# Imprimante multifonction Guide de l'utilisateur

# imaginez les possibilités

Merci d'avoir fait acquisition d'un produit Samsung.

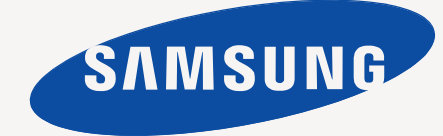

# <span id="page-1-0"></span>Caractéristiques de votre nouveau multifonction laser

Merci d'avoir choisi cet appareil multifonction Samsung. Celui-ci vous permet d'imprimer, de photocopier, de numériser et d'envoyer des fax.

Cet appareil offre les fonctionnalités suivantes :

## **Fonctionnalités spéciales**

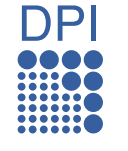

Certaines fonctions sont en option. Reportez-vous à la section relative aux spécifications. ([Reportez-vous à la](#page-131-0)  [section « Spécifications » à la page 131.](#page-131-0))

### **Impression rapide et de haute qualité**

- Vous pouvez imprimer jusqu'à une résolution de 1 200 ppp en sortie effective. Reportez-vous à la *Section Logiciel*.
- Votre appareil imprime jusqu'à 43 ppm sur feuille A4 et jusqu'à 45 ppm sur papier au format Letter.
- Pour l'impression recto verso, votre appareil imprime jusqu'à 38 ppm sur feuille A4 et jusqu'à 40 ppm sur du papier au format Letter.

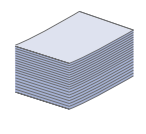

### **Prise en charge plusieurs types de support d'impression**

- Le bac polyvalent vous permet d'imprimer sur différents types de supports, tels que les papiers à en-tête, les enveloppes, les étiquettes, les transparents, les formats personnalisés, les cartes et les papiers épais. Le bac polyvalent peut également contenir jusqu'à 100 feuilles de papier ordinaire.
- Le bac 1 de 520 feuilles et le bac optionnel de 520 feuilles prennent en charge différents formats de papier ordinaire.
- Le chargeur haute capacité optionnel de 2 100 feuilles accepte du papier ordinaire en différents formats.

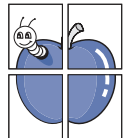

### **Création de documents professionnels**

- Impression de filigranes. Vous pouvez personnaliser vos documents avec des mots tels que « Confidentiel ». Reportezvous à la *Section Logiciel*.
- Impression d'affiches. Le texte et les images de chaque page de votre document sont agrandis et imprimés sur plusieurs feuilles de papier qui peuvent être collées ensemble pour former une affiche. Reportez-vous à la *Section Logiciel*.
- Vous pouvez utiliser des formulaires préimprimés et des papiers à en-tête avec du papier ordinaire. Reportez-vous à la *Section Logiciel*.

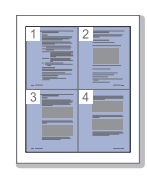

### **Gain de temps et d'argent**

- Pour économiser du papier, vous pouvez imprimer plusieurs pages sur une seule feuille.
- Cet appareil économise l'électricité en réduisant considérablement la consommation électrique lorsqu'il n'est pas utilisé.
- Afin d'économiser le papier, vous pouvez imprimer sur les deux faces de chaque feuille (impression recto verso). Reportez-vous à la *Section Logiciel*.

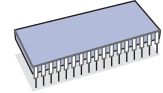

### **Extension des fonctions de l'appareil**

- Votre appareil possède un emplacement mémoire supplémentaire pour étendre sa mémoire. ([Reportez-vous à la](#page-128-0)  [section « Installation d'une barrette de mémoire DIMM » à la](#page-128-0)  [page 128.\)](#page-128-0)
- Une carte d'interface réseau permet d'imprimer en réseau. L'appareil dispose d'une interface réseau intégrée de type 10/ 100/1000 Base TX.
- Zoran IPS Emulation\* compatible avec PostScript 3 Emulation\* (PS) permet l'impression PS.

### **Z RAN** \* Zoran IPS Emulation compatible avec PostScript 3

© Copyright 1995-2005, Zoran Corporation. Tous droits réservés. Zoran, le logo Zoran, IPS/PS3 et OneImage sont des marques déposées de Zoran Corporation.

### **\* 136 polices PS3**

Dont UFST et MicroType de Monotype Imaging Inc.

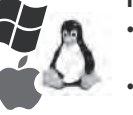

### **Impression sous différents environnements**

- Vous pouvez imprimer avec divers systèmes d'exploitation comme les systèmes Windows, Linux et Macintosh.
- Votre appareil est équipé d'une interface USB et d'une interface réseau.

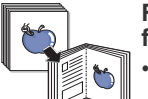

#### **Reproduction de documents originaux sous plusieurs formats**

• Utilisez la fabrication de documents recto verso en mode séquentiel pour créer des documents reliés.

- Vous avez la possibilité de supprimer les trous de perforation, les marques d'agrafage ou l'arrière-plan sombre d'un journal.
- Parallèlement, vous pouvez ajuster et améliorer la qualité et le format de l'image.

### **Numérisation des originaux et envoi sur-le-champ**

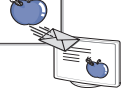

- Numérisez rapidement des fichiers et envoyez-les à plusieurs destinataires via la messagerie électronique, un serveur SMB ou FTP ou encore des réseaux.
- Il vous suffit d'utiliser le clavier à l'écran pour saisir des adresses électroniques et envoyer immédiatement l'image numérisée.
- Numérisez en couleur et recourez à la compression précise des formats JPEG, TIFF et PDF.

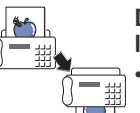

#### **Définition d'un jour et d'une heure spécifiques pour l'envoi d'un fax (en option)**

- Vous avez la possibilité d'indiquer le jour et l'heure d'envoi d'un fax ainsi que d'effectuer l'envoi à plusieurs destinataires enregistrés.
- Vous pouvez configurer l'appareil pour l'impression de journaux des fax une fois celles-ci envoyées.

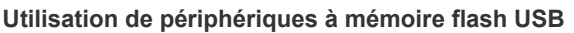

Si vous disposez d'un périphérique mémoire USB, vous pouvez l'utiliser de différentes manières avec votre appareil.

- Vous pouvez numériser des documents et les enregistrer sur le périphérique.
- Vous pouvez imprimer directement des données enregistrées sur le périphérique.
- Vous pouvez sauvegarder des données et les restaurer ensuite à partir des fichiers de sauvegarde dans la mémoire de l'appareil.

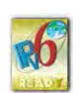

## **Fonctionnalités par modèle**

Cet appareil est conçu pour répondre à tous vos besoins documentaires, de l'impression à la copie, en passant par des solutions réseau avancées destinées à votre activité commerciale.

Les fonctionnalités de base de cet appareil incluent :

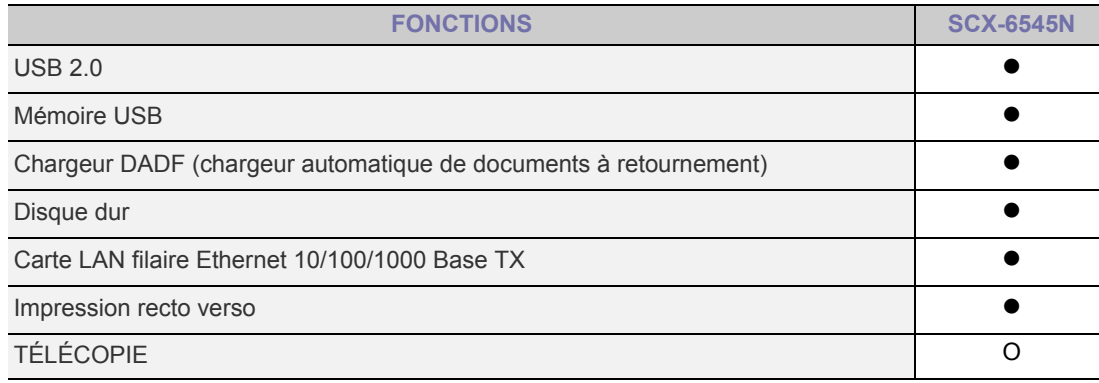

( $\bullet$  : Inclus, O : Optionnel, vierge : Non disponible)

# **À propos de ce guide de l'utilisateur**

Ce guide de l'utilisateur offre une description succincte de l'appareil, ainsi que des informations détaillées sur chaque étape de son fonctionnement. Les novices comme les utilisateurs professionnels peuvent s'y reporter pour l'installation et l'utilisation de l'appareil.

Certains termes sont utilisés de manière interchangeable dans ce guide.

- « Document » est synonyme d'« original ».
- « Papier » est synonyme de « support » ou de « support d'impression ».

Vous trouverez les conventions utilisées dans ce guide récapitulées dans le tableau ci-dessous.

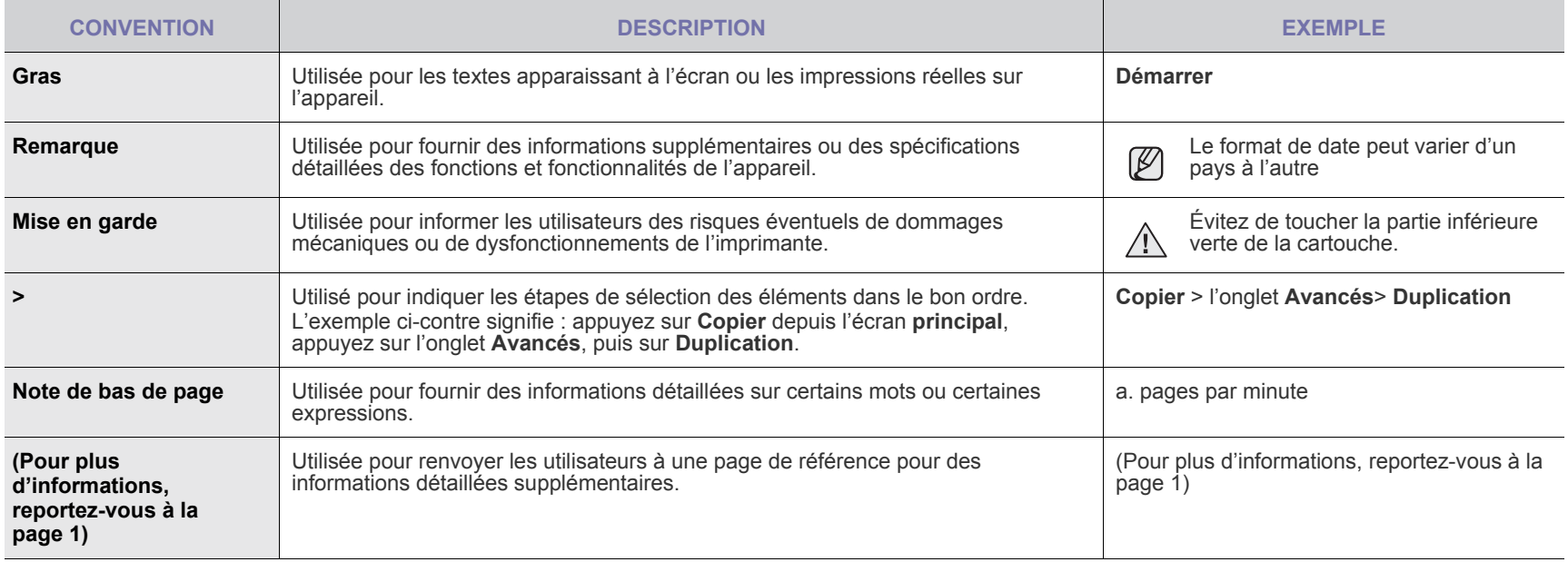

# **Trouver des informations supplémentaires**

Vous pouvez trouver des informations pour configurer et utiliser votre appareil dans les ressources suivantes, de type document papier ou document électronique.

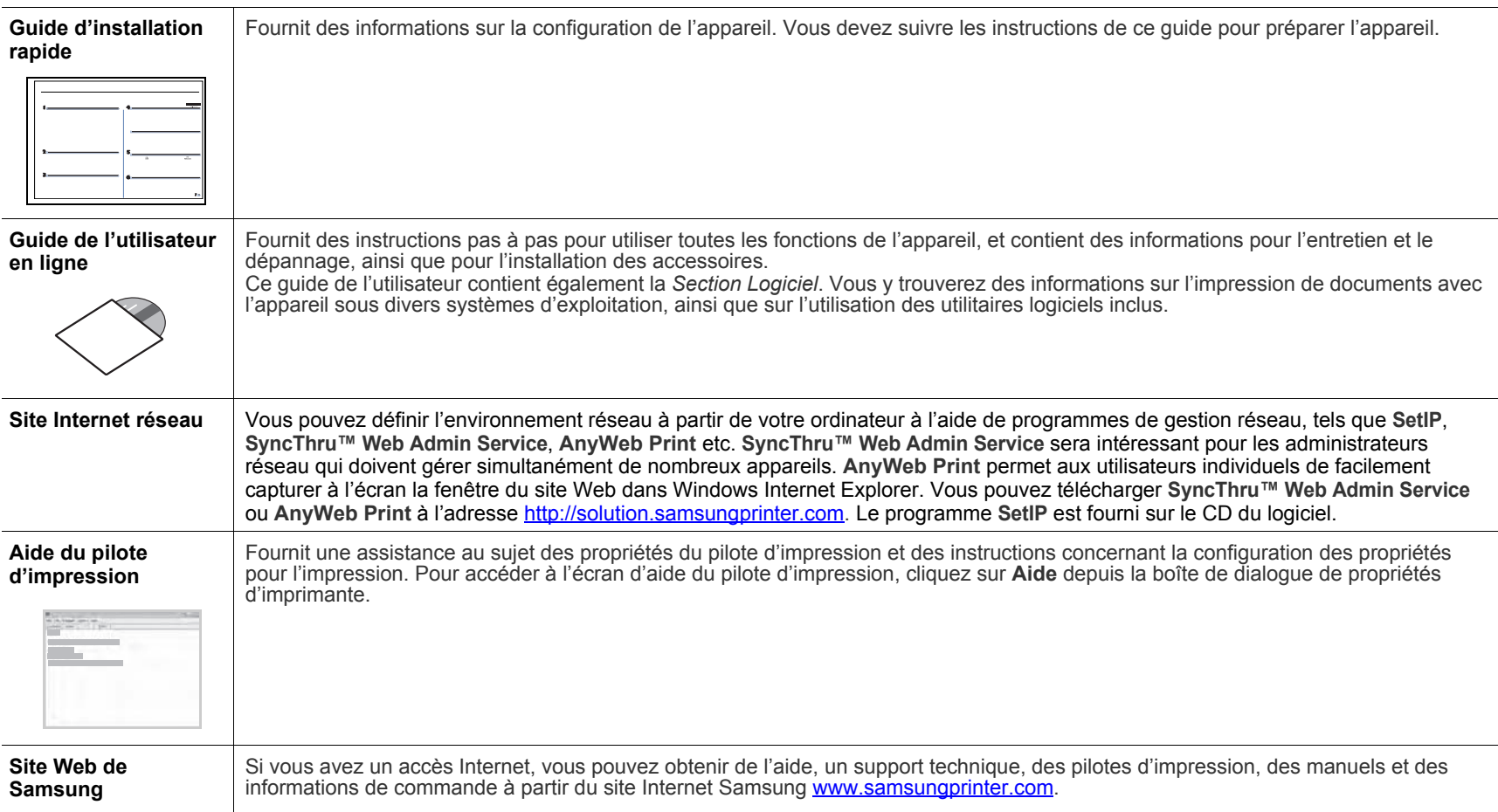

# <span id="page-4-0"></span>Informations en matière de sécurité

## **Symboles de sécurité importants et précautions à suivre**

### **Signification des icônes et des pictogrammes de ce manuel utilisateur :**

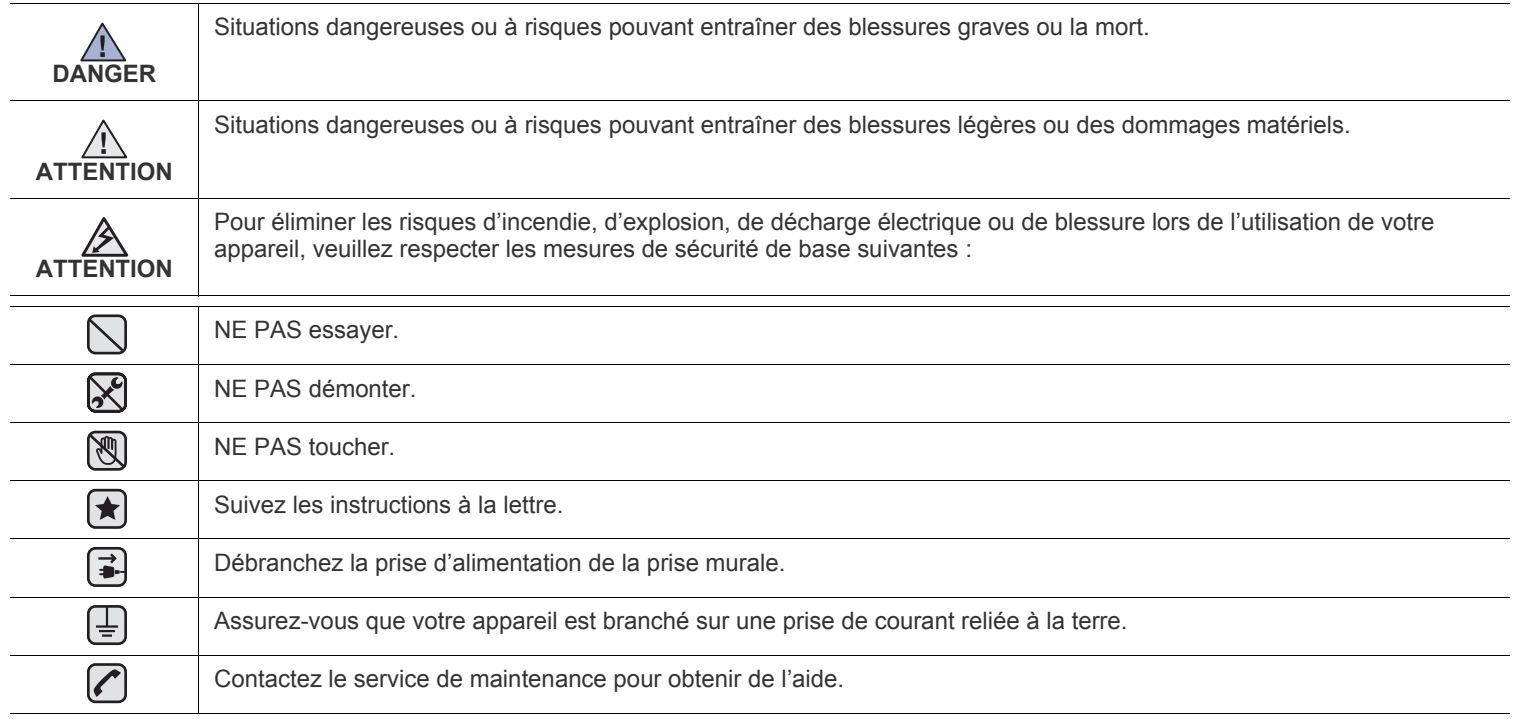

**Ces pictogrammes d'avertissement ont pour objet de prévenir tout dommage corporel, tant sur votre personne que sur autrui. Suivez-les à la règle. Une fois que vous avez lu cette section, conservez-la pour pouvoir vous y reporter par la suite.**

**1.** Lisez attentivement toutes les instructions.  $\blacktriangleright$ 

- **2.** Prenez des précautions identiques à celles recommandées pour l'utilisation d'un appareil électrique.
- **3.** Observez toutes les mises en garde et instructions mentionnées sur le produit et dans la documentation qui l'accompagne.

4. Si une instruction de fonctionnement semble être en contradiction avec une information relative à la sécurité, tenez compte de cette dernière. Il se peut que vous ayez mal compris l'instruction de fonctionnement. Si vous êtes dans l'impossibilité de résoudre cette contradiction, contactez votre distributeur ou votre technicien de maintenance.

5. Avant de nettoyer votre appareil, débranchez-le de la prise murale et de la prise téléphonique. N'utilisez aucun détergent liquide ni nettoyant en aérosol. Utilisez uniquement un chiffon humide.

**6.** Ne placez pas l'appareil sur une surface instable. Il pourrait provoquer de sérieux dégâts s'il venait à tomber.  $\left[\bigstar\right]$ 

- **7.** Votre appareil ne doit en aucun cas être placé à proximité d'un radiateur, d'un appareil de chauffage, ni d'une conduite d'air conditionné ou de ventilation.
- **8.** Veillez à ce que rien ne soit posé sur les cordons d'alimentation et de téléphone. Ne placez pas votre appareil là où les cordons pourraient être piétinés.
- **9.** Ne branchez pas un trop grand nombre d'appareils électriques sur une même prise murale ou sur une même rallonge. Une prise surchargée réduit les performances, et constitue une source potentielle d'incendie et de décharges électriques.
- **10.** Veillez à ce qu'aucun animal domestique ne ronge les cordons d'alimentation, de téléphone et d'interface PC.
- **11.** N'introduisez jamais d'objet dans les ouvertures du boîtier ou de l'habillage du télécopieur. Il pourrait entrer en contact avec des points de tension électrique dangereux, créant ainsi un risque d'incendie ou de décharge électrique. Ne renversez jamais de liquide sur ou dans le télécopieur.

 $\mathcal{B}$ 

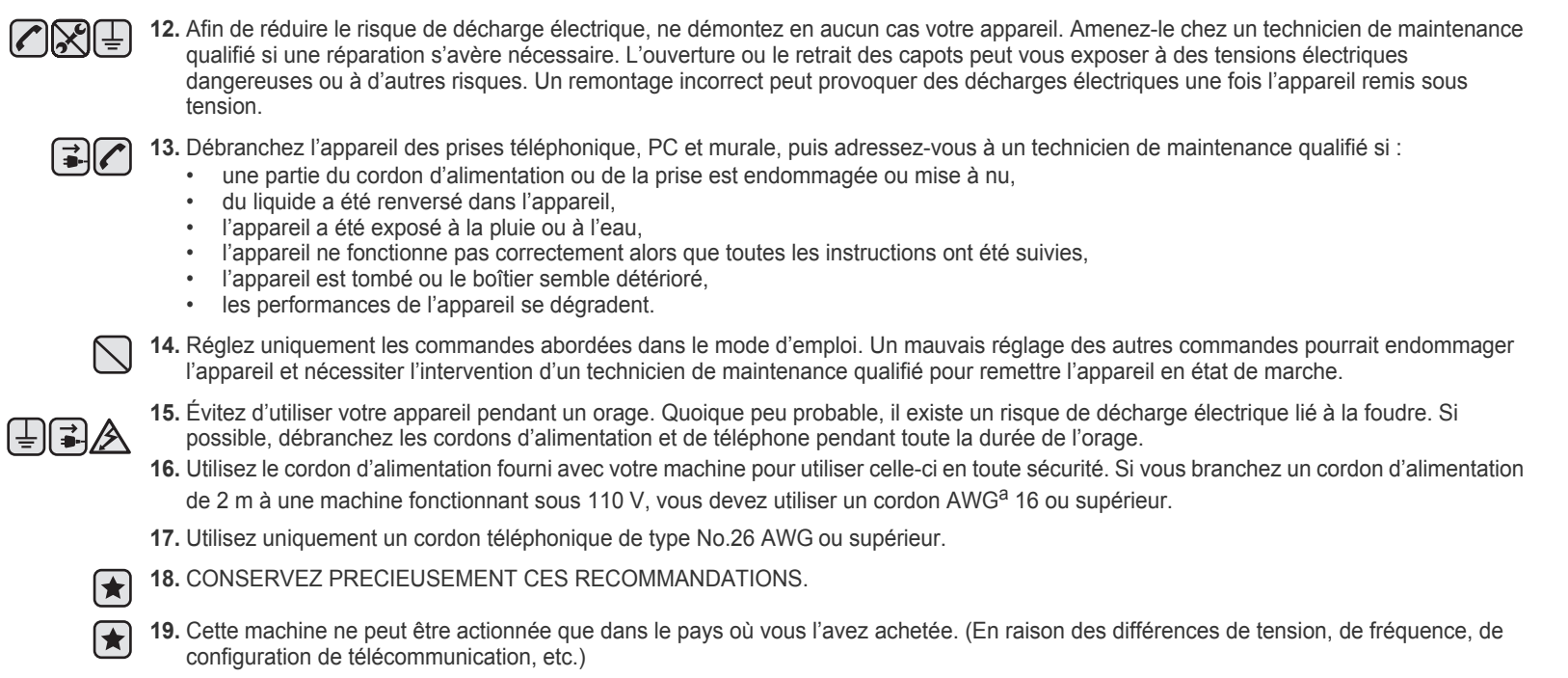

a. AWG : American Wire Gauge

Cette imprimante est certifiée conforme aux spécifications DHHS 21 CFR, chapitre 1, sous-chapitre J pour les produits laser de classe I(1) aux Etats-Unis, et certifiée dans les autres pays en tant que produit laser de classe I, conformément aux spécifications IEC 825.

Les produits laser de classe I ne sont pas considérés comme dangereux. Le système laser et l'imprimante sont conçus de manière à interdire toute exposition aux rayonnements laser au-dessus d'un niveau de classe I pendant l'utilisation normale, les opérations d'entretien utilisateur ou les interventions de maintenance dans des conditions conformes aux spécifications.

### **Avertissement**

N'utilisez jamais l'imprimante après avoir retiré le capot protecteur du module laser/scanner. Le faisceau lumineux, bien qu'invisible, pourrait endommager vos yeux.

Lorsque vous utilisez ce produit, veillez à respecter les mesures de sécurité de base afin de réduire le risque d'incendie, de décharge électrique et de blessures.

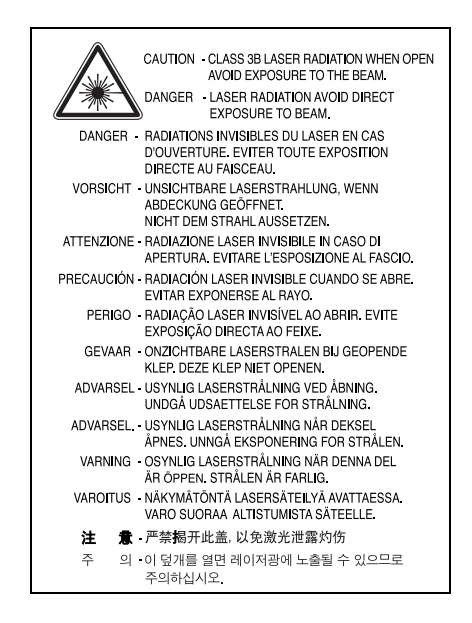

## **Consignes de sécurité relatives à l'ozone**

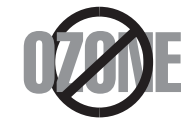

En fonctionnement normal, cet appareil produit de l'ozone. Cette production ne présente aucun risque pour l'utilisateur. Toutefois, il est préférable d'utiliser l'imprimante dans un local correctement aéré.

Pour obtenir plus d'informations sur l'ozone et l'environnement, contactez votre distributeur Samsung.

## **Économie d'énergie**

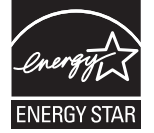

Cet appareil est doté d'un dispositif perfectionné d'économie d'énergie réduisant la consommation électrique pendant les périodes d'inactivité. En effet, lorsque l'appareil ne reçoit pas de données pendant un certain temps, la consommation électrique est réduite automatiquement. ENERGY STAR et la marque ENERGY STAR sont des marques déposées aux Etats-Unis.

[Pour plus d'informations sur le programme ENERGY STAR, reportez-vous au site http://www.energystar.gov.](http://www.energystar.gov)

## **Recyclage**

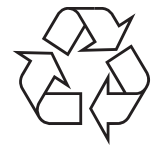

Veuillez recycler ou éliminer l'emballage de ce produit dans le respect de l'environnement.

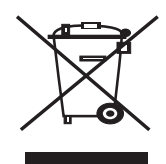

### **(Applicable dans les pays de l'Union Européen et aux autres pays européens disposant de systémes de collecte sélective)**

Ce symbole sur le produit ou sa documentation indique qu'il ne doit pas être éliminé en fin de vie avec les autres déchets ménagers. L'élimination incontrôlée des déchets pouvant porter préjudice à l'environnement ou à la santé humaine, veuillez le séparer des autres types de déchets et le recycler de façon responsable. Vous favoriserez ainsi la réutilisation durable des ressources matérielles.

Les particuliers sont invités à contacter le distributeur leur ayant vendu le produit ou à se renseigner auprès de leur mairie pour savoir où et comment ils peuvent se débarrasser de ce produit afin qu'il soit recyclé en respectant l'environnement.

Les entreprises sont invitées à contacter leurs fournisseurs et à consulter les conditions de leur contrat de vente. Ce produit ne doit pas être éliminé avec les autres déchets commerciaux.

## **Elimination des batteries de ce produit**

### **(Applicable aux pays de l'Union européenne et aux autres pays européens dans lesquels des systèmes de collecte sélective sont mis en place.)**

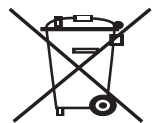

Le symbole sur la batterie, le manuel ou l'emballage indique que les batteries de ce produit ne doivent pas être éliminées en fin de vie avec les autres déchets ménagers. L'indication éventuelle des symboles chimiques Hg, Cd ou Pb signifie que la batterie contient des quantités de mercure, de cadmium ou de plomb supérieures aux niveaux de référence stipulés dans la directive CE 2006/66. Si les batteries ne sont pas correctement éliminées, ces substances peuvent porter préjudice à la santé humaine ou à l'environnement.

Afin de protéger les ressources naturelles et d'encourager la réutilisation du matériel, veillez à séparer les batteries des autres types de déchets et à les recycler via votre système local de collecte gratuite des batteries.

## **Émission de fréquences radio**

### **Réglementation FCC**

Cet appareil a été testé et s'est avéré conforme aux limites imposées à un périphérique numérique de classe A, définies à l'alinéa 15 des réglementations FCC. Ces limites sont conçues pour assurer une protection raisonnable contre les interférences dans une installation domestique. Cet appareil génère, utilise et peut émettre de hautes fréquences radio et, s'il n'est pas installé et utilisé conformément aux instructions, peut provoquer des perturbations dans les communications radio. Cependant, nous ne pouvons garantir l'absence d'interférence dans une installation particulière. Si cet appareil provoque des interférences au niveau de la réception radio ou télévision lors de sa mise sous tension et hors tension, essayez de corriger le problème en utilisant une des mesures suivantes :

- Réorientez ou repositionnez l'antenne de réception.
- Éloignez l'imprimante et le récepteur.
- Branchez l'appareil sur une prise ou un circuit différent(e) de celui/celle du récepteur.
- Consultez votre distributeur ou un technicien radio/télévision qualifié pour obtenir de l'aide.

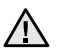

Tout changement ou modification effectué sans l'accord explicite du fabricant pourrait annuler la capacité de l'utilisateur à utiliser cet A équipement.

### **Réglementation canadienne relative aux interférences radio**

This digital apparatus does not exceed the Class A limits for radio noise emissions from digital apparatus as set out in the interference-causing equipment standard entitled « Digital Apparatus », ICES-003 of the Industry and Science Canada.

Cet appareil numérique respecte les limites de bruits radioélectriques applicables aux appareils numériques de Classe A prescrites dans la norme sur le matériel brouilleur : « Appareils Numériques », ICES-003 édictée par l'Industrie et Sciences Canada.

## **Marquage des télécopies**

Le Telephone Consumer Protection Act de 1991 rend illégal l'utilisation par quiconque d'un ordinateur ou de tout autre appareil électronique pour envoyer des messages via un télécopieur, sans qu'ils ne stipulent clairement dans la marge haute ou basse de chaque page, ou sur la première page transmise les informations suivantes :

(1) la date et l'heure de transmission

(2) le nom de l'entreprise, de l'entité commerciale ou du particulier qui envoie le message, et

(3) le numéro de téléphone de la machine émettrice, de l'entreprise, de l'entité commerciale ou du particulier.

Votre opérateur télécom peut modifier ses équipements de communication, leur fonctionnement ou certaines procédures lorsqu'il l'estime nécessaire dans la limite du raisonnable et tant que cela n'est pas en contradiction avec l'alinéa 68 de la réglementation FCC. Si, pour un client, il est logique de penser que de telles modifications risquent d'entraîner l'incompatibilité de certains de ses terminaux avec les équipements de communication de l'opérateur, de rendre nécessaire leur modification ou leur altération, ou d'avoir des conséquences matérielles quelconques sur leur utilisation ou leurs performances, ce client est en droit d'en être informé par écrit de façon adéquate, afin de lui permettre de prendre les mesures visant à une utilisation ininterrompue des terminaux en question.

### **Ringer equivalence number**

Le Ringer Equivalence Number et le numéro d'enregistrement FCC de cet appareil se trouvent sur l'étiquette placée dessous ou derrière la machine. Dans certains cas, vous pouvez être amené à fournir ces numéros à l'opérateur télécom.

Le Ringer Equivalence Number (REN) indique la charge électrique placée sur la ligne téléphonique. Il permet de déterminer les éventuelles surcharges. L'installation de plusieurs types d'équipement sur la même ligne téléphonique peut causer des problèmes pour les appels téléphoniques entrants et sortants, en particulier la sonnerie en cas d'appel. Pour un service optimal de l'opérateur télécom, la somme des Ringer Equivalence Numbers de tous ces équipements doit être inférieure à cinq. Dans certains cas, la somme de cinq équipements peut ne pas permettre l'utilisation de la ligne. Si un élément de votre équipement téléphonique ne fonctionne pas correctement, débranchez-le immédiatement de la ligne téléphonique car il peut endommager le réseau téléphonique.

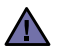

La réglementation FCC indique que les changements ou modifications de cet équipement qui n'auraient pas pu être expressément approuvés par le fabricant peuvent priver l'utilisateur du droit de l'utiliser. Si un terminal endommage le réseau téléphonique, l'opérateur télécom doit prévenir le client que le service risque d'être interrompu. Toutefois, lorsqu'il n'est pas possible de donner un préavis, l'opérateur peut interrompre temporairement le service s'il :

- a) prévient rapidement le client,
- b) donne au client la possibilité de remédier au problème d'équipement,
- c) informe le client de son droit à porter plainte auprès de la commission fédérale de la communication conformément aux procédures définies dans la sous-partie E de l'alinéa 68 de la réglementation FCC.

### **Vous devez aussi savoir que :**

- Votre télécopieur Samsung n'est pas conçu pour être connecté à un système PBX numérique.
- Si vous envisagez d'utiliser un modem d'ordinateur ou de télécopieur sur la même ligne téléphonique que votre télécopieur, tous les appareils peuvent présenter des problèmes de transmission et de réception. À part un téléphone, il est recommandé de ne pas installer d'autre appareil sur la même ligne que le télécopieur.
- Si la foudre affecte souvent une région ou que les surtensions y sont fréquentes, il est recommandé d'installer des parasurtenseurs pour les lignes électrique et téléphonique. Vous pouvez les acheter auprès de votre revendeur ou dans des magasins spécialisés dans la téléphonie ou l'électronique.
- Avant de programmer les numéros d'urgence et/ou de les tester, prévenez le régulateur de ces services en l'appelant sur un numéro autre que les numéros d'urgence. Il vous donnera des instructions sur la façon de tester le numéro d'urgence.
- Cet appareil ne peut pas être utilisé avec les services payants ou sur des lignes partagées.
- Ce téléphone dispose de couplage magnétique avec les appareils de correction auditive.

Vous pouvez connecter cet appareil au réseau téléphonique en toute sécurité à l'aide d'une prise modulaire standard de type USOC RJ-11C.

### **Important**

Les fils électriques de cet appareil sont équipés d'une fiche électrique standard de 13 A (BS 1363) et d'un fusible de 13 A. Lorsque vous changez ou examinez le fusible, vous devez replacer le fusible de 13 A approprié. Vous devez ensuite replacer le capot du fusible. Si vous avez perdu le capot du fusible, n'utilisez pas la prise avant d'avoir replacé un autre capot.

Veuillez prendre contact avec le détaillant qui vous a vendu l'appareil.

La fiche électrique la plus utilisée au Royaume-Uni est la prise de 13 A. Cependant, certains bâtiments (particulièrement les plus anciens) ne disposent pas de prises de courant de 13 A. Vous devez alors vous procurer un adaptateur approprié. Ne retirez pas la fiche moulée d'origine.

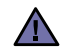

**Si vous retirez la fiche moulée, jetez-la immédiatement.**

**Vous ne pourrez pas la reconnecter et vous risquez de recevoir un choc électrique si vous la branchez sur la prise.**

#### **Important !** [후

**Cet appareil doit être mis à la terre.**

Le code de couleurs suivant est appliqué aux fils des branchements électriques :

- Vert et jaune : Terre
- Bleu : Neutre
- Marron : Courant électrique

Si les fils de votre système électrique ne correspondent pas aux couleurs indiquées sur la fiche, procédez comme suit :

Connectez le fil vert et jaune à la broche portant la lettre « E » (symbole de la terre), la couleur verte, ou la couleur jaune et verte. Connectez le fil bleu à la broche signalée par la lettre « N » (neutre) ou par la couleur noire.

Connectez le fil marron à la broche signalée par la lettre « L » ou par la couleur rouge.

Vous devez disposer d'un fusible de 13 A dans la fiche ou l'adaptateur, ou au niveau du tableau électrique.

### **Déclaration de conformité CE**

**Approbations et certifications**

Le marquage CE apposé sur ce télécopieur signifie que Samsung Electronics Co., Ltd. a déclaré l'appareil conforme aux directives 93/68/EEC de l'Union Européenne respectives suivantes :

Vous pouvez consulter cette déclaration de conformité sur www.samsung.com/printer. Accédez à Assistance > téléchargements et entrez le nom de votre imprimante pour parcourir cette déclaration.

**1er janvier 1995** : Directive 2006/95/CE du Conseil Européen Rapprochement des lois des états membres relatives aux équipements basse tension.

**1er janvier 1996** : Directive 2004/108CE (92/31/CEE) du Conseil Européen Rapprochement des lois des états membres relatives à la compatibilité électromagnétique.

**9 mars 1999** : Directive 1999/5/CE relative à la conformité des équipements radios et des terminaux de télécommunications. Vous pouvez vous procurer le texte complet de la déclaration, décrivant en détail ces différentes directives et les normes correspondantes, auprès de votre distributeur Samsung.

### **Certification CE**

#### **Certification de conformité à la Directive 1999/5/EC relative aux équipements radio et terminaux de télécommunications (FAX)**

L'équipement a été certifié pour la connexion en Europe d'un terminal simple au réseau téléphonique commuté (RTPC) en conformité avec la Directive 1999/5/EC. Appareil prévu pour fonctionner sur le réseau téléphonique public commuté français et sur les réseaux commutés privés compatibles des pays européens.

En cas de problème, il convient de contacter en premier lieu votre fournisseur d'équipement.

Le produit a été testé conforme aux normes TBR21 et/ou TBR 38. Pour faciliter l'utilisation et la mise en œuvre de tout équipement terminal compatible avec ces normes, l'Institut européen pour les normes de télécommunications (ETSI) a édité un document consultatif (EG 201 121) contenant des remarques et des obligations supplémentaires destinées à assurer la compatibilité totale des terminaux TBR21 avec les réseaux. Ce produit a été conçu en fonction et dans le respect total de toutes les informations applicables contenues dans ce document.

- **[1 Caractéristiques de votre nouveau multifonction laser](#page-1-0)**
- **[4 Informations en matière de sécurité](#page-4-0)**

**[INTRODUCTION](#page-17-0)  [17 Vue d'ensemble de l'imprimante](#page-17-1)**

- 17
- 
- [17 Vue avant](#page-17-2)<br>17 Vue arrière Vue arrière
- **[18 Vue d'ensemble du panneau de configuration](#page-18-0)**
- **[19 Présentation de l'écran tactile et des touches utiles](#page-19-0)**
- [19 Écran tactile](#page-19-1)
- [19 Bouton Machine Setup \(Conf. mach.\)](#page-19-2)
- [19 Bouton Job Status \(Statut tâche\)](#page-19-3)<br>19 Bouton Power Saver (Écon. éner
- Bouton Power Saver (Écon. énerg.)
- [20 Bouton Interrupt \(Interrompre\)](#page-20-0)
- **[20 Signification des voyants Statut](#page-20-1)**
- **[21 Présentation des menus](#page-21-0)**
- [21 Écran principal](#page-21-1)
- [21 Bouton Machine Setup \(Conf. mach.\)](#page-21-2)<br>22 Bouton Job Status (Statut tâche)
- [22 Bouton Job Status \(Statut tâche\)](#page-22-0)
- **[23 Logiciel fourni](#page-23-0)**
- **[23 Fonctions des pilotes d'impression](#page-23-1)**
- [23 Pilote d'impression](#page-23-2)

### **[INSTRUCTIONS DE DÉMARRAGE](#page-24-0)**

24

- **[24 Configuration du matériel](#page-24-1)**
- **[24 Configuration du réseau](#page-24-2)**
- [24 Systèmes d'exploitation compatibles](#page-24-3)<br>25 Configuration du protocole réseau via
	- Configuration du protocole réseau via l'appareil
- **[25 Configuration requise](#page-25-1)**
- [25 Windows](#page-25-2)
- [26 Macintosh](#page-26-0)
- [26 Linux](#page-26-1)
- **[26 Installation du logiciel](#page-26-2)**
- **[27 Réglages de base de la machine](#page-27-0)**
- [27 Réglage de l'altitude](#page-27-1)<br>28 Définition du mot de
- [28 Définition du mot de passe d'authentification](#page-28-0)<br>28 Réglage de la date et de l'heure
- [28 Réglage de la date et de l'heure](#page-28-1)<br>28 Modification de la langue d'affich
- [28 Modification de la langue d'affichage](#page-28-2)<br>28 Réglage du délai d'expiration de la tâ
- Réglage du délai d'expiration de la tâche
- [28 Utilisation de la fonction Économie d'énergie](#page-28-4)<br>29 Définition du bac et du papier par défaut
- Définition du bac et du papier par défaut
- [29 Modification des paramètres par défaut](#page-29-1)
- [29 Définition d'adresse IP à l'aide du programme SetIP \(Windows\)](#page-29-2)
- Définition d'adresse IP à l'aide du programme SetIP (Macintosh)
- [30 Définition d'adresse IP à l'aide du programme SetIP \(Linux\)](#page-30-1)
- **[30 Présentation du clavier](#page-30-2)**

**[MISE EN PLACE DES ORIGINAUX ET DES SUPPORTS](#page-32-0)**

### **[32 Mise en place des originaux](#page-32-1)**

- [32 Sur la vitre d'exposition](#page-32-2)
- [32 Dans le chargeur DADF](#page-32-3)
- **[33 Sélection du support d'impression](#page-33-0)**
- [34 Spécifications relatives aux supports d'impression](#page-34-0)
	- Formats de support pris en charge dans chaque mode
- [35 Consignes pour les supports d'impression spéciaux](#page-35-1)
- **[36 Modification du format de papier dans le bac d'alimentation](#page-36-0)**

# **[D'IMPRESSION](#page-32-0)**

# 32

#### **[37 Chargement du papier](#page-37-0)**

- [37 Chargement du papier dans le bac 1, le bac optionnel ou le chargeur](#page-37-1)  haute capacité optionnel
- [38 Au niveau du bac polyvalent](#page-38-0)
- **[39 Réglage du type et format de papier](#page-39-0)**

**[COPIE](#page-40-0)  [40 Présentation de l'écran Copier](#page-40-1)**

- [40 Onglet Basique](#page-40-2)
- [40 Onglet Avancés](#page-40-3)
- 40 [41 Onglet Image](#page-41-0)

### **[41 Copie d'originaux](#page-41-1)**

### **[41 Changer le réglage pour chaque copie](#page-41-2)**

- [41 Modification du format des originaux](#page-41-3)<br>42 Réduction ou agrandissement de cop
- Réduction ou agrandissement de copies
- [42 Copie recto verso des originaux \(Duplex\)](#page-42-1)
- [43 Choix du format de la copie \(Assemblé / Agrafé\)](#page-43-0)
- Sélection du type d'original
- [43 Modification du contraste](#page-43-2)

### **[43 Utilisation des fonctionnalités de copie spéciales](#page-43-3)**

- [43 Fusion de plusieurs travaux sous forme de copie unique](#page-43-4)<br>44 Copie de type Carte d'identité
- Copie de type Carte d'identité
- [44 Copie d'une carte d'identité avec l'option de copie manuelle d'ID](#page-44-1)
- [45 Copie de type 2 pages ou 4 pages \(pages multiples\)](#page-45-0)
- Copie d'affiches
- [46 Copie de type clone](#page-46-0)
- [46 Copie de type Livre](#page-46-1)<br>46 Copie de type Docu
- Copie de type Document relié
- [46 Copie de type Couverture](#page-46-3)
- [47 Copie de type Transparent](#page-47-0)<br>47 Suppression des bords
- [47 Suppression des bords](#page-47-1)<br>47 Effacement des images
- Effacement des images en arrière-plan
- [47 Déplacement des marges](#page-47-3)<br>48 Copie de filigrane
- [48 Copie de filigrane](#page-48-0)<br>48 Copie en surimpre
- Copie en surimpression
- [48 Copie avec cadrage automatique](#page-48-2)

**[NUMÉRISATION](#page-49-0)**

 **[49 Les bases de la numérisation](#page-49-1)  [49 Présentation de l'écran Num](#page-49-2)**

49 [50 Onglet Basique](#page-50-0)

- [51 Onglet Avancés](#page-51-0)<br>51 Onglet Image
- Onglet Image
- [51 Onglet Sortie](#page-51-2)
- **[52 Numérisation d'originaux et envoi via e-mail \(Num vrs email\)](#page-52-0)**
- [52 Envoi d'une image numérisée à plusieurs destinataires comme pièce](#page-52-1)  jointe à un e-mail
- [52 Numérisation et envoi de plusieurs documents dans un seul courrier](#page-52-2)  électronique
- [53 Configuration d'un compte e-mail](#page-53-0)
- [53 Enregistrement d'adresses électroniques](#page-53-1)
- [53 Saisie d'adresses électroniques via le carnet d'adresses](#page-53-2)<br>54 Saisie d'adresses électroniques via le clavier
- Saisie d'adresses électroniques via le clavier

### **[54 Utilisation du gestionnaire de numérisation Samsung](#page-54-1)**

- [54 Onglet Définir bouton de numérisation](#page-54-2)
- [55 Onglet Modifier port](#page-55-0)

#### **[55 Numérisation d'originaux et envoi via SMB / FTP \(Numérisation vers](#page-55-1)  serveur)**

- [55 Préparation pour la numérisation vers SMB/FTP](#page-55-2)<br>55 Numérisation et envoi vers les serveurs SMB / F
- [55 Numérisation et envoi vers les serveurs SMB / FTP](#page-55-3)
- [56 Numérisation et envoi simultané de plusieurs documents vers le\(s\)](#page-56-0)  serveur(s) SMB/FTP

# **[56 Modification des paramètres de numérisation](#page-56-1)**

- [56 Recto verso](#page-56-2)<br>56 Résolution
- [56 Résolution](#page-56-3)<br>57 Format d'or
- 
- [57 Format d'origine](#page-57-0)<br>57 Type de docume Type de document
- 
- [57 Mode coul.](#page-57-2)<br>57 Luminosité
- [57 Luminosité](#page-57-3)<br>57 Effacer le fo
- [57 Effacer le fond](#page-57-4)<br>58 Num vers bord [58 Num vers bord](#page-58-0)<br>58 Qualité
- 
- [58 Qualité](#page-58-1) Format fich
- 
- [58](#page-58-3) Cryptage PDF<br>59 Prédéf num Prédéf num

# **[IMPRESSION DE BASE](#page-60-0)** 60

 **[60 Impression d'un document](#page-60-1)**

 **[60 Annulation d'une impression](#page-60-2)**

**[TÉLÉCOPIE \(EN OPTION\)](#page-61-0)**

61

- **[61 Préparation au fax](#page-61-1)  [61 Description de l'écran Fax](#page-61-2)**
- 
- [61 Onglet Basique](#page-61-3)<br>62 Onglet Avancés
- [62 Onglet Avancés](#page-62-0)<br>62 Onglet Image Onglet Image
- **[62 Envoi d'un fax](#page-62-2)**
- [62 Réglage de l'en-tête de fax](#page-62-3)<br>63 Envoi d'un fax
- [63 Envoi d'un fax](#page-63-0)<br>63 Envoi d'un fax
- Envoi d'un fax manuellement (On Hook Dial (Ligne))
- [63 Renvoi automatique](#page-63-2)<br>64 Recomposition du de
- Recomposition du dernier numéro
- [64 Transmission de fax en différé](#page-64-1)
- [64 Envoi d'un fax prioritaire](#page-64-2)<br>64 Envoi de plusieurs téléco
- Envoi de plusieurs télécopie en une seule transmission

#### **[64 Réception d'un fax](#page-64-4)**

- [65 Modification des modes de réception](#page-65-0)
- [65 Réception manuelle en mode Téléphone](#page-65-1)<br>65 Réception automatique en mode Répond
- [65 Réception automatique en mode Répondeur/Télécopie](#page-65-2)
- Réception manuelle de fax avec un téléphone auxiliaire
- [65 Réception en mode de réception sécurisée](#page-65-4)
- [65 Réception de fax en mémoire](#page-65-5)

#### **[66 Configuration des paramètres de document](#page-66-0)**

- [66 Recto verso](#page-66-1)
- [66 Résolution](#page-66-2)
- [66 Type de document](#page-66-3)
- [66 Luminosité](#page-66-4)
- [66 Supprimer l'arrière-plan](#page-66-5)<br>66 Mode coul.
- Mode coul.

#### **[66 Configuration d'un répertoire de fax](#page-66-7)**

- 67 Enregistrement de numéros de fax individuels ( $N^{\circ}$  abrégé)<br>67 Enregistrement de numéros de fax de groupe ( $N^{\circ}$  de group
- [67 Enregistrement de numéros de fax de groupe \(N° de groupe\)](#page-67-1)<br>67 Configuration d'un répertoire de fax à l'aide de SyncThru Web
- Configuration d'un répertoire de fax à l'aide de SyncThru Web Service

#### **[68 Utilisation de l'option de relève](#page-68-0)**

- [68 Enregistrement des originaux pour la relève](#page-68-1)
- [68 Impression \(suppression\) du document de relève](#page-68-2)<br>68 Relève d'un fax distant
- Relève d'un fax distant
- [68 Relève depuis une messagerie distante](#page-68-4)

### **[69 Utilisation de la messagerie](#page-69-0)**

- [69 Création de messagerie](#page-69-1)<br>69 Enregistrement d'origina
- Enregistrement d'originaux dans la messagerie
- [70 Télécopie vers une messagerie distante](#page-70-0)
- **[70 Impression d'un journal après l'envoi d'un fax](#page-70-1)**
- **[70 Envoi d'un fax pendant la période d'envoi économique](#page-70-2)**
- **[71 Ajout de documents à une tâche de fax différée et réservée](#page-71-0)**
- **[71 Transfert d'un fax reçu vers une autre destination](#page-71-1)**
- [71 Transfert d'un fax envoyé vers une autre destination par fax](#page-71-2)<br>71 Transfert d'un fax recu vers une autre destination par fax
- Transfert d'un fax reçu vers une autre destination par fax
- 
- [71 Transfert d'un fax envoyé vers une autre destination par e-mail](#page-71-4)<br>72 Transfert d'un fax recu vers une autre destination par e-mail
- [72 Transfert d'un fax reçu vers une autre destination par e-mail](#page-72-0) [72 Transfert d'un fax envoyé vers une autre destination par serveur](#page-72-1)<br>72 Transfert d'un fax recu vers une autre destination par serveur
- Transfert d'un fax reçu vers une autre destination par serveur

#### **[72 Réglage de la tonalité de fin de fax](#page-72-3)**

- **[72 Envoi d'une télécopie depuis un PC](#page-72-4)**
- 
- [72 Envoi d'une télécopie depuis votre ordinateur](#page-72-5)<br>73 Consultation de liste de télécopies envoyées Consultation de liste de télécopies envoyées

### **[UTILISATION D'UNE CLÉ MÉMOIRE USB](#page-74-0)  [74 À propos de la mémoire USB](#page-74-1)**

74

- **[74 Présentation de l'écran USB](#page-74-2)**
- **[74 Connexion d'une clé mémoire USB](#page-74-3)**
- 
- **[75 Numérisation vers une clé mémoire USB](#page-75-0)**
- [75 Numérisation](#page-75-1)
- **[75 Numériser vers une clé USB](#page-75-2)**
- [75 Onglet Basique](#page-75-3)<br>75 Onglet Avancés
- [75 Onglet Avancés](#page-75-4)<br>76 Onglet Image
- Onglet Image
- [76 Onglet Sortie](#page-76-1)
- **[76 Modification des paramètres de numérisation](#page-76-2)**
- [76 Recto verso](#page-76-3)<br>76 Résolution
- **Résolution**
- [76 Format d'origine](#page-76-5)
- [77 Type de document](#page-77-0)<br>77 Mode coul.
- Mode coul.
- [77 Luminosité](#page-77-2)
- [77 Effacer le fond](#page-77-3)<br>77 Num vers bord
- [77 Num vers bord](#page-77-4)<br>77 Qualité
- Qualité
- [78 Prédéf num](#page-78-0)<br>78 Format fich Format fich
- [78 Pol fich](#page-78-2)
- **[78 Impression depuis une clé mémoire USB](#page-78-3)**
- [78 Pour imprimer un document à partir d'une clé mémoire USB :](#page-78-4)

### **[UTILISATION DE LA BOÎTE À DOCUMENT](#page-79-0)**

79

- **[79 À propos de la boîte à document](#page-79-1)**
- **[79 Présentation de l'écran de la boîte à document](#page-79-2)**
- [79 Écran de la boîte à document](#page-79-3)
- [80 Écran d'ajout de boîte](#page-80-0)<br>80 Écran de modification
- Écran de modification de boîte
- [80 Écran de liste de documents](#page-80-2)

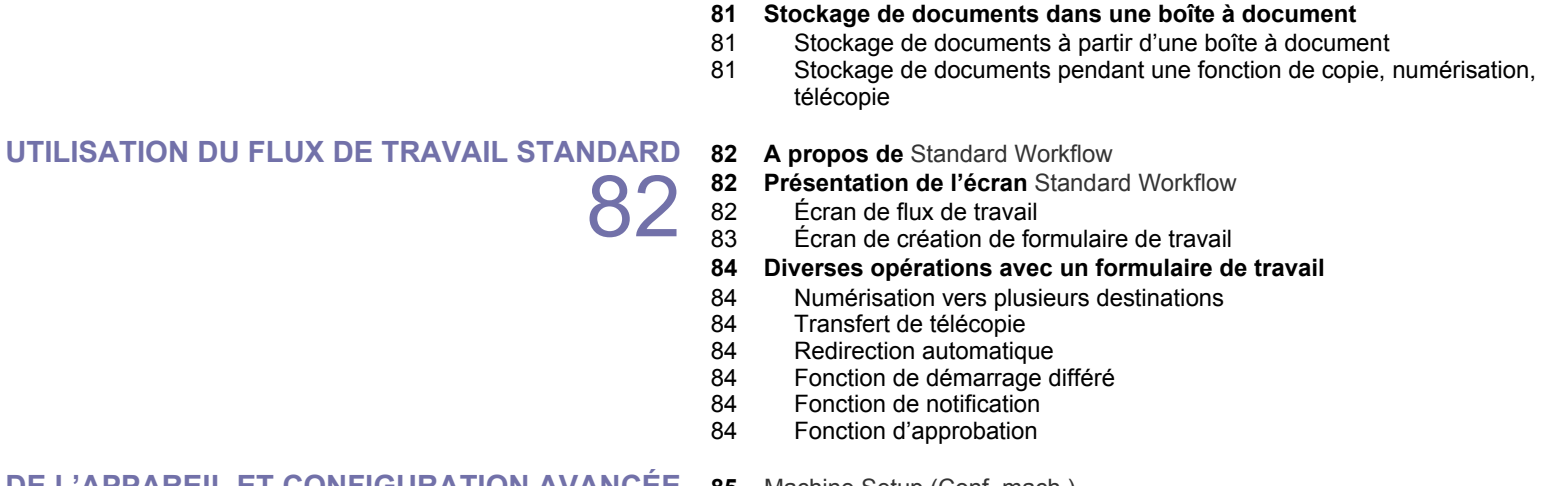

## **[ÉTAT DE L'APPAREIL ET CONFIGURATION AVANCÉE](#page-85-0)  [85](#page-85-1)** Machine Setup (Conf. mach.)

85 [85 Écran É](#page-85-2)tat de la machine [85 Écran P](#page-85-3)aram. admin

- **[86 Navigation dans les options d'état de l'appareil](#page-86-0)**
- **[86 Paramètres généraux](#page-86-1)**
- **[88](#page-88-0)** Configuration de la copie
- **[88](#page-88-1)** Configuration du fax
- **[90 Configuration réseau](#page-90-0)**
- **[90](#page-90-1)** Sécurité
- [90](#page-90-2) Contrôle d'accès.
- [94](#page-94-0) Journal<br>94 Change
- Changer le mot de passe admin.
- [94](#page-94-2) Masquage des informations
- **[94](#page-94-3)** Service facultatif
- **[95 Gestion dossier document](#page-95-0)**
- **[95](#page-95-1)** Gestion des flux de travail standard
- **[96 Impression d'un journal](#page-96-0)**

97

- **[MAINTENANCE](#page-97-0)  [97 Impression d'un état sur l'appareil](#page-97-1)**
	- **[97 Suivi de la durée de vie des consommables](#page-97-2)**
	- **[97 Trouver le numéro de série](#page-97-3)**
	- **[97 Envoi de la notification de renouvellement de commande d'unité](#page-97-4)  d'imagerie**
	- **[97 Envoi d'une notification de renouvellement de commande de](#page-97-5)  cartouche de toner**
	- **[97 Vérification c](#page-97-6)**
	- **[98 Nettoyage de votre appareil](#page-98-0)**
	- [98 Nettoyage de l'extérieur](#page-98-1)<br>98 Nettoyage de l'intérieur
	- Nettoyage de l'intérieur
	- [98 Nettoyage de l'unité de transfert](#page-98-3)<br>98 Nettovage du scanner
	- Nettoyage du scanner
	- **[99 Entretien de la cartouche de toner](#page-99-0)**
	- [99 Le stockage de la cartouche](#page-99-1)<br>99 Durée de vie d'une cartouche
	- [99 Durée de vie d'une cartouche](#page-99-2)<br>99 Remplacement de la cartouch
	- Remplacement de la cartouche de toner

### **[100 Entretien de l'unité d'imagerie](#page-100-0)**

- [100 Durée de vie d'une cartouche](#page-100-1)<br>100 Remplacement de l'unité d'ima
- Remplacement de l'unité d'imagerie
- **[102 Pièces de maintenance](#page-102-0)**

#### **[102 Administration de votre appareil depuis le site Internet](#page-102-1)**

[102 Pour accéder à SyncThru™ Web Service](#page-102-2)

**[DÉPANNAGE](#page-103-0)** 103

- **[103 Astuces pour éviter les bourrages papier](#page-103-1)**
- **[103 Résolution des bourrages de document](#page-103-2)**
- [104 Bourrage papier à la sortie](#page-104-0)<br>104 Problème de passage dans
- Problème de passage dans le rouleau
- **[105 Résolution des bourrages papiers](#page-105-0)**
- [105 Dans le bac 1](#page-105-1)
- [106 Bac optionnel](#page-106-0)
- [107 Dans le chargeur haute capacité optionnel](#page-107-0)<br>109 Au niveau du bac polyvalent
- Au niveau du bac polyvalent
- [109 Au niveau de l'unité de chauffe ou autour de la cartouche de toner](#page-109-1)
- [109 Au niveau du plateau de sortie](#page-109-2)<br>110 Dans la zone de l'unité recto/ve
- Dans la zone de l'unité recto/verso
- [110 Au niveau du module d'empilement \(module de finition\)](#page-110-1)
- **[111 Signification des messages d'erreur](#page-111-0)**

#### **[114 Résolution d'autres problèmes](#page-114-0)**

- [114 Problème au niveau de l'écran tactile](#page-114-1)
- [115 Problèmes d'alimentation papier](#page-115-0)<br>116 Problèmes d'impression
- Problèmes d'impression
- [118 Problèmes de qualité d'impression](#page-118-0)
- [120 Problèmes de copie](#page-120-0)<br>121 Problèmes de numé
- Problèmes de numérisation
- [121 Problème du Gestionnaire de numérisation Samsung](#page-121-1)
- [122 Problèmes de fax](#page-122-0)<br>122 Problèmes PostSc
- [122 Problèmes PostScript courants](#page-122-1)<br>123 Problèmes Windows courants
- Problèmes Windows courants
- [123 Problèmes Linux courants](#page-123-1)<br>125 Problèmes Macintosh cour
- Problèmes Macintosh courants

**[COMMANDE DE CONSOMMABLES ET D'ACCESSOIRES](#page-126-0)** 126

- **[126 Fournitures](#page-126-1)**
- **[126 Accessoires](#page-126-2)**
- **[127 Comment commander](#page-127-0)**

**[INSTALLATION D'ACCESSOIRES](#page-128-1)**

128

- **[128 Précautions avant l'installation d'accessoires](#page-128-2)**
- **[128 Installation d'une barrette de mémoire DIMM](#page-128-3)**
- [128 Installation d'une barrette mémoire](#page-128-4)<br>129 Activation de la mémoire aioutée da
- Activation de la mémoire ajoutée dans les propriétés de l'imprimante PS
- **[129 Remplacement de l'agrafeuse](#page-129-1)**
- **[130 Activation de la fonction de fax une fois le kit en option installé](#page-130-0)**

**[SPÉCIFICATIONS](#page-131-1)**

131

- **[131 Caractéristiques générales](#page-131-2)**
- **[132 Caractéristiques techniques de l'imprimante](#page-132-0)**
- **[132 Caractéristiques techniques du copieur](#page-132-1)**
- **[133 Caractéristiques techniques du scanner](#page-133-0)**
- **[133 Spécifications du télécopieur \(en option\)](#page-133-1)**

**[GLOSSAIRE](#page-134-0)** 134 **[INDEX](#page-138-0)** 138

# <span id="page-17-0"></span>**Introduction**

### Les principaux composants de l'appareil sont indiqués dans l'illustration ci-dessous :

### **Ce chapitre comprend les sections suivantes :**

- • [Vue d'ensemble de l'imprimante](#page-17-1)
- • [Vue d'ensemble du panneau de configuration](#page-18-0)
- • [Présentation de l'écran tactile et des touches utiles](#page-19-0)
- • [Signification des voyants Statut](#page-20-1) z

## <span id="page-17-1"></span>**Vue d'ensemble de l'imprimante**

### <span id="page-17-2"></span>**Vue avant**

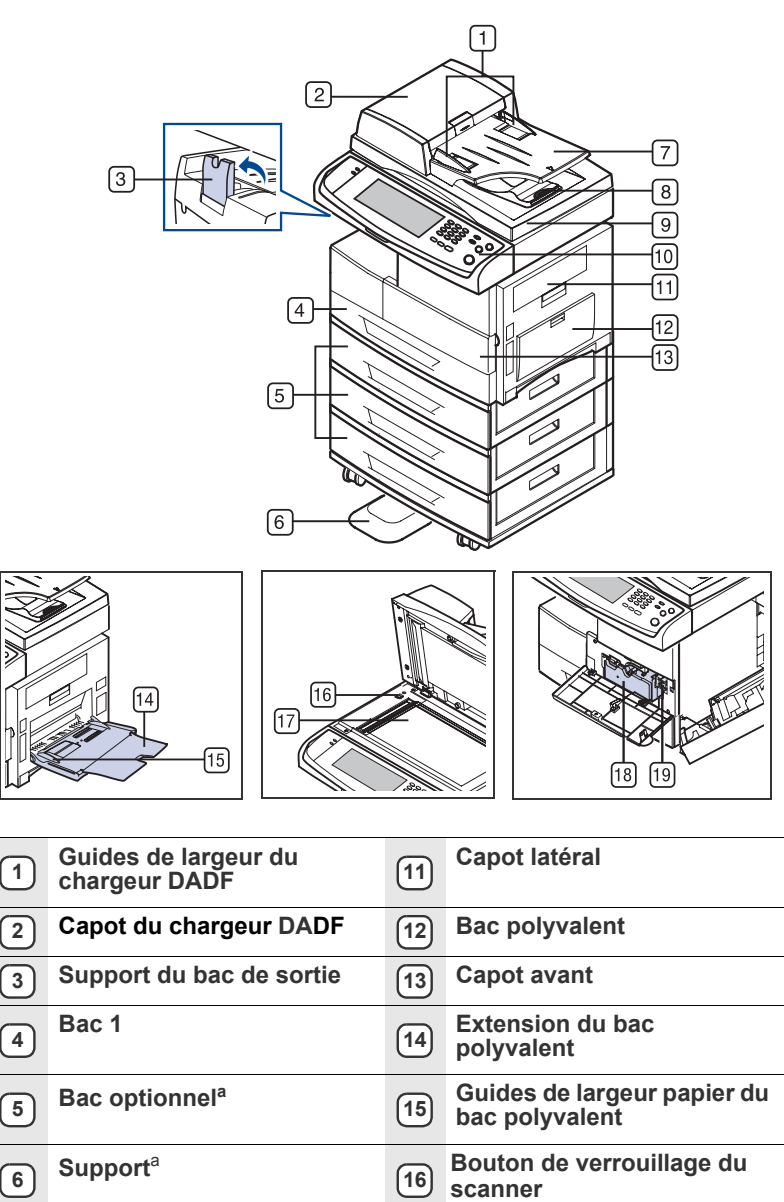

**<sup>7</sup> Bac d'alimentation du chargeur DADF <sup>17</sup> Vitre d'exposition**

- Présentation des menus
- Logiciel fourni
- • [Fonctions des pilotes d'impression](#page-23-1)

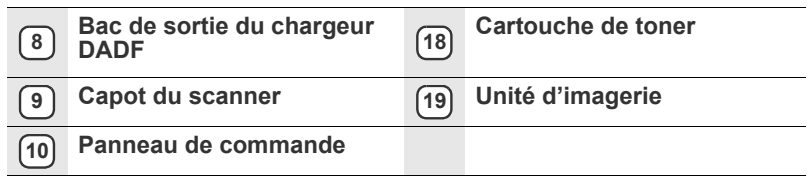

a. Le symbole <sup>a</sup> est une marque pour le dispositif optionnel.

### <span id="page-17-3"></span>**Vue arrière**

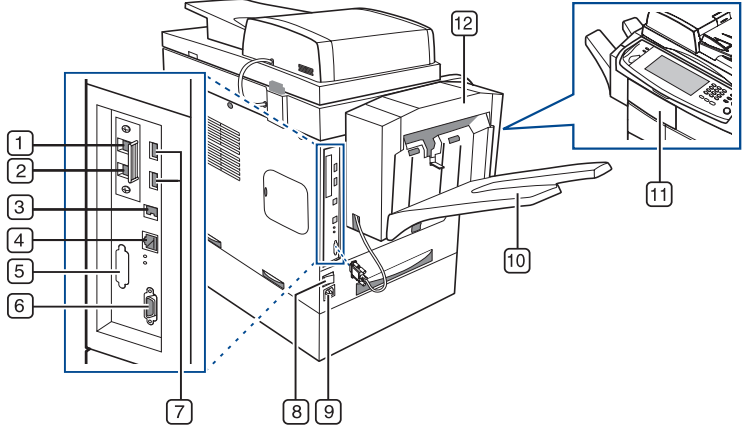

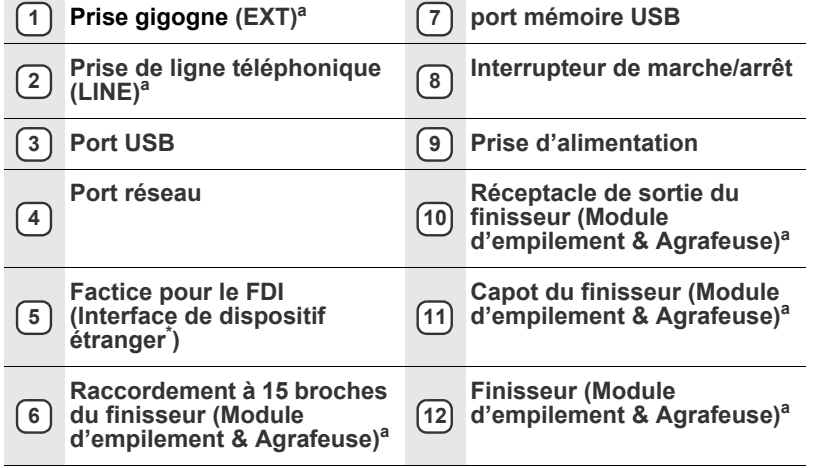

a. Le symbole <sup>a</sup> est une marque pour le dispositif optionnel.

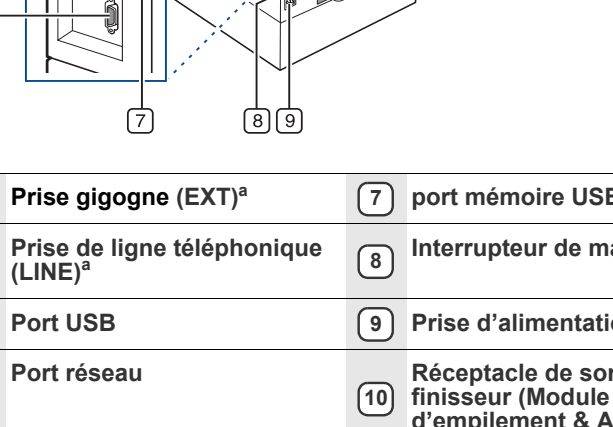

<span id="page-18-0"></span>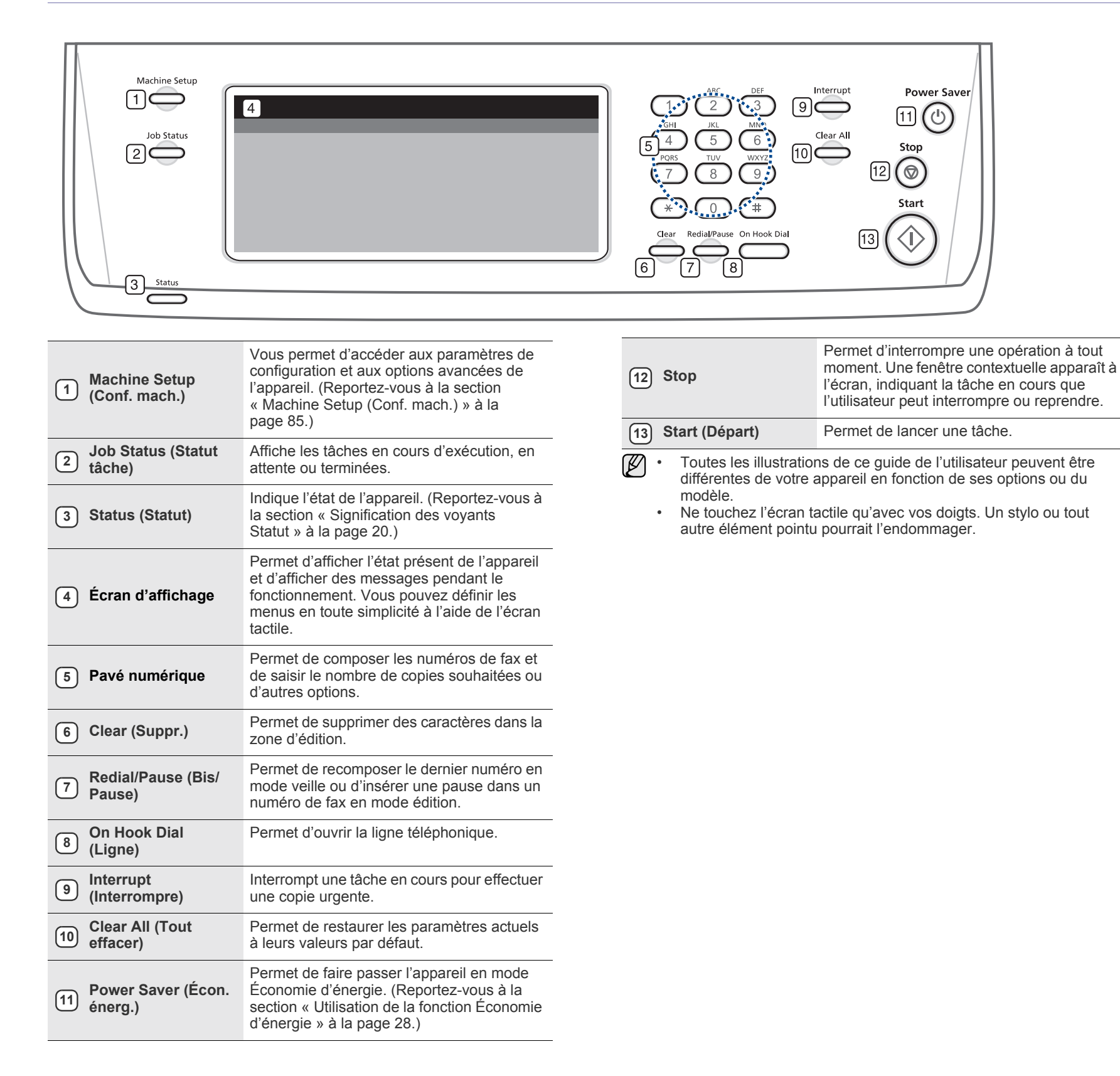

### <span id="page-19-0"></span>**Présentation de l'écran tactile et des touches utiles**

## <span id="page-19-1"></span>**Écran tactile**

L'écran tactile permet une utilisation conviviale de l'appareil. Une fois que vous appuyez sur l'icône d'accueil (  $\leftrightarrow$  ) sur l'écran, l'écran principal s'affiche.

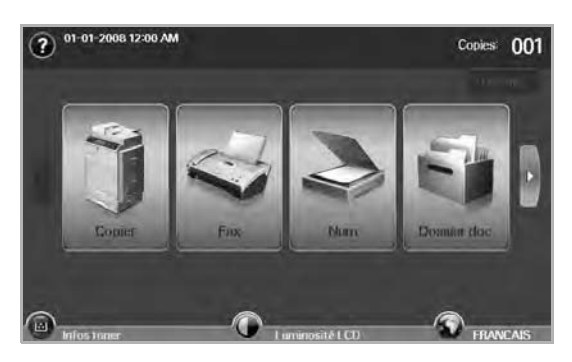

- **2** : Permet d'afficher l'aide. Vous y trouverez des informations sur chaque fonctionnalité.
- **Copier** : Permet d'accéder au menu **Copier**.
- **Fax** : Permet d'accéder au menu **Fax**. (facultatif)
- **Num** : Permet d'accéder aux menus **Num vrs email**, **Num v. PC**, **Numérisation vers serveur**.
- **Dossier doc.** : Permet d'accéder au menu **Dossier doc.**. ([Reportez](#page-97-7)[vous à la section « Vérification c » à la page 97.](#page-97-7))
- **USB**: Lorsqu'un périphérique USB est inséré dans le port mémoire de l'appareil, l'icône USB s'affiche à l'écran.
- **Déconn.** : Permet de fermer la session de compte ouverte.
- Infos toner : Indique la quantité de toner utilisée.
- **Luminosité LCD** : Permet d'ajuster la luminosité de l'écran tactile.
- **•** : Pour changer la langue de l'affichage.
- **USB**: vous guide dans le retrait des dispositifs de mémoire USB de l'appareil. Suivez les instructions affichées sur l'écran LCD. Cet icône ne s'affiche que lorsque vous connectez un module de mémoire USB.
- Les icônes affichées à l'écran comme **Fax** Fax peuvent être M grisées en fonction du kit ou programme optionnel installé sur votre appareil.
	- Pour changer l'écran et afficher d'autres icônes disponibles, appuyez sur la flèche vers la droite à l'écran.

## <span id="page-19-2"></span>**Bouton Machine Setup (Conf. mach.)**

Lorsque vous appuyez sur ce bouton, vous pouvez parcourir les paramètres actuel de l'appareil ou changer des valeurs. [\(Reportez-vous à la section](#page-85-4)  [« Machine Setup \(Conf. mach.\) » à la page 85.\)](#page-85-4)

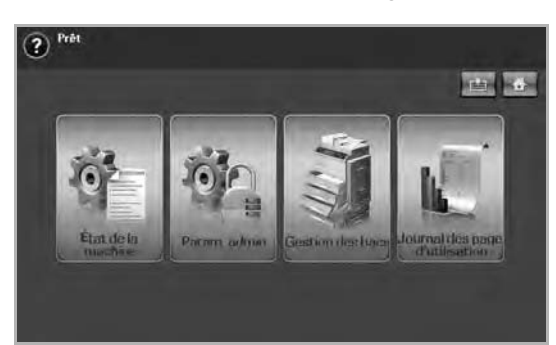

- **• • Ce bouton vous permet de vous rendre directement dans le** menu **Copier**, **Fax**, **Num**, **Dossier doc.**.
- **État de la machine** : Permet d'afficher l'état actuel de l'appareil.
- **Param. admin** : Permet à un administrateur de configurer l'appareil.
- **Gestion des bacs** : Indique les bacs actuellement installés ainsi que leur état. Vous pouvez également modifier les paramètres du papier pour chaque bac.
- **Journal des page d'utilisation**: Vous pouvez imprimer un journal sur les quantités d'impression selon le format et le type de papier.

### <span id="page-19-3"></span>**Bouton Job Status (Statut tâche)**

Lorsque vous appuyez sur ce bouton, l'écran montre la liste des travaux actuellement en cours d'exécution, des travaux en file d'attente et des travaux terminés.

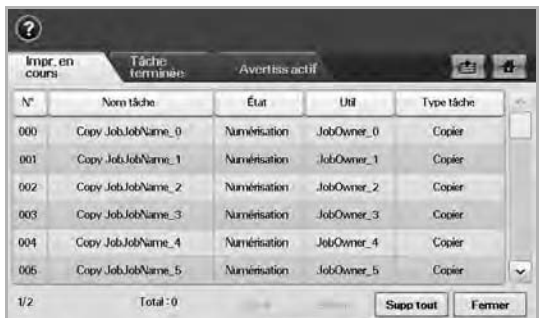

- Onglet **Impr. en cours** : Affiche la liste des tâches en cours et en attente.
- Onglet **Tâche terminée** : Affiche la liste des tâches terminées.
- Onglet **Avertiss actif** : Affiche tout code d'erreur éventuel.
- **N°** : Indique l'ordre des tâches. La tâche N° 001 est en cours.
- **Nom tâche** : Affiche des informations sur la tâche comme son nom et son type.
- **État** : Indique l'état actuel de chaque tâche.
- **Util** : Indique le nom d'utilisateur, généralement le nom de l'ordinateur.
- **Type tâche** : Affiche les détails de la tâche en cours, comme le type de tâche, le numéro de téléphone du destinataire, etc.
- **Suppr.** : Permet de supprimer la tâche sélectionnée de la liste.
- **Supp tout** : Supprime tous les travaux de la liste.
- **Détail** : Affiche des informations détaillées sur l'option sélectionnée dans la liste **Avertiss actif**.
- **Fermer** : Permet de fermer la fenêtre de l'état de la tâche et de revenir à la vue précédente.

## <span id="page-19-4"></span>**Bouton Power Saver (Écon. énerg.)**

Effectuez des économies d'énergie grâce au mode Économie d'énergie fourni lorsque vous n'utilisez pas l'appareil. Une pression sur ce bouton permet de faire passer l'appareil en mode Économie d'énergie. [\(Reportez](#page-28-5)[vous à la section « Utilisation de la fonction Économie d'énergie » à la](#page-28-5)  [page 28.](#page-28-5))

Si vous appuyez sur ce bouton pendant plus de deux secondes, une fenêtre vous demandant de couper l'alimentation apparaît. Si vous choisissez **Oui**, l'alimentation est coupée. Ce bouton peut également être utilisé pour activer le bouton.

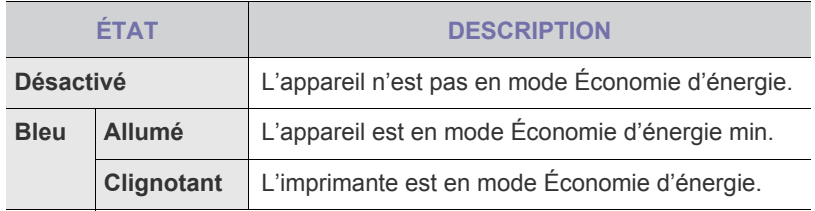

## <span id="page-20-0"></span>**Bouton Interrupt (Interrompre)**

Lorsque vous appuyez sur ce bouton, l'appareil passe en mode Interrompre. La tâche d'impression en cours est alors suspendue pour une copie urgente. Une fois la copie urgente effectuée, la tâche d'impression interrompue reprend.

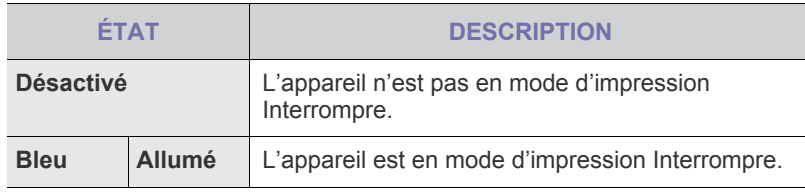

Lorsque l'appareil est arrêté ou réinitialisé, la valeur par défaut du  $\mathscr{D}% _{M_{1},M_{2}}^{\alpha,\beta}(\varepsilon)$ mode Interrompre est rétablie (Désactivé).

## <span id="page-20-1"></span>**Signification des voyants Statut**

Lorsque le problème se produit, la LED **Status (Statut)** indique l'état de l'appareil' par la couleur de son action.

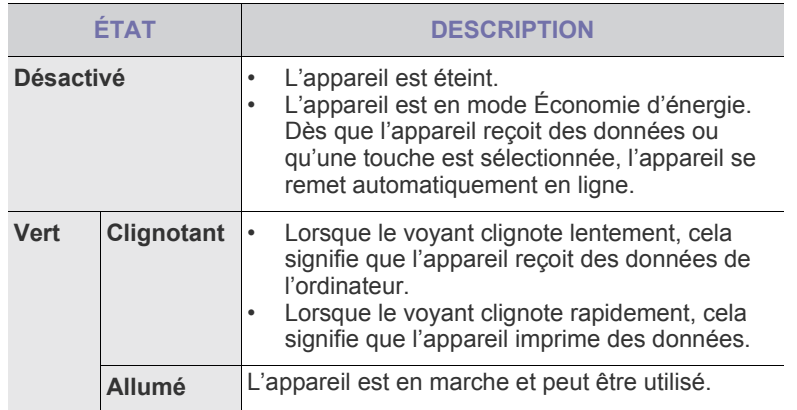

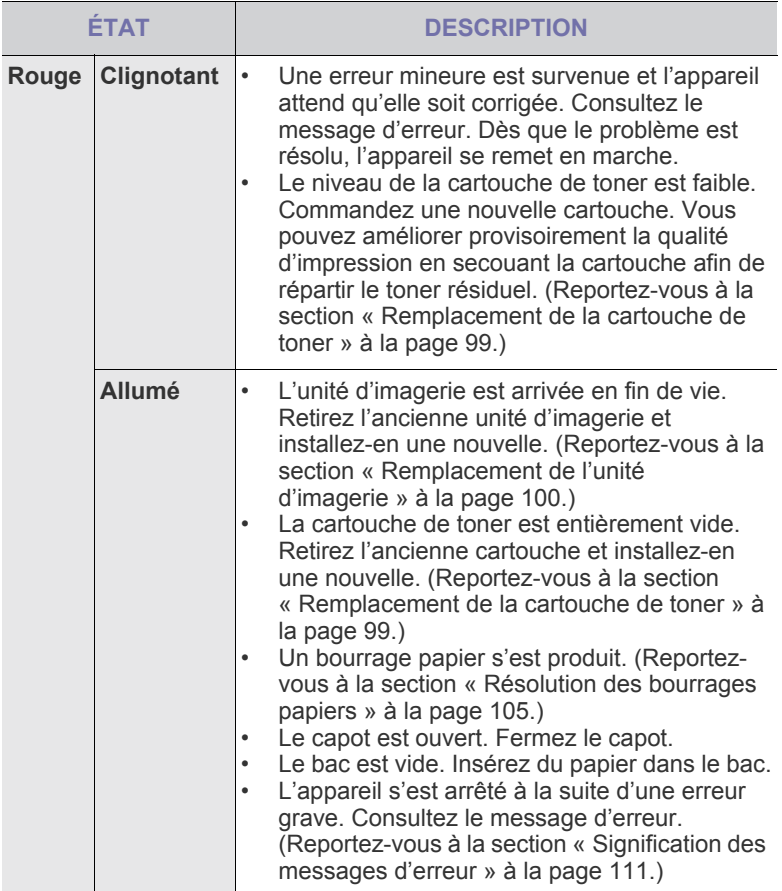

Consultez le message affiché et suivez les instructions ou  $\mathbb Z$ reportez-vous à la section [Dépannage](#page-103-3). [Reportez-vous à la section](#page-103-3)  [« Dépannage » à la page 103.](#page-103-3) Si le problème persiste, contactez le service de maintenance.

## <span id="page-21-0"></span>**Présentation des menus**

Le panneau de configuration permet d'accéder à différents menus pour configurer l'appareil ou utiliser ses fonctions. Ces menus sont accessibles en appuyant sur **Machine Setup (Conf. mach.)**, **Job Status (Statut tâche)**, ou en touchant des menus sur l'écran. Reportez-vous au schéma ci-dessous.

## <span id="page-21-1"></span>**Écran principal**

L'écran **principal** apparaît sur l'écran d'affichage du panneau de configuration. Certains menus sont grisés selon le modèle de votre appareil**.**

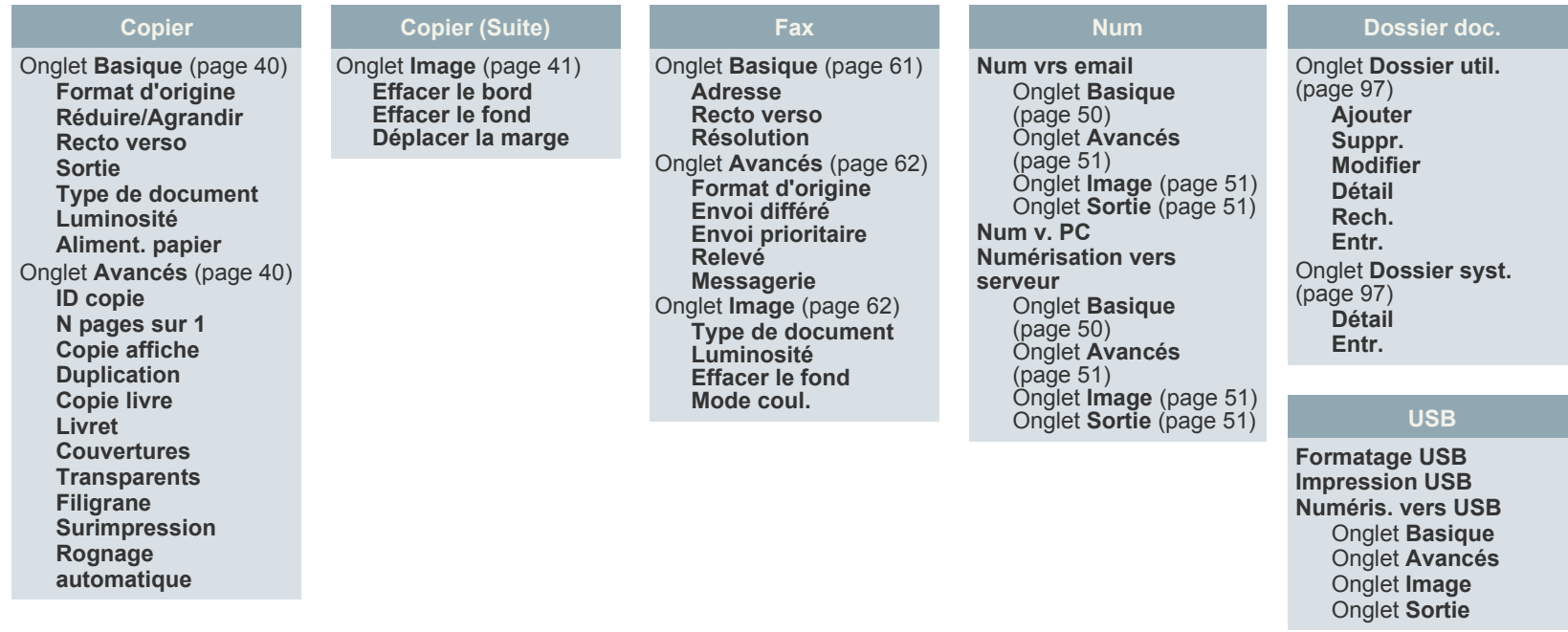

### <span id="page-21-2"></span>**Bouton Machine Setup (Conf. mach.)**

Lorsque vous appuyez sur la touche **Machine Setup (Conf. mach.)** sur le panneau de configuration, l'écran affiche trois menus. Le menu **État de la machine** affiche la durée de vie des consommables, la facturation, les statistiques et les journaux. Le menu **Param. admin** permet de configurer les paramètres avancés de l'appareil, afin de tirer parti de toutes ses fonctions et de rendre son utilisation plus conviviale. **Journal des page d'utilisation** Permet d'imprimer le journal du nombre d'impressions par format et type de papier.

**imprimées en noir**

### **État de la machine**

<span id="page-21-3"></span>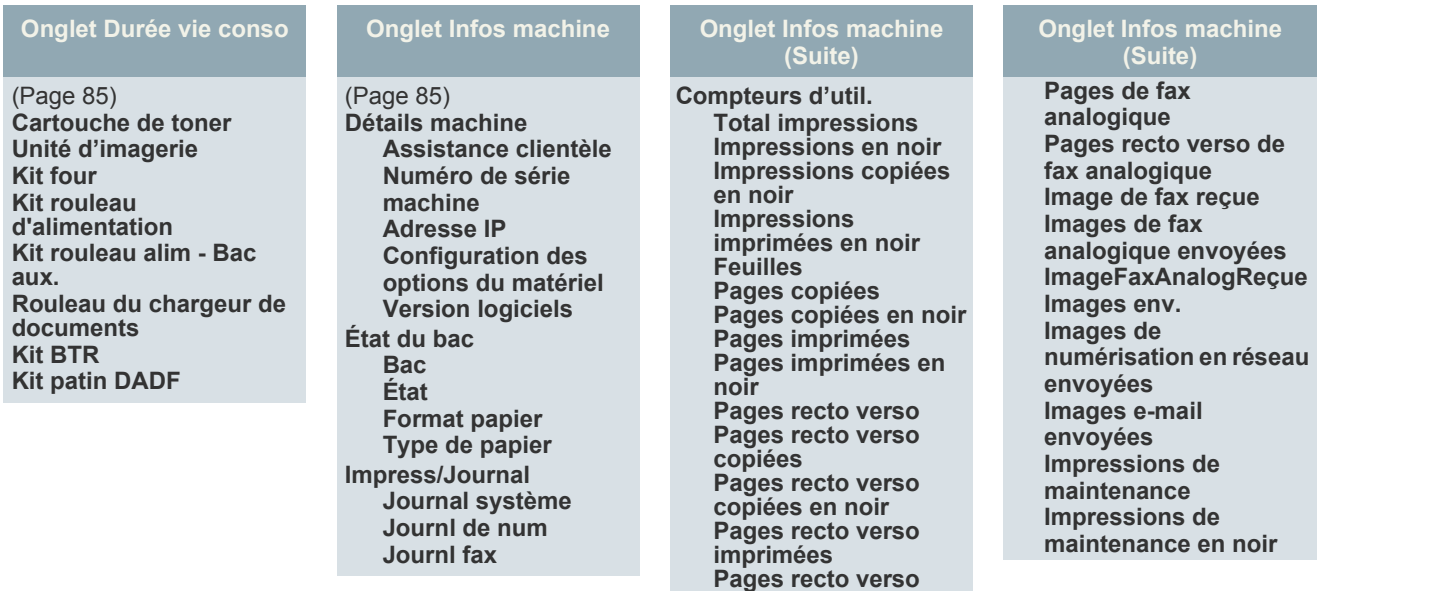

## **Param. admin**

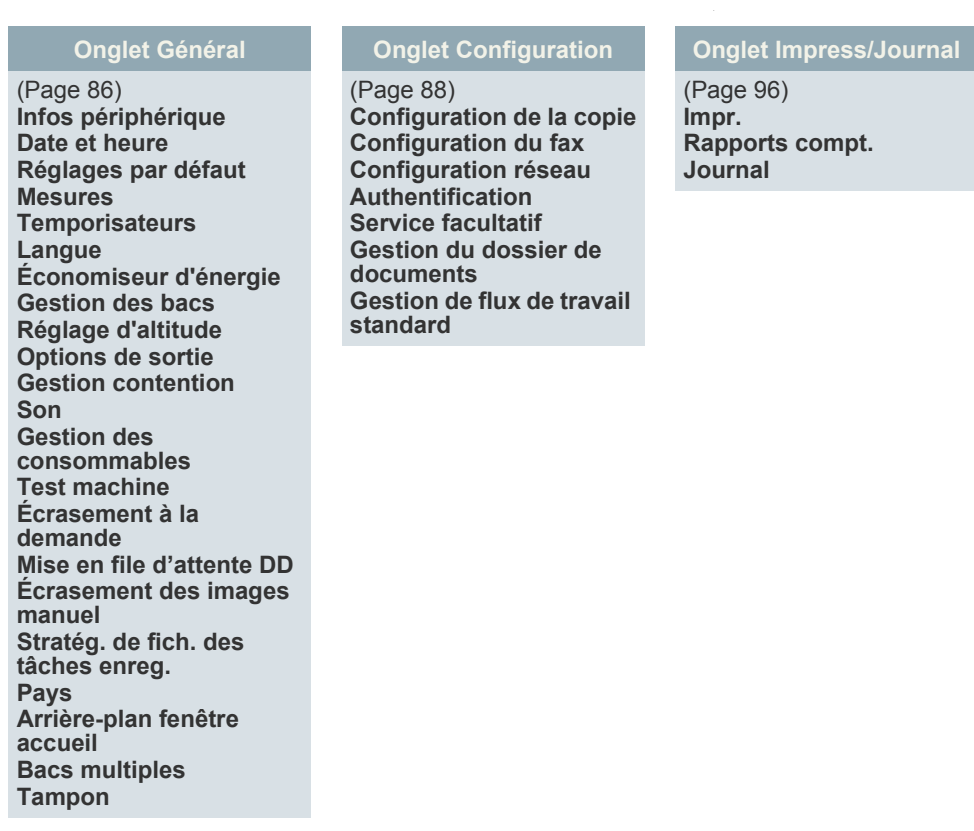

### **Journal des page d'utilisation**

Lorsque l'écran affiche « **Êtes-vous sûr de vouloir l'imprimer ?** », appuyez sur « **Oui** ».

## <span id="page-22-0"></span>**Bouton Job Status (Statut tâche)**

Ce menu affiche les tâches en cours, en attente, terminées et les messages de notification, d'erreur par exemple. [\(Reportez-vous à la section « Bouton Job Status](#page-19-3)  [\(Statut tâche\) » à la page 19.](#page-19-3))

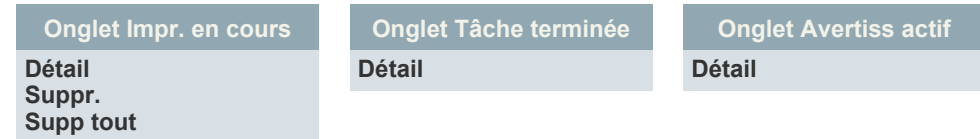

# <span id="page-23-0"></span>**Logiciel fourni**

Une fois votre appareil paramétré puis connecté à votre ordinateur, vous devez installer logiciels d'impression et de numérisation. Si vous utilisez un système d'exploitation Windows ou Mac OS, installez les logiciels depuis le CD fourni. Si vous utilisez Linux, téléchargez les logiciels depuis le site web de Samsung (www.samsung.com/printer) et installez-les.

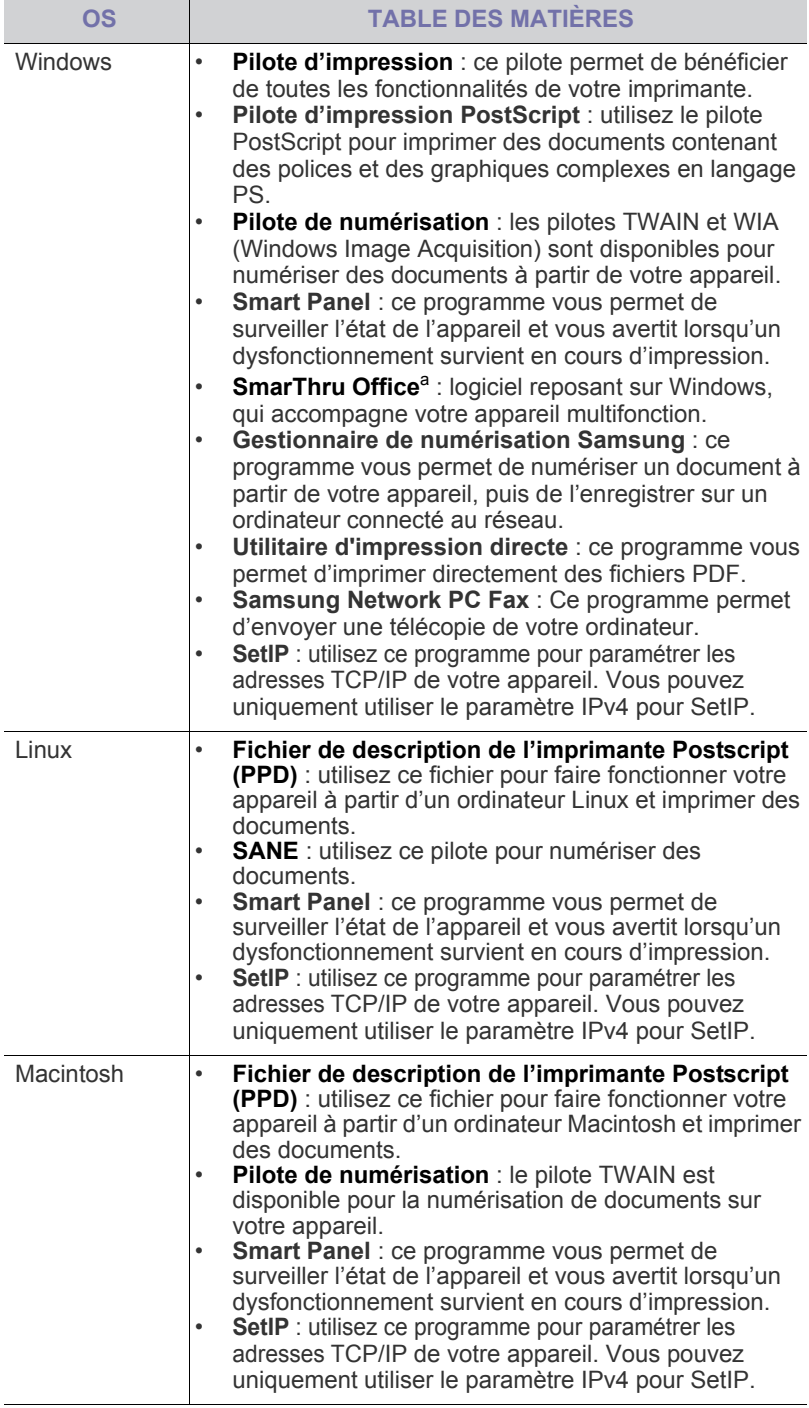

a.Permet d'éditer une image numérisée selon différentes méthodes, à l'aide d'un puissant programme de retouche d'images, puis d'envoyer l'image par e-mail. Vous pouvez aussi ouvrir un autre programme de retouche d'images, comme Adobe Photoshop, directement depuis SmarThru. Pour plus d'informations, reportez-vous à l'aide à l'écran du programme SmarThru.

## <span id="page-23-1"></span>**Fonctions des pilotes d'impression**

Les pilotes d'impression de votre imprimante sont dotés des fonctionnalités standard suivantes :

- sélection de l'orientation du papier, du format, de la source et du type de support ;
- nombre d'exemplaires.

Vous pouvez également utiliser diverses fonctions d'impression spéciales. Le tableau suivant répertorie les différentes fonctions prises en charges par les pilotes de votre imprimante :

### <span id="page-23-2"></span>**Pilote d'impression**

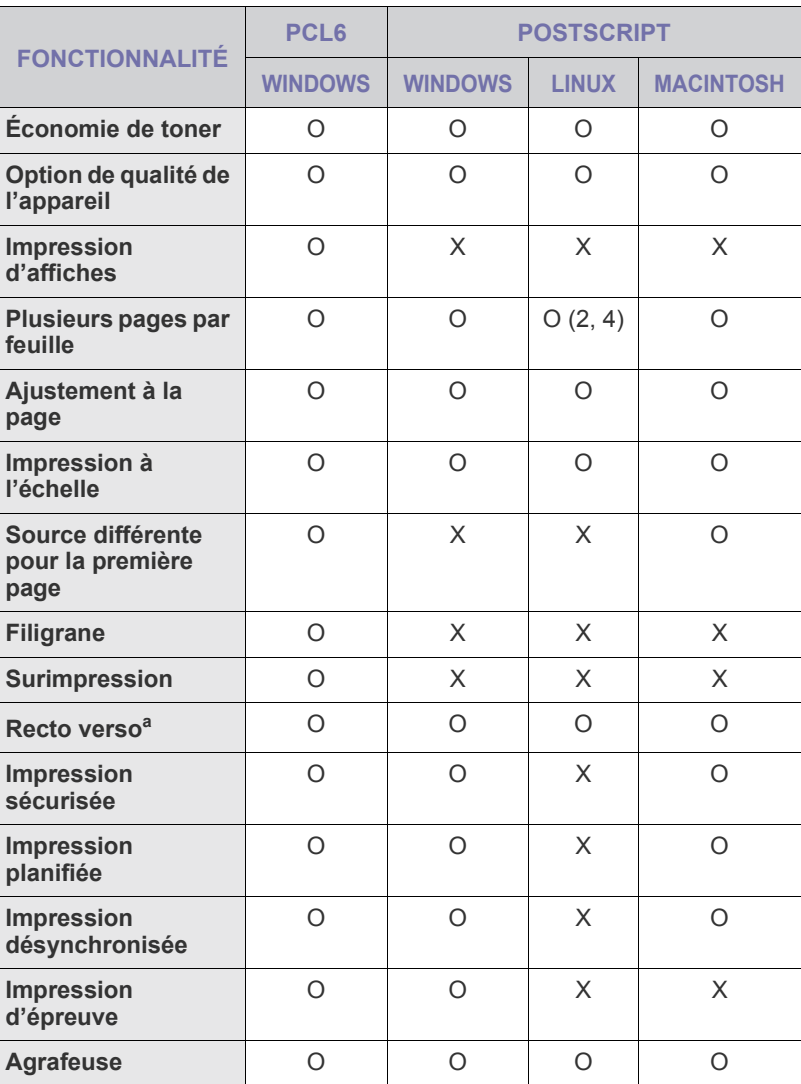

a.L'appareil doté de la fonction recto verso permet d'imprimer sur les deux côtés du papier.

# <span id="page-24-0"></span>Instructions de démarrage

Ce chapitre vous guide pas à pas dans la procédure de paramétrage de l'appareil.

### **Ce chapitre comprend les sections suivantes :**

- Configuration du matériel
- Configuration du réseau
- • [Configuration requise](#page-25-1)

## <span id="page-24-1"></span>**Configuration du matériel**

Ce chapitre décrit les étapes de configuration du matériel, qui sont présentées dans le Guide d'installation rapide. Veillez à lire le Guide d'installation rapide et effectuez les étapes suivantes.

**1.** Choisissez un emplacement approprié.

Installez votre copieur sur un support horizontal et stable en laissant suffisamment d'espace pour la circulation de l'air. Prévoyez un espace supplémentaire pour l'ouverture des capots et des bacs.

Cet emplacement doit être bien aéré et à l'abri de toute exposition directe à la lumière du soleil, ou de toute source de chaleur, de froid et d'humidité. Évitez d'installer votre appareil près du bord de votre plan de travail.

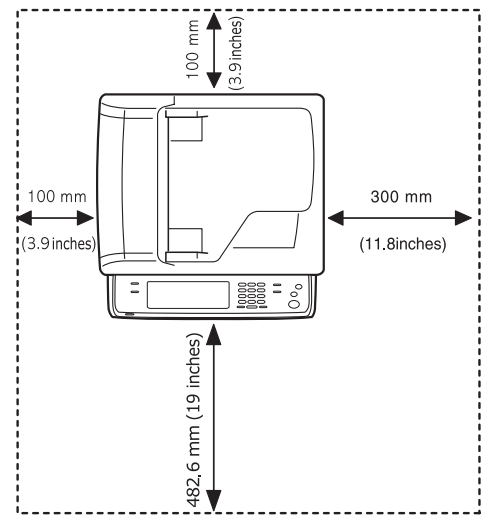

L'impression est appropriée pour des altitudes inférieures à 1 000 m. Reportez-vous au réglage d'altitude pour optimiser votre impression. Reportez-vous à la page [27](#page-27-1) pour de plus amples informations. Placez l'appareil sur une surface plane et stable afin que l'inclinaison ne soit pas supérieure à 5 mm. Dans le cas contraire, qualité d'impression peut être affectée.

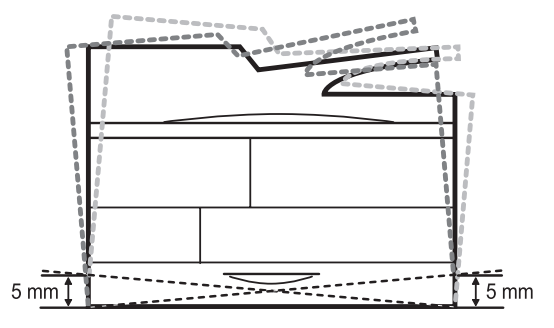

- Installation du logiciel
- Réglages de base de la machine
- • [Présentation du clavier](#page-30-2)
- **2.** Déballez l'appareil, puis contrôlez les éléments inclus.
- **3.** Retirez la bande adhésive permettant de maintenir l'appareil.
- **4.** Installez à la fois la cartouche de toner et l'unité d'imagerie.
- **5.** Chargez du papier. ([Reportez-vous à la section « Chargement du](#page-37-2)  [papier » à la page 37.\)](#page-37-2)
- **6.** Vérifiez que les câbles sont correctement connectés à l'appareil.
- **7.** Mettez l'appareil sous tension.

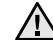

- Cet équipement ne pourra pas fonctionner en cas de défaillance de l'alimentation secteur.
- Assurez-vous de ne pas incliner ni renverser l'appareil lorsque vous le déplacez. Dans le cas contraire, l'intérieur de la machine peut-être contaminé par du toner, ce qui peut endommager la machine ou altérer la qualité d'impression.
- Si vous déplacez l'appareil ou s'il n'a pas été utilisé pendant une période prolongée, mettez-le sous tension et attendez qu'il soit en mode prêt. Fermez le capot du scanner, puis mettez l'appareil hors tension. Ouvrez ensuite le capot du scanner et activez le verrouillage du scanner.

## <span id="page-24-2"></span>**Configuration du réseau**

Vous devez configurer les protocoles réseau sur l'appareil afin de l'utiliser comme imprimante réseau. Les paramètres réseau de base peuvent être configurés via l'écran tactile de l'appareil.

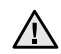

Si vous souhaitez utiliser le câble USB, branchez l'ordinateur à votre appareil via celui-ci. Ensuite, reportez-vous à la *Section Logiciel*.

## <span id="page-24-3"></span>**Systèmes d'exploitation compatibles**

Le tableau suivant indique les environnements réseau compatibles avec l'appareil :

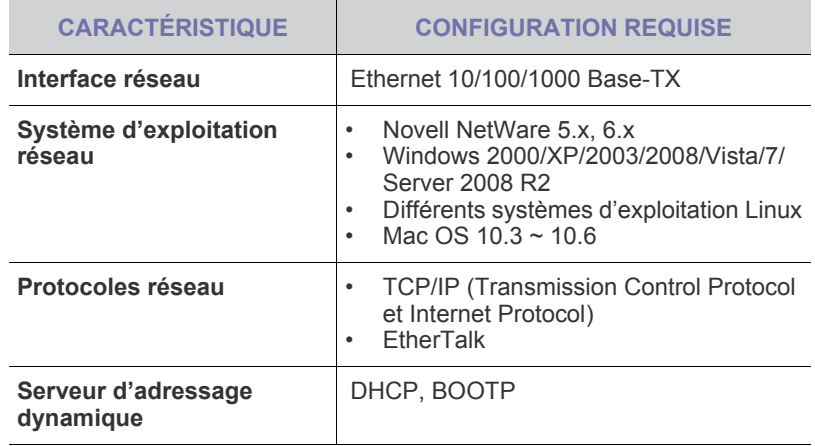

Si vous vous trouvez dans un environnement à adresse IP  $\mathbb {Z}$ non-statique et que vous devez configurer un protocole réseau DHCP, allez sur<http://developer.apple.com/networking/bonjour/download/>, sélectionnez le programme Bonjour qui est approprié pour le système d'exploitation de votre ordinateur et installez le programme. Ce programme vous permet de définir automatiquement vos paramètres réseau. Suivez les instructions fournies par l'assistant d'installation. Ce programme ne prend pas en charge Linux.

### <span id="page-25-0"></span>**Configuration du protocole réseau via l'appareil**

Suivez les étapes décrites ci-dessous pour définir les paramètres réseau TCP/IP.

- **1.** Vérifiez que votre appareil est connecté au réseau via un câble Ethernet RJ-45.
- **2.** Assurez-vous que l'appareil est sous tension.
- **3.** Appuyez sur **Machine Setup (Conf. mach.)** sur le panneau de configuration.
- **4.** Appuyez sur **Param. admin**.
- **5.** Lorsque le message d'ouverture de session apparaît, saisissez votre mot de passe. Touchez la zone de saisie du mot de passe. Les points d'interrogation apparaissent. Utilisez le clavier numérique du panneau de configuration pour saisir le mot de passe. Une fois le mot de passe saisi, appuyez sur **OK**. (Réglage usine : 1111)
- **6.** Appuyez sur l'onglet **Configuration** > **Configuration réseau**.
- **7.** Sélectionnez **Prot TCP/IP**.
	- **Protocole AppleTalk :** Ce protocole est largement utilisé dans les environnements de réseau Macintosh.
	- **Vitesse Ethernet :** Vous pouvez sélectionner la vitesse de communication des connexions Ethernet.
- **8.** Appuyez sur **Paramètre IP**.
- **9.** Sélectionnez **Statique**, puis saisissez les adresses requises dans les champs **Adresse IP**, **Msque ss-rés** et **Passerelle**. Touchez la zone de saisie, puis saisissez les adresses à l'aide du clavier numérique du panneau de configuration.

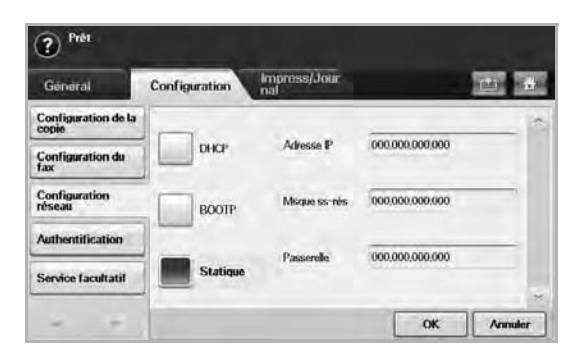

Contactez l'administrateur réseau en cas de doute sur la configuration.

**10.** Appuyez sur **OK**.

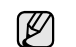

Vous pouvez également définir les paramètres réseau via les programmes d'administration réseau.

• **SyncThru™ Web Admin Service** : solution Web de gestion de parc d'imprimantes destinée aux administrateurs réseau. **SyncThru™ Web Admin Service** vous offre un moyen efficace de gérer des périphériques en réseau, tout en vous permettant de les surveiller à distance et de résoudre tout problème lié à ceux-ci depuis n'importe quel endroit de l'Intranet d'entreprise. Téléchargez ce programme sur

[http://solution.samsungprinter.com.](http://solution.samsungprinter.com)

- **SyncThru™ Web Service** : serveur Web intégré à votre serveur d'impression réseau, vous permettant de :
	- définir les paramètres réseau nécessaires à la connexion de l'appareil à divers environnements réseau ;
	- personnaliser les paramètres de l'appareil ;
	- personnaliser les paramètres de messagerie et configurer le carnet d'adresses pour numériser vers un e-mail ;
	- personnaliser les paramètres de serveur et configurer le carnet d'adresses pour numériser vers les serveurs FTP ou SMB ;
	- personnaliser les paramètres d'impression, de copie et de fax.
- **SetIP** : utilitaire vous permettant de sélectionner une interface réseau et de configurer manuellement les adresses IP à utiliser avec le protocole TCP/IP. [Reportez-vous à la section « Définition](#page-29-2)  [d'adresse IP à l'aide du programme SetIP \(Windows\) » à la](#page-29-2)  [page 29](#page-29-2), [« Définition d'adresse IP à l'aide du programme SetIP](#page-30-0)  [\(Macintosh\) » à la page 30,](#page-30-0) [« Définition d'adresse IP à l'aide du](#page-30-1)  [programme SetIP \(Linux\) » à la page 30](#page-30-1).
- **AnyWeb Print**: Cet utilitaire vous aide à effectuer une capture d'écran, prévisualiser, supprimer et imprimer l'écran de Windows Internet Explorer plus facilement que lorsque vous utilisez le programme habituel. Cliquez sur **Démarrer** > **Tous les programmes** > **votre nom d'appareil** > **AnyWeb Print** pour faire un lien vers le site Web où se trouve l'utilitaire en téléchargement. Cet utilitaire n'est disponible que pour les systèmes d'exploitation Windows.

## <span id="page-25-1"></span>**Configuration requise**

Avant de commencer, assurez-vous que votre système répond à la configuration minimale requise :

### <span id="page-25-2"></span>**Windows**

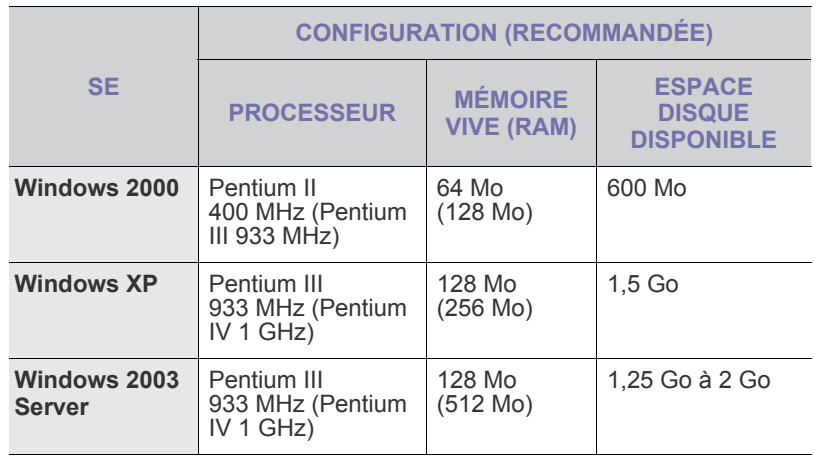

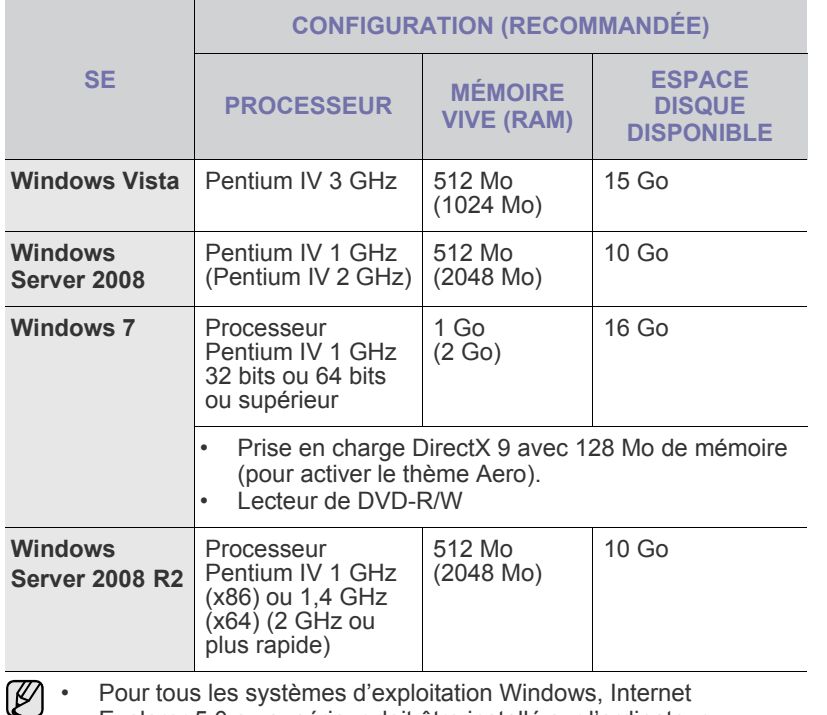

• Pour tous les systèmes d'exploitation Windows, Internet Explorer 5.0 ou supérieur doit être installé sur l'ordinateur.

- Les utilisateurs qui disposent des droits d'administrateur peuvent installer le logiciel.
- **Windows Terminal Services** est compatible avec cette machine.

### <span id="page-26-0"></span>**Macintosh**

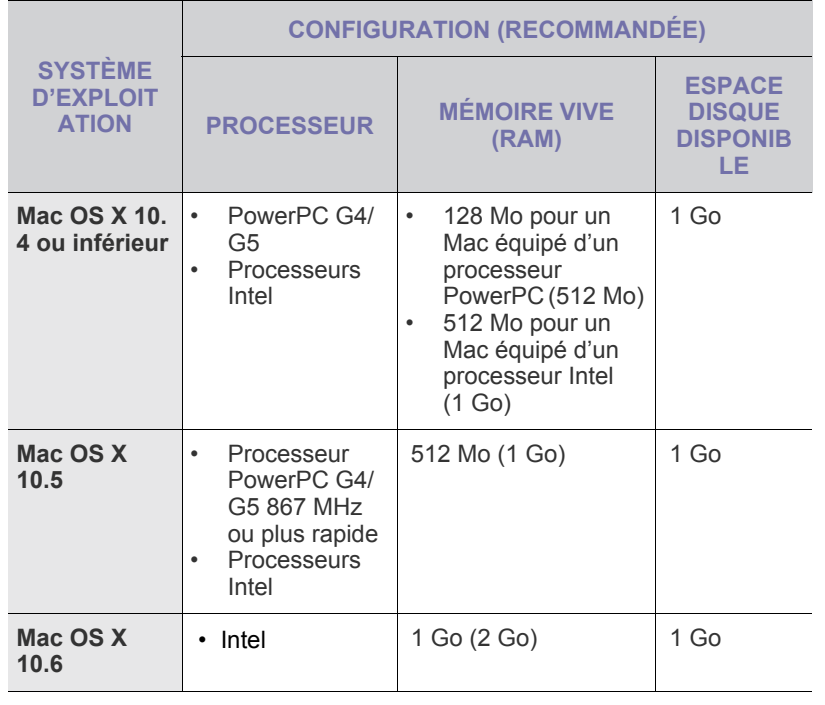

### <span id="page-26-1"></span>**Linux**

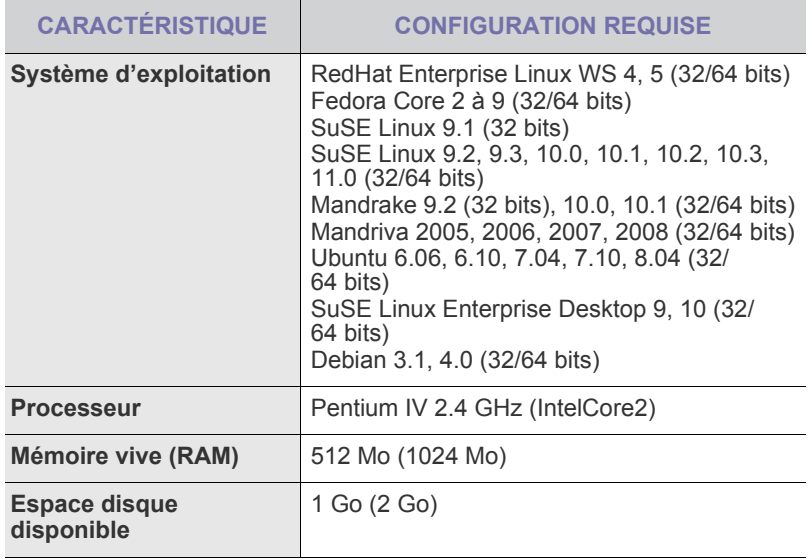

• Vous avez également besoin d'une partition de swap d'au moins 300 Mo si vous souhaitez travailler sur des images numérisées volumineuses.

Le pilote de numérisation Linux prend en charge la résolution optique maximale.

## <span id="page-26-2"></span>**Installation du logiciel**

Vous devez installer le logiciel de l'appareil pour l'impression. Le logiciel comprend des pilotes, des applications ainsi que d'autres programmes conviviaux.

- La procédure suivante s'applique lorsque vous utilisez l'appareil en W réseau. Si vous souhaitez connecter un appareil avec un câble USB, reportez-vous à la *Section Logiciel*.
	- Les instructions suivantes font référence au système d'exploitation Windows XP. Il se peut que la procédure et les fenêtres contextuelles apparaissant pendant l'installation varient selon le système d'exploitation utilisé, les fonctions de l'imprimante ou l'interface activée. (Voir la *Section Logiciel*.)
- **1.** Assurez-vous que la configuration réseau de votre appareil a bien été effectuée. ([Reportez-vous à la section « Configuration du réseau » à la](#page-24-2)  [page 24.\)](#page-24-2) Avant de procéder à l'installation, fermez toutes les applications en cours d'exécution.
- **2.** Insérez le CD-ROM du logiciel de l'imprimante dans le lecteur. Le CD-ROM s'exécute automatiquement et une fenêtre d'installation s'affiche.

Si la fenêtre d'installation ne s'affiche pas, cliquez sur **Démarrer** > **Exécuter**. Saisissez X:\**Setup.exe**, en remplaçant « X » par la lettre représentant le lecteur, puis cliquez sur **OK**.

Si vous utilisez Windows Vista, Windows 7 et Windows Server 2008 R2, cliquez sur **Démarrer** > **Tous les programmes** > **Accessoires** > **Exécuter**, et tapez X:\**Setup.exe**.

Si la fenêtre **Exécution automatique** apparaît dans Windows Vista, Windows 7 et Windows Server 2008 R2, cliquez sur **Exécuter Setup.exe** dans le champ **Installer or exécuter un programme**, et cliquez sur **Continuer** dans la fenêtre **Contrôle de compte d'utilisateur**.

**3.** Cliquez sur **Suivant**.

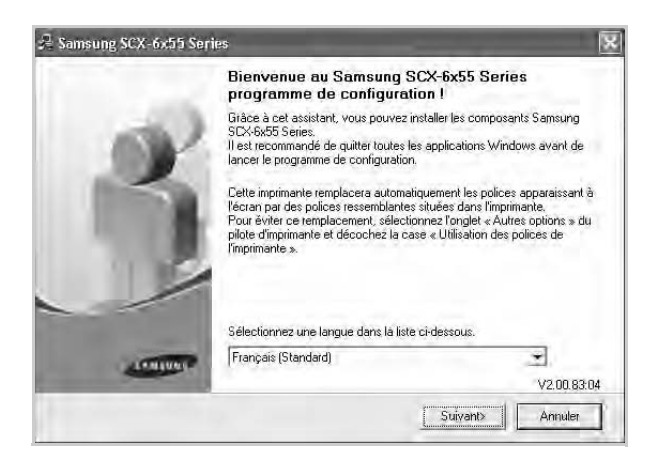

- La fenêtre ci-dessus peut varier légèrement si vous réinstallez le pilote.
- **4.** Sélectionnez **Installation standard sur imprimante réseau** et cliquez sur **Suivant**.

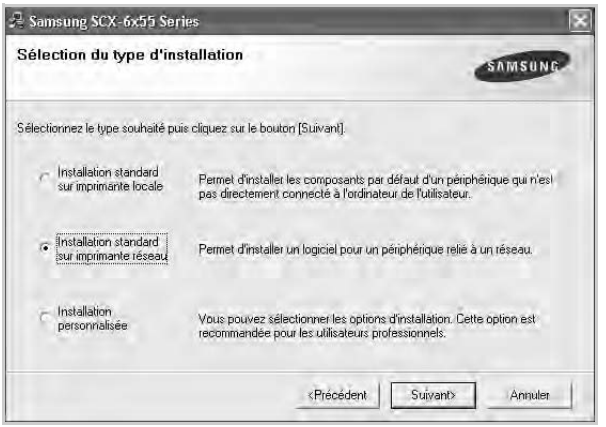

**5.** La liste des appareils disponibles sur le réseau apparaît. Sélectionnez dans la liste l'imprimante à installer, puis cliquez sur **Suivant**.

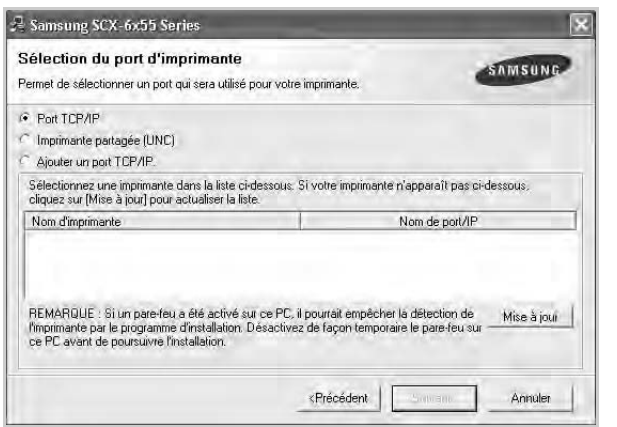

• Si votre imprimante ne figure pas dans la liste, cliquez sur **Mise à jour** pour actualiser la liste ou sélectionnez **Ajouter un port TCP/IP.** pour ajouter l'imprimante au réseau. Pour ajouter l'imprimante au réseau, saisissez le nom du port et l'adresse IP de l'imprimante. Pour vérifier l'adresse IP de l'imprimante ou l'adresse MAC,

imprimez une page de configuration réseau. ([Reportez-vous à la](#page-96-1)  [section « Impression d'un journal » à la page 96.](#page-96-1))

• Pour rechercher une imprimante réseau partagée (chemin UNC), sélectionnez **Imprimante partagée (UNC)** et saisissez manuellement le nom de l'imprimante partagée, ou cliquez sur le bouton **Parcourir**.

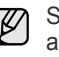

Si vous n'êtes pas certain de l'adresse IP, contactez votre administrateur réseau ou imprimez les informations réseau. ([Reportez-vous à la section « Impression d'un journal » à la page 96.](#page-96-1))

- **6.** Une fois l'installation terminée, un message vous invite à imprimer une page de test et à vous inscrire en tant qu'utilisateur d'appareils Samsung afin de recevoir des informations du constructeur. Si vous souhaitez exécuter ces actions, cochez les cases correspondantes, puis cliquez sur **Terminer**.
	- Si votre appareil ne fonctionne pas correctement une fois ۱B l'installation terminée, essayez d'installer à nouveau le pilote d'imprimante. Reportez-vous à la *Section Logiciel*.
		- Pendant le processus d'installation du pilote d'imprimante, le programme d'installation du pilote détecte l'emplacement de votre système d'exploitation et définit le format de papier par défaut pour l'appareil. Si vous utilisez un emplacement différent de Windows, vous devez changer le format de papier conformément au type habituellement utilisé. Accédez aux propriétés de l'imprimante pour modifier le format de papier une fois l'installation terminée.

## <span id="page-27-0"></span>**Réglages de base de la machine**

Une fois l'installation terminée, vous devez définir les paramètres par défaut de l'appareil. Consultez la section suivante si vous souhaitez définir ou modifier des valeurs.

## <span id="page-27-1"></span>**Réglage de l'altitude**

La qualité d'impression est affectée par la pression atmosphérique, celle-ci étant déterminée par la position de l'appareil par rapport au niveau de la mer. Les informations suivantes traitent du paramétrage de l'appareil de façon à obtenir une qualité d'impression optimale.

Avant de définir les paramètres d'altitude, déterminez l'altitude à laquelle vous utilisez l'appareil.

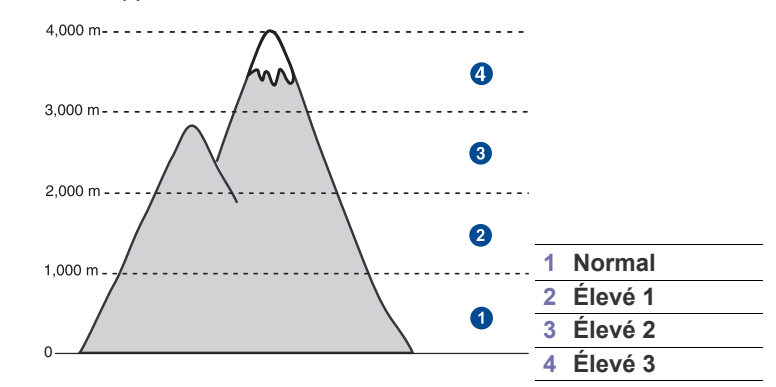

- **1.** Saisissez l'adresse IP de votre appareil dans la barre d'adresses de votre navigateur Web, puis cliquez sur **Atteindre** pour accéder au site Web de votre appareil.
- **2.** Connectez-vous à **SyncThru™ Web Service** en tant qu'administrateur. ([Reportez-vous à la section « Administration de votre appareil depuis le](#page-102-3)  [site Internet » à la page 102](#page-102-3))
- **3.** Cliquez sur **Settings** > **Config. appareil** > **System** > **Setup** > **Altitude**.Cliquez sur **Config. appareil**.
- **4.** Sélectionnez la valeur appropriée d'altitude.
- **5.** Cliquez sur **Appliquer**.

## <span id="page-28-0"></span>**Définition du mot de passe d'authentification**

Pour démarrer votre appareil ou modifier des paramètres, vous devez ouvrir une session. Pour modifier le mot de passe, suivez les étapes suivantes.

- **1.** Appuyez sur **Machine Setup (Conf. mach.)** sur le panneau de configuration.
- **2.** Appuyez sur **Param. admin**.
- **3.** Lorsque le message d'ouverture de session apparaît, saisissez votre mot de passe. Touchez la zone de saisie du mot de passe. Les points d'interrogation apparaissent. Utilisez le clavier numérique du panneau de configuration pour saisir le mot de passe. puis appuyez sur **OK**. (Réglage usine : 1111)
- **4.** Appuyez sur l'onglet **Configuration** > **Authentification**.
- **5.** Appuyez sur **Changer le mot de passe admin.**.

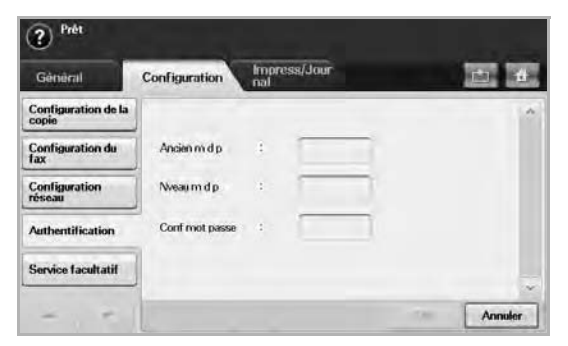

- **6.** Saisissez l'ancien et le nouveau mots de passe, puis confirmez le nouveau mot de passe.
- **7.** Appuyez sur **OK**.

## <span id="page-28-1"></span>**Réglage de la date et de l'heure**

Le réglage de la date et de l'heure est utilisé pour les options de fax différé et d'impression différée. Ces données sont également imprimées sur les journaux. Si celles-ci sont incorrectes, vous devez les mettre à jour.

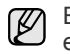

En cas de coupure de courant, vous devez de nouveau régler la date et l'heure une fois le courant rétabli.

- **1.** Appuyez sur **Machine Setup (Conf. mach.)** sur le panneau de configuration.
- **2.** Appuyez sur **Param. admin**.
- **3.** Lorsque le message d'ouverture de session apparaît, saisissez le mot de passe à l'aide du clavier numérique et appuyez sur **OK**. [\(Reportez](#page-28-0)[vous à la section « Définition du mot de passe d'authentification » à la](#page-28-0)  [page 28.\)](#page-28-0)
- **4.** Appuyez sur l'onglet **Général** > **Date et heure** > **Date et heure**.
- **5.** Sélectionnez la date et l'heure à l'aide des touches de direction gauche et droite. Vous pouvez également toucher la zone de saisie et utiliser le clavier numérique du panneau de configuration.
- **6.** Appuyez sur **OK**.

Pour modifier le format de la date et de l'heure, appuyez sur **Format**   $\mathscr{C}$ **Date** et **Format Heure**.

## <span id="page-28-2"></span>**Modification de la langue d'affichage**

Suivez les étapes suivantes pour modifier la langue apparaissant à l'écran.

- **1.** Appuyez sur **Machine Setup (Conf. mach.)** sur le panneau de configuration.
- **2.** Appuyez sur **Param. admin**.
- **3.** Lorsque le message d'ouverture de session apparaît, saisissez le mot de passe à l'aide du clavier numérique et appuyez sur **OK**. [\(Reportez](#page-28-0)[vous à la section « Définition du mot de passe d'authentification » à la](#page-28-0)  [page 28.\)](#page-28-0)
- **4.** Appuyez sur l'onglet **Général**.
- **5.** Appuyez sur la touche de direction bas pour changer d'écran et appuyez sur **Langue**.
- **6.** Sélectionnez la langue souhaitée.
- **7.** Appuyez sur **OK**.

## <span id="page-28-3"></span>**Réglage du délai d'expiration de la tâche**

Lorsqu'aucune saisie n'est effectuée pendant un certain laps de temps, l'appareil quitte le menu en cours. Vous pouvez définir le temps d'attente de l'appareil.

- **1.** Appuyez sur **Machine Setup (Conf. mach.)** sur le panneau de configuration.
- **2.** Appuyez sur **Param. admin**.
- **3.** Lorsque le message d'ouverture de session apparaît, saisissez le mot de passe à l'aide du clavier numérique et appuyez sur **OK**. [\(Reportez](#page-28-0)[vous à la section « Définition du mot de passe d'authentification » à la](#page-28-0)  [page 28.\)](#page-28-0)
- **4.** Appuyez sur l'onglet **Général**.
- **5.** Appuyez sur **Temporisateurs**.
- **6.** Sélectionnez **Temporisation système**.
	- Vous pouvez régler l'option **Exp impr en att** sur plus d'une heure.
- **7.** Sélectionnez **Activé**.
- **8.** Sélectionnez une durée à l'aide des touches de direction gauche/droite.
- <span id="page-28-5"></span>**9.** Appuyez sur **OK**.

## <span id="page-28-4"></span>**Utilisation de la fonction Économie d'énergie**

L'appareil offre des fonctions d'économie d'énergie.

- **1.** Appuyez sur **Machine Setup (Conf. mach.)** sur le panneau de configuration.
- **2.** Appuyez sur **Param. admin**.
- **3.** Lorsque le message d'ouverture de session apparaît, saisissez le mot de passe à l'aide du clavier numérique et appuyez sur **OK**. [\(Reportez](#page-28-0)[vous à la section « Définition du mot de passe d'authentification » à la](#page-28-0)  [page 28.\)](#page-28-0)
- **4.** Appuyez sur l'onglet **Général**.
- **5.** Appuyez sur la touche de direction bas pour changer d'écran et appuyez sur **Économiseur d'énergie**.
- **6.** Sélectionnez l'option et la durée appropriées.

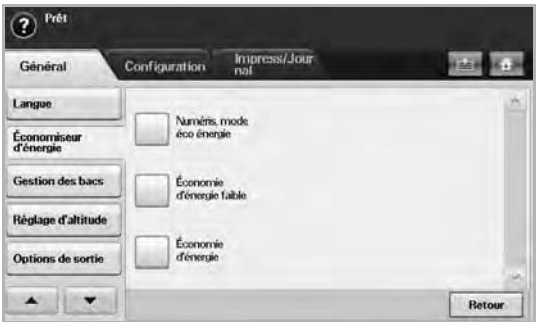

- **Numéris. mode éco énergie** : éteint la lampe de numérisation située sous la vitre.
- **Économie d'énergie faible** : maintient la température de l'unité de chauffe sous 125 °C et éteint tous les ventilateurs de l'appareil, hormis le ventilateur principal de l'unité de chauffe.
- **Économie d'énergie** : éteint tous les ventilateurs, même pour l'unité de chauffe après un certain laps de temps.
- **7.** Appuyez sur **OK**.

## <span id="page-29-0"></span>**Définition du bac et du papier par défaut**

Vous pouvez sélectionner le bac et le papier que vous souhaitez utiliser de manière récurrente pour les tâches d'impression. ([Reportez-vous à la](#page-86-2)  [section « Paramètres généraux » à la page 86.](#page-86-2))

- **1.** Appuyez sur **Machine Setup (Conf. mach.)** sur le panneau de configuration.
- **2.** Appuyez sur **Param. admin**.
- **3.** Lorsque le message d'ouverture de session apparaît, saisissez le mot de passe à l'aide du clavier numérique et appuyez sur **OK**. [\(Reportez](#page-28-0)[vous à la section « Définition du mot de passe d'authentification » à la](#page-28-0)  [page 28.\)](#page-28-0)
- **4.** Appuyez sur l'onglet **Général**.
- **5.** Appuyez sur la touche de direction bas pour changer d'écran et appuyez sur **Gestion des bacs**.
- **6.** Sélectionnez le bac souhaité ainsi que les options afférentes, telles que le format et le type de papier.
- **7.** Appuyez sur **OK**.

Si le bac optionnel n'est pas installé, les options de bac apparaissent grisées à l'écran.

## <span id="page-29-1"></span>**Modification des paramètres par défaut**

Vous pouvez définir les valeurs par défaut de toutes les fonctions suivantes en même temps : copie, fax, e-mail, numérisation et papier.

- **1.** Appuyez sur **Machine Setup (Conf. mach.)** sur le panneau de configuration.
- **2.** Appuyez sur **Param. admin**.
- **3.** Lorsque le message d'ouverture de session apparaît, saisissez le mot de passe à l'aide du clavier numérique et appuyez sur **OK**. [\(Reportez](#page-28-0)[vous à la section « Définition du mot de passe d'authentification » à la](#page-28-0)  [page 28.\)](#page-28-0)
- **4.** Appuyez sur l'onglet **Général** > **Réglages par défaut** > **Option défaut**.
- **5.** Appuyez sur la fonction que vous souhaitez modifier et effectuez les modifications voulues.

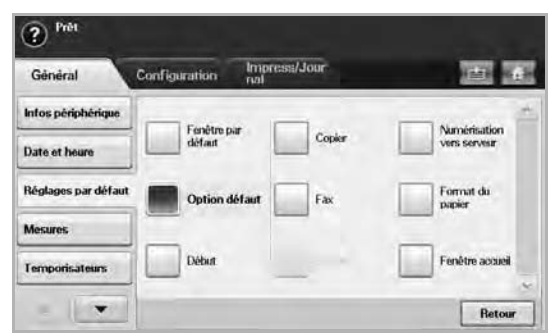

Par exemple, si vous souhaitez modifier le paramètre par défaut de la luminosité et du contraste d'une tâche de copie, appuyez sur **Copier** > **Luminosité** et réglez la luminosité et le contraste.

**6.** Appuyez sur **OK**.

### <span id="page-29-2"></span>**Définition d'adresse IP à l'aide du programme SetIP (Windows)**

Ce programme définit manuellement l'adresse IP du réseau de votre appareil en utilisant son adresse MAC pour communiquer avec l'appareil. Une adresse MAC est le numéro de série matériel de l'interface réseau et peut être trouvé sur le **rapport de configuration**.

Pour utiliser le programme SetIP, désactivez le pare-feu de l'ordinateur avant de poursuivre, en procédant comme suit :

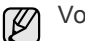

- Vous pouvez uniquement utiliser le paramètre IPv4 pour SetIP.
- **1.** Ouvrez **Panneau de configuration**.
- **2.** Double-cliquez sur **Centre de sécurité**.
- **3.** Cliquez sur **Pare-feu Windows**.
- **4.** Désactivez le pare-feu.

### **Installation du programme**

- **1.** Insérez le CD fourni avec votre appareil. Fermez la fenêtre d'exécution automatique du CD.
- **2.** Démarrez **Explorateur Windows** et ouvrez le lecteur X. (X représente votre lecteur CD-ROM.)
- **3.** Double-cliquez sur **Application** > **SetIP**.
- **4.** Double-cliquez sur **Setup.exe** pour installer ce programme.
- **5.** Suivez les instructions qui s'affichent à l'écran pour terminer l'installation.

### **Démarrage du programme**

- **1.** Raccordez votre appareil à l'ordinateur à l'aide du câble réseau.
- **2.** Mettez l'appareil sous tension.
- **3.** Dans le menu **Démarrer** de Windows, sélectionnez **Tous les programmes** > **Samsung Printers** > **SetIP** > **SetIP**.
- **4.** Cliquez sur l'icône  $\left| \right|$  (la troisième en partant de la gauche) dans la fenêtre **SetIP** pour ouvrir la fenêtre de configuration TCP/IP.
- **5.** Saisissez les nouvelles informations de l'appareil dans la fenêtre de configuration, de la manière suivante :
	- **Adresse MAC** : recherchez l'adresse MAC de l'appareil dans le Rapport de configuration réseau et saisissez-la sans les deux-points (:). Par exemple, 00:15:99:29:51:A8 devient 0015992951A8.
	- L'adresse MAC est le numéro de série matériel de l'interface M réseau de l'appareil et peut être trouvé sur le **Rapport de configuration réseau**. ([Reportez-vous à la section « Impression](#page-29-3)  [de l'adresse MAC de l'appareil » à la page 29.\)](#page-29-3)
	- **Adresse IP**: saisissez une nouvelle adresse IP pour votre appareil.
	- **Masque de sous-réseau**: saisissez un nouveau masque de sousréseau pour votre appareil.
	- **Passerelle par défaut**: saisissez une nouvelle passerelle pour votre appareil.
- **6.** Cliquez sur **Appliquer**, puis cliquez sur **OK**. L'appareil imprimera automatiquement le **Rapport de configuration réseau**. Vérifiez que tous les paramètres sont corrects.
- **7.** Cliquez sur **Quitter** pour fermer le programme SetIP.
- **8.** Au besoin, redémarrez le pare-feu de l'ordinateur.

### <span id="page-29-3"></span>**Impression de l'adresse MAC de l'appareil**

- **1.** Appuyez sur la touche **Machine Setup (Conf. mach.)** du panneau de commande.
- **2.** Appuyez sur l'onglet **État de la machine** > **Infos machine** > **Impress/Journal**.
- **3.** Appuyez sur **Journal système**.
- **4.** Faites défiler la liste de droite et sélectionnez **Journal de configuration du réseau**.
- **5.** Appuyez sur **Impr**.

### <span id="page-30-0"></span>**Définition d'adresse IP à l'aide du programme SetIP (Macintosh)**

Pour utiliser le programme SetIP, désactivez le pare-feu de l'ordinateur avant de poursuivre, en procédant comme suit :

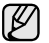

- Vous pouvez uniquement utiliser le paramètre IPv4 pour SetIP.
- **1.** Ouvrez **Préférences Système**.
- **2.** Cliquez sur **Sécurité**.
- **3.** Cliquez sur le menu **Coupe-feu**.
- **4.** Désactivez le pare-feu.

Les instructions suivantes peuvent varier suivant votre modèle. P

## **Démarrage du programme**

- **1.** Raccordez votre appareil à l'ordinateur à l'aide du câble réseau.
- **2.** Insérez le CD d'installation, et ouvrez la fenêtre disque. Ouvrez le **MAC\_Installer** > **MAC\_Printer** > **SetIP** > **SetIPapplet.html**.
- **3.** Double-cliquez sur le fichier et **Safari** s'ouvre automatiquement, puis sélectionnez **Trust**. Le navigateur ouvre la page **SetIPapplet.html** qui indique le nom de l'imprimante et les informations d'adresse IP.
- **4.** Mettez en surbrillance la ligne des informations de l'imprimante et sélectionnez l'icône **Installation**, qui est la deuxième en partant de la gauche dans la barre de menu d'application. Une fenêtre de configuration TCP/IP s'ouvre.

ſИ

Si l'imprimante n'est pas indiquée dans la ligne d'informations, sélectionnez l'icône **Paramétrage manuel** (la troisième en partant de la gauche) pour ouvrir la fenêtre de configuration TCP/IP.

- **5.** Saisissez les nouvelles informations de l'imprimante dans la fenêtre de configuration, de la manière suivante. Dans un intranet d'entreprise, ces informations peuvent devoir être affectées par un gestionnaire du réseau avant de poursuivre.
	- **Adresse MAC** : recherchez l'adresse MAC de l'appareil dans le Rapport de configuration réseau et saisissez-la sans les deux-points (:). Par exemple, 00:15:99:29:51:A8 devient 0015992951A8.
		- L'adresse MAC est le numéro de série matériel de l'interface réseau de l'appareil et peut être trouvé sur le **Rapport de configuration réseau**. ([Reportez-vous à la section « Impression](#page-29-3)  [de l'adresse MAC de l'appareil » à la page 29.\)](#page-29-3)
	- **Adresse IP**: saisissez une nouvelle adresse IP pour votre appareil.
	- **Masque de sous-réseau**: saisissez un nouveau masque de sousréseau pour votre appareil.
	- **Passerelle par défaut**: saisissez une nouvelle passerelle pour votre appareil.
- **6.** Sélectionnez **Appliquer**, puis **OK**, et **OK** de nouveau. L'imprimante imprimera automatiquement le rapport de configuration. Vérifiez que tous les paramètres sont corrects. Quittez **Safari**. Vous pouvez fermer et éjecter le CD d'installation. Au besoin, redémarrez le pare-feu de l'ordinateur. Vous avez modifié avec succès l'adresse IP, le masque de sous-réseau et la passerelle.

### <span id="page-30-1"></span>**Définition d'adresse IP à l'aide du programme SetIP (Linux)**

Le programme SetIP est en principe automatiquement installé lors de l'installation du pilote d'imprimante.

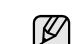

Vous pouvez uniquement utiliser le paramètre IPv4 pour SetIP.

- **1.** Imprimez le rapport de configuration réseau de l'appareil pour trouver l'adresse MAC de votre appareil. (Voir [« Impression de l'adresse MAC](#page-29-3)  [de l'appareil » à la page 29.](#page-29-3))
- **2.** Ouvrez le **/opt/Samsung/mfp/share/utils/**.
- **3.** Double cliquez sur le **SetIPApplet.html** fichier.
- **4.** Cliquez pour ouvrir la fenêtre de configuration TCP/IP.
- **5.** Saisissez l'adresse MAC de la carte réseau, l'adresse IP, le masque de sous-réseau et la passerelle par défaut, puis cliquez sur **Appliquer**.

Saisissez l'adresse MAC sans les deux-points (:).

- **6.** L'appareil imprime les informations réseau. Vérifiez que tous les paramètres sont corrects.
- **7.** Refermez le programme SetIP.

# <span id="page-30-2"></span>**Présentation du clavier**

Vous avez la possibilité de saisir des caractères alphabétiques, des chiffres ou des symboles à l'aide du clavier sur l'écran tactile. La disposition de ses touches est identique à celle d'un clavier normal pour plus d'aisance. Touchez la zone de saisie à l'endroit où vous souhaitez saisir des caractères ; le clavier apparaît alors à l'écran. Ci-dessous le clavier par défaut indiquant les lettres en minuscule.

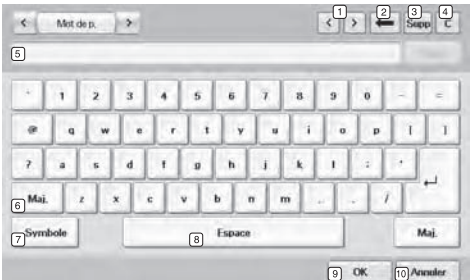

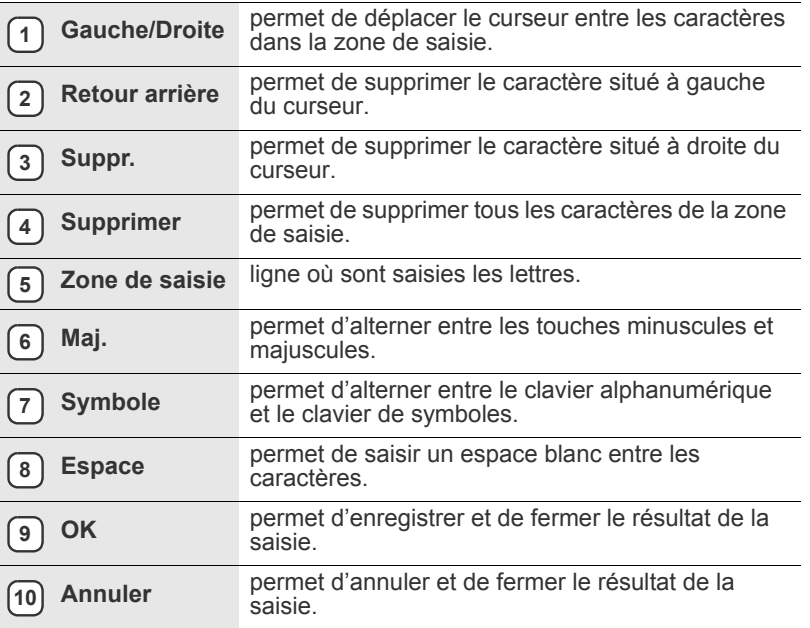

Si vous saisissez une adresse électronique, le clavier spécifique aux e-mails apparaît. Une fois l'adresse saisie, appuyez sur **OK** pour l'activer. Appuyez sur les touches de direction situées sur le côté pour faire défiler, dans l'ordre, **De**, **À**, **Cc**, **Cci**, **Objet**, **Message**.

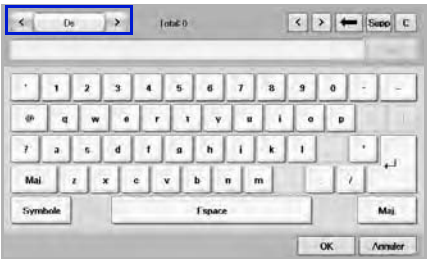

# <span id="page-32-0"></span>Mise en place des originaux et des supports d'impression

Ce chapitre vous présente comment installer les originaux et les supports d'impression dans votre appareil.

### **Ce chapitre comprend les sections suivantes :**

- Mise en place des originaux
- • [Sélection du support d'impression](#page-33-0)

## <span id="page-32-1"></span>**Mise en place des originaux**

Vous pouvez utiliser la vitre d'exposition ou le chargeur DADF pour charger un document original à des fins de copie, de numérisation et d'envoi par fax.

### <span id="page-32-2"></span>**Sur la vitre d'exposition**

Assurez-vous que le chargeur DADF est vide. Si un original est détecté dans le chargeur DADF, il devient prioritaire par rapport à l'original placé sur la vitre d'exposition. Pour obtenir une qualité de numérisation optimale, notamment pour les images en couleur ou en niveaux de gris, utilisez la vitre d'exposition.

**1.** Soulevez et ouvrez le capot du scanner.

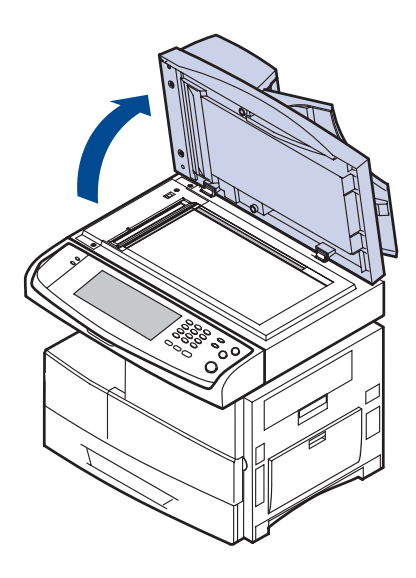

- • [Chargement du papier](#page-37-0)
- • [Réglage du type et format de papier](#page-39-0)
- **2.** Placez l'original face imprimée vers le bas sur la vitre d'exposition et alignez-le sur le guide dans l'angle inférieur gauche de la vitre.

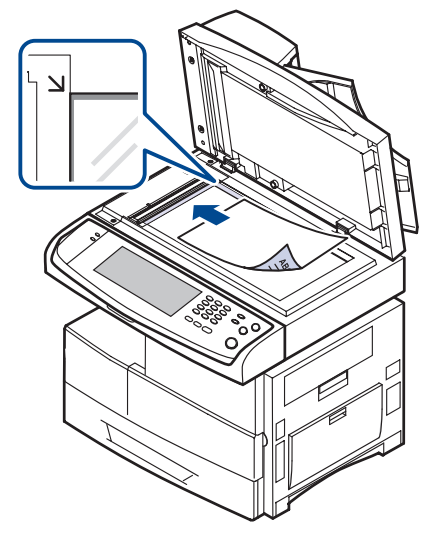

- **3.** Fermez le cache de la vitre d'exposition.
	- Refermez toujours le capot du scanner pour obtenir une qualité d'impression optimale et réduire la consommation de toner.
	- La présence de poussière sur la vitre d'exposition peut entraîner l'apparition de taches noires sur le document imprimé. Veillez à ce que cette vitre soit toujours propre. [\(Reportez-vous à la section](#page-98-5)  [« Nettoyage du scanner » à la page 98.\)](#page-98-5)
	- Lorsque vous numérisez une page d'un livre ou d'un magazine, ouvrez complètement le capot du scanner, puis refermez-le. Si le livre ou le magazine fait plus de 30 mm d'épaisseur, laissez le chargeur ouvert pour effectuer la numérisation.

## <span id="page-32-3"></span>**Dans le chargeur DADF**

Avec le DADF, vous pouvez charger jusqu'à 100 feuilles de papier (75 g/ m<sup>2</sup>) pour un travail.

Lorsque vous utilisez le chargeur DADF :

- Ne chargez pas du papier plus petit que 174 x 128 mm ou plus grand que 218 x 356 mm.
- Ne chargez pas les types de papier suivants :
	- papier carbone ou papier autocopiant
	- papier couché
	- papier pelure ou trop fin
	- papier froissé ou plié
	- papier ondulé ou en rouleau

- papier déchiré.

- Retirez tout trombone ou agrafe avant de charger des documents.
- Si vous avez utilisé du correcteur, de la colle ou de l'encre, vérifiez que le papier est entièrement sec avant de charger les documents.
- Ne chargez que des originaux de même format ou poids.
- Ne chargez pas de documents reliés, de livrets, de transparents ou de documents non standard.

Chargement d'un original dans le chargeur DADF :

**1.** Chargez l'original face vers le haut dans le chargeur DADF. Assurezvous que le bord droit de l'original est aligné sur la marque de format de papier présente sur le bac d'alimentation.

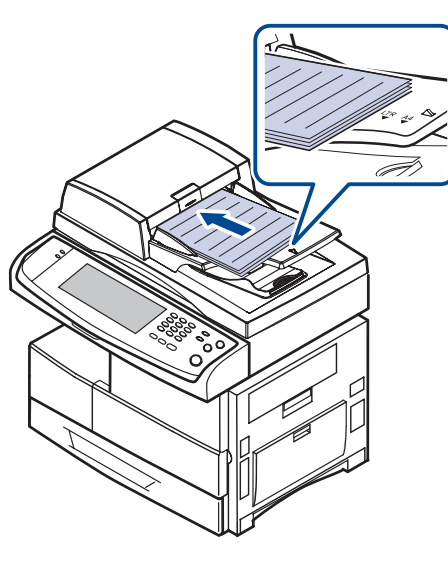

**2.** Ajustez le guide de largeur de document en fonction du format papier.

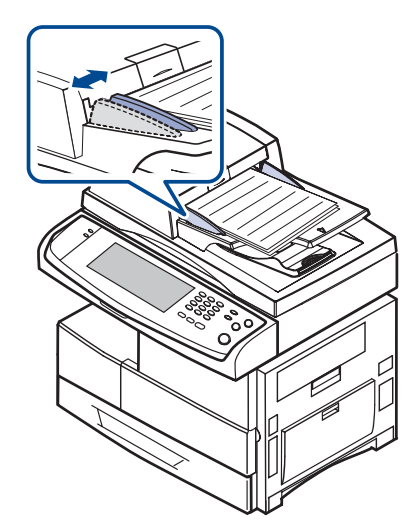

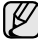

Des particules de poussière sur la vitre du chargeur DADF peuvent créer des taches noires sur le document imprimé. Veillez à ce que cette vitre soit toujours propre.

## <span id="page-33-0"></span>**Sélection du support d'impression**

Vous pouvez imprimer sur différents supports, par exemple du papier ordinaire, des enveloppes, des étiquettes ou encore des transparents. N'utilisez que des supports d'impression compatibles avec l'appareil. L'utilisation d'un support d'impression non conforme aux spécifications décrites dans le présent guide de l'utilisateur peut provoquer des problèmes, notamment :

- une qualité d'impression médiocre ;<br>• bourrages papier répétés :
- bourrages papier répétés ;
- une usure prématurée de l'appareil.

Certaines caractéristiques, comme le poids, la composition, le grain et la teneur en humidité, constituent des facteurs importants qui ont une incidence sur les performances de l'imprimante et sur la qualité d'impression. Lorsque vous choisissez un support d'impression, tenez compte des points suivants :

- Le type, le format et le poids des supports d'impression pour votre appareil sont décrits plus loin dans cette section.
- Résultat recherché : choisissez un support d'impression adapté à votre travail.
- Luminosité : plus le support d'impression est blanc, plus les couleurs paraissent éclatantes.
- Satinage : le satinage du papier améliore la netteté de l'impression.
	- Il arrive que certains supports d'impression répondant aux critères décrits dans cette section ne fournissent cependant pas des résultats satisfaisants. Cela peut être dû à une manipulation inadéquate, à des niveaux de température et d'hygrométrie excessifs ou à d'autres facteurs sur lesquelles Samsung n'a aucun contrôle.
	- Avant d'acheter un support d'impression en grande quantité, vérifiez qu'il répond aux spécifications indiquées.

L'utilisation d'un support d'impression non conforme aux  $\Delta$ spécifications peut provoquer des problèmes de fonctionnement de l'imprimante, allant jusqu'à nécessiter l'intervention d'un technicien. Ces réparations ne sont pas couvertes par la garantie technique Samsung ou les contrats d'entretien.

## <span id="page-34-0"></span>**Spécifications relatives aux supports d'impression**

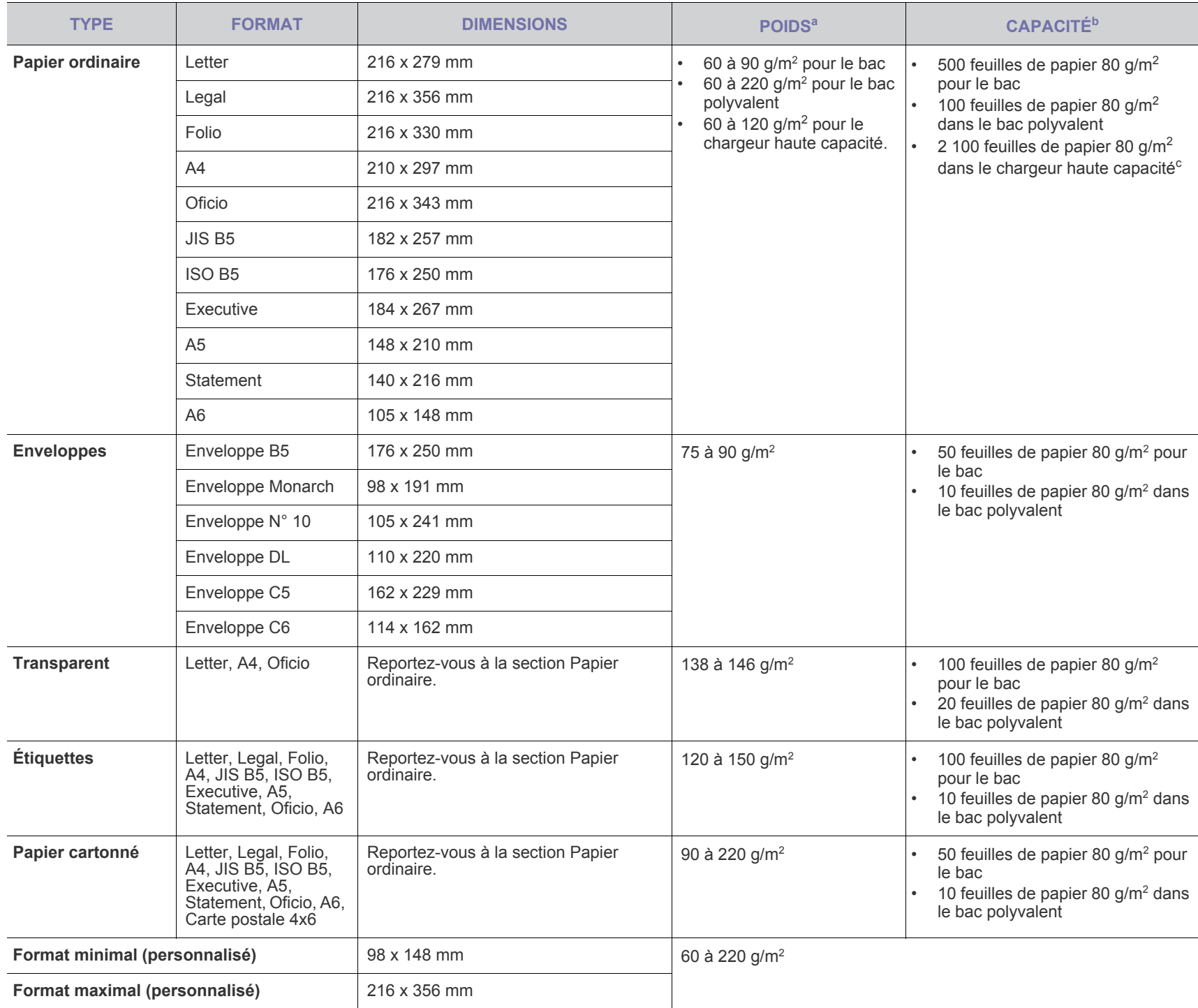

a. Si le poids du média est supérieur à 105 g/m<sup>2</sup>, utilisez le bac polyvalent.

b.La capacité des bacs peut varier en fonction du poids et de l'épaisseur des supports, ainsi que de l'environnement d'utilisation.

c. Le chargeur haute capacité n'accepte pas le format A6.

### <span id="page-35-0"></span>**Formats de support pris en charge dans chaque mode**

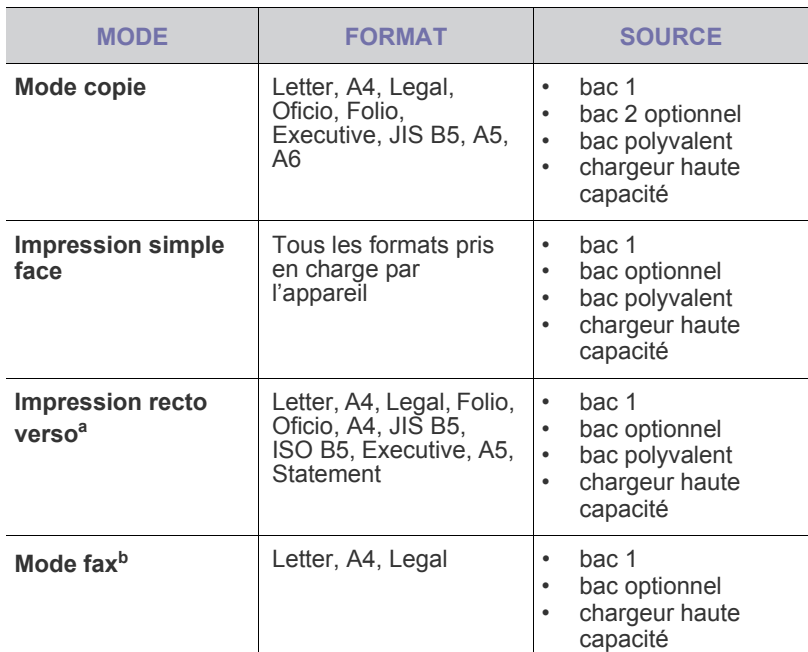

a. 75 à 90 g/m<sup>2</sup> uniquement

b.Seul le kit de fax en option est installé.

# <span id="page-35-1"></span>**Consignes pour les supports d'impression spéciaux**

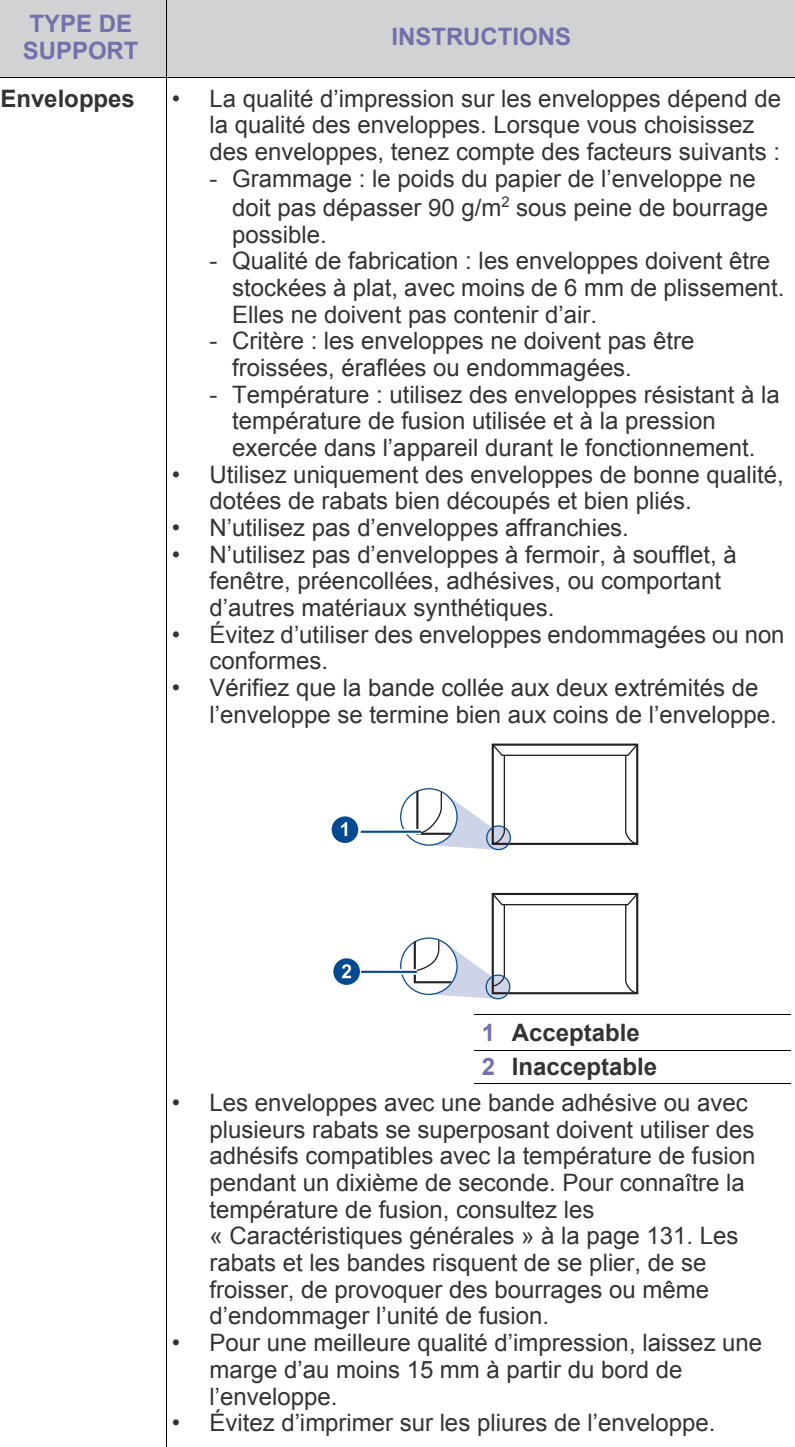
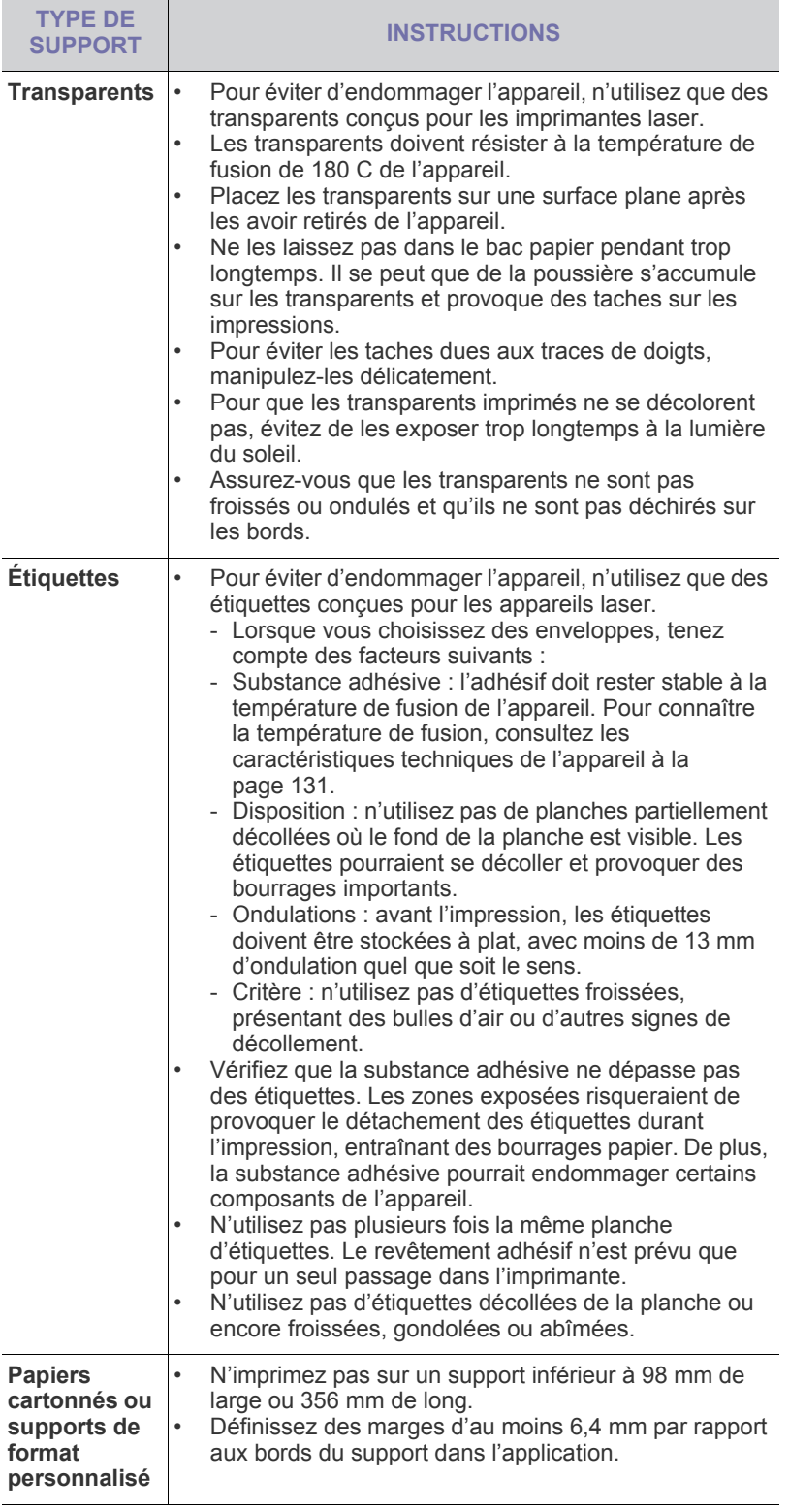

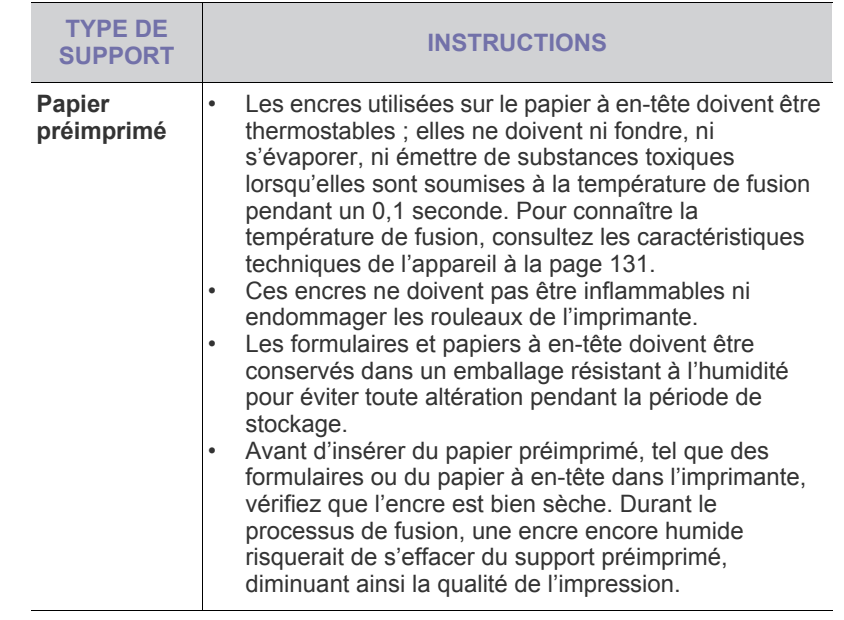

## **Modification du format de papier dans le bac d'alimentation**

Pour charger des formats de papier plus longs, comme des feuilles au format Legal, vous devez régler les guides du papier de façon à accroître la taille du bac d'alimentation.

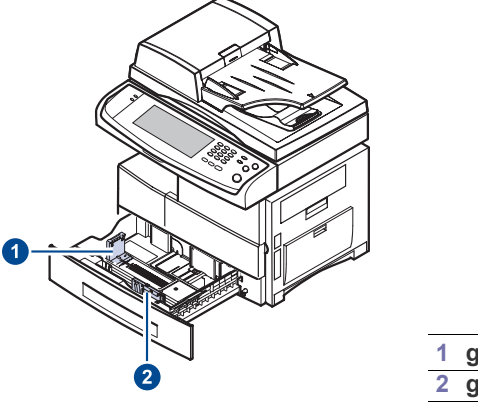

 $\mathbb Z$ 

**1 guide de longueur du papier 2 guide largeur papier**

Si vous avez installé un chargeur haute capacité optionnel, reportezvous à la fiche d'installation rapide pour ajuster le format de papier.

**1.** Ajustez le guide papier à la longueur de papier souhaitée. Selon les pays, il est préréglé sur Letter ou A4. Pour charger un autre format, maintenez le levier et insérez le guide de longueur dans la position correspondante.

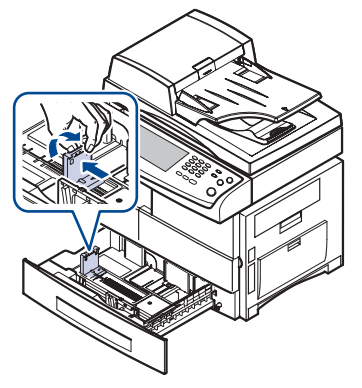

**2.** Après avoir inséré le papier dans le bac, tout en pinçant le guide de largeur comme indiqué, déplacez-le vers la pile de papier jusqu'à ce qu'il touche légèrement le bord de la pile. Prenez soin néanmoins de ne pas trop serrer le guide contre le papier, car celui-ci risquerait de se gondoler.

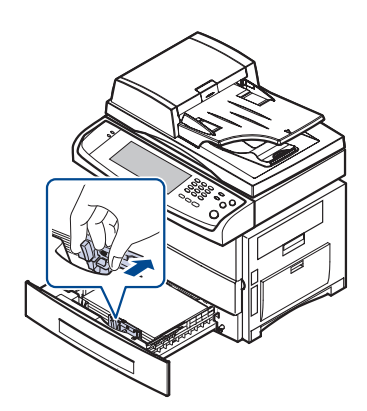

Si vous utilisez du papier Legal, vous devez augmenter la longueur du bac.

- **3.** Chargez du papier dans le bac d'alimentation.
- **4.** Introduisez le bac dans la machine.
- **5.** Définissez le format de papier sur votre ordinateur.

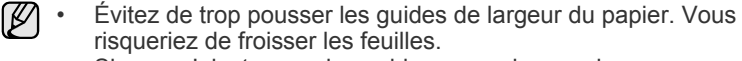

• Si vous n'ajustez pas les guides, vous risquez de provoquer des bourrages papier.

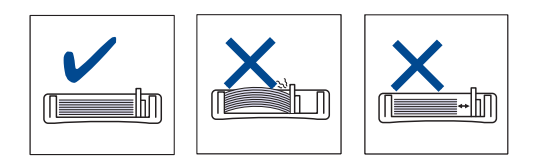

# **Chargement du papier**

## **Chargement du papier dans le bac 1, le bac optionnel ou le chargeur haute capacité optionnel**

Placez dans le bac 1 le support d'impression que vous utilisez pour la plupart de vos tâches d'impression. Le bac 1 peut contneir un maximum de 500 feuilles de papier ordinaire de 80 g/m<sup>2</sup>.

Vous pouvez faire l'acquisition d'un bac optionnel et le fixer sous le bac standard pour disposer de 500 feuilles supplémentaires. [\(Reportez-vous à](#page-126-0)  [la section « Fournitures » à la page 126.\)](#page-126-0)

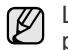

L'utilisation de papier photo ou de papier couché peut provoquer des problèmes exigeant une réparation. Ces réparations ne sont pas couvertes par la garantie technique ou les contrats d'entretien Samsung.

**1.** Pour charger du papier, ouvrez le bac en le tirant vers vous et insérez le papier face à imprimer vers le bas.

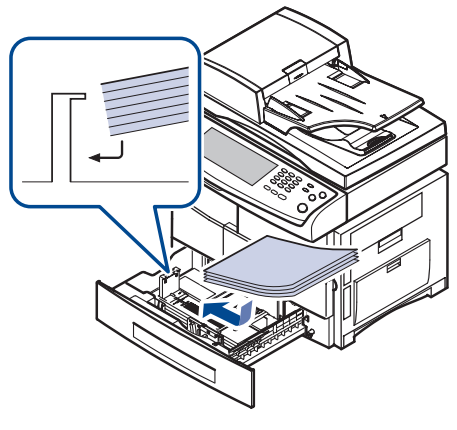

**1 Plein 2 Vide**

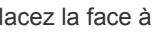

ſΚ

Placez la face à imprimer vers le haut.

| <b>ENVELOPPES</b>     | <b>PAPIER</b><br><b>PRÉIMPRIMÉ</b> | <b>TRANSPARENT</b>                 |
|-----------------------|------------------------------------|------------------------------------|
|                       |                                    |                                    |
| <b>PAPIER PERFORÉ</b> | <b>PAPIER</b><br><b>CARTONNÉ</b>   | <b>PAPIER À EN-</b><br><b>TÊTE</b> |
|                       |                                    |                                    |
| <b>ÉTIQUETTES</b>     |                                    |                                    |
|                       |                                    |                                    |

- **2.** Après chargement du papier, réglez le type et le format de papier pour le bac 1. Voir [« Réglage du type et format de papier »](#page-39-0) à la page [39](#page-39-0) pour la copie et le fax, ou la *Section Logiciel* pour l'impression à partir d'un PC.
- ۱B
- En cas de problème d'alimentation papier, insérez les feuilles une **3.** Chargez le papier. à une dans le bac polyvalent.
- Vous pouvez utiliser du papier précédemment imprimé. La face imprimée doit être orientée vers le haut et le côté introduit en premier doit reposer bien à plat. Si vous rencontrez des problèmes d'alimentation papier, insérez les feuilles dans l'autre sens. Nous ne garantissons pas la qualité d'impression.

## **Au niveau du bac polyvalent**

Le bac polyvalent peut contenir des supports de types et de formats spéciaux, tels que des cartes postales, des cartes de correspondance et des enveloppes. Il s'avère très pratique pour réaliser des impressions sur une seule feuille de papier à en-tête ou de papier de couleur.

#### **Conseils pour l'utilisation du bac polyvalent**

- Ne chargez que des supports de même type et de même format à la fois dans le bac polyvalent.
- Pour éviter les bourrages papier, n'ajoutez pas de papier tant que le bac n'est pas vide. Cela s'applique également aux autres types de support.
- Le support d'impression doit être chargé face imprimée vers le bas avec le bord supérieur entrant d'abord dans le bac polyvalent et placé au centre du bac.
- Utilisez uniquement les supports d'impression répertoriés pour éviter les bourrages papier ou les problèmes de qualité d'impression. ([Reportez-vous à la section « Sélection du support d'impression » à](#page-33-0)  [la page 33.](#page-33-0))
- Lissez les cartes, enveloppes et étiquettes pliées avant de les insérer dans le bac polyvalent.

Pour charger du papier dans le bac polyvalent :

**1.** Ouvrez le bac polyvalent et dépliez la rallonge, comme indiqué.

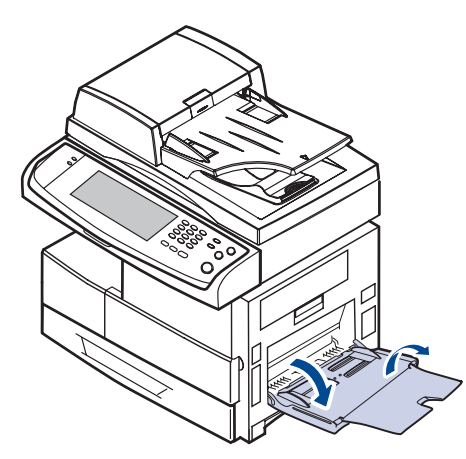

**2.** Si vous utilisez du papier, courbez ou déramez le bord de la pile de papier afin de séparer les pages avant de la charger.

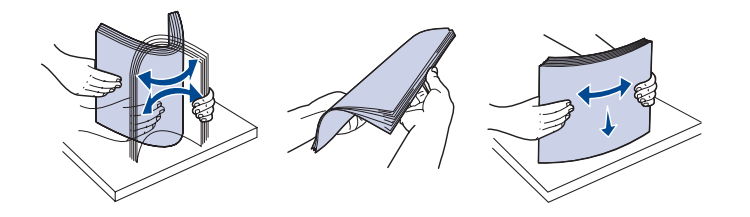

Pour les transparents, tenez-les par les bords et évitez de toucher le côté à imprimer. Vous pourriez laisser des empreintes qui risqueraient d'entraîner des problèmes de qualité d'impression.

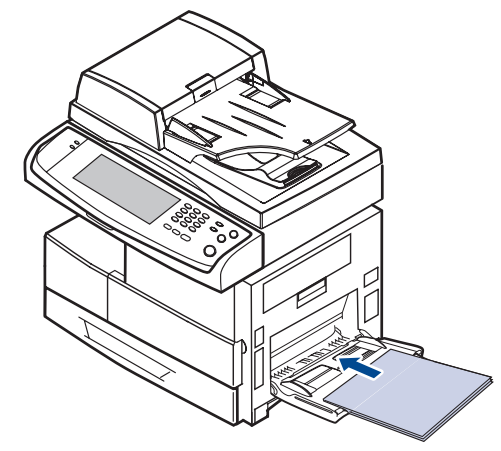

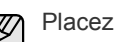

Placez la face à imprimer vers le bas.

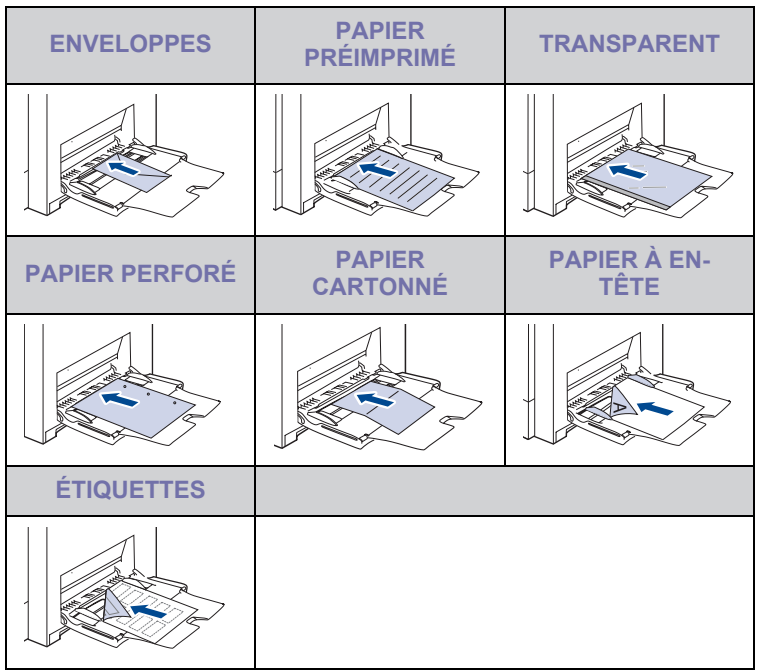

**4.** Appuyez sur les guides de largeur papier du bac polyvalent et ajustez-les à la largeur du papier. Ne forcez pas trop, au risque de plier le papier et de provoquer un bourrage papier ou un chargement de travers du papier.

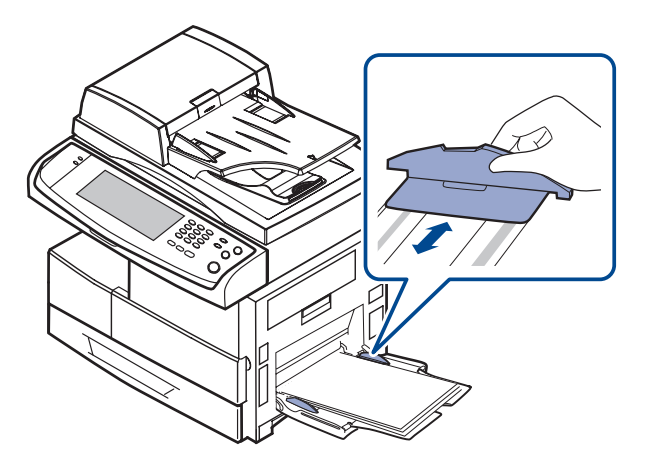

En fonction du type de support utilisé, suivez les consignes de [K] chargement suivantes :

- Enveloppes : côté rabat vers le bas et zone à affranchir en haut à gauche.
- Transparents : impression avec la face à imprimer vers le haut et la partie supérieure avec la bande adhésive entrant en premier dans l'appareil.
- Étiquettes : Chargez les étiquettes face à imprimer vers le haut, en introduisant d'abord le bord court supérieur.
- Papier préimprimé : motif vers le haut avec le bord supérieur vers l'appareil.
- Papier cartonné : Chargez le papier cartonné face à imprimer vers le haut, en introduisant d'abord le bord court.
- Papier précédemment imprimé : face précédemment imprimée vers le bas avec un bord non voilé vers l'appareil.
- **5.** Une fois le papier chargé, vous devez définir le type et le format de papier du bac polyvalent. Voir [« Réglage du type et format de](#page-39-0)  [papier »](#page-39-0) à la page [39](#page-39-0) pour la copie et le fax, ou la *Section Logiciel* pour l'impression à partir d'un PC.

M

Les paramètres définis sous le pilote d'impression prennent autorité sur ceux qui sont définis à partir du panneau de configuration.

**6.** Une fois l'impression terminée, repliez la rallonge du bac polyvalent et fermez le bac.

# <span id="page-39-1"></span><span id="page-39-0"></span>**Réglage du type et format de papier**

Après avoir inséré du papier dans le bac d'alimentation, vous devez configurer le type et le format papier. Ces paramètres s'appliquent aux modes copie et fax.

Pour l'impression PC, vous devez sélectionner le format et le type du papier dans l'application utilisée sur votre PC.

- **1.** Appuyez sur **Machine Setup (Conf. mach.)** sur le panneau de configuration.
- **2.** Appuyez sur **Param. admin**.
- **3.** Lorsque le message d'ouverture de session apparaît, saisissez le mot de passe à l'aide du clavier numérique et appuyez sur **OK**. [\(Reportez](#page-28-0)[vous à la section « Définition du mot de passe d'authentification » à la](#page-28-0)  [page 28.\)](#page-28-0)
- **4.** Appuyez sur l'onglet **Général**.
- **5.** Appuyez sur la touche de direction bas pour changer d'écran et appuyez sur **Gestion des bacs**.
- **6.** Sélectionnez le bac souhaité ainsi que les options afférentes, telles que le format et le type de papier.
- **7.** Appuyez sur **OK**.

# Copie

Ce chapitre fournit des informations sur l'utilisation de votre appareil en tant que copieur.

**Ce chapitre comprend les sections suivantes :**

- • [Présentation de l'écran Copier](#page-40-0)
- • [Copie d'originaux](#page-41-0)

# <span id="page-40-0"></span>**Présentation de l'écran Copier**

Lorsque vous appuyez sur **Copier** sur l'écran **principal**, l'écran **Copier** apparaît ; celui-ci comprend plusieurs onglets et nombre d'options de copie. Toutes ces options sont regroupées par fonction pour faciliter la configuration de leur sélection.

Si l'écran affiche un autre menu, appuyez sur (  $\rightarrow$  ) pour passer à l'écran **principal**.

# **Onglet Basique**

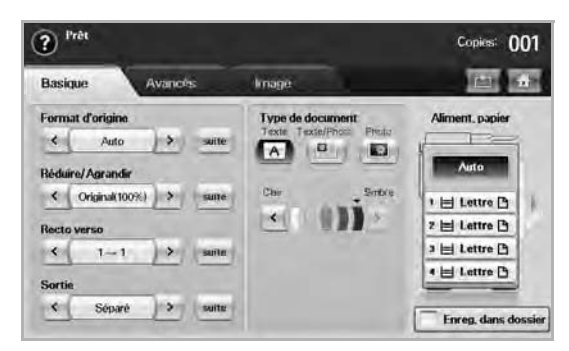

- **Format d'origine** : permet de sélectionner le format des originaux. ([Reportez-vous à la section « Modification du format des originaux »](#page-41-2)  [à la page 41.\)](#page-41-2)
- **Réduire/Agrandir** : permet de réduire ou d'agrandir le format de l'image copiée. [\(Reportez-vous à la section « Réduction ou](#page-42-0)  [agrandissement de copies » à la page 42.\)](#page-42-0)
- **Recto verso** : permet de régler l'appareil pour une impression en mode recto verso. [\(Reportez-vous à la section « Copie recto verso](#page-42-1)  [des originaux \(Duplex\) » à la page 42.\)](#page-42-1)
- **Sortie** : permet de sélectionner les options de copie **Assemblé** ou **Séparé**. Si vous installez le module Empilement et agrafage en option, les options relatives à l'agrafage apparaissent. ([Reportez](#page-43-1)[vous à la section « Choix du format de la copie \(Assemblé /](#page-43-1)  [Agrafé\) » à la page 43.](#page-43-1))
- **Type de document** : permet d'améliorer la qualité de la copie par la sélection du type de document copié. ([Reportez-vous à la section](#page-43-2)  [« Sélection du type d'original » à la page 43.\)](#page-43-2)
- **Clair**, **Smbre** : permet de régler la luminosité pour l'obtention d'une copie dont la lecture est plus facile, dans le cas où votre original comporte des marques ou des images sombres. [\(Reportez-vous à la](#page-43-3)  [section « Modification du contraste » à la page 43.](#page-43-3))
- **Aliment. papier** : permet de sélectionner le bac d'alimentation. • **Enreg. dans dossier** : Règle la machine pour enregistrer les originaux dans la boîte à document pour une utilisation ultérieure.
- Pour plus de détails concernant le principe d'utilisation de la **Dossier**
- **doc.**, reportez-vous au chapitre **Dossier doc.**. [\(Reportez-vous à la](#page-79-0)  [section « Utilisation de la boîte à document » à la page 79.\)](#page-79-0)
- • [Changer le réglage pour chaque copie](#page-41-1)
- • [Utilisation des fonctionnalités de copie spéciales](#page-43-0)

## **Onglet Avancés**

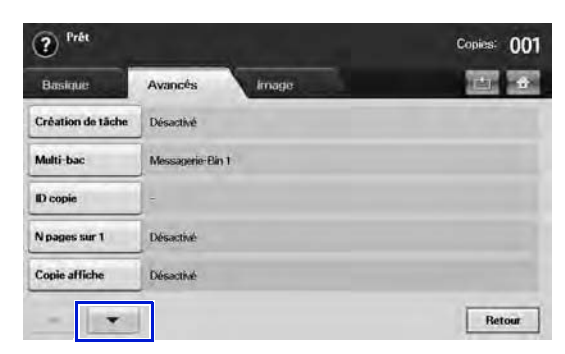

- **Création de tâche** : Vous permet de copier plusieurs pages ou différents types d'originaux dans une seule copie. [\(Reportez-vous à](#page-43-4)  [la section « Fusion de plusieurs travaux sous forme de copie](#page-43-4)  [unique » à la page 43.\)](#page-43-4).
- **ID copie** : permet d'imprimer des documents recto verso sur une seule feuille. Cette fonction est particulièrement adaptée aux documents de format réduit, tels que les cartes de visite. [\(Reportez](#page-44-0)[vous à la section « Copie de type Carte d'identité » à la page 44.](#page-44-0))
- **N pages sur 1** : permet d'imprimer deux ou quatre images réduites d'un original sur une même feuille. [\(Reportez-vous à la section](#page-45-0)  [« Copie de type 2 pages ou 4 pages \(pages multiples\) » à la](#page-45-0)  [page 45.\)](#page-45-0)
- **Copie affiche** : permet d'imprimer une image grand format sur 9 pages. ([Reportez-vous à la section « Copie d'affiches » à la](#page-45-1)  [page 45.\)](#page-45-1)
- **Duplication** : permet de reproduire plusieurs copies d'un original sur une seule page. [\(Reportez-vous à la section « Copie de type clone »](#page-46-0)  [à la page 46.\)](#page-46-0)
- **Copie livre** : permet de copier tout un livre. ([Reportez-vous à la](#page-46-1)  [section « Copie de type Livre » à la page 46.\)](#page-46-1)
- **Livret** : permet de créer des documents reliés depuis un jeu séquentiel d'originaux recto ou recto verso. ([Reportez-vous à la](#page-46-2)  [section « Copie de type Document relié » à la page 46.\)](#page-46-2)
- **Couvertures** : permet d'ajouter automatiquement à votre jeu de copies des couvertures sur un support provenant d'un autre bac. ([Reportez-vous à la section « Copie de type Couverture » à la](#page-46-3)  [page 46.\)](#page-46-3)
- **Transparents** : permet d'ajouter un séparateur vierge ou imprimé entre les transparents d'un même jeu. [\(Reportez-vous à la section](#page-47-0)  [« Copie de type Transparent » à la page 47.\)](#page-47-0)
- **Filigrane** : Imprime une image avec le filigrane ajouté. ([Reportez](#page-48-0)[vous à la section « Copie de filigrane » à la page 48.\)](#page-48-0)
- **Surimpression** : Imprime une image avec l'image précédemment stockées dans votre appareil. [\(Reportez-vous à la section « Copie](#page-48-1)  [en surimpression » à la page 48.](#page-48-1))
- **Rognage automatique** : Imprime uniquement l'image d'un original après recadrage des parties vierges comme la marge. ([Reportez](#page-48-2)[vous à la section « Copie avec cadrage automatique » à la page 48.\)](#page-48-2)

שן

# **Onglet Image**

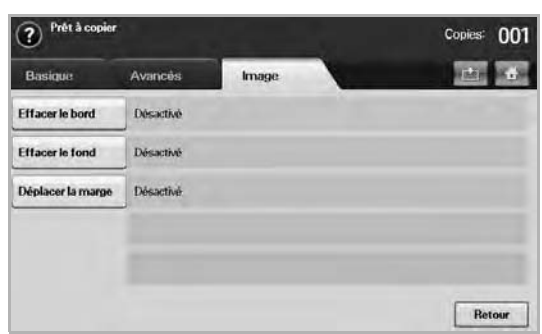

- **Effacer le bord** : permet de supprimer les trous de perforation, les marques d'agrafage et les pliures le long des quatre bords du document. [\(Reportez-vous à la section « Suppression des bords » à](#page-47-1)  [la page 47.](#page-47-1))
- **Effacer le fond** : permet d'imprimer une image sans arrière-plan. ([Reportez-vous à la section « Effacement des images en arrière](#page-47-2)[plan » à la page 47.\)](#page-47-2)
- **Déplacer la marge** : permet de créer une reliure. [\(Reportez-vous à](#page-47-3)  [la section « Déplacement des marges » à la page 47.](#page-47-3))

# <span id="page-41-0"></span>**Copie d'originaux**

Vous trouverez ci-dessous la procédure normale de copie d'originaux.

- **1.** Appuyez sur **Copier** sur l'écran **principal**.
- **2.** Chargez les originaux, face imprimée vers le haut, dans le chargeur DADF, ou un seul original, face imprimée vers le bas, sur la vitre d'exposition.

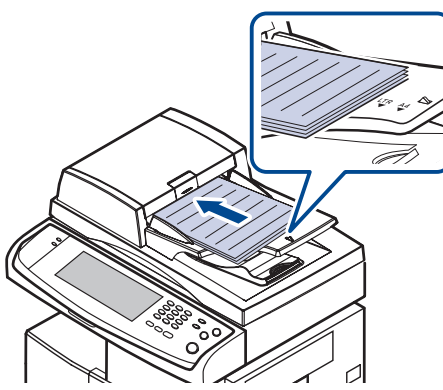

**3.** Réglez les paramètres pour chaque copie, comme **Format d'origine**, **Réduire/Agrandir**, **Recto verso**, etc. (Voir [« Modification du format des](#page-41-2)  [originaux »](#page-41-2) à la page [41,](#page-41-2) voir [« Copie recto verso des originaux](#page-42-1)  [\(Duplex\) »](#page-42-1) à la page [42](#page-42-1).)

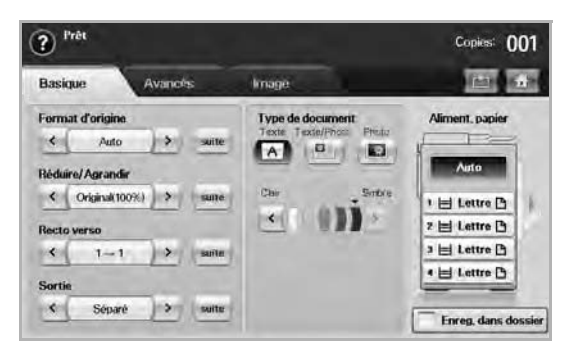

**4.** Sélectionnez un bac en appuyant sur le bac approprié à l'écran.

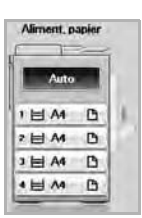

- **5.** Si nécessaire, saisissez le nombre de copies à réaliser sur le pavé numérique.
- **6.** Appuyez sur **Start (Départ)** sur le panneau de configuration pour lancer la copie.
- Pour annuler la tâche de copie en cours, appuyez sur **Stop** sur le  $\mathbb{Z}$ panneau de configuration. Vous pouvez également supprimer la tâche en cours et en attente en utilisant **Job Status (Statut tâche)** sur le panneau de configuration. Sélectionnez la tâche à annuler, puis appuyez sur **Suppr.**

# <span id="page-41-1"></span>**Changer le réglage pour chaque copie**

Vous pouvez sélectionner les fonctions de copie avant le lancement d'une tâche sur l'onglet **Basique** de l'écran **Copier**.

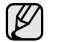

Les paramètres de l'onglet **Basique** ne s'appliquent qu'à une seule copie et non aux copies suivantes. Une fois le document en cours copié, l'appareil rétablit automatiquement les paramètres par défaut au bout d'un certain laps de temps. Ou l'appareil reprend au paramètre par défaut lorsque vous Appuyez sur la touche **Clear All (Tout effacer)** sur le panneau de configuration ou lorsque vous appuyez sur un autre menu tel que fax ou autre, à l'exception de l'écran **Job Status (Statut tâche)**.

Vous pouvez modifier les paramètres de copie par défaut dans **Param. admin**. [\(Reportez-vous à la section « Paramètres généraux »](#page-86-0)  [à la page 86.](#page-86-0))

## <span id="page-41-2"></span>**Modification du format des originaux**

Appuyez sur l'onglet **Basique** > **Format d'origine**, puis utilisez les touches de direction droite/gauche pour régler le format des originaux. Appuyez sur **suite** pour voir les valeurs détaillées.

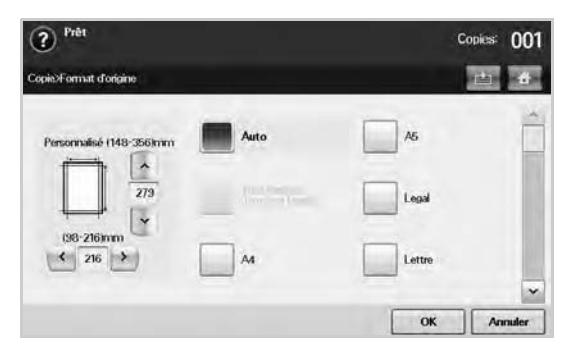

- **Personnalisé** : permet de sélectionner la zone de numérisation de l'original. Appuyez sur les touches de direction pour régler le format.
- **Auto** : permet de détecter automatiquement le format des originaux. Cependant, cette option prend uniquement en charge les formats Legal, Letter et A5. Si le format de l'original n'est pas standard, l'appareil détecte le format d'original le plus grand et sélectionne le format papier le plus grand dans le bac.
- **Tous formats (Letter et Legal).** : permet d'utiliser les formats Letter et Legal parallèlement ; la machine utilise le bon format papier depuis plusieurs bacs. Par exemple, si l'original comprend 3 pages, que la 1ère page est le papier de format Letter, la 2ème page est papier de format Legal, et la 3ème page est le papier de format Letter, alors l'appareil imprime dans l'ordre Letter, Legal, et Letter à partir de plusieurs bacs.
- Autres valeurs prédéfinies : permet à l'utilisateur de sélectionner facilement des valeurs fréquemment utilisées.

#### <span id="page-42-0"></span>**Réduction ou agrandissement de copies**

Appuyez sur l'onglet **Basique** > **Réduire/Agrandir**, puis utilisez les touches de direction gauche/droite pour réduire ou agrandir une image sur le papier. Appuyez sur **suite** pour voir les valeurs.

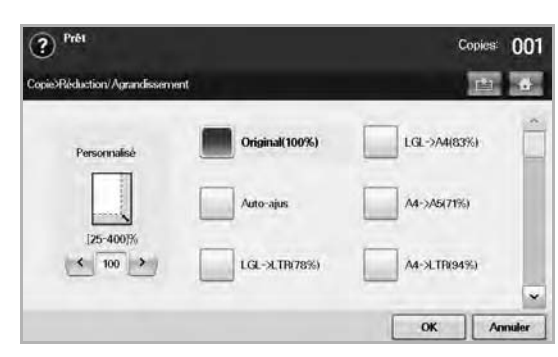

- **Original(100%)** : permet d'imprimer les textes ou les images au même format que les originaux.
- **Auto-ajus** : permet de réduire ou d'agrandir l'original selon le format de sortie papier.
- Autres valeurs prédéfinies : permet de sélectionner facilement des valeurs fréquemment utilisées.

L'option **Personnalisé** varie selon l'emplacement des originaux. Dans M le chargeur DADF, un réglage de 25 à 200 % est possible. Sur la vitre d'exposition, le réglage est compris entre 25 et 400 %.

## <span id="page-42-1"></span>**Copie recto verso des originaux (Duplex)**

Appuyez sur l'onglet **Basique** > **Recto verso**, puis utilisez les touches de direction gauche/droite pour sélectionner la valeur **Recto verso**.

Pour copier des originaux placés sur la vitre d'exposition et ce, des  $\bigcircled{\!\!\! Z}$ deux côtés, le message **AutrePage** s'affiche une fois la première page copiée. À ce stade, chargez l'autre côté de l'original face vers le bas, puis appuyez sur **Oui**. L'appareil commence la numérisation de la seconde page de l'original.

Appuyez sur **suite** pour voir les valeurs détaillées.

• **1 -> 1** : permet de numériser un seul côté de l'original et d'imprimer sur le recto uniquement du papier. Vous obtenez une copie conforme de l'original.

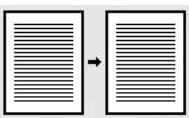

• **1 -> 2** : permet de numériser un seul côté de l'original et d'imprimer en recto verso.

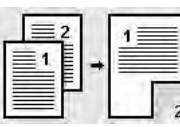

• **1 -> 2, rotation du verso** : permet de numériser un seul côté de l'original et d'imprimer en recto verso, mais les informations au verso sont imprimées avec une rotation de 180°.

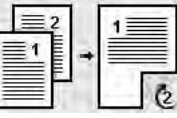

• **2 -> 1** : permet de numériser les deux côtés de l'original et d'imprimer chacun sur une feuille différente.

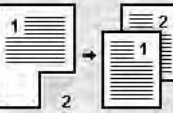

• **2 -> 2** : permet de numériser les deux côtés de l'original et d'imprimer en recto verso. Vous obtenez une copie conforme de l'original.

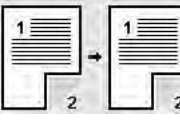

• **2 -> 1, rotation du verso** : permet de numériser les deux côtés de l'original et d'imprimer chacun sur une feuille différente, mais les informations au verso sont imprimées avec une rotation de 180°.

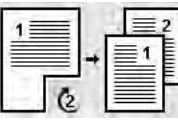

• **1 -> 2 inversé** : Numérise les originaux et les imprime en recto/ verso. Mais l'appareil inverse l'ordre d'impression des originaux. L'appareil imprime d'abord le deuxième original, ce qui signifie que le premier original introduit est imprimé sur la face arrière de la feuille. Par exemple, si vous imprimez 6 feuilles d'un original, chaque page à numéro pair des originaux sera imprimée sur la face avant d'une feuille, et chaque page impaire est imprimée sur la face arrière.

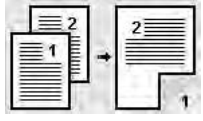

• **1 -> 2 inversé, rotation du verso** : Numérise les originaux et les imprime en recto/verso. Mais l'appareil inverse l'ordre d'impression des originaux. L'appareil imprime d'abord le deuxième original, ce qui signifie que le premier original introduit est imprimé sur la face arrière de la feuille. Par exemple, si vous imprimez 6 feuilles d'un original, chaque page à numéro pair des originaux sera imprimée sur la face avant d'une feuille, et chaque page impaire est imprimée sur la face arrière. Les informations se trouvant au verso de l'impression sont tournées de 180°.

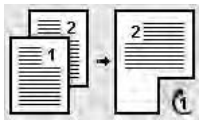

• **2 -> 2 inversé** : Numérise les deux faces des originaux et les imprime sur les deux faces d'une feuille. Mais l'appareil inverse l'ordre d'impression des originaux. L'appareil imprime d'abord les versos des originaux, ce qui signifie que les rectos des originaux sont imprimés sur le verso de la feuille.

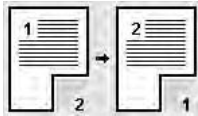

## <span id="page-43-1"></span>**Choix du format de la copie (Assemblé / Agrafé)**

Appuyez sur l'onglet **Basique** > **Sortie**, puis utilisez les touches de direction gauche/droite pour sélectionner la valeur **Assemblé** ou **Agrafé**. Cette fonction est uniquement prise en charge lorsque l'original est placé dans le chargeur DADF.

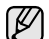

Pour copier des originaux placés sur la vitre d'exposition et ce, des deux côtés, le message **AutrePage** s'affiche une fois la première page copiée. À ce stade, chargez l'autre côté de l'original face vers le bas, puis appuyez sur **Oui**. L'appareil commence la numérisation de la seconde page de l'original.

Appuyez sur **suite** pour voir les valeurs.

• **Assemblé** : permet d'imprimer des jeux de copie respectant l'ordre des originaux.

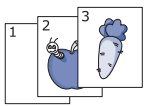

• **Séparé** : permet d'imprimer des copies, triées par pile de pages individuelles.

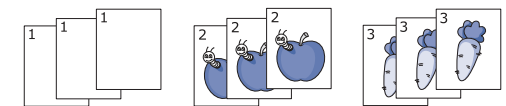

• **Agrafe, Portrait** : permet d'ajouter une seule agrafe à toutes vos copies au format portrait.

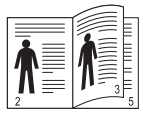

• **Agrafe, Paysage** : permet d'ajouter une seule agrafe à toutes vos copies au format paysage.

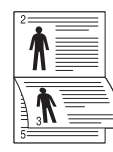

La fonction Agrafer est disponible avec le module Empilement et agrafage en option. [\(Reportez-vous à la section « module](#page-127-0)  [d'empilement & Agrafeuse \(Finisseur\) » à la page 127.\)](#page-127-0)

## <span id="page-43-2"></span>**Sélection du type d'original**

Appuyez sur l'onglet **Basique** et sélectionnez le type d'original approprié.

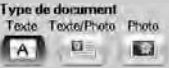

- **Texte** : adapté aux documents contenant essentiellement du texte.
- **Texte/Photo** : adapté aux documents contenant à la fois du texte et des photographies.
- **Photo** : adapté aux photographies.

## <span id="page-43-3"></span>**Modification du contraste**

Cette option permet de définir le niveau de contraste. Utilisez les touches de direction gauche/droite pour modifier le contraste de vos impressions.

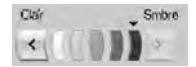

# <span id="page-43-0"></span>**Utilisation des fonctionnalités de copie spéciales**

Sur l'onglet **Avancés** ou **Image** de l'écran **Copier**, vous pouvez sélectionner des fonctions de copie spécifiques.

#### <span id="page-43-4"></span>**Fusion de plusieurs travaux sous forme de copie unique**

Cette fonction vous permet de fusionner plusieurs travaux de copie en une seule copie. Par exemple, si vous devez utiliser le chargeur DADF et la vitre d'exposition pour un travail de copie, vous pouvez utiliser cette fonction. Dans l'illustration ci-dessous, chaque numéro désigne l'ordre de chaque segment.

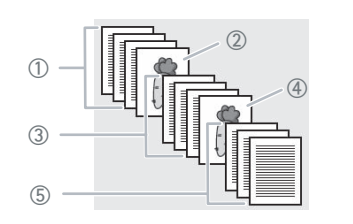

- Segment 1 du chargeur DADF.
- $\circled{2}$ Segment 2 de la vitre d'exposition.
- Segment 3 du chargeur DADF.
- Segment 4 de la vitre d'exposition.
- Segment 5 du chargeur DADF.

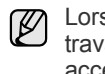

Lorsque l'appareil entre dans le mode d'économie d'énergie, les travaux dans la liste de segments seront supprimés pour empêcher un accès par des utilisateurs non prévus.

- **1.** Appuyez sur la touche **Copier** de l'écran **principal**.
- **2.** Sélectionnez le bac dans **Aliment. papier**.

#### **3.** Appuyez sur l'onglet **Avancés** > **Création de tâche**.

**4.** Appuyez sur **Activé** pour activer la fonction de construction de tâche.

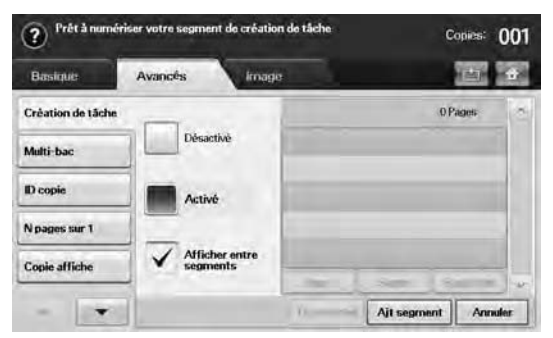

- **Désactivé** : désactive la fonction **Création de tâche**.
- **Activé** : active la fonction **Création de tâche**.
- **Afficher entre segments** : après exécution d'un segment, la tâche est mise en pause avec cet écran. affiché. Ensuite, l'utilisateur peut choisir de continuer ou d'arrêter.
- **Impr.** : imprime la(les) échantillon(s) de page d'un segment pour confirmer le contenu.
- **Suppr.** : permet de supprimer un segment.
- **Supp tout** : supprime tous les segments.
- **Tt imprimer** : imprime tous les segments.
- Ajt segment : ajoute un nouveau segment.
- Annuler : supprime tous les segments de la liste, et annule le travail.
- **5.** Appuyez sur le bouton **Ajt segment**.
- **6.** Placez les originaux, face imprimée vers le haut, dans le chargeur DADF. Vous pouvez également placer un seul original, face imprimée vers le bas, sur la vitre d'exposition.
- **7.** Appuyez sur le bouton **Start (Départ)** du panneau de commande. Ensuite, l'appareil démarre la numérisation.
- **8.** Répétez les étapes 5 à 7.

Tant qu'il reste de la place sur le disque dur de votre appareil, vous pouvez ajouter des segments sans la moindre limitation.

**9.** Après ajout des segments, appuyez sur **Tt imprimer**.

## <span id="page-44-0"></span>**Copie de type Carte d'identité**

L'appareil imprime le recto sur la moitié supérieure de la feuille et le verso sur la moitié inférieure, sans réduire la copie par rapport à l'original. Cette fonction est particulièrement adaptée aux documents de format réduit, tels que les cartes de visite.

Cette fonctionnalité est disponible uniquement lorsque vous placez les originaux sur la vitre d'exposition.

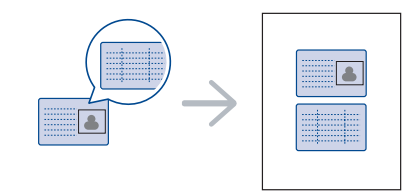

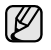

Vous devez placer l'original sur la vitre d'exposition pour pouvoir utiliser cette fonction.

**1.** Placez la face avant d'un original face vers le bas sur la vitre d'exposition, à l'endroit indiqué par la flèche, puis fermez le capot du scanner.

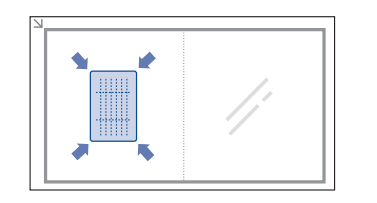

- **2.** Appuyez sur **Copier** sur l'écran **principal**.
- **3.** Sélectionnez le bac dans **Aliment. papier**.
- **4.** Appuyez sur l'onglet **Avancés** > **ID copie**.
- **5.** Appuyez sur **Start (Départ)** sur le panneau de configuration. L'appareil commence alors à numériser le recto.
- **6.** Retournez l'original et placez-le sur la vitre d'exposition, à l'endroit indiqué par la flèche. Fermez ensuite le capot du scanner.

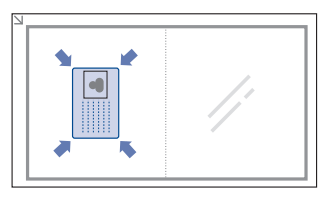

**7.** Appuyez sur **Start (Départ)** sur le panneau de configuration pour lancer la copie.

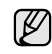

- Si l'original est plus grand que la zone imprimable, certaines parties risquent de ne pas apparaître à l'impression.
- Si cette option est grisée, sélectionnez l'option **Recto verso** pour **1 -> 1**, l'option **Sortie** pour **Assemblé**.

#### **Copie d'une carte d'identité avec l'option de copie manuelle d'ID**

Si vous souhaitez copier plusieurs cartes d'identité sur une feuille, ou régler la position de copie de la page, suivez les étapes ci-dessous.

Les étapes suivantes expliquent la procédure à suivre lorsque vous copiez le permis de conduire de deux personnes (100 × 80 mm) sur une même page.

- **1.** Appuyez sur la touche **Machine Setup (Conf. mach.)** du panneau de commande.
- **2.** Sélectionnez **Param. admin**. Lorsque le message d'ouverture de session s'affiche, saisissez votre mot de passe puis appuyez sur **OK**.
- **3.** Appuyez sur l'onglet **Configuration** > **Configuration de la copie** > **Configuration de copie manuelle d'ID**.
- **4.** Appuyez sur le numéro dans le tableau de la liste Modèle.
- **5.** Appuyez sur **Modifier modèle**.
- **6.** Sélectionnez les valeurs d'option appropriées, puis appuyez sur **OK**.
	- **Nom de modèle** : Renseignez le nom du modèle.
	- **Position numéris.** : Sélectionnez la position de numérisation. Vous devriez sélectionner la position de numérisation la plus importante par rapport aux originaux.

GAUCHE, HAUT : X-000 mm/Y-000 mm, DROITE, BAS : X-110 mm/Y-090 mm

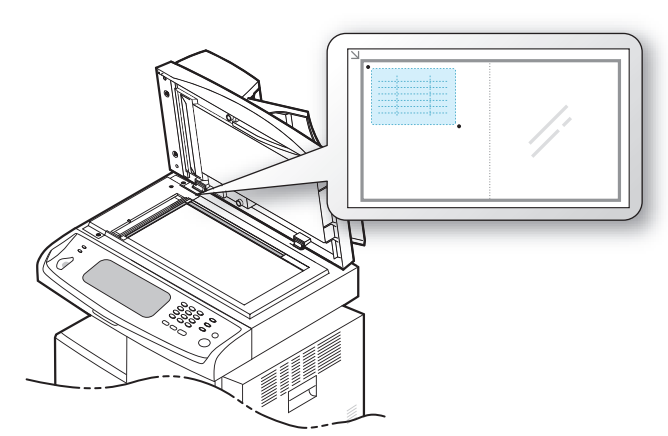

- **Nombre d'images** : Sélectionnez le nombre d'images présentes sur une page (sélectionnez le chiffre 4).
- **Position image** : Sélectionnez la position des images sur une page. Si vous choisissez de copier quatre images, vous devrez sélectionner quatre positions.
- **Position de la première image** : GAUCHE, HAUT : X-000 mm/Y-020 mm, DROITE, BAS : X-100 mm/Y-100 mm
- **Position de la deuxième image** : GAUCHE, HAUT : X-105 mm/Y-020 mm, DROITE, BAS : X-205 mm/Y-100 mm
- **Position de la troisième image** : GAUCHE, HAUT : X-000 mm/Y-150 mm, DROITE, BAS : X-100 mm/Y-230 mm
- **Position de la quatrième image** : GAUCHE, HAUT : X-105 mm/Y-150 mm, DROITE, BAS : X-205 mm/Y-230 mm

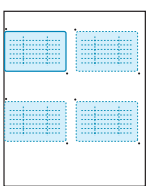

- **7.** Appuyez sur **OK**. Le modèle que vous avez enregistré s'affichera dans la liste des modèles.
- **8.** Appuyez sur **externe** et sélectionnez **Copier**.
- **9.** Appuyez sur l'onglet **Avancés** > **ID copie** > **Copie manuelle ID**.
- **10.** Appuyez sur le modèle que vous avez enregistré dans la liste des modèles.
- **11.** Appuyez sur le bouton **Start (Départ)** du panneau de commande. Suivez maintenant les instructions à l'écran pour terminer la copie d'ID de quatre images.

## <span id="page-45-0"></span>**Copie de type 2 pages ou 4 pages (pages multiples)**

L'appareil peut réduire le format des images originales et imprimer 2 ou 4 pages sur une seule feuille.

La copie 2 ou 4/page est disponible uniquement lorsque vous placez les originaux dans le chargeur DADF.

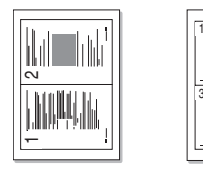

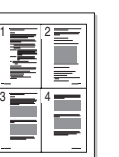

- **1.** Placez un document individuel, face imprimée vers le bas, sur la vitre d'exposition. ou chargez les originaux, face imprimée vers le haut, dans le chargeur DADF. ([Reportez-vous à la section « Mise en place des](#page-32-0)  [originaux » à la page 32.](#page-32-0))
- **2.** Appuyez sur **Copier** sur l'écran **principal**.
- **3.** Sélectionnez le bac dans **Aliment. papier**.
- **4.** Appuyez sur l'onglet **Avancés** > **N pages sur 1**.
- **5.** Sélectionnez **Désactivé**, **2 pages sur 1**, ou **4 pages sur 1**.
	- **Désactivé** : permet de copier un document original sur une seule feuille.
	- **2 pages sur 1** : permet de copier deux documents originaux différents sur une seule page.
	- **4 pages sur 1** : permet de copier quatre documents originaux différents sur une seule page.
- **6.** Appuyez sur **Start (Départ)** sur le panneau de configuration.

Vous ne pouvez pas régler le format de copie à l'aide de **Réduire/ Agrandir** pour la fonction **N pages sur 1**.

## <span id="page-45-1"></span>**Copie d'affiches**

L'original sera divisé en 9 zones. Il suffit ensuite de coller ces feuilles ensemble pour former une affiche. Cette fonctionnalité est disponible uniquement lorsque vous placez les originaux sur la vitre d'exposition. Les zones sont numérisées et imprimées les unes après les autres dans l'ordre ci-dessous.

Cette fonctionnalité est disponible uniquement lorsque vous placez les originaux sur la vitre d'exposition.

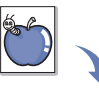

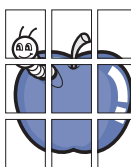

- **1.** Placez un document individuel, face imprimée vers le bas, sur la vitre d'exposition. [\(Reportez-vous à la section « Mise en place des](#page-32-0)  [originaux » à la page 32.](#page-32-0))
- **2.** Appuyez sur **Copier** sur l'écran **principal**.
- **3.** Sélectionnez le bac dans **Aliment. papier**.
- **4.** Appuyez sur l'onglet **Avancés** > **Copie affiche**.

Cette fonction n'est disponible que lorsque les options de l'onglet **Basique** sont sélectionnées comme suit :

- **Recto verso** à **1 -> 1**
- **Réduire/Agrandir** à **Original(100%)**
- **Aliment. papier** sur **Bac**
- **5.** Appuyez sur **Activé** pour activer cette fonction.
- **6.** Appuyez sur **OK**.

**7.** Appuyez sur **Start (Départ)** sur le panneau de configuration pour lancer la copie.

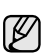

L'original est divisé en 9 zones. Les zones sont numérisées et imprimées les unes après les autres dans l'ordre ci-après :

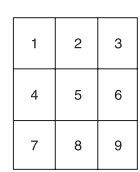

## <span id="page-46-0"></span>**Copie de type clone**

L'appareil imprime plusieurs images d'un original sur une seule page. Le nombre d'images est automatiquement déterminé en fonction de l'image d'origine et du format de papier.

Cette fonctionnalité est disponible uniquement lorsque vous placez les originaux sur la vitre d'exposition.

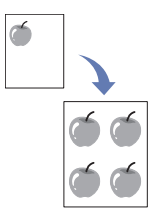

- **1.** Placez un document individuel, face imprimée vers le bas, sur la vitre d'exposition. [\(Reportez-vous à la section « Mise en place des](#page-32-0)  [originaux » à la page 32.](#page-32-0))
- **2.** Appuyez sur **Copier** sur l'écran **principal**.
- **3.** Sélectionnez le bac dans **Aliment. papier**.
- **4.** Appuyez sur l'onglet **Avancés** > **Duplication**.

Cette fonction n'est disponible que lorsque les options de l'onglet **Basique** sont sélectionnées comme suit :

- **Recto verso** à **1 -> 1**
- **Réduire/Agrandir** à **Original(100%)**
	- **Aliment. papier** sur **Bac**
- **5.** Appuyez sur **Activé** pour activer cette fonction.
- **6.** Appuyez sur **OK**.
- **7.** Appuyez sur **Start (Départ)** sur le panneau de configuration pour lancer la copie.

## <span id="page-46-1"></span>**Copie de type Livre**

Utilisez cette fonction pour copier un livre. Si le livre est trop épais, dépliez les charnières du capot jusqu'aux butées, puis refermez le capot. Si le livre ou le magazine fait plus de 30 mm d'épaisseur, laissez le chargeur ouvert pour effectuer la numérisation.

Cette fonctionnalité est disponible uniquement lorsque vous placez les originaux sur la vitre d'exposition.

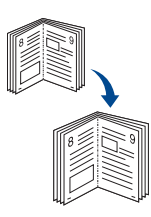

- **1.** Placez les originaux, face imprimée vers le bas, sur la vitre d'exposition. ([Reportez-vous à la section « Mise en place des originaux » à la](#page-32-0)  [page 32.\)](#page-32-0)
- **2.** Appuyez sur **Copier** sur l'écran **principal**.

Pour retirer les ombres du bord d'un livre, appuyez sur l'onglet **Image** > **Effacer le bord** > **Effacement centre et bord livre**.

- **3.** Appuyez sur l'onglet **Avancés** > **Copie livre**.
- **4.** Sélectionnez l'option de reliure.
	- **Désactivé** : permet de désactiver cette fonction.
	- **Page gauche** : permet d'imprimer la page gauche du livre.
	- **Page droite** : permet d'imprimer la page droite du livre.
	- **Deux à la fois** : permet d'imprimer les deux pages en vis-à-vis du livre.
- **5.** Appuyez sur **OK**.
- **6.** Appuyez sur **Start (Départ)** sur le panneau de configuration pour lancer la copie.

## <span id="page-46-2"></span>**Copie de type Document relié**

L'appareil imprime automatiquement sur les deux côtés du papier, qui sont ensuite pliés pour produire un livret dont les pages sont triées dans le bon ordre.

L'appareil réduit également le format des images et les ajuste au papier sélectionné.

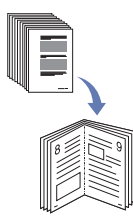

- **1.** Placez les originaux, face imprimée vers le haut, dans le chargeur DADF ou placez un document individuel, face imprimée vers le bas, sur la vitre d'exposition. [\(Reportez-vous à la section « Mise en place des](#page-32-0)  [originaux » à la page 32.](#page-32-0))
- **2.** Appuyez sur **Copier** sur l'écran **principal**.
- **3.** Sélectionnez le bac dans **Aliment. papier**.
- **4.** Appuyez sur l'onglet **Avancés** > **Livret**.
- **5.** Appuyez sur **Activé** pour utiliser cette fonction et sélectionnez les paramètres détaillés pour chaque option.
	- **Original recto** : Copie sur une seule face du papier.
	- **Original recto verso** : Copie sur les deux faces du papier.
- **6.** Appuyez sur **OK**.
- **7.** Appuyez sur **Start (Départ)** sur le panneau de configuration pour lancer la copie.

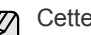

Cette fonction est uniquement disponible avec les formats papier

suivants : A4, Letter, Legal, Folio, Oficio, B5 JIS, B5 ISO, Executive, A5 et Statement.

## <span id="page-46-3"></span>**Copie de type Couverture**

L'appareil ajoute automatiquement à vos jeux de copies des couvertures sur un support provenant d'un autre bac. Le format et l'orientation des couvertures doivent être identiques au document principal de la tâche.

- **1.** Placez les originaux, face imprimée vers le haut, dans le chargeur DADF ou placez un document individuel, face imprimée vers le bas, sur la vitre d'exposition. [\(Reportez-vous à la section « Mise en place des](#page-32-0)  [originaux » à la page 32.](#page-32-0))
- **2.** Appuyez sur **Copier** sur l'écran **principal**.
- **3.** Sélectionnez le bac dans **Aliment. papier**.

#### **4.** Appuyez sur l'onglet **Avancés** > **Couvertures**.

Une fois que vous avez réglé l'option **Aliment. papier** sur **Auto**, vous ne pouvez pas utiliser cette fonctionnalité.

- **5.** Appuyez sur **Activé** pour utiliser cette fonction et sélectionnez les paramètres détaillés pour chaque option.
	- **Position** : permet de sélectionner l'emplacement de la couverture (à l'avant, à l'arrière ou les deux).
	- Page de couv. : permet de choisir le type de couverture (recto, recto verso ou vierge).
	- **Aliment papier** : permet de sélectionner le bac d'alimentation, où les feuilles de couverture sont chargées.
- **6.** Appuyez sur **OK**.
- **7.** Appuyez sur **Start (Départ)** sur le panneau de configuration pour lancer la copie.

## <span id="page-47-0"></span>**Copie de type Transparent**

Utilisez cette fonction pour copier des informations lorsque vous préparez des transparents pour des présentations.

- Avant de lancer cette tâche, définissez le type et le format de papier  $[ \varnothing ]$ du bac sur **Transparent**. ([Reportez-vous à la section « Réglage du](#page-39-1)  [type et format de papier » à la page 39.](#page-39-1))
- **1.** Placez les originaux, face imprimée vers le haut, dans le chargeur DADF ou placez un document individuel, face imprimée vers le bas, sur la vitre d'exposition. [\(Reportez-vous à la section « Mise en place des](#page-32-0)  [originaux » à la page 32.](#page-32-0))
- **2.** Chargez les transparents de taille appropriée dans le bac défini.
- **3.** Set the paper type to **Transparent**.
- **4.** Appuyez sur **Copier** sur l'écran **principal**.
- **5.** Appuyez sur l'onglet **Avancés** > **Transparents**.
- **6.** Sélectionnez l'option **Transparents**.
	- **Aucun séparateur** : aucune feuille de séparation n'est insérée entre les transparents.
	- **Feuille vierge** : permet d'insérer une feuille vierge entre les transparents.
	- **Feuille imprimée** : permet d'insérer la même image sur chaque feuille séparatrice que sur les transparents.
- **7.** Sélectionnez les sources des supports si vous avez opté pour **Feuille vierge** ou **Feuille imprimée**.
- **8.** Appuyez sur **OK**.
- **9.** Appuyez sur **Start (Départ)** sur le panneau de configuration pour lancer la copie.

## <span id="page-47-1"></span>**Suppression des bords**

Vous avez la possibilité de copier l'original sans bord, ni marge.

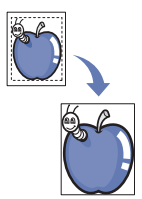

- **1.** Placez un document individuel, face imprimée vers le bas, sur la vitre d'exposition. ou chargez les originaux, face imprimée vers le haut, dans le chargeur DADF. ([Reportez-vous à la section « Mise en place des](#page-32-0)  [originaux » à la page 32.](#page-32-0))
- **2.** Appuyez sur **Copier** sur l'écran **principal**.
- **3.** Appuyez sur l'onglet **Image** > **Effacer le bord**.
- **4.** Sélectionnez l'option appropriée.
	- **Désactivé** : permet de désactiver cette fonction.
	- **Effacer bord** : permet d'effacer les mêmes proportions sur chaque bord des copies.
	- **Effacement petit original** : effacement à 6 mm du bord des copies. Vous devez placer l'original sur la vitre d'exposition pour utiliser cette fonction.
	- **Effacement perforations** : permet d'effacer les trous de perforation sur le côté gauche des copies.
	- **Effacement centre et bord livre** : permet d'effacer les ombres d'une reliure ou du bord d'un livre au centre et sur les côtés des copies. Cette fonction ne s'applique qu'à la copie d'un livre. ([Reportez-vous à la section « Copie de type Livre » à la page 46.\)](#page-46-1)

Si vous avez désactivé l'option **Copie livre** (définie sur **Désactivé**),

## vous ne pouvez pas utiliser l'option **Effacement centre et bord livre**.

#### **5.** Appuyez sur **OK**.

**6.** Appuyez sur **Start (Départ)** sur le panneau de configuration pour lancer la copie.

# <span id="page-47-2"></span>**Effacement des images en arrière-plan**

Cette fonction est utile lors de la copie d'originaux contenant de la couleur en arrière-plan, comme les journaux ou les catalogues.

- **1.** Chargez les originaux, face imprimée vers le haut, dans le chargeur DADF, ou placez un document individuel, face imprimée vers le bas, sur la vitre d'exposition.
- **2.** Appuyez sur **Copier** sur l'écran **principal**.
- **3.** Appuyez sur l'onglet **Image** > **Effacer le fond**.
- **4.** Sélectionnez l'option appropriée.
	- **Désactivé** : permet de désactiver cette fonction.
	- **Auto**: Permet d'optimiser l'arrière-plan.
	- **Améliorer**: Plus la valeur est élevée, plus l'arrière-plan est lumineux.
	- **Effacer**: Plus la valeur est élevée, plus l'arrière-plan est clair.
- **5.** Appuyez sur **OK**.
- **6.** Appuyez sur **Start (Départ)** sur le panneau de configuration pour lancer la copie.

## <span id="page-47-3"></span>**Déplacement des marges**

Vous pouvez réserver de l'espace à une reliure en déplaçant les marges d'une page.

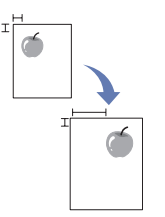

- **1.** Placez un document individuel, face imprimée vers le bas, sur la vitre d'exposition. ou chargez les originaux, face imprimée vers le haut, dans le chargeur DADF. ([Reportez-vous à la section « Mise en place des](#page-32-0)  [originaux » à la page 32.](#page-32-0))
- **2.** Appuyez sur **Copier** sur l'écran **principal**.
- **3.** Appuyez sur l'onglet **Image** > **Déplacer la marge**
- **4.** Sélectionnez l'option **Déplacer la marge**.
	- **Désactivé** : permet de désactiver cette fonction.
- **Centrer auto** : Permet de centrer automatiquement la copie. Vous devez placer l'original sur la vitre d'exposition pour utiliser cette fonction. Cette option est uniquement prise en charge si l'original est chargé sur la vitre d'exposition.
- **Marge personnalisée** : vous permet de régler les marges gauche, droite, haut et bas à l'aide des touches de direction. Cette option est à la fois prise en charge sur la vitre d'exposition et dans le chargeur DADF.
- **5.** Appuyez sur **OK**.
- **6.** Appuyez sur **Start (Départ)** sur le panneau de configuration pour lancer la copie.

## <span id="page-48-0"></span>**Copie de filigrane**

Vous pouvez copier l'original avec un filigrane. Par exemple, vous pouvez l'utiliser pour obtenir de grandes lettres grises de type **Top Secret** ou **Confidential** imprimées en diagonale sur la première page ou sur toutes les pages de la copie.

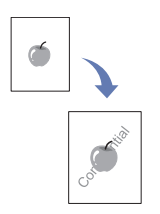

- **1.** Placez les originaux, face imprimée vers le haut, dans le chargeur DADF ou placez un document individuel, face imprimée vers le bas, sur la vitre d'exposition. [\(Reportez-vous à la section « Mise en place des](#page-32-0)  [originaux » à la page 32.](#page-32-0))
- **2.** Appuyez sur **Copier** sur l'écran **principal**.
- **3.** Sélectionnez le bac dans **Aliment. papier**.
- **4.** Appuyez sur l'onglet **Avancés** > **Filigrane**.
- **5.** Sélectionnez l'option **Filigrane**.
	- **Désactivé** : Permet de désactiver cette fonction.
	- **Top Secret** : Imprime l'original avec le texte **Top Secret**.
	- **Confidential** : Imprime l'original avec le texte **Confidential**.
	- **Urgent** : Imprime l'original avec le texte **Urgent**.
	- **Draft** : Imprime l'original avec le texte **Draft**.
	- **Personnalisé** : L'appareil imprime l'original avec le texte personnalisé.
- **6.** Sélectionnez les options **1re page uniquement**, **Taille**, **Position**, **Luminosité**.
- **7.** Appuyez sur **OK**.
- **8.** Appuyez sur **Start (Départ)** sur le panneau de configuration pour lancer la copie.

## <span id="page-48-1"></span>**Copie en surimpression**

Si vous numérisez et stockez les données comme le format, vous pouvez copier l'original avec les données stockées précédemment.

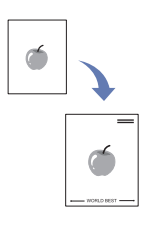

- **1.** Placez les originaux, face imprimée vers le haut, dans le chargeur DADF ou placez un document individuel, face imprimée vers le bas, sur la vitre d'exposition. [\(Reportez-vous à la section « Mise en place des](#page-32-0)  [originaux » à la page 32.](#page-32-0))
- **2.** Appuyez sur **Copier** sur l'écran **principal**.
- **3.** Sélectionnez le bac dans **Aliment. papier**.
- **4.** Appuyez sur l'onglet **Avancés** > **Surimpression**.
- **5.** Appuyez sur **Liste**.
- **6.** Sélectionnez un nom de fichier.
- **7.** Sélectionnez une option de surimpression.
	- **Nouveau** : Génère la nouvelle surimpression. Lorsque le nom de fichier apparaît, saisissez le nom de fichier.
	- **Détail** : Affiche des informations sur la surimpression sélectionnée.
	- **Modifier** : Modifie le nom de la surimpression sélectionnée.
	- **Suppr.** : Supprime la surimpression sélectionnée.
	- Appl. : Imprime les originaux avec la surimpression sélectionnée.
	- Impr. : Imprime la surimpression sélectionnée.
	- **Annuler** : Annule les options de surimpression sélectionnées.
- **8.** Appuyez sur la touche **Start (Départ)** du panneau de commande pour lancer la copie.

Si vous avez sélectionné l'option **Nouveau** à l'étape 7, l'appareil commence à stocker la nouvelle surimpression lorsque vous appuyez sur le bouton **Start (Départ)**.

#### <span id="page-48-2"></span>**Copie avec cadrage automatique**

L'appareil imprime uniquement l'image d'un original après recadrage des parties vierges comme les marges.

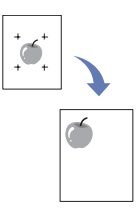

- **1.** Placez les originaux, face imprimée vers le haut, dans le chargeur DADF ou placez un document individuel, face imprimée vers le bas, sur la vitre d'exposition. [\(Reportez-vous à la section « Mise en place des](#page-32-0)  [originaux » à la page 32.](#page-32-0))
- **2.** Appuyez sur **Copier** sur l'écran **principal**.
- **3.** Sélectionnez le bac dans **Aliment. papier**.
- **4.** Appuyez sur l'onglet **Avancés** > **Rognage automatique**.
- **5.** Appuyez sur la touche **Activé** pour activer cette fonction.
- **6.** Appuyez sur **OK**.
- **7.** Appuyez sur **Start (Départ)** sur le panneau de configuration pour lancer la copie.

# Numérisation

Avec votre appareil, la numérisation vous permet de convertir des images et du texte en fichiers numériques pouvant être enregistrés sur votre ordinateur. Vous pouvez ensuite faxer ou envoyer les fichiers par e-mail, les charger sur votre site Web, ou les utiliser pour créer des projets que vous pourrez imprimer.

Ce chapitre fournit des informations sur les méthodes de numérisation et d'envoi d'un fichier numérisé à son destinataire.

#### **Ce chapitre comprend les sections suivantes :**

- Les bases de la numérisation
- • [Présentation de l'écran Num](#page-49-1)
- • [Numérisation d'originaux et envoi via e-mail \(Num vrs email\)](#page-52-0)
- • [Utilisation du gestionnaire de numérisation Samsung](#page-54-0)

La résolution maximale que vous pouvez obtenir dépend de plusieurs facteurs, notamment la rapidité de votre ordinateur, l'espace disque disponible, la taille de la mémoire et celle de l'image à numériser, ainsi que le paramétrage de la profondeur de bit. Ainsi, selon votre système et l'objet que vous souhaitez numériser, vous ne pourrez pas utiliser certaines résolutions, surtout si vous faites appel à la fonctionnalité de résolution avancée.

## <span id="page-49-0"></span>**Les bases de la numérisation**

Transformez vos documents originaux en fichiers numériques grâce à la numérisation.

Deux méthodes vous permettent de numériser des originaux : une consiste à utiliser le câble USB pour connecter directement l'appareil à votre ordinateur et l'autre consiste à utiliser la fonction de numérisation réseau qui numérise et transmet le document à une destination spécifique via le réseau.

- **Gestionnaire de numérisation Samsung**: Vous n'avez qu'à ammener vos originaux à l'appareil et à les numériser à l'aide du panneau de commande. Ensuite, les données numérisées seront stockées dans le dossier **Mes documents** de l'ordinateur connecté. Lorsque vous installez tous les logiciels du CD fourni, le Gestionnaire de numérisation Samsung est également installé automatiquement sur votre ordinateur. Vous pouvez utiliser cette fonction via la connexion locale ou réseau. ([Reportez-vous à la section « Utilisation du gestionnaire de](#page-54-0)  [numérisation Samsung » à la page 54.\)](#page-54-0)
- **TWAIN.** TWAIN est de l'une des applications de gestion d'images prédéfinies. La numérisation d'une image lance l'application sélectionnée, vous permettant ainsi de contrôler le processus de numérisation. Reportez-vous à la *Section Logiciel*. Cette fonctionnalité peut être utilisée via la connexion locale ou la connexion réseau. Reportez-vous à la *Section Logiciel*.
- **Samsung SmarThru Office.** Cette fonctionnalité est le logiciel fourni avec votre appareil. Vous pouvez utiliser ce programme pour numériser des images ou documents, et cette fonctionnalité peut être utilisée via la connexion locale ou la connexion réseau. Reportez-vous à la *Section Logiciel*.
- **WIA (Windows Imaging Architecture).** WIA signifie Windows Images Acquisition (acquisition d'image Windows). Pour utiliser cette fonctionnalité, votre ordinateur doit être connecté directement à l'appareil avec un câble USB. Reportez-vous à la *Section Logiciel*.
- **E-mail.** Vous pouvez envoyer l'image numérisée comme pièce jointe à un e-mail. ([Reportez-vous à la section « Numérisation d'originaux et](#page-52-0)  [envoi via e-mail \(Num vrs email\) » à la page 52.\)](#page-52-0)
- **FTP (File Transfer Protocol).** vous pouvez numériser une image et la
- • [Numérisation d'originaux et envoi via SMB / FTP \(Numérisation vers](#page-55-0)  [serveur\)](#page-55-0)
- • [Modification des paramètres de numérisation](#page-56-0)

transférer vers un serveur FTP. [\(Reportez-vous à la section](#page-55-0)  [« Numérisation d'originaux et envoi via SMB / FTP \(Numérisation vers](#page-55-0)  [serveur\) » à la page 55.\)](#page-55-0)

**• SMB (Server Message Block).** vous pouvez numériser une image et l'envoyer vers un dossier partagé sur un serveur SMB. [\(Reportez-vous à](#page-55-0)  [la section « Numérisation d'originaux et envoi via SMB / FTP](#page-55-0)  [\(Numérisation vers serveur\) » à la page 55.\)](#page-55-0)

# <span id="page-49-1"></span>**Présentation de l'écran Num**

Appuyez sur **Num** sur l'écran **principal** pour utiliser la fonction de numérisation. Si l'écran affiche un autre menu, appuyez sur ( $\leftrightarrow$ ) pour passer à **l'écran principal**.

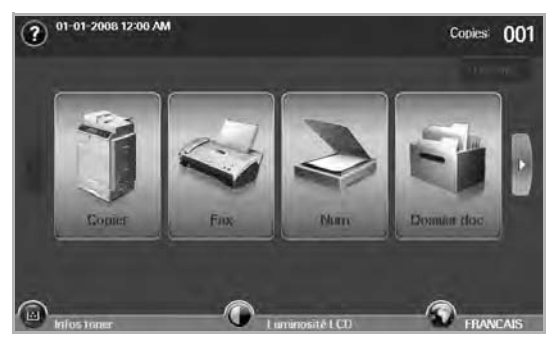

Si un message demandant **ID auth.** et **Mot de p.** apparaît, cela signifie que l'administrateur réseau a configuré les informations d'authentification dans **SyncThru Web Service**. ([Reportez-vous à la](#page-102-0)  [section « Administration de votre appareil depuis le site Internet » à la](#page-102-0)  [page 102.](#page-102-0))

Appuyez sur **Num vrs email**, **Num v. PC** ou **Numérisation vers serveur**.

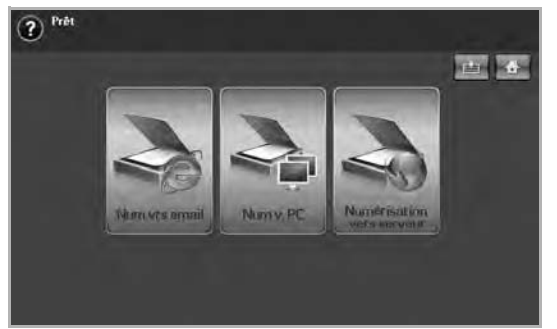

• **Num vrs email** : permet de numériser et d'envoyer le document

numérisé au destinataire via e-mail. [\(Reportez-vous à la section](#page-52-0)  [« Numérisation d'originaux et envoi via e-mail \(Num vrs email\) » à la](#page-52-0)  [page 52.\)](#page-52-0)

- **Num v. PC** : Permet de numériser et d'envoyer le résultat numérisé à la destination avec le programme **Gestionnaire de numérisation Samsung**. [\(Reportez-vous à la section « Utilisation du gestionnaire](#page-54-0)  [de numérisation Samsung » à la page 54.](#page-54-0))
- **Numérisation vers serveur** : Permet de numériser et d'envoyer le résultat numérisé à la destination avec **SMB** et **FTP**. [\(Reportez-vous](#page-55-0)  [à la section « Numérisation d'originaux et envoi via SMB / FTP](#page-55-0)  [\(Numérisation vers serveur\) » à la page 55.\)](#page-55-0)

#### **Onglet Basique**

Cette section explique l'onglet **Basique** de **Num vrs email** et **Numérisation vers serveur**, et l'écran de base de **Num v. PC**.

#### **Num vrs email**

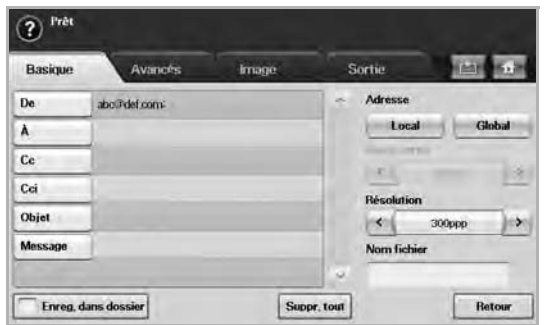

- **De** : adresse électronique de l'expéditeur.
- **À**/**Cc**/**Cci** : adresses des destinataires. **Cc** permet d'insérer des destinataires supplémentaires, tout comme **Cci**, mais dans ce dernier cas, les noms ne s'affichent pas.
- **Objet**/**Message** : objet et corps du texte de l'e-mail.
- **Suppr. tout** : permet d'effacer toutes les informations de la zone de saisie.
- **Adresse** : permet d'insérer l'adresse du destinataire en sélectionnant les adresses enregistrées. Vous pouvez enregistrer les adresses électroniques utilisées fréquemment à l'aide de **SyncThru Web Service**. [\(Reportez-vous à la section](#page-53-0)  [« Enregistrement d'adresses électroniques » à la page 53.](#page-53-0))
- **Recto verso** : permet de déterminer si l'appareil numérise sur un côté uniquement du papier (**Recto**), sur les deux côtés (**Recto verso**), ou sur les deux côtés mais avec une rotation de 180 degrés de la page verso (**Rec ver, rot verso**).
- **Résolution** : permet de sélectionner la valeur de résolution de la numérisation.
- **Enreg. dans dossier** : Règle la machine pour enregistrer les originaux dans la boîte à document pour une utilisation ultérieure.

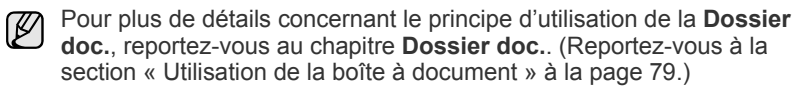

• **Retour** : permet de revenir à l'écran précédent. Si l'authentification réseau est activée, un message de confirmation de fermeture de session apparaît et ferme **Num vrs email**.

#### **Num v. PC**

Si une demande d'authentification réseau s'affiche, saisissez vos nom d'utilisateur et mot de passe pour accéder à l'écran **Num v. PC** NetScan.

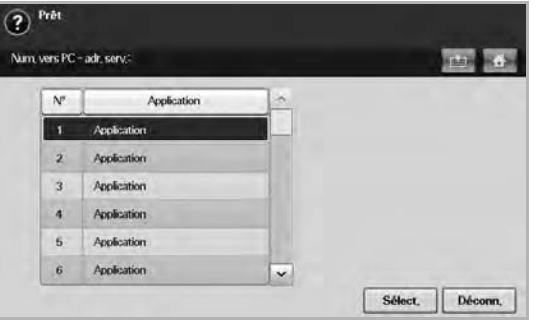

- **N°** : Répertorie les numéros dans l'ordre des applications.
- **Application** : Affiche les applications installées sur votre ordinateur.
- **Sélect.** : Passe à l'application sélectionnée.

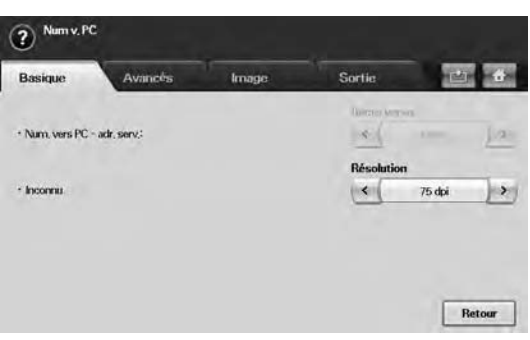

- **Recto verso** : permet de déterminer si l'appareil numérise sur un seul côté du papier (Recto), sur les deux côtés (Recto verso) ou sur les deux côtés avec une rotation de 180 degrés de la page verso (Rec ver, rot verso).
- **Résolution** : permet de sélectionner la valeur de résolution de la numérisation.
- **Enreg. dans dossier** : Règle la machine pour enregistrer les originaux dans la boîte à document pour une utilisation ultérieure.

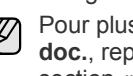

Pour plus de détails concernant le principe d'utilisation de la **Dossier doc.**, reportez-vous au chapitre **Dossier doc.**. [\(Reportez-vous à la](#page-79-0)  [section « Utilisation de la boîte à document » à la page 79.\)](#page-79-0)

• **Retour** : permet de revenir à l'écran précédent. Si l'authentification réseau est activée, un message de confirmation de fermeture de session s'affiche et l'écran **Num v. PC** se ferme.

#### **Numérisation vers serveur**

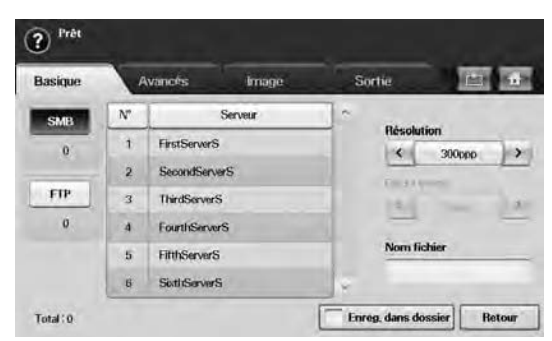

- **SMB** : permet d'envoyer le fichier numérisé vers SMB. Appuyez sur **SMB** pour sélectionner cette option.
- **FTP** : permet d'envoyer le fichier numérisé vers FTP. Appuyez sur **FTP** pour sélectionner cette option.
- **N°** : numéro d'index que vous avez saisi dans **SyncThru Web Service**. ([Reportez-vous à la section « Numérisation d'originaux et](#page-55-0)  [envoi via SMB / FTP \(Numérisation vers serveur\) » à la page 55.\)](#page-55-0)
- **Serveur** : alias que vous avez saisi dans **SyncThru Web Service**. ([Reportez-vous à la section « Numérisation d'originaux et envoi via](#page-55-0)  [SMB / FTP \(Numérisation vers serveur\) » à la page 55.](#page-55-0))
- **Recto verso** : permet de déterminer si l'appareil numérise sur un côté uniquement du papier (**Recto**), sur les deux côtés (**Recto verso**), ou sur les deux côtés mais avec une rotation de 180 degrés de la page verso (**Rec ver, rot verso**).
- **Résolution** : permet de sélectionner la valeur de résolution de la numérisation.
- **Enreg. dans dossier** : Règle la machine pour enregistrer les originaux dans la boîte à document pour une utilisation ultérieure.
- Pour plus de détails concernant le principe d'utilisation de la **Dossier**  الكلما **doc.**, reportez-vous au chapitre **Dossier doc.**. [\(Reportez-vous à la](#page-79-0)  [section « Utilisation de la boîte à document » à la page 79.\)](#page-79-0)
	- **Retour** : permet de revenir à l'écran précédent.

## <span id="page-51-0"></span>**Onglet Avancés**

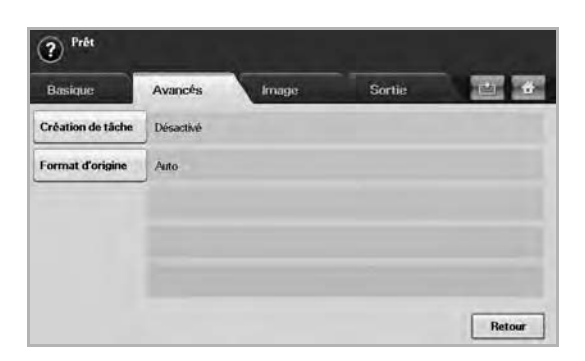

- **Création de tâche** : vous permet de numériser plusieurs originaux, puis de les envoyer dans un seul courrier électronique ou de les envoyer vers un ou plusieurs serveurs en une fois. ([Reportez-vous à](#page-52-1)  [la section « Numérisation et envoi de plusieurs documents dans un](#page-52-1)  [seul courrier électronique » à la page 52](#page-52-1) ou [reportez-vous à la](#page-56-1)  [section « Numérisation et envoi simultané de plusieurs documents](#page-56-1)  [vers le\(s\) serveur\(s\) SMB/FTP » à la page 56.](#page-56-1))
- **Format d'origine** : permet de définir les originaux sur un format donné fixe. [\(Reportez-vous à la section « Format d'origine » à la](#page-57-0)  [page 57.\)](#page-57-0)
- **Retour** : permet de revenir à l'écran précédent.

## **Onglet Image**

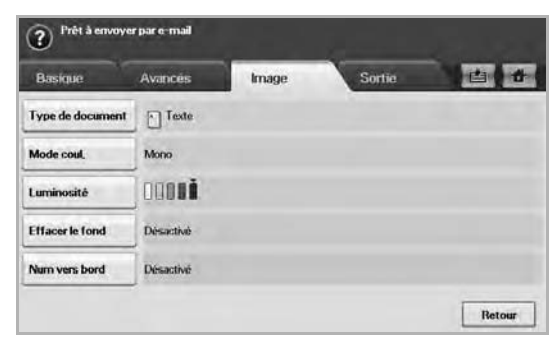

- **Type de document** : permet de déterminer si l'original est un texte ou une photo. [\(Reportez-vous à la section « Type de document » à](#page-57-1)  [la page 57.](#page-57-1))
- **Mode coul.** : permet de régler les options de couleur de la copie numérisée. Si l'original est en couleur et que vous souhaitez numériser en couleur, appuyez sur **Mode coul.** [\(Reportez-vous à la](#page-57-2)  [section « Mode coul. » à la page 57.](#page-57-2))
- **Luminosité** : permet de régler le niveau de contraste de la copie numérisée. Utilisez les touches de direction gauche/droite pour régler les valeurs. [\(Reportez-vous à la section « Luminosité » à la](#page-57-3)  [page 57.\)](#page-57-3)
- **Effacer le fond** : permet d'effacer les arrière-plans comme les motifs papier. ([Reportez-vous à la section « Effacer le fond » à la page 57.\)](#page-57-4)
- **Num vers bord** : permet de numériser les originaux d'un bord à l'autre. [\(Reportez-vous à la section « Num vers bord » à la page 58.\)](#page-58-0)
- **Retour** : permet de revenir à l'écran précédent.

## **Onglet Sortie**

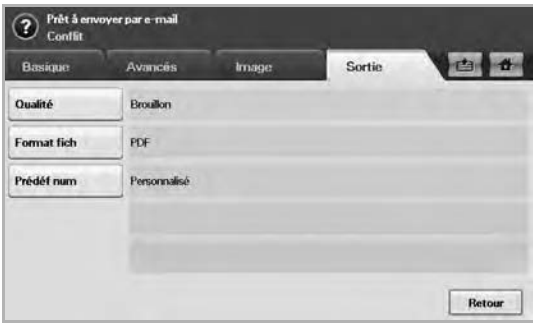

- **Qualité** : permet de régler la qualité d'affichage de la copie numérisée. ([Reportez-vous à la section « Qualité » à la page 58.\)](#page-58-1)
- **Format fich** : permet de sélectionner le format de fichier de la copie numérisée. ([Reportez-vous à la section « Format fich » à la](#page-58-2)  [page 58.\)](#page-58-2)
- **Prédéf num** : permet de modifier automatiquement certaines options de numérisation, telles que le format de fichier, la résolution, etc. Vous pouvez régler les options en fonction de vos besoins spécifiques. ([Reportez-vous à la section « Prédéf num » à la](#page-59-0)  [page 59.\)](#page-59-0)
- Retour : permet de revenir à l'écran précédent.

## <span id="page-52-2"></span><span id="page-52-0"></span>**Numérisation d'originaux et envoi via e-mail (Num vrs email)**

Vous pouvez numériser des documents originaux et envoyer par e-mail la copie numérisée à plusieurs destinataires depuis l'appareil.

#### **Envoi d'une image numérisée à plusieurs destinataires comme pièce jointe à un e-mail**

**1.** Placez les originaux, face imprimée vers le haut, dans le chargeur DADF ou un seul original sur la vitre d'exposition.

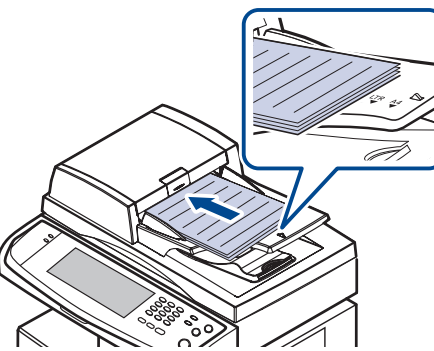

- **2.** Appuyez sur **Num** sur l'écran **principal**.
	- Si un message d'authentification apparaît ; saisissez votre Nom d'utilisateur et votre Mot de passe. Ce message apparaît uniquement si l'administrateur réseau a configuré les informations d'authentification dans **SyncThru Web Service**. [\(Reportez-vous à](#page-102-0)  [la section « Administration de votre appareil depuis le site](#page-102-0)  [Internet » à la page 102.](#page-102-0))
- **3.** Appuyez sur **Num vrs email**.
- **4.** Définissez les options de numérisation dans les onglets **Avancés**, **Image** ou **Sortie**. [\(Reportez-vous à la section « Onglet Avancés » à la](#page-51-0)  [page 51.\)](#page-51-0)
- **5.** Appuyez sur l'onglet **Basique** pour saisir l'adresse électronique.

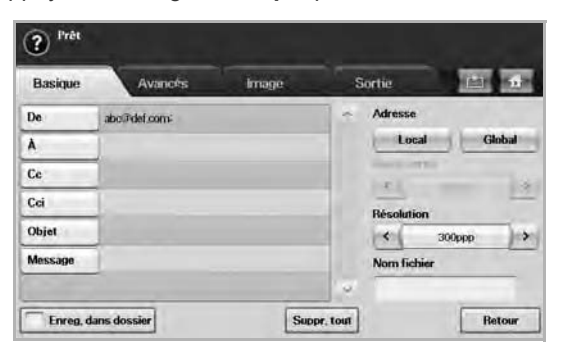

- **De** : Adresse de l'expéditeur. Touchez **De** ; le clavier apparaît alors à l'écran. Utilisez-le pour saisir les adresses électroniques. Vous pouvez également utiliser **Local** et **Global** pour saisir les adresses plus facilement. ([Reportez-vous à la section « Global » à la](#page-53-1)  [page 53.\)](#page-53-1)
- **À**/**Cc**/**Cci** : adresse électronique du destinataire saisie manuellement à l'aide du clavier contextuel ou en appuyant sur **Local** ou **Global**. Les adresses Locales ou Globales correspondent à des listes préchargées depuis votre ordinateur ou un serveur LDAP, configuré via l'interface Web. [\(Reportez-vous à la section](#page-53-1)  [« Global » à la page 53.](#page-53-1))
- **Objet** : titre de l'e-mail.

• **Message** : permet de saisir le texte correspondant au contenu de l'e-mail. La taille maximale est de 1 Ko.

Pour supprimer du contenu saisi précédemment, appuyez sur **Suppr. tout**.

- **6.** Définissez la qualité de numérisation via **Recto verso** et **Résolution**.
	- **Recto verso** : définissez cette option pour les originaux imprimés sur un côté uniquement du papier ou sur les deux côtés.
	- **Résolution** : définissez la résolution de numérisation en appuyant sur les touches de direction gauche/droite.
- **7.** Appuyez sur la touche **Start (Départ)** pour numériser et envoyer un fichier.

Lors de l'envoi d'un e-mail, vous ne pouvez pas effectuer de copie ni envoyer de fax.

#### <span id="page-52-1"></span>**Numérisation et envoi de plusieurs documents dans un seul courrier électronique**

Vous pouvez réaliser plusieurs travaux de numérisation dans un seul fichier. Par conséquent, vous pouvez envoyer le document avec un seul courrier électronique.

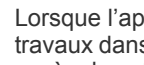

- Lorsque l'appareil entre dans le mode d'économie d'énergie, les travaux dans la liste de segments seront supprimés pour empêcher un accès des utilisateurs non prévus.
- **1.** Appuyez sur la touche **Num** de l'écran **principal**.
- **2.** Appuyez sur le bouton **Num vrs email**.
- **3.** Configurez les paramètres de numérisation dans les onglets **Avancés**, **Image** ou **Sortie**. [\(Reportez-vous à la section « Onglet Avancés » à la](#page-51-0)  [page 51.\)](#page-51-0)
- **4.** Appuyez sur l'onglet **Avancés** >**Création de tâche**.
- **5.** Appuyez sur **Activé** pour activer la fonction de construction de tâche.

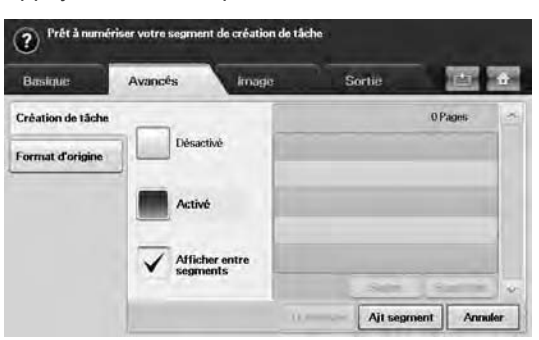

- **Désactivé** : désactive la fonction **Création de tâche**.
- **Activé** : active la fonction **Création de tâche**.
- **Afficher entre segments** : après exécution d'un segment, la tâche est mise en pause avec cet écran affiché. Ensuite, l'utilisateur peut choisir de continuer l'envoi du courrier électronique ou d'arrêter.
- **Suppr.** : permet de supprimer un segment.
- **Supp tout** : supprime tous les segments.
- **Tt envoyer** : imprime tous les segments.
- Ajt segment : ajoute un nouveau segment.
- **Annuler** : supprime tous les segments de la liste, et annule la tâche.
- **6.** Appuyez sur le bouton **Ajt segment**.
- **7.** Placez les originaux face vers le haut dans le chargeur DADF ; vous pouvez également utiliser la vitre d'exposition pour une seule feuille de papier.
- **8.** Appuyez sur **Start (Départ)** pour démarrer la tâche de numérisation.
- **9.** Répétez les étapes 6 à 8.

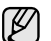

Tant qu'il reste de la place sur le disque dur de votre appareil, vous pouvez ajouter des segments sans la moindre limitation.

**10.** Après ajout des segments, appuyez sur **Tt envoyer**.

## **Configuration d'un compte e-mail**

Pour numériser et envoyer une image en tant que pièce jointe à un e-mail, vous devez configurer les paramètres du réseau à l'aide de **SyncThru™ Web Service**.

- **1.** Mettez votre ordinateur sous tension puis ouvrez votre navigateur Web.
- **2.** Saisissez l'adresse IP de votre appareil dans la barre d'adresses de votre navigateur.
- **3.** Cliquez sur **Atteindre** pour accéder à **SyncThru™ Web Service**.
- **4.** Connectez-vous à **SyncThru™ Web Service** en tant qu'administrateur. ( [Reportez-vous à la section « Administration de votre appareil depuis le](#page-102-0)  [site Internet » à la page 102.\)](#page-102-0)
- **5.** Cliquez sur **Settings** > **Network Settings** > **Outgoing Mail Server(SMTP)**.
- **6.** Saisissez l'adresse du serveur sous forme de notation décimale, séparée par des points, ou de nom d'hôte.
- **7.** Saisissez le numéro de port du serveur, compris entre 1 et 65535. Le numéro du port par défaut est 25.
- **8.** Cochez la case à côté de **SMTP requiert une authentification** pour exiger une authentification.
- **9.** Saisissez le nom de connexion et le mot de passe du serveur SMTP.

#### **10.** Cliquez sur **Appliquer**.

Si la méthode d'authentification du serveur est POP3beforeSMTP, cochez la case à côté de **SMTP requiert POP3 avant l'authentification SMTP**.

- a. Saisissez l'adresse IP en notation décimale séparée par des points ou sous la forme d'un nom d'hôte.
- b. Saisissez le numéro de port du serveur, entre 1 et 65535. Le numéro de port par défaut est 25.

Si le serveur SMTP exige une connexion SSL/TLS, activez la connexion e-mail sécurisée avec SSL/TLS

## <span id="page-53-0"></span>**Enregistrement d'adresses électroniques**

Il existe deux types d'adresses électroniques, selon leur emplacement de stockage : dans la mémoire de votre appareil et sur le serveur LDAP. Local signifie que les adresses électroniques sont enregistrées dans la mémoire de votre appareil et Global que celles-ci sont enregistrées sur le serveur LDAP.

**SyncThru Web Service** vous permet de saisir et d'enregistrer facilement des adresses électroniques depuis votre ordinateur.

#### **Individuel**

- **1.** Mettez votre ordinateur sous tension puis ouvrez votre navigateur Web.
- **2.** Saisissez l'adresse IP de votre appareil dans la barre d'adresses de votre navigateur.
- **3.** Cliquez sur **Atteindre** pour accéder à **SyncThru™ Web Service**.
- **4.** Cliquez sur **Address Book**.
- **5.** Cliquez sur **Ajouter**.
- **6.** Lorsque l'écran **Ajouter l'adresse e-mail** s'affiche, sélectionnez la **Speed No.** de 1 à 500, saisissez **Nom d'utilisateur** et **Adresse électronique**.
- **7.** Cliquez sur **Appliquer**.
- **8.** Pour vérifier que les e-mails sont correctement enregistrés et répertoriés sur l'appareil, appuyez sur **Local** > onglet **Individuel**.

#### **Groupe**

- **1.** Accédez à **SyncThru™ Web Service** depuis votre ordinateur.
- **2.** Assurez-vous d'avoir configuré **Carnet d'adresses individuel**.
- **3.** Cliquez sur **Address Book** > **E-mail Groups**.
- **4.** Cliquez sur **Add Group**.
- **5.** Saisissez **Nom du groupe** et **Speed No.**.
- **6.** Ajoutez les adresses individuelles au groupe e-mail.
- **7.** Cliquez sur **Appliquer**.
- **8.** Assurez-vous que les adresses électroniques sont enregistrées et répertoriées correctement sur votre appareil en appuyant sur **Groupe**.

#### <span id="page-53-1"></span>**Global**

Les adresses électroniques enregistrées dans **Global** sur votre appareil sont traitées par le serveur LDAP.

- **1.** Démarrez votre ordinateur en réseau et ouvrez votre navigateur Web.
- **2.** Saisissez l'adresse IP de votre machine dans le champ URL du navigateur.
- **3.** Cliquez sur **Atteindre** pour accéder à **SyncThru Web Service**.
- **4.** Connectez-vous au site web en tant qu'administrateur. [\(Reportez](#page-102-0)[vous à la section « Administration de votre appareil depuis le site](#page-102-0)  [Internet » à la page 102.](#page-102-0))
- **5.** Cliquez sur **Security** > **Network Security** > **External Authentication Server** > **LDAP Server**.
- **6.** Saisissez **Serveur LDAP** et **Port**.
- **7.** Saisissez les informations en option.
- **8.** Cliquez sur **Appliquer**.
- L'administrateur du serveur LDAP doit enregistrer les données  $\mathbb{Z}$ des adresses électroniques. La méthode d'enregistrement varie selon le serveur et le système d'exploitation.

#### **Saisie d'adresses électroniques via le carnet d'adresses**

Une fois les adresses utilisées fréquemment enregistrées dans le carnet d'adresses, vous pouvez vous contenter de saisir les adresses électroniques.

**1.** Appuyez sur **Local** ou **Global** depuis l'onglet **Basique** de **Num vrs email**.

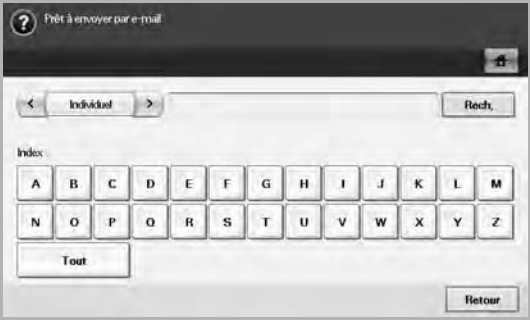

La fenêtre de recherche apparaît.

**2.** Appuyez sur la touche représentant la première lettre de l'adresse que vous recherchez. ou appuyez sur **Rech.** pour spécifier des critères de recherche.

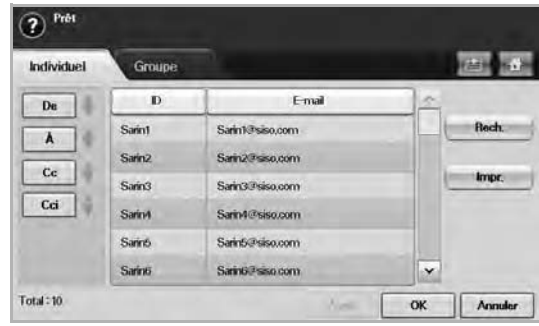

Une fois la recherche terminée, les résultats apparaissent à l'écran.

- **3.** Appuyez sur **De** et saisissez votre adresse électronique, puis appuyez sur **OK**.
- **4.** Sélectionnez l'adresse souhaitée dans le volet droit et appuyez sur **À**, **Cc** ou **Cci** dans le volet gauche.
- **5.** Appuyez sur **Appl.** Sélectionnez toutes les adresses souhaitées.
- **6.** Appuyez sur **OK**.

## **Saisie d'adresses électroniques via le clavier**

Lorsque vous appuyez dans la zone de saisie de **De**, **À**, **Cc** ou du message, le clavier apparaît.

Les explications ci-dessous reposent sur l'exemple « abcdefg@abc.com ».

**1.** Appuyez sur **De** dans l'onglet **Basique** de **Num vrs email**.

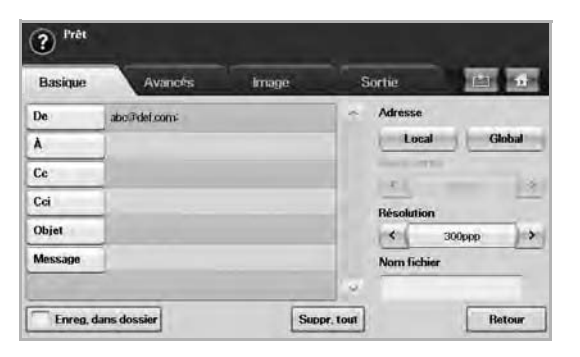

- **2.** Appuyez sur **a**, **b**, **c**, **d**, **e**, **f**, **g**.
- **3.** Appuyez sur **@**.
- **4.** Appuyez sur **a**, **b**, **c**.
- **5.** Appuyez sur **.**, puis sur **c**, **o**, **m**.

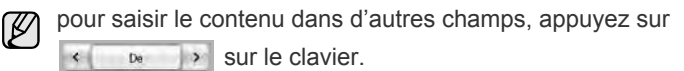

**6.** Appuyez sur **OK** une fois toutes les informations saisies.

# <span id="page-54-0"></span>**Utilisation du gestionnaire de numérisation Samsung**

Si vous avez installé le pilote d'impression, le gestionnaire de numérisation Samsung a également été installé. Démarrez le gestionnaire de numérisation Samsung pour accéder aux informations de ce programme et à l'état du pilote de numérisation installé. Via ce programme, vous pouvez également modifier les paramètres de numérisation et ajouter ou supprimer les dossiers où sont enregistrés les documents numérisés sur l'ordinateur.

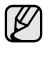

Le **Gestionnaire de numérisation Samsung** ne peut être utilisé que sur les systèmes Window et Macintosh. Si vous utilisez Macintosh, reportez-vous à la *Section Logiciel*.

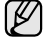

Les données de numérisation peuvent être chiffrées pour protéger le contenu d'un accès non autorisé. Vous pouvez activer la fonction de numérisation sécurisée depuis **SyncThru™ Web Service**. Connectez-vous à **SyncThru™ Web Service** en tant qu'administrateur. [\(Reportez-vous à la section « Administration de](#page-102-0)  [votre appareil depuis le site Internet » à la page 102.\)](#page-102-0) et cliquez sur **Setting** > **Config. appareil** > **Scan** > **Scan Security** > **PC Scan Security**.

**1.** À partir du menu **Démarrer**, cliquez sur **Panneau de configuration** > **Gestionnaire de numérisation Samsung**.

Vous pouvez ouvrir le **Gestionnaire de numérisation Samsung** (K en faisant un clic droit sur l'icône du **Smart Panel** dans la barre des tâches Windows et en sélectionnant le **Gestionnaire de numérisation**.

- **2.** Sélectionnez l'appareil approprié depuis la fenêtre du **Gestionnaire de numérisation Samsung**.
- **3.** Appuyez sur **Propriétés**.
- **4.** L'onglet **Définir bouton de numérisation** vous permet de modifier la destination d'enregistrement et les paramètres de numérisation, ainsi que d'ajouter ou de supprimer des applications et des fichiers de format. Vous pouvez modifier l'appareil de numérisation à l'aide de l'onglet **Modifier port**. (local ou réseau)
- **5.** Lorsque le paramétrage est terminé, appuyez sur **OK**.

## **Onglet Définir bouton de numérisation**

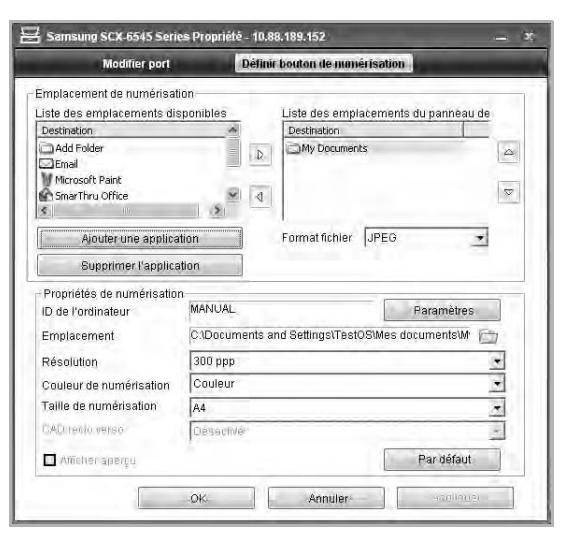

#### **Emplacement de numérisation**

- **Liste des emplacements disponibles**: affiche la liste des applications actuellement liée aux images numérisées dans le registre de l'ordinateur. Sélectionnez le programme que vous souhaitez utiliser puis cliquez sur la flèche droite, et ajouter à **Liste des emplacements du panneau de commande**.
- **Liste des emplacements du panneau de commande**: Affiche la liste d'applications pouvant ouvrir l'image numérisée.
- **Ajouter une application**: Vous permet d'ajouter l'application que vous souhaitez utiliser à **Liste des emplacements disponibles**.
- **Supprimer l'application**: Vous permet de retirer un élément ajouté par l'utilisateur dans la **Liste des emplacements disponibles**.
- **Format fichier:** Vous permet de sélectionner la forme des données numérisées à enregistrer. Vous avez le choix entre **BMP**, **JPEG**, **PDF**, et **TIFF**.

#### **Propriétés de numérisation**

- **ID de l'ordinateur**: Indique l'ID de votre ordinateur.
- **Emplacement d'enregistrement**: Vous permet de choisir l'emplacement du dossier d'enregistrement par défaut.
- **Résolution**: Vous permet de choisir la résolution de numérisation.
- **Couleur de numérisation**: Vous permet de choisir la couleur de numérisation.
- **Taille de numérisation**: Vous permet de choisir la taille de numérisation.
- **CAD recto verso**: Numérise automatiquement les deux faces. Si votre modèle ne prend pas en charge cette option, elle sera grisée.
- **Afficher aperçu**: Le fait de cocher cette case vous permet de prévisualiser les options de numérisation appliquées. Vous pouvez modifier les options avant numérisation.
- Par défaut: Vous permet de revenir aux options par défaut.

## **Onglet Modifier port**

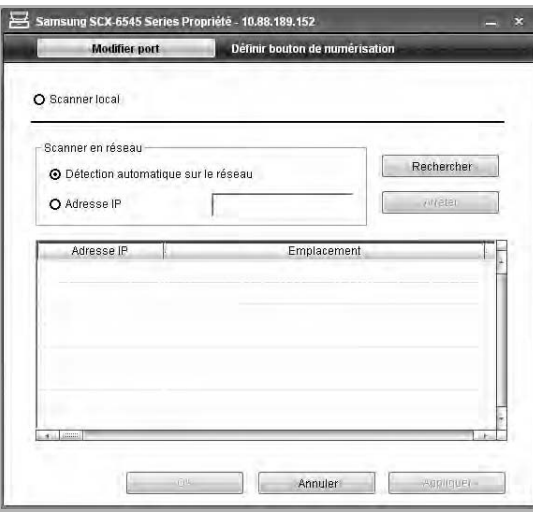

#### **Scanner local**

Sélectionnez si votre appareil est connecté par le port USB ou LPT.

#### **Scanner en réseau**

Sélectionnez si votre appareil est connecté par le port réseau.

- **Détection automatique sur le réseau**: Détecte automatiquement votre appareil.
- **Adresse IP**: Saisissez l'adresse IP de votre appareil pour le détecter.

## <span id="page-55-0"></span>**Numérisation d'originaux et envoi via SMB / FTP (Numérisation vers serveur)**

Vous pouvez numériser une image et l'envoyer vers un serveur via SMB ou FTP.

#### **Préparation pour la numérisation vers SMB/FTP**

Sélectionnez le dossier et partagez-le avec l'appareil afin de recevoir le fichier numérisé.

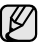

Les étapes suivantes concernent le paramétrage du serveur SMB à l'aide de **SyncThru Web Service** ; le paramétrage du serveur FTP est identique à celui du serveur SMB. Suivez les mêmes étapes pour configurer le serveur FTP.

- **1.** Démarrez votre ordinateur en réseau et ouvrez votre navigateur Web.
- **2.** Saisissez l'adresse IP de votre machine dans le champ URL du navigateur.
- **3.** Cliquez sur **Atteindre** pour accéder à **SyncThru Web Service**.
- **4.** Cliquez sur **Address Book**.
- **5.** Cliquez sur **Ajouter**.
- **6.** Saisissez un nom et un numéro abrégé.
- **7.** Cochez **Add SMB**.
- **8.** Saisissez l'adresse du serveur sous forme de notation décimale, séparée par des points, ou de nom d'hôte.
- **9.** Saisissez le numéro de port du serveur, entre 1 et 65535. Le numéro de port par défaut est 139.
- **10.** Si vous souhaitez autoriser l'accès d'une personne non autorisée au serveur SMB, cochez **Anonyme**. Par défaut, cette case est décochée.
- **11.** Saisissez le nom de connexion et le mot de passe.
- **12.** Saisissez le nom de domaine du serveur SMB.
- **13.** Saisissez le chemin d'accès du dossier partagé du serveur SMB pour le stockage des images numérisées.
- **14.** Configurez **Scan folder creating policy**, **Filing Policy** et **File Name**.
- **15.** Cliquez sur **Appliquer**.

## **Numérisation et envoi vers les serveurs SMB / FTP**

- **1.** Appuyez sur **Num** sur l'écran **principal**.
	- Si un message d'authentification apparaît ; saisissez votre Nom d'utilisateur et votre Mot de passe. Ce message apparaît uniquement si l'administrateur réseau a configuré les informations

d'authentification dans **SyncThru Web Service**. ([Reportez-vous à la](#page-102-0)  [section « Administration de votre appareil depuis le site Internet » à la](#page-102-0)  [page 102.](#page-102-0))

- **2.** Appuyez sur **Numérisation vers serveur**.
- **3.** Placez les originaux, face imprimée vers le haut, dans le chargeur DADF ou un document individuel, face imprimée vers le bas, sur la vitre d'exposition.
- **4.** Réglez les paramètres de document dans l'onglet **Image**.
- **5.** Sélectionnez **Recto verso** et **Résolution** dans l'onglet **Basique**.
- **6.** Appuyez sur **Numérisation vers serveur** pour afficher la liste des serveurs SMB saisis dans **SyncThru Web Service**.

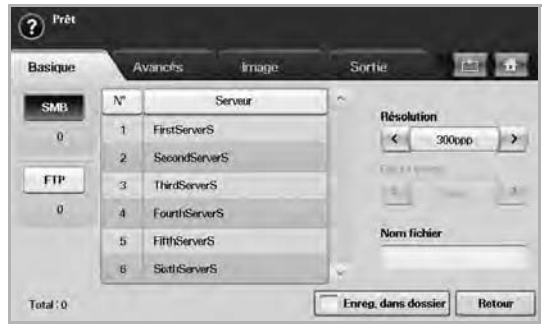

**7.** Sélectionnez le serveur SMB de destination.

Vous pouvez sélectionner jusqu'à cinq destinataires à l'aide des serveurs SMB ou FTP.

**8.** Appuyez sur **Start (Départ)** sur le panneau de configuration. L'appareil commence la numérisation et envoie ensuite l'image numérisée vers le serveur spécifié.

#### <span id="page-56-1"></span>**Numérisation et envoi simultané de plusieurs documents vers le(s) serveur(s) SMB/FTP**

Vous pouvez réaliser plusieurs travaux de numérisation dans un seul fichier. Par conséquent, vous pouvez envoyer le document avec un seul accès au serveur.

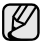

Lorsque l'appareil entre dans le mode d'économie d'énergie, les travaux dans la liste de segments seront supprimés pour empêcher un accès des utilisateurs non prévus.

- **1.** Appuyez sur la touche **Num** de l'écran **principal**.
- **2.** Appuyez sur le bouton **Numérisation vers serveur**.
- **3.** Configurez les paramètres de numérisation dans les onglets **Avancés**, **Image** ou **Sortie**. [\(Reportez-vous à la section « Onglet Avancés » à la](#page-51-0)  [page 51.\)](#page-51-0)
- **4.** Appuyez sur l'onglet **Avancés** >**Création de tâche**.
- **5.** Appuyez sur **Activé** pour activer la fonction de construction de tâche.

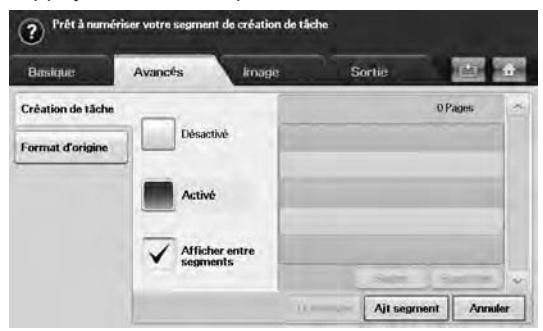

- **Désactivé** : désactive la fonction **Création de tâche**.
- **Activé** : active la fonction **Création de tâche**.
- **Afficher entre segments** : après exécution d'un segment, la tâche est mise en pause avec cet écran affiché. Ensuite, l'utilisateur peut choisir de continuer l'envoi du courrier électronique ou d'arrêter.
- **Suppr.** : permet de supprimer un segment.
- **Supp tout** : supprime tous les segments.
- **Tt envoyer** : imprime tous les segments.
- Ajt segment : ajoute un nouveau segment.
- **Annuler** : supprime tous les segments de la liste, et annule la tâche.
- **6.** Appuyez sur le bouton **Ajt segment**.
- **7.** Placez les originaux face vers le haut dans le chargeur DADF ; vous pouvez également utiliser la vitre d'exposition pour une seule feuille de papier.
- **8.** Appuyez sur **Start (Départ)** pour démarrer la tâche de numérisation.
- **9.** Répétez les étapes 6 à 8.

Tant qu'il reste de la place sur le disque dur de votre appareil, vous pouvez ajouter des segments sans aucune limitation.

**10.** Après ajout des segments, appuyez sur **Tt envoyer**.

## <span id="page-56-0"></span>**Modification des paramètres de numérisation**

Cette partie fournit des explications sur le réglage des paramètres de document pour chaque tâche de numérisation, tels que la résolution, l'option recto verso, le format et le type de l'original, le mode couleur, le contraste, etc. Les options que vous modifiez sont conservées pendant un certain laps de temps. Après cette période, les valeurs par défaut sont rétablies.

#### **Recto verso**

Cette fonction est tout particulièrement utile lorsque vous souhaitez numériser des documents originaux en recto verso. Vous pouvez choisir de lancer la numérisation sur un côté du papier uniquement ou sur les deux côtés.

Appuyez sur l'onglet **Num** > **Num vrs email** (Ou **Numérisation vers serveur**) > **Basique** > **Recto verso**. Utilisez les touches de direction gauche/droite pour alterner les valeurs.

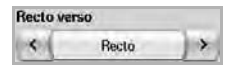

- **Recto** : pour les originaux imprimés sur un côté du papier uniquement.
- **Recto verso** : pour les originaux imprimés sur les deux côtés du papier.
- **Rec ver, rot verso** : pour les originaux imprimés sur les deux côtés du papier. Mais le verso est tourné à 180 degrés.

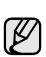

Vous devez charger les originaux dans le chargeur DADF pour pouvoir utiliser **Recto verso** et **Rec ver, rot verso**. Si l'appareil ne détecte aucun original dans le chargeur DADF, l'option passe automatiquement sur **Recto**.

#### **Résolution**

Vous pouvez régler la résolution du document.

Appuyez sur l'onglet **Num** > **Num vrs email** (Ou **Numérisation vers serveur**) > **Basique** > **Résolution**. Utilisez les touches de direction gauche/ droite pour alterner les valeurs. Plus la valeur que vous sélectionnez est élevée, meilleur sera le résultat. Cependant, la numérisation peut prendre plus de temps.

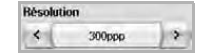

La résolution 100, 200, 300 ppp est disponible uniquement lorsque **Mode coul.** est réglé sur **Couleur** ou **Gris**. Le tableau ci-dessous fournit des informations détaillées sur les options de fonction, de résolution et de format de fichier.

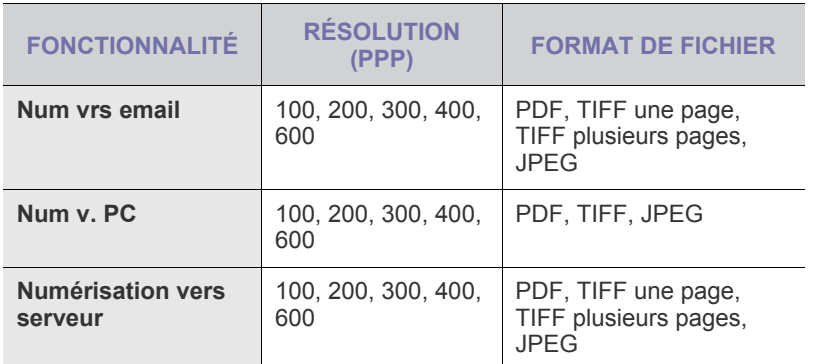

## <span id="page-57-0"></span>**Format d'origine**

Vous pouvez indiquer la zone de numérisation sur les originaux en sélectionnant la zone prédéfinie ou en indiquant les valeurs de marge ou **Auto**. Si vous définissez cette option sur **Auto**, l'appareil détermine automatiquement le format de l'original.

Appuyez sur l'onglet **Num** > **Num vrs email** (Ou **Numérisation vers serveur**) > **Avancés** > **Format d'origine**. Utilisez les touches de direction haut/bas pour passer à l'écran suivant. Sélectionnez l'option appropriée et appuyez sur **OK**.

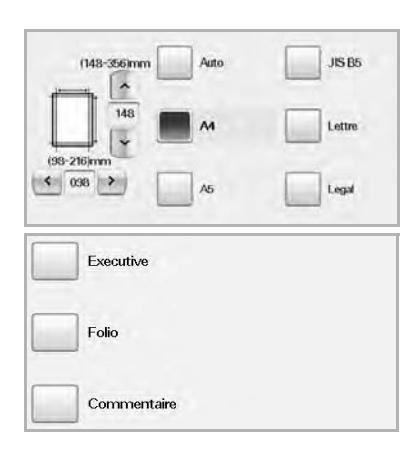

## <span id="page-57-1"></span>**Type de document**

Vous pouvez définir le type de document de l'original afin d'améliorer la qualité d'un document numérisé.

Appuyez sur l'onglet **Num** > **Num vrs email** (Ou **Numérisation vers serveur**) > **Image** > **Type de document**. Sélectionnez l'option appropriée et appuyez sur **OK**.

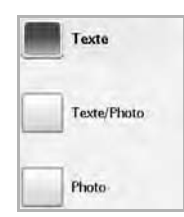

- **Texte** : pour les originaux comportant du texte et des dessins.
- **Texte/Photo** : pour les originaux comportant à la fois du texte et des photographies.
- **Photo**: pour les originaux comportant des photographies aux tons continus.

#### <span id="page-57-2"></span>**Mode coul.**

Utilisez cette option pour numériser l'original en mode **Mono**, **Gris** ou **Couleur**.

Appuyez sur l'onglet **Num** > **Num vrs email** (Ou **Numérisation vers serveur**) > **Image** > **Mode coul.** Sélectionnez l'option appropriée et appuyez sur **OK**.

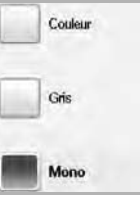

- **Couleur**: utilise de la couleur pour afficher une image. 24 bits par pixel, 8 bits pour chaque RVB, utilisé pour un pixel.
- **Gris** : utilise une gradation de noirs pour afficher une image. 8 bits par pixel.

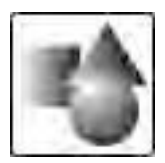

• **Mono** : affiche une image en noir et blanc. 1 bit par pixel.

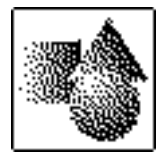

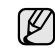

Le format de fichier JPEG ne peut pas être sélectionné si **Mono** a été sélectionné pour **Mode coul.**

## <span id="page-57-3"></span>**Luminosité**

Vous pouvez sélectionner le niveau de contraste de la copie numérisée. Si votre document original est clair ou flou, appuyez sur la touche de direction droite pour assombrir la copie.

Appuyez sur l'onglet **Num** > **Num vrs email** (Ou **Numérisation vers serveur**) > **Image** > **Luminosité**. Appuyez sur la touche de direction droite pour accentuer le contraste et appuyez sur **OK**.

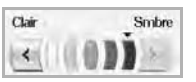

## <span id="page-57-4"></span>**Effacer le fond**

Vous pouvez également éclaircir, réduire ou supprimer l'arrière-plan sombre du papier couleur numérisé ou des journaux.

Appuyez sur l'onglet **Num** > **Num vrs email** (Ou **Numérisation vers serveur**) > **Image** > **Effacer le fond**. Sélectionnez l'option appropriée et appuyez sur **OK**.

- **Désactivé** : permet de désactiver cette fonction.
- **Auto**: Permet d'optimiser l'arrière-plan.
- **Améliorer**: Plus la valeur est élevée, plus l'arrière-plan est lumineux.
- **Effacer**: Plus la valeur est élevée, plus l'arrière-plan est clair.

## <span id="page-58-0"></span>**Num vers bord**

Vous pouvez demander à l'appareil de numériser une page au format réel. Généralement, l'appareil numérise toute la page hormis les bords, en d'autres termes la marge, qui doit être conservée lorsque vous effectuez une tâche de copie depuis un format de papier donné dans le bac. Cependant, si vous numérisez le document et l'envoyez aussitôt via le réseau, il n'est pas nécessaire d'exclure les bords des originaux.

Appuyez sur l'onglet **Num** > **Num vrs email** (Ou **Numérisation vers serveur**) > **Image** > **Num vers bord**. Sélectionnez **Activé** et appuyez sur **OK**.

## <span id="page-58-1"></span>**Qualité**

Vous pouvez utiliser cette option pour créer un document de qualité élevée. Plus la qualité est élevée, plus la taille du fichier est importante.

Appuyez sur l'onglet **Num** > **Num vrs email** (Ou **Numérisation vers serveur**) > **Sortie** > **Qualité**.

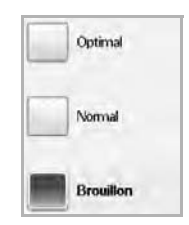

Lorsque vous sélectionnez **Mode coul.** sur **Mono**, l'option **Qualité** apparaît grisée.

## <span id="page-58-2"></span>**Format fich**

Vous pouvez sélectionner le format de fichier avant de lancer la tâche de numérisation.

Appuyez sur l'onglet **Num** > **Num vrs email** (Ou **Numérisation vers serveur**) > **Sortie** > **Format fich**.

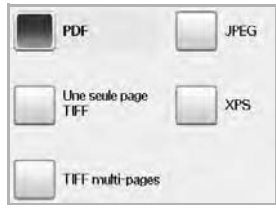

• **PDF** : permet de numériser les originaux au format PDF. Vous pouvez ajouter une **Signature numérique** au PDF avec le certificat. Pour ajouter la **Signature numérique**, vous devez créer le certificat dans **SyncThru™ Web Service**. Connectez-vous à **SyncThru™ Web Service** en tant qu'administrateur. ([Reportez](#page-58-3)[vous à la section « Cryptage PDF » à la page 58.\)](#page-58-3) et cliquez sur **Setting** > **Config. appareil** > **Scan** > **Scan Security** > **Digital Signature in PDF**. La **Signature numérique** peut être utilisée dans la fonction **Numérisation vers serveur**.

Vous pouvez également créer un **Cryptage PDF** qui est chiffré pour protéger le contenu d'un accès non autorisé. Vous pouvez définir le niveau de chiffrement, le mot de passe et une autorisation d'accès, par exemple, lecture, impression ou modification, etc. Le **Cryptage PDF** peut être utilisé dans la fonction **Numérisation vers serveur**. ([Reportez-vous à la section « Cryptage PDF » à la page 58.\)](#page-58-3)

**Une seule page TIFF** : permet de numériser les originaux au format TIFF (Tagged Image File Format) ; plusieurs originaux sont numérisés en un fichier unique.

- **TIFF multi-pages** : permet de numériser les originaux au format TIFF (Tagged Image File Format) ; plusieurs originaux sont numérisés en plusieurs fichiers.
- **JPEG** : permet de numériser l'original au format JPEG.
- **XPS** : Permet de numériser l'original au format XPS.
- Le format de fichier JPEG ne peut pas être sélectionné si **Mono** a été sélectionné pour **Mode coul.**
	- Impossible d'afficher le format de fichier **XPS** en mode **Num v. PC**.

## <span id="page-58-3"></span>**Cryptage PDF**

Pour crypter vos fichiers PDF, vous devez configurer les paramètres pour le niveau de chiffrement, le mot de passe, et l'autorisation d'accès, etc.

Le **Cryptage PDF** peut être utilisé dans la fonction **Numérisation vers serveur**.

- **1.** Appuyez sur **Num** > **Numérisation vers serveur** > l'onglet **Sortie** > **Format fich** > **PDF**.
- **2.** Appuyez sur le bouton **Cryptage PDF**.
- **3.** Appuyez sur le bouton **Activé**.

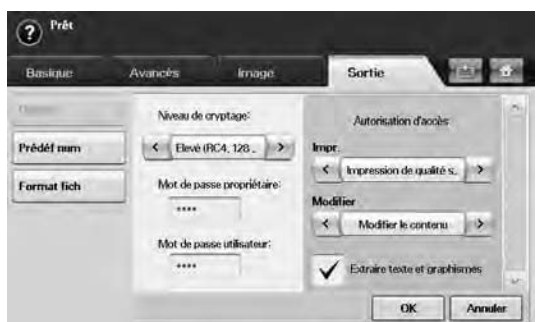

- **4.** Sélectionnez un niveau de chiffrement.
	- **Faible (RC4, 40 bits)** : recommandé pour Acrobat 3.0 ou version ultérieure.
	- **Elevé (RC4, 128 bits)** : recommandé pour Acrobat 5.0 ou version ultérieure.
	- **Elevé (AES, 128 bits)** : recommandé pour Acrobat 7.0 ou version ultérieure.
- **5.** Saisissez le **Mot de passe propriétaire** pour obtenir un droit complet sur le PDF.
- **6.** Saisissez le **Mot de passe utilisateur** pour obtenir une **Autorisation d'accès** définie par le menu **Autorisation d'accès** ci-dessous.
- **7.** Définissez l'**Autorisation d'accès** en impression ou modification. Cette configuration affectera les utilisateurs qui accèdent avec le **Mot de passe utilisateur**.
- **8.** Cochez **Extraire texte et graphismes** pour donner aux utilisateurs l'autorisation d'extraire le texte ou les éléments graphiques.
- **9.** Appuyez sur le bouton **OK**.

## <span id="page-59-0"></span>**Prédéf num**

Cette fonction vous permet d'utiliser des paramètres optimisés pour une tâche de numérisation donnée.

Appuyez sur l'onglet **Num** > **Num vrs email** (Ou **Numérisation vers serveur**) > **Sortie** > **Prédéf num**.

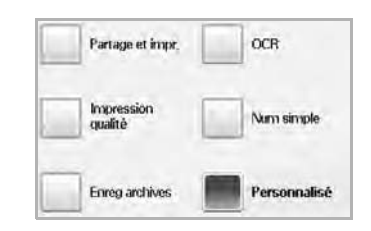

- **Partage et impr.** : permet de créer un fichier de petite taille pour des documents de qualité normale.
- **Impression qualité** : permet d'obtenir une copie de qualité élevée contre une taille de fichier très importante.
- **Enreg archives** : destiné aux fichiers électroniques dont la taille du fichier de la copie est très petite.
- **OCR** : permet d'obtenir une copie numérisée pour le logiciel de reconnaissance optique de caractères (OCR). Les images seront de qualité très élevée.
- **Num simple** : utilisé pour un document simple ne comportant que du texte. Le fichier de la copie est de petite taille.
- **Personnalisé** : permet d'appliquer les paramètres de numérisation en cours que vous avez sélectionnés.

# Impression de base

#### Ce chapitre décrit les tâches d'impression courantes.

**Ce chapitre comprend les sections suivantes :**

## <span id="page-60-0"></span>**Impression d'un document**

Votre appareil vous permet d'imprimer à partir de diverses applications Windows, Macintosh ou Linux. La procédure exacte peut légèrement varier d'une application à l'autre.

Pour plus d'informations sur l'impression, reportez-vous à la *Section Logiciel*.

## <span id="page-60-1"></span>**Annulation d'une impression**

Si l'impression se trouve dans une file d'attente ou dans un spouleur d'impression, comme le groupe d'imprimantes dans Windows, supprimez-la en procédant comme suit :

- **1.** Sous Windows, cliquez sur le menu **Démarrer**.
- **2.** Sous Windows 2000, sélectionnez **Paramètres** puis **Imprimantes**. Sous Windows XP/2003, sélectionnez **Imprimantes et télécopieurs**. Sous Windows Vista/2008, sélectionnez **Panneau de configuration** > **Matériel et audio** > **Imprimantes**.

Pour Windows 7, cliquez sur **Panneau de configuration** > **Matériel et audio** > **Périphériques et imprimantes**.

Pour Windows Server 2008 R2, cliquez sur **Panneau de configuration** > **Matériel** > **Périphériques et imprimantes**.

- **3.** Pour Windows 2000, XP, 2003, 2008 et Vista, double-cliquez sur votre appareil.
- **4.** Pour Windows 7 et Windows Server 2008 R2, cliquez avec le bouton droit de la souris sur l'icône de l'imprimante > menus contextuels > **Afficher les tâches d'impression en cours**.
- **5.** Dans le menu **Document**, sélectionnez **Annuler**.

Vous pouvez également accéder à cette fenêtre en double-cliquant  $[\mathscr{C}]$ sur l'icône de l'imprimante située dans l'angle inférieur droit du bureau Windows.

You can also cancel the current job by pressing **Stop** sur le panneau de configuration.

• [Impression d'un document](#page-60-0) **• [Annulation d'une impression](#page-60-1) • Annulation d'une impression** 

# Télécopie (en option)

Ce chapitre fournit des informations sur l'emploi de votre appareil en tant que télécopieur.

#### **Ce chapitre comprend les sections suivantes :**

- • [Préparation au fax](#page-61-0)
- • [Description de l'écran Fax](#page-61-1)
- • [Envoi d'un fax](#page-62-0)
- • [Réception d'un fax](#page-64-0)
- • [Configuration des paramètres de document](#page-66-0)
- Configuration d'un répertoire de fax
- • [Utilisation de l'option de relève](#page-68-0)

• Vous ne pouvez pas utiliser cet appareil comme télécopieur via le  $\mathbb{Z}$ téléphone par Internet.

- Etant donné que la configuration du VoIP n'est pas compatible avec les communications par fax, il peut y avoir une restriction sur les transmissions de fax en couleurs, une réduction de la vitesse de transmission, une mauvaise qualité d'image ou une coupure de communication dans le pire des cas. Contactez votre gestionnaire de réseau local ou votre fournisseur de services Internet pour de plus amples détails.
- Pour utiliser les fonctions avancées du télécopieur, appuyez sur **Machine Setup (Conf. mach.)** sur le panneau de configuration et **Param. admin** > **Configuration** > **Configuration du fax**. ([Reportez-vous à la section « Configuration du fax » à la page 88.\)](#page-88-0)
- Nous vous recommandons d'utiliser les services téléphoniques analogiques traditionnels (RTPC : réseau téléphonique public commuté) au moment de connecter les lignes téléphoniques pour les fonctions de télécopie. Si vous utilisez d'autres services Internet (DSL, RNIS, VolP), vous pouvez améliorer la qualité de la connexion en utilisant le microfiltre. Le microfiltre élimine les signaux de bruit inutiles et améliore la qualité de la connexion ou d'Internet. Le microfiltre DSL n'étant pas fourni avec l'appareil, nous vous conseillons de contacter votre fournisseur d'accès Internet.

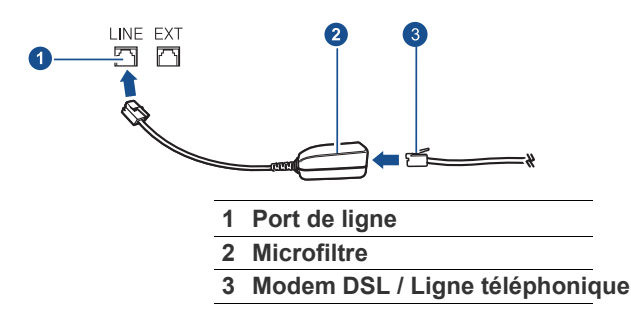

# <span id="page-61-0"></span>**Préparation au fax**

Avant d'envoyer ou de recevoir un fax, vous devez raccorder le cordon fourni à la prise murale. Reportez-vous au guide d'installation rapide pour savoir comment effectuer le raccordement. La mise en place d'une connexion téléphonique varie d'un pays à un autre.

- • [Utilisation de la messagerie](#page-69-0)
- • [Impression d'un journal après l'envoi d'un fax](#page-70-0)
- • [Envoi d'un fax pendant la période d'envoi économique](#page-70-1)
- • [Ajout de documents à une tâche de fax différée et réservée](#page-71-0)
- • [Transfert d'un fax reçu vers une autre destination](#page-71-1)
- • [Réglage de la tonalité de fin de fax](#page-72-0)
- • [Envoi d'une télécopie depuis un PC](#page-72-1)

Si vous souhaitez ajouter la fonction de fax à l'appareil, vérifiez la liste  $\mathbb{Z}$ des options (voir [« Kit de fax en option »](#page-126-1) à la page [126\)](#page-126-1) et contactez votre point de vente pour passer commande. Lorsque vous achetez un kit de fax, installez-le en suivant les étapes décrites dans le Guide d'installation du kit de fax fourni dans le kit. Une fois le kit de fax installé, configurez l'appareil pour qu'il utilise cette fonction. [\(Reportez-vous à la section « Activation de la fonction de fax une fois](#page-130-0)  [le kit en option installé » à la page 130.\)](#page-130-0)

# <span id="page-61-1"></span>**Description de l'écran Fax**

Appuyez sur **Fax** sur l'écran **principal** pour utiliser la fonction de fax. Si l'écran affiche un autre menu, appuyez sur (**300**) pour passer à l'écran **principal**.

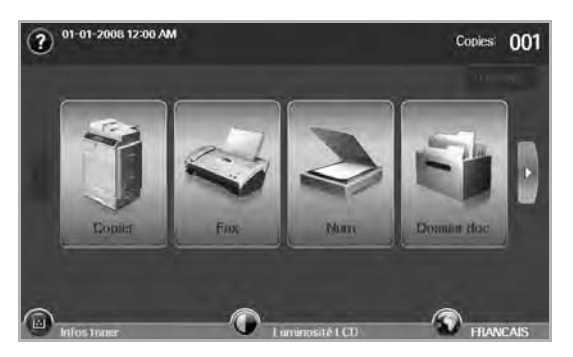

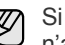

Si la fonction de fax en option n'est pas installée, l'icône de fax n'apparaîtra pas sur l'écran **principal**.

# **Onglet Basique**

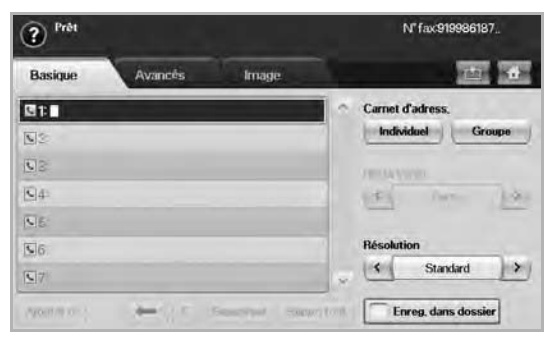

- **Zone de saisie du numéro de fax** : affiche le numéro de fax du destinataire à l'aide du clavier numérique du panneau de configuration. Si vous avez déjà configuré le carnet d'adresses, appuyez sur **Individuel** ou **Groupe**. [\(Reportez-vous à la section](#page-66-1)  [« Configuration d'un répertoire de fax » à la page 66.](#page-66-1))
- **Ajouter n°** : vous permet d'ajouter des destinataires supplémentaires.
- **:** permet d'effacer le dernier chiffre saisi.
- **:** permet de supprimer tous les chiffres de l'entrée sélectionnée.
- **Supprimer** : permet de supprimer le numéro de fax sélectionné.
- **Suppr. tout** : permet de supprimer tous les numéros de fax dans la zone de saisie.
- **Adresse** : permet de sélectionner les numéros de fax utilisés fréquemment depuis votre appareil ou depuis **SyncThru Web Service**. ([Reportez-vous à la section « Configuration d'un répertoire](#page-67-0)  [de fax à l'aide de SyncThru Web Service » à la page 67.](#page-67-0))
- **Recto verso** : permet de déterminer si l'appareil envoie des fax du recto uniquement de l'original ou des deux côtés de l'original.
- **Résolution** : permet de régler les options de résolution.
- **Enreg. dans dossier** : Règle la machine pour enregistrer les originaux dans la boîte à document pour une utilisation ultérieure.
- Pour plus de détails concernant le principe d'utilisation de la **Dossier**  (ط) **doc.**, reportez-vous au chapitre **Dossier doc.**. [\(Reportez-vous à la](#page-79-0)  [section « Utilisation de la boîte à document » à la page 79.\)](#page-79-0)

## **Onglet Avancés**

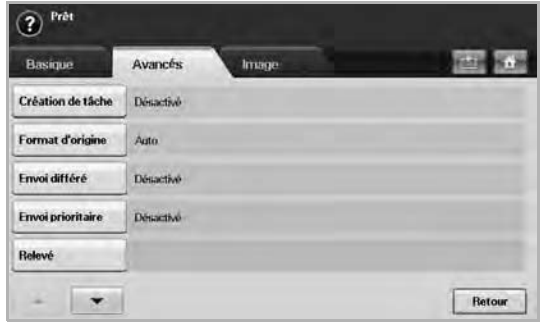

- **Création de tâche** : vous permet d'envoyer plusieurs tâches de télécopie en une seule transmission fax. ([Reportez-vous à la section](#page-64-3)  [« Envoi de plusieurs télécopie en une seule transmission » à la](#page-64-3)  [page 64.\)](#page-64-3).
- **Format d'origine** : permet de sélectionner le format du document original. Appuyez sur **OK** pour mettre à jour le paramètre en cours.
- **Envoi différé** : permet de configurer l'appareil pour qu'il envoie un fax à une heure prédéfinie. [\(Reportez-vous à la section](#page-64-1)  [« Transmission de fax en différé » à la page 64.\)](#page-64-1)
- **Envoi prioritaire** : permet d'envoyer un fax urgent avant l'exécution des opérations programmées. ([Reportez-vous à la section « Envoi](#page-64-2)  [d'un fax prioritaire » à la page 64.](#page-64-2))
- **Relevé** : utilisé lorsque le destinataire demande l'envoi du fax à distance pendant l'absence de l'expéditeur et vice versa. Pour utiliser la fonction de relève, les originaux doivent avoir été enregistrés dans l'appareil. ([Reportez-vous à la section « Utilisation](#page-68-0)  [de l'option de relève » à la page 68.](#page-68-0))
- **Messagerie** : utilisé pour stocker un fax reçu ou des originaux dans la mémoire de l'appareil, pour pouvoir les relever. Vous pouvez utiliser une messagerie sur l'appareil que vous utilisez ou sur un appareil à distance. Chaque messagerie comporte un numéro, un nom et un mot de passe spécifiques. ([Reportez-vous à la section](#page-69-0)  [« Utilisation de la messagerie » à la page 69.](#page-69-0))
- **Retour** : permet de revenir à l'onglet **Basique**.

## **Onglet Image**

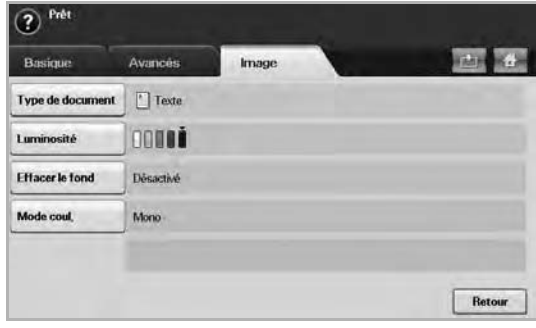

- **Type de document** : permet d'améliorer la qualité du fax à partir du type de document original numérisé. [\(Reportez-vous à la section](#page-66-2)  [« Type de document » à la page 66.\)](#page-66-2)
- **Luminosité** : permet d'éclaircir ou d'assombrir votre fax. [\(Reportez](#page-66-3)[vous à la section « Luminosité » à la page 66.](#page-66-3))
- **Effacer le fond** : permet de réduire les arrière-plans sombres ou les motifs papier présents par exemple dans les journaux. [\(Reportez](#page-66-4)[vous à la section « Supprimer l'arrière-plan » à la page 66.\)](#page-66-4)
- **Mode coul.** : permet de choisir l'envoi du fax en noir et blanc ou en couleur. [\(Reportez-vous à la section « Mode coul. » à la page 66.\)](#page-66-5)
- **Retour** : permet de revenir à l'onglet **Basique**.

# <span id="page-62-0"></span>**Envoi d'un fax**

Cette partie explique comment envoyer un fax et quelles sont les méthodes spéciales de transmission.

- Vous pouvez utiliser le chargeur DADF tout comme la vitre
- d'exposition pour charger les originaux. [\(Reportez-vous à la section](#page-32-0)  [« Mise en place des originaux » à la page 32.](#page-32-0)) Si les originaux sont placés à la fois sur le chargeur DADF et la vitre d'exposition, l'appareil lira d'abord ceux du chargeur DADF, qui a priorité en matière de numérisation.

## **Réglage de l'en-tête de fax**

Dans certains pays, vous devez, afin de vous acquitter de vos obligations légales, indiquer votre numéro de fax sur tous les fax que vous envoyez.

- **1.** Appuyez sur **Machine Setup (Conf. mach.)** sur le panneau de configuration.
- **2.** Appuyez sur **Param. admin**. Lorsque le message d'ouverture de session apparaît, saisissez votre mot de passe et appuyez sur **OK**. ([Reportez-vous à la section « Définition du mot de passe](#page-28-0)  [d'authentification » à la page 28.\)](#page-28-0)
- **3.** Appuyez sur l'onglet **Configuration** > **Configuration du fax** > **ID machine et N° fax**.
- **4.** Touchez la zone de saisie pour saisir le nom de l'appareil et votre numéro de fax.
- **5.** Appuyez sur **OK**.

# **Envoi d'un fax**

- **1.** Appuyez sur **Fax** sur l'écran **principal**.
- **2.** Placez les originaux, face imprimée vers le haut, dans le chargeur DADF

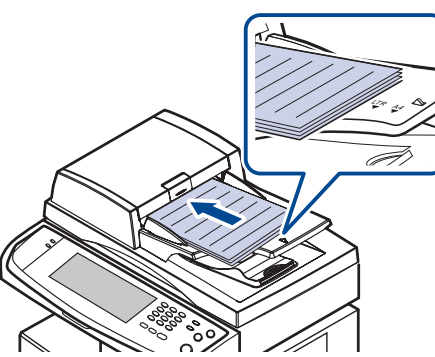

- **3.** Réglez les paramètres de document dans l'onglet **Image**.
- **4.** Sélectionnez les options **Recto verso** et **Résolution** dans l'onglet **Basique**.
	- Si les originaux sont imprimés en recto verso, sélectionnez **Recto**   $\mathbb{Z}$ **verso** à l'aide des touches de direction gauche/droite dans la fonction **Recto verso**.
- **5.** Une fois que le curseur clignote dans la ligne de saisie, saisissez le numéro de fax à l'aide du clavier numérique sur le panneau de configuration. Vous pouvez également utiliser **Adresse** dans la partie droite de l'écran si vous avez stocké des numéros de fax utilisés fréquemment.

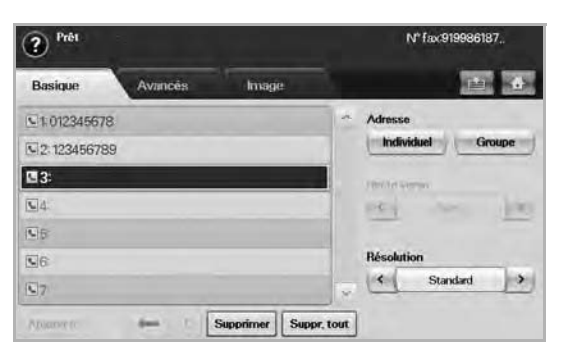

- **6.** Pour ajouter un numéro, appuyez sur **Ajouter n°**.
- **7.** Appuyez sur **Start (Départ)** sur le panneau de configuration. L'appareil lance la numérisation et envoie le fax aux destinataires.
- Lorsque vous souhaitez annuler un fax, appuyez sur **Stop** avant (K que l'appareil ne lance la transmission. Vous pouvez également appuyer sur la touche **Job Status (Statut tâche)** et sélectionner la tâche que vous souhaitez supprimer, appuyez sur **Suppr.**
	- Si vous avez utilisé la vitre d'exposition, un message apparaît, demandant le chargement d'une autre page.
	- Lors de l'envoi d'un fax, vous ne pouvez pas envoyer d'e-mail. ([Reportez-vous à la section « Numérisation d'originaux et envoi via](#page-52-2)  [e-mail \(Num vrs email\) » à la page 52.\)](#page-52-2)

# <span id="page-63-0"></span>**Envoi d'un fax manuellement (On Hook Dial (Ligne))**

- **1.** Appuyez sur **Fax** sur l'écran **principal**.
- **2.** Placez les originaux, face imprimée vers le haut, dans le chargeur DADF.

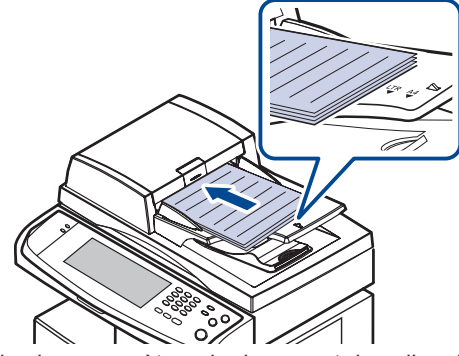

- **3.** Réglez les paramètres de document dans l'onglet **Image**.
- **4.** Sélectionnez les options **Recto verso** et **Résolution** dans l'onglet **Basique**.
- **5.** Appuyez sur **On Hook Dial (Ligne)** sur le panneau de configuration.
- **6.** Saisissez un numéro de fax à l'aide du clavier numérique du panneau de configuration.
	- Si le numéro est celui que vous avez composé récemment, appuyez sur le bouton **Redial/Pause (Bis/Pause)** du panneau de configuration pour afficher les numéros de fax récents et sélectionner un numéro de fax.
- **7.** Appuyez sur **Start (Départ)** lorsque vous entendez le signal sonore aigu du télécopieur distant.
- Les fax couleur sont uniquement prises en charge lors d'un envoi manuel. ([Reportez-vous à la section « Mode coul. » à la page 66.](#page-66-5))

## **Renvoi automatique**

Lorsque le numéro composé est occupé ou sans réponse, l'appareil le recompose automatiquement.

Pour modifier l'intervalle de temps entre les recompositions et/ou le nombre d'essais de recomposition, reportez-vous aux étapes ci-dessous.

- **1.** Appuyez sur **Machine Setup (Conf. mach.)** sur le panneau de configuration.
- **2.** Sélectionnez **Param. admin**. Lorsque le message d'ouverture de session apparaît, saisissez votre mot de passe et appuyez sur **OK**. ([Reportez-vous à la section « Définition du mot de passe](#page-28-0)  [d'authentification » à la page 28.\)](#page-28-0)
- **3.** Appuyez sur l'onglet **Configuration** > **Configuration du fax**.
- **4.** Appuyez sur **Recomposer**.
- **5.** Sélectionnez **Interv. de recomposition** et **Délais de recomposition**.

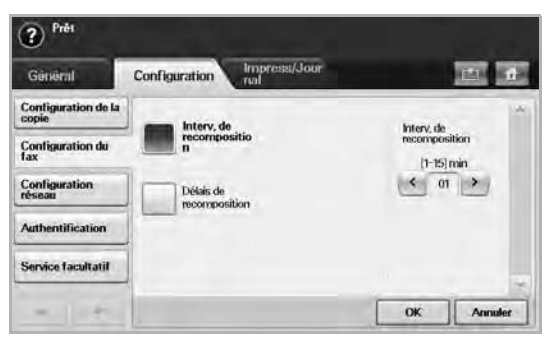

**6.** Appuyez sur **OK**.

## **Recomposition du dernier numéro**

- **1.** Appuyez sur **Fax** sur l'écran **principal**.
- **2.** Réglez les paramètres de document dans l'onglet **Image**.
- **3.** Placez les originaux, face imprimée vers le haut, dans le chargeur DADF.
- **4.** Appuyez sur le bouton **Redial/Pause (Bis/Pause)** du panneau de configuration pour afficher dix numéros de fax récents.
- **5.** Sélectionnez un numéro de fax dans la liste, puis appuyez sur **OK**. L'appareil démarre la transmission automatiquement.

## <span id="page-64-1"></span>**Transmission de fax en différé**

Vous pouvez configurer votre appareil pour qu'il envoie un fax en votre absence.

- **1.** Appuyez sur **Fax** sur l'écran **principal**.
- **2.** Placez les originaux, face imprimée vers le haut, dans le chargeur DADF
- **3.** Réglez les paramètres de document dans l'onglet **Image** et l'onglet **Basique**.
- **4.** Appuyez sur l'onglet **Avancés** > **Envoi différé**.
- **5.** Appuyez sur **Activé**.
- **6.** Saisissez le **Nom tâche** à l'aide du clavier affiché, sélectionnez **Hre début** avec les touches directionnelles gauche/droite.

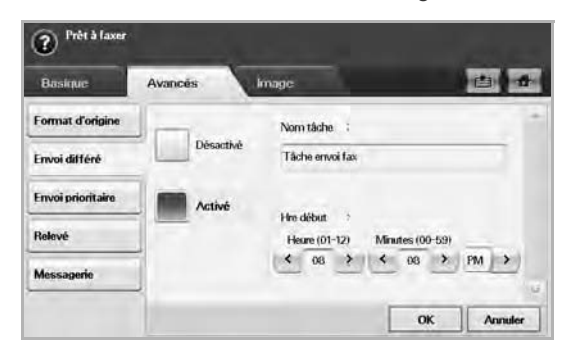

• Si vous ne saisissez pas de **Nom tâche**, la machine attribue le nom de tâche « Tâche envoi fax xxx ». Le chiffre « xxx » est attribué dans l'ordre.

**Hre début** est l'heure exacte à laquelle vous souhaitez que le fax soit envoyé. Vous pouvez définir **Hre début** dans les 24 heures à venir et 15 minutes plus tard que l'heure actuelle. Par exemple, s'il est 1:00, vous pouvez régler l'heure de début à 1:15. Si l'heure réglée est incorrecte, le message d'avertissement apparaît et l'appareil la réinitialise à l'heure actuelle.

**7.** Appuyez sur **OK** pour commencer l'enregistrement des données de l'original numérisé dans la mémoire.

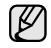

Pour annuler l'envoi de fax en différé, appuyez sur **Désactivé** avant que l'envoi ne soit lancé.

## <span id="page-64-2"></span>**Envoi d'un fax prioritaire**

Utilisez cette fonction lorsqu'un fax prioritaire doit être envoyé avant toute autre opération programmée. L'original est mémorisé, puis envoyé immédiatement dès la fin de l'opération en cours. En outre, les envois prioritaires interrompent les opérations d'envoi multiple entre deux envois (c'est-à-dire à la fin de l'envoi au numéro A et avant le début de l'envoi au numéro B), ou entre deux tentatives de rappel.

- **1.** Appuyez sur **Fax** sur l'écran **principal**.
- **2.** Placez les originaux, face imprimée vers le haut, dans le chargeur DADF
- **3.** Réglez les paramètres de document dans l'onglet **Image** et l'onglet **Basique**.
- **4.** Appuyez sur l'onglet **Avancés** > **Envoi prioritaire**.
- **5.** Appuyez sur **Activé**.
- **6.** Appuyez sur **OK**.
- **7.** Appuyez sur **Start (Départ)** pour démarrer la tâche de fax urgente.

#### <span id="page-64-3"></span>**Envoi de plusieurs télécopie en une seule transmission**

Vous pouvez envoyer plusieurs tâches de télécopie en une seule transmission.

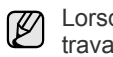

que l'appareil entre dans le mode d'économie d'énergie, les ux dans la liste de segments seront supprimés pour empêcher un accès par des utilisateurs non prévus.

- **1.** Appuyez sur la touche **Fax** de l'écran **principal**.
- **2.** Réglez les paramètres de document dans les onglets **Image** et **Basique**.
- **3.** Appuyez sur l'onglet **Avancés** > **Création de tâche**.
- **4.** Appuyez sur **Activé** pour activer la fonction de construction de tâche.

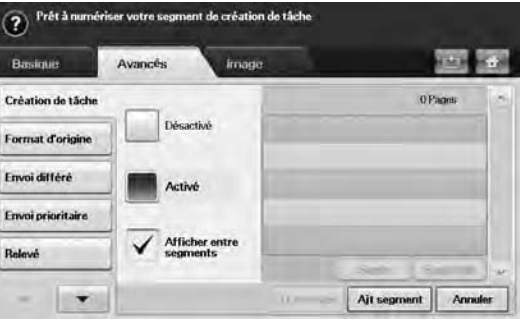

- **Désactivé** : désactive la fonction **Création de tâche**.
- **Activé** : active la fonction **Création de tâche**.
- **Afficher entre segments** : après exécution d'un segment, la tâche est mise en pause avec cet écran affiché. Ensuite, l'utilisateur peut choisir de continuer l'envoi de la télécopie ou d'arrêter.
- **Suppr.** : permet de supprimer un segment.
- **Supp tout** : supprime tous les segments.
- **Tt envoyer** : imprime tous les segments.
- Ajt segment : ajoute un nouveau segment.
- **Annuler** : supprime tous les segments de la liste, et annule la tâche.
- **5.** Appuyez sur le bouton **Ajt segment**.
- **6.** Placez les originaux, face imprimée vers le haut, dans le chargeur DADF.
- **7.** Appuyez sur **Start (Départ)** pour démarrer la numérisation d'un segment pour une tâche de télécopie.
- **8.** Répétez les étapes 5 à 7.

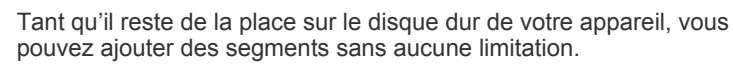

**9.** Après ajout des segments, appuyez sur **Tt envoyer**.

## <span id="page-64-0"></span>**Réception d'un fax**

Cette section explique comment recevoir un fax et décrit les différentes méthodes de réception disponibles.

## **Modification des modes de réception**

Par défaut, votre appareil est préconfiguré en mode Fax. Lorsque vous recevez un fax, l'appareil répond à l'appel au bout d'un certain nombre de sonneries et la réception a lieu de façon automatique. Si vous souhaitez passer au mode **Fax**, reportez-vous aux étapes suivantes.

- **1.** Appuyez sur **Machine Setup (Conf. mach.)** sur le panneau de configuration.
- **2.** Sélectionnez **Param. admin**. Lorsque le message d'ouverture de session apparaît, saisissez votre mot de passe et appuyez sur **OK**. ([Reportez-vous à la section « Définition du mot de passe](#page-28-0)  [d'authentification » à la page 28.](#page-28-0))
- **3.** Appuyez sur l'onglet **Configuration** > **Configuration du fax** > **Configuration initiale du fax** > **Mode de réception**.
- **4.** Sélectionnez l'option.
	- **Téléphone** : permet de recevoir un fax en appuyant sur **On Hook Dial (Ligne)**, puis sur **Start (Départ)**.
	- **Fax** : répond à un fax entrant et passe immédiatement en mode de réception de fax.
	- **Répondeur/Fax** : à utiliser lorsqu'un répondeur est connecté à votre appareil. L'appareil répond à tout appel reçu et le correspondant peut laisser un message sur le répondeur. Si le télécopieur détecte une tonalité de fax, l'appareil passe automatiquement en mode **Fax** pour recevoir le fax.
- **5.** Appuyez sur **OK**.

Lorsque la mémoire est pleine, l'appareil ne peut plus recevoir de fax entrant. Libérez de l'espace en supprimant certaines données enregistrées en mémoire.

## **Réception manuelle en mode Téléphone**

Vous pouvez recevoir un fax en appuyant sur **On Hook Dial (Ligne)**, puis en appuyant sur **Start (Départ)** lorsque vous entendez la tonalité de fax du télécopieur distant. L'appareil commence la réception du fax.

#### **Réception automatique en mode Répondeur/ Télécopie**

Pour utiliser ce mode, connectez un répondeur à la prise gigogne (EXT) située au dos de votre appareil. ([Reportez-vous à la section « Vue arrière »](#page-17-0)  [à la page 17.](#page-17-0))

Si l'interlocuteur laisse un message, le répondeur l'enregistre comme il le ferait en temps normal. Si votre appareil détecte une tonalité de télécopieur sur la ligne, il commence automatiquement la réception du fax.

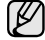

- Si vous avez réglé votre appareil sur ce mode et que votre répondeur est éteint, ou si aucun répondeur n'est connecté à la prise gigogne, votre appareil passe automatiquement en mode Télécopie après un nombre de sonneries prédéfini.
	- Si votre répondeur est doté d'un compteur de sonneries paramétrable par l'utilisateur, réglez-le de sorte qu'il réponde aux appels au bout d'une sonnerie.
	- Si vous êtes en mode Téléphone et qu'un répondeur est relié à votre appareil, vous devez désactiver le répondeur, sinon le message du répondeur interrompt votre conversation téléphonique.
	- Lors de la réception d'un fax, vous ne pouvez pas effectuer de copie.

#### **Réception manuelle de fax avec un téléphone auxiliaire**

Pour utiliser cette fonction, vous devez brancher un téléphone auxiliaire sur la prise gigogne (EXT) au dos de votre appareil. Vous pouvez recevoir un fax d'une personne avec qui vous êtes en train de parler au téléphone sans vous déplacer jusqu'au télécopieur.

Lorsque vous recevez un appel sur le téléphone auxiliaire et que vous entendez une tonalité de fax, appuyez sur les touches  $\star$  9  $\star$  sur le téléphone auxiliaire. L'appareil reçoit le fax.

Appuyez sur les touches doucement et l'une après l'autre. Si vous entendez toujours la tonalité de fax de l'appareil distant, essayez d'appuyer sur  $\angle 9 \times 9$  une nouvelle fois.

Pour changer le  $\angle 9 \times$ , par exemple, en  $\angle 3 \times$ , suivez les étapes suivantes.

- **1.** Appuyez sur **Machine Setup (Conf. mach.)** sur le panneau de configuration.
- **2.** Sélectionnez **Param. admin**. Lorsque le message d'ouverture de session apparaît, saisissez votre mot de passe et appuyez sur **OK**. ([Reportez-vous à la section « Définition du mot de passe](#page-28-0)  [d'authentification » à la page 28.\)](#page-28-0)
- **3.** Appuyez sur l'onglet **Configuration** > **Configuration du fax** > **Réception du code de démarrage**.
- **4.** Sélectionnez **Activé**.
- **5.** Appuyez sur les touches de direction droite/gauche pour afficher le chiffre 9.

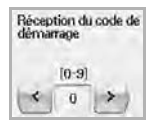

**6.** Appuyez sur **OK**.

## **Réception en mode de réception sécurisée**

Vous pouvez empêcher les personnes non autorisées d'accéder à vos fax. Le mode de réception sécurisée permet d'interdire l'impression de toutes les fax reçues en votre absence. En mode de réception sécurisée, toutes les fax entrantes sont enregistrées dans la mémoire.

- **1.** Appuyez sur **Machine Setup (Conf. mach.)** sur le panneau de configuration.
- **2.** Sélectionnez **Param. admin**. Lorsque le message d'ouverture de session apparaît, saisissez votre mot de passe et appuyez sur **OK**. ([Reportez-vous à la section « Définition du mot de passe](#page-28-0)  [d'authentification » à la page 28.\)](#page-28-0)
- **3.** Appuyez sur l'onglet **Configuration** > **Configuration du fax** > **Réc. protégée**.
- **4.** Sélectionnez **Activé**.
- **5.** Saisissez le code d'accès doté de quatre chiffres à l'aide du clavier numérique sur le panneau de configuration.

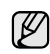

Pour désactiver la fonction **Réc. protégée**, appuyez sur **Désactivé**. Dans ce cas, le fax reçu sera imprimé.

# **Réception de fax en mémoire**

Étant donné que votre appareil est un dispositif multifonction, il peut recevoir des fax même en cours de copie ou d'impression. Si vous recevez un fax alors que vous êtes en train d'effectuer une copie ou une impression, votre appareil enregistre les fax entrantes dans sa mémoire. Puis, dès que vous avez fini de copier ou d'imprimer, l'appareil se met automatiquement à imprimer le fax.

# <span id="page-66-0"></span>**Configuration des paramètres de document**

Avant l'envoi d'un fax, vous pouvez régler les paramètres de document, tels que la résolution, le contraste, la couleur, l'option recto verso, etc. Reportezvous aux explications fournies dans cette partie.

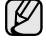

Les paramètres de document ci-après ne s'appliquent qu'à la tâche en cours. Si vous souhaitez modifier les paramètres de document par défaut, reportez-vous à l'onglet **Param. admin** > **Général** > **Réglages par défaut**. [\(Reportez-vous à la section « Paramètres généraux » à la](#page-86-0)  [page 86.](#page-86-0))

## **Recto verso**

Cette fonction s'adresse plus particulièrement aux originaux recto verso. Vous pouvez choisir l'envoi des fax sur le recto du papier uniquement ou sur les deux côtés.

Chargez les originaux dans le chargeur DADF pour utiliser cette fonction.

Appuyez sur l'onglet **Fax** > **Basique** > **Recto verso**. Utilisez les touches de direction gauche/droite pour alterner les valeurs.

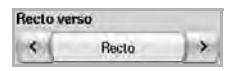

- **Recto** : originaux imprimés sur un côté du papier uniquement.
- **Recto verso** : originaux imprimés sur les deux côtés du papier.

## **Résolution**

La modification du paramètre de résolution affecte l'aspect du document reçu.

Appuyez sur l'onglet **Fax** > **Basique** > **Résolution**. Utilisez les touches de direction gauche/droite pour alterner les valeurs.

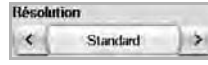

- **Standard** : généralement recommandé pour les originaux comportant du texte. Cette option permet de réduire le temps d'envoi.
- **Supérieure** : recommandé pour les originaux contenant des caractères de petite taille, des lignes fines ou du texte imprimé à l'aide d'une imprimante matricielle.
- **Optimale** : recommandé pour les originaux contenant des détails extrêmement précis. Cette option n'est activée que si le télécopieur destinataire prend également en charge une résolution **Optimale**.

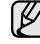

Le mode **Optimale** n'est pas disponible lors de l'envoi de documents mémorisés. La résolution est automatiquement réglée sur **Supérieure**.

## <span id="page-66-2"></span>**Type de document**

Vous pouvez définir le type de document de l'original afin d'améliorer la qualité d'un document numérisé.

Appuyez sur l'onglet **Fax** > **Image** > **Type de document**. Sélectionnez l'option appropriée à l'écran et appuyez sur **OK**.

- **Texte** : pour les originaux comportant du texte et des dessins.
- **Texte/Photo** : pour les originaux comportant à la fois du texte et des photographies.
- **Photo**: pour les originaux comportant des photographies aux tons continus.

## <span id="page-66-3"></span>**Luminosité**

Vous pouvez sélectionner le niveau de contraste du document original. Appuyez sur l'onglet **Fax** > **Image** > **Luminosité**. Appuyez sur la touche de direction droite pour accentuer le contraste et appuyez sur **OK**.

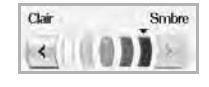

## <span id="page-66-4"></span>**Supprimer l'arrière-plan**

Vous pouvez également éclaircir, réduire ou supprimer les arrière-plans sombres du papier couleur numérisé ou des journaux.

Appuyez sur l'onglet **Fax** > **Image** > **Effacer le fond**. Sélectionnez l'option appropriée à l'écran et appuyez sur **OK**.

- **Désactivé** : permet de désactiver cette fonction.
- **Auto**: Permet d'optimiser l'arrière-plan.
- **Améliorer**: Plus la valeur est élevée, plus l'arrière-plan est lumineux.
	- **Effacer**: Plus la valeur est élevée, plus l'arrière-plan est clair.

**Effacer le fond** est désactivé si **Type de document** est défini sur **Photo**.

## <span id="page-66-5"></span>**Mode coul.**

Vous pouvez envoyer un fax en couleur grâce à cette fonction, Mais cette fonctionnalité ne s'applique que lorsque vous envoyez un fax en utilisant **On Hook Dial (Ligne)** sur le panneau de configuration.

Appuyez sur l'onglet **Fax** > **Image** > **Mode coul.** Sélectionnez l'option et **OK**.

- **Mono** : permet d'envoyer un fax en noir et blanc.
- **Couleur** : permet d'envoyer un fax en couleur.
- 
- Les fax **Mode coul.** sont uniquement prises en charge dans le cadre d'un envoi manuel. [\(Reportez-vous à la section « Envoi d'un fax](#page-63-0)  [manuellement \(On Hook Dial \(Ligne\)\) » à la page 63.](#page-63-0))

# <span id="page-66-1"></span>**Configuration d'un répertoire de fax**

Cette fonction vous permet d'enregistrer des noms de destinataires, des numéros de fax et des paramètres d'envoi sur votre appareil. Il existe deux options : **Individuel** et **Groupe**.

Individuel Groupe

- **Individuel** : permet d'enregistrer jusqu'à 500 numéros de fax. Les numéros de fax enregistrés dans Individuel fonctionnent comme des **N° abrégé**.
- **Groupe** : permet de créer des groupes lorsque vous envoyez fréquemment le même document à plusieurs destinataires. Vous pouvez enregistrer jusqu'à 100 numéros de composition de groupe. Les entrées stockées sont disponibles dans la liste d'envoi de l'onglet **Basique** dans **Fax**. La composition de **Groupe** peut également être réalisée par le regroupement de plusieurs entrées Individuel.

Les numéros de fax, enregistrés dans **Individuel**, fonctionnent comme des **N° abrégé**.

## <span id="page-67-1"></span>**Enregistrement de numéros de fax individuels (N° abrégé)**

**1.** Appuyez sur l'onglet **Fax** > **Basique** > **Individuel**.

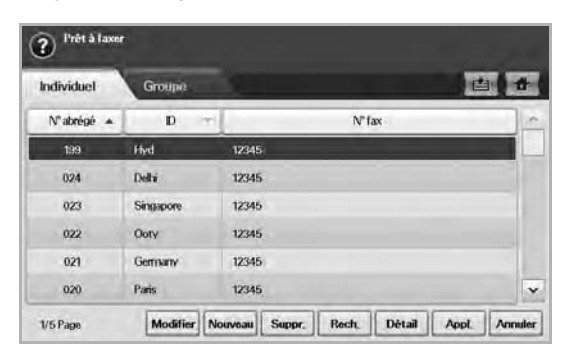

- **Modifier** : permet de modifier **ID**, **N° abrégé** et **N° fax**.
- **Nouveau** : permet de créer le nouveau **N° abrégé**.
- **Suppr.** : permet de supprimer le **N° abrégé** sélectionné.
- **Rech.** : permet de rechercher un numéro de fax enregistré dans le répertoire Individuel. Lorsque le clavier apparaît, saisissez **ID**.
- **Détail** : permet d'afficher **ID**, **N° fax** et les informations de groupe le cas échéant. [\(Reportez-vous à la section « Enregistrement de](#page-67-1)  [numéros de fax individuels \(N° abrégé\) » à la page 67.](#page-67-1))
- **Appl.** : permet de saisir le numéro de fax sélectionné dans la liste de numéros de fax d'envoi dans l'onglet **Basique**.
- **Annuler** : permet d'annuler la tâche en cours et de revenir à l'écran précédent.

#### **2.** Appuyez sur **Nouveau**.

**3.** Saisissez le nom correspondant à un numéro de fax dans le champ **ID** à l'aide du clavier contextuel, ainsi que le numéro de fax dans la zone **N° fax** à l'aide du clavier numérique sur le panneau de configuration.

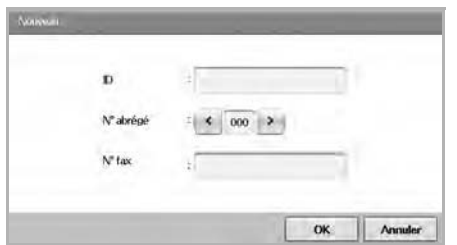

- **ID** : permet de saisir le nom.
- **N° abrégé** : est automatiquement rempli à partir des trois premiers chiffres saisis. Si vous souhaitez modifier le numéro attribué, utilisez les touches de direction gauche/droite.
- **N° fax** : permet de saisir les numéros de fax, uniquement des chiffres, avec l'indicatif régional si nécessaire.
- **4.** Appuyez sur **OK**.

#### **Enregistrement de numéros de fax de groupe (N° de groupe)**

- **1.** Appuyez sur l'onglet **Fax** > **Basique** > **Groupe**.
- **2.** Appuyez sur **Nouveau**.
- **3.** Appuyez dans la zone de saisie de **ID compos groupe :** le clavier apparaît alors, vous permettant de saisir le nom.
- **4.** Sélectionnez **N° compos groupe :** à l'aide des touches de direction gauche/droite.

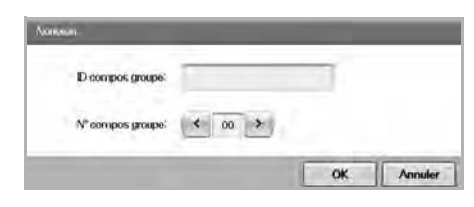

- **ID compos groupe :** permet de saisir le nom du groupe.
- **N° compos groupe :** est automatiquement rempli à partir des trois premiers chiffres saisis. Si vous souhaitez modifier le numéro attribué, utilisez les touches de direction gauche/droite.
- **5.** Appuyez sur **OK**.
- **6.** Sélectionnez une entrée depuis **Liste des numéros abrégés**, puis appuyez sur **Ajouter**. Répétez cette étape pour toutes les entrées que vous souhaitez ajouter.

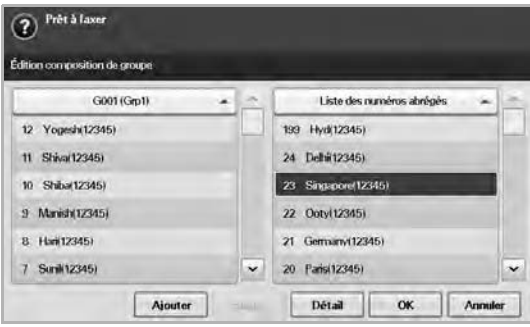

Assurez-vous que la **Liste des numéros abrégés** sélectionnée est copiée dans le volet gauche de la liste Groupe.

**7.** Appuyez sur **OK** pour enregistrer les numéros.

#### <span id="page-67-0"></span>**Configuration d'un répertoire de fax à l'aide de SyncThru Web Service**

Vous pouvez enregistrer facilement des numéros de fax depuis un ordinateur en réseau à l'aide de **SyncThru Web Service**.

- **1.** Ouvrez le navigateur Web de votre ordinateur.
- **2.** Saisissez l'adresse IP de votre machine, **SyncThru Web Service** apparaît.

(Exemple : http://123.123.123.123)

- **3.** Appuyez sur **Address Book** > **Individual**.
- **4.** Appuyez sur le bouton **Ajouter**.
- **5.** Saisissez le **NAME**, le **Speed No.** et le **Fax Number**.
- **6.** Appuyez sur le bouton **Appliquer**.

Vous pouvez importer un **Numéro abrégé** à partir d'un fichier \* .csv. M

#### **Grouper**

- **1.** Ouvrez le navigateur Web de votre ordinateur.
- **2.** Saisissez l'adresse IP de votre appareil ; la fenêtre **SyncThru™ Web Service** s'affiche
- (par exemple, http://123.123.123.123)
- **3.** Appuyez sur **Address Book** > **Group**.
- **4.** Appuyez sur le bouton **Add Group**.
- **5.** Saisissez **Group Name** et **Speed No.**.
- **6.** Ajoutez les adresses individuelles au groupe fax.
- **7.** Appuyez sur le bouton **Appliquer**.

# <span id="page-68-0"></span>**Utilisation de l'option de relève**

La relève permet à un télécopieur de demander à un autre télécopieur de lui envoyer un document. Cette fonction s'avère utile lorsque la personne disposant des originaux à envoyer n'est pas dans son bureau. La personne qui souhaite recevoir le document appelle le site où l'original est enregistré et demande l'émission du document. En d'autres termes, elle « relève » le télécopieur qui détient l'original.

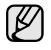

La fonction de relève doit être disponible à la fois chez l'expéditeur et chez le destinataire pour pouvoir fonctionner.

Le processus de relève se déroule de la manière suivante :

- **1.** L'expéditeur enregistre les documents originaux sur l'appareil. ([Reportez-vous à la section « Enregistrement des originaux pour la](#page-68-1)  [relève » à la page 68.](#page-68-1))
- **2.** L'expéditeur donne le code d'accès au destinataire.
- **3.** Le destinataire compose le numéro de fax et saisit le code d'accès lorsqu'il y est invité. [\(Reportez-vous à la section « Relève d'un fax](#page-68-2)  [distant » à la page 68.](#page-68-2))
- **4.** Le destinataire appuie sur **Start (Départ)** pour recevoir le fax enregistré.

## <span id="page-68-1"></span>**Enregistrement des originaux pour la relève**

- **1.** Appuyez sur **Fax** sur l'écran **principal**.
- **2.** Placez les originaux, face imprimée vers le haut, dans le chargeur DADF ou un document individuel, face imprimée vers le bas, sur la vitre d'exposition.
- **3.** Réglez les paramètres de document dans l'onglet **Image** et l'onglet **Basique**.
- **4.** Appuyez sur l'onglet **Avancés** > **Relevé** > **Enr.**

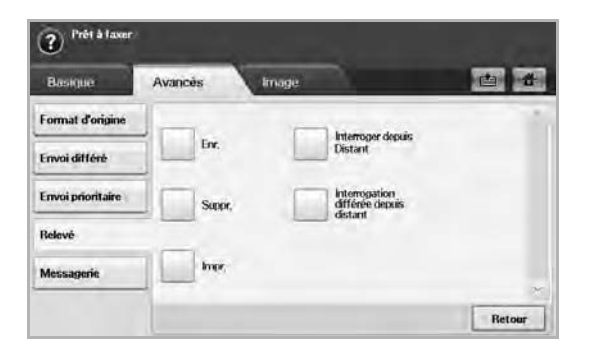

- **5.** Touchez la zone de saisie pour faire apparaître le clavier contextuel et saisissez le code d'accès (numéro à quatre chiffres que vous devez communiquer au destinataire). Si vous ne souhaitez pas définir le code d'accès, saisissez le numéro 0000 ici. Ainsi, vous pourrez enregistrer, supprimer, imprimer et recevoir un fax à des fins de relève sans mot de passe.
- Si vous souhaitez utiliser la messagerie, reportez-vous à la section Enregistrement des originaux dans la boîte aux lettres. [\(Reportez](#page-69-1)[vous à la section « Enregistrement d'originaux dans la messagerie » à](#page-69-1)  [la page 69.\)](#page-69-1)
- **6.** Sélectionnez l'option **Supprimer à l'interrogation**. Si vous sélectionnez **Désactivé**, les données de fax envoyées seront conservées dans la mémoire de l'appareil, même après leur impression. Si vous sélectionnez **Activé**, les données de fax seront supprimées une fois imprimées.
- **7.** Appuyez sur **OK** pour lancer l'enregistrement des originaux dans la mémoire pour la relève.
- **8.** Communiquez le code d'accès au destinataire.

## **Impression (suppression) du document de relève**

- **1.** Appuyez sur **Fax** sur l'écran **principal**.
- **2.** Appuyez sur l'onglet **Avancés** > **Relevé** > **Impr.** (ou **Suppr.**).
- **3.** Saisissez **Code**.
- **4.** Appuyez sur **OK**.

## <span id="page-68-2"></span>**Relève d'un fax distant**

Cette option vous permet de récupérer (relever) un fax enregistré sur une machine distante.

- **1.** Appuyez sur **Fax** sur l'écran **principal**.
- **2.** Appuyez sur l'onglet **Avancés** > **Relevé** > **Interroger depuis Distant**.

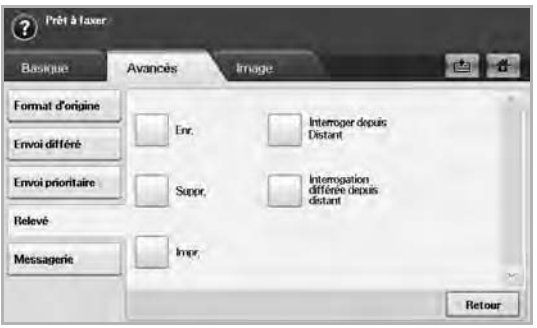

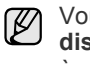

Vous pouvez utiliser l'option **Interrogation différée depuis distant** pour relever le fax à un moment donné dans les 24 heures à venir.

- **3.** Saisissez le code d'accès et le numéro de fax de destination à l'aide du clavier numérique du panneau de configuration. Vous devez connaître le code d'accès du télécopieur distant.
- **4.** Appuyez sur **OK**.

## **Relève depuis une messagerie distante**

Cette option vous permet de récupérer (relever) un fax enregistré dans la messagerie d'une machine distante. Avant de commencer la relève, vous devez connaître le numéro de messagerie et le code d'accès de l'expéditeur. [\(Reportez-vous à la section « Utilisation de la messagerie » à](#page-69-0)  [la page 69.\)](#page-69-0)

**1.** Appuyez sur **Fax** sur l'écran **principal**.

**2.** Appuyez sur l'onglet **Avancés** > **Messagerie** > **Interroger depuis Distant**.

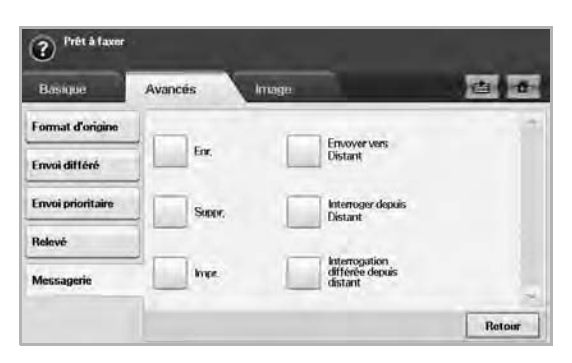

**3.** Saisissez le numéro de fax distant, le numéro de messagerie, et le code d'accès. Tous ces champs doivent être remplis par les données fournies par l'expéditeur.

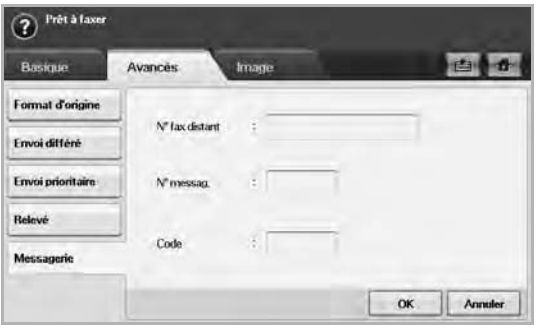

Vous pouvez utiliser l'option **Interrogation différée depuis distant** pour relever le fax de la messagerie de la machine distante à un moment donné dans les 24 heures à venir.

**4.** Appuyez sur **OK**.

## <span id="page-69-0"></span>**Utilisation de la messagerie**

Vous pouvez enregistrer les données des originaux dans une messagerie, dans le cas où vous seriez absent et que le destinataire devrait récupérer un fax de votre part. Cette fonction permet de programmer jusqu'à 15 messageries individuelles. Avant de pouvoir enregistrer les originaux, vous devez créer la messagerie.

#### <span id="page-69-2"></span>**Création de messagerie**

- **1.** Appuyez sur **Machine Setup (Conf. mach.)** sur le panneau de configuration.
- **2.** Sélectionnez **Param. admin**. Lorsque le message d'ouverture de session apparaît, saisissez votre mot de passe et appuyez sur **OK**.
- **3.** Appuyez sur l'onglet **Configuration** > **Configuration du fax**.
- **4.** Appuyez sur la touche de direction bas pour faire défiler vers le bas si nécessaire.
- **5.** Appuyez sur **Configuration messagerie**.
- **6.** Appuyez sur **Configuration de la messagerie**. L'écran affiche ensuite la liste de messageries.

**7.** Sélectionnez une **Messagerie** sur la **Liste mess**.

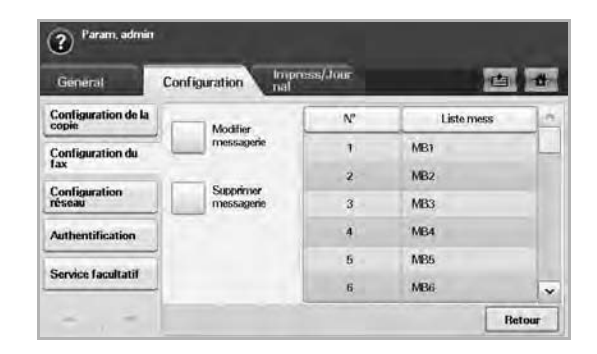

**8.** Appuyez sur **Modifier messagerie**.

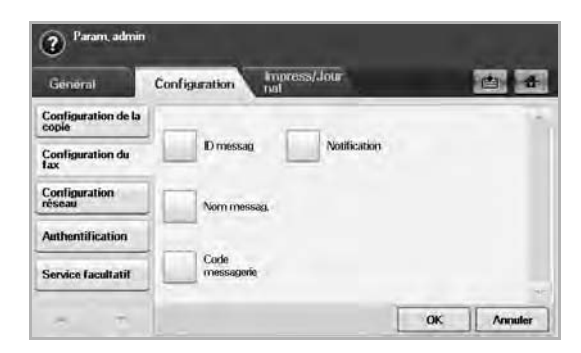

- **9.** Appuyez sur **ID messag** et saisissez l'identifiant à l'aide du clavier numérique du panneau de configuration. Vous pouvez saisir jusqu'à 20 numéros.
- **10.** Saisissez le nom de messagerie à l'aide du clavier contextuel. celui peut comporter jusqu'à 20 caractères alphanumériques.
- **11.** Saisissez le code d'accès de la messagerie à l'aide du clavier numérique du panneau de configuration.

Si vous définissez le code d'accès sur 0000, l'appareil ne demandera aucun mot de passe pour l'utilisation de la boîte aux lettres (enregistrement, suppression, impression, réception, etc.).

- **12.** Définissez l'option **Notification** sur **Activé**, si vous souhaitez être informé de l'arrivée d'un fax dans la messagerie.
- **13.** Appuyez sur **OK**.

#### <span id="page-69-1"></span>**Enregistrement d'originaux dans la messagerie**

Une fois la messagerie créée, vous pouvez y enregistrer des originaux.

- **1.** Appuyez sur **Fax** sur l'écran **principal**.
- **2.** Placez les originaux, face imprimée vers le haut, dans le chargeur DADF ou un document individuel, face imprimée vers le bas, sur la vitre d'exposition.
- **3.** Réglez les paramètres de document dans l'onglet **Image** et l'onglet **Basique**.

**4.** Appuyez sur l'onglet **Avancés** > **Messagerie** > **Enr.**

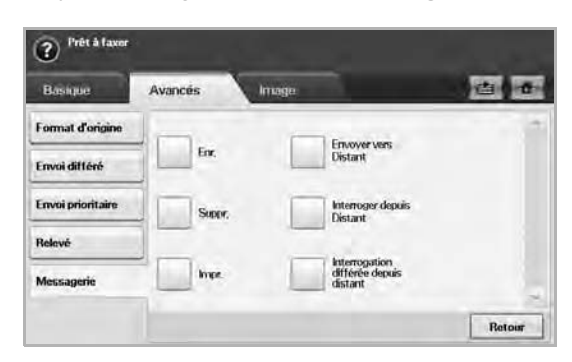

**5.** Saisissez le numéro de messagerie et le code d'accès qui proviennent de [Création de messagerie](#page-69-2) à la page [69.](#page-69-2)

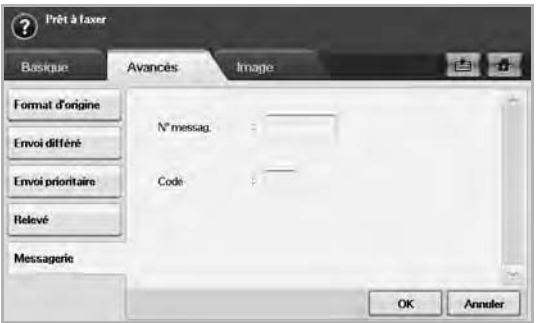

- **6.** Appuyez sur **OK**.
	- **Suppression des données dans une boîte aux lettres**  ۱К **spécifique**

Appuyez sur l'onglet **Fax** > the **Avancés** > **Messagerie** > **Suppr.**, saisissez le numéro de messagerie et le code d'accès, puis appuyez sur **OK**. Lorsque la fenêtre de confirmation apparaît, appuyez sur **Oui** pour terminer la tâche.

**• Impression d'une messagerie** Appuyez sur l'onglet **Fax** > **Avancés** > **Messagerie** > **Impr.**, saisissez le numéro de messagerie et le code d'accès, puis appuyez sur **OK**.

## **Télécopie vers une messagerie distante**

Vous pouvez utiliser la fonction **Envoyer vers Distant** pour envoyer un fax et enregistrer des originaux dans la boîte aux lettres d'un destinataire sur cette machine.

- **1.** Appuyez sur **Fax** sur l'écran **principal**.
- **2.** Placez les originaux, face imprimée vers le haut, dans le chargeur DADF ou un document individuel, face imprimée vers le bas, sur la vitre d'exposition.
- **3.** Réglez les paramètres de document dans l'onglet **Image** et l'onglet **Basique**.
- **4.** Appuyez sur l'onglet **Avancés** > **Messagerie** > **Envoyer vers Distant**.

**5.** Saisissez **N° fax distant**, **N° messag.** et **Code**. Tous ces champs doivent être remplis par les données fournies par le destinataire.

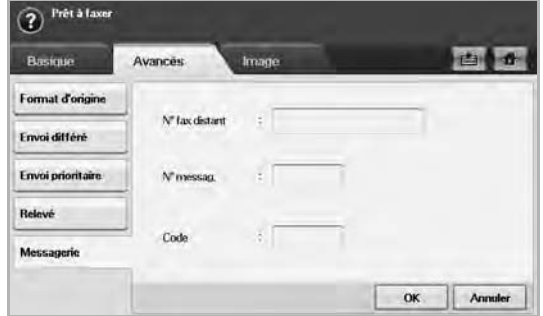

**6.** Appuyez sur **OK**.

## <span id="page-70-0"></span>**Impression d'un journal après l'envoi d'un fax**

Vous pouvez demander à l'appareil d'imprimer un journal indiquant si l'envoi de le fax a réussi ou a échoué.

- Vous trouverez des informations détaillées à ce sujet dans la partie relative à la configuration avancée. ([Reportez-vous à la section](#page-96-0)  [« Impression d'un journal » à la page 96.\)](#page-96-0)
- **1.** Appuyez sur **Machine Setup (Conf. mach.)** sur le panneau de configuration.
- **2.** Appuyez sur **Param. admin**. Lorsque le message d'ouverture de session apparaît, saisissez votre mot de passe et appuyez sur **OK**. ([Reportez-vous à la section « Définition du mot de passe](#page-28-0)  [d'authentification » à la page 28.\)](#page-28-0)
- **3.** Appuyez sur l'onglet **Impress/Journal** > **Journal** > **Journl fax** > **Journ envoi fax**.
- **4.** Appuyez sur **Activé**.

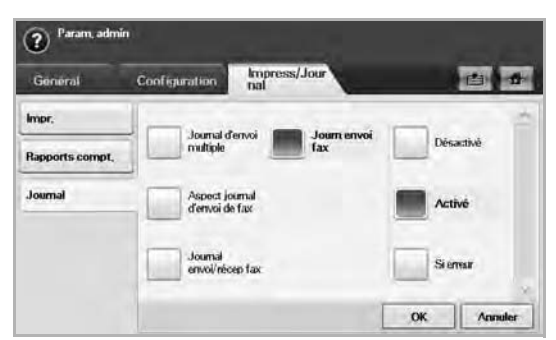

**5.** Appuyez sur **OK**.

## <span id="page-70-1"></span>**Envoi d'un fax pendant la période d'envoi économique**

Vous pouvez configurer l'appareil pour envoyer un fax pendant la période d'envoi économique. Si vous envoyez un fax après avoir configuré cette fonction, les données de fax seront stockées dans la mémoire de l'appareil et ce dernier transmettra le fax pendant la période d'envoi économique.

- **1.** Appuyez sur **Machine Setup (Conf. mach.)** sur le panneau de configuration.
- **2.** Appuyez sur **Param. admin**. Lorsque le message d'ouverture de session apparaît, saisissez votre mot de passe et appuyez sur **OK**. ([Reportez-vous à la section « Définition du mot de passe](#page-28-0)  [d'authentification » à la page 28.\)](#page-28-0)
- **3.** Appuyez sur l'onglet **Configuration** > **Configuration du fax**.
- **4.** Appuyez sur la touche directionnelle vers le bas se trouvant à droite.
- **5.** Appuyez sur **Appel économique**.
- **6.** Appuyez sur **Activé**.

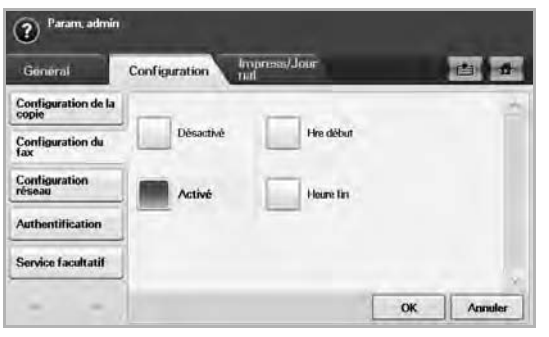

- **7.** Appuyez sur **Hre début** et réglez la date et heure de début avec les touches directionnelles vers la gauche et vers la droite.
- **8.** Appuyez sur **OK**.
- **9.** Appuyez sur **Heure fin** et réglez la date et heure de fin avec les touches directionnelles vers la gauche et vers la droite.
- **10.** Appuyez sur **OK**.
- **11.** Appuyez sur **OK**.

## <span id="page-71-0"></span>**Ajout de documents à une tâche de fax différée et réservée**

Vous pouvez ajouter d'autres documents à la tâche de fax différée enregistrée en mémoire.

- **1.** Appuyez sur **Machine Setup (Conf. mach.)** sur le panneau de configuration.
- **2.** Appuyez sur **Param. admin**. Lorsque le message d'ouverture de session apparaît, saisissez votre mot de passe et appuyez sur **OK**. ([Reportez-vous à la section « Définition du mot de passe](#page-28-0)  [d'authentification » à la page 28.](#page-28-0))
- **3.** Appuyez sur l'onglet **Configuration** > **Configuration du fax**.
- **4.** Appuyez sur la touche directionnelle vers le bas se trouvant à droite.
- **5.** Appuyez sur **Envoi lot**.
- **6.** Appuyez sur **Activé**.
- **7.** Appuyez sur **OK**.
	- Lorsque vous envoyez un fax, si le numéro est identique à celui de la tâche différée, l'appareil vous demande si vous souhaitez ajouter des documents à un fax différé et réservé.

## <span id="page-71-1"></span>**Transfert d'un fax reçu vers une autre destination**

Vous pouvez configurer l'appareil pour transférer un fax reçu ou envoyé vers une autre destination par fax ou e-mail. Cette fonction peut être utile si vous n'êtes pas au bureau et que vous attendez un fax.

- [K]
- Lorsque vous transférez un fax par e-mail, vous définissez d'abord le serveur de messagerie et l'adresse IP dans **SyncThru Web Service**.
- Si cette fonctionnalité **Réglages transf fax** est réglée sur **Activé**, vous ne pouvez pas utiliser le télécopieur avec le bouton **On Hook Dial (Ligne)** sur le panneau de configuration.

#### **Transfert d'un fax envoyé vers une autre destination par fax**

Vous pouvez configurer l'appareil pour transférer toutes vos fax envoyées vers une autre destination par fax.

- **1.** Appuyez sur **Machine Setup (Conf. mach.)** sur le panneau de configuration.
- **2.** Appuyez sur **Param. admin**. Lorsque le message d'ouverture de session apparaît, saisissez votre mot de passe et appuyez sur **OK**. ([Reportez-vous à la section « Définition du mot de passe](#page-28-0)  [d'authentification » à la page 28.\)](#page-28-0)
- **3.** Appuyez sur l'onglet **Configuration** > **Configuration du fax**.
- **4.** Appuyez sur la touche directionnelle vers le bas se trouvant à droite.
- **5.** Appuyez sur **Réglages transf fax** > **Paramètre Transférer vers fax** > **Renvoi émission**.
- **6.** Appuyez sur **Activé** et saisissez un numéro de fax à l'aide du clavier du panneau de configuration.
- **7.** Appuyez sur **OK**.

#### **Transfert d'un fax reçu vers une autre destination par fax**

Grâce à cette fonction, vous pouvez transférer toutes vos fax reçues vers une autre destination par fax. Lorsque l'appareil reçoit un fax, celui-ci est stocké en mémoire puis l'appareil la transmet à la destination spécifiée.

- **1.** Appuyez sur **Machine Setup (Conf. mach.)** sur le panneau de configuration.
- **2.** Appuyez sur **Param. admin**. Lorsque le message d'ouverture de session apparaît, saisissez votre mot de passe et appuyez sur **OK**. ([Reportez-vous à la section « Définition du mot de passe](#page-28-0)  [d'authentification » à la page 28.\)](#page-28-0)
- **3.** Appuyez sur l'onglet **Configuration** > **Configuration du fax**.
- **4.** Appuyez sur la touche directionnelle vers le bas se trouvant à droite.
- **5.** Appuyez sur **Réglages transf fax** > **Paramètre Transférer vers fax** > **Renvoi réception**.
- **6.** Appuyez sur **Transférer** et saisissez un numéro de fax à l'aide du clavier du panneau de configuration.
	- Si vous souhaitez régler l'heure de début et l'heure de fin, sélectionnez **Hre début** et **Heure fin**.
	- Si vous souhaitez que la machine imprime le rapport après transfert d'un fax, réglez le **Transférer et imprimer**.
- **7.** Appuyez sur **OK**.

#### **Transfert d'un fax envoyé vers une autre destination par e-mail**

Si **Param Transf vers serveur** est activé, cette option sera grisée.

- **1.** Appuyez sur **Machine Setup (Conf. mach.)** sur le panneau de configuration.
- **2.** Appuyez sur **Param. admin**. Lorsque le message d'ouverture de session apparaît, saisissez votre mot de passe et appuyez sur **OK**. ([Reportez-vous à la section « Définition du mot de passe](#page-28-0)  [d'authentification » à la page 28.\)](#page-28-0)
- **3.** Appuyez sur l'onglet **Configuration** > **Configuration du fax**.
- **4.** Appuyez sur la touche directionnelle vers le bas se trouvant à droite.
- **5.** Appuyez sur **Réglages transf fax** > **Paramètre Transférer vers email** > **Renvoi émission**.
- **6.** Appuyez sur **Activé**.
- **7.** Saisissez le **De** et l'option **E-mail de destination** à l'aide du clavier affiché.
- **8.** Appuyez sur **OK**.
#### **Transfert d'un fax reçu vers une autre destination par e-mail**

 $\mathbb{Z}$ 

Si **Param Transf vers serveur** est activé, cette option sera grisée.

- **1.** Appuyez sur **Machine Setup (Conf. mach.)** sur le panneau de configuration.
- **2.** Appuyez sur **Param. admin**. Lorsque le message d'ouverture de session apparaît, saisissez votre mot de passe et appuyez sur **OK**. ([Reportez-vous à la section « Définition du mot de passe](#page-28-0)  [d'authentification » à la page 28.](#page-28-0))
- **3.** Appuyez sur l'onglet **Configuration** > **Configuration du fax**.
- **4.** Appuyez sur la touche directionnelle vers le bas se trouvant à droite.
- **5.** Appuyez sur **Réglages transf fax** > **Paramètre Transférer vers email** > **Renvoi réception**.
- **6.** Appuyez sur **Transférer** et saisissez le **De** et l'option **E-mail de destination** à l'aide du clavier affiché.
	- Si vous souhaitez que la machine imprime le rapport après transfert d'un fax, réglez le **Transférer et imprimer**.
- **7.** Appuyez sur **OK**.

#### **Transfert d'un fax envoyé vers une autre destination par serveur**

Si **Paramètre Transférer vers email** est activé, cette option sera  $\mathbb{Z}$ grisée. Le réglage des paramètres du serveur doit être effectué dans **SyncThru Web Service** avant d'activer cette option.

- **1.** Appuyez sur **Machine Setup (Conf. mach.)** sur le panneau de configuration.
- **2.** Appuyez sur **Param. admin**. Lorsque le message d'ouverture de session apparaît, saisissez votre mot de passe et appuyez sur **OK**. ([Reportez-vous à la section « Définition du mot de passe](#page-28-0)  [d'authentification » à la page 28.](#page-28-0))
- **3.** Appuyez sur l'onglet **Configuration** > **Configuration du fax**.
- **4.** Appuyez sur la touche directionnelle vers le bas se trouvant à droite.
- **5.** Appuyez sur **Réglages transf fax** > **Param Transf vers serveur** > **Renvoi émission**.
- **6.** Appuyez sur **Activé**.
- **7.** Appuyez sur **OK**.

#### **Transfert d'un fax reçu vers une autre destination par serveur**

- Si **Paramètre Transférer vers email** est activé, cette option sera  $\mathbb{Z}$ grisée. Le réglage des paramètres du serveur doit être effectué dans **SyncThru Web Service** avant d'activer cette option.
- **1.** Appuyez sur **Machine Setup (Conf. mach.)** sur le panneau de configuration.
- **2.** Appuyez sur **Param. admin**. Lorsque le message d'ouverture de session apparaît, saisissez votre mot de passe et appuyez sur **OK**. ([Reportez-vous à la section « Définition du mot de passe](#page-28-0)  [d'authentification » à la page 28.](#page-28-0))
- **3.** Appuyez sur l'onglet **Configuration** > **Configuration du fax**.
- **4.** Appuyez sur la touche directionnelle vers le bas se trouvant à droite.
- **5.** Appuyez sur **Réglages transf fax** > **Param Transf vers serveur** > **Renvoi réception**.
- **6.** Appuyez sur **Activé**.
- **7.** Appuyez sur **OK**.

## <span id="page-72-0"></span>**Réglage de la tonalité de fin de fax**

La tonalité de fin de fax qui retentit pour indiquer que le fax a été reçu peut être activée ou désactivée.

- **1.** Appuyez sur **Machine Setup (Conf. mach.)** sur le panneau de configuration.
- **2.** Appuyez sur **Param. admin**. Lorsque le message d'ouverture de session apparaît, saisissez votre mot de passe et appuyez sur **OK**. ([Reportez-vous à la section « Définition du mot de passe](#page-28-0)  [d'authentification » à la page 28.\)](#page-28-0)
- **3.** Appuyez sur l'onglet **Configuration** > **Configuration du fax**.
- **4.** Appuyez sur la touche directionnelle vers le bas se trouvant à droite.
- **5.** Appuyez sur **Signal de fin de fax**.
- **6.** Appuyez sur **Activé**.
- **7.** Appuyez sur **OK**.

## **Envoi d'une télécopie depuis un PC**

Vous pouvez envoyer une télécopie depuis votre ordinateur sans utiliser l'appareil. Pour envoyer une télécopie depuis votre ordinateur, le programme **Samsung Network PC Fax** doit être installé. Ce programme sera installé lors de l'installation du pilote d'imprimante. (Voir la *section Logiciel*.)

#### **Envoi d'une télécopie depuis votre ordinateur**

- **1.** Ouvrez le document à envoyer.
- **2.** Sélectionnez **Imprimer** dans le menu **Fichier**. La fenêtre **Imprimer** s'affiche. Son apparence peut légèrement varier selon les applications.
- **3.** Sélectionnez **Samsung Network PC Fax** dans la fenêtre **Imprimer**.
- **4.** Cliquez sur **Imprimer** ou sur **OK**.
- **5.** Saisissez les numéros des destinataires et sélectionnez l'option.

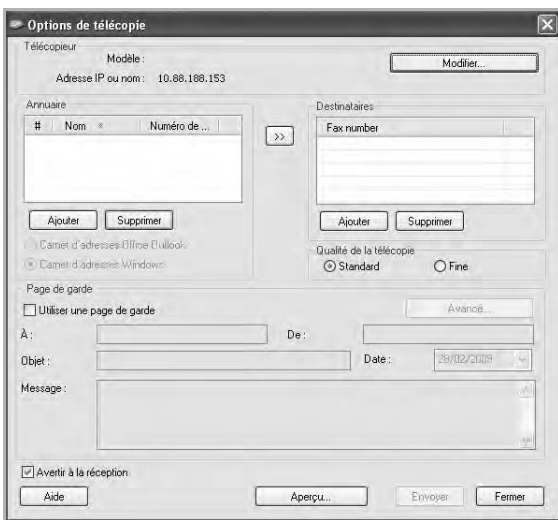

Pour utilisez une page de garde, cochez la case **Utiliser une page de garde**.

Cochez la case **Avertir à la réception**, une fois la télécopie bien reçue par les destinataires.

**6.** Cliquez sur **Envoyer**.

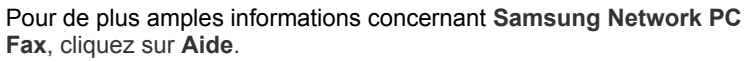

## **Consultation de liste de télécopies envoyées**

Vous pouvez consulter une liste des télécopies envoyées sur votre ordinateur.

Dans le menu **Démarrer**, cliquez sur **Programmes** ou sur **Tous les programmes** > **Samsung Printers** > **Network PC Fax** > **Journal des télécopies**. La fenêtre **Journal des télécopies** s'ouvre alors avec la liste des télécopies envoyées.

# Utilisation d'une clé mémoire USB

Ce chapitre fournit les instructions d'utilisation d'une clé mémoire USB avec l'appareil.

#### **Il comprend les sections suivantes :**

- • [À propos de la mémoire USB](#page-74-0)
- • [Présentation de l'écran USB](#page-74-1)
- • [Connexion d'une clé mémoire USB](#page-74-2)
- • [Numérisation vers une clé mémoire USB](#page-75-0)

## <span id="page-74-0"></span>**À propos de la mémoire USB**

Les clés USB offrent différentes capacités de mémoire pour vous permettre de stocker des documents, des présentations, de la musique ou des vidéos téléchargées, des photographies haute résolution et tout type de fichier que vous souhaitez enregistrer ou emporter avec vous.

À l'aide d'une clé mémoire USB, vous pouvez effectuer les opérations suivantes sur l'appareil :

- numériser des documents et les enregistrer sur la clé mémoire USB ;
- imprimer les données stockées sur la clé mémoire USB ;
- formater la clé mémoire USB.

## <span id="page-74-1"></span>**Présentation de l'écran USB**

Pour utiliser la fonction USB, appuyez sur la touche **USB** de l'**écran principal**. Si l'écran affiche un autre menu, appuyez sur (  $\leftrightarrow$  ) pour passer à l'**écran principal**.

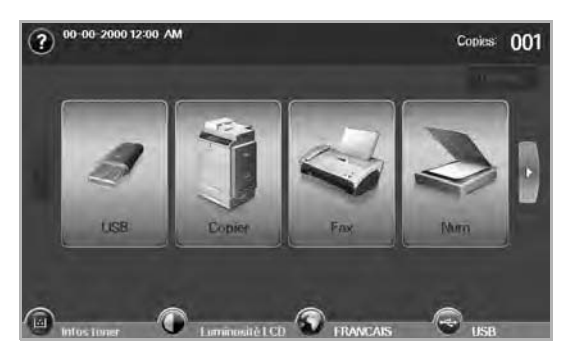

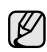

Lorsque vous insérez une clé USB dans le port USB de l'appareil, l'icône USB s'affiche à l'écran.

Appuyez sur **Formatage USB**, **Impression USB** ou **Numéris. vers USB**.

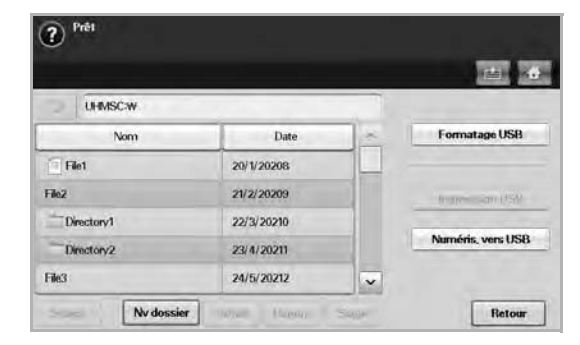

- • [Numériser vers une clé USB](#page-75-1)
- • [Modification des paramètres de numérisation](#page-76-0)
- Impression depuis une clé mémoire USB
	- **Formatage USB** : permet de supprimer les fichiers images enregistrés sur la clé mémoire USB un par un ou simultanément en reformatant la clé.
	- **Impression USB** : permet d'imprimer directement les fichiers enregistrés sur la clé mémoire USB. Vous pouvez imprimer des fichiers TIFF, BMP, JPEG, PDF et PRN. [\(Reportez-vous à la section](#page-78-0)  [« Impression depuis une clé mémoire USB » à la page 78.](#page-78-0))
	- **Numéris. vers USB** : permet de définir la taille de l'image, le format de fichier et le mode Couleur de chaque numérisation vers une clé USB. ([Reportez-vous à la section « Numériser vers une clé USB » à la](#page-75-1)  [page 75.\)](#page-75-1)

## <span id="page-74-2"></span>**Connexion d'une clé mémoire USB**

Le port USB situé sur le côté gauche de l'appareil est prévu pour des clés USB V1.1 et USB V2.0. L'appareil prend en charge les clés mémoire USB de type FAT16/FAT32 et dont la taille des secteurs est de 512 octets. Renseignez-vous sur le système de fichiers de votre clé mémoire USB auprès de votre revendeur.

Vous devez utiliser exclusivement une clé mémoire USB agréée équipée d'un connecteur de type A.

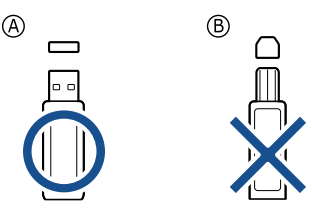

Utilisez uniquement des clés mémoire USB à blindage métallique.

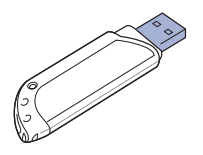

Insérez la clé mémoire USB dans le port USB situé sur le côté gauche de l'appareil.

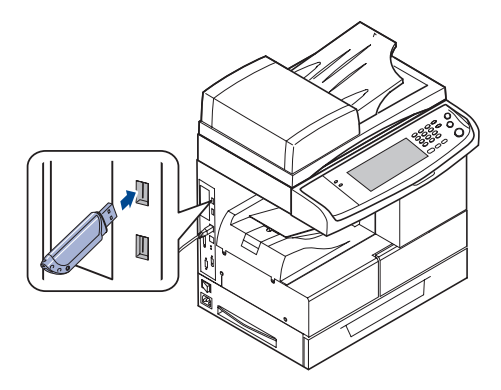

- Ne retirez pas la clé mémoire USB pendant que l'appareil fonctionne ou qu'il réalise une opération de lecture ou d'écriture sur celle-ci. La garantie de l'appareil ne couvre pas les utilisations incorrectes de l'utilisateur.
	- Si votre clé mémoire USB présente des caractéristiques particulières, telles que des paramètres de sécurité ou une protection par mot de passe, il se peut que l'appareil ne la détecte pas automatiquement. Pour plus d'informations sur ces caractéristiques, reportez-vous au manuel d'utilisation de la clé.

## <span id="page-75-0"></span>**Numérisation vers une clé mémoire USB**

Vous pouvez numériser un document puis enregistrer l'image numérisée sur une clé mémoire USB. Lorsque vous numérisez un document, l'appareil utilise les paramètres par défaut (résolution, etc.). Vous pouvez également définir des paramètres de numérisation personnalisés. [\(Reportez-vous à la](#page-76-0)  [section « Modification des paramètres de numérisation » à la page 76.](#page-76-0))

#### **Numérisation**

- **1.** Insérez une clé mémoire USB dans le port USB de l'appareil.
- **2.** Placez les originaux, face imprimée vers le haut, dans le chargeur DADF. Vous pouvez également placer un seul original, face imprimée vers le bas, sur la vitre d'exposition.
- **3.** Appuyez sur la touche **USB** de l'**écran principal**.
- **4.** Appuyez sur **Numéris. vers USB**.
- **5.** Configurez les paramètres de numérisation dans les onglets **Avancés**, **Image** ou **Sortie**. [\(Reportez-vous à la section « Modification des](#page-76-0)  [paramètres de numérisation » à la page 76.\)](#page-76-0)
- **6.** Appuyez sur **Start (Départ)** sur le panneau de configuration pour lancer la numérisation.
- **7.** Lorsque la numérisation est terminée, vous pouvez retirer la clé mémoire USB de l'appareil.

## <span id="page-75-1"></span>**Numériser vers une clé USB**

#### **Onglet Basique**

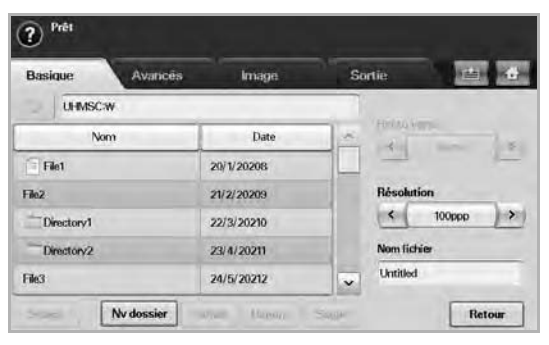

- **Nom** : noms des dossiers présents sur la clé mémoire USB.
- Date : date de création des dossiers.
- Sélect. : permet de sélectionner un dossier par son nom.
- **Nv dossier** : permet de créer un nouveau dossier sur la clé mémoire USB.
- **Détail** : permet d'afficher des informations détaillées sur le dossier ou fichier sélectionné.
- **Renom**: permet de renommer un dossier ou fichier.
- **Suppr.** : permet de supprimer un dossier sur la clé mémoire USB.
- **Recto verso** : permet de déterminer si l'appareil numérise sur une seule face du papier (**Recto**), sur les deux faces (**Recto verso**) ou sur les deux faces avec une rotation de 180 degrés de la page verso (**Rec ver, rot verso**).
- **Résolution** : permet de sélectionner la valeur de résolution de la numérisation.
- **Nom fichier** : permet de nommer un fichier avant de numériser un document.
- **Retour** : permet de revenir à l'écran précédent.

## **Onglet Avancés**

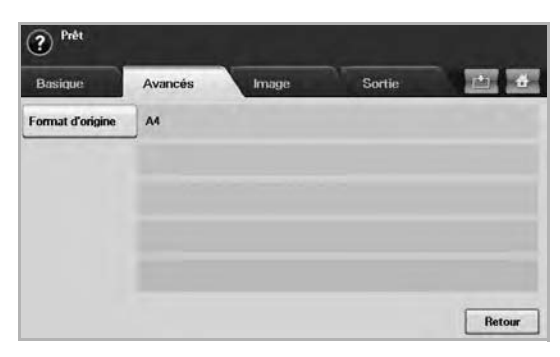

- **Format d'origine** : permet de définir le format spécifique des originaux ([Reportez-vous à la section « Format d'origine » à la page 76.](#page-76-1))
- **Retour** : permet de revenir à l'écran précédent.

## **Onglet Image**

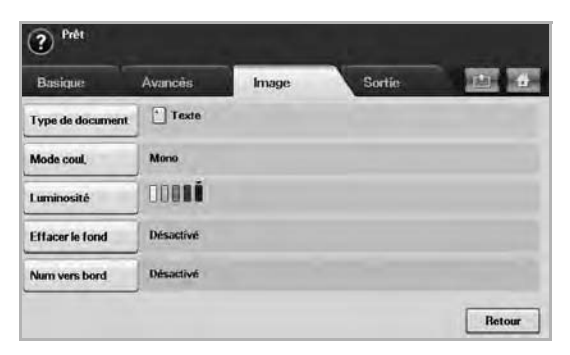

- **Type de document** : permet de déterminer si l'original comprend du texte ou des photographies [\(Reportez-vous à la section « Type](#page-77-0)  [de document » à la page 77.\)](#page-77-0)
- Mode coul. : permet de régler les options de couleur de la copie numérisée. Si l'original est en couleur et que vous souhaitez numériser en couleur, appuyez sur **Mode coul.** [\(Reportez-vous à la](#page-77-1)  [section « Mode coul. » à la page 77.](#page-77-1))
- **Luminosité** : permet de régler le niveau de contraste de la copie numérisée. Utilisez les flèches de déplacement vers la gauche et vers la droite pour sélectionner la valeur appropriée. ([Reportez](#page-77-2)[vous à la section « Luminosité » à la page 77.](#page-77-2))
- **Effacer le fond** : permet d'effacer les arrière-plans tels que les motifs papier. ([Reportez-vous à la section « Effacer le fond » à la](#page-77-3)  [page 77.\)](#page-77-3)
- **Num vers bord** : permet de numériser les originaux d'un bord à l'autre. ([Reportez-vous à la section « Num vers bord » à la](#page-77-4)  [page 77.\)](#page-77-4)
- **Retour** : permet de revenir à l'écran précédent.

## **Onglet Sortie**

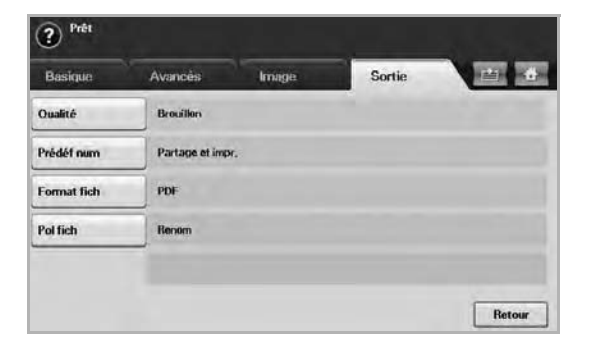

- **Qualité** : permet de régler la qualité d'affichage de la copie numérisée. ([Reportez-vous à la section « Qualité » à la page 77.\)](#page-77-5)
- **Prédéf num** : permet de modifier automatiquement certaines options de numérisation telles que le format de fichier, la résolution, etc. Vous pouvez régler ces options en fonction de vos besoins spécifiques. ([Reportez-vous à la section « Prédéf num » à la](#page-78-2)  [page 78.\)](#page-78-2)
- **Format fich** : permet de sélectionner le format de fichier de la copie numérisée. ([Reportez-vous à la section « Format fich » à la](#page-78-1)  [page 78.\)](#page-78-1)
- **Pol fich** : permet de sélectionner le format de fichier de la copie numérisée. ([Reportez-vous à la section « Pol fich » à la page 78.\)](#page-78-3)
- **Retour** : permet de revenir à l'écran précédent.

## <span id="page-76-0"></span>**Modification des paramètres de numérisation**

Cette partie vous informe sur la configuration des paramètres de document pour chaque tâche de numérisation, par exemple la résolution, l'option Recto verso, le format et le type d'original, le mode Couleur ou le contraste. Les options modifiées sont conservées pendant un certain laps de temps, au terme duquel les valeurs par défaut sont rétablies.

#### **Recto verso**

Cette fonction est particulièrement utile lorsque vous souhaitez numériser des documents originaux en mode Recto verso. Vous pouvez choisir de lancer la numérisation sur une seule face ou sur les deux faces du papier.

Appuyez sur **USB** > **Numéris. vers USB** > onglet **Basique** > **Recto verso**. Utilisez les flèches de déplacement vers la gauche et vers la droite pour passer d'une valeur à l'autre.

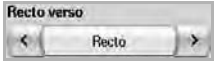

- **Recto** : originaux imprimés sur une seule face du papier.
- **Recto verso** : originaux imprimés sur les deux faces du papier.
- **Rec ver, rot verso** : originaux imprimés sur les deux faces du papier. Mais le verso est tourné à 180 degrés.

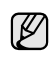

Vous devez placer les originaux dans le chargeur DADF pour pouvoir utiliser les fonctions **Recto verso** et **Rec ver, rot verso**. Si l'appareil ne détecte aucun original dans le chargeur DADF, l'option passe automatiquement sur **Recto**.

## **Résolution**

Vous pouvez régler la résolution du document.

Appuyez sur **USB** > **Numéris. vers USB** > onglet **Basique** > **Résolution**. Utilisez les flèches de déplacement vers la gauche et vers la droite pour passer d'une valeur à l'autre. Plus la valeur sélectionnée est élevée, plus le résultat est net. Cependant, la numérisation peut prendre plus de temps.

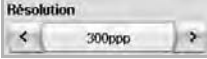

## <span id="page-76-1"></span>**Format d'origine**

L'appareil détecte automatiquement le format de l'original.

Appuyez sur **USB** > **Numéris. vers USB** > onglet **Avancés** > **Format d'origine**. Utilisez les flèches de déplacement vers le haut et vers le bas pour passer à l'écran suivant. Sélectionnez l'option appropriée puis appuyez sur **OK**.

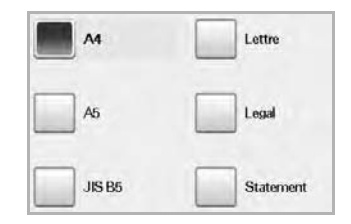

## <span id="page-77-0"></span>**Type de document**

Vous pouvez définir le type de document original afin d'améliorer la qualité du document numérisé.

Appuyez sur **USB** > **Numéris. vers USB** > onglet **Image** > **Type de document**. Sélectionnez l'option appropriée puis appuyez sur **OK**.

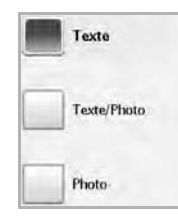

- **Texte** : adapté aux originaux comportant du texte ou des dessins.
- **Texte/Photo** : adapté aux originaux comportant à la fois du texte et des photographies.
- **Photo**: adapté aux originaux comportant des photographies en tons continus.

#### <span id="page-77-1"></span>**Mode coul.**

Utilisez cette option pour numériser l'original en mode **Mono**, **Gris** ou **Couleur**.

Appuyez sur **USB** > **Numéris. vers USB** > onglet **Image** > **Mode coul.** Sélectionnez l'option appropriée puis appuyez sur **OK**.

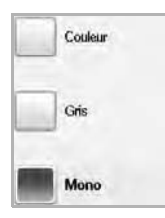

- **Couleur** : permet d'afficher l'image en couleur. 24 bits par pixel, 8 bits pour chaque couleur RVB, soit un pixel.
- **Gris** : permet d'afficher l'image en niveaux de gris. 8 bits par pixel.

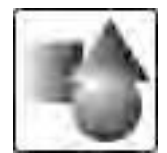

• **Mono** : permet d'afficher l'image en noir et blanc. 1 bit par pixel.

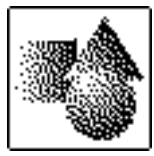

Le format de fichier JPEG ne peut pas être sélectionné si **Mono** a été sélectionné pour **Mode coul.**

## <span id="page-77-2"></span>**Luminosité**

Vous pouvez sélectionner le niveau de contraste de la copie numérisée. Si votre document original est clair ou flou, appuyez sur la flèche de déplacement vers la droite pour assombrir la copie.

Appuyez sur **USB** > **Numéris. vers USB** > onglet **Image** > **Luminosité**. Appuyez sur la flèche de déplacement vers la droite pour accentuer le contraste puis sur **OK**.

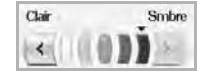

## <span id="page-77-3"></span>**Effacer le fond**

Vous pouvez éclaircir, réduire ou supprimer les arrière-plans sombres des originaux sur papier couleur ou des journaux.

Appuyez sur **USB** > **Numéris. vers USB** > onglet **Image** > **Effacer le fond**. Sélectionnez l'option appropriée puis appuyez sur **OK**.

- **Désactivé** : permet de désactiver cette fonction.
- **Auto**: Permet d'optimiser l'arrière-plan.
- **Améliorer**: Plus la valeur est élevée, plus l'arrière-plan est lumineux.
- **Effacer**: Plus la valeur est élevée, plus l'arrière-plan est clair.

#### <span id="page-77-4"></span>**Num vers bord**

Vous pouvez configurer l'appareil pour qu'il numérise une page au format réel. L'appareil numérise généralement toute la page, hormis les bords ou les marges, notamment lorsque vous chargez un format de papier spécial dans le bac. Cependant, si vous numérisez le document et l'envoyez aussitôt via le réseau, il n'est pas nécessaire d'exclure les bords des originaux.

Appuyez sur **USB** > **Numéris. vers USB** > onglet **Image** > **Num vers bord**. Sélectionnez **Activé** et appuyez sur **OK**.

## <span id="page-77-5"></span>**Qualité**

Vous pouvez utiliser cette option pour créer un document de qualité supérieure. Plus la qualité est élevée, plus la taille du fichier est importante. Appuyez sur **USB** > **Numéris. vers USB** > onglet **Sortie** > **Qualité**.

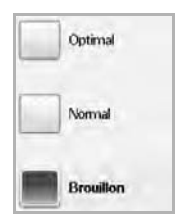

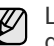

Lorsque vous définissez le **Mode coul.** sur **Mono**, l'option **Qualité** est grisée.

## <span id="page-78-2"></span>**Prédéf num**

Cette fonction vous permet d'utiliser les paramètres les plus adaptés à chaque tâche de numérisation.

Appuyez sur **USB** > **Numéris. vers USB** > onglet **Sortie** > **Prédéf num**.

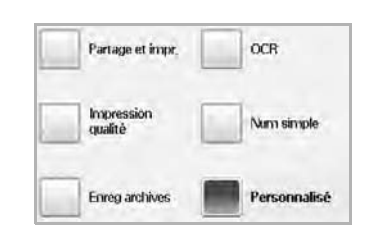

- **Partage et impr.** : permet de créer un document de qualité normale (fichier peu volumineux).
- **Impression qualité** : permet de créer un document de qualité supérieure (fichier volumineux).
- **Enreg archives** : permet de créer un fichier électronique de taille minimale.
- **OCR** : permet de créer une copie numérisée pour logiciel de reconnaissance optique de caractères (OCR). Les images sont de qualité très élevée.
- **Num simple** : adapté aux documents simples, comportant uniquement du texte (fichier peu volumineux).
- **Personnalisé** : permet d'appliquer les paramètres de numérisation sélectionnés.

## <span id="page-78-1"></span>**Format fich**

Vous pouvez sélectionner le format de fichier avant de lancer la tâche de numérisation.

Appuyez sur **USB** > **Numéris. vers USB** > onglet **Sortie** > **Format fich**.

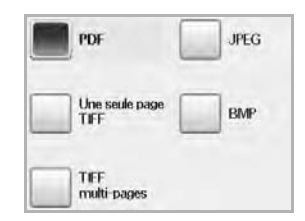

- **PDF** : permet de numériser les originaux au format PDF.
- **Une seule page TIFF** : permet de numériser les originaux au format TIFF (Tagged Image File Format) ; plusieurs originaux sont numérisés dans un seul fichier.
- **TIFF multi-pages** : permet de numériser les originaux au format TIFF (Tagged Image File Format) ; plusieurs originaux sont numérisés dans plusieurs fichiers.
- **JPEG** : permet de numériser les originaux au format JPEG.
- **BMP** : permet de numériser les originaux au format BMP.

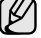

sélectionné pour **Mode coul.**

## <span id="page-78-3"></span>**Pol fich**

Vous pouvez choisir une politique de génération du nom de fichier avant de poursuivre la tâche de numérisation via la clé USB. Si la clé mémoire USB contient déjà le même nom lorsque vous saisissez un nouveau nom de fichier, vous pouvez le renommer ou l'écraser.

#### Appuyez sur **USB** > **Numéris. vers USB** > onglet **Sortie** > **Pol fich**.

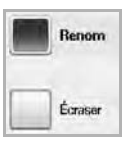

- **Renom** : si la clé mémoire USB contient déjà le même nom lorsque vous saisissez un nouveau nom de fichier, le fichier est automatiquement enregistré sous un nom différent.
- **Écraser** : vous pouvez configurer l'appareil pour qu'il supprime les données des tâches précédentes sur la clé USB au fur et à mesure de l'enregistrement de nouvelles données.

## <span id="page-78-0"></span>**Impression depuis une clé mémoire USB**

Vous pouvez imprimer directement des fichiers stockés sur une clé mémoire USB. Vous pouvez imprimer des fichiers TIFF, BMP, JPEG et PRN. Types de fichiers compatibles avec l'option Impression directe :

- PRN : seuls les fichiers créés par le pilote fourni avec l'appareil sont compatibles.
- Vous pouvez créer des fichiers PRN en cochant la case Imprimer dans un fichier lorsque vous imprimez un document. Ce dernier ne sera pas imprimé sur papier, mais enregistré au format PRN. Seuls les fichiers PRN créés de cette manière peuvent être directement imprimés à partir de la clé mémoire USB. Consultez la *Section Logicielle* pour apprendre à créer un fichier PRN.
- BMP : BMP non compressé.
- TIFF : TIFF 6.0 (ligne de base).
- JPEG : JPEG (ligne de base).
- PDF : PDF 1.4 et versions antérieures.

#### **Pour imprimer un document à partir d'une clé mémoire USB :**

- **1.** Insérez une clé mémoire USB dans le port USB de l'appareil. L'appareil détecte automatiquement la clé puis lit les données qui y sont stockées.
- **2.** Appuyez sur la touche **USB** de l'**écran principal**.
- **3.** Appuyez sur les touches de direction haut/bas jusqu'à ce que le fichier souhaité apparaisse. Sélectionnez le nom du fichier. S'il s'agit d'un dossier, sélectionnez le nom du dossier puis appuyez sur **Sélect.**
- **4.** Appuyez sur **Impression USB**.
- Le format de fichier JPEG ne peut pas être sélectionné si Mono a été **5.** Appuyez sur Start (Départ) sur le panneau de configuration.

# Utilisation de la boîte à document

Ce chapitre traite de l'utilisation de la boîte à document avec votre appareil.

#### **Il contient les sections suivantes :**

- • [À propos de la boîte à document](#page-79-0)
- • [Présentation de l'écran de la boîte à document](#page-79-1)

## <span id="page-79-0"></span>**À propos de la boîte à document**

La fonction de boîte à document permet de stocker des données numérisées sur le disque dur. Les utilisateurs peuvent envoyer les données stockées vers diverses destinations, par exemple impression, télécopie, courrier électronique, ou un serveur FTP/SMB. La **Dossier doc.** offre trois

types ode boîtes : publique  $($  ), sécurisée  $($   $)$ , et commune  $($   $)$ .

La boîte publique peut être créée par tous les utilisateurs et ceux-ci peuvent y stocker des données. La boîte sécurisée peut être créée avec un mot de passe par tous les utilisateurs. Cela signifie que seuls les utilisateurs connaissant le mot de passe peuvent accéder à la boîte et y stocker leurs données. Une boîte commune est donnée par défaut. Les utilisateurs ne peuvent ni créer, ni modifier, ni supprimer la boîte commune. Lorsqu'un utilisateur doit stocker une tâche qui n'est pas attribuée à une boîte (à savoir, la réception d'une télécopie ou l'impression PC en mode stockage), les données seront stockées par défaut dans la boîte commune. Vous pouvez également voir l'onglet **Dossier syst.** depuis l'écran **Dossier doc.**. La **Dossier syst.** est utilisée pour la sauvegarde de données temporaires, par exemple l'impression en mode différé, l'impression d'une page d'épreuve.

## <span id="page-79-1"></span>**Présentation de l'écran de la boîte à document**

Pour utiliser la fonction **Dossier doc.**, appuyez sur **Dossier doc.** sur l'écran **principal**. Si l'écran affiche un autre menu, appuyez sur ( $\leftrightarrow$ ) pour passer à **l'écran principal**.

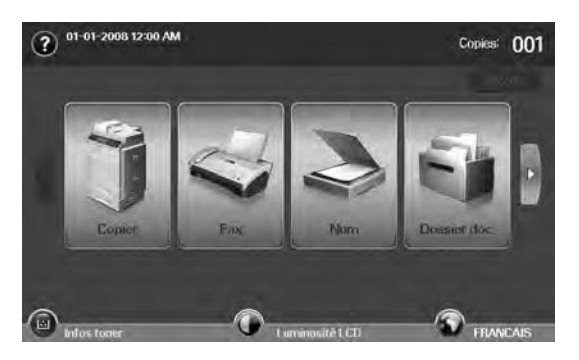

• [Stockage de documents dans une boîte à document](#page-81-0)

## **Écran de la boîte à document**

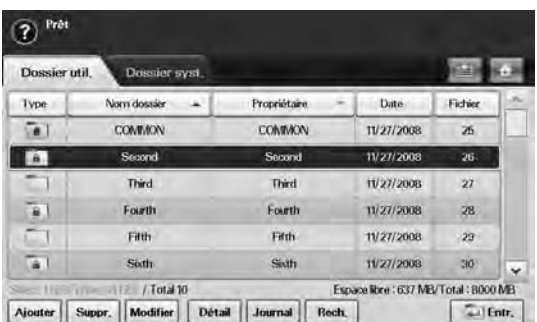

- Onglet **Dossier util.** : créez le champ permettant d'enregistrer les documents imprimés, envoyés par e-mail ou numérisés. Lors de la création d'un champ, vous pouvez le sécuriser en lui attribuant un mot de passe. Un champ avec mot de passe s'appelle **Doss secur**, contrairement aux champs publics qui n'en ont pas.
- Onglet **Dossier syst.** : l'appareil a fourni des champs par défaut, qu'il n'est pas possible de modifier.
- **Type** : indique si le champ est sécurisé ou pas.
- **Nom dossier** : indique le nom de champ.
- **Propriétaire** : indique le nom d'utilisateur d'un champ.
- Date : indique la date de création d'un champ.
- **Fichier** : indique le nombre total de fichiers dans le champ.
- **Ajouter** : permet d'ajouter d'autres champs.
- **Suppr.** : supprime le champ sélectionné.
- **Modifier** : permet de modifier un nom de champ et un nom de détenteur.
- **Détail** : affiche les informations de champ.
- **Journal** : imprime les informations concernant les documents se trouvant la boîte sélectionnée.
- **Rech.** : permet de chercher un champ à l'aide d'un nom de champ et d'un nom de détenteur.
- **Entr.** : permet d'imprimer ou d'envoyer le fichier stocké dans le champ.

## **Écran d'ajout de boîte**

Vous pouvez créer une nouvelle boîte pour stocker vos données numérisées. Pour ajouter une nouvelle **Dossier doc.**, appuyez sur **Ajouter** sur l'écran **Dossier doc.**.

Voici quelques contraintes concernant la boîte à document. W

- Vous pouvez créer un maximum de 100 boîtes à document. • Une boîte à document peut contenir jusqu'à 200 documents enregistrés.
- Le nom d'une boîte est limité à 20 caractères.
- Une boîte commune (  $\bullet$  ) est déjà créée par défaut.

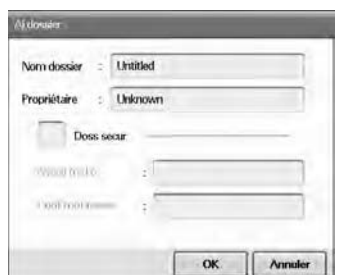

- **Nom dossier** : saisissez un nom de boîte.
- **Propriétaire** : saisissez le nom d'utilisateur du propriétaire de la boîte.
- **Doss secur** : cochez pour créer une boîte sécurisée.
- **Nveau m d p** : saisissez un nouveau mot de passe pour accéder à la boîte.
- **Conf mot passe** : saisissez de nouveau le mot de passe.

## **Écran de modification de boîte**

Vous pouvez un nom de boîte ou un nom de propriétaire. Pour modifier un **Dossier doc.**, sélectionnez une boîte dans la liste **Dossier doc.**, puis appuyez sur **Modifier**.

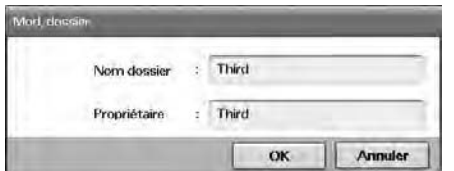

- **Nom dossier** : saisissez un nouveau nom de boîte.
- **Propriétaire** : Saisissez un nom d'utilisateur d'une boîte.

## **Écran de liste de documents**

Vous pouvez entrer dans une boîte à document en cliquant sur **Entr.** depuis l'écran **Dossier doc.**, vous pouvez utiliser à nouveau les documents stockés.

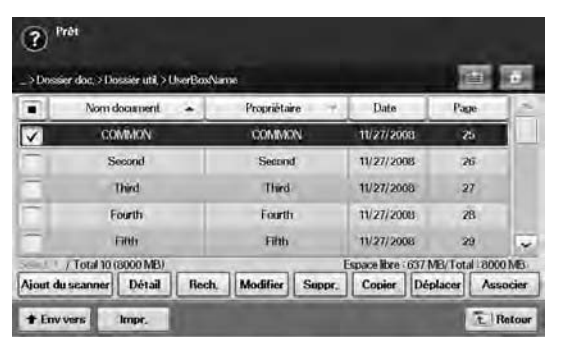

- **Nom document** : indique le nom du document.
- **Propriétaire** : indique le nom d'utilisateur d'un document.
- Date : indique la date d'un document stocké.
- **Page** : indique le nombre total de pages dans le document.
- **Ajout du scanner** : vous permet d'ajouter un nouveau document par numérisation.
- **Détail** : indique les informations concernant un document.
- **Rech.** : permet de chercher un fichier à l'aide d'un nom de document et d'un nom de détenteur.
- **Modifier** : permet de modifier un nom de document et un nom de détenteur.
- **Suppr.** : supprime le document sélectionné.
- **Copier** : copie un document sélectionné vers une autre boîte à document.
- **Déplacer** : déplace un document sélectionné vers une autre boîte à document.
- **Associer** : fusionne des documents situés dans deux boîtes ou plus.
- **Env vers** : envoie le(s) document(s) sélectionné vers un courrier électronique, une télécopie, un serveur, ou un périphérique USB.
- **Impr.** : imprime le(s) document(s) sélectionné(s).
- Retour : permet de revenir à l'écran précédent.

#### <span id="page-81-0"></span>**Stockage de documents dans une boîte à document**

Cet appareil vous permet de stocker les données numérisées sur le disque dur.

#### **Stockage de documents à partir d'une boîte à document**

Vous pouvez numériser des orignaux directement à partir du menu **Boîte à document**.

- **1.** Placez les originaux, face imprimée vers le haut, dans le chargeur DADF. Vous pouvez également placer un seul original, face imprimée vers le bas, sur la vitre d'exposition.
- **2.** Appuyez sur la touche **Dossier doc.** de l'écran **principal**.
- **3.** Appuyez sur une boîte à document avec laquelle vous devez stocker un document.
- **4.** Appuyez sur le bouton **Entr.**.

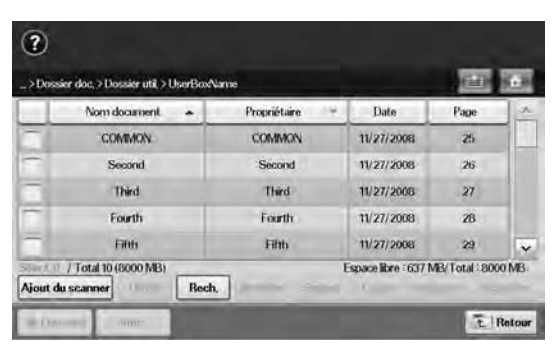

**5.** Appuyez sur le bouton **Ajout du scanner**.

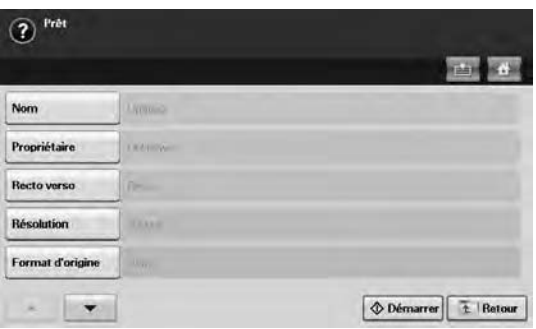

- **6.** Définissez les paramètres de numérisation.
- **7.** Appuyez sur **Start** pour démarrer la numérisation.

#### **Stockage de documents pendant une fonction de copie, numérisation, télécopie**

Pendant la copie, la numérisation ou la télécopie, vous pouvez enregistrer les originaux numérisés vers une **boîte à document** de votre appareil.

- **1.** Placez les originaux, face imprimée vers le haut, dans le chargeur DADF. Vous pouvez également placer un seul original, face imprimée vers le bas, sur la vitre d'exposition.
- **2.** Appuyez sur **Copier** > onglet **Basique** > **Enreg. dans dossier**. Ou appuyez sur **Num** > **Num vrs email** (**Numérisation vers serveur** ou **Num v. PC**) > l'onglet **Basique** > **Enreg. dans dossier**. Ou appuyez sur **Fax** > l'onglet **Basique** > **Enreg. dans dossier**.

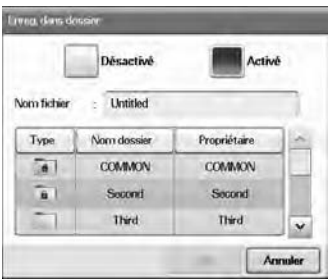

**3.** Saisissez le nom de fichier dans le champ **Nom de fichier** avec le clavier local. puis appuyez sur **OK**.

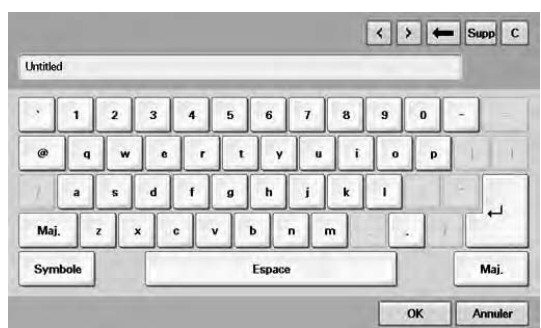

- **4.** Sélectionnez une boîte de destination, puis appuyez sur **OK**.
- **5.** Appuyez sur **Start** depuis le panneau de commande pour commencer une tâche.

# Utilisation du flux de travail standard

Ce chapitre traite de l'utilisation du flux de travail standard avec votre appareil.

#### **Il contient les sections suivantes :**

- • [A propos de Standard Workflow](#page-82-0)
- • [Présentation de l'écran Standard Workflow](#page-82-1)

## <span id="page-82-0"></span>**A propos de Standard Workflow**

**Standard Workflow** est une fonction permettant aux utilisateurs de gérer commodément des travaux avec des ensembles de tâches préalablement organisés appelés formulaire de travail. **Standard Workflow** permet d'exécuter plusieurs travaux dans une seule session à l'aide de la définition du formulaire de travail. Une fois le formulaire de travail créé, vous pouvez réutiliser le même flux de travail en utilisant une seule touche.

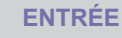

**TRANSMISSION**

Numériser Boîte à document FAX

E-mail Serveur FTP/SMB Boîte à document Imprimer FAX

## <span id="page-82-1"></span>**Présentation de l'écran Standard Workflow**

Pour utiliser la fonction **Standard Workflow**, appuyez sur **Standard Workflow** sur l'écran **principal**.

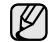

Pour passer à l'autre écran d'affichage, appuyez sur la flèche gauche ou flèche droite sur l'écran d'affichage.

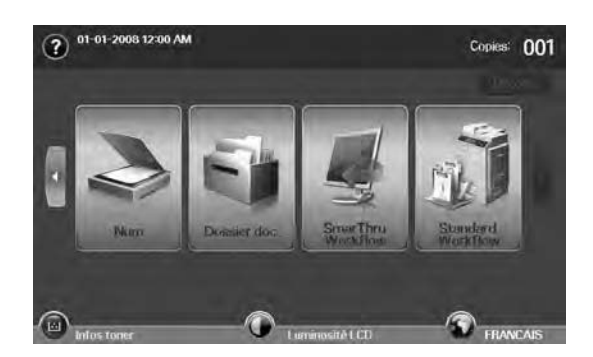

• [Diverses opérations avec un formulaire de travail](#page-84-0)

## **Écran de flux de travail**

#### **Onglet Favori**

Formulaire de travail favori est un raccourci de formulaire de travail public ou privé. Vous pouvez sélectionner un formulaire de travail public ou privé fréquemment utilisé qui apparaîtra dans l'onglet formulaire de travail favori.

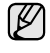

Le formulaire de travail d'arrivée de télécopie est automatiquement exécuté Lors de la réception d'une télécopie. Par conséquent, les formulaires de travail d'arrivée de télécopie ne peuvent pas être enregistrés dans un formulaire de travail favori.

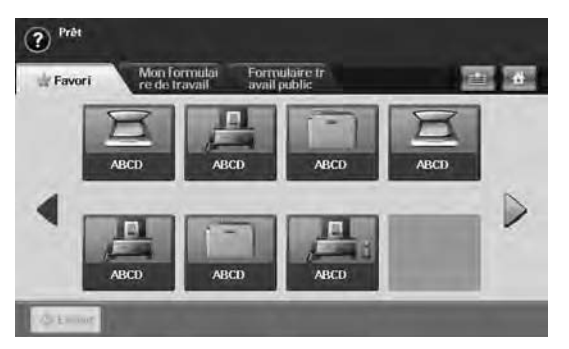

• **Exécut** : permet de démarrer le travail défini dans le formulaire de travail.

#### **Onglet Mon formulaire de travail et Formulaire travail public**

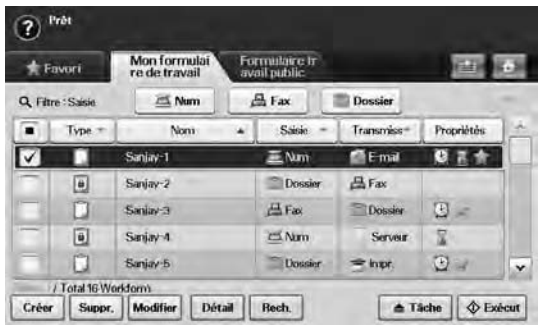

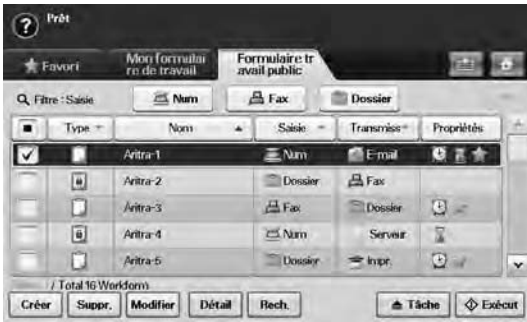

- **Type** : indique si le formulaire de travail est ou non verrouillé par le créateur.
- **Nom** : indique le nom du formulaire de travail.
- Saisie : indique le nom du module d'entrée du formulaire de travail.
- **Transmiss** : indique le nom du module de transmission du formulaire de travail. Si au moins deux modules sont ajoutés dans un formulaire de travail de transmission, cette colonne affiche **Multi** sans aucune icône.
- **Propriétés** : indique les propriétés du formulaire de travail.
- **Créer** : crée un nouveau formulaire de travail privé.
- **Suppr.** : supprime le formulaire de travail sélectionné.
- **Modifier** : permet de modifier le nom d'un formulaire de travail.
- **Détail** : donne des informations détaillées sur le formulaire de travail.
- **Rech.** : recherche un formulaire de travail avec un nom de formulaire de travail.
- **Tâche** : importe un formulaire de travail par USB, exporte un formulaire de travail vers USB, copie ou déplace un formulaire de travail vers un formulaire de travail public. Définit également un raccourci dans l'onglet formulaire de travail favori en cliquant sur **Définir sur FT favori** ou supprime le raccourci en cliquant sur **Définir sur FT normal**.
- **Exécut** : permet de démarrer le travail défini dans le formulaire de travail.

## **Écran de création de formulaire de travail**

Vous pouvez créer un nouveau formulaire de travail. Pour ajouter un nouveau formulaire de travail, appuyez sur **Créer** sur **Mon formulaire de travail** ou sur l'onglet **Formulaire travail public**.

(K

Vous pouvez créer un maximum de 100 formulaires de travail.

## **Onglet Saisie**

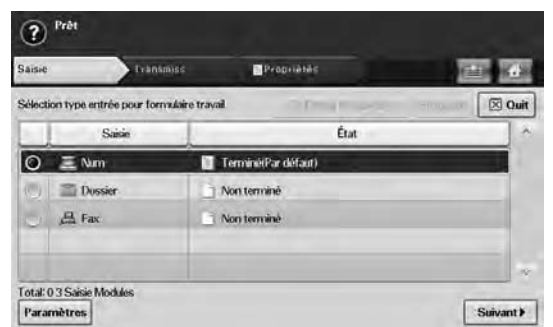

- Saisie : indique le nom du module d'entrée du formulaire de travail. • **État** : indique l'état du paramètre. Pour créer un formulaire de travail,
- vous devez définir tous les éléments obligatoires du module d'entrée affecté.

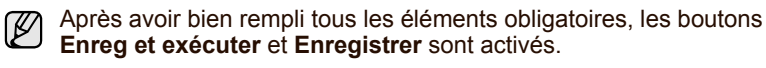

- **Paramètres** : configure les valeurs de paramètre pour le module.
- **Suivant** : passe à l'onglet suivant.

#### **Onglet Transmiss**

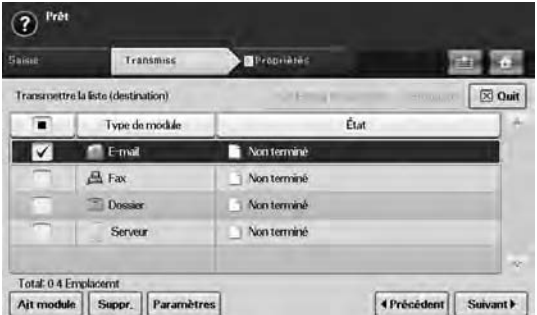

- **Transmiss** : indique le nom du module de transmission du formulaire de travail.
- **État** : indique l'état du paramètre. Pour créer un formulaire de travail, vous devez définir tous les éléments obligatoires des modules de transmission affectés.
- Après avoir bien rempli tous les éléments obligatoires, les boutons **Enreg et exécuter** et **Enregistrer** sont activés.
	- **Ajt module** : Ajouter un(des) module(s) de transmission.

Avant d'ajouter un module, assurez-vous que les paramètres sont correctement configurés pour chaque module.

- Télécopie : [reportez-vous à la section « Préparation au fax » à la](#page-61-0)  [page 61.](#page-61-0)
- Courrier électronique, serveur : [reportez-vous à la section](#page-56-0)  [« Numérisation et envoi simultané de plusieurs documents vers](#page-56-0)  [le\(s\) serveur\(s\) SMB/FTP » à la page 56.](#page-56-0)
- **Suppr.** : supprime le module sélectionné.
- **Paramètres** : configure les valeurs de paramètre pour le module.
- **Précédent** : passe à l'onglet précédent.
- **Suivant** : passe à l'onglet suivant.

#### **Onglet Propriétés**

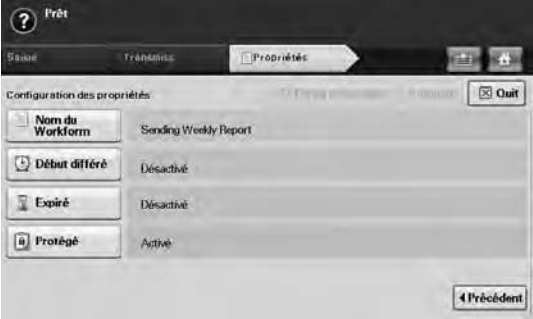

- **Nom du Workform** : définit le nom du formulaire de travail.
- **Début différé** : planifie la date de début et l'heure de démarrage.
- **Expiré** : définit la date d'expiration.
- **Protégé** : verrouille le formulaire de travail avec une protection par mot de passe.
- **Précédent** : passe à l'onglet précédent.

#### <span id="page-84-0"></span>**Diverses opérations avec un formulaire de travail**

L'utilisateur peut effectuer divers travaux avec des formulaires de travail. Voici quelques exemples.

#### **Numérisation vers plusieurs destinations**

Vous pouvez numériser une fois un document et l'envoyer vers plusieurs destinations, par exemple courrier électronique, serveur SMB/FTP, boîte à document, et impression.

Avant d'ajouter un module, assurez-vous que les paramètres sont correctement configurés pour chaque module.

- Télécopie : [reportez-vous à la section « Préparation au fax » à la](#page-61-0)  [page 61.](#page-61-0)
- Courrier électronique, serveur : [reportez-vous à la section](#page-56-0)  [« Numérisation et envoi simultané de plusieurs documents vers](#page-56-0)  [le\(s\) serveur\(s\) SMB/FTP » à la page 56.](#page-56-0)

#### **Transfert de télécopie**

Vous pouvez transférer la télécopie reçue vers d'autres destinations. Pour transférer une télécopie, votre appareil contrôle l'identifiant de l'appelant fourni par le service de télécopie. Lorsque l'appelant est également un télécopieur Samsung, votre appareil vérifie le numéro de télécopie que l'utilisateur a défini pour les informations de l'appareil.

Veillez à activer **Fax par défaut** dans **Machine Setup** > **Param. admin** > onglet **Configuration** > **Gestion des flux de travail standard**. [\(Reportez-vous à la section « Gestion des flux de travail](#page-95-0)  [standard » à la page 95.](#page-95-0))

Lorsque vous devez transférer une destination différente pour chaque appelant, vous pouvez créer plusieurs formulaires de travail pour chaque identifiant d'appelant.

## **Redirection automatique**

Si la transmission de la télécopie a échoué, l'appareil renvoie l'image de la télécopie à l'adresse électronique de l'utilisateur.

Veillez à activer **Fax par défaut** dans **Machine Setup** > **Param. admin** > onglet **Configuration** > **Gestion des flux de travail standard**. [\(Reportez-vous à la section « Gestion des flux de travail](#page-95-0)  [standard » à la page 95.](#page-95-0))

## **Fonction de démarrage différé**

Vous pouvez planifier l'heure d'exécution du travail en paramétrant **Début différé** dans l'onglet **Propriétés** lors de la création d'un formulaire de travail.

## **Fonction de notification**

Vous pouvez notifier le résultat de traitement du travail vers un courrier électronique.

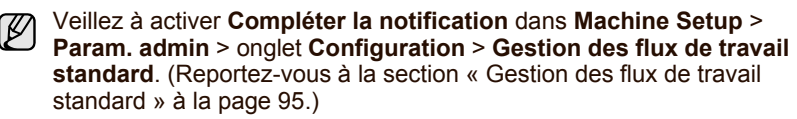

## **Fonction d'approbation**

Avant d'exécuter le module de transmission, vous pouvez obtenir l'approbation auprès d'un administrateur.

Veillez à activer **Approuver** dans **Machine Setup** > **Param. admin** > onglet **Configuration** > **Gestion des flux de travail standard**. [\(Reportez-vous à la section « Gestion des flux de travail standard » à](#page-95-0)  [la page 95.\)](#page-95-0)

# État de l'appareil et configuration avancée

Ce chapitre explique comment naviguer dans les options d'état de votre appareil et comment définir les paramètres de configuration avancée. Lisez ce chapitre avec attention pour utiliser toute la palette des fonctions de votre appareil.

#### **Ce chapitre comprend les sections suivantes :**

- • [Machine Setup \(Conf. mach.\)](#page-85-0)
- • [Navigation dans les options d'état de l'appareil](#page-86-0)
- • [Paramètres généraux](#page-86-1)
- • [Configuration de la copie](#page-88-0)
- • [Configuration du fax](#page-88-1)

## <span id="page-85-0"></span>**Machine Setup (Conf. mach.)**

- **1.** Appuyez sur **Machine Setup (Conf. mach.)** sur le panneau de configuration.
- **2.** Sélectionnez l'élément souhaité.

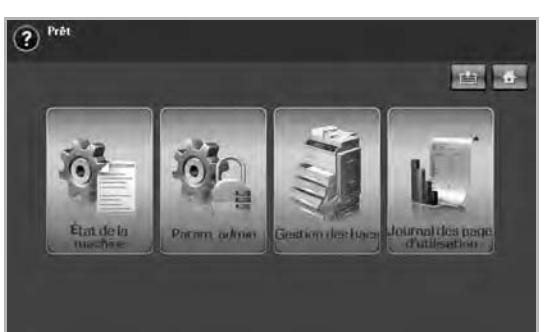

- **État de la machine** : affiche l'état actuel de l'appareil.
- **Param. admin** : permet à un administrateur de configurer l'appareil. Lorsque vous appuyez sur **Param. admin**, un message d'ouverture de session apparaît. Saisissez le mot de passe et appuyez sur **OK**. (Paramètre par défaut = 1111.)
- **Gestion des bacs** : Indique les bacs actuellement installés ainsi que leur état. Vous pouvez également modifier les paramètres du papier pour chaque bac.
- **Journal des pages d'utilisation**: Vous pouvez imprimer un journal sur les quantités d'impression selon le format et le type de papier.

## **Écran État de la machine**

Appuyez sur **Machine Setup (Conf. mach.)** sur le panneau de configuration et appuyez sur **État de la machine**.

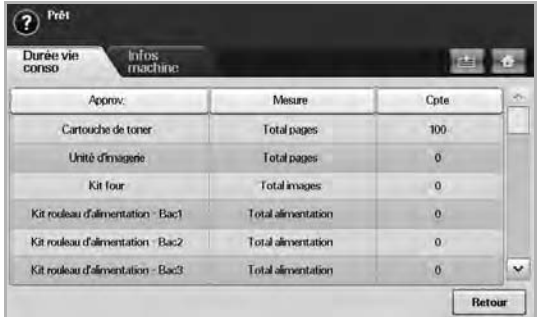

- • [Configuration réseau](#page-90-0)
- **Sécurité**
- Service facultatif
- Gestion dossier document
- • [Impression d'un journal](#page-96-0)
	- Onglet **Durée vie conso** : affiche la quantité restante ou les éléments restants des consommables de l'appareil. Utilisez les touches de direction haut/bas pour changer d'écran.
	- Onglet **Infos machine** : affiche des informations détaillées sur l'appareil. Certaines options permettent de valider votre appareil. ([Reportez-vous à la section « Navigation dans les options d'état de](#page-86-0)  [l'appareil » à la page 86.\)](#page-86-0)
	- **Retour** : permet de revenir à l'écran précédent.

## **Écran Param. admin**

Vous permet d'accéder aux paramètres détaillés de l'appareil.

Lorsque vous appuyez sur **Param. admin**, un message d'ouverture de session apparaît. Si un mot de passe a été défini par l'administrateur, vous devez saisir celui-ci à chaque fois que vous souhaitez utiliser **Param. admin**. [\(Reportez-vous à la section « Définition du mot de](#page-28-0)  [passe d'authentification » à la page 28.](#page-28-0))

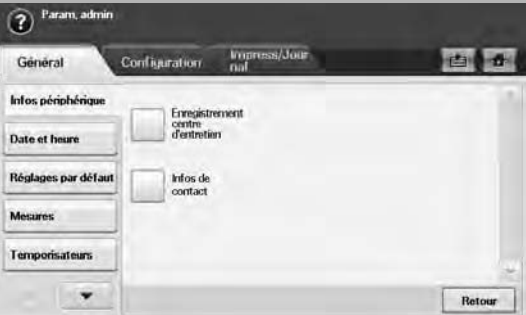

- Onglet **Général** : permet de définir les paramètres de base de l'appareil, tels que le lieu, la date, l'heure, etc. [\(Reportez-vous à la](#page-86-1)  [section « Paramètres généraux » à la page 86.\)](#page-86-1)
- Onglet **Configuration** : permet de définir les valeurs pour le télécopieur, le réseau et l'ouverture de session. Vous pouvez également définir la fonction affichée sur l'écran.
- Onglet **Impress/Journal** : permet d'imprimer les options de configuration de l'appareil ou une liste des polices et affiche un journal des fonctions de l'appareil. [\(Reportez-vous à la section](#page-96-0)  [« Impression d'un journal » à la page 96.](#page-96-0))
- Retour : permet de revenir à l'écran précédent.

## <span id="page-86-0"></span>**Navigation dans les options d'état de l'appareil**

Vous pouvez parcourir les informations sur l'appareil et validez certaines fonctions.

- **1.** Appuyez sur **Machine Setup (Conf. mach.)** sur le panneau de configuration.
- **2.** Appuyez sur l'onglet **État de la machine** > **Infos machine**.

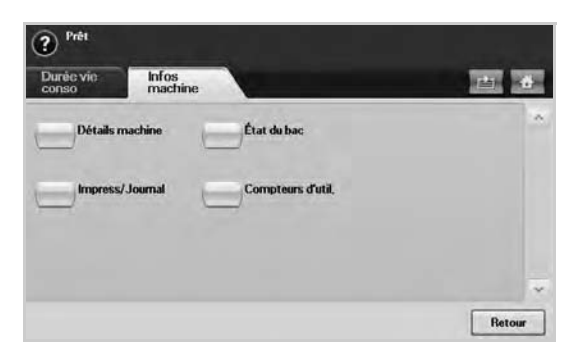

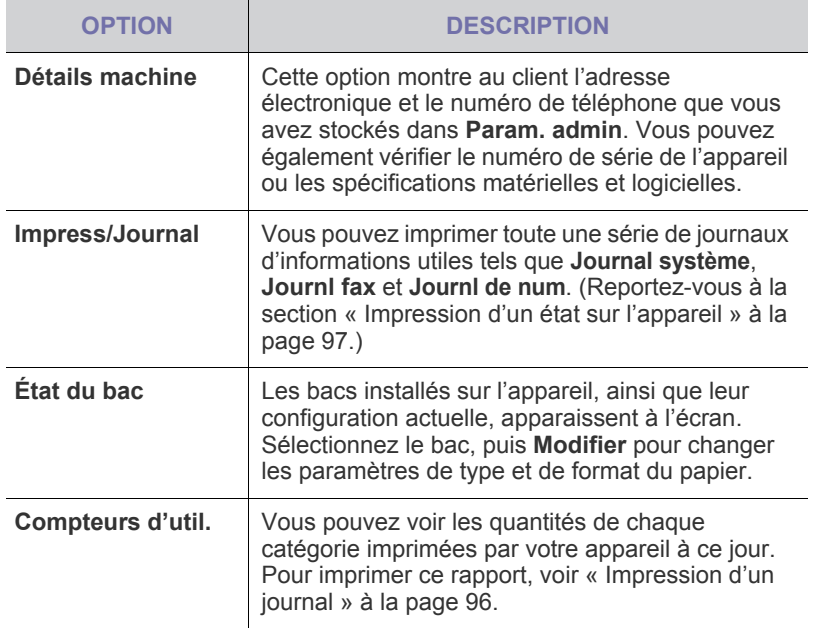

## <span id="page-86-1"></span>**Paramètres généraux**

Il est recommandé de configurer les paramètres de l'appareil avant de l'utiliser.

- **1.** Appuyez sur **Machine Setup (Conf. mach.)** sur le panneau de configuration.
- **2.** Appuyez sur **Param. admin**. Lorsque le message d'ouverture de session apparaît, saisissez votre mot de passe et appuyez sur **OK**. (Paramètre par défaut = 1111.)

**3.** Appuyez sur l'onglet **Général**.

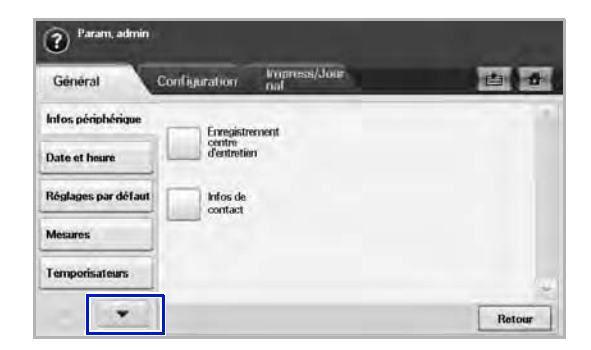

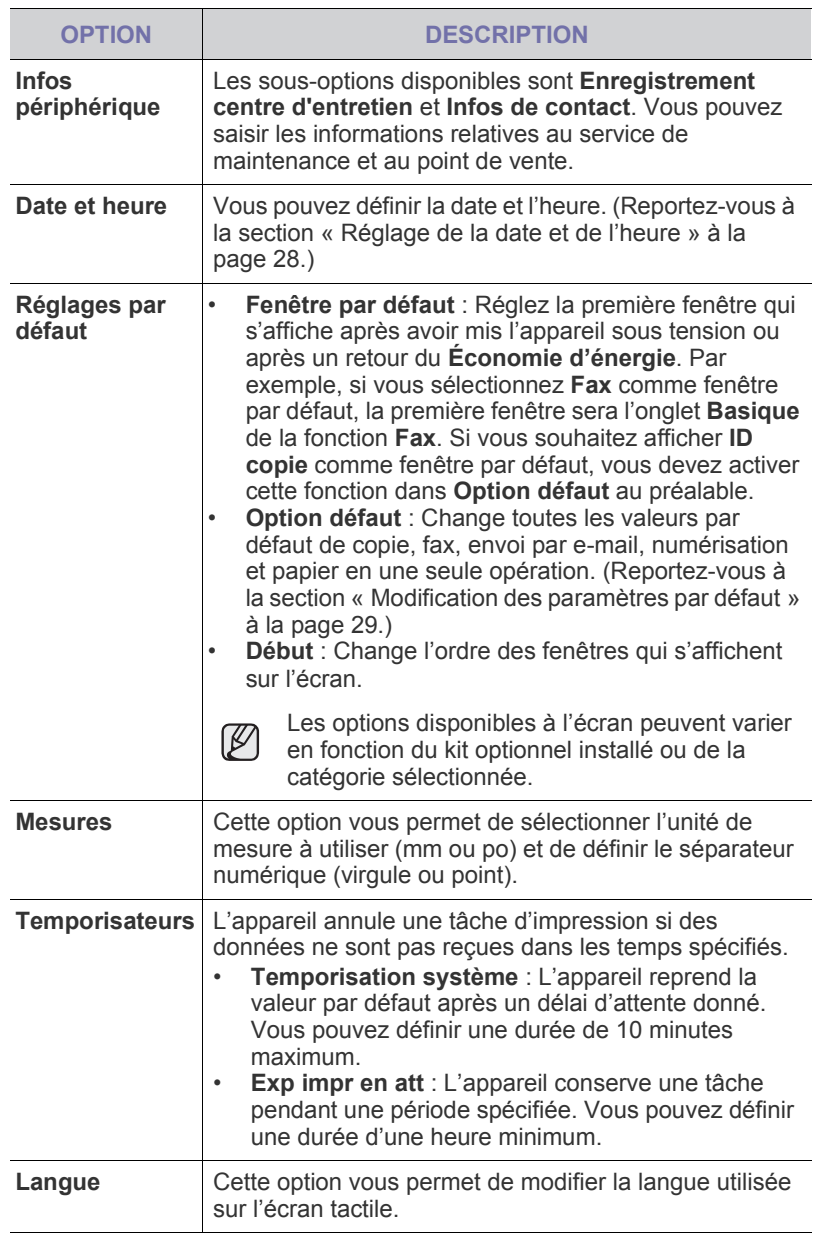

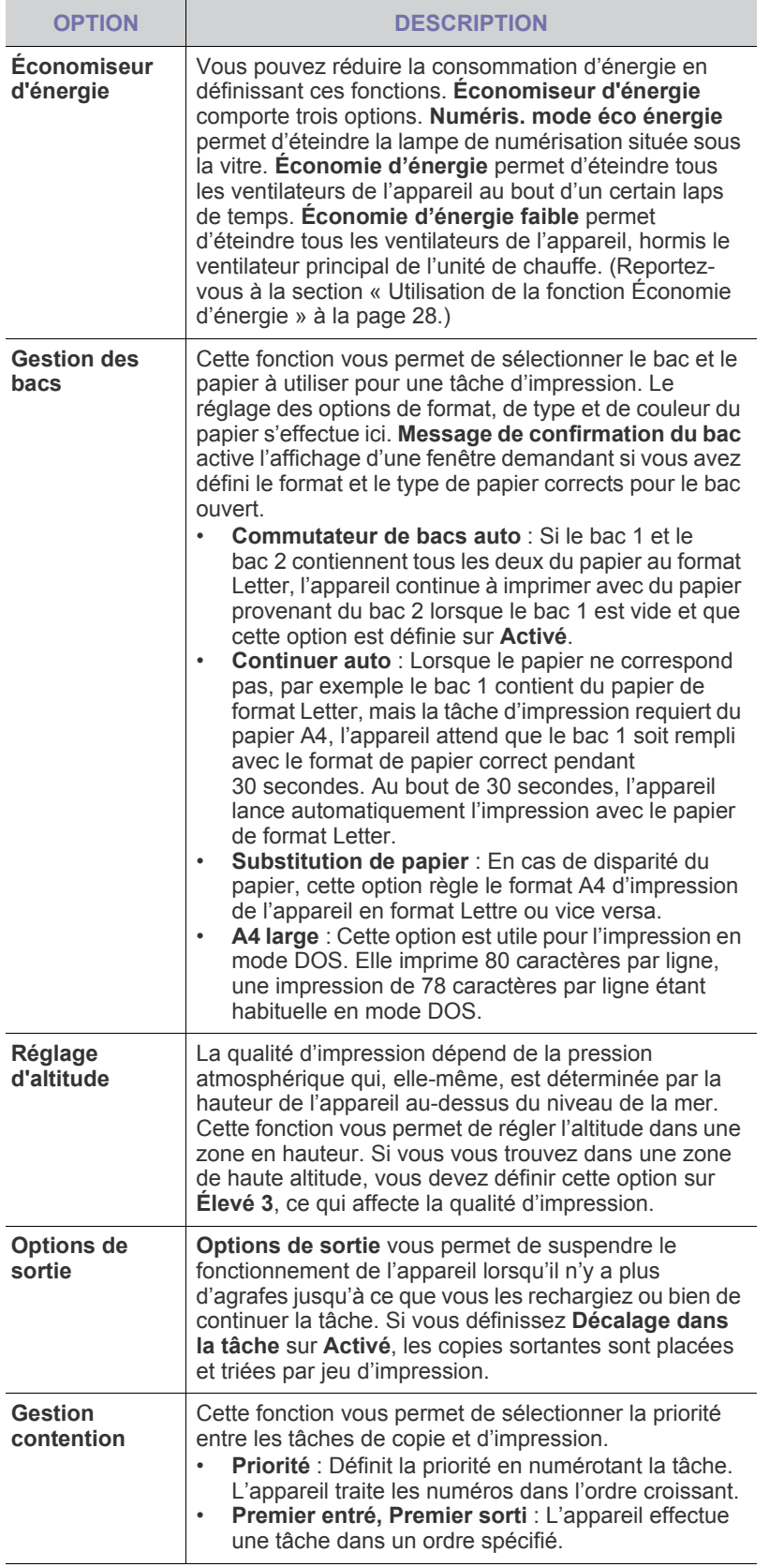

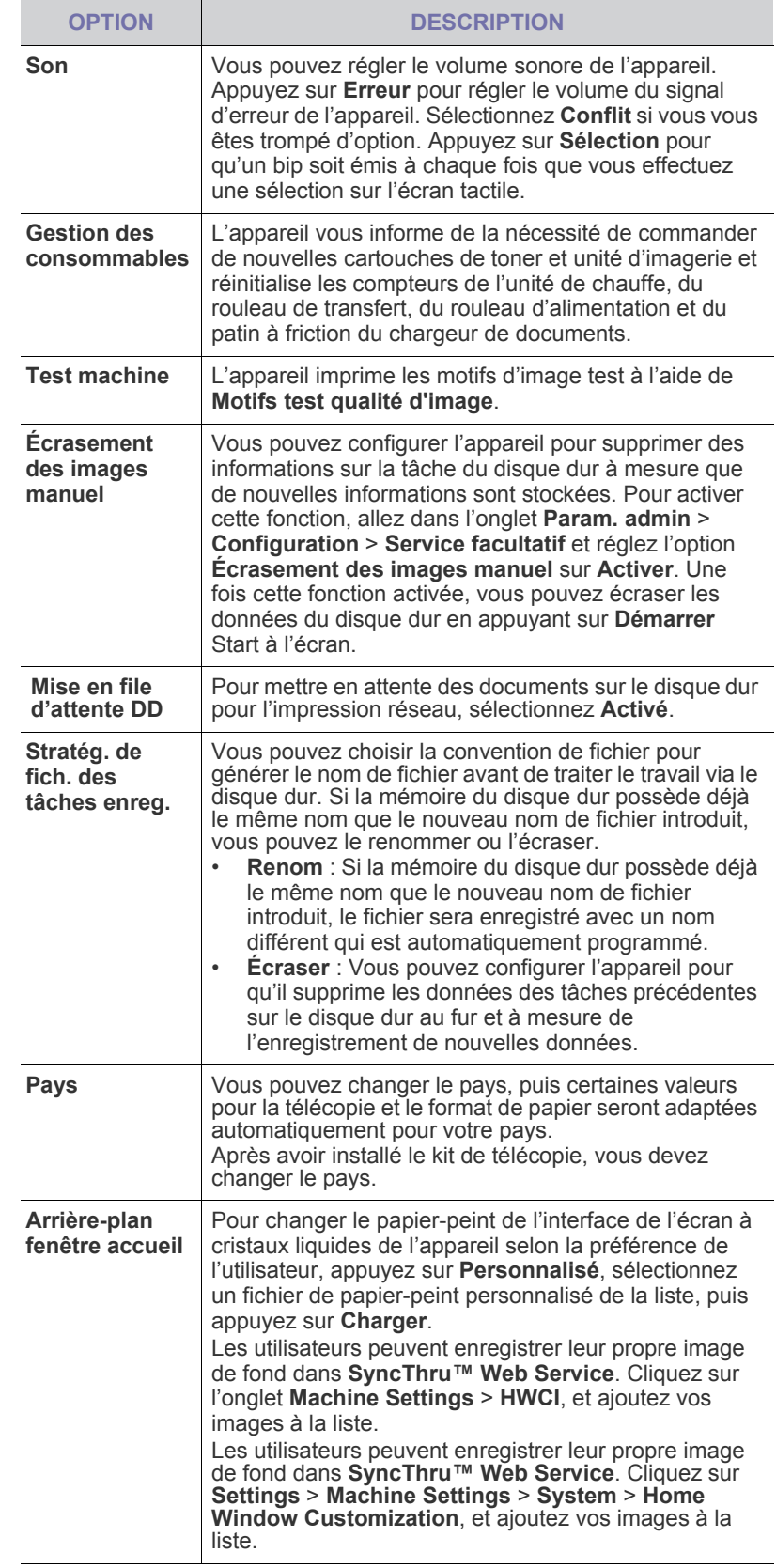

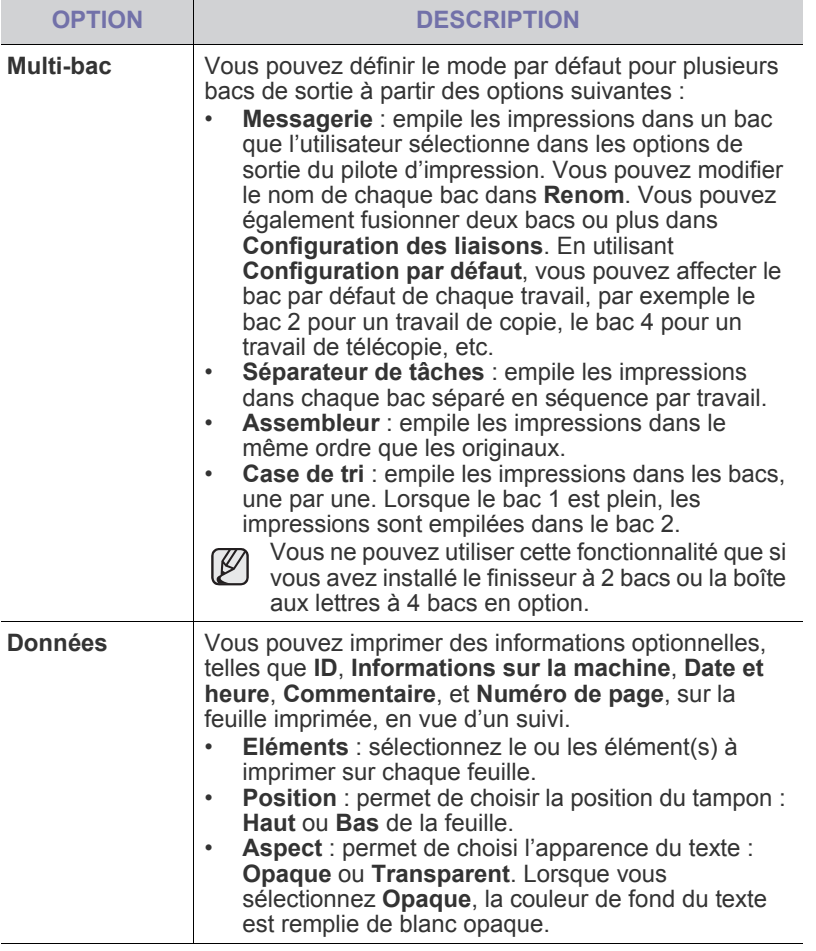

## <span id="page-88-0"></span>**Configuration de la copie**

Vous pouvez configurer plusieurs options en avance pour les tâches de copie.

- **1.** Appuyez sur **Machine Setup (Conf. mach.)** sur le panneau de configuration.
- **2.** Appuyez sur **Param. admin**. Lorsque le message d'ouverture de session apparaît, saisissez votre mot de passe et appuyez sur **OK**.
- **3.** Appuyez sur l'onglet **Configuration** > **Configuration de la copie**.

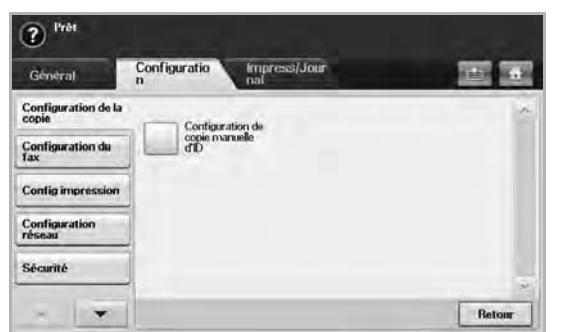

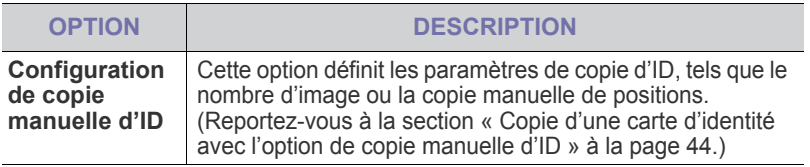

## <span id="page-88-1"></span>**Configuration du fax**

Plusieurs options s'offrent à vous pour configurer le système de fax de votre appareil. Vous pouvez modifier les paramètres par défaut selon vos préférences et besoins.

- **1.** Appuyez sur **Machine Setup (Conf. mach.)** sur le panneau de configuration.
- **2.** Appuyez sur **Param. admin**. Lorsque le message d'ouverture de session apparaît, saisissez votre mot de passe et appuyez sur **OK**.
- **3.** Appuyez sur l'onglet **Configuration** > **Configuration du fax**.

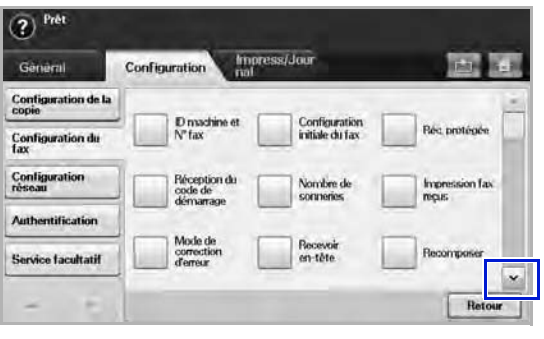

Les options de fax varient selon les pays, en fonction des normes  $\mathbb Z$ en matière de communications internationales. Si certaines options de fax sont grisées ou n'apparaissent pas à l'écran, cela signifie qu'elles ne sont pas prises en charge dans votre environnement de communication.

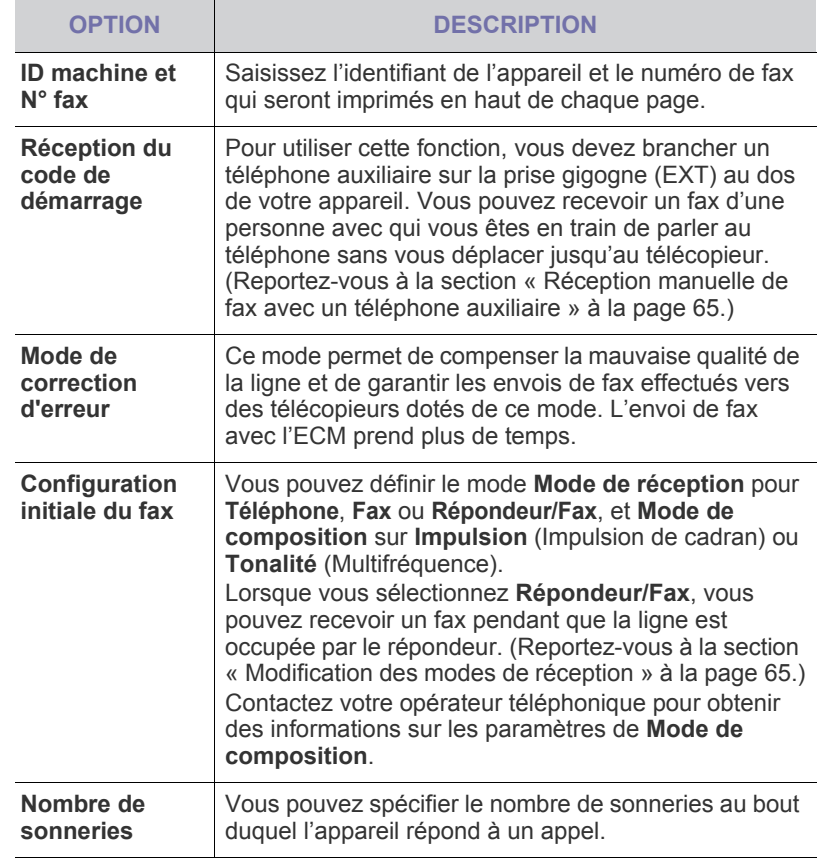

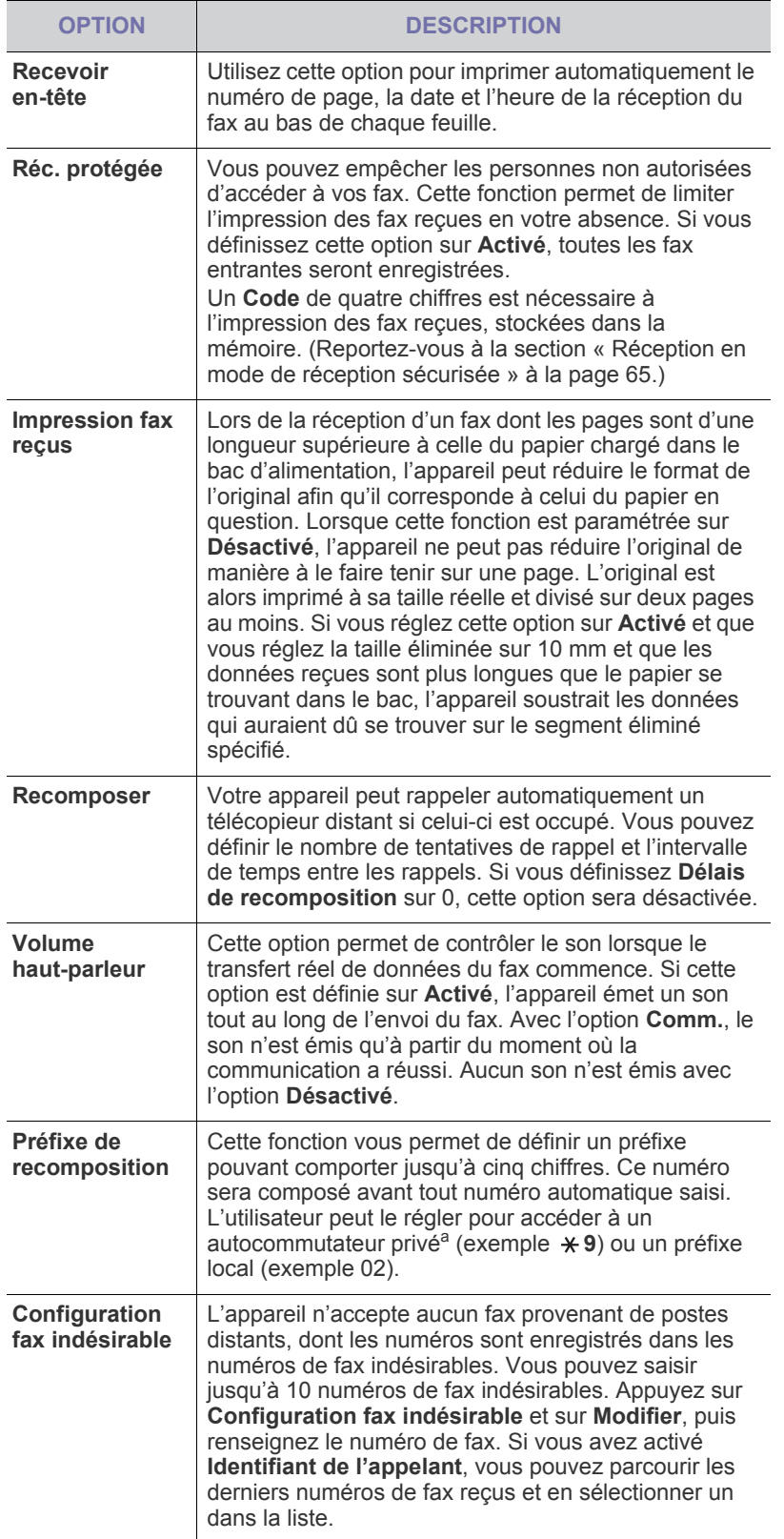

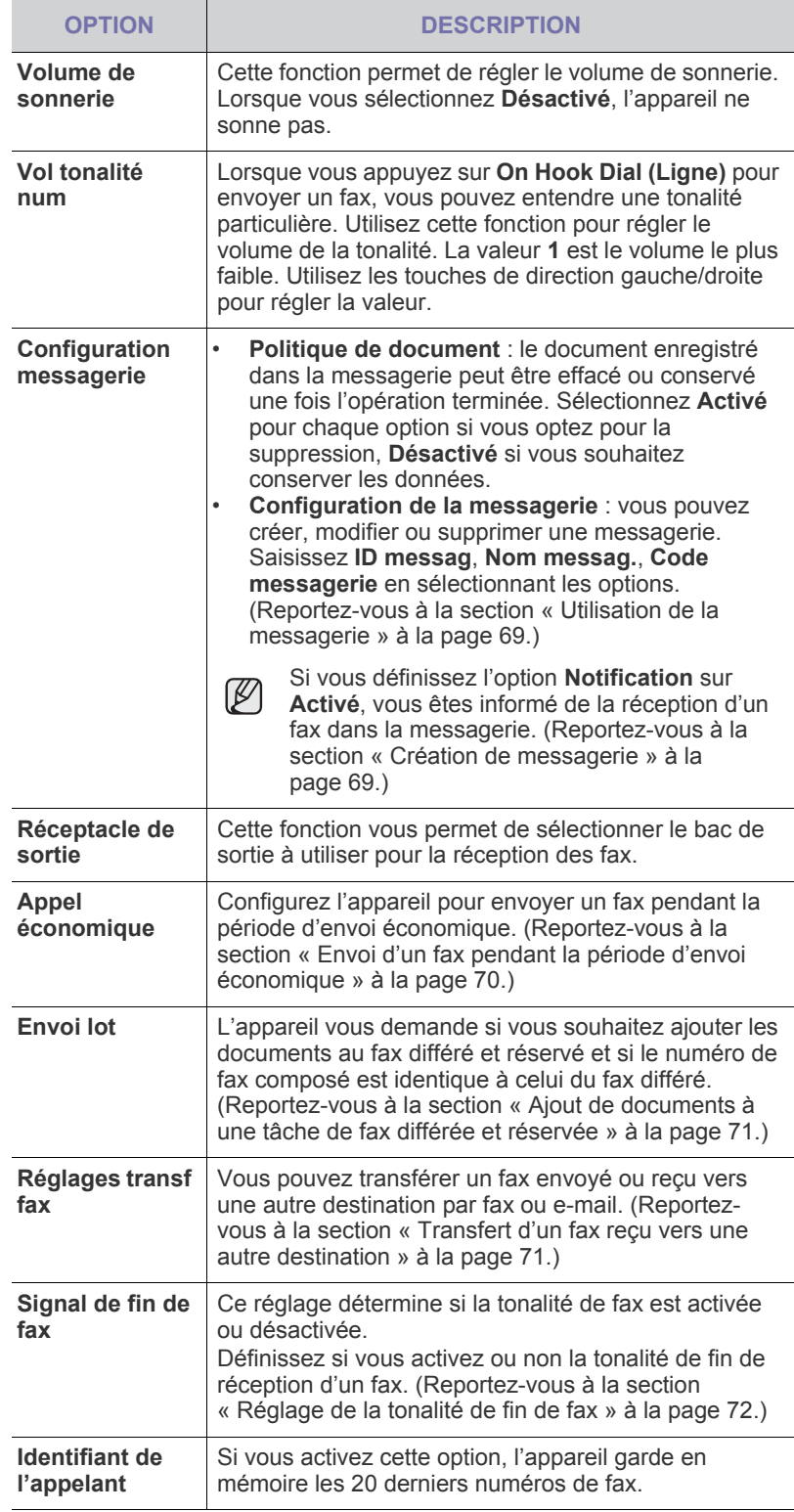

a.Autocommutateur privé

## <span id="page-90-0"></span>**Configuration réseau**

Vous avez la possibilité de configurer le réseau via l'écran tactile de l'appareil. Avant tout, vous devez être muni des informations relatives au type de protocoles réseau et au système d'exploitation que vous utilisez. Si vous avez des doutes quant aux paramètres à utiliser, contactez votre administrateur réseau.

- **1.** Appuyez sur **Machine Setup (Conf. mach.)** sur le panneau de configuration.
- **2.** Appuyez sur **Param. admin**. Lorsque le message d'ouverture de session apparaît, saisissez votre mot de passe et appuyez sur **OK**.
- **3.** Appuyez sur l'onglet **Configuration** > **Configuration réseau**.

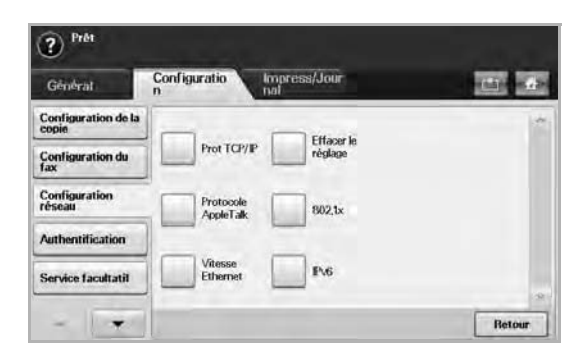

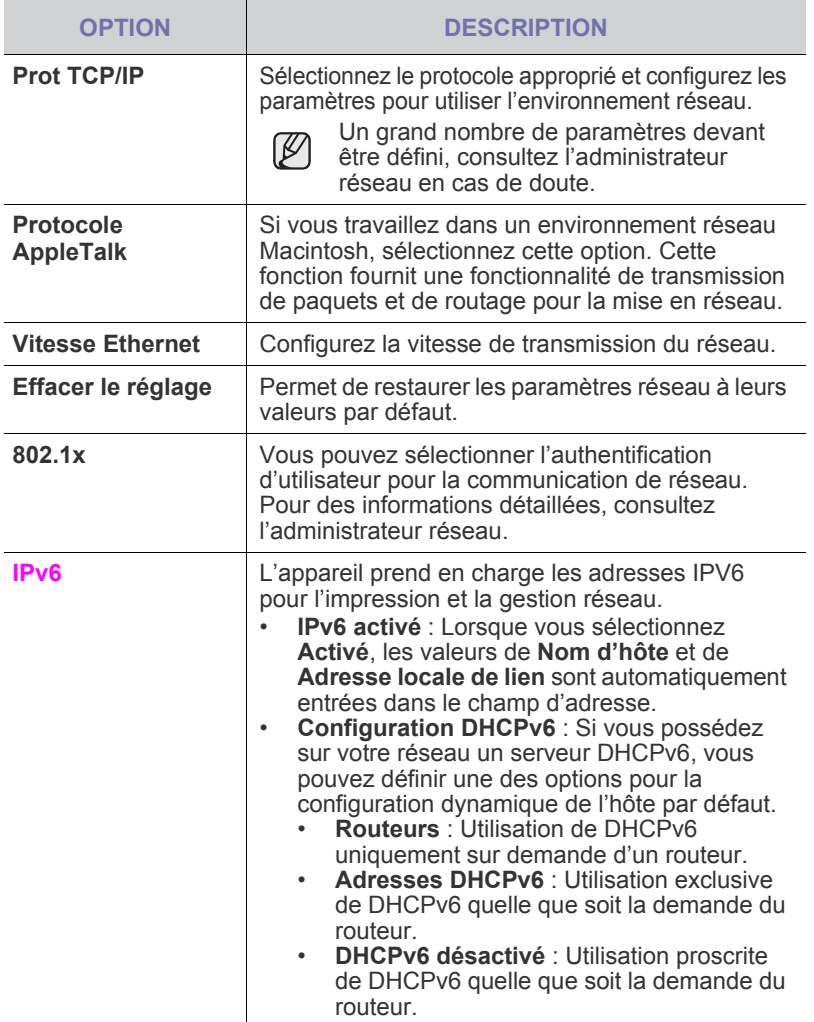

## <span id="page-90-1"></span>**Sécurité**

Cette fonction vous permet de contrôler et de verrouiller toutes les données sortantes ou de modifier le mot de passe.

- **1.** Appuyez sur le bouton **Machine Setup** du panneau de commande.
- **2.** Appuyez sur le bouton **Param. admin**. Lorsque le message d'ouverture de session apparaît, saisissez votre mot de passe et appuyez sur **OK**.
- **3.** Appuyez sur l'onglet **Configuration** > **Sécurité**.

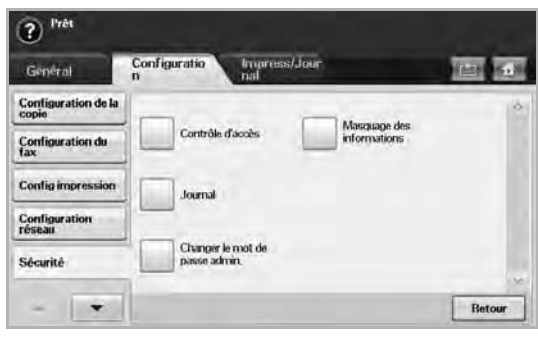

## **Contrôle d'accès.**

 $\mathbb {Z}$ 

- Avec **SyncThru™ Web Service**, les administrateurs peuvent classer les utilisateurs en plusieurs groupes, en fonction du rôle de chaque utilisateur. L'autorisation, l'authentification et la comptabilité de chaque utilisateur seront contrôlées par la définition de rôle du groupe. Par exemple, si un groupe A possède uniquement une autorisation pour utiliser la fonction de copie, les utilisateurs du groupe A peuvent uniquement se servir de l'appareil pour copier : Ils ne peuvent pas télécopier ou numériser. Vous pouvez définir cette fonction à partir de **SyncThru™ Web Service**. Cliquez sur **Sécurité** > **Contrôle d'accès utilisateur** > **Authority**.
- Lorsque la fonction d'authentification unique (SSO) est activée, les utilisateurs ne doivent se connecter qu'une seule fois au service. Ensuite, le système contrôle automatiquement l'autorité de l'utilisateur sur base de son identifiant et de son mot de passe. La fonction SSO se rapporte à toutes les fonctions de sécurité, telles que l'authentification, l'autorisation et la comptabilité. La fonction SSO peut être configurée dans **SyncThru™ Web Service**. Connectez-vous à **SyncThru™ Web Service** en tant qu'administrateur. ([Reportez-vous à la](#page-102-0)  [section « Administration de votre appareil depuis le site](#page-102-0)  [Internet » à la page 102.\)](#page-102-0) et cliquez sur **Sécurité** > **Contrôle d'accès utilisateur** > **Authentification** > **Options**.

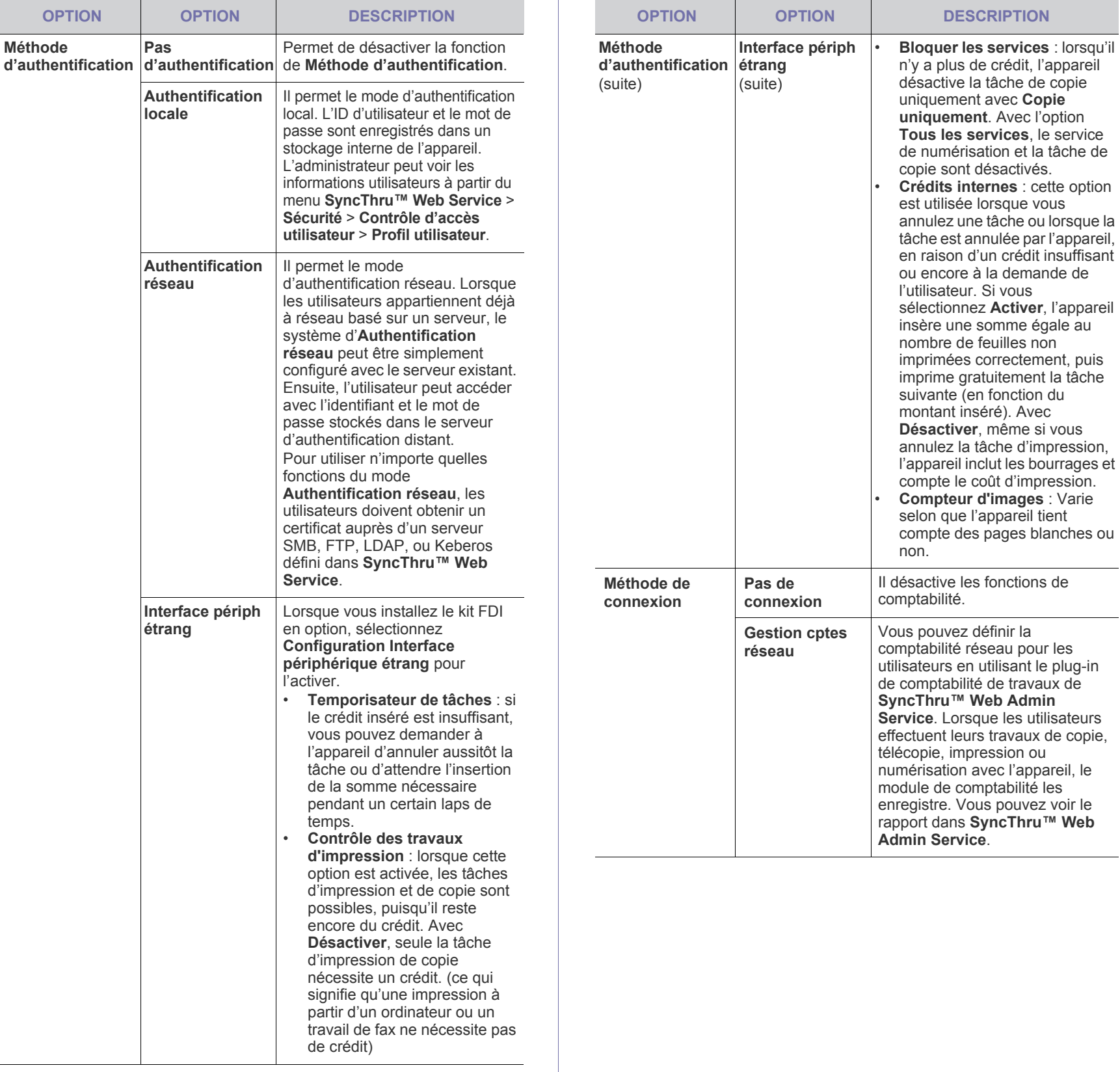

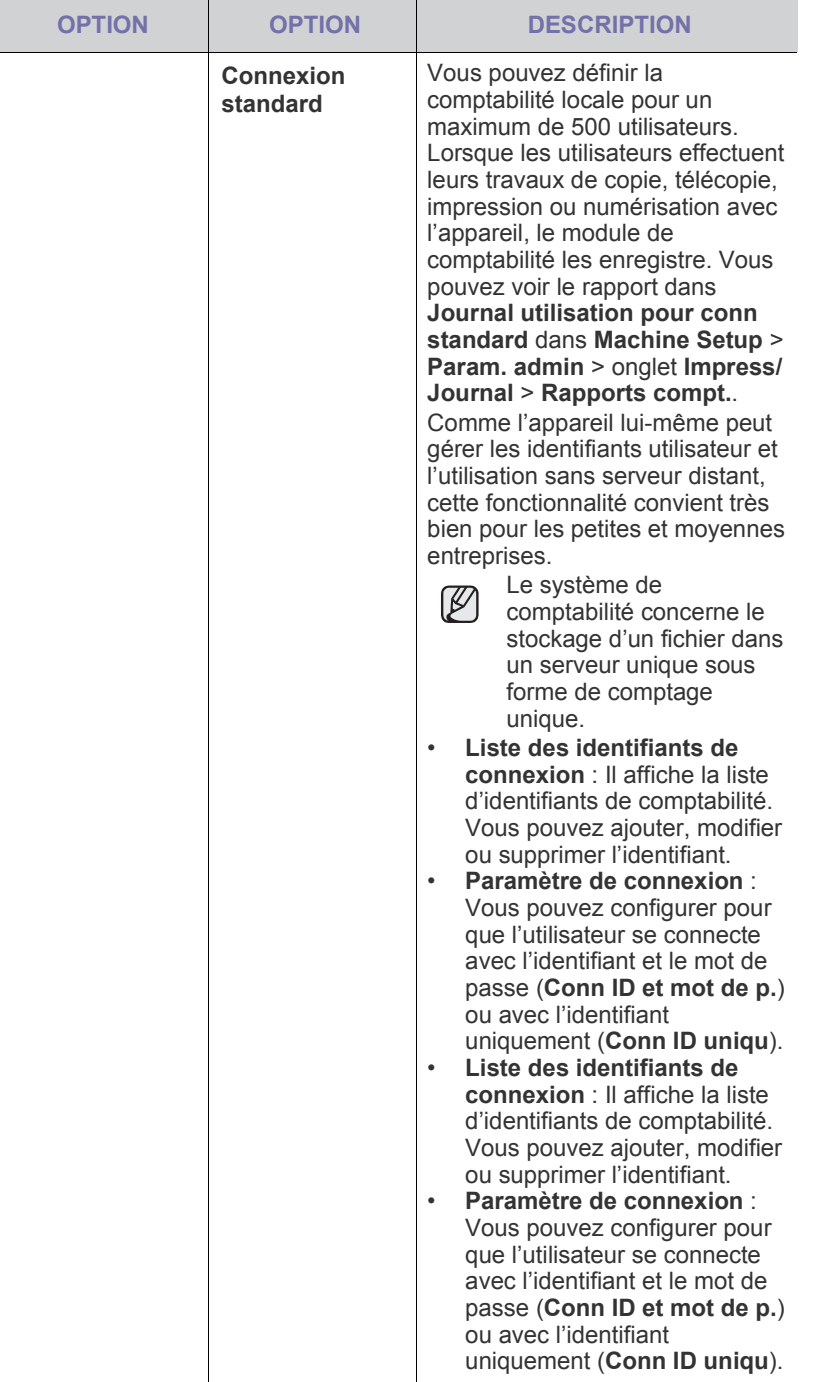

#### **Méthode d'authentification utilisateur**

Si vous êtes un administrateur, vous pouvez activer le service d'authentification avant d'utiliser l'appareil pour améliorer la sécurité du périphérique. Si le service d'authentification utilisateur a été activé, seuls les utilisateurs autorisés peuvent utiliser l'appareil. Avec le service d'authentification, vous pouvez également donner une autorisation à chaque utilisateur et définir le nombre maximum d'exécutions de tâche pour un utilisateur.

Le service d'authentification et le service de comptabilité peuvent être activés indépendamment. Les services se réfèrent aux informations utilisateurs différemment au cas par cas.

- Utilisation de **Authentification locale** uniquement, Utilisation de **Authentification locale** et **Connexion standard**, Utilisation de **Authentification locale** et **Gestion cptes réseau** : se réfère à **Profil utilisateur** du menu **Sécurité** > **Contrôle d'accès utilisateur**.
- Utilisation de **Authentification réseau** uniquement, Utilisation de **Authentification réseau** et **Connexion standard**, Utilisation de **Authentification réseau** et **Gestion cptes réseau** : se réfère au informations utilisateurs dans le serveur d'authentification réseau. Fait en sorte que l'utilisateur désactive le **Profil utilisateur**.
- **Connexion standard** uniquement : se réfère à **Standard Account List** de **SyncThru™ Web Service** > **Security** > **User Access Control** > **Accounting**. [\(Reportez-vous à la section « Administration](#page-102-0)  [de votre appareil depuis le site Internet » à la page 102.\)](#page-102-0)
- **Gestion cptes réseau** uniquement : se réfère au informations utilisateurs dans le serveur d'authentification réseau.

#### **Enregistrement des utilisateurs locaux autorisés**

- **1.** Saisissez l'adresse IP de votre appareil dans la barre d'adresses de votre navigateur Web, puis cliquez sur **OK** pour accéder au **SyncThru™ Web Service** pour votre appareil.
- **2.** Connectez-vous à **SyncThru™ Web Service** en tant qu'administrateur. ([Reportez-vous à la section « Administration de](#page-102-0)  [votre appareil depuis le site Internet » à la page 102.](#page-102-0))
- **3.** Sélectionnez **Security** > **User Access Control** > **Authentication** > **Authentication Method**.
- **4.** Sélectionnez **Local Authentication**.
- **5.** Cliquez sur le bouton **Apply**.
- **6.** Cliquez sur **Authority**, et vérifiez un **Role Name** selon le rôle de l'utilisateur actuel.
- Vous pouvez créer un nouveau groupe de rôles en cliquant sur le bouton **Add**.
- **7.** Cliquez sur **User Profile** et vérifiez les utilisateurs.
- Vous pouvez ajouter des utilisateurs en cliquant sur le bouton **Add**.
- Si vous souhaitez ajouter les informations au **Address Book**, cochez l'option **Automatically add your information to Address Book**.
- Sélectionnez l'identifiant de compte d'utilisateur si le service de comptabilité est activé.
- Sélectionnez le rôle de l'utilisateur dans l'élément **Role**.
- **8.** Cliquez sur **Apply**.

#### **Enregistrement des utilisateurs réseau autorisés**

- **1.** Saisissez l'adresse IP de votre appareil dans la barre d'adresses de votre navigateur Web, puis cliquez sur **OK** pour accéder au **SyncThru™ Web Service** de votre appareil.
- **2.** Connectez-vous à **SyncThru™ Web Service** en tant qu'administrateur. ([Reportez-vous à la section « Administration de](#page-102-0)  [votre appareil depuis le site Internet » à la page 102.](#page-102-0))
- **3.** Sélectionnez **Security** > **User Access Control** > **Authentication** > **Authentication Method**.
- **4.** Sélectionnez **Kerberos**, **SMB**, ou **LDAP**.
- Avant de configurer l'authentification réseau, vous devez configurer **External Authentication Server** dans **Security** > **Network Security**
- **5.** Cliquez sur le bouton **Apply**.
- **6.** Cliquez sur **Authority**, et vérifiez le **Role Name** selon le rôle de l'utilisateur actuel.
- Les utilisateurs peuvent créer un nouveau groupe de rôles en cliquant sur le bouton **Add**.
- **7.** Cliquez sur **User Profile** et vérifiez les utilisateurs.
- Vous pouvez créer un nouveau groupe de rôles en cliquant sur le bouton **Add**.
- Si vous souhaitez ajouter les informations au **Address Book**, cochez l'option **Automatically add your information to Address Book**.
- Sélectionnez l'identifiant de compte d'utilisateur si le service de comptabilité est activé.
- Sélectionnez le rôle de l'utilisateur dans **Role**.
- **8.** Cliquez sur **Apply**.

#### **Activation de l'authentification réseau par Kerberos**

- **1.** Connectez-vous à **SyncThru™ Web Service** en tant qu'administrateur. ([Reportez-vous à la section « Administration de](#page-102-0)  [votre appareil depuis le site Internet » à la page 102.](#page-102-0))
- **2.** Sélectionnez **Security** > **Network Security** > **External Authentication Server** > **Kerberos Server**.
- Cliquez sur le bouton **Add** si vous souhaitez ajouter d'autres serveurs.
- **3.** Saisissez le royaume utilisé pour la connexion **Kerberos**.
- **4.** Sélectionnez l'**IP Address** ou le **Host Name**.
- **5.** Saisissez l'adresse IP en notation décimale séparée par des points ou sous la forme d'un nom d'hôte.
- **6.** Saisissez le numéro de port du serveur, compris entre 1 et 65535. Le numéro du port par défaut est 88.
- **7.** Vous pouvez ajouter un domaine de remplacement.
- **8.** Cliquez sur **Apply**.

#### **Activation de l'authentification réseau par SMB**

- **1.** Connectez-vous à **SyncThru™ Web Service** en tant qu'administrateur. ([Reportez-vous à la section « Administration de](#page-102-0)  [votre appareil depuis le site Internet » à la page 102.](#page-102-0))
- **2.** Sélectionnez **Security** > **External Authentication Server** > **SMB Server**.
- Cliquez sur le bouton **Add** si vous souhaitez ajouter d'autres serveurs.
- **3.** Saisissez le domaine utilisé pour la connexion **SMB**.
- **4.** Sélectionnez **IP Address** ou **Host Name**.
- **5.** Saisissez l'adresse IP en notation décimale séparée par des points ou sous la forme d'un nom d'hôte.
- **6.** Saisissez le numéro de port du serveur, compris entre 1 et 65535. Le numéro du port par défaut est 139.
- **7.** Les utilisateurs peuvent ajouter un domaine de remplacement comme dans l'étape précédente.
- **8.** Cliquez sur **Apply**.
- Les utilisateurs peuvent ajouter jusqu'à six domaines différents. ſØ

#### **Activation de l'authentification réseau par LDAP**

- **1.** Connectez-vous à **SyncThru™ Web Service** en tant qu'administrateur. ([Reportez-vous à la section « Administration de](#page-102-0)  [votre appareil depuis le site Internet » à la page 102.](#page-102-0))
- **2.** Sélectionnez **Security** > **Network Security** > **External Authentication Server** > **LDAP Server**.
- Cliquez sur le bouton **Add** si vous souhaitez ajouter d'autres serveurs.
- **3.** Saisissez l'adresse IP de votre appareil dans la barre d'adresses de votre navigateur Web, puis cliquez sur **OK** pour accéder au **SyncThru™ Web Service** de votre appareil.
- **4.** Connectez-vous à **SyncThru™ Web Service** en tant qu'administrateur. ([Reportez-vous à la section « Administration de](#page-102-0)  [votre appareil depuis le site Internet » à la page 102.](#page-102-0))
- **5.** Cliquez sur **Security** > **Network Security** > **External Authentication Server** > **LDAP Server**.
- **6.** Sélectionnez **IP Address** ou **Host Name**.
- **7.** Saisissez l'adresse IP en notation décimale séparée par des points ou sous la forme d'un nom d'hôte.
- **8.** Saisissez le numéro de port du serveur, compris entre 1 et 65535. Le numéro du port par défaut est 389.
- **9.** Saisissez, **Search Root Directory**, le niveau le plus élevé de recherche de l'arborescence de l'annuaire LDAP.
- **10.** Sélectionnez **Authentication method**. Il existe deux Options pour la connexion au serveur LDAP :

**Anonymous** : permet de lier le mot de passe nul et l'identifiant (le mot de passe et l'identifiant sont grisés sous SWS). **Simple** : lien avec l'identifiant de connexion et le mot de passe de SWS.

- **11.** Cochez la case située en regard du champ **Append Root to Base DN**.
- **12.** Sélectionnez **Match User's Login ID to the following LDAP attribute**. Les options sont les suivantes : CN, UID ou UserPrincipalName.
- **13.** Saisissez votre nom de connexion, votre mot de passe, le nombre maximal de résultats et le délai de recherche.

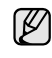

**LDAP Referral** : Le client LDAP interroge le serveur de renvoi si le serveur LDAP ne dispose pas des données recherchées et si un serveur de renvoi est associé au serveur LDAP.

- **14.** Sélectionnez **Search Name Order**.
- **15.** Cochez la case située en regard du champ **« From : » Field Security Options**.
- Cette option n'est disponible que si vous avez sélectionné  $\mathbb{Z}$ l'authentification réseau dans les paramètres d'authentification utilisateur. Vous pouvez cocher cette option si vous souhaitez rechercher des informations dans un groupe d'adresse e-mail par défaut.
- **16.** Cliquez sur **Apply**.

#### **Méthode de comptabilité d'utilisateur**

#### **Activer la méthode de comptabilité**

- **1.** Saisissez l'adresse IP de votre appareil dans la barre d'adresses de votre navigateur Web, puis cliquez sur **OK** pour accéder au **SyncThru™ Web Service** de votre appareil.
- **2.** Connectez-vous à **SyncThru™ Web Service** en tant qu'administrateur. ([Reportez-vous à la section « Administration de](#page-102-0)  [votre appareil depuis le site Internet » à la page 102.](#page-102-0))
- **3.** Sélectionnez **Security** > **User Access Control** > **Accounting** > **Accounting Method**.
- **4.** Sélectionnez **Standard Accounting**.
- Si vous souhaitez permettre aux utilisateurs de se connecter uniquement avec l'identifiant, cochez **Authenticate with Login ID only**.
- **5.** Cliquez sur le bouton **Apply**.

#### **Liste de comptabilité standard**

- **1.** Saisissez l'adresse IP de votre appareil dans la barre d'adresses de votre navigateur Web, puis cliquez sur **OK** pour accéder au **SyncThru™ Web Service** de votre appareil.
- **2.** Connectez-vous à **SyncThru™ Web Service** en tant qu'administrateur. ([Reportez-vous à la section « Administration de](#page-102-0)  [votre appareil depuis le site Internet » à la page 102.](#page-102-0))
- **3.** Sélectionnez **Security** > **User Access Control** > **Accounting** > **Standard Accounting List**.
- **4.** Sélectionnez **Standard Accounting**.
- Vous pouvez ajouter des utilisateurs à la liste de comptabilité en cliquant sur le bouton **Add**. Saisissez l'identifiant d'un utilisateur, le mot de passe et affectez une limitation de tâche à l'utilisateur.
- **5.** Cliquez sur le bouton **Apply**.

#### **Journal**

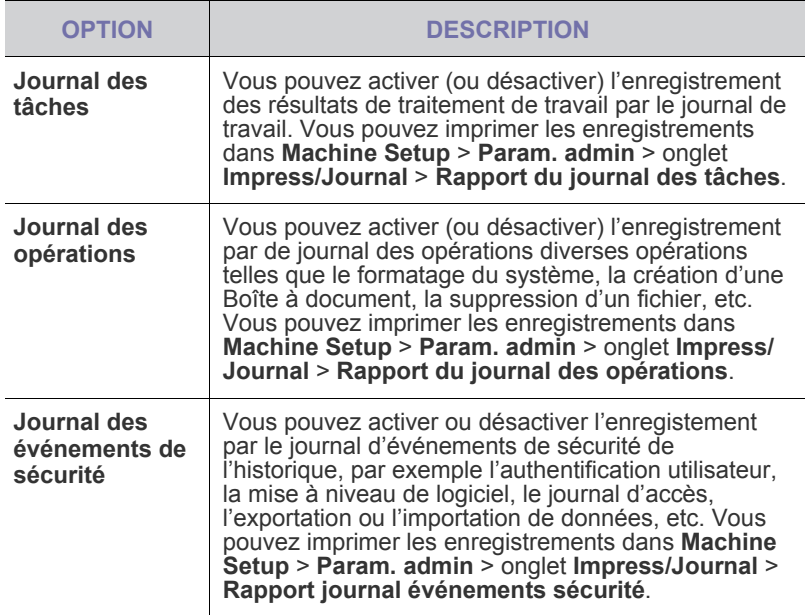

## **Changer le mot de passe admin.**

Permet de modifier le mot de passe pour l'authentification **Param. admin**.

## **Masquage des informations**

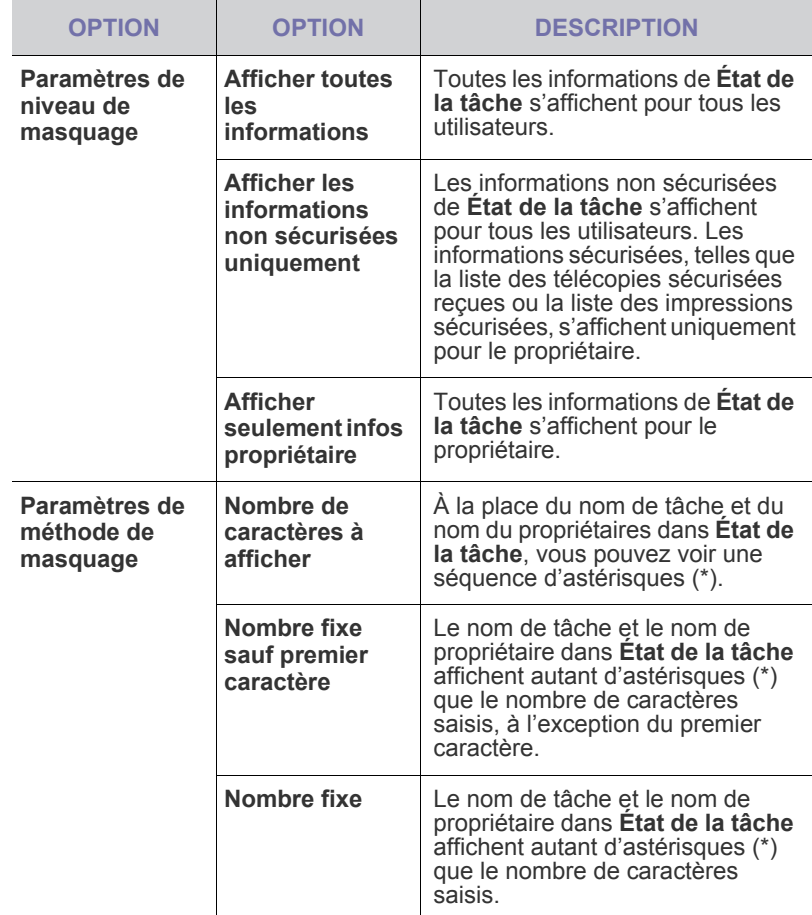

## <span id="page-94-0"></span>**Service facultatif**

Si vous souhaitez ajouter les fonctions en option sur cet appareil, vous devez d'abord installer le kit en option, puis activer ces fonctions sur l'appareil. Suivez les étapes ci-dessous pour activer ces fonctions.

- **1.** Appuyez sur **Machine Setup (Conf. mach.)** sur le panneau de configuration.
- **2.** Appuyez sur **Param. admin**. Lorsque le message d'ouverture de session apparaît, saisissez votre mot de passe et appuyez sur **OK**.
- **3.** Appuyez sur l'onglet **Configuration** > **Service facultatif**.

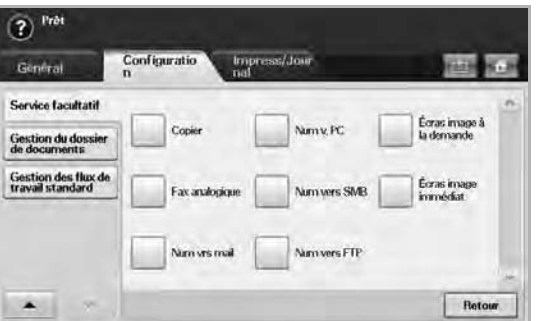

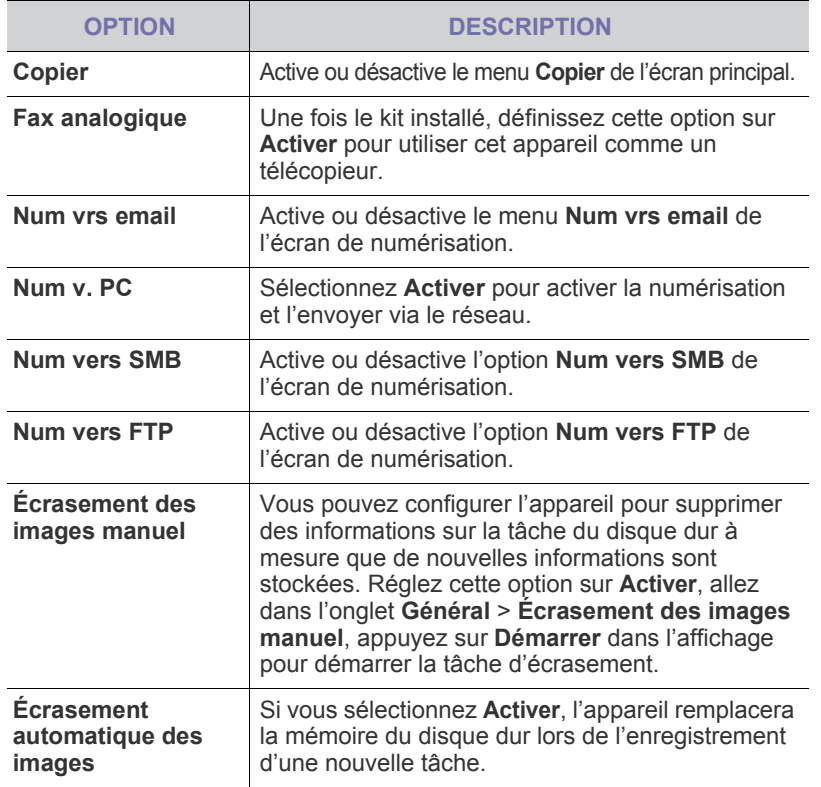

## <span id="page-95-1"></span>**Gestion dossier document**

Vous pouvez charger une personne de la suppression des champs publics dans **Dossier util.**

- **1.** Appuyez sur **Machine Setup (Conf. mach.)** sur le panneau de configuration.
- **2.** Appuyez sur **Param. admin**. Lorsque le message d'ouverture de session apparaît, saisissez votre mot de passe et appuyez sur **OK**.
- **3.** Appuyez sur l'onglet **Configuration** > **Gestion du dossier de documents**.

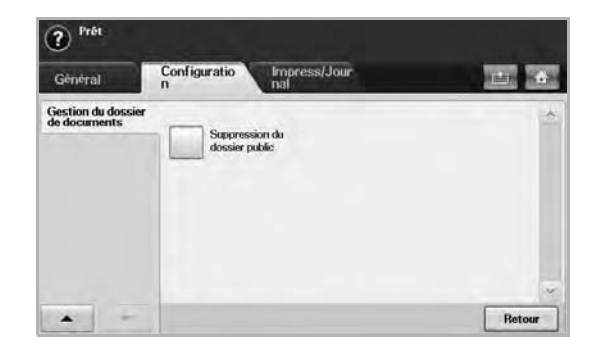

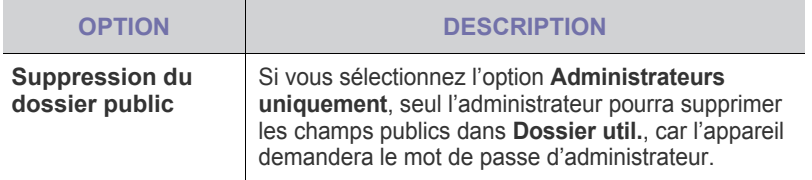

## <span id="page-95-0"></span>**Gestion des flux de travail standard**

Vous pouvez définir d'utiliser ou non chaque fonction que le flux de travail standard propose.

- **1.** Appuyez sur le bouton **Machine Setup** du panneau de commande.
- **2.** Appuyez sur le bouton **Param. admin**. Lorsque le message d'ouverture de session apparaît, saisissez votre mot de passe et appuyez sur **OK**.
- **3.** Appuyez sur l'onglet **Configuration** > **Gestion des flux de travail standard**.

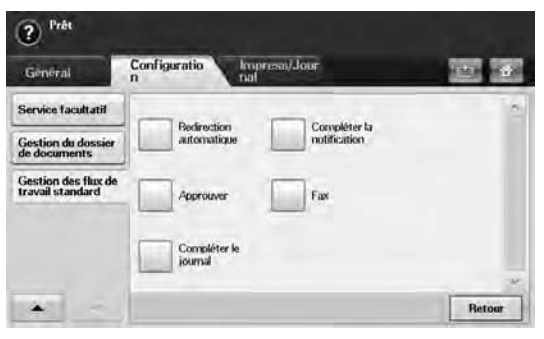

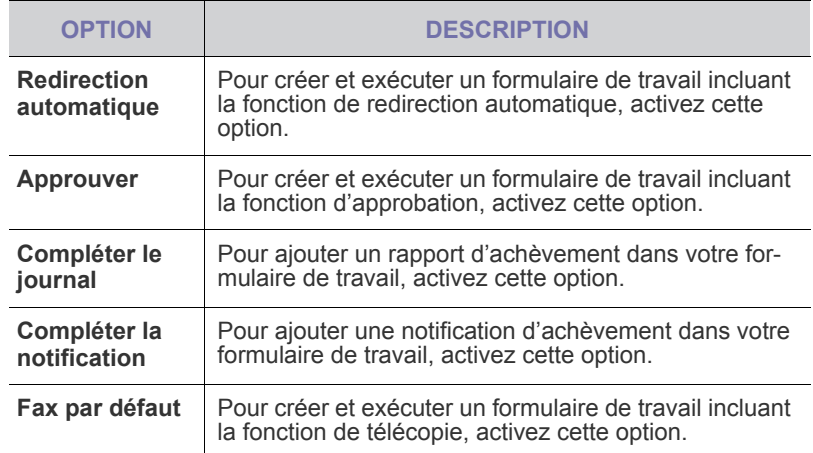

## <span id="page-96-1"></span><span id="page-96-0"></span>**Impression d'un journal**

Vous pouvez imprimer un journal sur la configuration de la machine, la liste des polices, etc.

- **1.** Appuyez sur **Machine Setup (Conf. mach.)** sur le panneau de configuration.
- **2.** Appuyez sur **Param. admin**. Lorsque le message d'ouverture de session apparaît, saisissez votre mot de passe et appuyez sur **OK**.
- **3.** Appuyez sur l'onglet **Impress/Journal**.

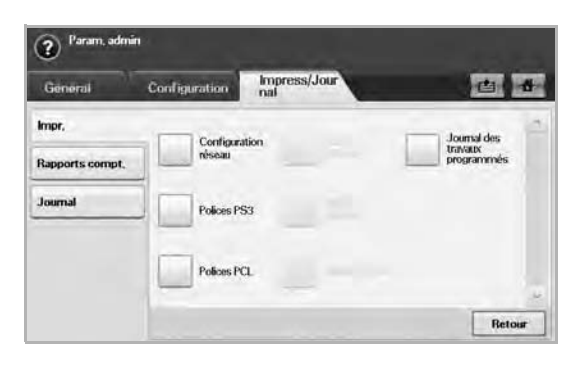

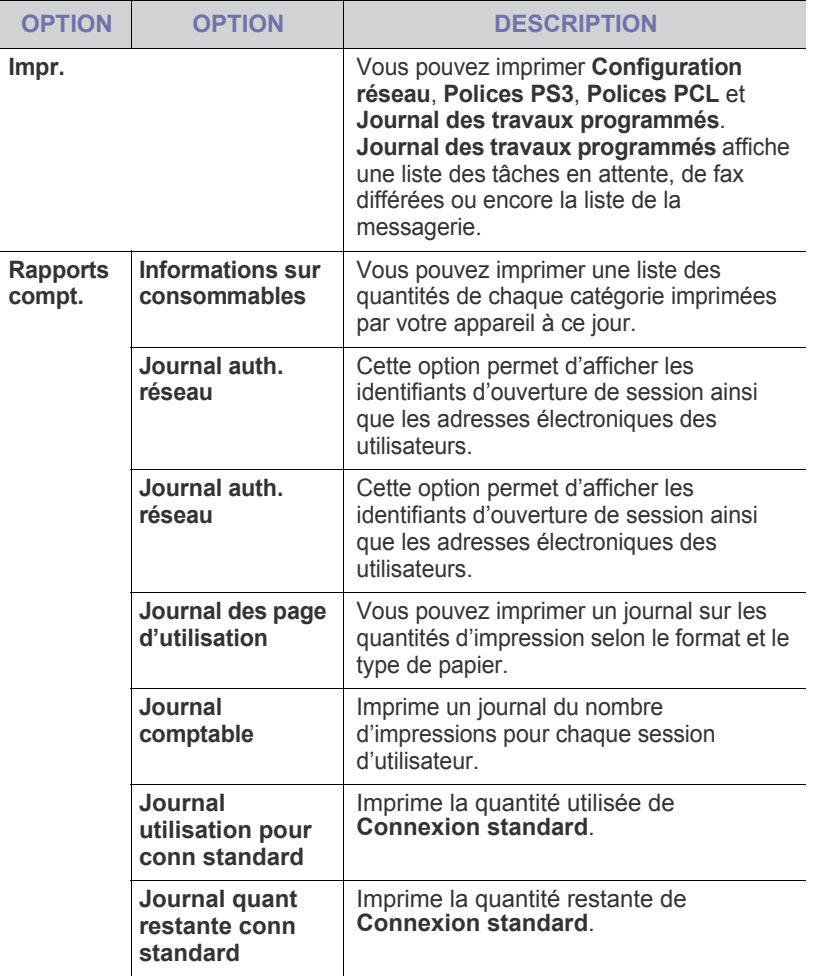

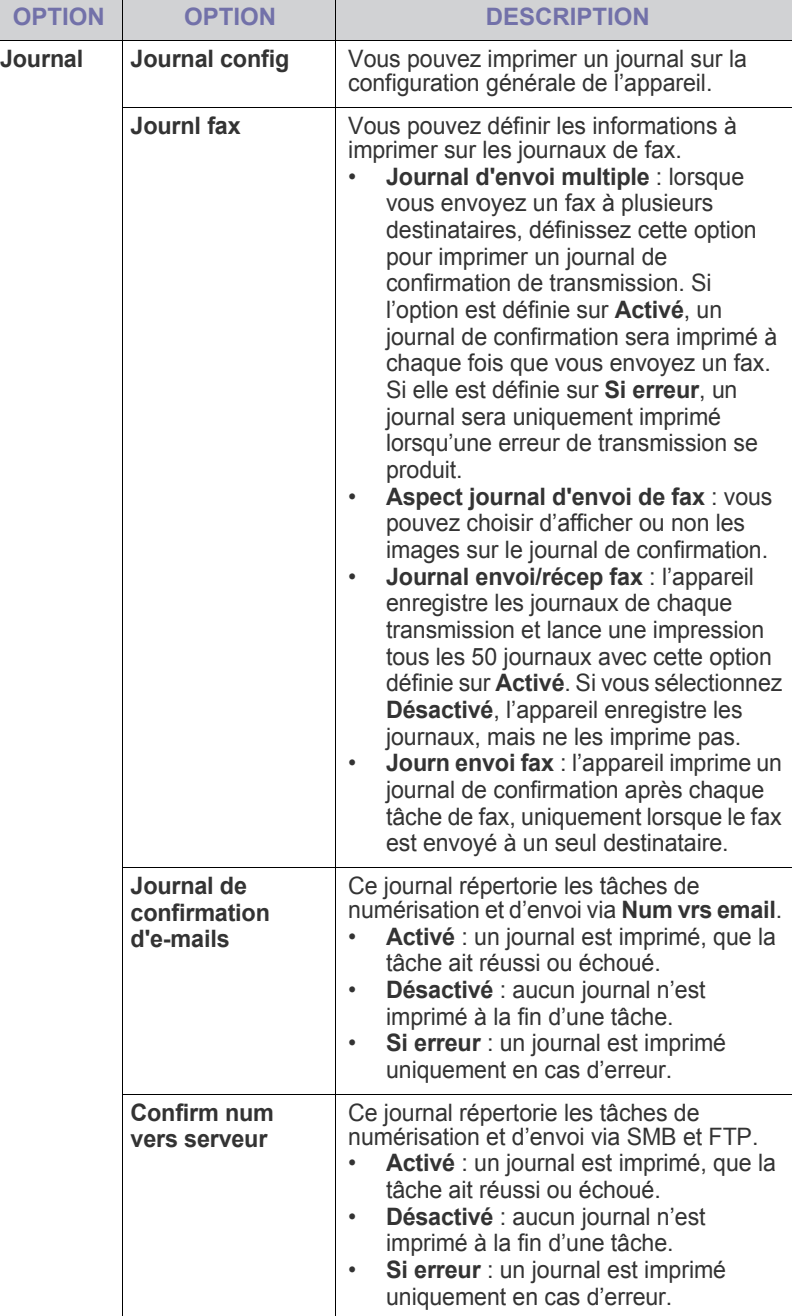

Vous pouvez également imprimer les informations d'état de l'appareil et les parcourir avec **SyncThru Web Service**. Ouvrez le navigateur Web de votre ordinateur en réseau et saisissez l'adresse IP de votre appareil. Lorsque **SyncThru Web Service** s'ouvre, cliquez sur **Informations** > **Imprimer informations**.

 $\varnothing$ 

## **Maintenance**

## Le présent chapitre fournit des informations sur la maintenance de votre appareil et de la cartouche de toner.

#### **Ce chapitre comprend les sections suivantes :**

- • [Impression d'un état sur l'appareil](#page-97-1)
- Suivi de la durée de vie des consommables
- • [Trouver le numéro de série](#page-97-3)
- • [Envoi d'une notification de renouvellement de commande de cartouche](#page-97-4)  [de toner](#page-97-4)
- • [Envoi de la notification de renouvellement de commande d'unité](#page-97-5)  [d'imagerie](#page-97-5)

## <span id="page-97-1"></span><span id="page-97-0"></span>**Impression d'un état sur l'appareil**

[Reportez-vous à la section « Impression d'un journal » à la page 96.](#page-96-1)

## <span id="page-97-2"></span>**Suivi de la durée de vie des consommables**

Si vous souhaitez visualiser les indicateurs de durée de vie des consommables, suivez les étapes suivantes.

- **1.** Appuyez sur **Machine Setup (Conf. mach.)** sur le panneau de configuration.
- **2.** Appuyez sur **État de la machine**.
- **3.** Faites défiler l'écran vers le bas pour parcourir la liste entière de consommables et visualiser les pourcentages restant.

## <span id="page-97-3"></span>**Trouver le numéro de série**

Si vous souhaitez consulter votre numéro de série depuis l'écran, suivez les étapes suivantes.

- **1.** Appuyez sur **Machine Setup (Conf. mach.)** sur le panneau de configuration.
- **2.** Appuyez sur l'onglet **État de la machine** > **Infos machine** > **Détails machine**.

## <span id="page-97-5"></span>**Envoi de la notification de renouvellement de commande d'unité d'imagerie**

Vous pouvez régler l'appareil pour qu'il vous prévienne lorsque la durée de vie de l'unité d'imagerie est pratiquement atteinte et qu'il faut commander une neuve.

- **1.** Appuyez sur **Machine Setup (Conf. mach.)** sur le panneau de configuration.
- **2.** Appuyez sur **Param. admin**. Lorsque le message d'ouverture de session apparaît, saisissez votre mot de passe et appuyez sur **OK**.
- **3.** Appuyez sur l'onglet **Général** > **Gestion des consommables** > **Notification renouvell. unité d'imagerie**.
- **4.** Appuyez sur **Al unité img faible** pour activer cette option, et sur **Al niv un img faib** pour définir le niveau de durée de vie restante.
- **5.** Appuyez sur **OK**.
- • [Vérification c](#page-97-6)
- • [Nettoyage de votre appareil](#page-98-0)
- Entretien de la cartouche de toner
- • [Entretien de l'unité d'imagerie](#page-100-0)
- • [Pièces de maintenance](#page-102-1)
- • [Administration de votre appareil depuis le site Internet](#page-102-2)

#### <span id="page-97-4"></span>**Envoi d'une notification de renouvellement de commande de cartouche de toner**

Vous pouvez demander à être alerté lorsque le niveau de toner est faible et qu'il faut commander une nouvelle cartouche.

- **1.** Appuyez sur **Machine Setup (Conf. mach.)** sur le panneau de configuration.
- **2.** Appuyez sur **Param. admin**. Lorsque le message d'ouverture de session apparaît, saisissez votre mot de passe et appuyez sur **OK**.
- **3.** Appuyez sur l'onglet **Général** > **Gestion des consommables** > **Notification de renouvellement de toner**.
- **4.** Appuyez sur **Alerte toner faible** pour activer cette option, et sur **Al niv toner faible** pour définir le niveau de durée de vie restante.
- **5.** Appuyez sur **OK**.

## <span id="page-97-6"></span>**Vérification c**

L'appareil affiche la liste des champs de documents des tâches d'impression ou de télécopie.

Appuyez sur **Dossier doc.** sur l'écran **principal**. Si l'écran affiche un autre menu, appuyez sur ( $\leftrightarrow$ ) pour passer à l'écran principal.

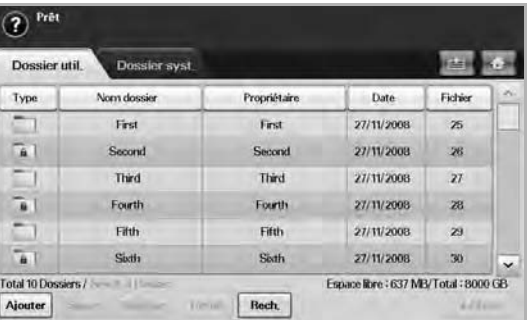

- **Dossier util.** onglet : Créez le champ permettant d'enregistrer le document imprimé, envoyé par e-mail ou numérisé. Lors de la création d'un champ, vous pouvez le sécuriser en lui attribuant un mot de passe. Un champ avec mot de passe s'appelle **Doss secur**, contrairement aux champs publics qui n'en ont pas.
- **Dossier syst.** onglet : L'appareil a fourni des champs par défaut, qu'il n'est pas possible de modifier.
- **Type** : Indique si le champ est sécurisé ou pas.
- **Nom dossier** : Indique le nom de champ.
- **Propriétaire** : Indique le nom d'utilisateur d'un champ.
- Date : Indique la date de création d'un champ.
- **Fichier** : Indique le nombre total de fichiers dans le champ.
- **Ajouter** : Permet d'ajouter d'autres champs.
- **Suppr.** : Supprime le champ sélectionné.
- **Modifier** : Permet de modifier un nom de champ et un nom de détenteur.
- **Détail** : Affiche les informations de champ.
- **Rech.** : Permet de chercher un champ à l'aide d'un nom de champ et d'un nom de détenteur.
- **Entr.** : Permet d'imprimer ou d'envoyer le fichier stocké dans le champ.

## <span id="page-98-0"></span>**Nettoyage de votre appareil**

Pour maintenir la qualité d'impression et de numérisation, effectuez les procédures de nettoyage suivantes chaque fois que vous remplacez une cartouche de toner ou en cas de problème de qualité d'impression ou de numérisation.

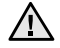

Le nettoyage du boîtier de l'appareil avec des produits d'entretien contenant une forte teneur en alcool, solvant ou autre substance puissante peut décolorer ou endommager le boîtier.

• Si votre appareil ou son environnement proche sont salis par le toner, nous vous recommandons d'utiliser un tissu ou un chiffon humidifié avec de l'eau pour le nettoyer. Avec un aspirateur, vous risquez de faire voler le toner et d'être incommodé par le nuage ainsi formé.

## **Nettoyage de l'extérieur**

Nettoyez le boîtier de l'imprimante avec un chiffon doux non pelucheux. Vous pouvez humidifier légèrement le chiffon avec de l'eau, mais faites attention à ne pas laisser couler de liquide sur l'appareil ou à l'intérieur.

## **Nettoyage de l'intérieur**

Contactez le service de maintenance pour le nettoyage de l'intérieur de l'appareil.

## **Nettoyage de l'unité de transfert**

Le nettoyage de l'unité de transfert est recommandé afin de garantir la qualité d'impression de l'appareil. Celui-ci doit être effectué une fois par an ou toutes les 10 000 pages imprimées.

- **1.** Munissez-vous d'un chiffon doux non pelucheux.
- **2.** Mettez l'appareil hors tension.
- **3.** Débranchez le câble d'alimentation.
- **4.** Ouvrez le capot latéral.

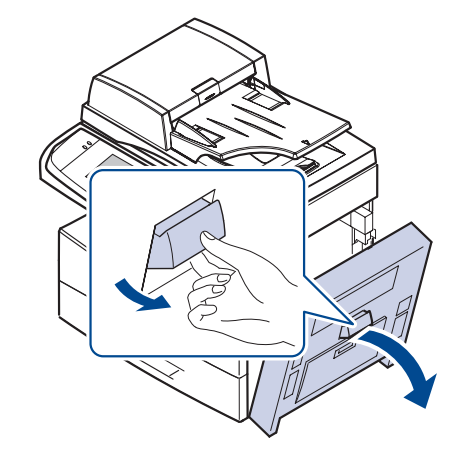

**5.** Essuyez la surface de l'unité de transfert.

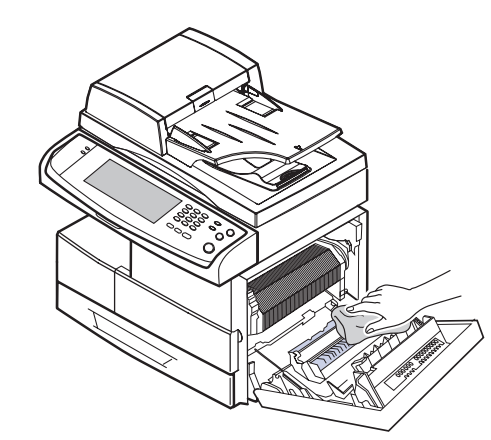

- **6.** Fermez le capot latéral.
- **7.** Branchez le câble d'alimentation et mettez l'imprimante sous tension.

## **Nettoyage du scanner**

En nettoyant régulièrement le module de numérisation, vous aurez l'assurance d'obtenir une qualité de copie optimale. Nous vous conseillons de nettoyer le module tous les matins et dans la journée, si besoin est.

- **1.** Humidifiez légèrement un chiffon doux non pelucheux ou une serviette en papier avec de l'eau.
- **2.** Ouvrez le cache de la vitre d'exposition.
- **3.** Essuyez la vitre d'exposition et celle du chargeur DADF jusqu'à ce qu'elles soient propres et sèches.

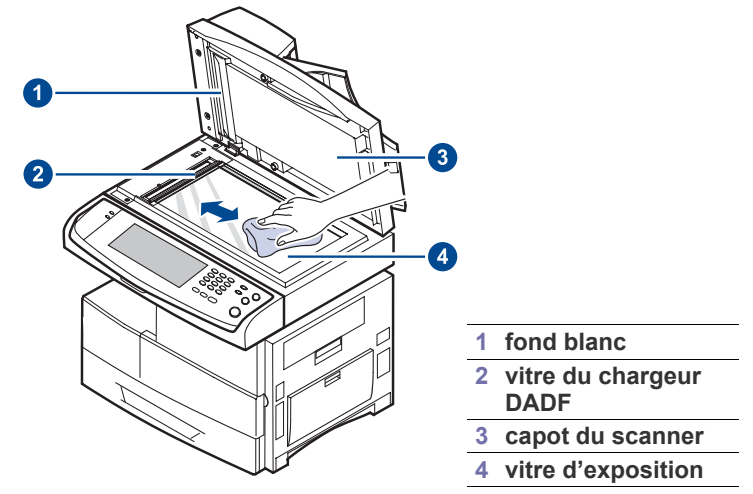

- **4.** Nettoyez la face intérieure du cache de la vitre d'exposition et le fond blanc jusqu'à ce qu'ils soient propres et secs.
- **5.** Fermez le cache de la vitre d'exposition.

## <span id="page-99-0"></span>**Entretien de la cartouche de toner**

#### **Le stockage de la cartouche**

Pour une utilisation optimale de la cartouche de toner, respectez les quelques conseils suivants :

- Évitez de retirer la cartouche de son emballage avant d'avoir vraiment besoin de l'utiliser.
- Ne rechargez pas la cartouche de toner. La garantie ne couvre pas les dommages dus à l'utilisation de cartouches rechargées.
- Stockez les cartouches de toner dans le même environnement que l'appareil.

## **Durée de vie d'une cartouche**

La durée d'utilisation d'une cartouche dépend de la quantité de toner utilisée pour chaque travail d'impression. Le nombre réel de pages peut également différer selon la densité de l'impression, et peut être affecté également par l'environnement de travail, les intervalles entre les impressions, le type et le format du support d'impression. Si vous imprimez beaucoup de graphismes, la cartouche se videra plus rapidement.

## **Remplacement de la cartouche de toner**

Lorsque la cartouche de toner est entièrement vide :

- L'option **Le toner est vide. Remplacez la cartouche.** apparaît.
- L'impression est interrompue. Les fax entrantes sont enregistrées dans la mémoire.

Vous devez alors remplacer la cartouche de toner. Vérifiez le type de cartouche de toner adapté à votre appareil. ([Reportez-vous à la section](#page-126-0)  [« Fournitures » à la page 126.](#page-126-0))

**1.** Ouvrez le capot latéral.

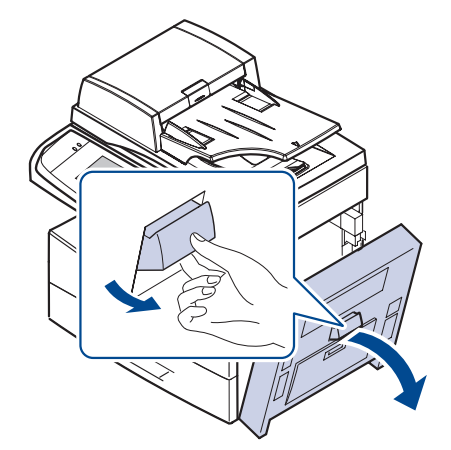

**2.** Ouvrez le capot avant.

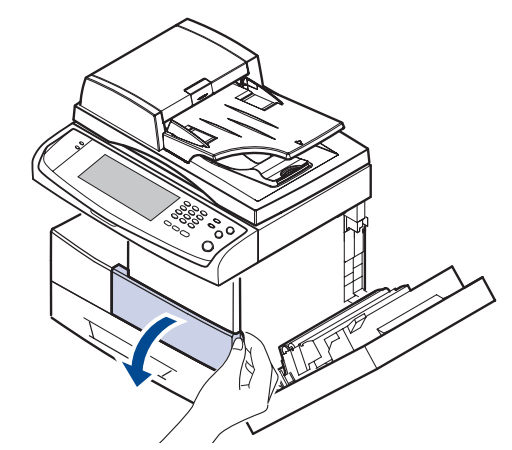

**3.** Tournez le levier de verrouillage de la cartouche vers la droite jusqu'à ce qu'un « clic » se produise pour libérer la cartouche.

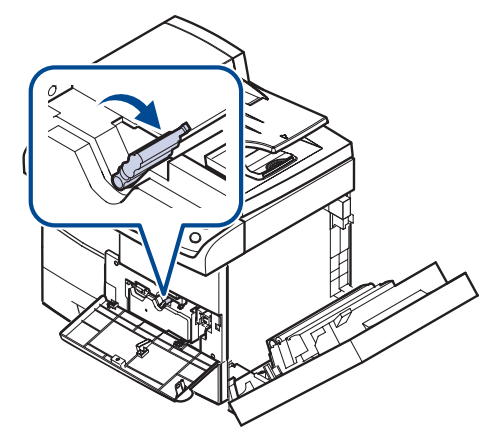

**4.** Soulevez le levier de verrouillage et retirez la cartouche.

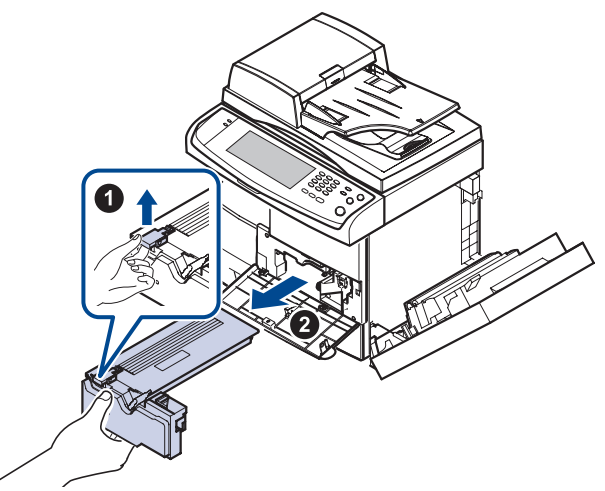

**5.** Retirez la nouvelle cartouche de toner de son emballage.

**6.** Secouez soigneusement la cartouche 5 ou 6 fois pour répartir le toner de façon homogène à l'intérieur de la cartouche.

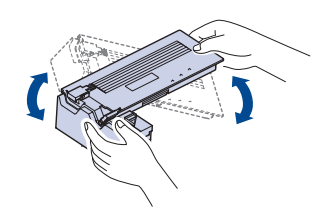

- Si vous recevez du toner sur vos vêtements, essuyez-les avec un بحكما chiffon sec et lavez-les à l'eau froide. L'eau chaude fixe le toner sur le tissu.
- **7.** Tenez la cartouche de toner par la poignée et insérez-la délicatement dans l'ouverture de l'appareil.

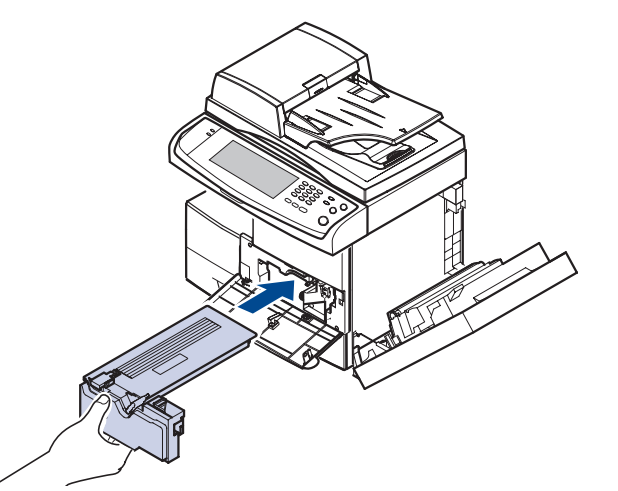

- **8.** Installez la nouvelle cartouche jusqu'à ce qu'un déclic indique qu'elle est bien en place.
- **9.** Tournez le levier de verrouillage de la cartouche vers la gauche jusqu'à ce qu'un « clic » se produise.

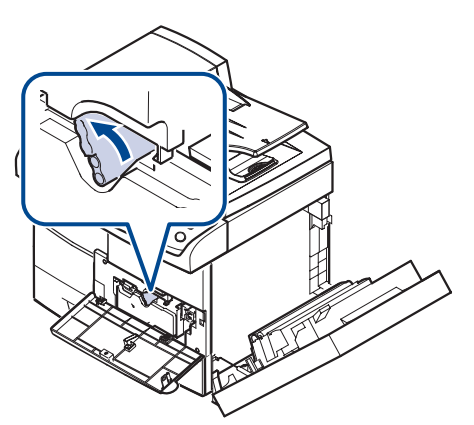

**10.** Fermez le capot avant, puis le capot latéral.

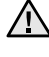

Après remplacement de la cartouche de toner, attendez plusieurs minutes sans mettre hors tension jusqu'à ce que l'appareil entre en mode veille. Le non-respect de cette consigne peut provoquer un mauvais fonctionnement de l'appareil.

## <span id="page-100-0"></span>**Entretien de l'unité d'imagerie**

## **Durée de vie d'une cartouche**

La durée de vie utile de l'unité d'imagerie est d'environ 80 000 pages. L'écran affiche **L'unité d'imagerie est usée. Remplacez-la par une neuve.** lorsque l'unité d'imagerie a pratiquement atteint la fin de sa durée de vie. On peut encore imprimer environ 6 000 pages supplémentaire après apparition du message d'avertissement relatif à l'unité d'imagerie, mais vous devez avoir une unité d'imagerie de rechange en stock. La durée de vie d'une unité d'imagerie peut être affectée par l'environnement de travail, les options, les intervalles entre les impressions, le type et le format du support d'impression.

• L'option **L'unité d'imagerie est usée. Remplacez-la par une neuve.** apparaît.

Pour les informations de commande pour l'unité d'imagerie. [\(Reportez-vous](#page-126-0)  [à la section « Fournitures » à la page 126.](#page-126-0))

Pour éviter tout endommagement, n'exposez pas l'unité d'imagerie à la lumière plus de quelques minutes.

#### **Remplacement de l'unité d'imagerie**

**1.** Ouvrez le capot latéral.

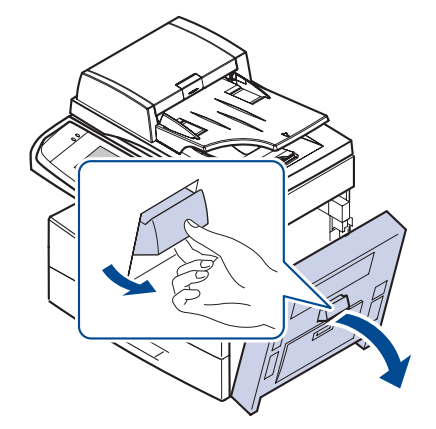

**2.** Ouvrez le capot avant.

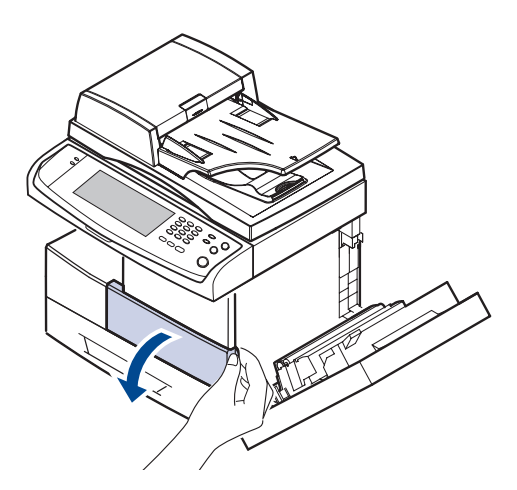

**3.** Tournez le levier de verrouillage de la cartouche vers la droite jusqu'à ce qu'un « clic » se produise pour libérer la cartouche.

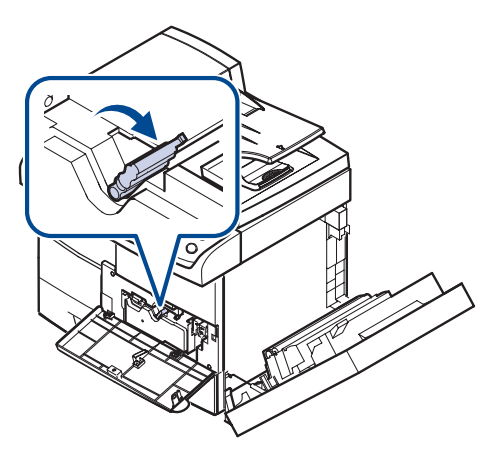

**4.** Soulevez le levier de verrouillage et retirez la cartouche.

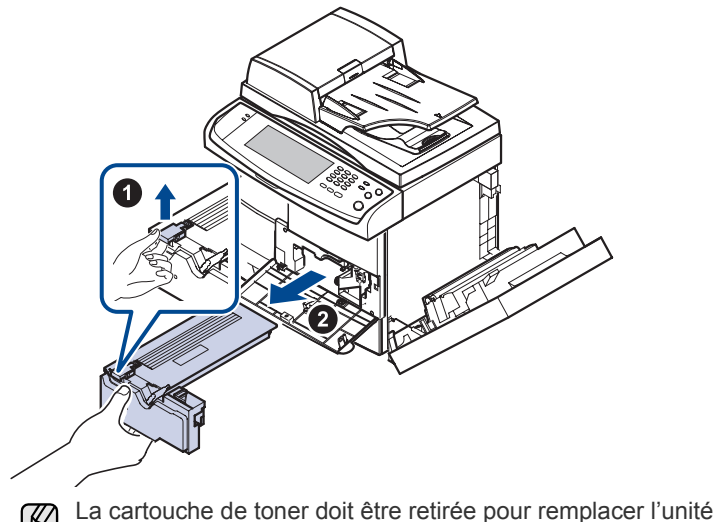

- $\mathbb{\mathbb{Z}}$ d'imagerie.
- **5.** Sortez l'unité d'imagerie usagée.

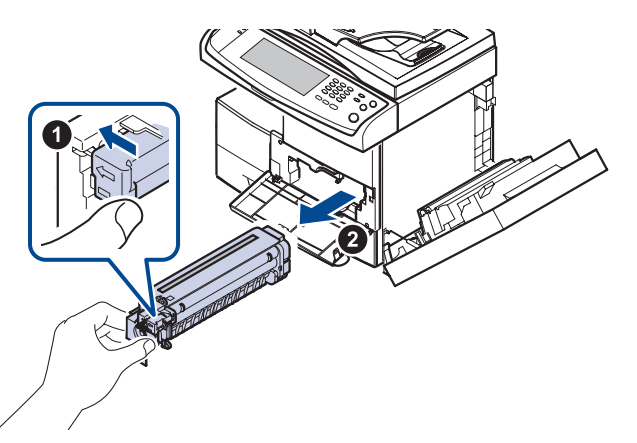

- **6.** Sortez la nouvelle unité d'imagerie de son sachet.
- **7.** Retirez délicatement la bande de fermeture de la cartouche.

**8.** Secouez énergiquement l'unité d'imagerie de gauche à droite cinq ou six fois.

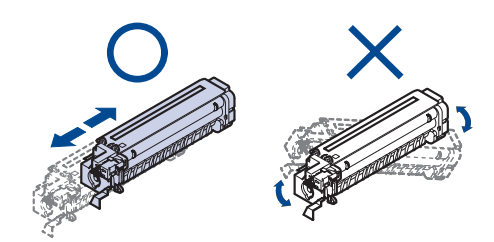

 $\mathbb {Z}$ 

Si vous recevez du toner sur vos vêtements, essuyez-les avec un chiffon sec et lavez-les à l'eau froide. L'eau chaude fixe le toner sur le tissu.

Ne touchez pas la partie verte, au milieu de l'unité d'imagerie. A Ne touchez pas la partie verte, au milion de traine amingante.<br>Utilisez la poignée de la cartouche pour éviter de toucher la zone en question.

**9.** Déballez la nouvelle unité d'imagerie et mettez-la en place, en veillant à ne pas toucher la surface de l'unité d'imagerie.

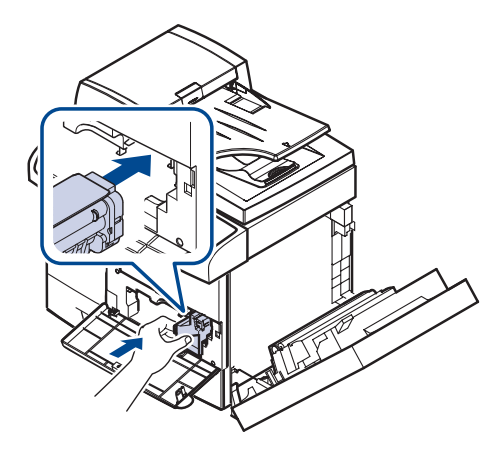

- **10.** Installez la nouvelle cartouche jusqu'à ce qu'un déclic indique qu'elle est bien en place.
- **11.** Tournez le levier de verrouillage de la cartouche vers la gauche jusqu'à ce qu'un « clic » se produise.

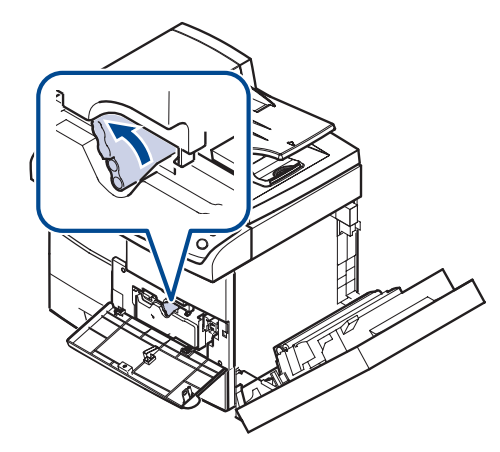

**12.** Fermez le capot avant, puis le capot latéral.

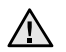

Après remplacement de la cartouche de toner, attendez plusieurs minutes sans mettre hors tension jusqu'à ce que l'appareil entre en mode veille. Le non-respect de cette consigne peut provoquer un mauvais fonctionnement de l'appareil.

## <span id="page-102-1"></span>**Pièces de maintenance**

Pour éviter des problèmes de qualité d'impression et d'alimentation papier causés par des pièces usagées et maintenir votre appareil dans un excellent état de fonctionnement, remplacez les éléments suivants lorsque le nombre de pages indiqué est atteint ou que la durée de vie de chaque élément est arrivée à échéance.

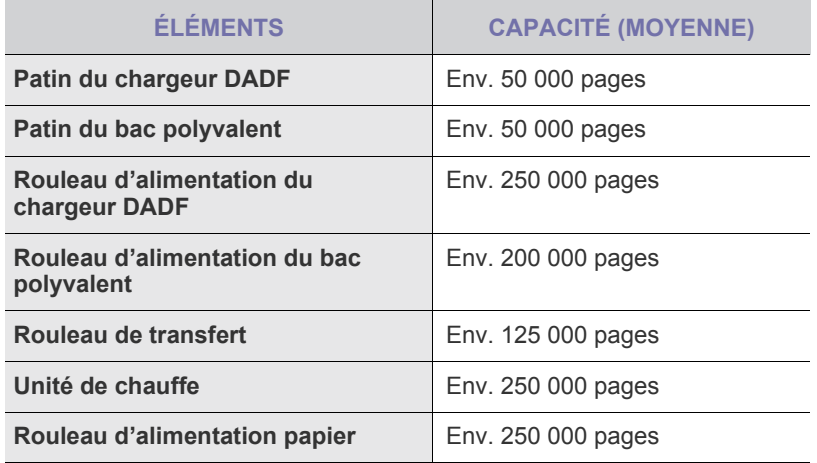

Il est recommandé de faire effectuer ces opérations de maintenance par un fournisseur agréé, un distributeur ou le revendeur auprès duquel vous avez acquis l'appareil. La garantie ne couvre pas le remplacement des pièces d'entretien après leur cycle de vie.

## <span id="page-102-2"></span><span id="page-102-0"></span>**Administration de votre appareil depuis le site Internet**

Si vous avez connecté votre appareil à un réseau et que les paramètres réseau TCP/IP sont corrects, vous pouvez administrer votre appareil par l'intermédiaire de Samsung de **SyncThru™ Web Service**, un serveur Web intégré. **SyncThru™ Web Service** vous permet de :

- voir les informations concernant l'appareil et vérifier son état actuel ;
- modifier les paramètres TCP/IP et définir d'autres paramètres réseau ;
- modifier les propriétés de l'imprimante ;
- paramétrer l'appareil afin qu'il envoie des notifications par e-mail pour vous informer de l'état de l'appareil ;
- obtenir de l'aide pour l'utilisation de l'appareil.

## **Pour accéder à SyncThru™ Web Service**

- **1.** Lancez un navigateur Web, comme Internet Explorer, depuis Windows.
- **2.** Saisissez l'adresse IP de votre appareil (http://xxx.xxx.xxx.xxx) dans le champ d'adresses et appuyez sur la touche **Entrée** ou cliquez sur **Atteindre**.

Le site Web intégré de votre appareil s'ouvre.

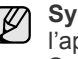

**SyncThru™ Web Service**permet à l'administrateur de configurer l'appareil. Si vous souhaitez accéder au menu **Settings** ou **Security**, commencez par vous connecter. Appuyez sur le bouton **Login**, et saisistsez l'ID d'utilisateur et le mot de passe dans la fenêtre indépendante. Appuyez ensuite sur le bouton **LOGIN**. Le paramètre initial d'administrateur est le suivant :

- ID par défaut : **admin**
- Mot de passe par défaut : **sec00000**

# **épannage**

## Ce chapitre fournit des informations utiles en cas de dysfonctionnement.

#### **Ce chapitre comprend les sections suivantes :**

- • [Astuces pour éviter les bourrages papier](#page-103-0)
- • [Résolution des bourrages de document](#page-103-1)
- • [Résolution des bourrages papiers](#page-105-0)

## <span id="page-103-0"></span>**Astuces pour éviter les bourrages papier**

La plupart des bourrages papier peuvent être évités en sélectionnant des types de support adaptés. Lorsqu'un bourrage papier se produit, suivez les étapes présentées à la page [103](#page-103-0).

- Assurez-vous que les guides papier sont correctement positionnés. ([Reportez-vous à la section « Chargement du papier » à la page 37.](#page-37-0))
- Ne remplissez pas trop le bac d'alimentation. Vérifiez que le niveau de papier ne dépasse pas le trait indiquant la capacité de papier à l'intérieur du bac.
- Évitez de retirer le papier du bac pendant une impression.
- Courbez le papier, déramez-le puis remettez-le bien à plat avant de le charger dans le bac.
- N'utilisez pas de papier froissé, humide ou ondulé.
- Ne mélangez pas différents types de papier dans le bac.
- Utilisez uniquement des supports d'impression recommandés. ([Reportez-vous à la section « Réglage du type et format de papier » à la](#page-39-0)  [page 39.\)](#page-39-0)
- Vérifiez que la face d'impression recommandée du support est tournée vers le bas dans le bac ou dans le bac polyvalent.
- En cas de bourrages papier fréquents lorsque vous imprimez sur du papier au format A5/B5 :

Chargez le papier dans le bac en plaçant le bord le plus long face à l'avant du bac. Dans ce cas, l'impression recto verso n'est pas prise en charge.

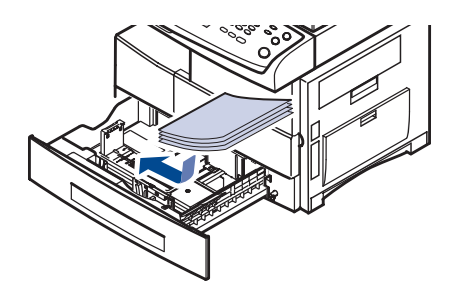

Dans la fenêtre de propriétés de l'imprimante, paramétrez l'orientation de la page pour pivoter à 90 degrés. Reportez-vous à la *Section Logiciel*.

## <span id="page-103-1"></span>**Résolution des bourrages de document**

Quand un original se bloque en passant dans le chargeur DADF, un message d'avertissement apparaît à l'écran.

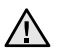

Pour éviter que le document ne se déchire, tirez dessus avec précaution et lentement.

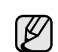

Pour éviter les bourrages de document, utilisez la vitre d'exposition pour les originaux en papier épais, fin ou de différents types.

- Signification des messages d'erreur
- • [Résolution d'autres problèmes](#page-114-0)
- **1.** Retirez toutes les pages restantes du chargeur DADF.
- **2.** Ouvrez le capot du chargeur DADF.

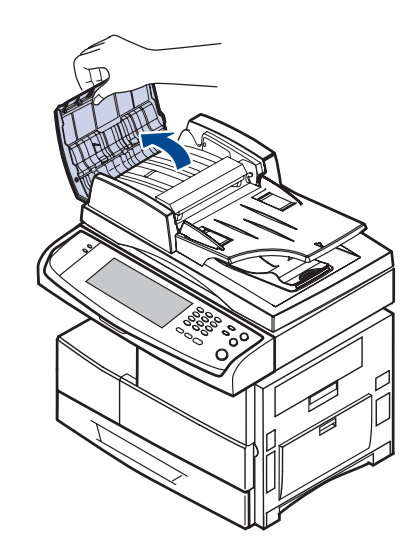

**3.** Retirez délicatement le papier bloqué du chargeur.

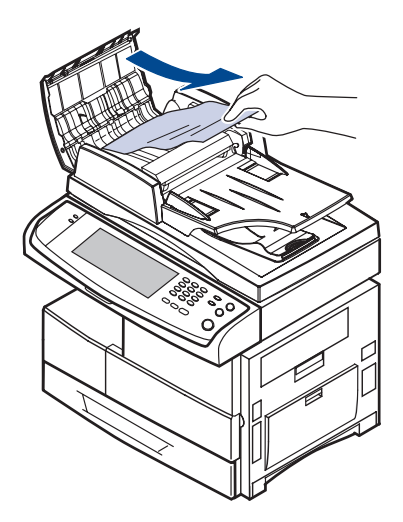

S'il n'y a pas de papier bloqué, reportez-vous à [Problème de](#page-104-0)  [passage dans le rouleau.](#page-104-0) ([Reportez-vous à la section « Problème](#page-104-0)  [de passage dans le rouleau » à la page 104.](#page-104-0))

**4.** Fermez le capot du chargeur DADF. Rechargez les pages que vous avez retirées (si nécessaire) dans le chargeur.

## **Bourrage papier à la sortie**

- **1.** Retirez les feuilles restantes du chargeur.
- **2.** Ouvrez le capot du chargeur DADF.

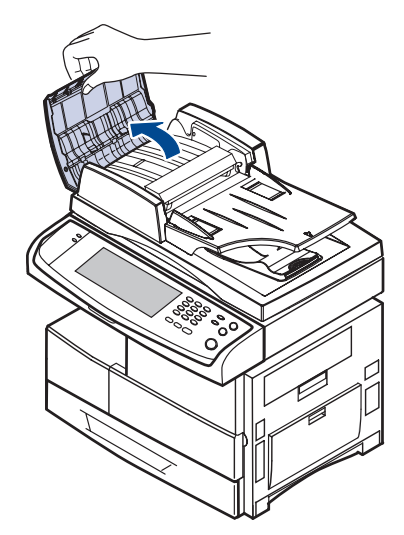

**3.** Ouvrez le bac d'alimentation papier et retirez délicatement les documents du chargeur DADF.

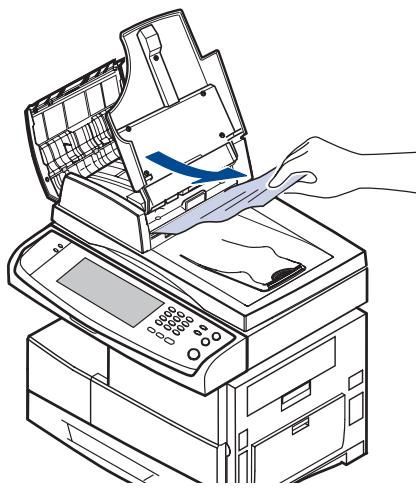

**4.** Fermez le capot du chargeur DADF et le bac d'alimentation. Replacez ensuite les documents dans le chargeur.

#### <span id="page-104-0"></span>**Problème de passage dans le rouleau**

- **1.** Ouvrez le cache de la vitre d'exposition.
- **2.** Attrapez la feuille mal engagée, et retirez le papier de la zone d'entraînement en le tirant délicatement vers la droite avec les deux mains.

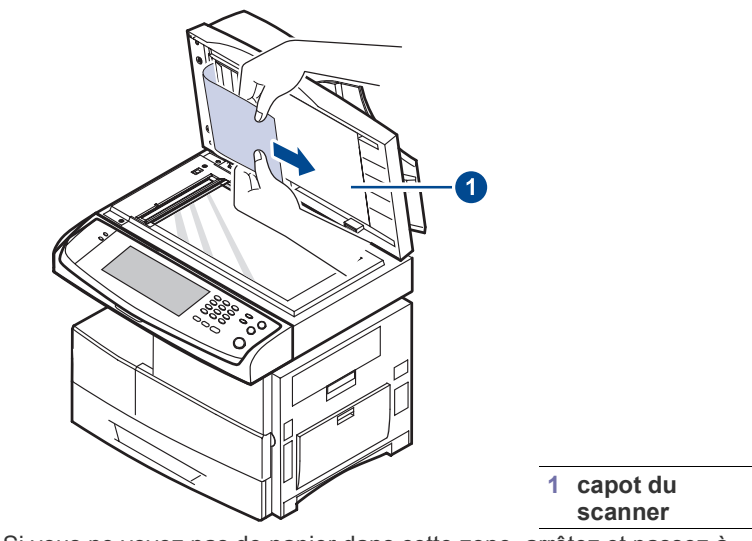

Si vous ne voyez pas de papier dans cette zone, arrêtez et passez à l'étape [3.](#page-104-1)

<span id="page-104-1"></span>**3.** Ouvrez l'arrière du chargeur de documents.

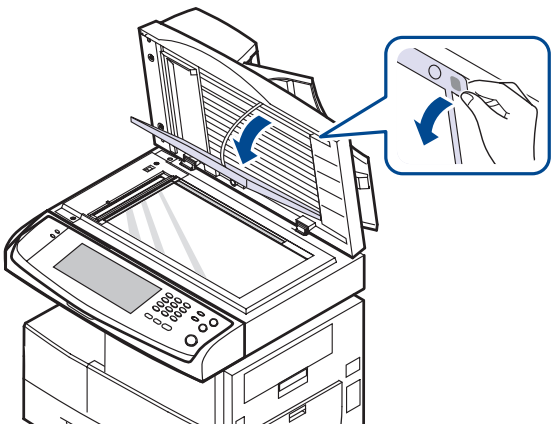

**4.** Retirez le papier de la zone d'alimentation en tirant doucement dessus.

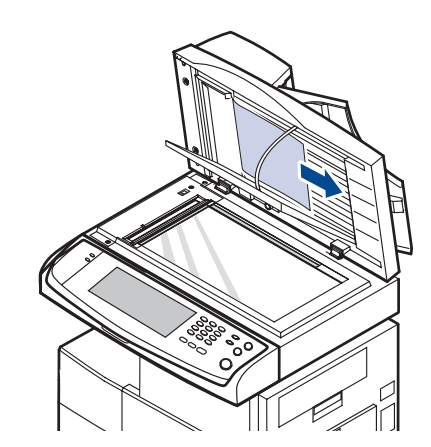

**5.** Fermez l'arrière du chargeur de documents ainsi que le capot du scanner. Replacez ensuite les pages retirées dans le chargeur DADF.

## <span id="page-105-0"></span>**Résolution des bourrages papiers**

Lorsqu'un bourrage papier se produit, un message d'avertissement apparaît à l'écran. Reportez-vous au tableau ci-dessous pour localiser et supprimer le bourrage.

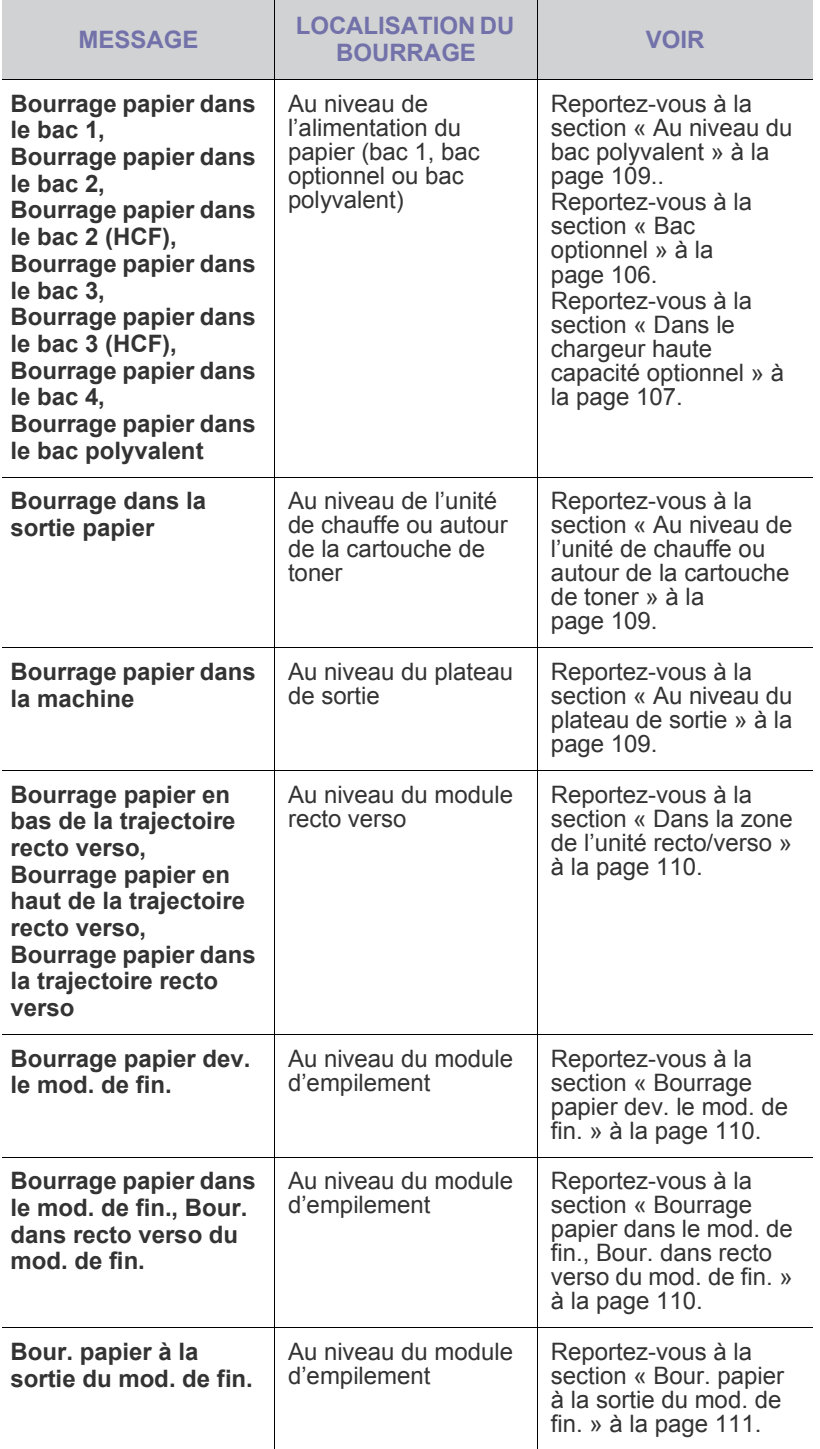

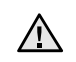

Pour éviter que le papier ne se déchire, tirez dessus avec précaution et lentement. Suivez les instructions des sections suivantes pour supprimer le bourrage.

## **Dans le bac 1**

**1.** Tirez sur le bac d'alimentation pour l'ouvrir. Une fois le bac complètement ouvert, soulevez-en légèrement la partie avant pour détacher le bac de l'appareil.

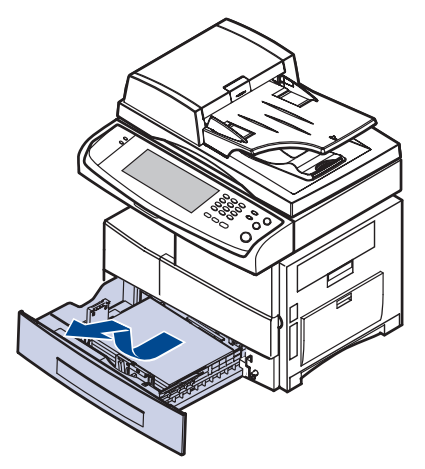

**2.** Retirez le papier coincé en tirant dessus avec précaution.

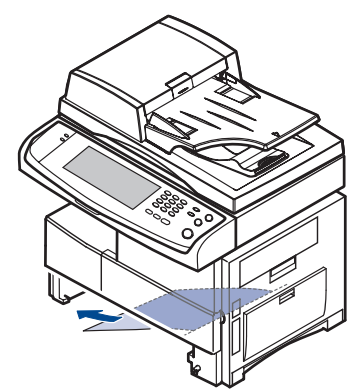

Une fois le papier débloqué à ce niveau, ouvrez puis refermez le capot latéral pour effacer le message d'erreur.

Si vous sentez une résistance et si le papier ne sort pas immédiatement lorsque vous tirez dessus, arrêtez de tirer. Et procédez comme suit : **3.** Ouvrez le capot latéral.

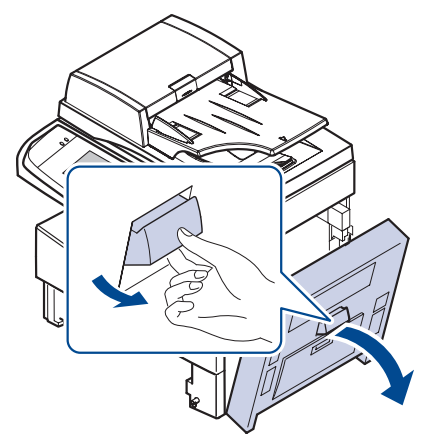

- Évitez de toucher la surface brillante de l'unité d'imagerie. Vous  $\mathbb{Z}$ risqueriez de provoquer des rayures ou des taches nuisibles à la qualité d'impression.
- **4.** Retirez délicatement la feuille coincée comme indiqué ci-dessous.

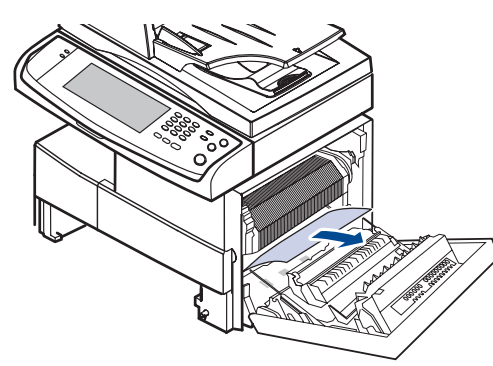

**5.** Fermez le capot et remettez le bac en place. Alignez la partie arrière du bac sur la fente correspondante de l'appareil, et insérez complètement le bac.

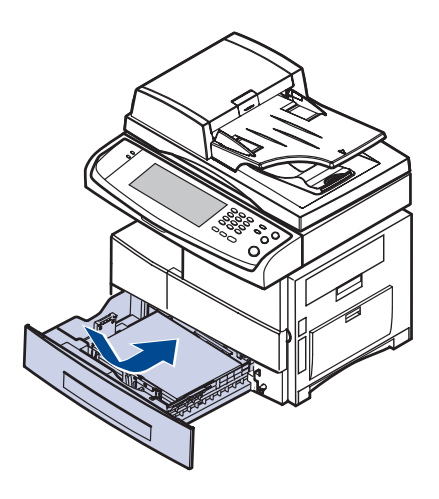

## <span id="page-106-0"></span>**Bac optionnel**

- Cette section explique la méthode de retrait du papier bloqué dans le M bac optionnel 2. Veuillez vous référer à la méthode suivante pour les autres bacs, car la méthode est identique à celle du bac 2.
- **1.** Ouvrez la trappe extérieure du bac 2.

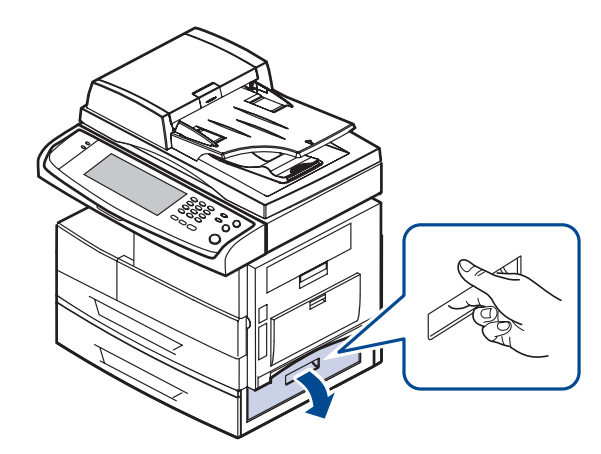

**2.** Ouvrez la trappe intérieure du bac 2.

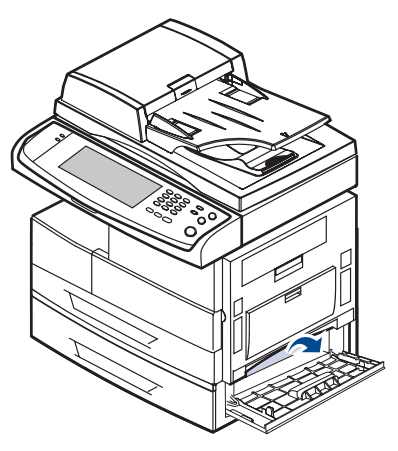

**3.** Sortez le papier coincé en tirant dessus dans la direction indiquée. Pour éviter que le papier ne se déchire, tirez-le délicatement et lentement.

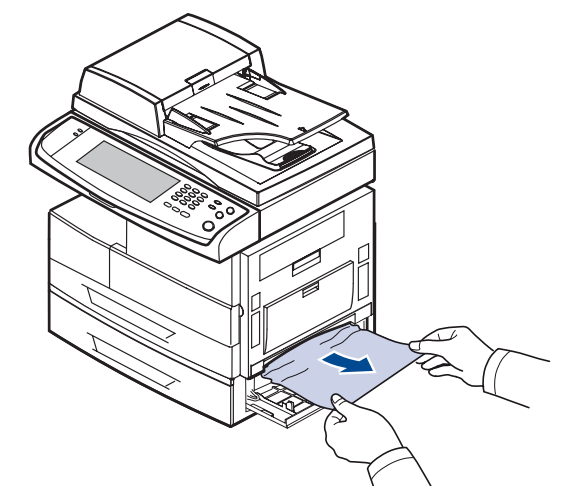

Si le papier ne bouge pas quand vous tirez, ou si vous ne voyez aucun papier à cet endroit, arrêtez et passez à l'étape [4.](#page-107-1)

- <span id="page-107-1"></span>**4.** Ouvrez le bac optionnel 2.
- **5.** Soulevez légèrement la partie avant du bac pour le retirer de l'appareil.

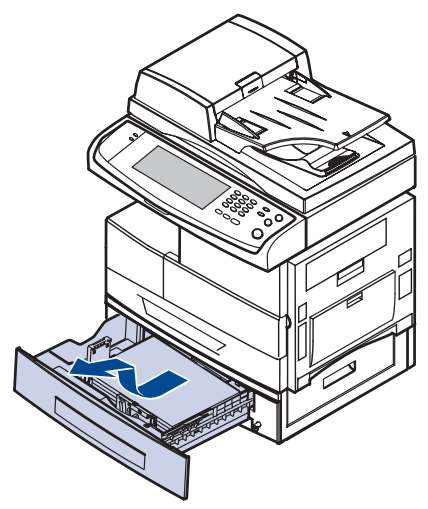

Si le papier ne bouge pas quand vous tirez, ou si vous ne voyez aucun papier à cet endroit, arrêtez et passez à l'étape [6.](#page-107-2)

<span id="page-107-2"></span>**6.** Retirez le papier bloqué en tirant dessus dans la direction indiquée. Pour éviter que le papier ne se déchire, tirez-le délicatement et lentement.

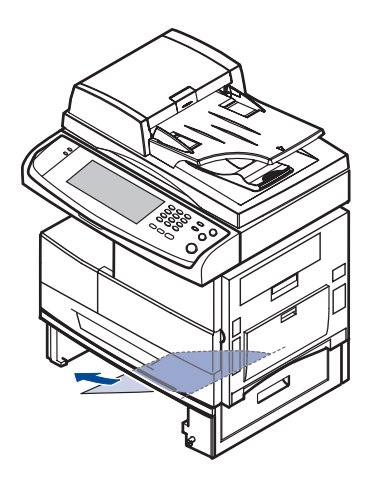

**7.** Insérez le bac 2 et fermez les deux capots.

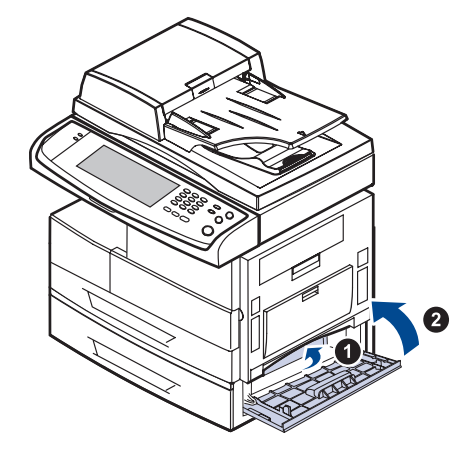

## <span id="page-107-0"></span>**Dans le chargeur haute capacité optionnel**

**1.** Ouvrez le capot extérieur du chargeur haute capacité.

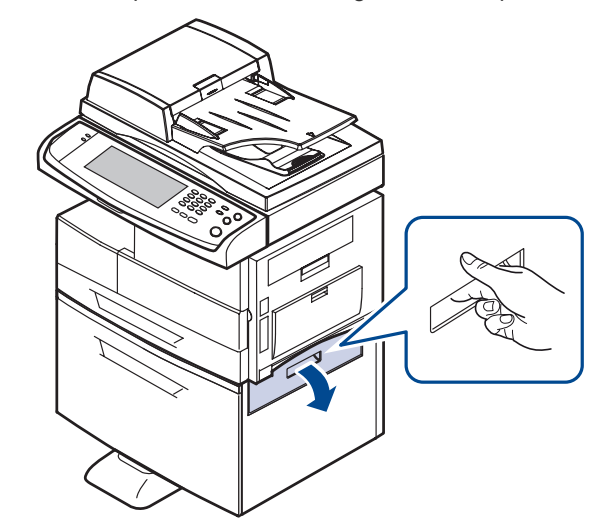

**2.** Ouvrez le capot intérieur du chargeur haute capacité.

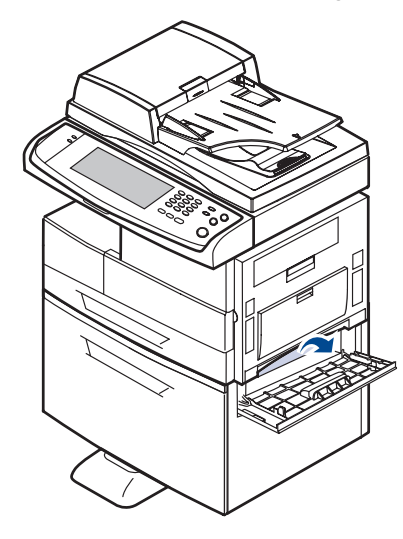
**3.** Sortez le papier bloqué, dans le sens indiqué, en tirant délicatement et lentement pour ne pas déchirer le papier.

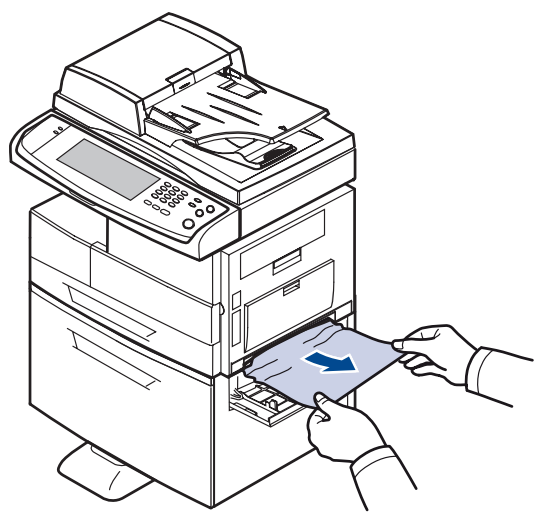

Si le papier ne bouge pas quand vous tirez, ou si vous ne voyez aucun papier à cet endroit, arrêtez et passez à l'étape [4.](#page-108-0)

- <span id="page-108-0"></span>**4.** Tirez le chargeur haute capacité optionnel.
- **5.** Soulevez légèrement la partie avant du bac pour le retirer de l'appareil.

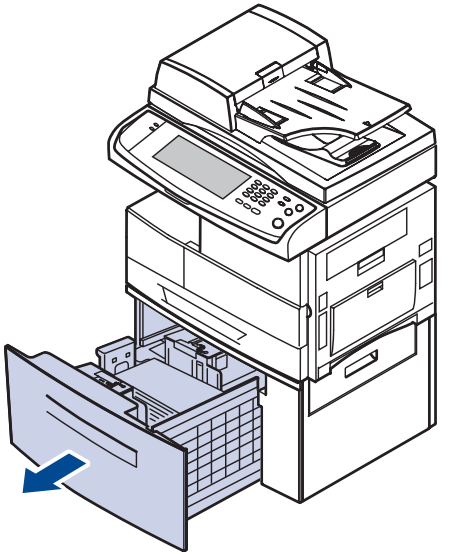

Si le papier ne bouge pas quand vous tirez, ou si vous ne voyez aucun papier à cet endroit, arrêtez et passez à l'étape [6.](#page-108-1)

Si vous ne voyez pas de papier dans cette zone, arrêtez et passez à l'étape [6.](#page-108-1)

<span id="page-108-1"></span>**6.** Retirez le papier bloqué en tirant dessus dans la direction indiquée. Pour éviter que le papier ne se déchire, tirez-le délicatement et lentement.

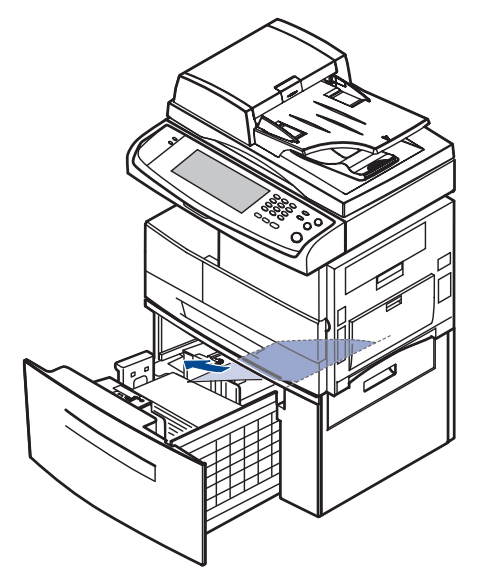

**7.** Insérez le chargeur haute capacité en option et fermez les deux capots.

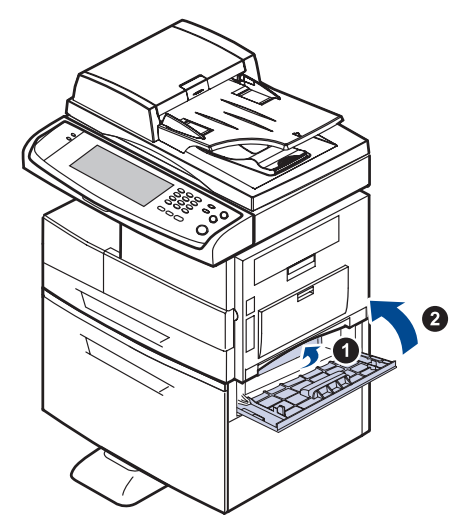

## <span id="page-109-6"></span><span id="page-109-1"></span>**Au niveau du bac polyvalent**

**1.** Si le papier n'est pas correctement entraîné, enlevez-le de l'imprimante.

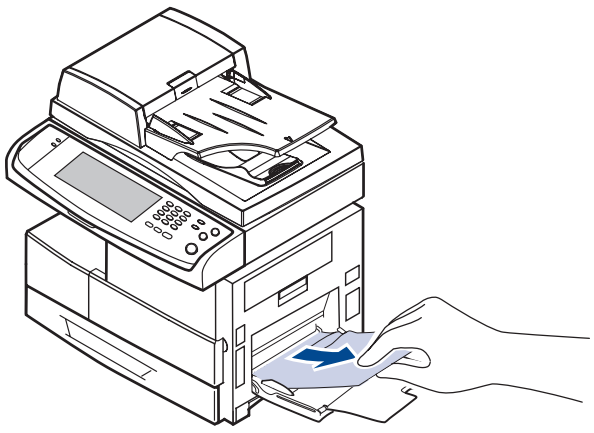

**2.** Ouvrez, puis refermez le capot latéral. L'impression reprend automatiquement.

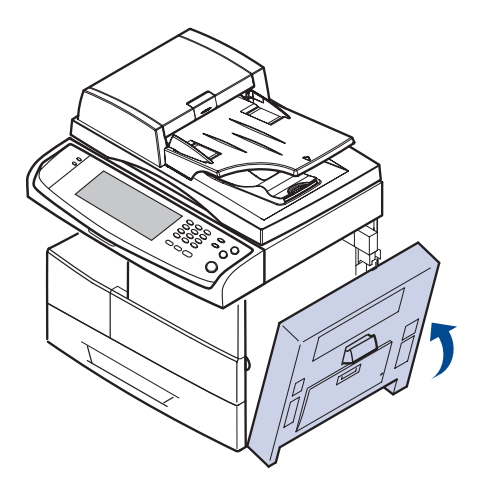

#### <span id="page-109-4"></span><span id="page-109-3"></span><span id="page-109-0"></span>**Au niveau de l'unité de chauffe ou autour de la cartouche de toner**

- La zone de l'unité de chauffe est extrêmement chaude. Procédez avec **1988** 3. Fermez le capot latéral. L'impression reprend automatiquement.  $\mathscr{D}% _{M_{1},M_{2}}^{\alpha,\beta}(\varepsilon)$ prudence lorsque vous retirez le papier bloqué dans l'appareil.
- **1.** Ouvrez le capot latéral.

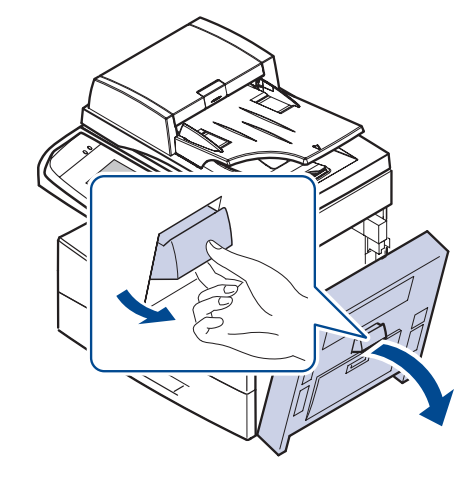

**2.** Retirez le papier bloqué dans la direction indiquée.

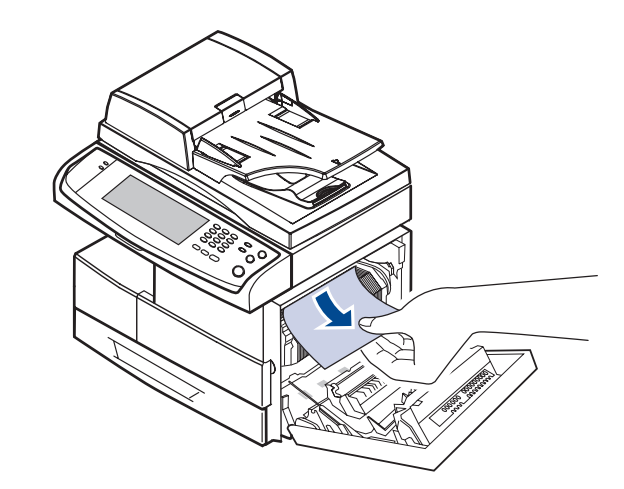

<span id="page-109-5"></span>**3.** Fermez le capot latéral.

## <span id="page-109-2"></span>**Au niveau du plateau de sortie**

- **1.** Ouvrez le capot latéral.
- **2.** Retirez délicatement le papier du bac de sortie.

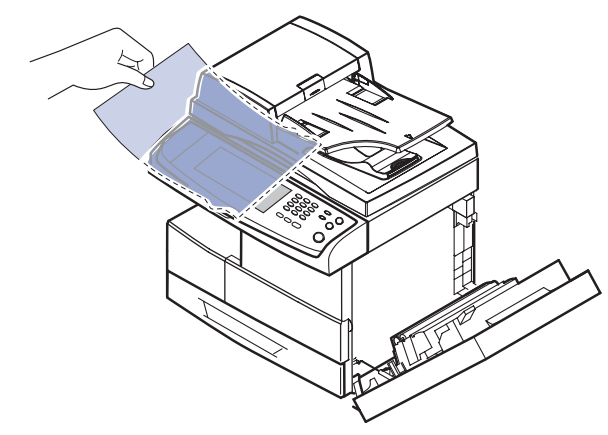

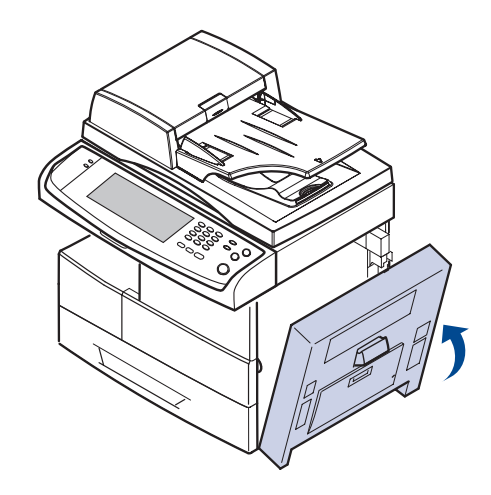

## <span id="page-110-2"></span><span id="page-110-0"></span>**Dans la zone de l'unité recto/verso**

Si l'unité recto verso n'est pas correctement insérée, des bourrages papier risquent de se produire. Vérifiez que l'unité recto verso est correctement insérée.

- **1.** Ouvrez le capot latéral.
- **2.** Libérez le guide papier pour retirer le papier bloqué plus facilement.

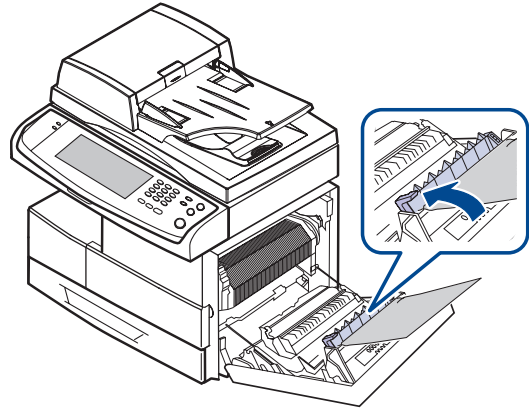

**3.** Retirez le papier bloqué.

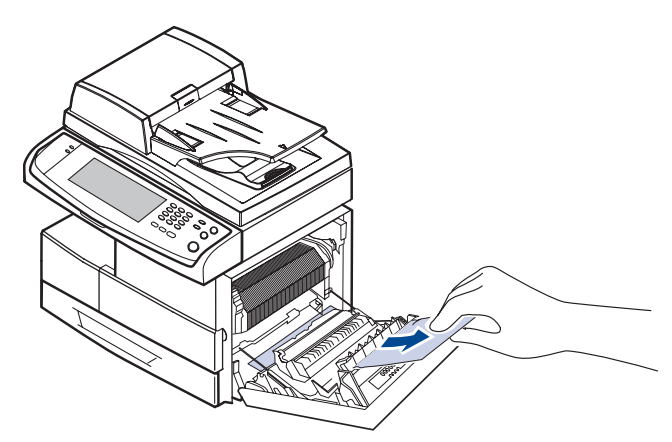

**4.** Fermez le capot latéral.

#### <span id="page-110-1"></span>**Au niveau du module d'empilement (module de finition)**

#### **Bourrage papier dev. le mod. de fin.**

**1.** Ouvrez le capot avant du module d'empilement.

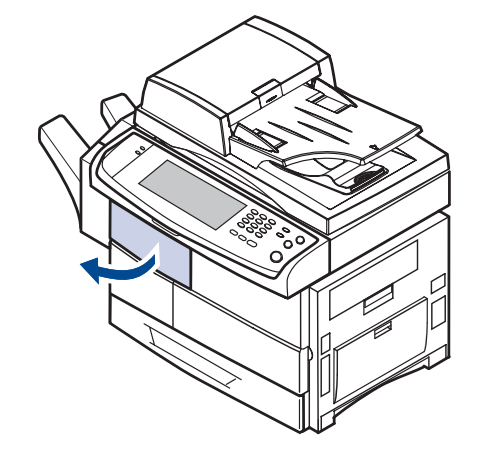

**2.** Pressez la partie droite du levier (**1c**) et maintenez-la, puis poussez le module d'empilement vers la gauche pour le libérer.

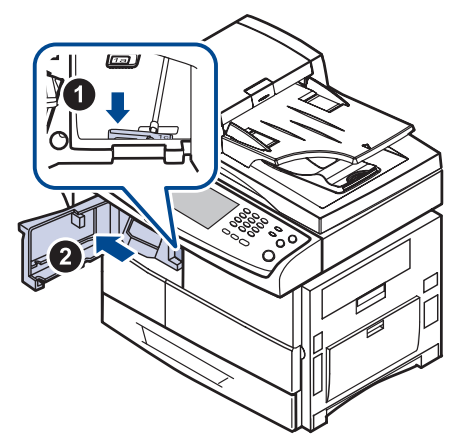

- **3.** Retirez le papier bloqué.
- **4.** Réinsérez le module d'empilement jusqu'à ce qu'un « clic » se produise.
- **5.** Fermez le capot avant du module d'empilement.

#### **Bourrage papier dans le mod. de fin., Bour. dans recto verso du mod. de fin.**

**1.** Ouvrez le capot avant du module d'empilement.

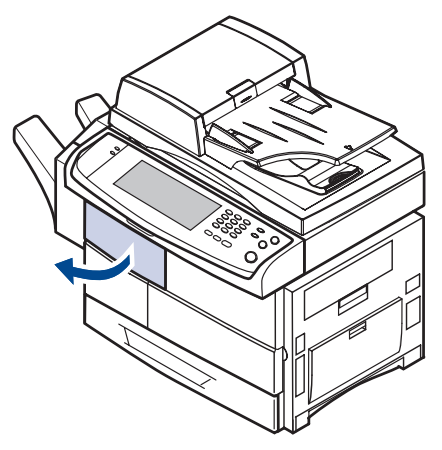

**2.** Abaissez le levier **1a**. Si nécessaire, répétez l'opération avec le levier **1b**.

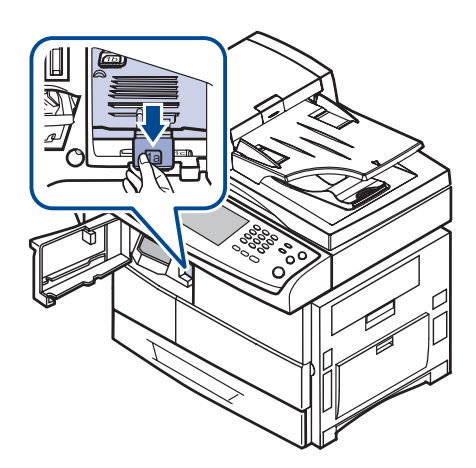

**3.** Retirez le papier bloqué.

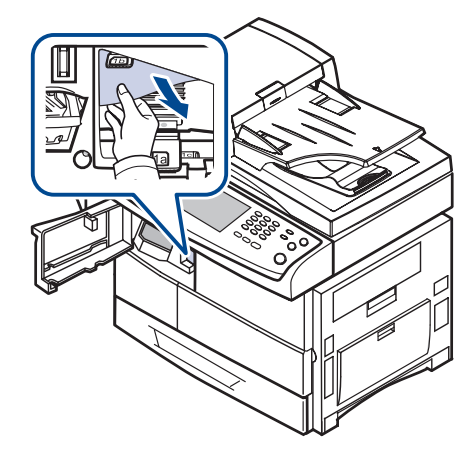

**4.** Relevez le levier, puis fermez le capot avant du module d'empilement.

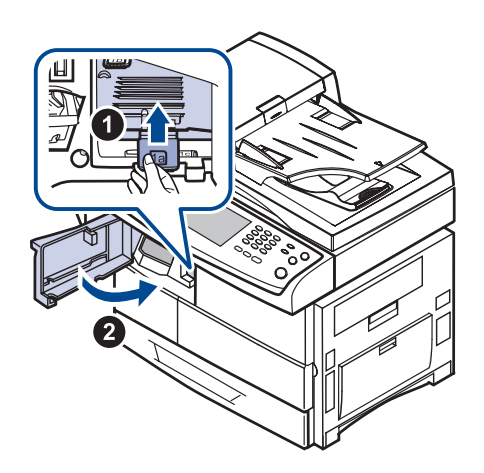

#### **Bour. papier à la sortie du mod. de fin.**

**1.** Retirez délicatement le papier du bac de sortie.

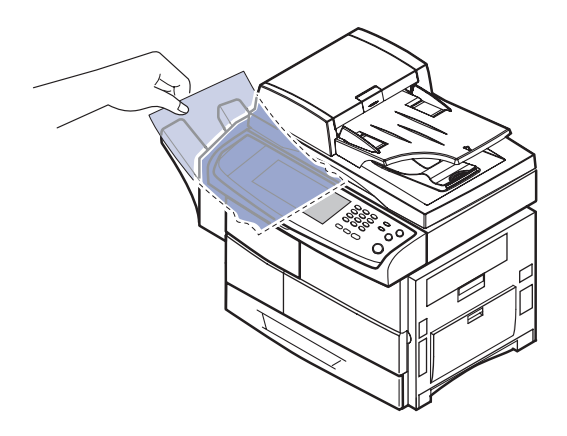

## <span id="page-111-2"></span><span id="page-111-1"></span><span id="page-111-0"></span>**Signification des messages d'erreur**

Des messages apparaissent dans la fenêtre du programme Smart Panel ou sur l'écran du panneau de configuration pour indiquer l'état de l'appareil ou des erreurs. Reportez-vous aux tableaux ci-dessous pour connaître la signification de ces messages et, le cas échéant, résoudre le problème. Les messages et leur signification sont classés par ordre alphabétique.

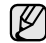

- Si le message ne figure pas dans le tableau, redémarrez l'appareil, puis essayez de lancer de nouveau la tâche d'impression. Si le problème persiste, contactez le service de maintenance.
- Notez le contenu du message à l'écran afin de pouvoir l'indiquer si vous appelez le service de maintenance.
- Certains messages peuvent ne pas apparaître à l'écran en fonction des options ou des modèles.
- [yyy] indique la partie de l'appareil.
- [zzz] indique le code d'erreur. Lorsque vous contactez le service de maintenance, ce code d'erreur permet de traiter le problème.
- Il est possible qu'un point d'exclamation ( $\Box$ ) ou qu'une croix

( $\bigcirc$ ) s'affiche en haut à gauche de l'écran. Dans ce cas, appuyez sur le point d'interrogation pour consulter des informations détaillées se rapportant aux consommables.

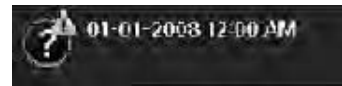

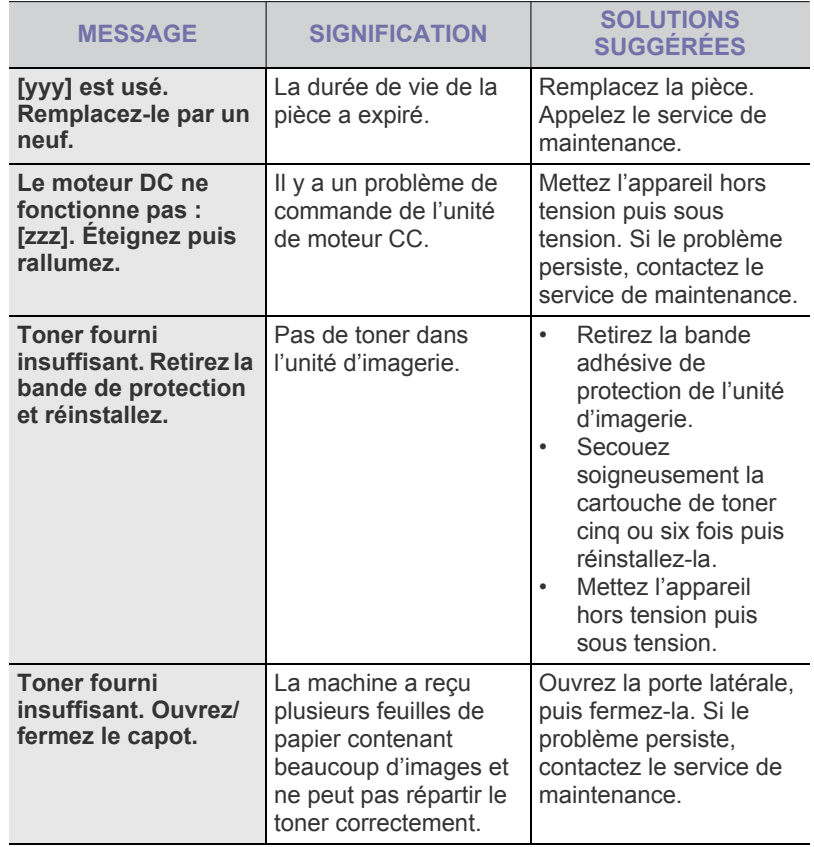

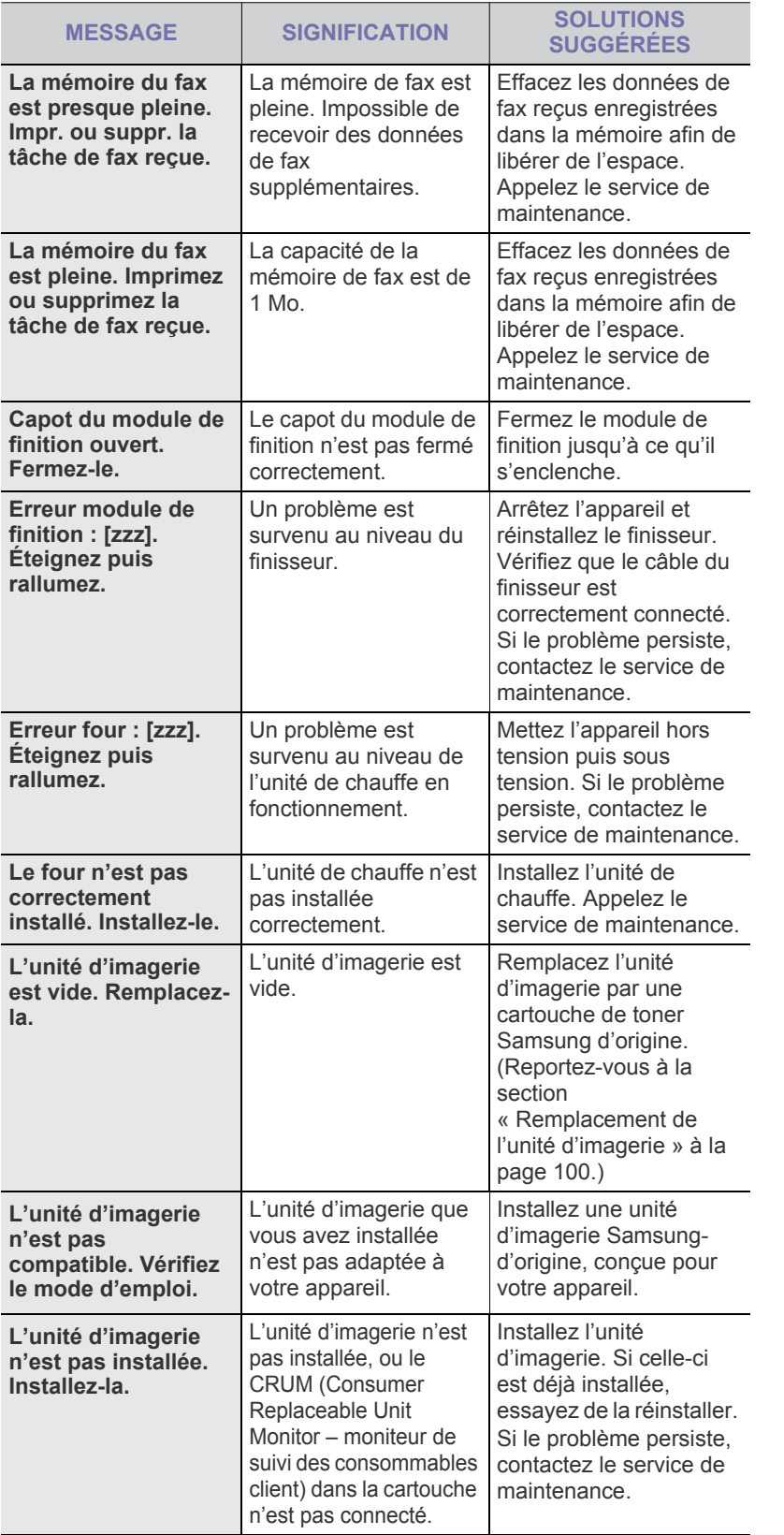

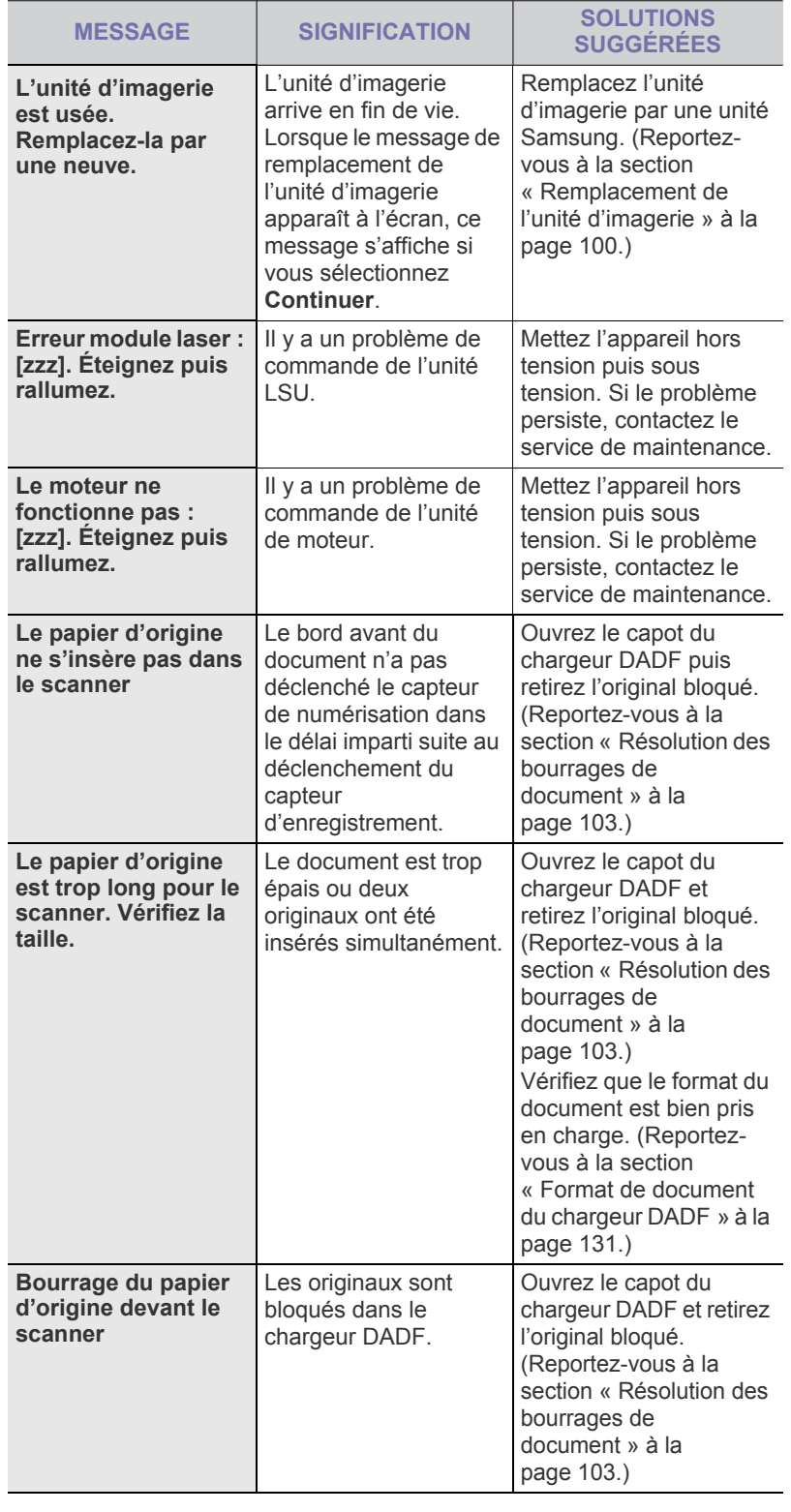

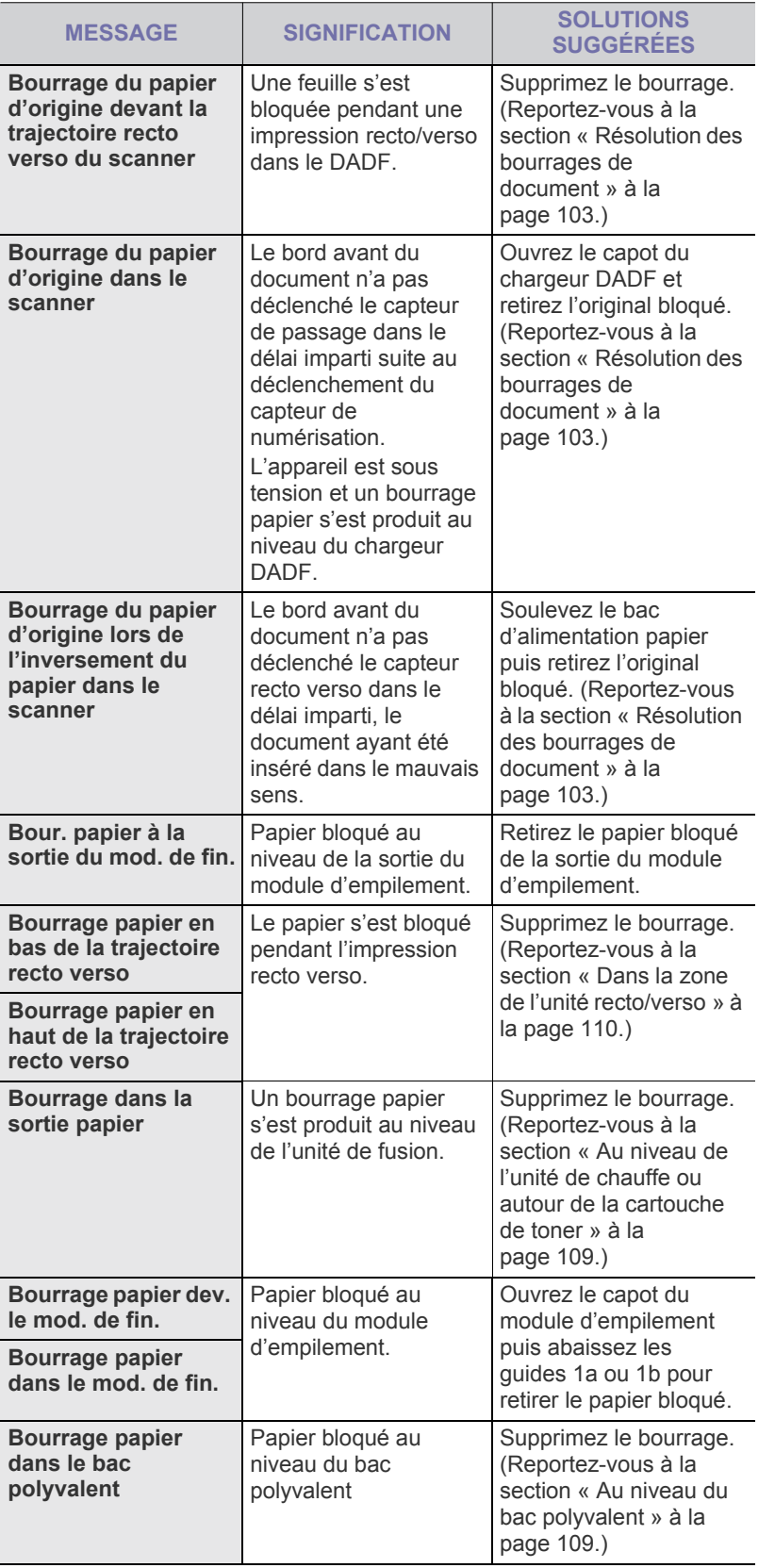

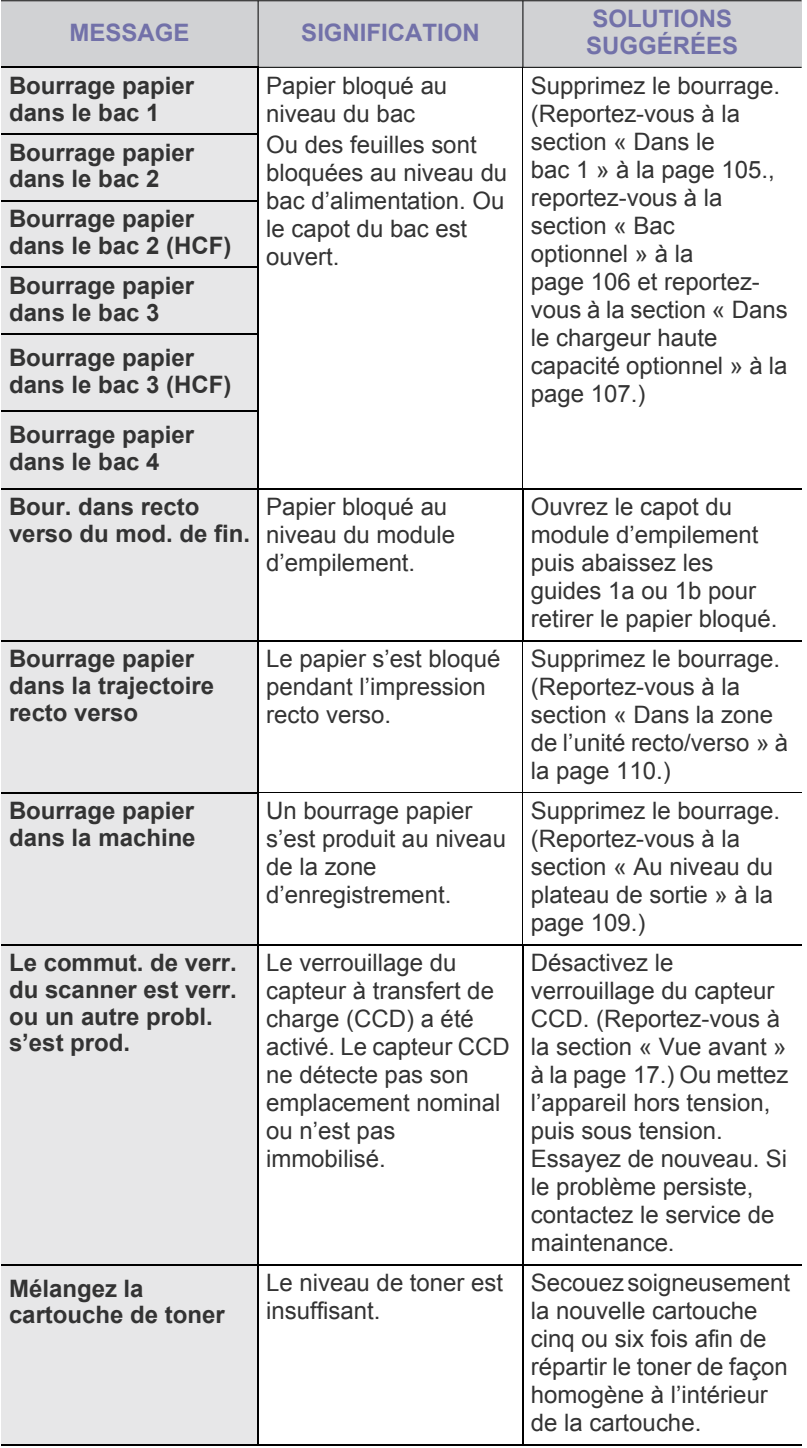

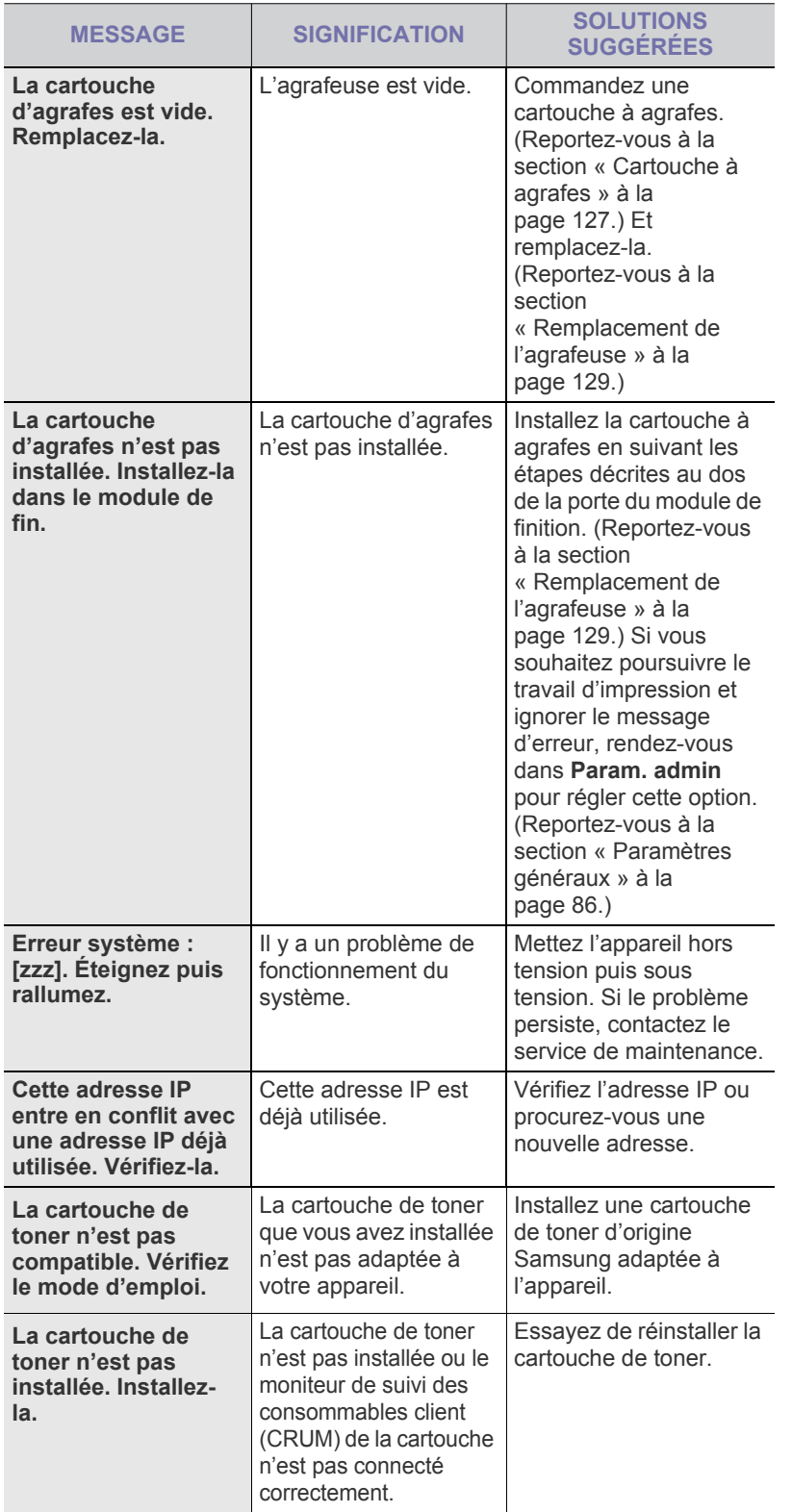

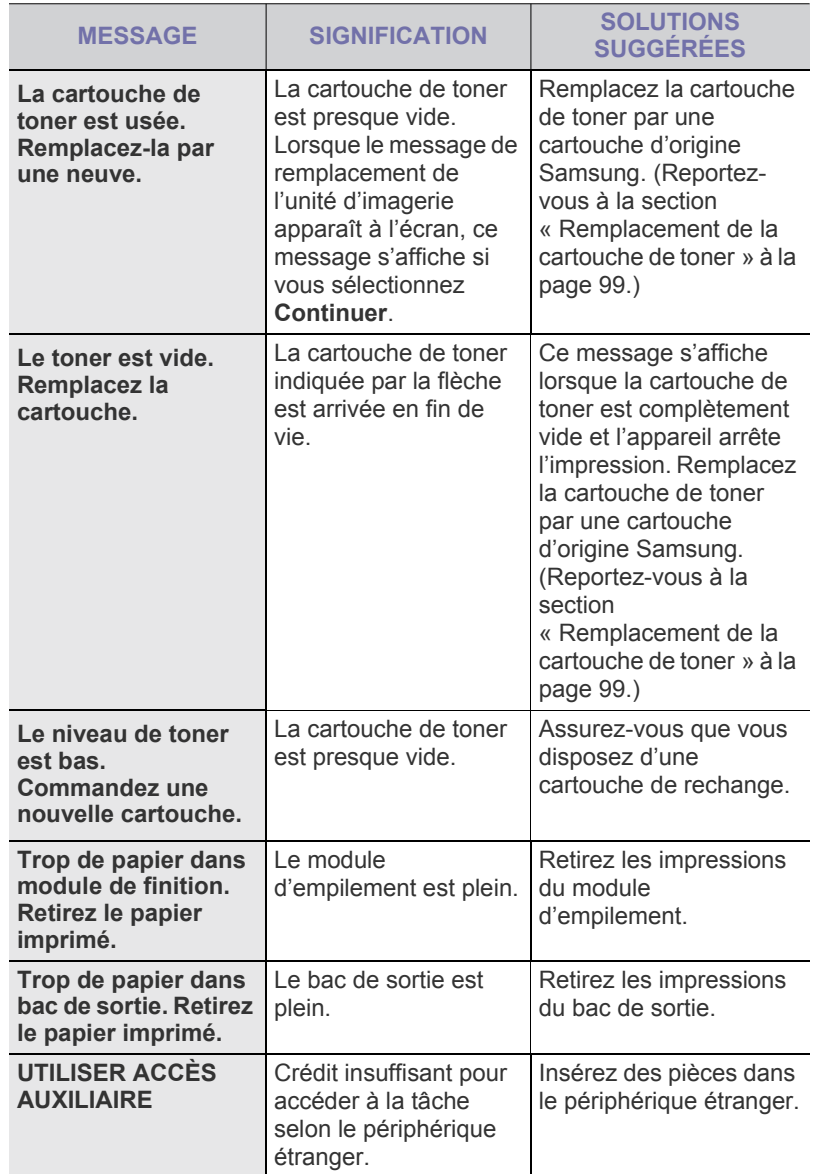

## **Résolution d'autres problèmes**

Le tableau suivant dresse la liste des problèmes que vous pouvez rencontrer et des solutions recommandées correspondantes. Appliquez les solutions proposées jusqu'à ce que le problème soit résolu. Si le problème persiste, contactez le service de maintenance.

### <span id="page-114-0"></span>**Problème au niveau de l'écran tactile**

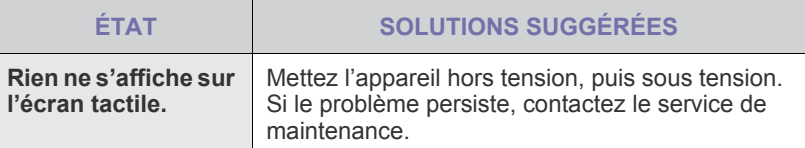

## <span id="page-115-0"></span>**Problèmes d'alimentation papier**

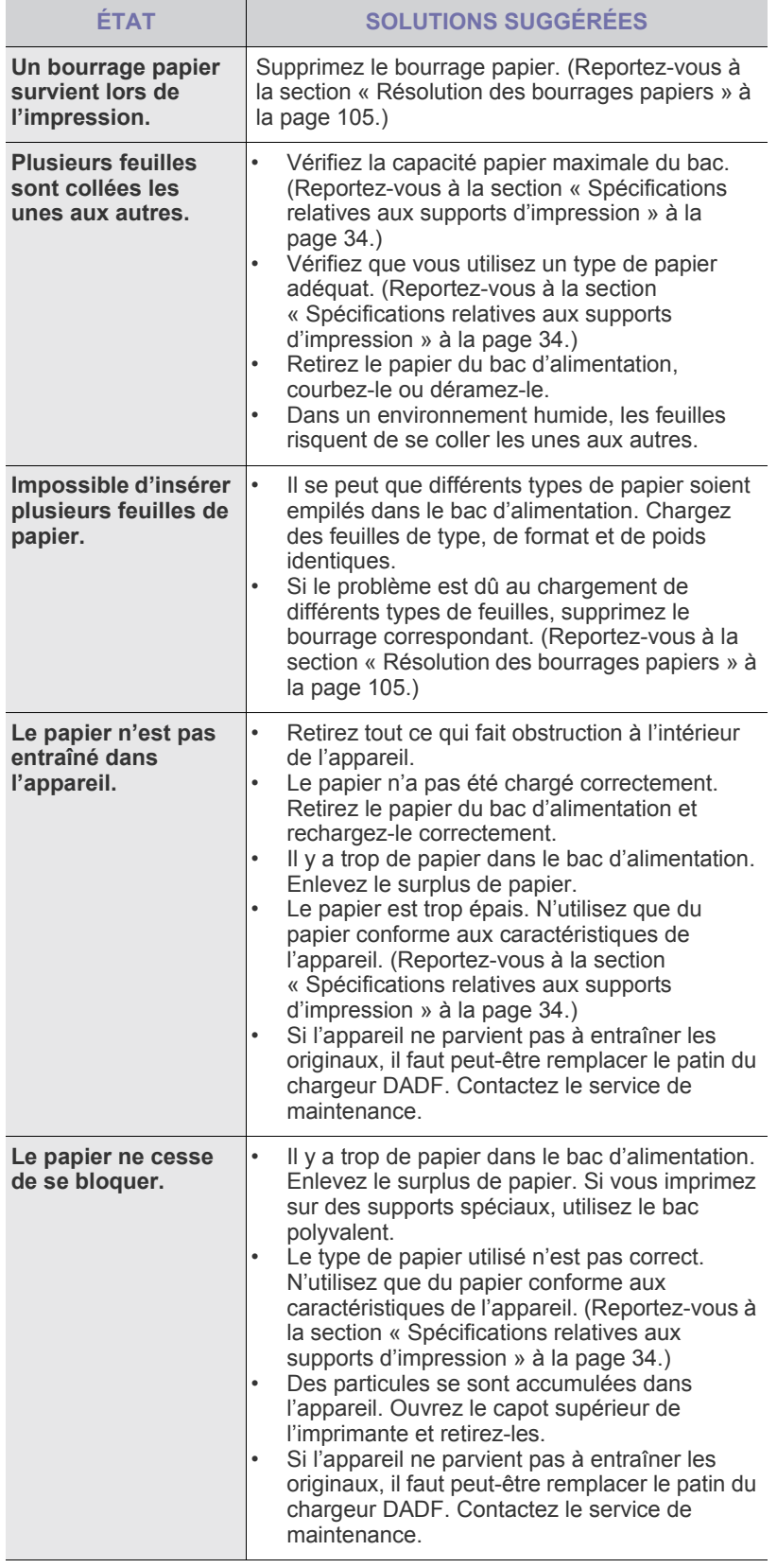

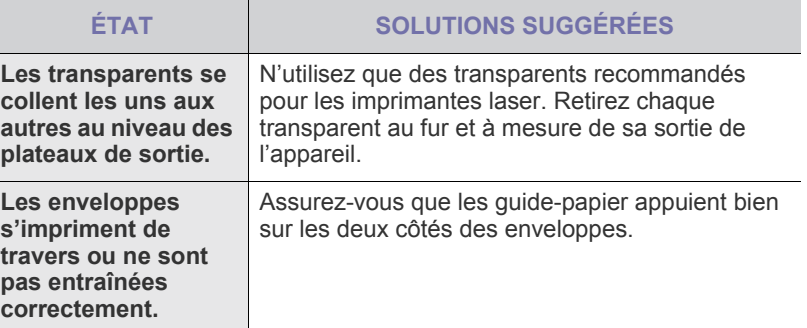

## <span id="page-116-0"></span>**Problèmes d'impression**

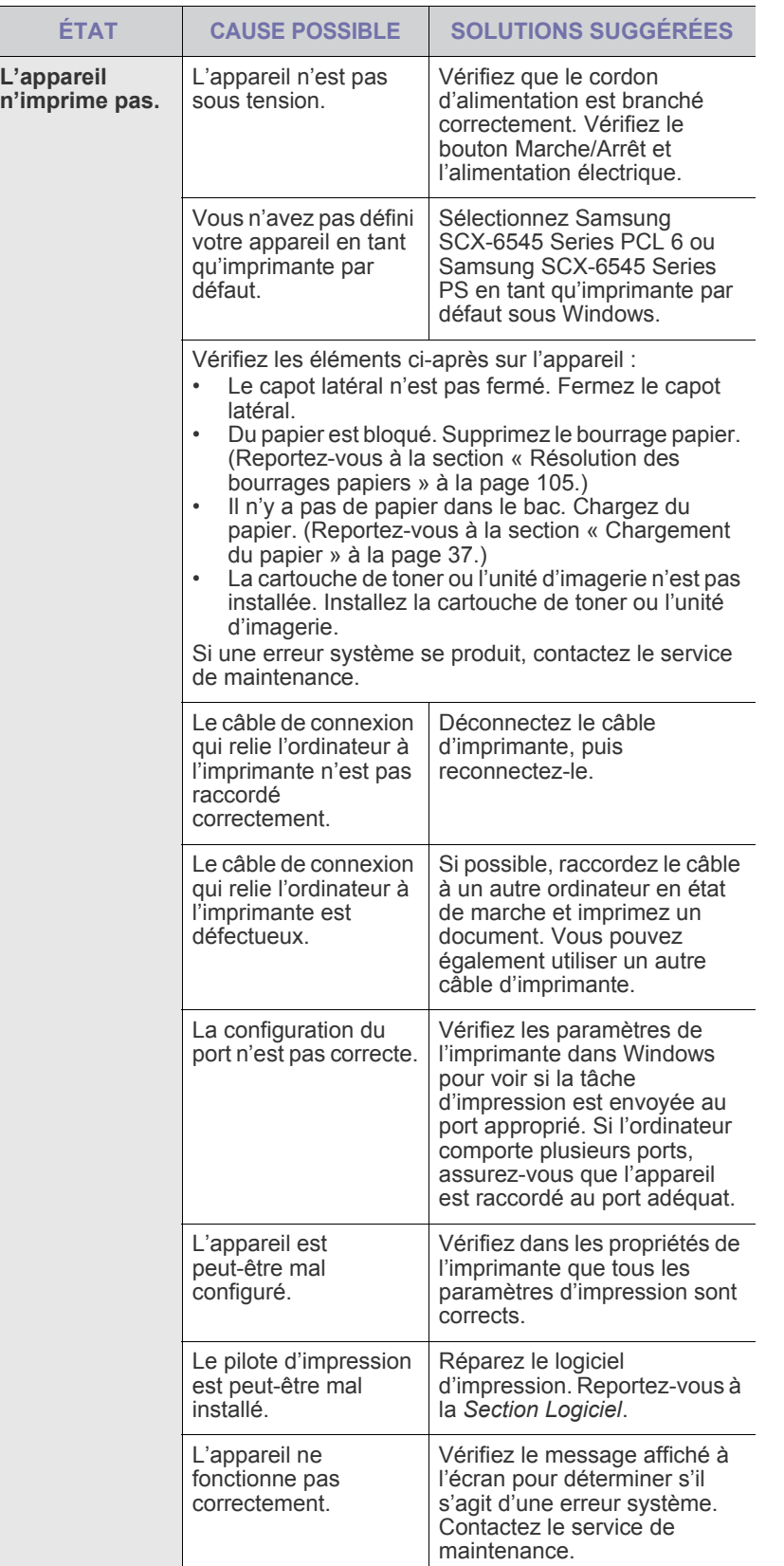

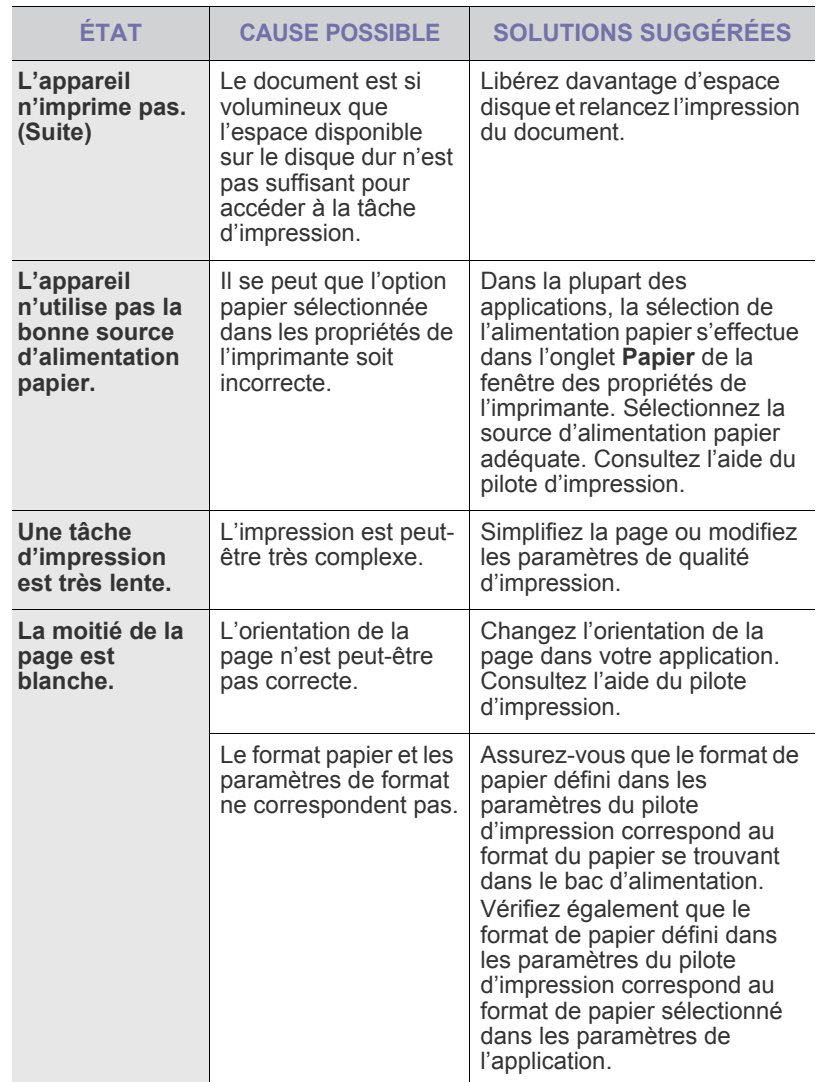

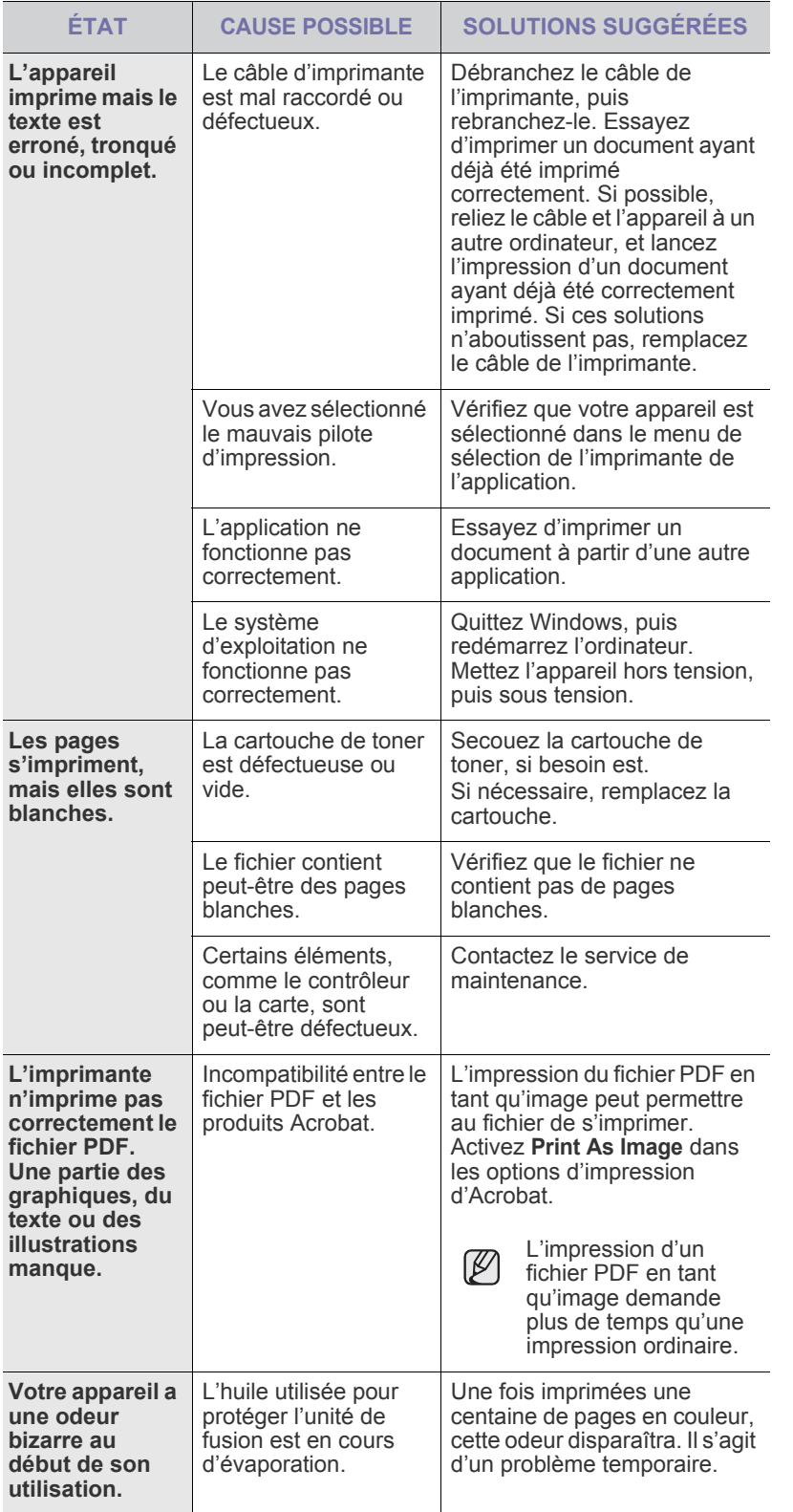

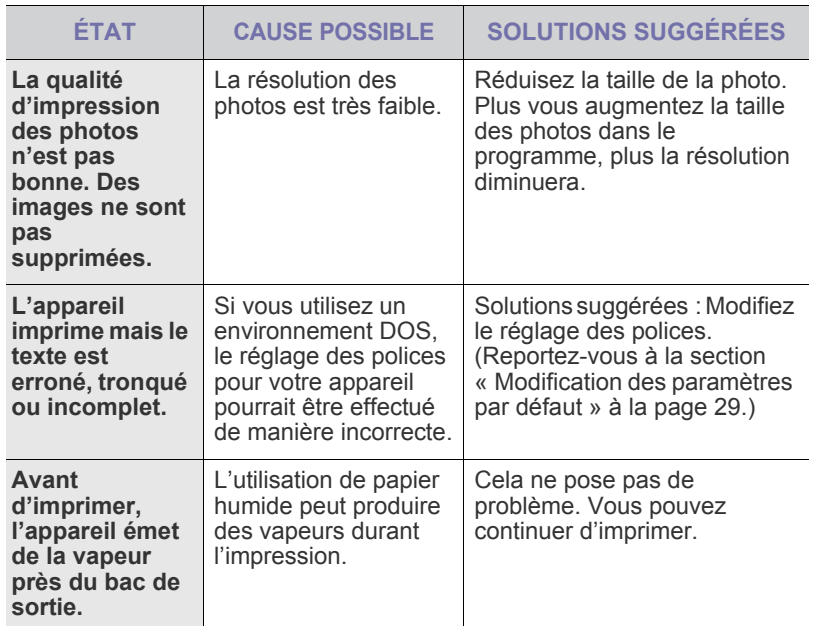

## <span id="page-118-0"></span>**Problèmes de qualité d'impression**

Si l'intérieur de l'appareil est encrassé ou si le papier a été mal chargé, vous constaterez probablement une baisse de la qualité d'impression. Reportezvous au tableau ci-dessous pour résoudre le problème.

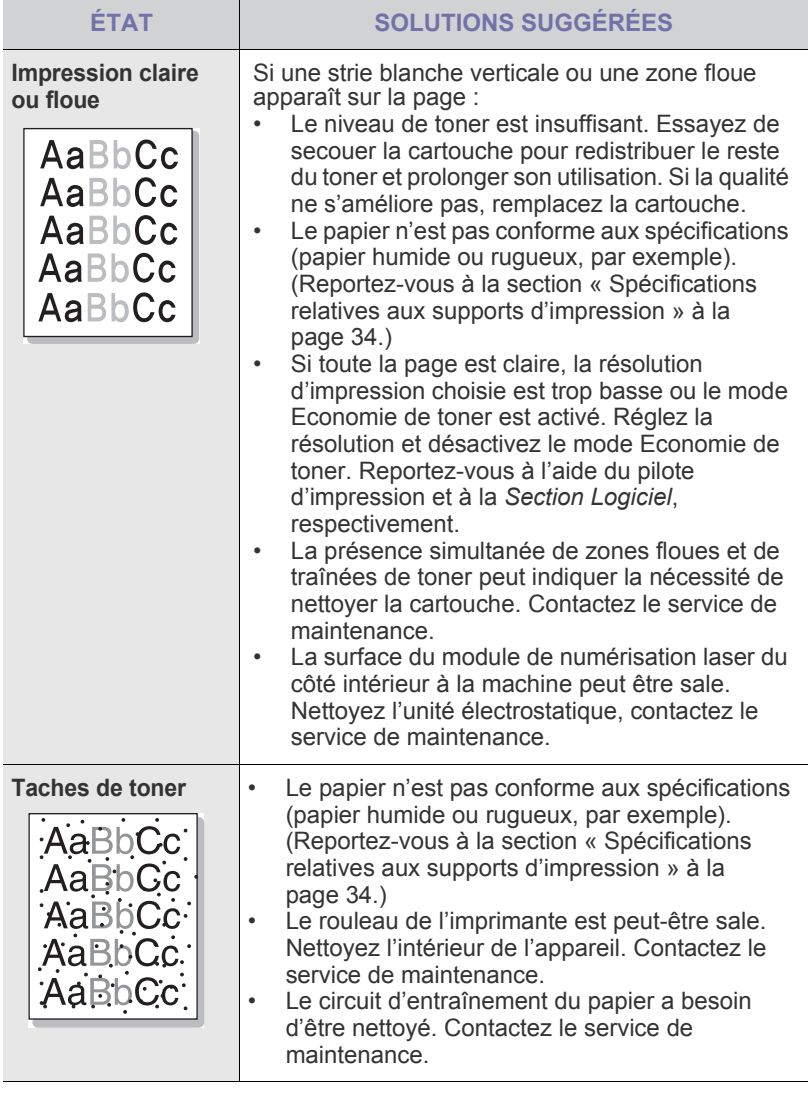

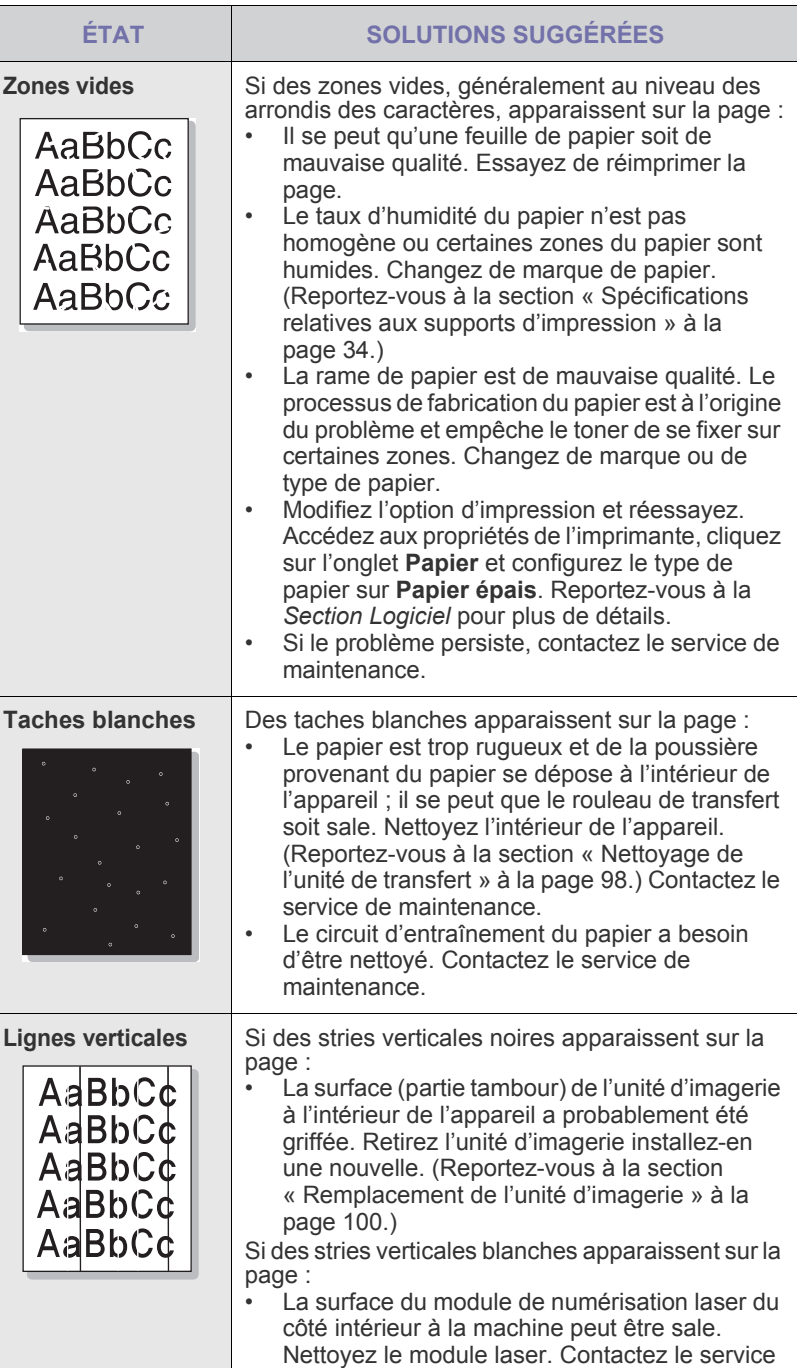

de maintenance.

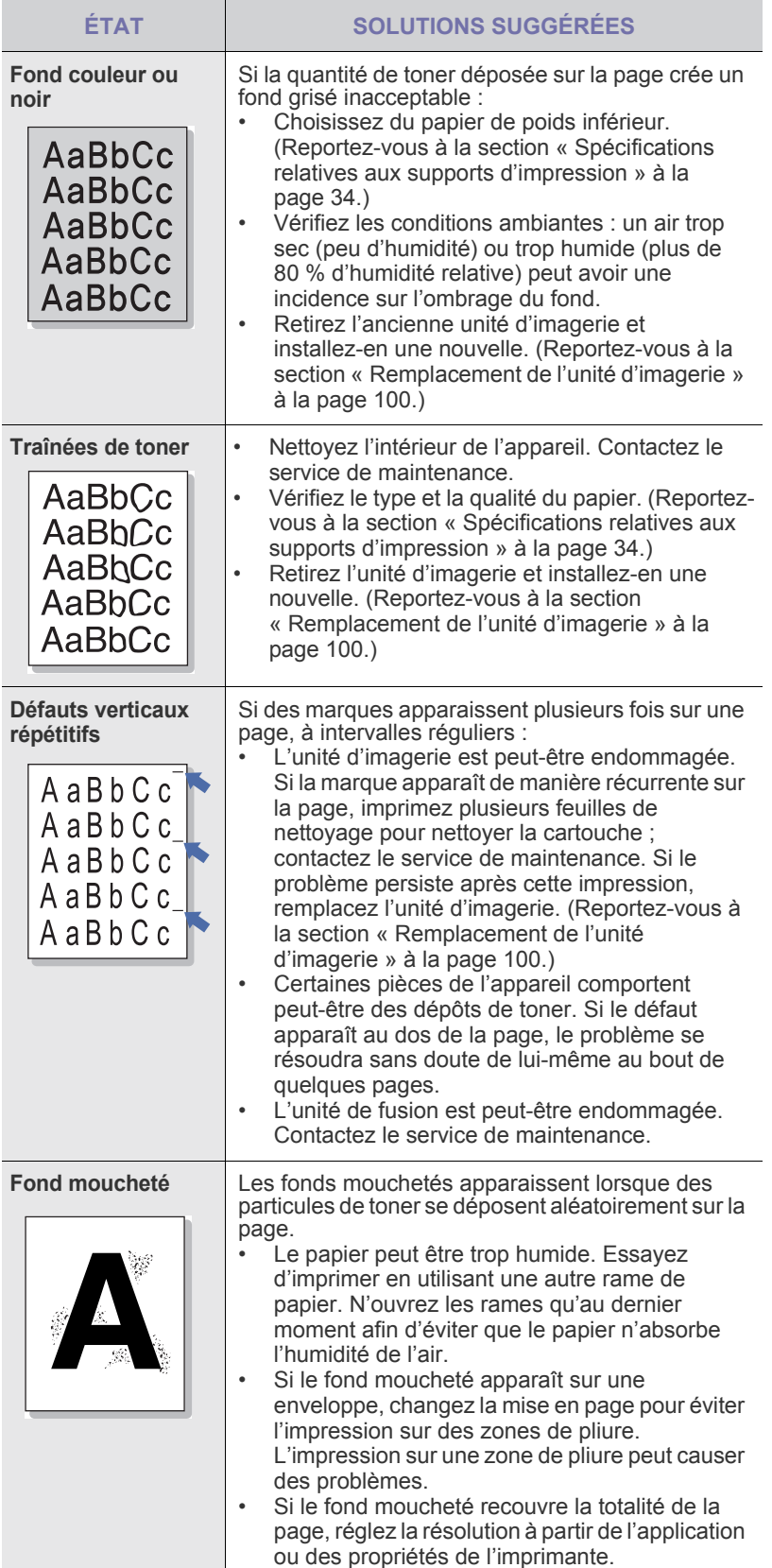

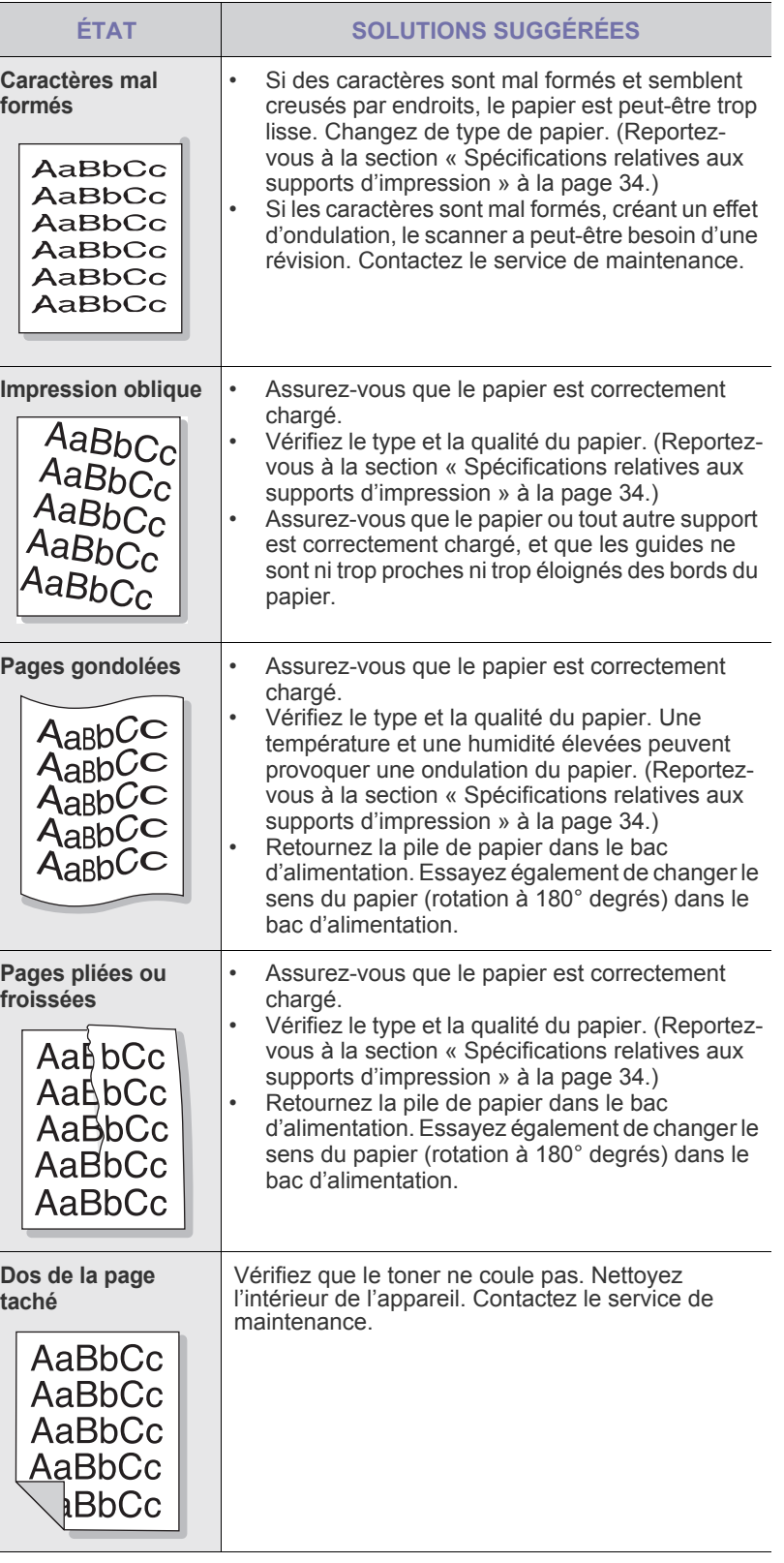

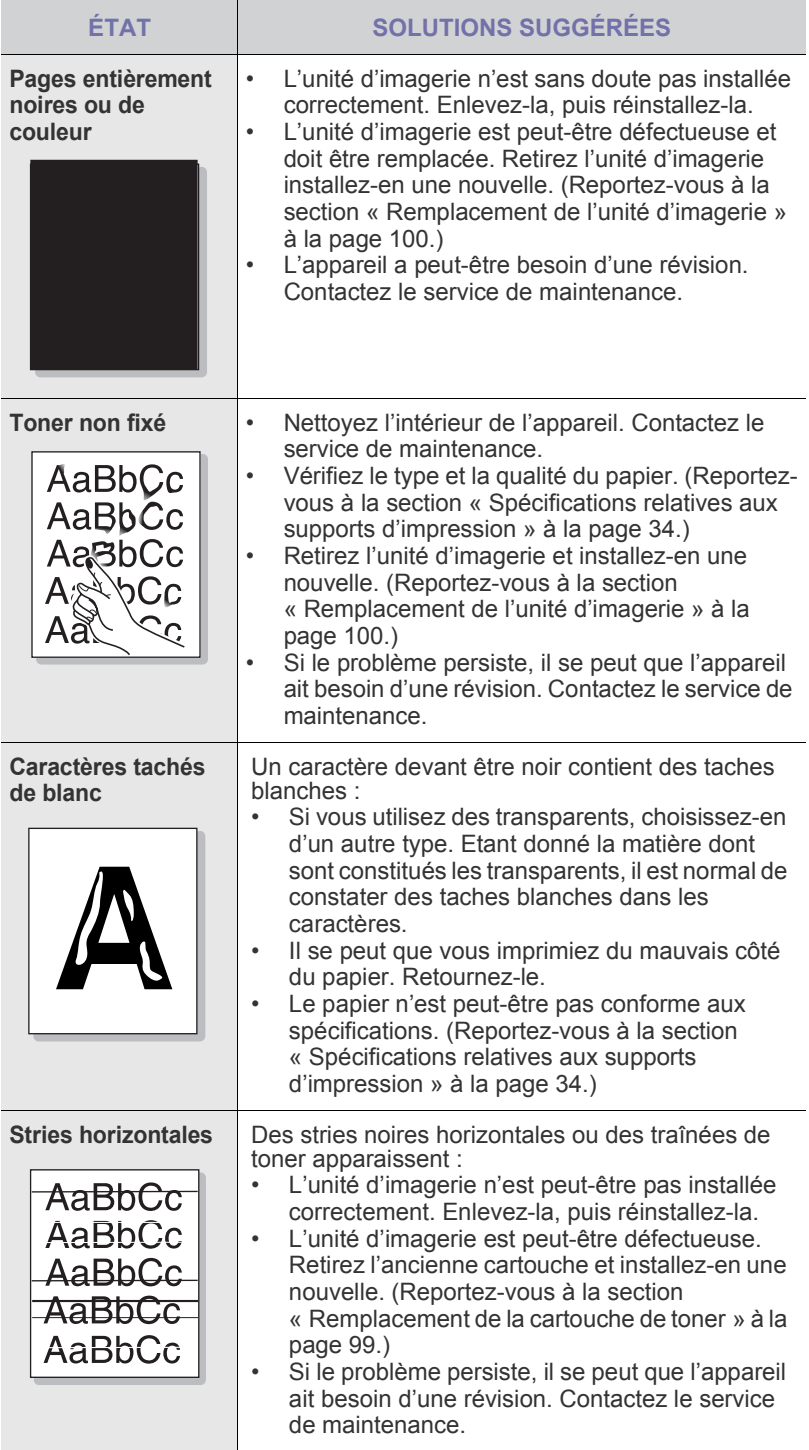

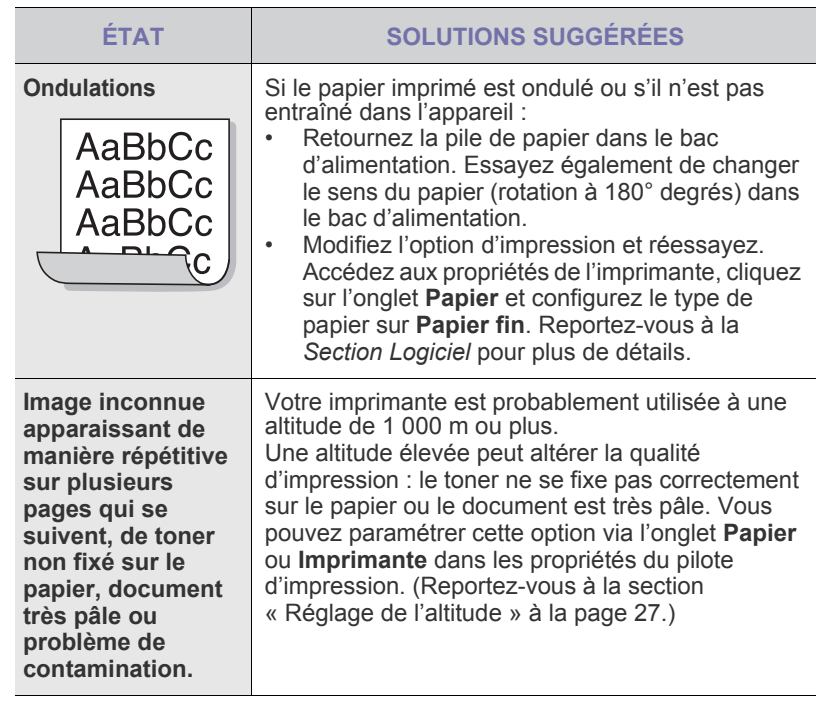

## <span id="page-120-0"></span>**Problèmes de copie**

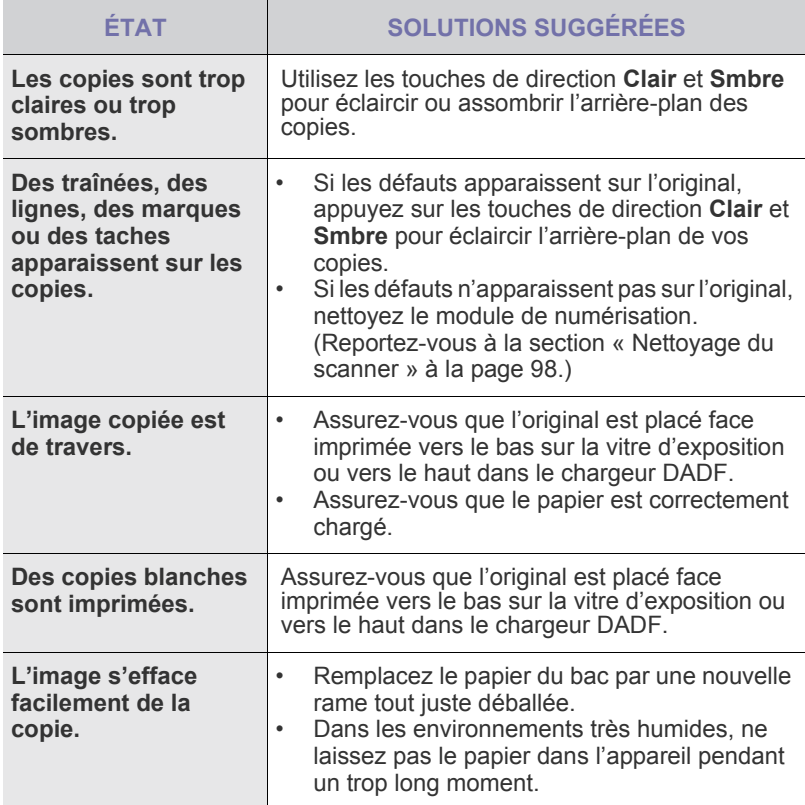

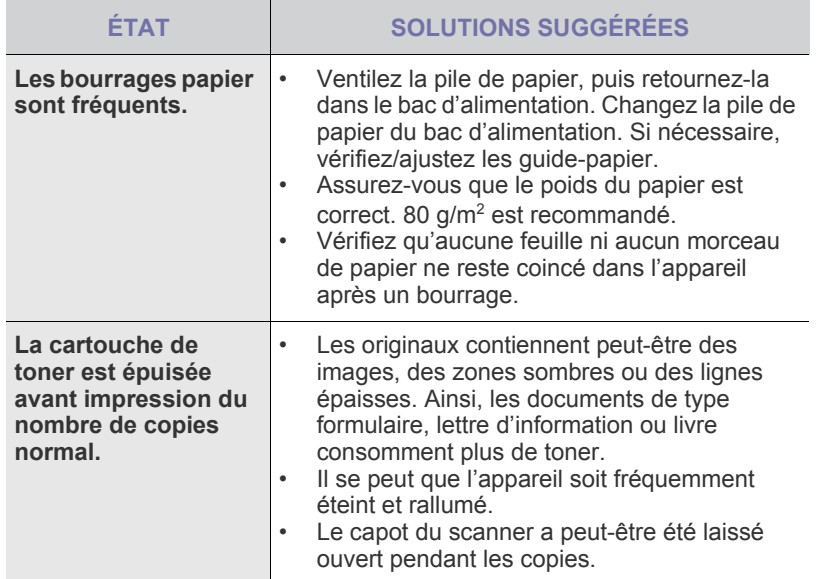

## <span id="page-121-0"></span>**Problèmes de numérisation**

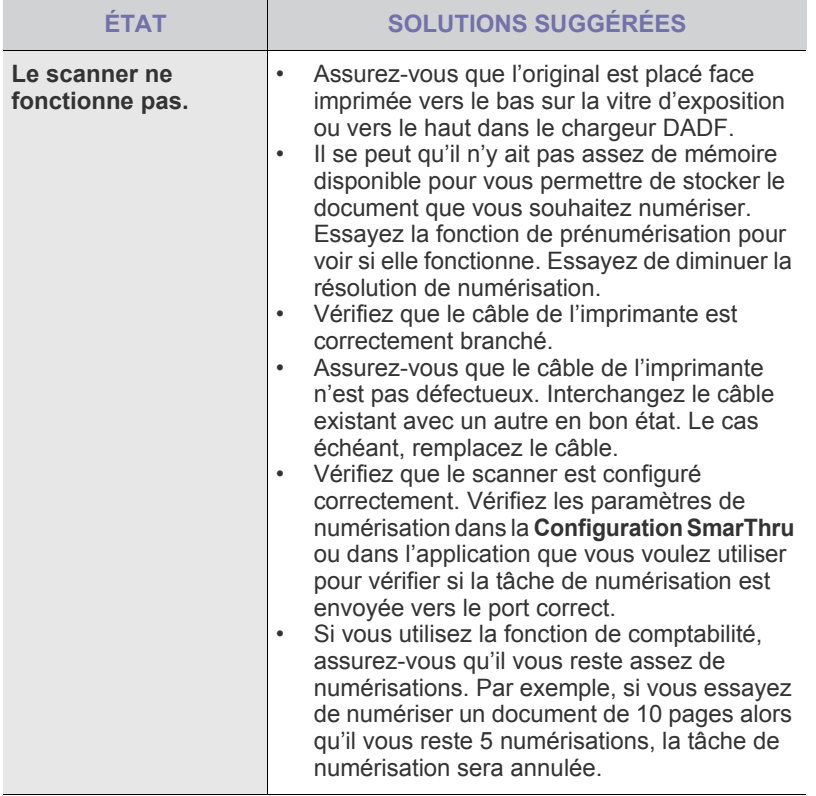

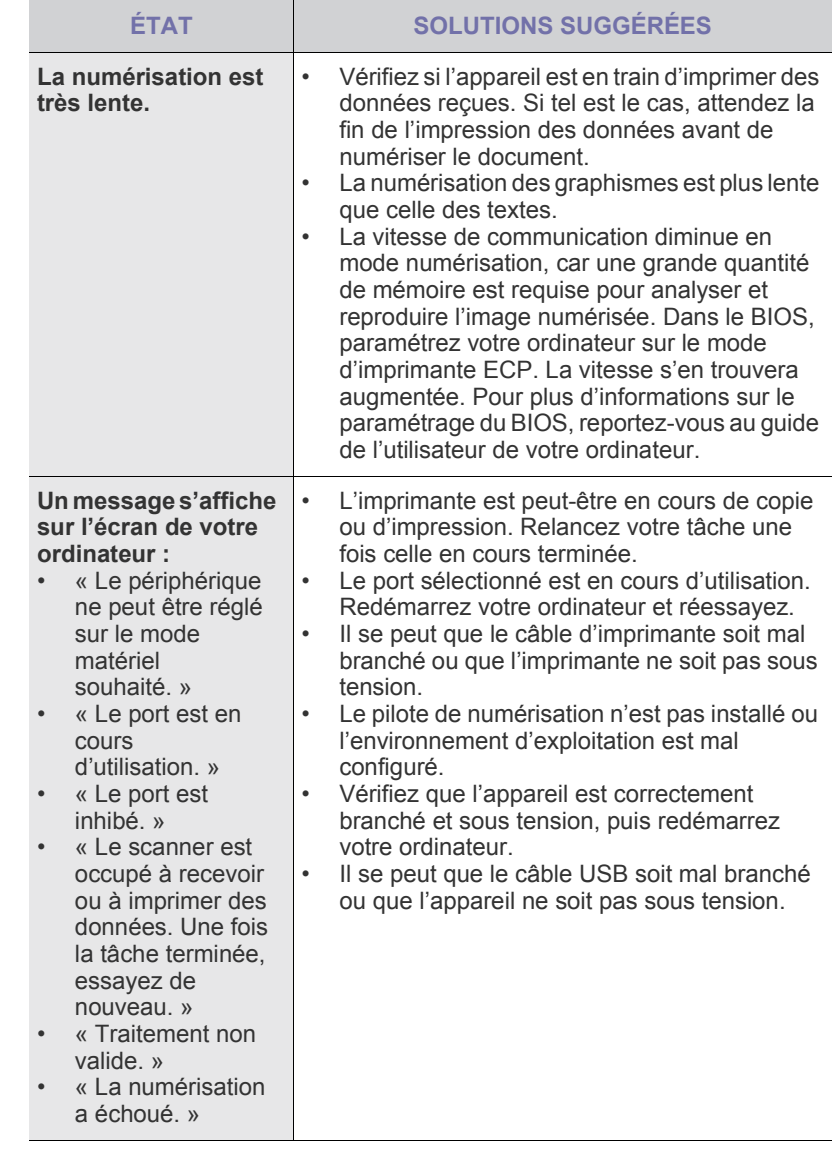

## <span id="page-121-1"></span>**Problème du Gestionnaire de numérisation Samsung**

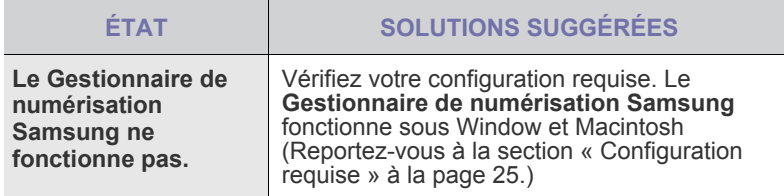

## <span id="page-122-0"></span>**Problèmes de fax**

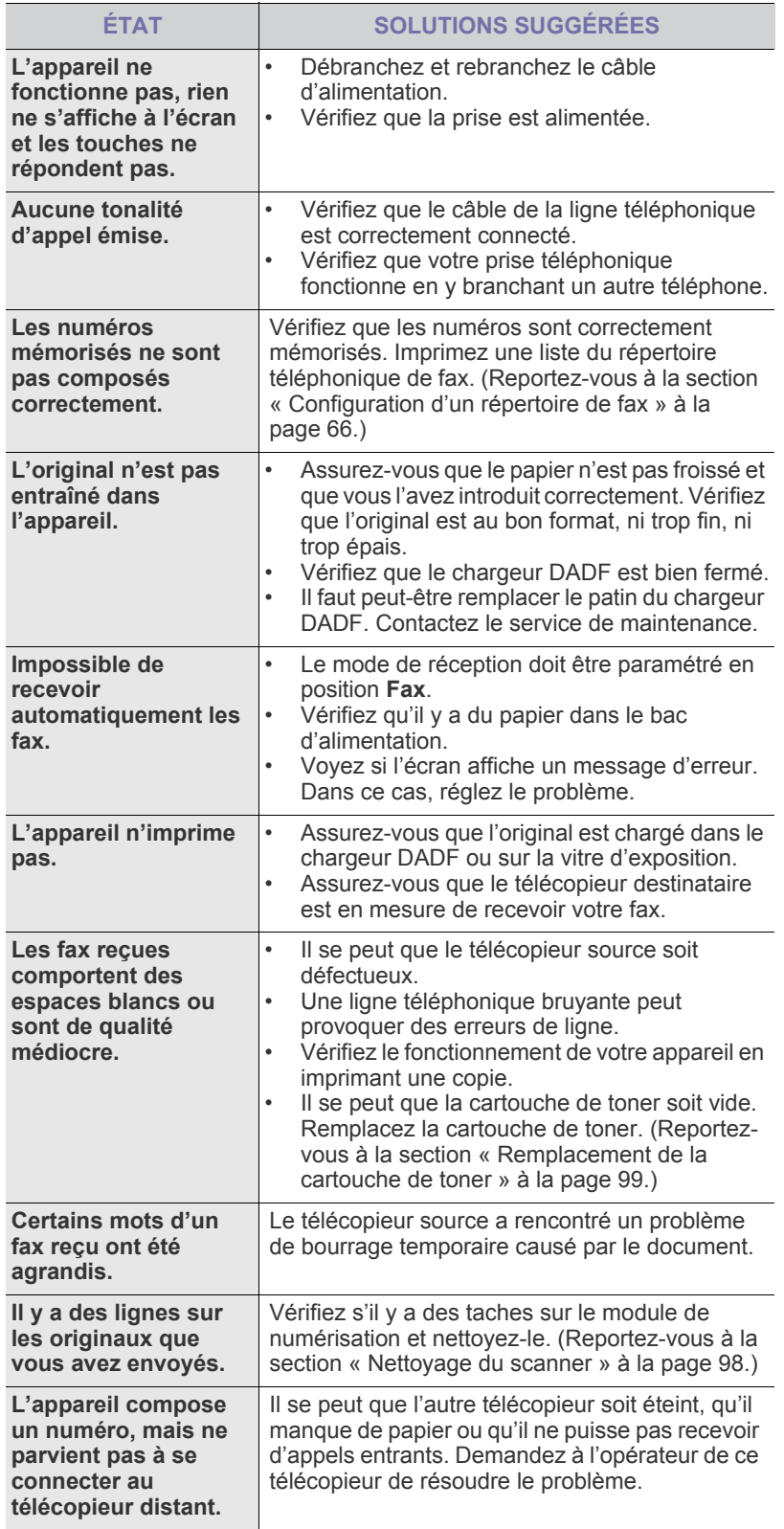

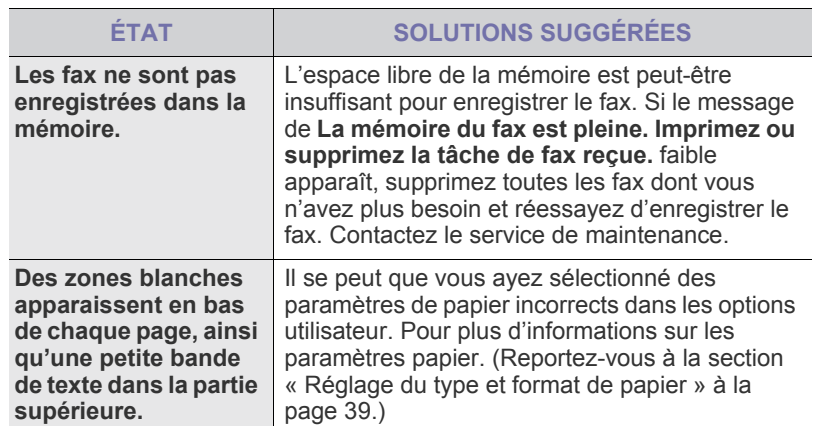

#### <span id="page-122-2"></span><span id="page-122-1"></span>**Problèmes PostScript courants**

Les problèmes présentés ci-dessous sont propres au langage PostScript et peuvent survenir lors de l'utilisation simultanée de plusieurs langages d'impression.

 $\bigotimes$ Pour que les messages d'erreur PostScript s'impriment ou s'affichent en cas de problème, ouvrez la fenêtre des options d'impression et cliquez sur l'option souhaitée en regard de la section des erreurs PostScript.

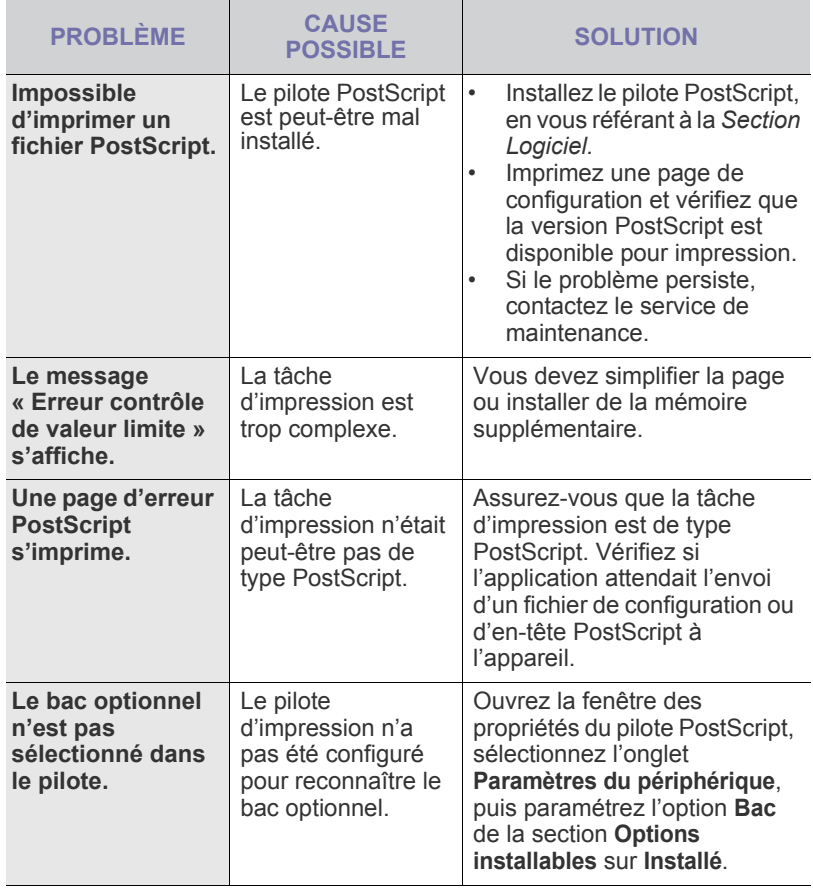

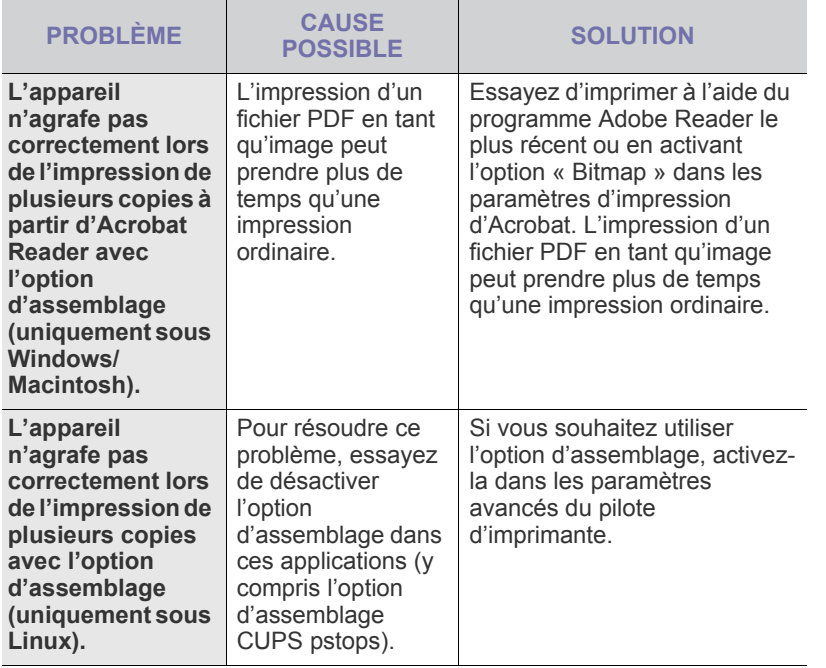

## <span id="page-123-2"></span><span id="page-123-1"></span>**Problèmes Windows courants**

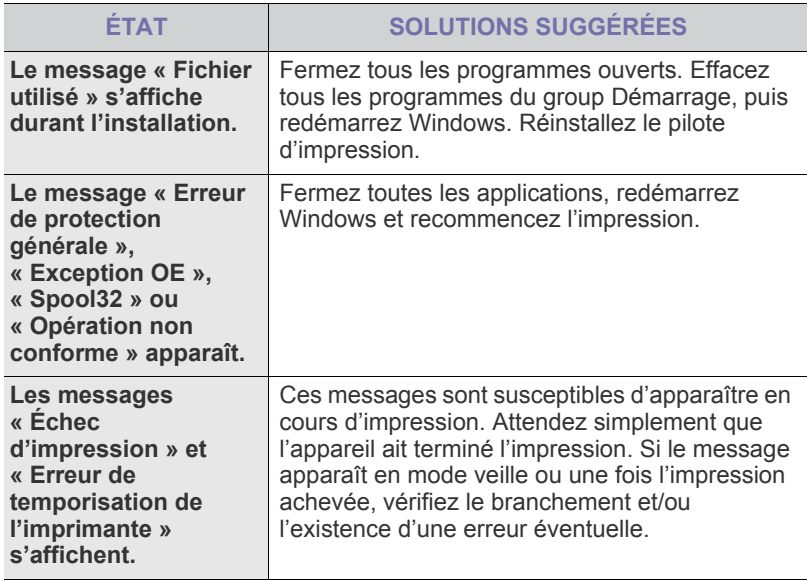

Pour plus d'informations sur les messages d'erreur Windows, reportez-vous au Guide de l'utilisateur de Microsoft Windows fourni avec votre ordinateur.

## <span id="page-123-0"></span>**Problèmes Linux courants**

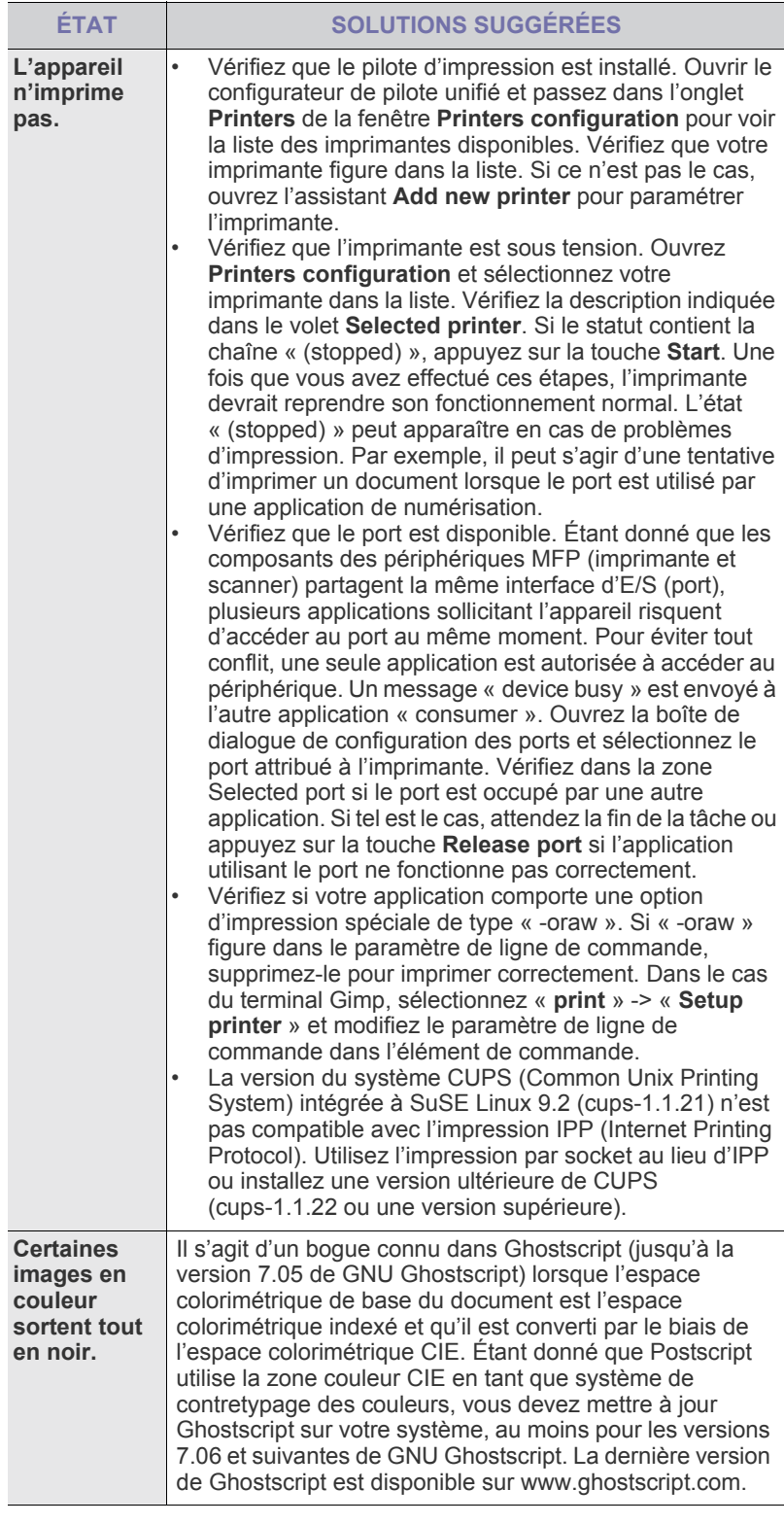

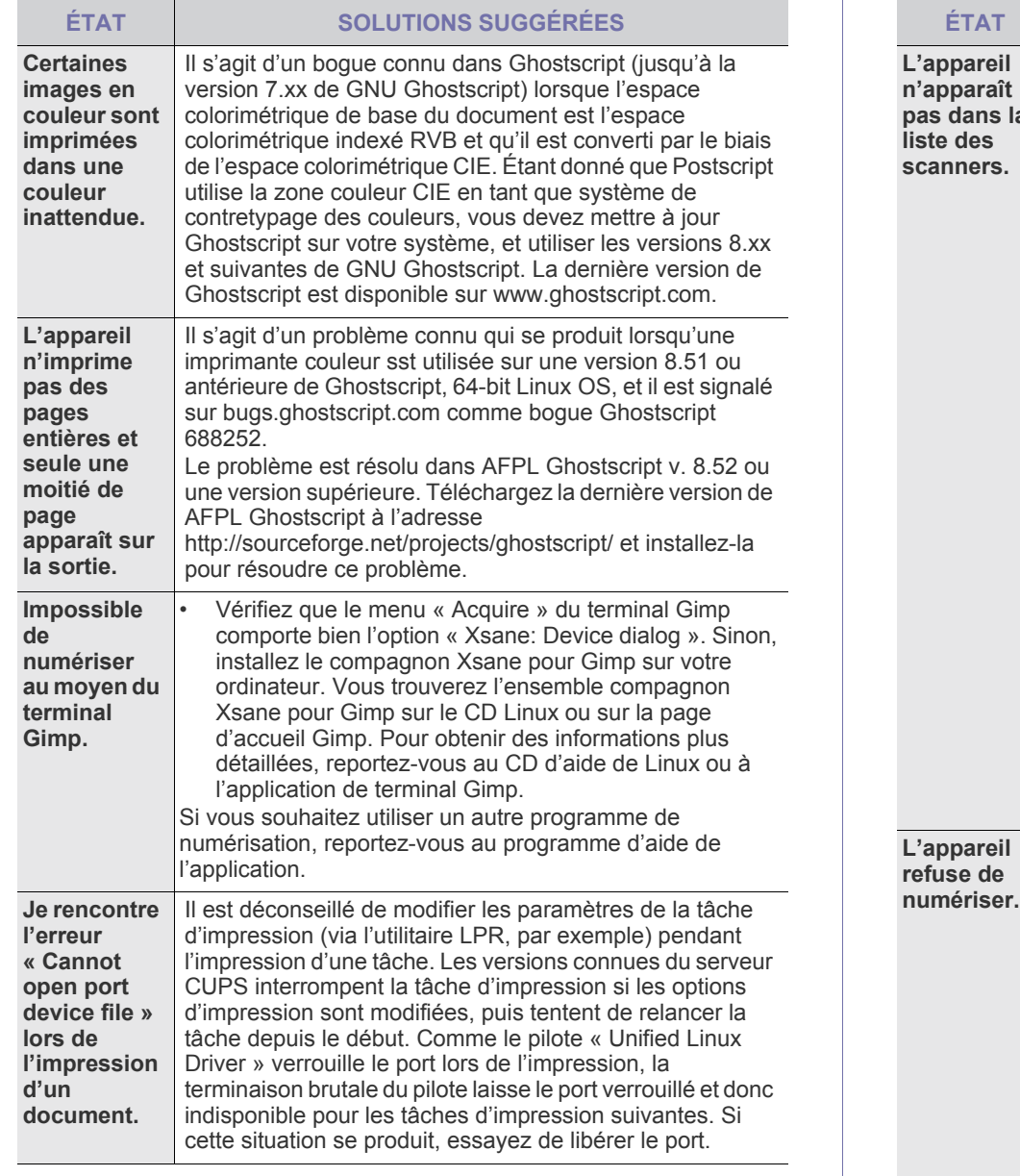

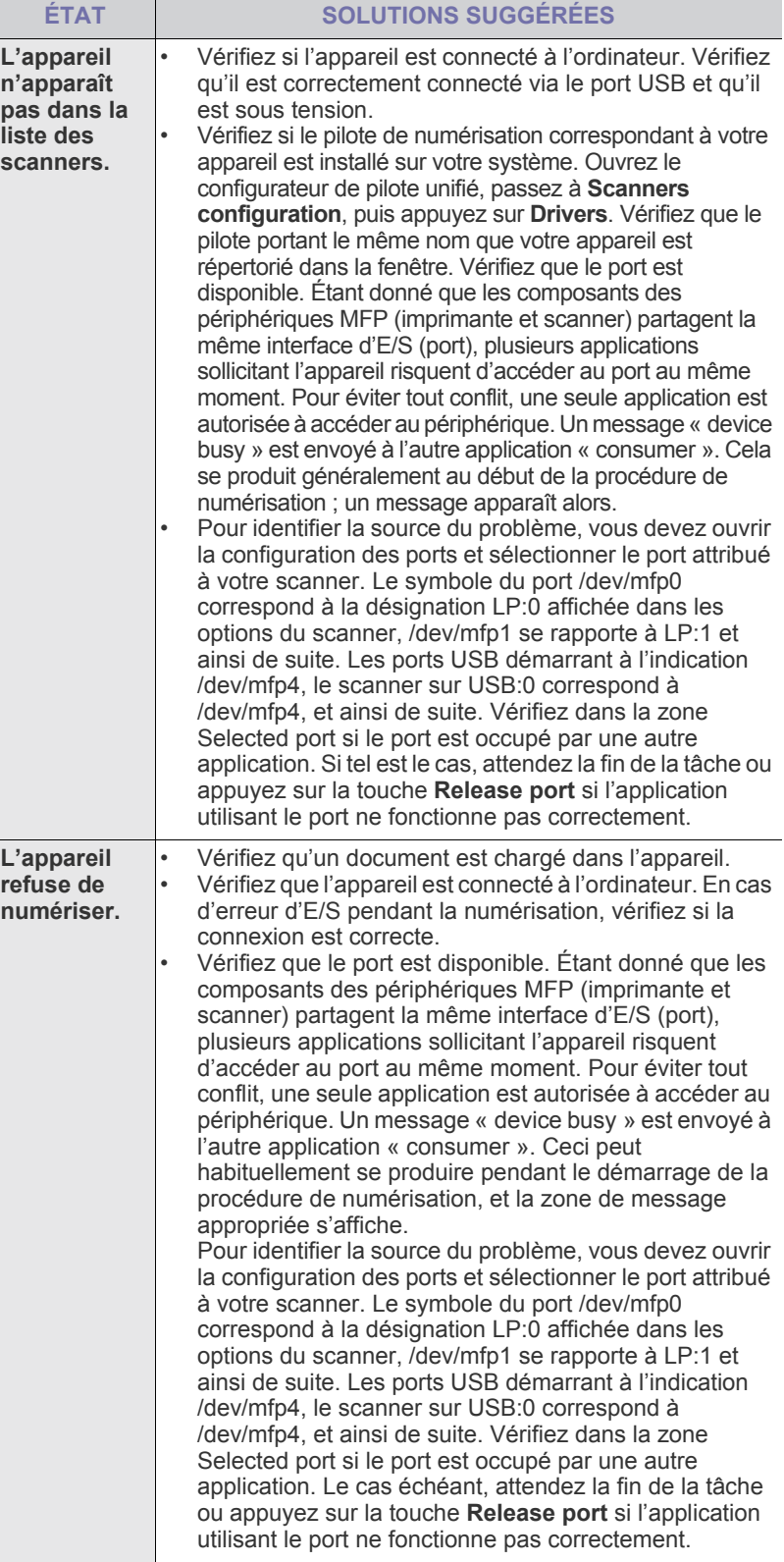

 $\bigotimes$ 

Reportez-vous au guide de l'utilisateur Linux fourni avec votre ordinateur pour plus de renseignements sur les messages d'erreur Linux.

## **Problèmes Macintosh courants**

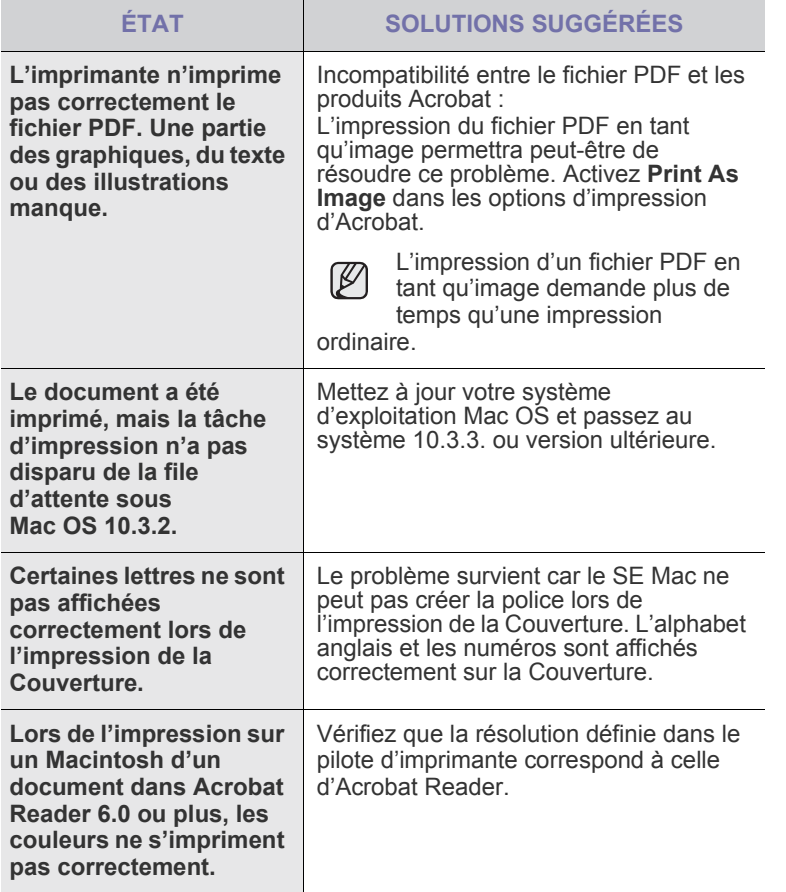

 $\mathbb Z$ 

Reportez-vous au guide de l'utilisateur Mac OS fourni avec votre ordinateur pour plus de renseignements sur les messages d'erreur Mac OS.

## Commande de consommables et d'accessoires

Ce chapitre fournit des informations sur l'achat des cartouches et des accessoires disponibles pour votre appareil.

#### **Ce chapitre comprend les sections suivantes :**

- **Fournitures**
- **Accessoires**
- Les pièces ou composants optionnels peuvent varier d'un pays à l'autre. Contactez votre représentant commercial pour savoir si la pièce que vous souhaitez est disponible dans votre pays.

## <span id="page-126-0"></span>**Fournitures**

Lorsque la cartouche de toner ou l'unité d'imagerie est épuisée, vous pouvez commander un des types suivants de cartouche de toner ou d'unité d'imagerie pour votre appareil :

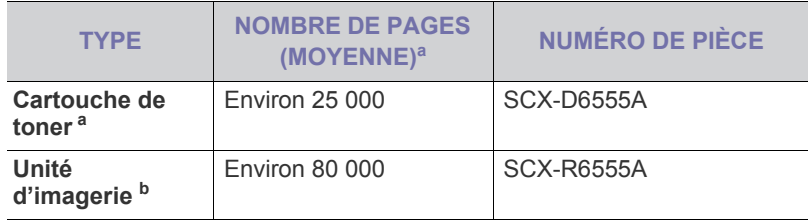

a.Capacité moyenne d'une cartouche conformément à la norme ISO/IEC 19752.

b.Valeur exprimée par rapport à une page recto au format A4 ou Letter.

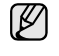

La durée de vie de l'unité d'imagerie peut varier selon les options et les tâches.

<span id="page-126-4"></span>Lorsque vous achetez de nouvelles cartouches d'impression ou d'autres consommables, ceux-ci doivent provenir du même pays que le pays d'achat de l'appareil. Dans le cas contraire, les cartouches d'impression ou autres consommables seront incompatibles avec votre appareil, car les configurations des cartouches d'impression et autres consommables varient en fonction du pays spécifique.

• [Comment commander](#page-127-1)

## <span id="page-126-1"></span>**Accessoires**

Vous pouvez acheter et installer des accessoires pour améliorer les performances et les capacités de votre appareil.

<span id="page-126-3"></span><span id="page-126-2"></span>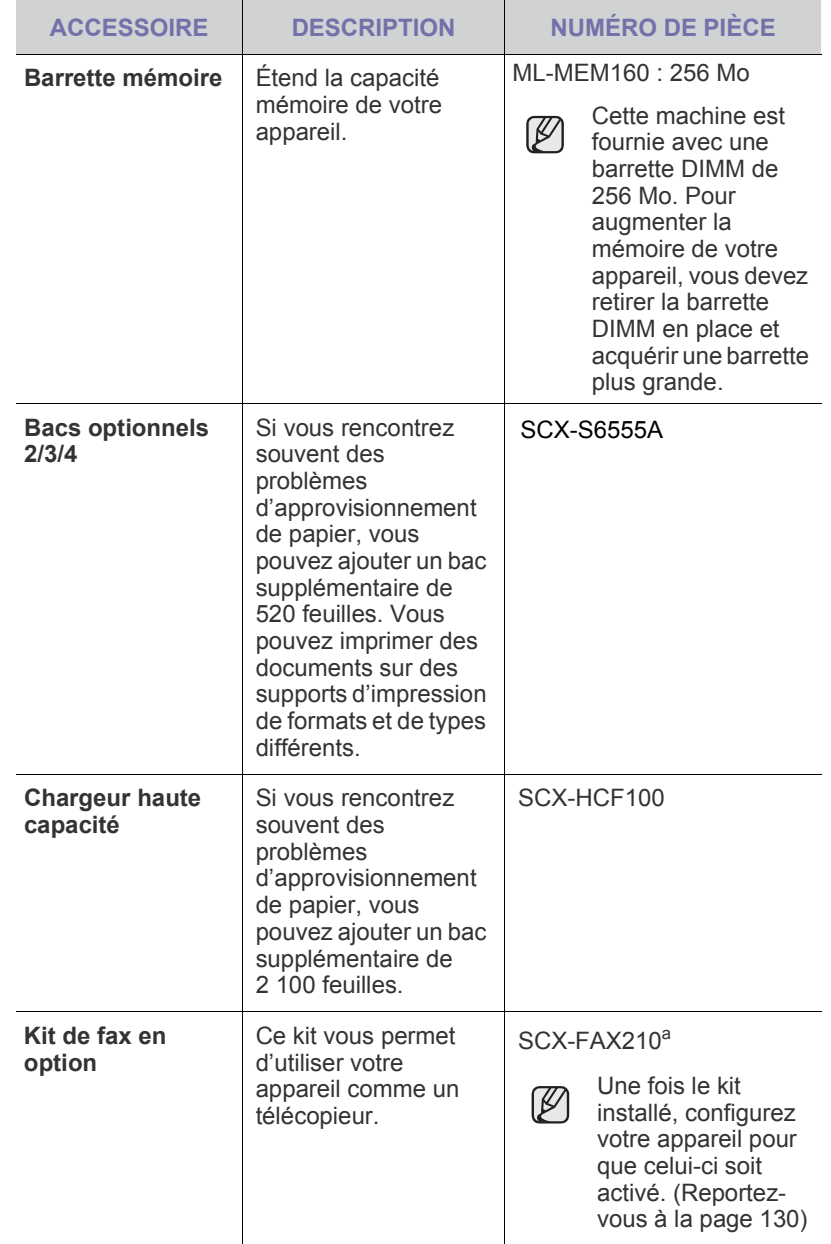

<span id="page-127-4"></span><span id="page-127-3"></span><span id="page-127-0"></span>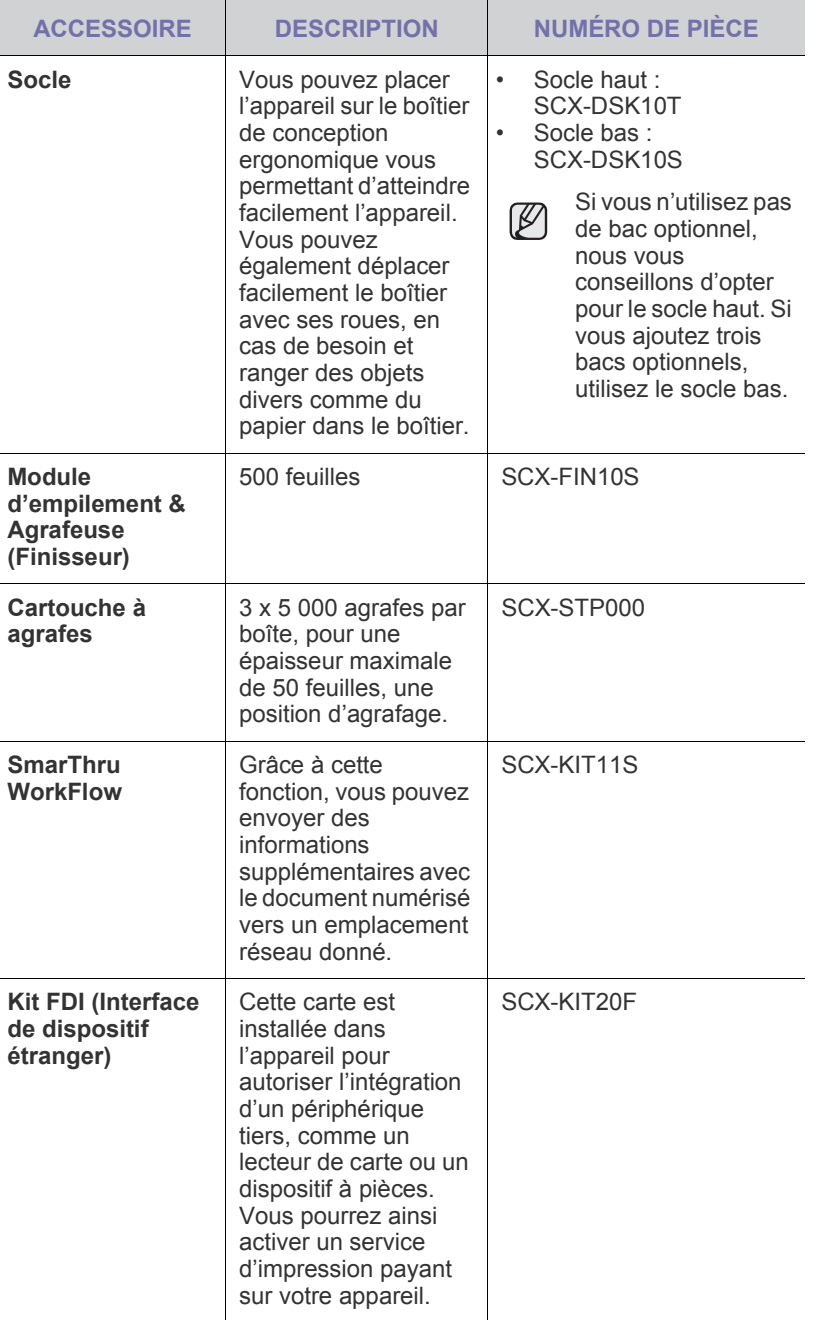

<span id="page-127-2"></span>a.Les pays prenant en charge le système téléphonique avec port série sont les suivants: l'Allemagne, l'Italie, la France, la Suède, le Danemark, la Finlande, l'Autriche, la Suisse, la Belgique et la Hongrie

## <span id="page-127-1"></span>**Comment commander**

Pour commander des consommables ou des accessoires agréés Samsung, contactez votre revendeur Samsung local ou le magasin où vous avez acheté l'appareil ou visitez le site **www.samsungprinter.com** et sélectionnez votre pays/région pour obtenir plus d'informations concernant l'assistance technique.

# Installation d'accessoires

Votre appareil est un modèle multifonction, optimisé pour répondre à la plupart de vos besoins d'impression. Afin de répondre aux besoins spécifiques de chaque utilisateur, Samsung propose toutefois plusieurs accessoires en option pour améliorer les capacités de l'appareil.

**Ce chapitre comprend les sections suivantes :**

- • [Précautions avant l'installation d'accessoires](#page-128-0)
- • [Installation d'une barrette de mémoire DIMM](#page-128-1)

## <span id="page-128-0"></span>**Précautions avant l'installation d'accessoires**

• Débranchez le câble d'alimentation Ne retirez jamais le capot du panneau de configuration lorsque l'imprimante est sous tension. Pour éviter tout risque de choc électrique, débranchez toujours le câble d'alimentation électrique avant d'installer ou de retirer tout accessoire à l'intérieur ou à l'extérieur de l'imprimante. • Éliminez l'électricité statique

La carte électronique et les accessoires internes (carte d'interface réseau ou barrette de mémoire) sont sensibles à l'électricité statique. Avant d'installer ou de retirer tout accessoire à l'intérieur de l'imprimante, éliminez l'électricité statique présente sur vous en touchant un objet métallique, comme le panneau arrière d'un appareil relié à la terre. Répétez l'opération si vous vous déplacez avant de terminer l'installation pour éliminer à nouveau l'électricité statique.

## <span id="page-128-2"></span><span id="page-128-1"></span>**Installation d'une barrette de mémoire DIMM**

Votre appareil comporte un emplacement DIMM (Dual In-line Memory Module, module de mémoire à double rangée de connexions). Utilisez cet emplacement pour barrette DIMM pour installer de la mémoire supplémentaire.

Cet appareil est doté d'une mémoire de 256 Mo extensible à 512 Mo. Pour des informations sur la commande d'une barrette DIMM en option. [\(Reportez-vous à la section « Barrette mémoire » à la page 126.](#page-126-2))

## <span id="page-128-3"></span>**Installation d'une barrette mémoire**

- **1.** Mettez l'appareil hors tension et débranchez tous les câbles.
- **2.** Ouvrez le capot du panneau de configuration en le maintenant fermement et en le faisant glisser vers vous.

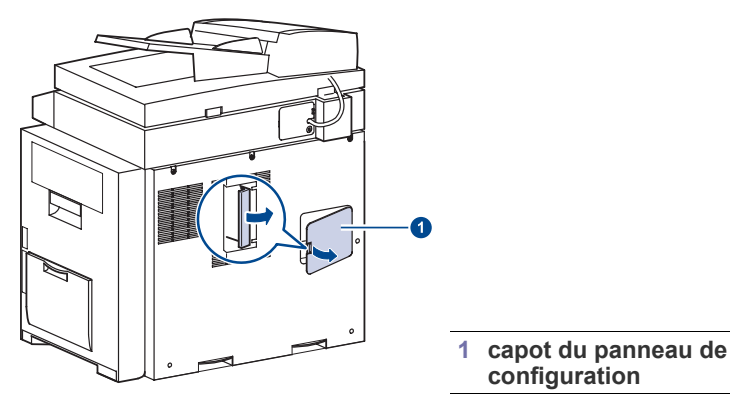

**3.** Sortez une nouvelle barrette du sachet en plastique.

- • [Remplacement de l'agrafeuse](#page-129-1)
- • [Activation de la fonction de fax une fois le kit en option installé](#page-130-1)
- **4.** En tenant la barrette mémoire par les bords, alignez la barrette mémoire sur l'emplacement à un angle d'environ 30 degrés. Assurez-vous que les encoches du module et les rainures de l'emplacement s'adaptent bien les unes par rapport aux autres.

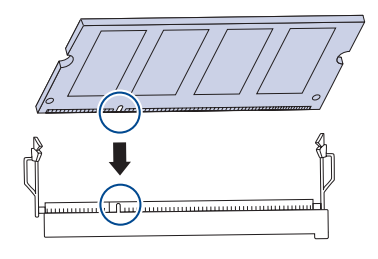

Les encoches et rainures illustrées ci-dessus peuvent ne pas  $\mathbb Z$ correspondre à celles d'une barrette réelle et à son emplacement.

**5.** Poussez la barrette mémoire dans l'emplacement avec soin jusqu'à ce que vous entendiez un « déclic ».

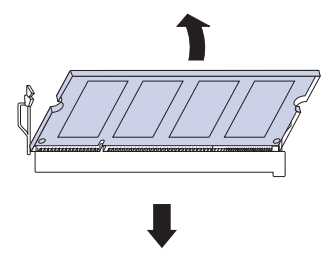

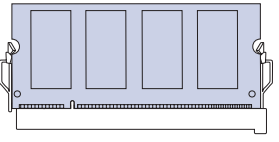

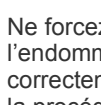

Ne forcez pas sur la barrette mémoire sous peine de l'endommager. Si la barrette ne semble pas rentrer dans correctement dans l'emplacement, recommencez soigneusement la procédure précédente.

**6.** Remettez en place la trappe d'accès à la carte électronique.

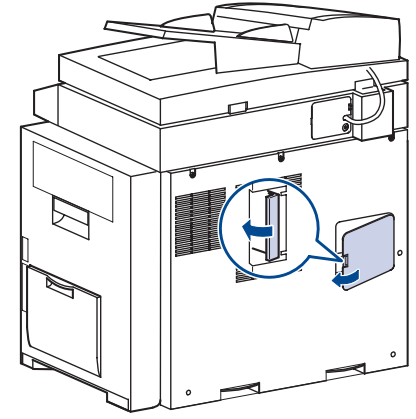

**7.** Rebranchez le cordon d'alimentation et les câbles de l'appareil, puis mettez celui-ci sous tension.

#### **Activation de la mémoire ajoutée dans les propriétés de l'imprimante PS**

Après avoir installé la barrette mémoire, vous devez la sélectionner dans les propriétés d'imprimante du pilote d'impression PostScript pour l'utiliser.

- **1.** Assurez-vous que le pilote d'impression PostScript est installé sur votre ordinateur. Pour plus d'informations sur l'installation du pilote d'impression PS, reportez-vous à la *Section Logiciel*.
- **2.** Sous Windows, cliquez sur le menu **Démarrer**.
- **3.** Sous Windows 2000, sélectionnez **Paramètres** puis **Imprimantes**. Sous Windows XP/2003, sélectionnez **Imprimantes et télécopieurs**. Sous Windows Vista/2008, sélectionnez **Panneau de configuration** > **Matériel et audio** > **Imprimantes**.

Pour Windows 7, cliquez sur **Panneau de configuration** > **Matériel et audio** > **Périphériques et imprimantes**.

Pour Windows Server 2008 R2, cliquez sur **Panneau de configuration** > **Matériel** > **Périphériques et imprimantes**.

- **4.** Sélectionnez l'imprimante **Samsung SCX-6545 Series PS**.
- **5.** À l'aide du bouton droit de la souris, cliquez sur l'icône de l'imprimante, puis sélectionnez **Propriétés**.
- **6.** Sélectionnez **Paramètres du périphérique**.
- **7.** Sélectionnez la quantité de mémoire installée sous **Mémoire de l'imprimante** dans la section **Options installables**.
- **8.** cliquez sur **OK**.

## <span id="page-129-1"></span><span id="page-129-0"></span>**Remplacement de l'agrafeuse**

Un message vous demandant d'installer une nouvelle cartouche à agrafes apparaît lorsque l'agrafeuse est vide.

**1.** Ouvrez le capot du module de finition.

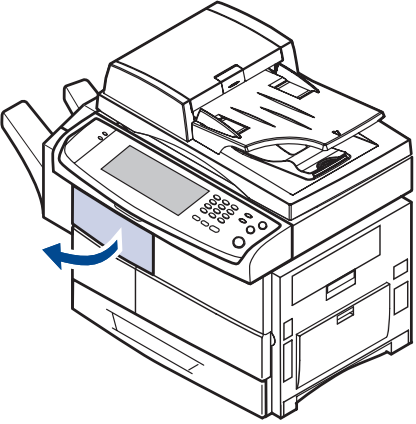

**2.** Retirez l'agrafeuse.

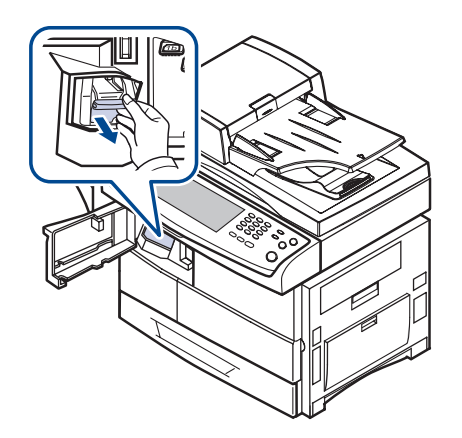

**3.** Retirez la cartouche à agrafes vide de l'agrafeuse.

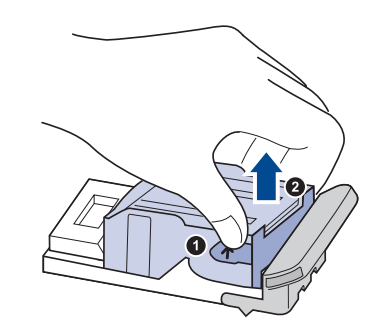

**4.** Déballez la cartouche à agrafes neuve.

**5.** Insérez-la dans l'agrafeuse.

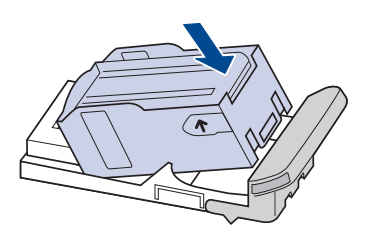

**6.** Réinstallez l'agrafeuse jusqu'à ce qu'un déclic indique qu'elle est bien en place.

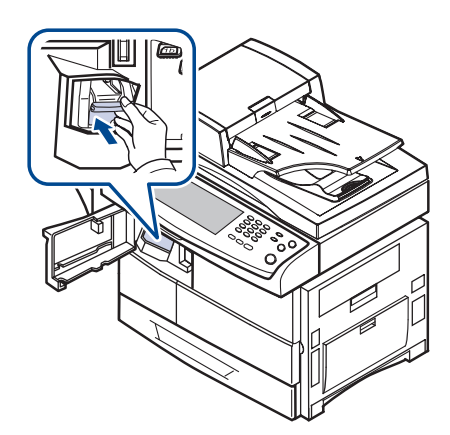

<span id="page-130-2"></span>**7.** Fermez le capot du module de finition.

### <span id="page-130-1"></span><span id="page-130-0"></span>**Activation de la fonction de fax une fois le kit en option installé**

Une fois le kit installé, vous devez configurer l'appareil pour utiliser la fonction ajoutée.

- **1.** Appuyez sur **Machine Setup (Conf. mach.)** sur le panneau de configuration.
- **2.** Appuyez sur **Param. admin**.
- **3.** Lorsque le message d'ouverture de session apparaît, saisissez le mot de passe à l'aide du clavier numérique et appuyez sur **OK**. [\(Reportez](#page-28-0)[vous à la section « Définition du mot de passe d'authentification » à la](#page-28-0)  [page 28.\)](#page-28-0)
- **4.** Appuyez sur l'onglet **Général**.
- **5.** Appuyez sur **Pays**.

Changez le pays. Certaines valeurs de télécopie et de format de papier changent alors automatiquement en fonction de votre pays.

# **Spécifications**

Ce chapitre traite des caractéristiques techniques de l'appareil, comme les caractéristiques de certaines fonctionnalités.

**Ce chapitre comprend les sections suivantes :**

- • [Caractéristiques générales](#page-131-1)
- • [Caractéristiques techniques de l'imprimante](#page-132-0)
- • [Caractéristiques techniques du copieur](#page-132-1)

## <span id="page-131-1"></span>**Caractéristiques générales**

<span id="page-131-0"></span>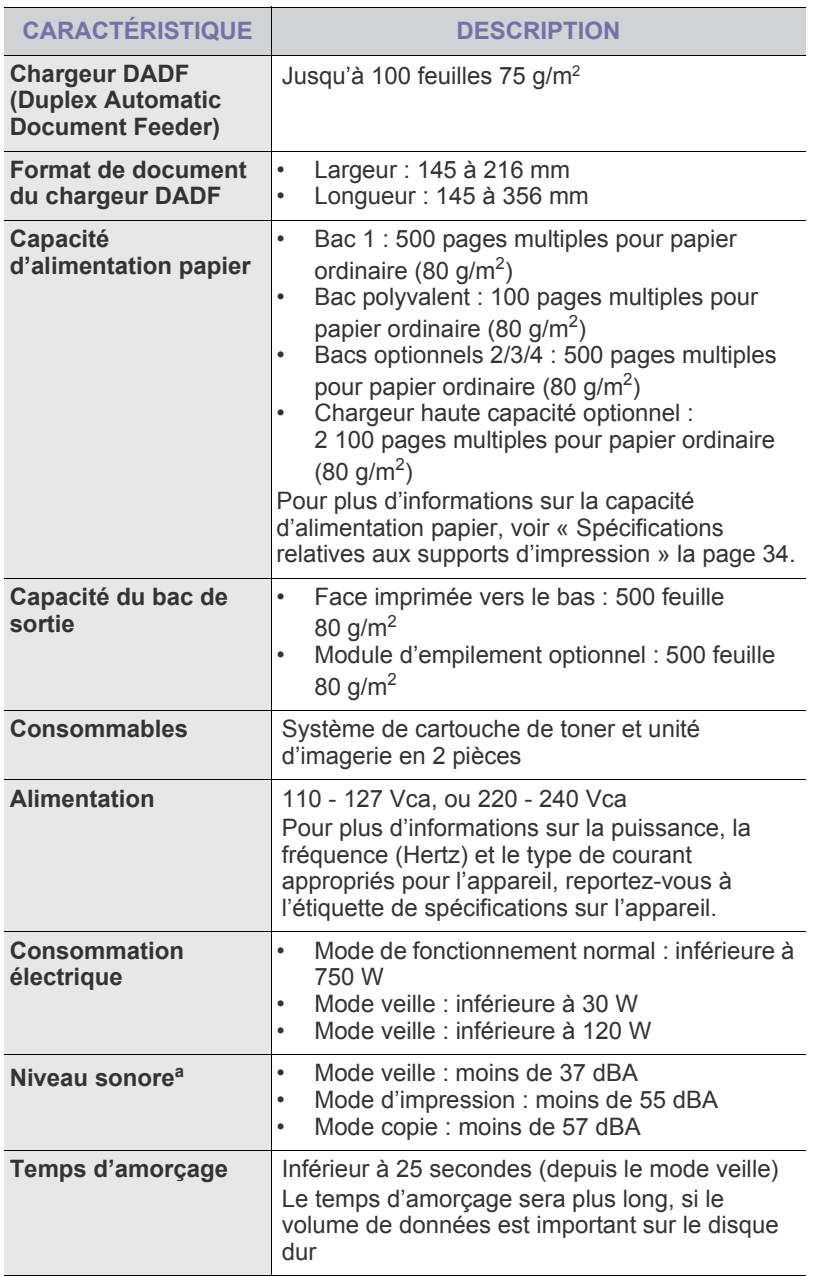

- • [Caractéristiques techniques du scanner](#page-133-0)
- • [Spécifications du télécopieur \(en option\)](#page-133-1)

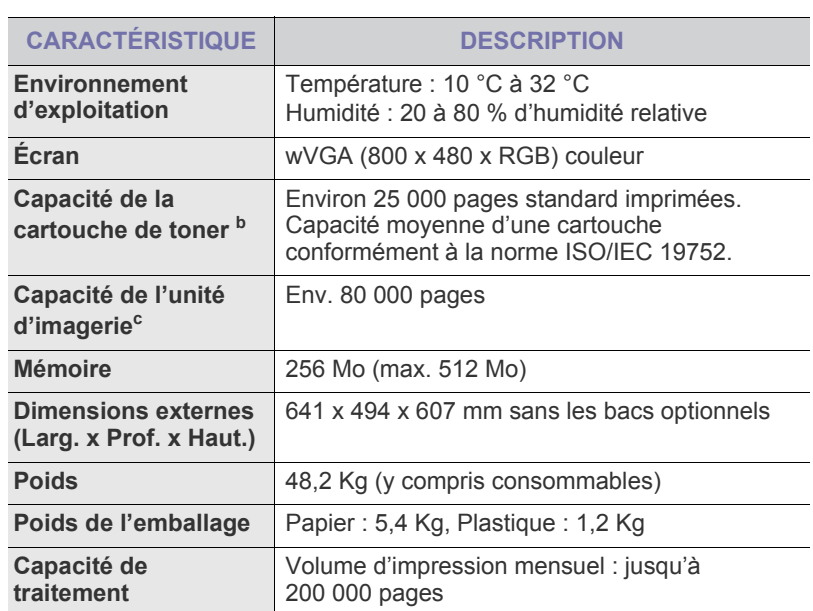

a.Niveau sonore ISO 7779.

b.Capacité moyenne d'une cartouche conformément à la norme ISO/IEC 19752. Le nombre de pages peut varier en fonction de l'environnement d'exploitation, du délai entre chaque impression, ainsi que du type et du format des supports.

c. Peut être affecté par l'environnement de travail, l'intervalle d'impression, le type et le format du support d'impression.

## <span id="page-132-0"></span>**Caractéristiques techniques de l'imprimante Caractéristiques techniques du copieur**

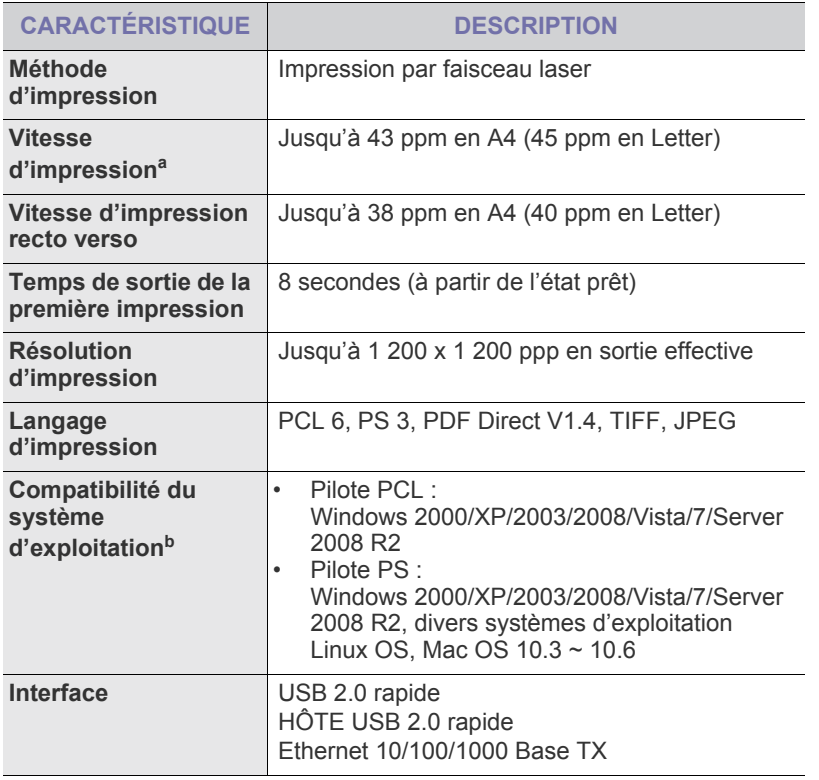

a.La vitesse d'impression peut varier en fonction du système d'exploitation utilisé, des performances de l'ordinateur, des applications, du mode de connexion, du type et du format de support, ainsi que de la complexité de la tâche.

b. Visitez le site *[www.samsungprinter.com](http://www.samsungprinter.com)* pour télécharger la dernière version du logiciel.

<span id="page-132-1"></span>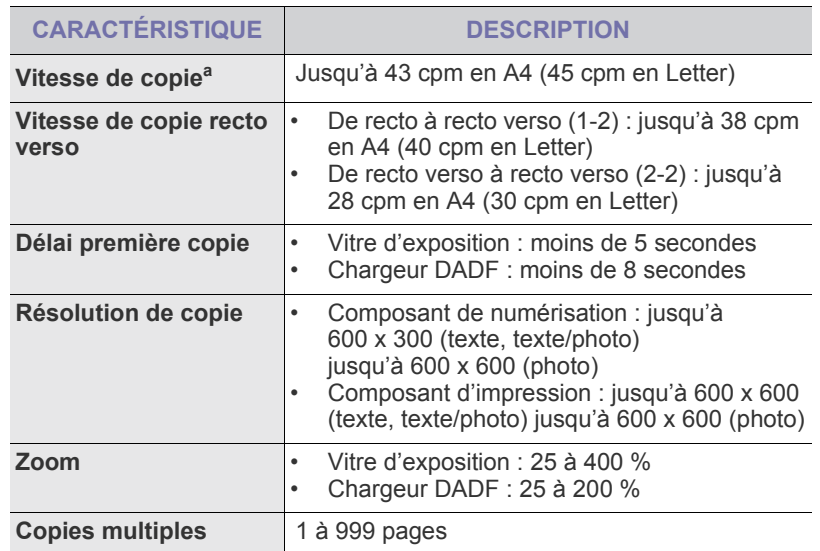

a.La vitesse de copie donnée repose sur la copie multiple d'un document unique.

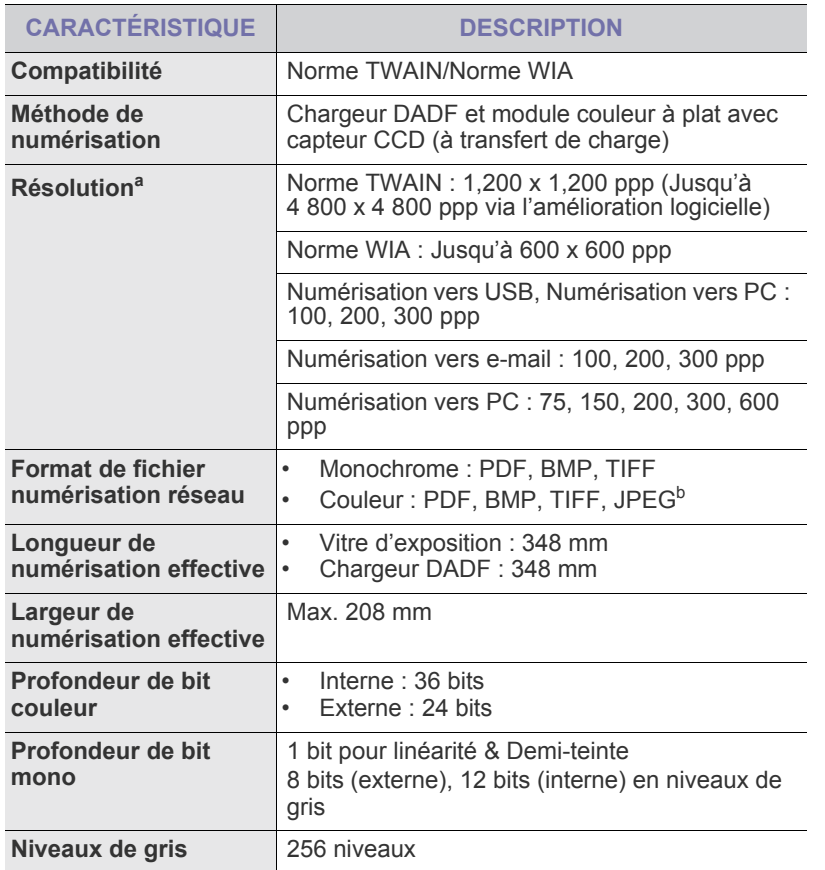

## a.La résolution maximale peut différer en fonction des applications de<br>numérisation.

b.JPG n'est pas disponible lorsque vous sélectionnez le mode mono dans la **Mode coul.**.

## <span id="page-133-0"></span>Caractéristiques techniques du scanner **Spécifications du télécopieur (en option)**

<span id="page-133-1"></span>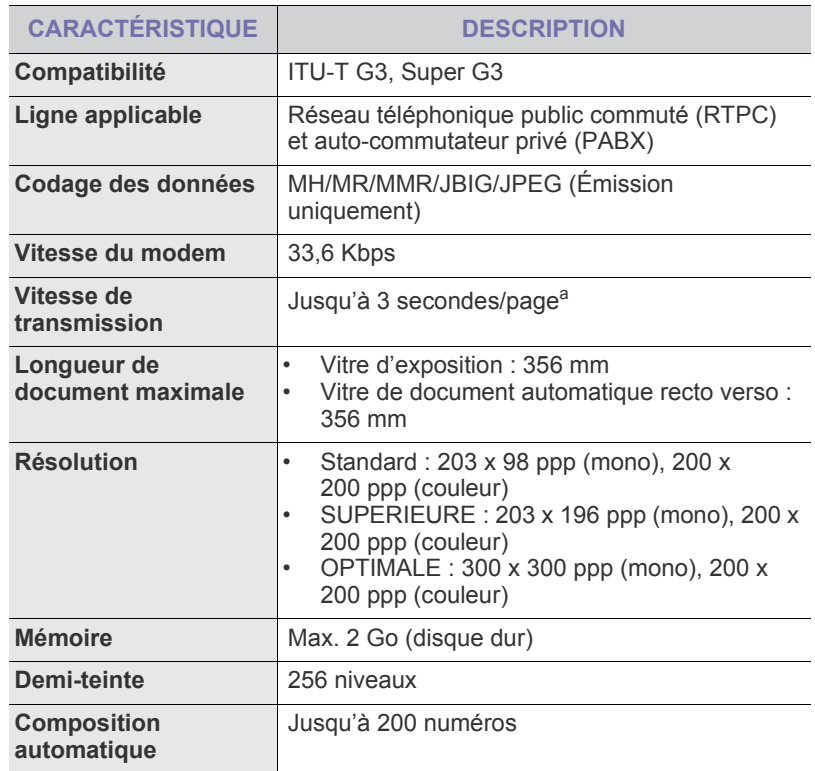

a.Résolution standard, MMR(JBIG), Vitesse maximale du modem, Phase « C » par graphique ITU-T N°1, transmission mémorisée, ECM.

## **Glossaire**

Le glossaire suivant vous permet de vous familiariser avec le produit grâce à une définition des termes courants de l'impression ainsi que des termes mentionnés dans le présent guide de l'utilisateur.

#### **Adresse IP (Internet Protocol)**

Numéro unique permettant d'identifier les périphériques d'un réseau IP afin qu'ils échangent des données.

## **Adresse MAC (Media Access Control)**

Identifiant unique associé à une carte réseau. Une adresse MAC est un identifiant unique codé sur 48 bits, généralement représenté par 12 caractères hexadécimaux groupés par paires (par exemple, 00-00-0c-34- 11-4e). Cette adresse est généralement programmée dans la mémoire morte de la carte réseau par le constructeur et facilite la détection des machines locales par les routeurs sur des réseaux de grandes dimensions.

### **AppleTalk**

Suite de protocoles réseau propriétaires développée par Apple, Inc. Cette suite de protocoles, intégrée aux premiers produits Macintosh (1984), est désormais tombée en désuétude au profit de la pile de protocoles réseau TCP/IP.

#### **Autocommutateur**

Équipement de commutation téléphonique automatique destiné aux entreprises privées.

#### **Barrette de mémoire DIMM (Dual Inline Memory Module)**

Carte électronique qui contient de la mémoire. Une carte DIMM stocke toutes les données de l'appareil, par exemple les données d'impression, les données de télécopie reçue ou les données numérisées.

#### **BMP**

Format d'images matricielles utilisé par le sous-système graphique de Microsoft Windows (GDI) et, communément, comme format de fichiers image sur cette plate-forme.

## **BOOTP**

Bootstrap Protocol. Protocole réseau permettant d'attribuer automatiquement une adresse IP à un client du réseau. Ceci s'effectue généralement dans le processus bootstrap d'ordinateurs ou de systèmes d'exploitation les exécutant. Les serveurs BOOTP attribuent l'adresse IP à chaque client à partir d'un ensemble d'adresses. Le protocole BOOTP permet aux postes de travail qui ne disposent pas de disque dur d'obtenir une adresse IP avant d'amorcer un système d'exploitation.

#### **Capacité de traitement**

Quantité de pages n'affectant pas les performances de l'imprimante sur un mois. Généralement, l'imprimante a une durée de vie limitée par exemple au nombre de pages par an. Cette durée de vie correspond à la capacité moyenne d'impression, qui couvre généralement la période de garantie. Par exemple, si la capacité de traitement est 48 000 pages par mois en supposant 20 jours de travail, une imprimante est limitée à 2 400 pages par jour.

## **Capteur CCD (Charge Coupled Device)**

Élément matériel permettant de numériser un document. Un dispositif de verrouillage des capteurs CCD est également utilisé pour maintenir le module CCD afin d'empêcher tout dommage pendant le transport.

#### **Cartouche de toner**

Cartouche cylindrique se trouvant dans un appareil comme une imprimante et contenant du toner. Le toner est une poudre utilisée dans les imprimantes laser et les photocopieurs qui forme le texte et les images sur le papier imprimé. Le toner est fondu par la chaleur de l'unité de fusion et se fixe dans les fibres du papier.

#### **Chargeur automatique (ADF)**

Dispositif pouvant charger automatiquement un document original afin de numériser une pile de documents en une seule tâche.

#### **Chargeur DADF (Duplex Automatic Document Feeder)**

Dispositif pouvant charger automatiquement un document original puis le retourner, afin de numériser des documents recto verso.

#### **Chemin UNC (Uniform Naming Convention)**

Méthode standard permettant d'accéder à des ressources partagées sous Window NT ainsi que sous d'autres produits Microsoft. Le format d'un chemin UNC est :

\\<nomduserveur>\<nomdepartage>\<répertoire supplémentaire>

#### **Couverture**

Terme d'impression correspondant à une mesure de l'utilisation du toner. Par exemple, une couverture de 5 % signifie qu'une feuille de papier au format A4 comporte environ 5 % d'image ou de texte. Si le papier ou l'original comporte des images complexes ou une grande quantité de texte, la couverture sera supérieure à 5 % et l'utilisation du toner sera équivalente à cette couverture.

#### **CSV (Comma Separated Value)**

Valeur séparée par des virgules ; format de fichier utilisé pour échanger des données entre des applications différentes. Ce format de fichier, utilisable sous Microsoft Excel, est devenu une norme de facto, même sous les environnements autres que Microsoft.

#### **Demi-teinte**

Type d'image simulant des niveaux de gris en variant le nombre de points. Les zones très riches en couleur se composent d'un grand nombre de points, tandis que les zones plus claires se composent d'un moins grand nombre de points.

## **DHCP (Dynamic Host Configuration Protocol)**

Protocole réseau client-serveur. Un serveur DHCP fournit des paramètres de configuration spécifiques à l'hôte client DHCP demandant, généralement, des informations requises par l'hôte client pour participer à un réseau IP. Le protocole DHCP permet également l'attribution d'adresses IP aux hôtes client.

#### **Disque dur**

Périphérique de stockage non volatile qui enregistre des données codées numériquement sur des plateaux en rotation recouverts d'une surface magnétique.

#### **DNS (Domain Name Server)**

Le serveur de nom de domaine est un système qui stocke des informations associées au nom de domaine dans une base de donnée répartie sur des réseaux, comme Internet.

#### **DRPD**

Détection sélective de tonalité d'appel. Le service téléphonique de sonnerie distincte permet à un utilisateur de se servir d'une seule ligne téléphonique pour répondre à différents numéros de téléphone.

#### **ECM (Error Correction Mode)**

Mode de transmission facultatif intégré aux télécopieurs de classe 1 ou aux modems de télécopie. Ce mode détecte et corrige automatiquement toute erreur de transmission de télécopie provoquée par du bruit sur la ligne téléphonique.

## **Émulation**

Procédé permettant de reproduire le fonctionnement d'un appareil sur un autre.

Un émulateur réplique les fonctions d'un système sur un système différent de telle façon que le second fonctionne exactement comme le premier. L'émulation consiste à reproduire rigoureusement le comportement externe, ce qui la différencie de la simulation, qui renvoie à la simulation du modèle abstrait d'un système en prenant en considération le fonctionnement interne.

#### **Ethernet**

Technologie de réseau informatique reposant sur des trames, pour des réseaux locaux (LAN). Il définit le câblage et la transmission de signaux de la couche physique, et les formats de trame et les protocoles pour la couche de contrôle d'accès au support (MAC)/couche liaison du modèle OSI. Ethernet a été normalisé sous la désignation IEEE 802.3. Ce protocole est devenu la technologie de réseau local la plus répandue depuis les années 1990.

#### **EtherTalk**

Suite de protocoles réseau développée par Apple Computer. Cette suite de protocoles, intégrée aux premiers produits Macintosh (1984), est désormais tombée en désuétude au profit de la pile de protocoles réseau TCP/IP.

#### **FDI (Foreign Device Interface)**

Carte installée à l'intérieur de l'appareil afin de permettre l'installation d'un périphérique tiers comme un monnayeur ou un lecteur de cartes. Vous pourrez ainsi activer un service d'impression payant sur votre appareil.

#### **Fichier PRN**

Interface du pilote d'un périphérique permettant au logiciel d'interagir avec le pilote du périphérique en utilisant des appels de système d'entrée/sortie standard, simplifiant ainsi de nombreuses tâches.

#### **Filigrane**

Image reconnaissable ou motif plus clair sur le papier, visible par transparence. Les filigranes ont été initialement introduits à Bologne, en Italie, en 1282. Ils ont été utilisés par les fabricants de papier afin d'identifier leurs produits, sur les timbres, les billets de banque et autres documents officiels afin d'empêcher la contrefaçon.

#### **FTP (File Transfer Protocol)**

Protocole très répandu d'échange de fichiers sur tout réseau prenant en charge les protocoles TCP/IP (Internet ou Intranet).

#### **IEEE 1284**

Norme relative au port parallèle, mise au point par l'IEEE (Institute of Electrical and Electronics Engineers). Le terme « 1284-B » renvoie à un type de fiche spécifique pour câbles parallèles se connectant au périphérique (par exemple, une imprimante).

#### **IEEE (Institute of Electrical and Electronics Engineers)**

Organisation professionnelle internationale à but non lucratif dédiée à l'avancée des technologies liées à l'électricité.

#### **Imprimante matricielle**

Type d'imprimante dont la tête d'impression balaie la page de part et d'autre, puis transfère l'encre en frappant un ruban encreur ; ce principe de fonctionnement est analogue à celui d'une machine à écrire.

#### **Intranet**

Réseau privé qui utilise des protocoles Internet, une connectivité réseau et éventuellement le système public de télécommunications pour partager de manière sécurisée une partie des informations ou opérations d'une organisation avec ses employés. Parfois, le terme désigne seulement le service le plus visible, le site Web interne.

#### **IPM (images par minute)**

Unité de mesure de la vitesse d'une imprimante. Le nombre d'images par minute indique le nombre de feuilles recto que l'imprimante peut terminer en une minute.

#### **IPP (Internet Printing Protocol)**

Protocole normalisé permettant l'impression ainsi que la gestion notamment des tâches d'impression, des formats de supports ou encore de la résolution. Le protocole IPP peut être utilisé en local ou via Internet pour des centaines d'imprimantes et prend en charge le contrôle d'accès et l'authentification, ce qui en fait une technologie d'impression plus fiable et plus sécurisée que ses prédécesseurs.

#### **IPX/SPX**

IPX/SPX : protocole d'échange de paquets entre réseaux/protocole d'échange de paquets séquentiels. Protocole réseau utilisé par les systèmes d'exploitation Novell NetWare. Les protocoles IPX et SPX offrent des services de connexion similaires à TCP/IP. Le protocole IPX est comparable au protocole IP ; et SPX, au protocole TCP. IPX/SPX ont été conçus initialement pour les réseaux locaux (LAN). À ce titre, ils sont des protocoles très performants pour cet usage (généralement, les performances dépassent celles des protocoles TCP/IP sur un réseau local).

#### **ISO (International Organization for Standardization)**

Organisme international de normalisation composé de représentants d'institutions de normalisation nationales. Il définit des normes commerciales et industrielles à l'échelle mondiale.

#### **ITU-T (International Telecommunication Union)**

Organisme international de normalisation et de régulation des télécommunications et des transmissions hertziennes internationales. Ses missions principales incluent la normalisation et l'attribution de bandes de fréquences hertziennes, et la gestion de l'interconnexion entre les différents pays afin de permettre les appels internationaux. Le -T de ITU-T renvoie à télécommunication.

#### **JBIG (Joint Bi-level Image Experts Group)**

Norme de compression d'image sans pertes de précision ou de qualité, développée pour la compression des images binaires, notamment des télécopie, mais aussi pour d'autres images.

#### **JPEG (Joint Photographic Experts Group)**

Format de compression avec pertes utilisée pour les photographies. Ce format est utilisé pour le stockage et la transmission de photographies sur Internet.

#### **LDAP (Lightweight Directory Access Protocol)**

Protocole réseau d'interrogation et de modification des services d'annuaire sur TCP/IP.

#### **Masque de sous-réseau**

Code utilisé conjointement à l'adresse réseau permettant de déterminer la partie de l'adresse correspondant à l'adresse réseau et la partie de l'adresse correspondant à l'adresse de l'hôte.

#### **MFP (Multi Function Peripheral)**

Équipement bureautique doté des fonctionnalités suivantes : impression, télécopie, scanner, etc.

#### **MH (Modified Huffman)**

Algorithme de compression recommandé par l'ITU-T T.4 permettant de réduire le volume des données image à transmettre entre des télécopieurs. L'algorithme MH est un procédé d'encodage RLE basé sur un livre de codes, optimisé pour la compression des espaces blancs. Dans la mesure où la plupart des télécopies sont constituées d'espaces blancs, ce procédé réduit les temps de transmission de la plupart des télécopies.

#### **Mire n° 1 de l'ITU-T**

Mire de test normalisée, publiée par l'ITU-T, pour les transmissions de télécopies.

#### **MMR (Modified Modified READ)**

Algorithme de compression recommandé par l' ITU-T T.6.

#### **Modem**

Appareil permettant de moduler le signal d'une porteuse afin d'encoder des données numériques et de démoduler un tel signal afin de décoder des données transmises.

#### **MR (Modified Read)**

Algorithme de compression recommandé par l'ITU-T T.4. MR encode la première ligne numérisée en MH. La ligne suivante est comparée à la première ; ensuite, les différences sont établies puis encodées et transmises.

#### **NetWare**

Système d'exploitation réseau développé par Novell, Inc. À l'origine, il utilisait le multitâche coopératif pour exécuter plusieurs services sur un micro-ordinateur et les protocoles réseau reposaient sur la pile XNS de Xerox. Aujourd'hui, NetWare prend en charge aussi bien TCP/IP que IPX/SPX.

#### **Niveaux de gris**

Nuances de gris représentant les parties claires et foncées d'une image lorsque les images couleur sont converties en niveau de gris ; les couleurs sont représentées par différents niveaux de gris.

#### **OPC (Organic Photo Conductor)**

Dispositif créant une image virtuelle pour l'impression à l'aide d'un faisceau laser émis par l'imprimante laser ; il est généralement de couleur verte ou grise et de forme cylindrique.

L'unité d'exposition du tambour s'use lentement à mesure qu'elle est utilisée par l'imprimante et doit être remplacée de manière appropriée car elle est rayée par le grain du papier.

#### **Originaux**

Premier exemplaire d'un document comme une photographie ou du texte, qui est copié, reproduit ou traduit afin de produire d'autres exemplaires, mais qui n'est pas issu d'un autre document.

#### **OSI (Open Systems Interconnection)**

Modèle de transmission des données développé par l'Organisation internationale de normalisation (ISO). Le modèle OSI définit une méthode standard et modulaire de conception des réseaux qui divise l'ensemble des fonctions complexes nécessaires en des couches fonctionnelles, autonomes et administrables. Les couches sont, de haut en bas, les suivantes : application, présentation, session, transport, réseau, liaison et physique.

#### **Panneau de commande**

Le panneau de commande est une zone plane, généralement verticale, sur laquelle s'affichent les outils de commande et de surveillance. Il se trouve généralement à l'avant de l'appareil.

#### **Passerelle**

Connexion entre des réseaux informatiques ou entre un réseau informatique et une ligne téléphonique. Celle-ci est très répandue, puisqu'il s'agit d'un ordinateur ou d'un réseau qui autorise l'accès à un autre ordinateur ou réseau.

#### **PCL (Printer Command Language)**

Langage de description de page (LDP), devenu une norme de l'industrie, développé par HP comme protocole d'impression. Développé à l'origine pour les imprimantes à jet d'encre, PCL a été appliqué aux imprimantes thermiques, matricielles et aux imprimantes page par page.

#### **PDF (Portable Document Format)**

Format de fichier propriétaire développé par Adobe Systems pour représenter les documents bidimensionnels dans un format indépendant du périphérique ou de la résolution.

#### **Pilote d'impression**

Programme utilisé pour transmettre des commandes et des données de l'ordinateur vers l'imprimante.

#### **PostScript (PS)**

Langage de description de page et de programmation utilisé principalement dans les domaines de l'électronique et de la publication assistée par ordinateur ; il exécute un interpréteur pour générer une image.

#### **PPM (pages par minute)**

Unité de mesure permettant de déterminer la cadence d'une imprimante, c'est-à-dire le nombre de pages pouvant être produites par l'imprimante en une minute.

#### **PPP (point par pouce)**

Unité de mesure de la résolution de numérisation et d'impression. De manière générale, une forte valeur de PPP se traduit par une plus grande résolution, des détails d'image plus fins et un volume de fichier plus élevé.

#### **Profondeur de bit**

Terme d'infographie désignant le nombre de bits représentant la couleur d'un pixel dans une image matricielle. Une profondeur de bit (ou de couleur) plus élevée permet d'obtenir une gamme de couleurs plus large. Plus le nombre de bits est élevé, plus le nombre des couleurs possibles est grand. Une couleur codée sur 1 bit est communément qualifiée de monochrome ou noir et blanc.

#### **Protocole**

Convention ou norme qui contrôle ou permet la connexion, la communication, et le transfert de données entre deux points terminaux de calcul.

#### **PS**

Voir PostScript.

#### **Recto verso**

Fonctionnalité permettant un retournement automatique d'une feuille de papier afin d'imprimer (ou de numériser) sur les deux faces du papier. Une imprimante équipée de la fonction recto verso peut imprimer sur les deux faces.

#### **Résolution**

Précision d'une image, mesurée en points par pouce (ppp). Plus le nombre de ppp est élevé, plus la résolution est élevée.

#### **RTC (réseau téléphonique commuté)**

Réseau des réseaux téléphoniques à commutation de circuits internationaux généralement acheminé, sur les sites industriels, via le standard téléphonique.

#### **SMB (Server Message Block)**

Protocole réseau dédié principalement au partage de fichiers, aux imprimantes, aux ports série et à divers échanges entre les noeuds d'un réseau. Ce protocole permet également un système de communication interprocessus authentifié.

#### **SMTP (Simple Mail Transfer Protocol)**

Norme de transmission de messages sur Internet. Le protocole SMTP, reposant sur du texte, est relativement simple. Un ou plusieurs destinataires du message sont définis, puis le texte du message est transféré. Il s'agit d'un protocole client-serveur permettant à un client de transmettre des messages électroniques au serveur.

#### **Support d'impression**

Support tel qu'une feuille, une enveloppe, une étiquette et un transparent pouvant être utilisé sur une imprimante, un scanner, un télécopieur ou un copieur.

#### **TCP/IP (Transmission Control Protocol et Internet Protocol)**

Ensemble de protocoles de communication implémentant la pile de protocoles sur laquelle Internet ainsi que la plupart des réseaux commerciaux fonctionnent.

#### **TCR (Transmission Confirmation Report)**

Journal fournissant des informations sur chaque transmission, telles que l'état de la tâche, le résultat de la transmission et le nombre de pages envoyées. L'impression de ce journal peut être paramétrée pour être effectuée après chaque tâche ou bien après chaque échec de transmission.

#### **TIFF (Tagged Image File Format)**

Format d'image matricielle à résolution variable. De manière générale, le format TIFF correspond aux données image provenant d'un scanner. Les images TIFF utilisent des balises et des mots-clés définissant les caractéristiques de l'image incluse au fichier. Ce format flexible et multiplate-forme peut être utilisé pour des images créées sous différentes applications de traitement d'images.

#### **TWAIN**

Norme de l'industrie relative aux scanners et aux logiciels. En utilisant un scanner compatible TWAIN avec un programme compatible TWAIN, une tâche de numérisation peut être lancée à partir de ce programme. Capture d'image API pour systèmes d'exploitation Microsoft Windows et Apple Macintosh.

#### **Tri**

Méthode d'impression de documents comportant plusieurs exemplaires en différents jeux de tirages. Lorsque le tri est sélectionné, le périphérique imprime un jeu dans son intégralité avant d'imprimer d'autres exemplaires.

#### **Unité de fusion**

Pièce de l'imprimante laser qui fixe le toner sur le support d'impression. Cette unité est constituée d'un rouleau thermique et d'un rouleau secondaire. Une fois le toner transféré sur le papier, l'unité de fusion applique la chaleur et la pression requises pour que le toner adhère de manière permanente sur le papier ; c'est la raison pour laquelle le papier est chaud en sortant de l'imprimante laser.

#### **URL**

L'URL (Uniform Resource Locator) est l'adresse globale des documents et des ressources sur Internet. La première partie de l'adresse indique le protocole utilisé, la seconde partie spécifie l'adresse IP ou le nom de domaine correspondant à l'emplacement de la ressource.

#### **USB**

USB (Universal serial bus) est une norme développée par USB Implementers Forum, Inc. pour connecter les ordinateurs et les périphériques. Contrairement au port parallèle, le port USB est conçu pour permettre de connecter un seul ordinateur à plusieurs périphériques.

#### **Valeur par défaut**

Valeur ou paramètre appliqué en sortie d'usine ou lorsque l'appareil a été réinitialisé.

#### **Voyant**

Semiconducteur qui indique l'état de l'appareil.

#### **WIA (Windows Imaging Architecture)**

Architecture graphique lancée initialement sous Windows Me et Windows XP. Une tâche de numérisation peut être lancée à partir de ces systèmes d'exploitation à l'aide d'un scanner compatible WIA.

## Index

## **A**

adresse électronique enregistrement [53](#page-53-0) global [53](#page-53-1) groupe [53](#page-53-2) personne individuelle [53](#page-53-3) saisie des adresses électroniques dans le champ de saisie [53](#page-53-4)

annuaire annuaire de fax à partir de SyncThru Web Service [67](#page-67-0) fax [66](#page-66-1)

impression d'un journal [86,](#page-86-2) [96](#page-96-0)

#### assemblé [43](#page-43-0)

authentification comptabilité réseau [91](#page-91-0) configuration [28,](#page-28-0) [86](#page-86-1)

#### **B** bac

bac optionnel [17](#page-17-1) bac 1 [17](#page-17-2) réglage de la largeur et de la longueur [36](#page-36-0)

bac optionnel [17](#page-17-1), [126](#page-126-3)

bac polyvalent [17](#page-17-3)

barrette de mémoire DIMM installation [128](#page-128-2)

barrette mémoire commande [126](#page-126-2) installation [128](#page-128-3)

bourrage papier astuces pour éviter les bourrages papier [103](#page-103-1) retrait de l'original de la vitre d'exposition [104](#page-104-0) retrait du papier de l'unité de chauffe [109](#page-109-3) retrait du papier de la cartouche de toner [109](#page-109-4) retrait du papier du bac de sortie [109](#page-109-5) retrait du papier du bac optionnel [106,](#page-106-1) [107](#page-107-1) retrait du papier du bac polyvalent [109](#page-109-6) retrait du papier du bac 1 [105](#page-105-2) retrait du papier du module d'empilement (module de finition) [110](#page-110-1) retrait du papier du module recto verso [110](#page-110-2)

bourrage, suppression document [103](#page-103-2) Bouton de verrouillage du scanner [17](#page-17-4)

## **C**

capot avant [17](#page-17-5) capot du scanner [17](#page-17-6)

capot latéral [17](#page-17-7)

cartouche d'agrafes commande [127](#page-127-0) remplacement [129](#page-129-0)

cartouche de toner [17](#page-17-8)

centre auto [48](#page-48-0)

chargeur automatique, chargement [32](#page-32-0)

chargeur DADF (Duplex Automatic Document Feeder) avec guides [17](#page-17-9) bac d'alimentation papier [17](#page-17-10) bac de sortie [17](#page-17-11) capot [17](#page-17-12)

clavier [30](#page-30-0)

clone (copie de type) [46](#page-46-0)

code à distance [88](#page-88-0)

configuration de copie [88](#page-88-1)

configuration de fax [88](#page-88-2)

configuration machine [85](#page-85-0) état de l'appareil [86](#page-86-3)

contraste copie [43](#page-43-1) fax [66](#page-66-2) numérisation [57](#page-57-0), [77](#page-77-0)

#### copie

copie [41](#page-41-0) copie recto verso [42](#page-42-0) couvertures [46](#page-46-1) déplacement des marges [47](#page-47-0) effacement du bord [47](#page-47-1) effacement du fond [47](#page-47-2) le format des originaux [41](#page-41-1) poster [45](#page-45-0) réalisation d'un livret [46](#page-46-2) réduction/agrandissement [42](#page-42-1) résolution de problèmes de copie [120](#page-120-0) texte/photo [43](#page-43-2) transparents [47](#page-47-3)

## **D**

date & heure [28,](#page-28-1) [86](#page-86-4) impression de la date et de l'heure sur les copies [86](#page-86-4) délai d'expiration système [28](#page-28-2) déplacement des marges [47](#page-47-0)

documents enregistrés [97](#page-97-0)

## **E**

économie d'énergie [19,](#page-19-0) [28](#page-28-3) matériel [19](#page-19-0) utilisation du mode d'économie d'énergie [28](#page-28-4), [87](#page-87-0)

écran tactile résolution des problèmes [114](#page-114-0)

effacement du fond copie [47](#page-47-2) fax [66](#page-66-3) numérisation [57](#page-57-1)

enregistrement auprès d'un centre de service [86](#page-86-5)

envoi de fax envoi d'un fax [62](#page-62-0) envoi d'un fax manuellement [63](#page-63-0) envoi d'un fax prioritaire [64](#page-64-0) envoi différé [64](#page-64-1) envoi recto-verso [63](#page-63-1) paramétrage de l'en-tête de fax [62](#page-62-1) recomposition du dernier numéro [64](#page-64-2) renvoi automatique [63](#page-63-2)

#### **F**

fax

activer l'option kit de fax [95,](#page-95-0) [130](#page-130-2) annuaire [66](#page-66-1) contraste [66](#page-66-2) effacement du fond [66](#page-66-3) impression d'un journal de fax [97](#page-97-1) mode couleur [66](#page-66-4) résolution [66](#page-66-5) résolution de problèmes de fax [122](#page-122-0) type d'original [66](#page-66-6)

FDI (Foreign Device Interface) authentification [91](#page-91-1)

FDI (Interface de dispositif étranger) commande [127](#page-127-2)

finisseur (Module d'empilement & Agrafeuse) bourrage papier [110](#page-110-1) commande [127](#page-127-3)

format d'origine numérisation [76](#page-76-0)

format de fichier numérisé [58](#page-58-0)

format des originaux copie [41](#page-41-2) numérisation [57](#page-57-2)

format du fichier numérisé [78](#page-78-0)

fournitures durée de vie estimée d'une cartouche de toner [87](#page-87-1), [99](#page-99-1) durée de vie prévue de l'unité d'imagerie [87](#page-87-1), [100](#page-100-1) gestion [87](#page-87-1) navigation de la durée de vie des consommables [86](#page-86-6) suivi de la durée de vie des consommables [97](#page-97-2)

FTP (File Transfer Protocol) [55](#page-55-0)

## **G**

gestion des consommables [87](#page-87-1)

groupe numéro de fax de groupe [67](#page-67-1)

## **I**

ID copy [44](#page-44-0)

identifiant terminal [88](#page-88-3)

impression mémoire USB [78](#page-78-1) résolution des problèmes [116](#page-116-0)

impression/journal configuration réseau [96](#page-96-1) confirmation numérisation vers serveur [96](#page-96-2) informations consommables [96](#page-96-3) journal d'authentification réseau [96](#page-96-4) journal de configuration [96](#page-96-5) journal de numérisation [97](#page-97-3) journal des travaux programmés [96](#page-96-6) liste de polices PS3 [96](#page-96-7) polices PCL [96](#page-96-8) rapport d'utilisation [96](#page-96-9) rapport de comptabilité [96](#page-96-10) rapport de confirmation e-mail [96](#page-96-11) rapport de fax [96](#page-96-12)

infos sur l'appareil [85](#page-85-1)

#### **J**

journal [96](#page-96-13)

JPEG [78](#page-78-2)

JPEG (Joint Photographic Experts Group) [58](#page-58-1)

## **K**

kit de fax en option activer la fonctionnalité de l'option après installation du kit [130](#page-130-2) commande [126](#page-126-4)

## **L**

langue [28](#page-28-5) ligne envoi d'un fax [63](#page-63-3)

livre (copie de type) [46](#page-46-3)

### **M**

maintenance cartouche de toner [99,](#page-99-2) [100](#page-100-2) pièces de maintenance [102](#page-102-0) unité d'imagerie [100](#page-100-3)

mémoire flash USB impression [78](#page-78-1) numérisation [75](#page-75-0), [81](#page-81-0)

message à l'écran [111](#page-111-0)

message d'erreur [111](#page-111-1)

#### messagerie

code d'accès de messagerie [69](#page-69-0) création de messagerie [69](#page-69-1) enregistrement des originaux [69](#page-69-2) envoi vers une messagerie distante [70](#page-70-0) impression d'une messagerie [70](#page-70-1) liste de messageries [69](#page-69-3) numéro de messagerie [69](#page-69-4) relève [68](#page-68-0) suppression des données de la messagerie [70](#page-70-2)

mise en place des originaux chargeur automatique (ADF) [32](#page-32-0) vitre d'exposition [32](#page-32-1)

mode couleur fax [66](#page-66-4) numérisation [57](#page-57-3), [77](#page-77-1)

mode de correction des erreurs [88](#page-88-4)

module [127](#page-127-3)

module recto verso copie [42](#page-42-2)

monochrome [57,](#page-57-4) [77](#page-77-2)

## **N**

nettoyage extérieur [98](#page-98-2) intérieur [98](#page-98-3) module de numérisation [98](#page-98-1) unité de transfert [98](#page-98-4)

notification réception d'un fax dans la messagerie [69](#page-69-5)

notification de commande d'unité d'imagerie [97](#page-97-4)

notification de renouvellement de commande de cartouche de toner [97](#page-97-5)

#### numérisation

contraste [57,](#page-57-0) [77](#page-77-0) effacement du fond [57](#page-57-1) format d'origine [76](#page-76-0) format de fichier [58](#page-58-0), [78](#page-78-0) format des originaux [57](#page-57-2) impression d'un journal d'e-mail [97](#page-97-3) l'envoyer par courrier électronique [52](#page-52-0) l'envoyer par FTP [55](#page-55-0) l'envoyer par SMB [55](#page-55-1) mémoire flash USB [75](#page-75-0), [81](#page-81-0) mode couleur [57](#page-57-3), [77](#page-77-1) option de numérisation prédéfinie [59](#page-59-0) qualité [58](#page-58-2), [77](#page-77-3) résolution [56,](#page-56-0) [76](#page-76-1) résolution de problèmes de numérisation [121](#page-121-0) suppression de l'arrière-plan [77](#page-77-4) type d'original [57](#page-57-5) type de document [77](#page-77-5)

numérisation en niveaux de gris [57](#page-57-6), [77](#page-77-6)

numériser vers E-Mail [52](#page-52-1) confirmation [96](#page-96-11)

numériser vers serveur [55](#page-55-2) confirmation [96](#page-96-2)

numéro abrégé [67](#page-67-2)

numéro de série [97](#page-97-6)

## **O**

OCR [59,](#page-59-1) [78](#page-78-3) option de numérisation prédéfinie [59](#page-59-0) optional service [95](#page-95-1) options de sortie [87](#page-87-2)

originaux

bourrage, suppression [103](#page-103-2) chargement [32](#page-32-0)

#### **P**

pages multiples [45](#page-45-1)

panneau de configuration [17,](#page-17-13) [18](#page-18-0)

papier

chargement dans le bac optionnel [37](#page-37-1) chargement dans le bac polyvalent [38](#page-38-0) chargement dans le bac 1 [37](#page-37-2) modification du format [36](#page-36-0) problèmes d'alimentation papier [115](#page-115-0) suppression d'un bourrage papier [105](#page-105-3)

paramètres admin [85](#page-85-2)

paramètres généraux [86](#page-86-0)

paramètres par défaut [29](#page-29-1) chargement du papier [29](#page-29-2) délai d'expiration du système [86](#page-86-7) économie d'énergie [87](#page-87-0) gestion des bacs [87](#page-87-3) gestion des consommables [87](#page-87-1) langue [86](#page-86-8) mesures [86](#page-86-9) modification des paramètres par défaut [29](#page-29-0) option de sortie [87](#page-87-2) paramétrage de l'en-tête de fax [62](#page-62-1) paramètres du bac [29](#page-29-3) réglage de l'altitude [87](#page-87-4) son [87](#page-87-5) test de l'appareil [87](#page-87-6)

personne individuelle

adresses électroniques pour la numérisation [53](#page-53-3) numér de fax individuel [67](#page-67-3)

pilote

installation [26](#page-26-0)

PostScript (PS) problèmes [122](#page-122-1)

problème, résolution Linux [123](#page-123-0) qualité d'impression [118](#page-118-0)

problèmes

chargeur de papier [115](#page-115-0) copie [120](#page-120-0) écran tactile [114](#page-114-0) fax [122](#page-122-0) gestionnaire de numérisation samsung [121](#page-121-1) impression [116](#page-116-0) message à l'écran [111](#page-111-2) numérisation [121](#page-121-0) PostScript (PS) [122](#page-122-2) Windows [123](#page-123-1)

problèmes de qualité d'impression, résolution [118](#page-118-0) problèmes Linux [123](#page-123-0)

**Q**

qualité numérisation [58](#page-58-2), [77](#page-77-3)

## **R**

rapports adresse MAC réseau [29](#page-29-4)

réception de fax en mémoire [65](#page-65-0) en mode fax/répondeur [65](#page-65-1) modifier le mode de réception [65](#page-65-2) réception sécurisée [65](#page-65-3) téléphone auxiliaire [65](#page-65-4)

recto verso fax [66](#page-66-7) numérisation [56](#page-56-1), [76](#page-76-2)

réglage altitude [27](#page-27-0)

réglage de l'altitude [87](#page-87-4)

#### relève

enregistrement des originaux pour la relève [68](#page-68-1) impression du document de relève [68](#page-68-2) relève à partir d'une messagerie distante [68](#page-68-3) relève d'un fax distant [68](#page-68-4) suppression du document de relève [68](#page-68-5)

remplacement de composants cartouche de toner [99](#page-99-0) unité d'imagerie [100](#page-100-0)

remplacement de l'agrafeuse [129](#page-129-0)

répondeur/fax [65](#page-65-5)

réseau configuration [24](#page-24-0), [90](#page-90-0)

résolution fax [66](#page-66-5) numérisation [56](#page-56-0)

## **S**

service contact numbers [141](#page-141-0) service en option [94](#page-94-0) SMB (Server Message Block) [55](#page-55-1) socle [17,](#page-17-14) [127](#page-127-4) son [87](#page-87-5)

suppression de l'arrière-plan numérisation [77](#page-77-4)

suppression des trous de perforation [47](#page-47-4)

SyncThru Web Service adresse électronique [52](#page-52-2) paramètre SMB/FTP [55](#page-55-3) paramètres de fax [67](#page-67-4)

## **T**

téléphone [65](#page-65-6) téléphone auxiliaire [65](#page-65-7) TIFF [78](#page-78-4) TIFF (Tagged Image File Format) [58](#page-58-3) type d'original copie [43](#page-43-3) fax [66](#page-66-6) numérisation [57](#page-57-5) type de document numérisation [77](#page-77-5) type de papier définition [39](#page-39-1)

## **U**

unité d'imagerie [17](#page-17-15) utilisation SetIP [29](#page-29-5)

## **V**

vitre d'exposition chargement des documents [32](#page-32-1) voyant économie d'énergie [19](#page-19-0) état [20](#page-20-0) interrompre [20](#page-20-1)

## **W**

**Windows** problèmes [123](#page-123-2)

## <span id="page-141-0"></span>contact samsung worldwide

If you have any comments or questions regarding Samsung products, contact the Samsung customer care center.

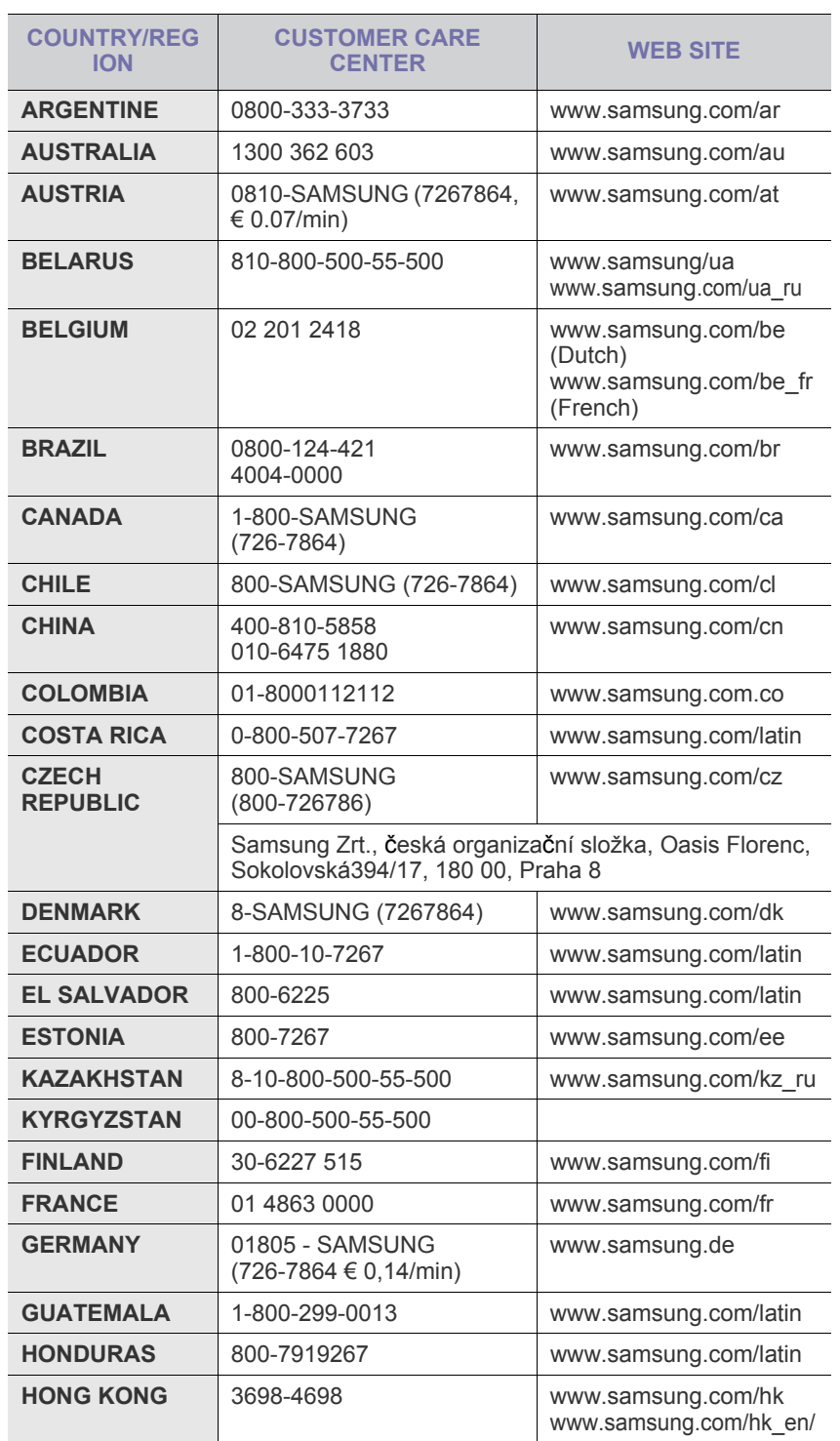

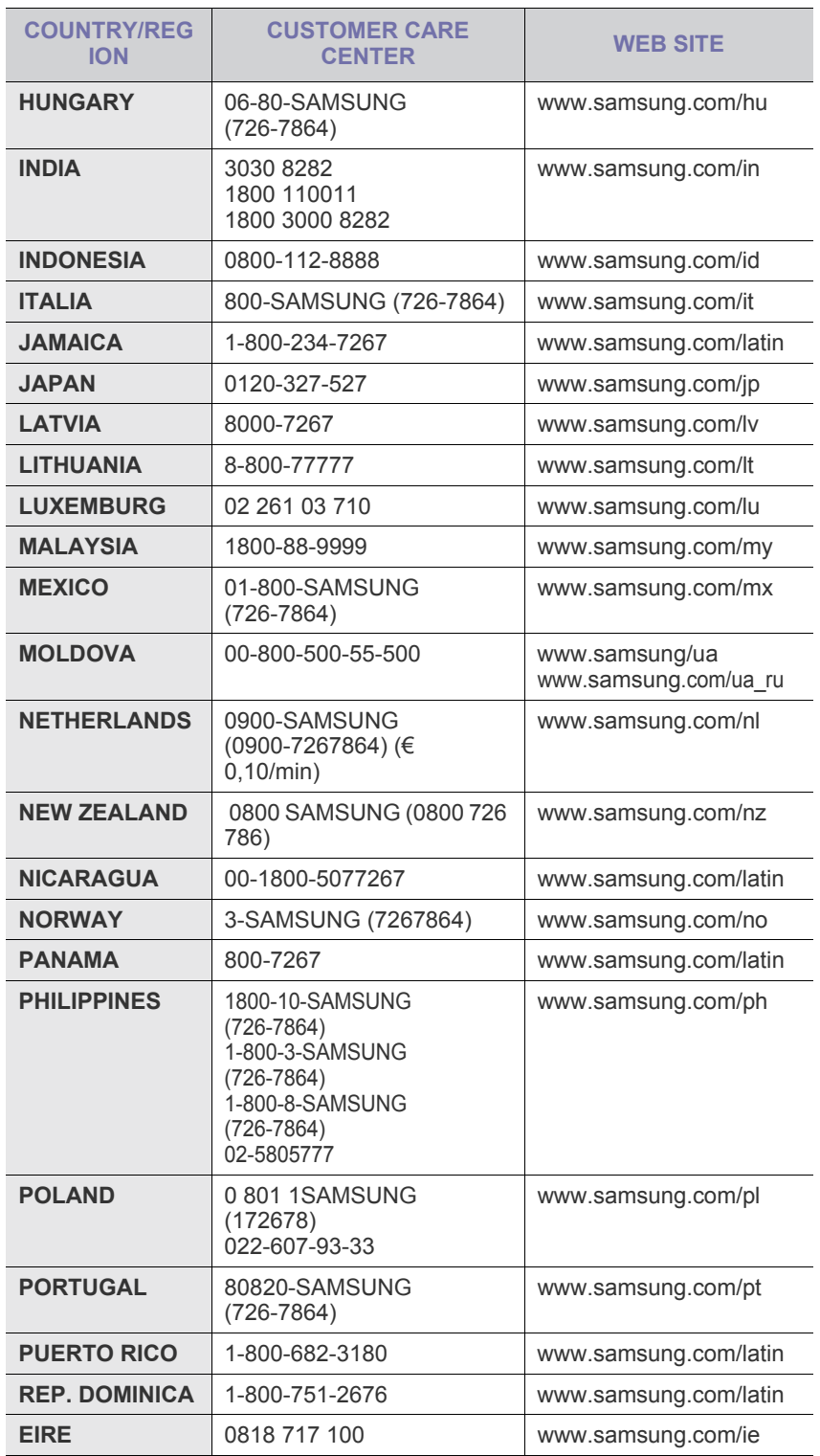

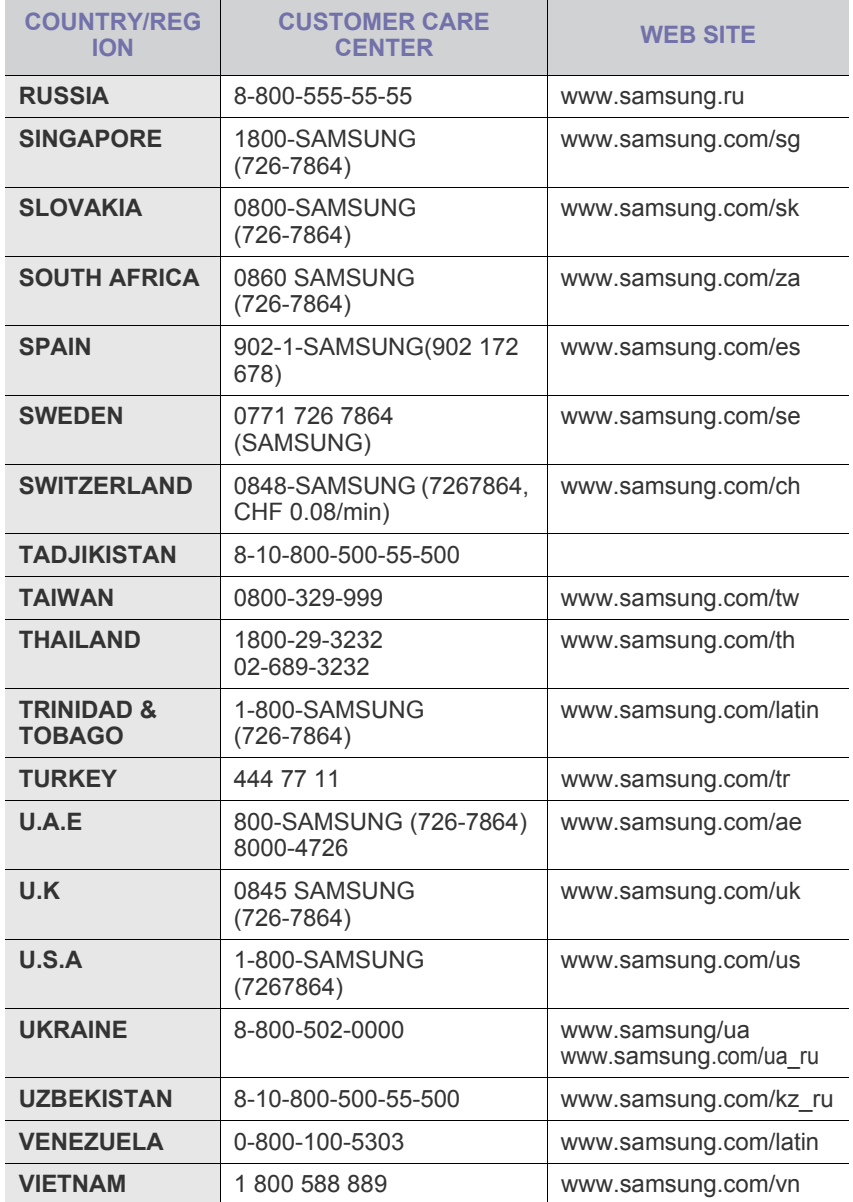

© 2009 Samsung Electronics Co., Ltd. Tous droits réservés.

Le présent guide de l'utilisateur n'est fourni qu'à titre informatif. Toutes les informations communiquées ci-après sont susceptibles d'être modifiées sans préavis. Samsung Electronics ne saurait être tenu pour responsable des dommages, directs ou indirects, consécutifs à l'utilisation de ce guide.

- Samsung et le logotype de Samsung sont des marques commerciales de Samsung Electronics Co., Ltd.
- PCL et PCL 6 sont des marques de la Société Hewlett-Packard.
- Microsoft, Windows, Windows Vista, Windows 7 et Windows 2008 Server R2 sont des marques déposées ou des marques commerciales de Microsoft Corporation.
- PostScript 3 est une marque commerciale d'Adobe System, Inc.
- UFST® et MicroType™ sont des marques déposées de Monotype Imaging, Inc.
- TrueType, LaserWriter et Macintosh sont des marques commerciales d'Apple Computer, Inc.
- Les autres noms de produit et de marque sont des marques commerciales de leurs propriétaires respectifs.
- Reportez-vous au fichier « LICENSE.txt » du CD-ROM fourni pour consulter les informations de licence Open Source.
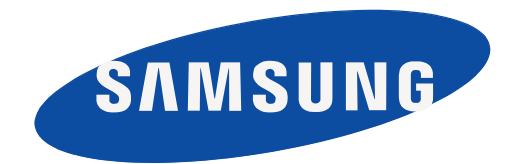

REV 4.00

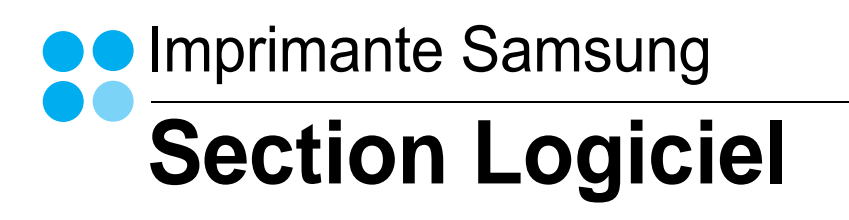

# **Section Logiciel -Table des matières**

### 1. Installation du logiciel d'impression sous Windows

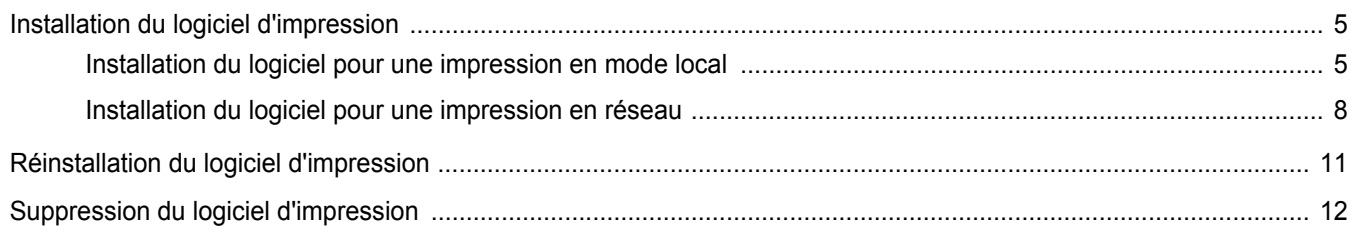

### 2. Impression de base

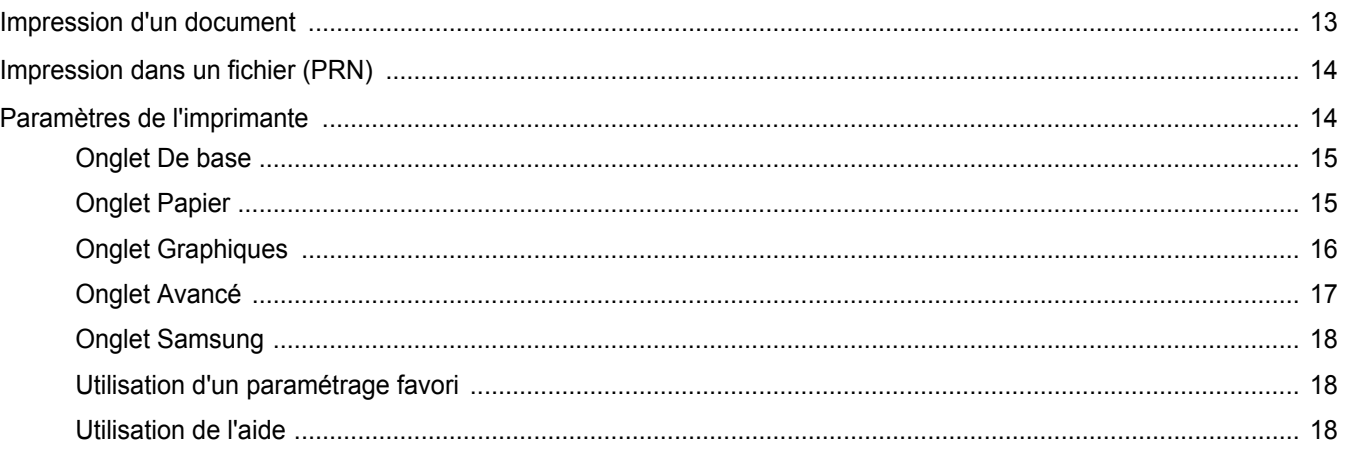

### 3. Options d'impression avancées

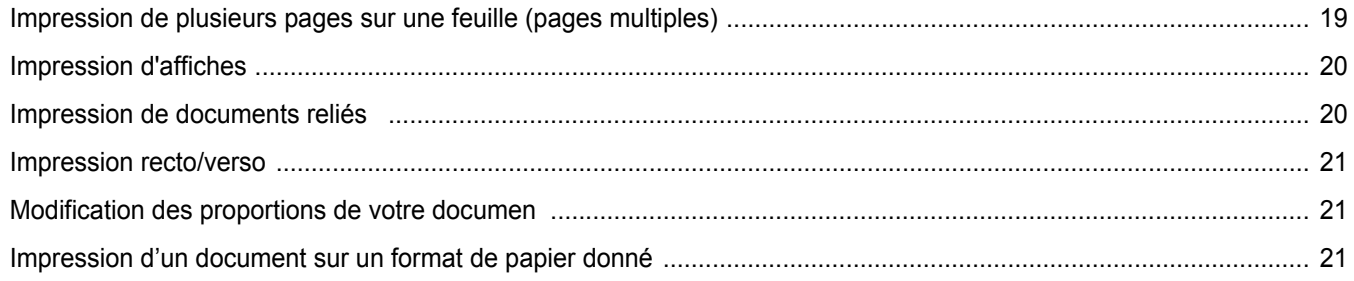

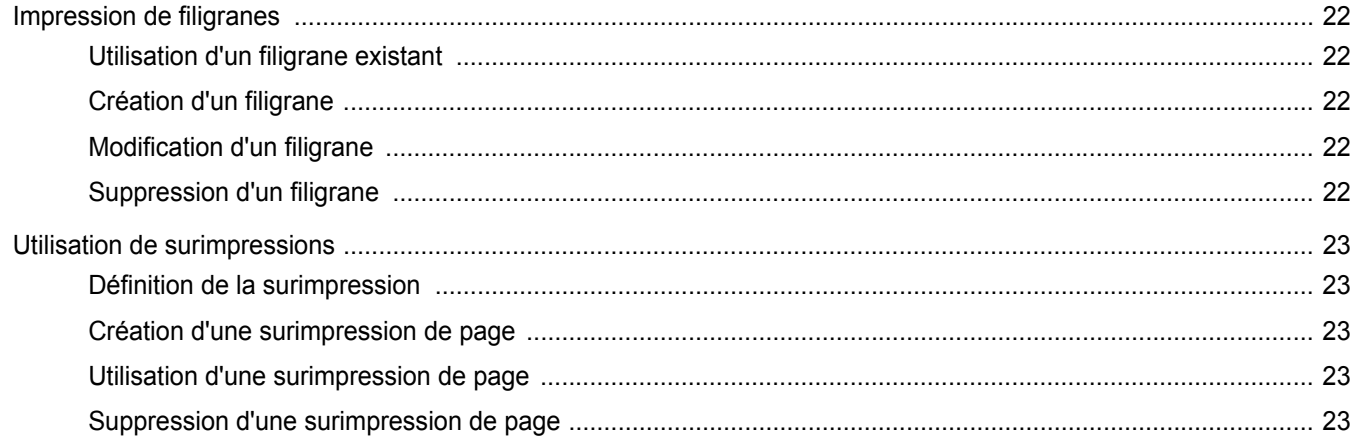

### 4. Utilisation du pilote PostScript pour Windows

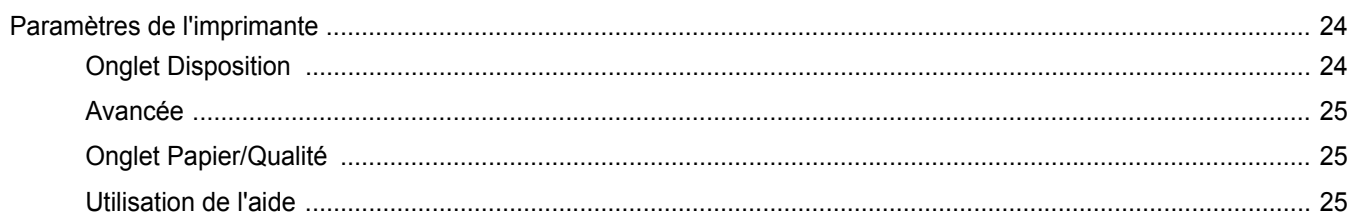

### 5. Utilisation de l'utilitaire d'impression directe

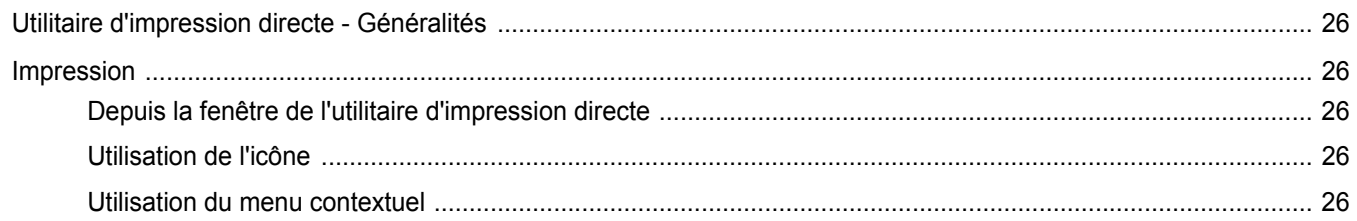

### 6. Partage local de l'imprimante

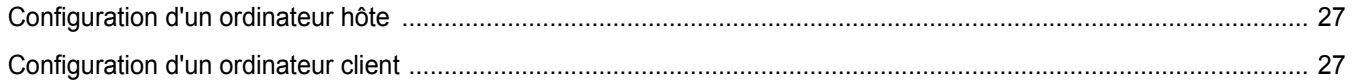

### 7. Numérisation

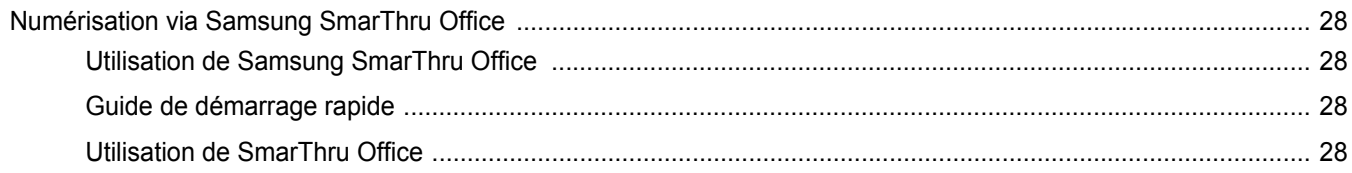

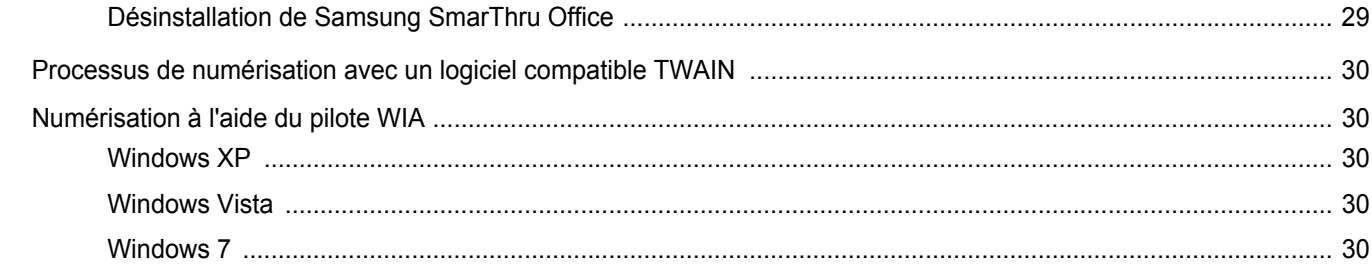

### 8. Utilisation de Smart Panel

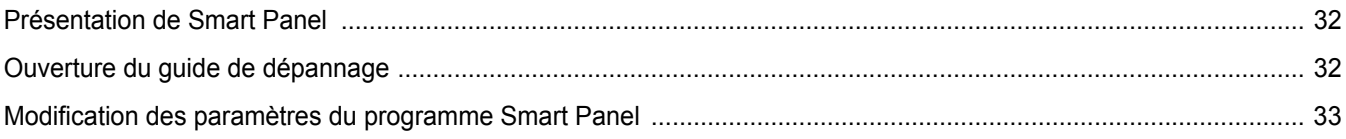

### 9. Utilisation de l'imprimante sous Linux

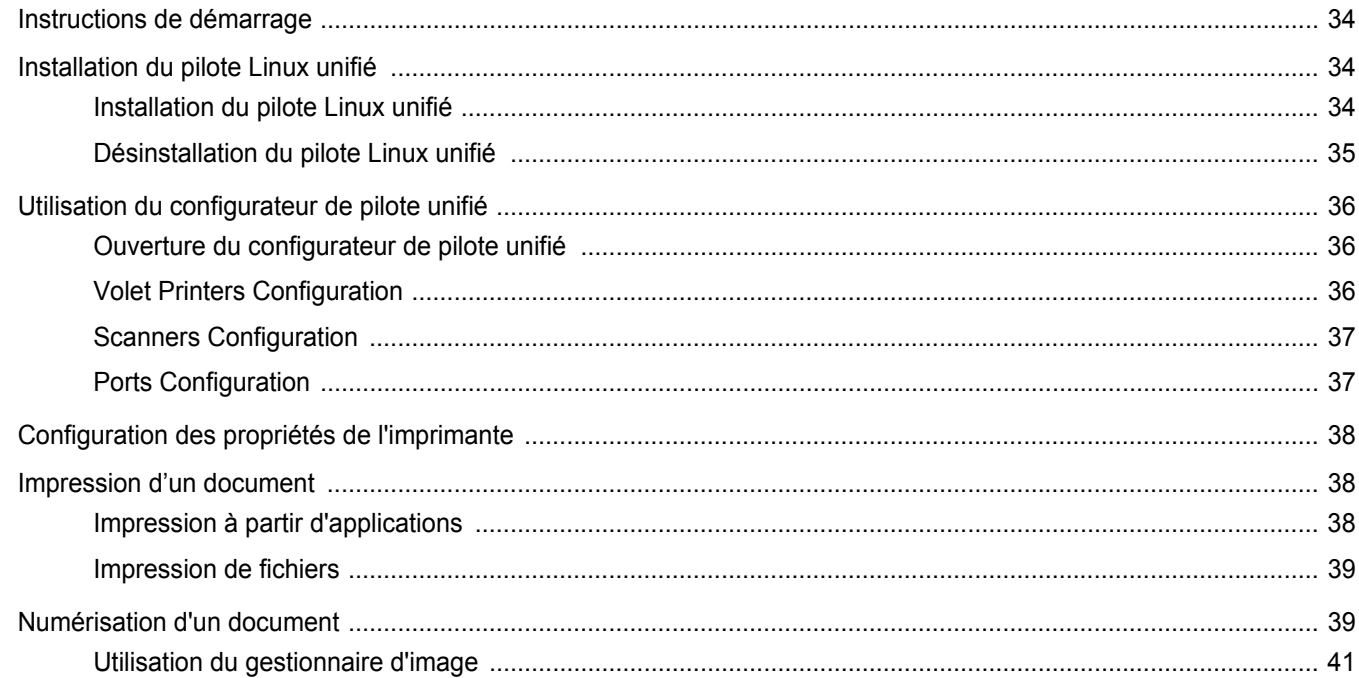

### 10. Utilisation de l'imprimante avec un Macintosh

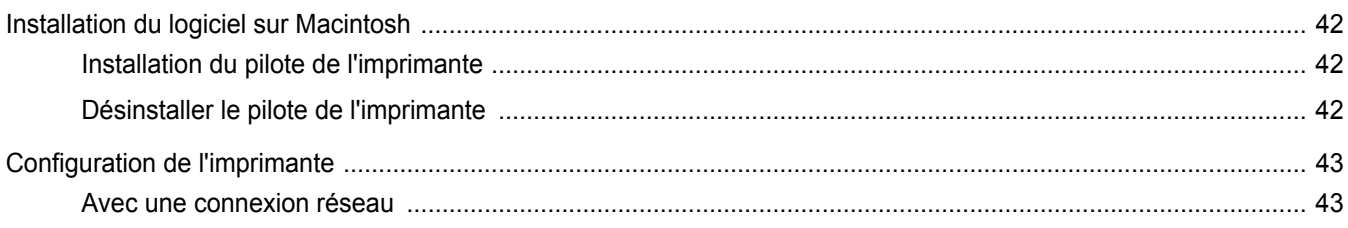

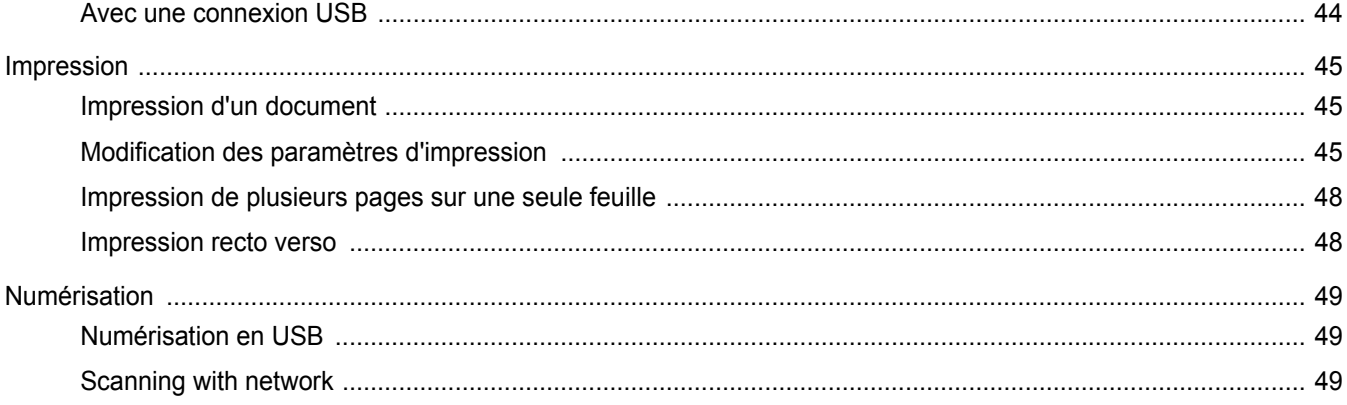

## <span id="page-150-0"></span>**1 Installation du logiciel d'impression sous Windows**

Ce chapitre contient les sections suivantes :

- **• [Installation du logiciel d'impression](#page-150-1)**
- **• [Réinstallation du logiciel d'impression](#page-156-0)**
- **• [Suppression du logiciel d'impression](#page-157-0)**

**REMARQUE** : La procédure suivante est basée sur Windows XP ; pour les autres systèmes d'exploitation, référez-vous au mode d'emploi ou à l'aide en ligne de Windows correspondants.

### <span id="page-150-1"></span>**Installation du logiciel d'impression**

Vous pouvez installer le logiciel d'impression pour une impression en mode local ou en réseau. Pour installer le logiciel d'impression sur l'ordinateur, effectuez la procédure d'installation appropriée en fonction de l'imprimante utilisée.

Un pilote d'imprimante est un logiciel permettant à votre ordinateur de communiquer avec votre imprimante. La procédure d'installation des pilotes dépend du système d'exploitation que vous utilisez.

Avant de commencer l'installation, fermez toutes les applications.

### <span id="page-150-2"></span>**Installation du logiciel pour une impression en mode local**

Une imprimante locale est une imprimante directement reliée à l'ordinateur à l'aide du câble d'imprimante fourni avec l'imprimante (par exemple, un câble USB ou parallèle). Si votre imprimante est reliée à un réseau, sautez cette étape et passez à [« Installation du logiciel pour une](#page-153-0)  [impression en réseau », page 8](#page-153-0).

Vous pouvez installer le logiciel d'impression à l'aide de la méthode standard ou personnalisée.

**REMARQUE** : Si la fenêtre Assistant Ajout de nouveau matériel apparaît durant la procédure d'installation, fermez-la en cliquant sur  $\| \mathbf{x} \|$ , en haut à droite, ou sur **Annuler**.

#### **Installation standard**

Il s'agit de la procédure recommandée pour la plupart des utilisateurs. Tous les composants nécessaires aux opérations de l'imprimante seront installés.

- **1** Assurez-vous que l'imprimante est connectée à votre réseau et qu'elle est sous tension.
- **2** Insérez le CD-ROM fourni dans le lecteur.

Le CD-ROM se lance automatiquement et une fenêtre d'accueil apparaît.

Si la fenêtre d'installation ne s'affiche pas, cliquez sur **Démarrer**, puis sur **Exécuter**. Entrez **X:\Setup.exe**, en remplaçant « **X** » par la lettre représentant le lecteur, puis cliquez sur **OK**.

Si vous utilisez Windows Vista, Windows 7 et Windows Server 2008 R2, cliquez sur **Démarrer** → **Tous les programmes** → **Accessoires** → **Exécuter**, puis saisissez **X:\Setup.exe**.

Si la fenêtre **Lecture automatique** apparaît dans Windows Vista, Windows 7 et Windows Server 2008 R2, cliquez sur **Exécuter Setup.exe** dans le champ **Installer or exécuter un programme** puis sur **Continuer** dans la fenêtre **Contrôle de compte d'utilisateur**.

**3** Cliquez sur **Suivant**.

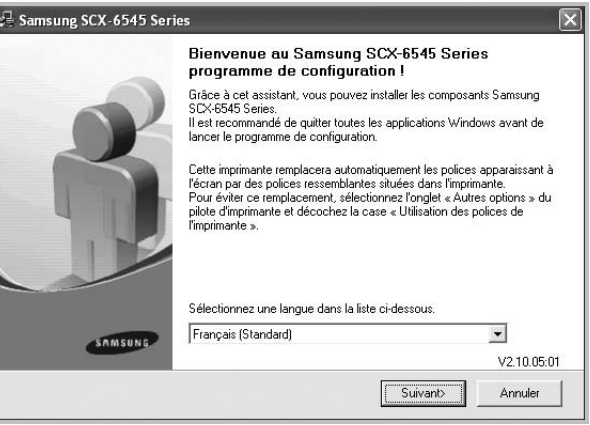

• Si nécessaire, sélectionnez une langue dans la liste déroulante.

**4** Sélectionnez **Installation standard sur imprimante locale**. Cliquez sur **Suivant**.

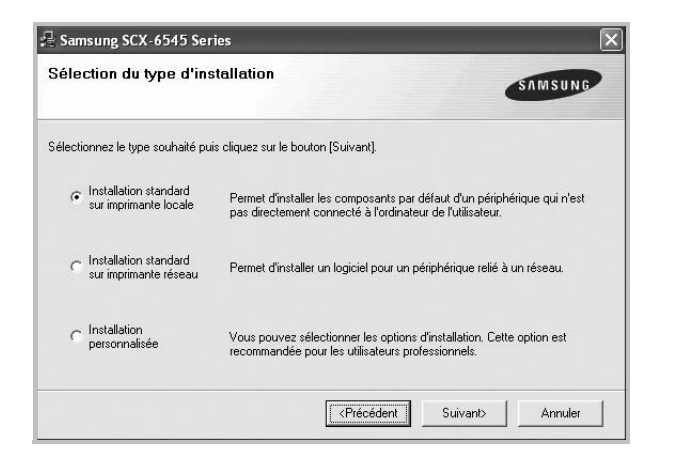

**REMARQUE**: Si l'imprimante n'est pas déjà connectée à l'ordinateur, la fenêtre suivante apparaît.

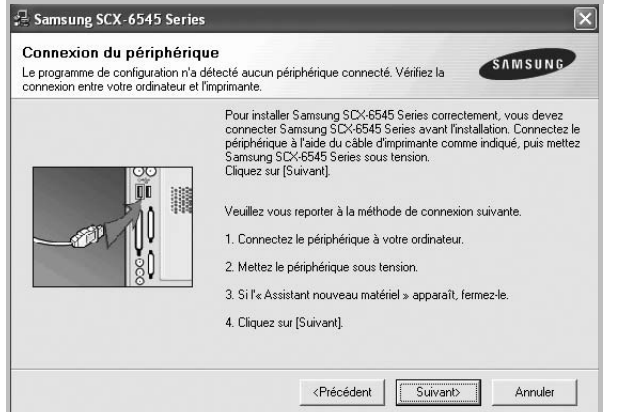

- Une fois l'imprimante connectée, cliquez sur **Suivant**.
- Si vous ne souhaitez pas connecter l'imprimante pour l'instant, cliquez sur **Suivant**, puis sur **Non** dans l'écran qui apparaît. La procédure d'installation commence alors. Une fois l'opération terminée, aucune page de test ne sera imprimée.
- *La fenêtre d'installation présentée dans ce mode d'emploi peut différer de celle qui apparaît sur votre écran. Cela dépend de l'imprimante et de l'interface utilisées.*
- **5** Une fois l'installation terminée, une fenêtre vous demandant d'imprimer une page de test apparaît. Si vous choisissez d'imprimer une page de test, cochez la case correspondante et cliquez sur **Suivant**.

Sinon, cliquez sur **Suivant** et passez [à l'étape 7](#page-151-0).

**6** Si la page s'imprime correctement, cliquez sur **Oui**.

Sinon, cliquez sur **Non** pour relancer l'impression.

<span id="page-151-0"></span>**7** Pour vous inscrire en tant qu'utilisateur d'imprimante Samsung et recevoir des informations du fabricant, cochez la case correspondante et cliquez sur **Terminer**. Vous accédez alors au site Web de Samsung.

Sinon, contentez-vous de cliquer sur **Terminer**.

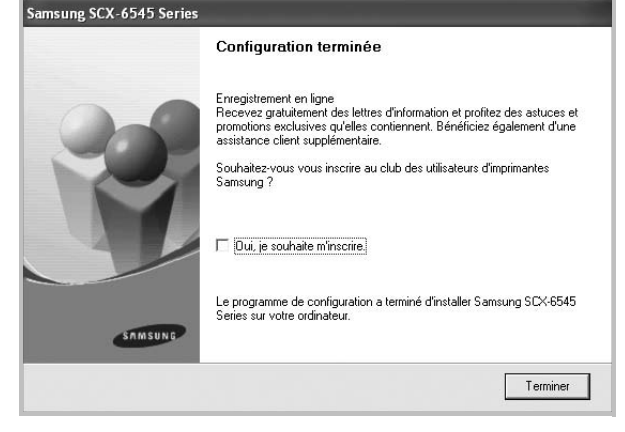

**REMARQUE**: Une fois la configuration terminée, si votre pilote d'impression ne fonctionne pas correctement, réinstallez-le. Reportez-vous à [« Réinstallation du logiciel d'impression », page 11](#page-156-0).

#### **Installation personnalisée**

Vous pouvez installer divers composants.

- **1** Assurez-vous que l'imprimante est reliée à votre ordinateur et qu'elle est sous tension.
- **2** Insérez le CD-ROM fourni dans le lecteur.

Le CD-ROM se lance automatiquement et une fenêtre d'accueil s'affiche.

Si la fenêtre d'installation ne s'affiche pas, cliquez sur **Démarrer**, puis sur **Exécuter**. Entrez **X:\Setup.exe**, en remplaçant « **X** » par la lettre représentant le lecteur, puis cliquez sur **OK**.

Si vous utilisez Windows Vista, Windows 7 et Windows Server 2008 R2, cliquez sur **Démarrer** → **Tous les programmes** → **Accessoires** → **Exécuter**, puis saisissez **X:\Setup.exe**.

Si la fenêtre **Lecture automatique** apparaît dans Windows Vista, Windows 7 et Windows Server 2008 R2, cliquez sur **Exécuter Setup.exe** dans le champ **Installer or exécuter un programme** puis sur **Continuer** dans la fenêtre **Contrôle de compte d'utilisateur**.

#### **3** Cliquez sur **Suivant**.

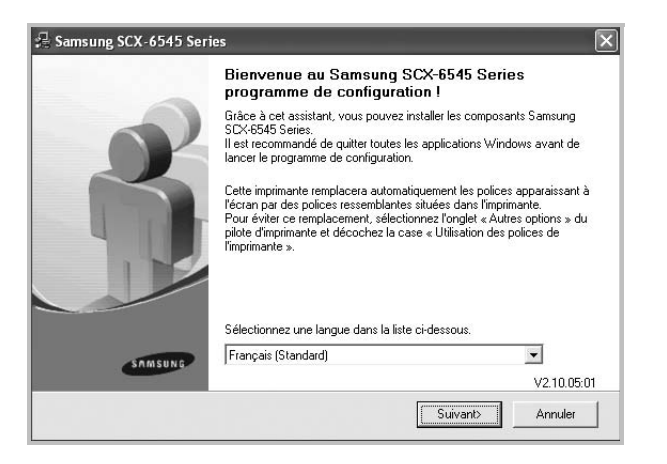

• Si nécessaire, sélectionnez une langue dans la liste déroulante.

**4** Sélectionnez **Installation personnalisée**. Cliquez sur **Suivant**.

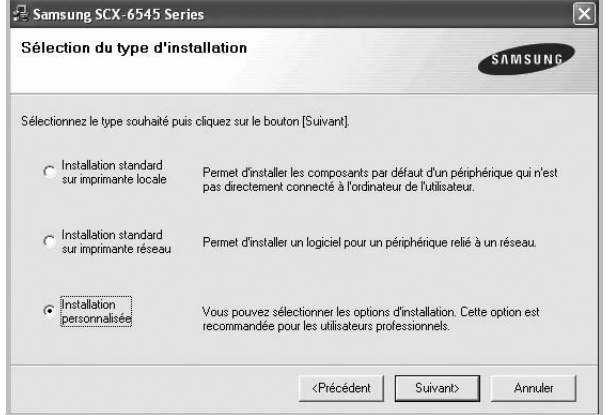

**5** Sélectionnez l'imprimante, puis cliquez sur **Suivant**.

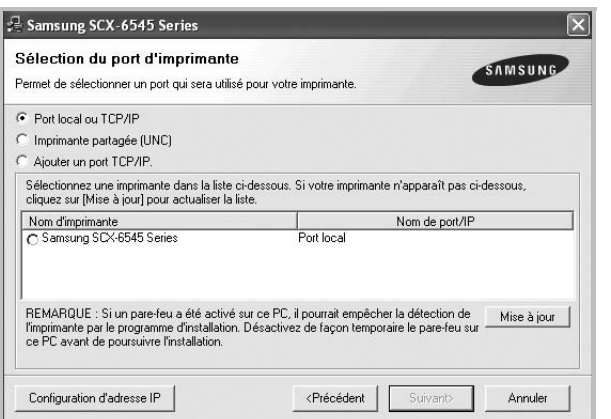

**REMARQUE**: Si l'imprimante n'est pas déjà connectée à l'ordinateur, la fenêtre suivante apparaît.

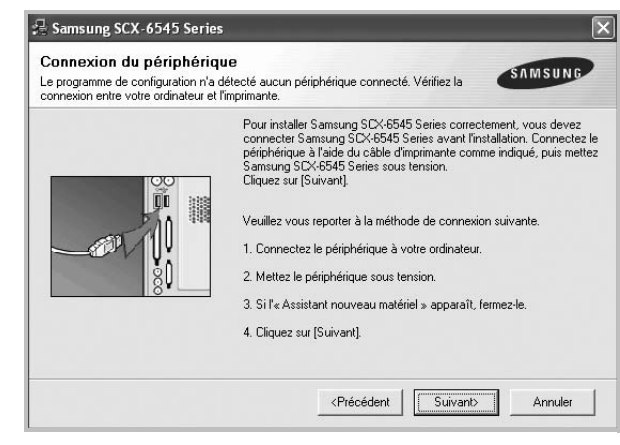

- Une fois l'imprimante connectée, cliquez sur **Suivant**.
- Si vous ne souhaitez pas connecter l'imprimante pour l'instant, cliquez sur **Suivant**, puis sur **Non** dans l'écran qui apparaît. La procédure d'installation commence alors. Une fois l'opération terminée, aucune page de test ne sera imprimée.
- *La fenêtre d'installation présentée dans ce mode d'emploi peut différer de celle qui apparaît sur votre écran. Cela dépend de l'imprimante et de l'interface utilisées.*
- **6** Sélectionnez les composants à installer, puis cliquez sur **Suivant**.

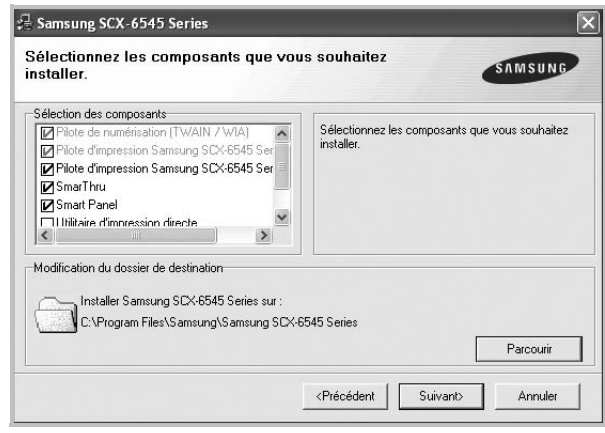

**REMARQUE**: Vous pouvez changer de dossier d'installation en cliquant sur [ **Parcourir** ].

**7** Une fois l'installation terminée, une fenêtre vous demandant d'imprimer une page de test apparaît. Si vous choisissez d'imprimer une page de test, cochez la case correspondante et cliquez sur **Suivant**.

Sinon, cliquez sur **Suivant** et passez [à l'étape 9](#page-153-1).

**8** Si la page s'imprime correctement, cliquez sur **Oui**.

Sinon, cliquez sur **Non** pour relancer l'impression.

<span id="page-153-1"></span>**9** Pour vous inscrire en tant qu'utilisateur d'imprimante Samsung et recevoir des informations du fabricant, cochez la case correspondante et cliquez sur **Terminer**. Vous accédez alors au site Web de Samsung.

Sinon, contentez-vous de cliquer sur **Terminer**.

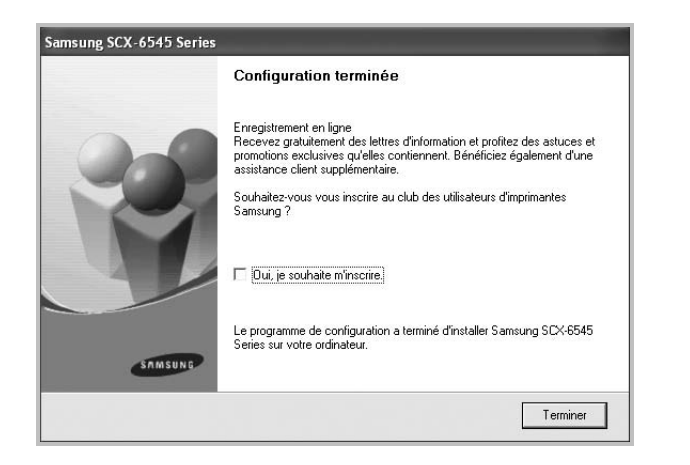

### <span id="page-153-0"></span>**Installation du logiciel pour une impression en réseau**

Lorsque vous reliez votre imprimante à un réseau, vous devez d'abord configurer les paramètres TCP/IP de l'imprimante. Après avoir attribué et vérifié les paramètres TCP/IP, vous pouvez installer le logiciel sur chaque ordinateur du réseau.

Vous pouvez installer le logiciel d'impression à l'aide de la méthode standard ou personnalisée.

#### **Installation standard**

Il s'agit de la procédure recommandée pour la plupart des utilisateurs. Tous les composants nécessaires aux opérations de l'imprimante seront installés.

- **1** Assurez-vous que l'imprimante est reliée à votre ordinateur et qu'elle est sous tension. Pour plus de détails sur la connexion au réseau, reportez-vous au mode d'emploi de l'imprimante.
- **2** Insérez le CD-ROM fourni dans le lecteur.

Le CD-ROM se lance automatiquement et une fenêtre d'accueil s'affiche.

Si la fenêtre d'installation ne s'affiche pas, cliquez sur **Démarrer**, puis sur **Exécuter**. Entrez **X:\Setup.exe**, en remplaçant « **X** » par la lettre représentant le lecteur, puis cliquez sur **OK**.

Si vous utilisez Windows Vista, Windows 7 et Windows Server 2008 R2, cliquez sur **Démarrer** → **Tous les programmes** → **Accessoires** → **Exécuter**, puis saisissez **X:\Setup.exe**.

Si la fenêtre **Lecture automatique** apparaît dans Windows Vista, Windows 7 et Windows Server 2008 R2, cliquez sur **Exécuter Setup.exe** dans le champ **Installer or exécuter un programme** puis sur **Continuer** dans la fenêtre **Contrôle de compte d'utilisateur**.

**3** Cliquez sur **Suivant**.

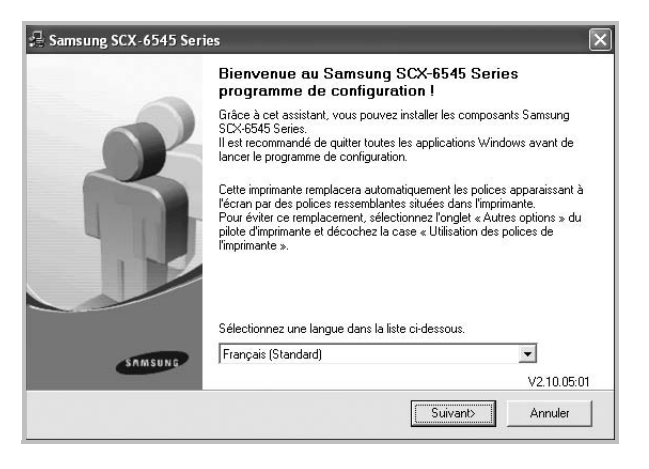

• Si nécessaire, sélectionnez une langue dans la liste déroulante.

**4** Sélectionnez **Installation standard sur imprimante réseau**. Cliquez sur **Suivant**.

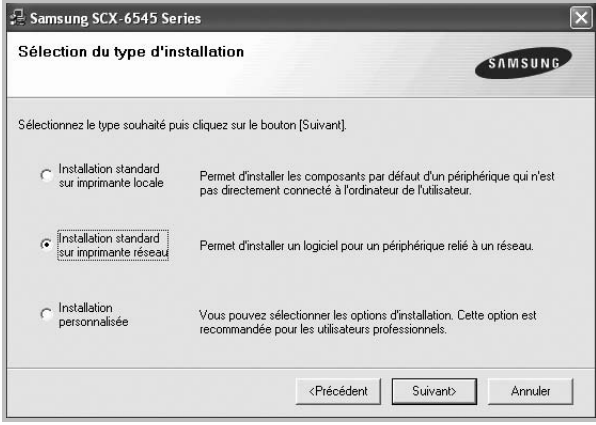

**5** La liste des imprimantes disponibles sur le réseau apparaît. Sélectionnez dans la liste l'imprimante à installer, puis cliquez sur **Suivant**.

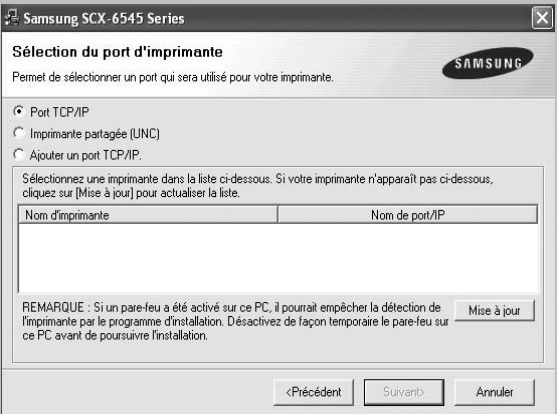

• Si votre imprimante ne figure pas dans la liste, cliquez sur **Mise à jour** pour actualiser la liste ou sélectionnez **Ajouter un port TCP/ IP** pour ajouter l'imprimante au réseau. Pour ajouter l'imprimante au réseau, entrez le nom de port et l'adresse IP de l'imprimante.

Pour vérifier l'adresse IP de l'imprimante ou l'adresse MAC, imprimez une page de configuration du réseau.

• Pour rechercher une imprimante réseau partagée (chemin UNC), sélectionnez **Imprimante partagée (UNC)** et entrez manuellement le nom de l'imprimante partagée, ou cliquez sur le bouton **Parcourir**.

**REMARQUE**: Si votre machine n'apparaît pas sur le réseau, désactivez votre pare-feu et cliquez sur **Mettre à jour**.

Sous Windows, cliquez sur **Démarrer** → **Panneau de configuration**, démarrez le pare-feu Windows et désactivez cette option. Pour les autres systèmes d'exploitation, reportez-vous au guide en ligne correspondant.

**6** Une fois l'installation terminée, un message vous demande d'imprimer une page de test et de vous inscrire en tant qu'utilisateur d'imprimante Samsung afin de recevoir des informations du fabricant. Si tel est votre choix, cochez les cases correspondantes, puis cliquez sur **Terminer**.

#### Sinon, contentez-vous de cliquer sur **Terminer**.

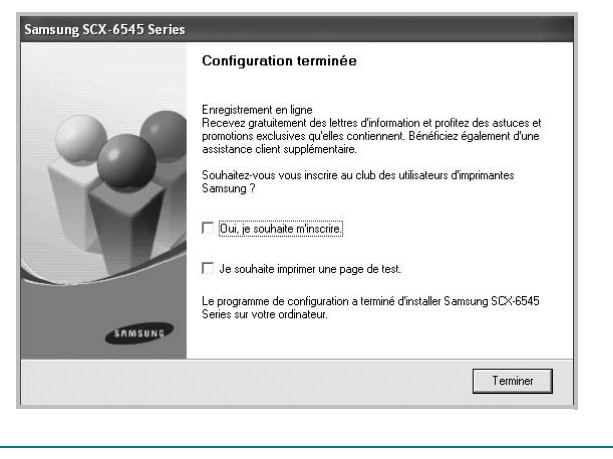

**REMARQUE**: Une fois la configuration terminée, si votre pilote d'impression ne fonctionne pas correctement, réinstallez-le. Reportez-vous à [« Réinstallation du logiciel d'impression », page 11](#page-156-0).

#### **Installation personnalisée**

Vous pouvez installer divers composants et définir une adresse IP spécifique.

- **1** Assurez-vous que l'imprimante est reliée à votre ordinateur et qu'elle est sous tension. Pour plus de détails sur la connexion au réseau, reportez-vous au mode d'emploi de l'imprimante.
- **2** Insérez le CD-ROM fourni dans le lecteur.

Le CD-ROM se lance automatiquement et une fenêtre d'accueil s'affiche.

Si la fenêtre d'installation ne s'affiche pas, cliquez sur **Démarrer**, puis sur **Exécuter**. Entrez **X:\Setup.exe**, en remplaçant « **X** » par la lettre représentant le lecteur, puis cliquez sur **OK**.

Si vous utilisez Windows Vista, Windows 7 et Windows Server 2008 R2, cliquez sur **Démarrer** → **Tous les programmes** → **Accessoires** → **Exécuter**, puis saisissez **X:\Setup.exe**.

Si la fenêtre **Lecture automatique** apparaît dans Windows Vista, Windows 7 et Windows Server 2008 R2, cliquez sur **Exécuter Setup.exe** dans le champ **Installer or exécuter un programme** puis sur **Continuer** dans la fenêtre **Contrôle de compte d'utilisateur**.

#### **3** Cliquez sur **Suivant**.

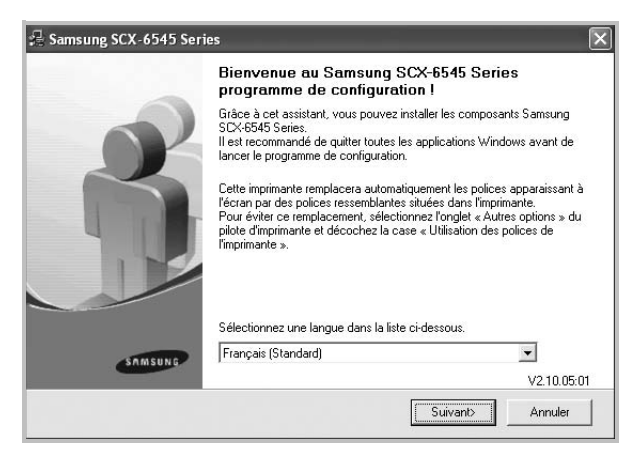

• Si nécessaire, sélectionnez une langue dans la liste déroulante.

#### **4** Sélectionnez **Installation personnalisée**. Cliquez sur **Suivant**.

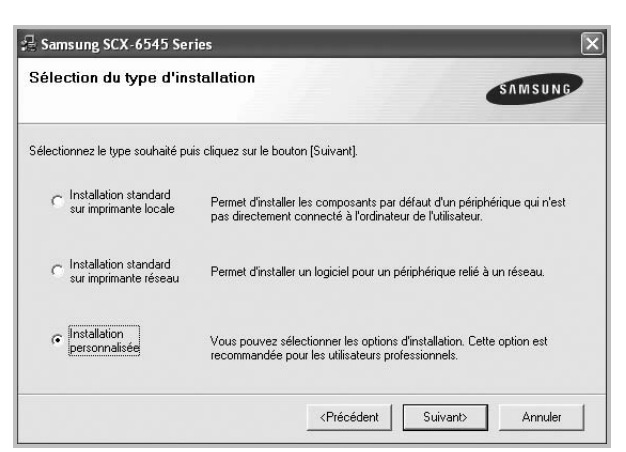

**5** La liste des imprimantes disponibles sur le réseau apparaît. Sélectionnez dans la liste l'imprimante à installer, puis cliquez sur **Suivant**.

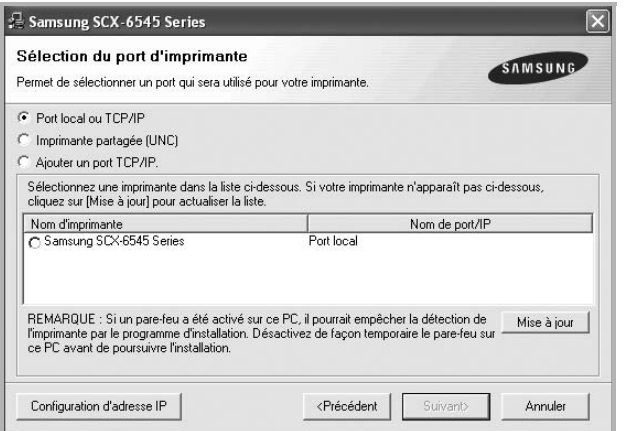

• Si votre imprimante ne figure pas dans la liste, cliquez sur **Mise à jour** pour actualiser la liste ou sélectionnez **Ajouter un port TCP/ IP** pour ajouter l'imprimante au réseau. Pour ajouter l'imprimante au réseau, entrez le nom de port et l'adresse IP de l'imprimante.

Pour vérifier l'adresse IP de l'imprimante ou l'adresse MAC, imprimez une page de configuration du réseau.

• Pour rechercher une imprimante réseau partagée (chemin UNC), sélectionnez **Imprimante partagée (UNC)** et entrez manuellement le nom de l'imprimante partagée, ou cliquez sur le bouton **Parcourir**.

**REMARQUE**: Si votre machine n'apparaît pas sur le réseau, désactivez votre pare-feu et cliquez sur **Mettre à jour**.

Sous Windows, cliquez sur **Démarrer** → **Panneau de configuration**, démarrez le pare-feu Windows et désactivez cette option. Pour les autres systèmes d'exploitation, reportez-vous au guide en ligne correspondant.

**CONSEIL**: Si vous souhaitez définir une adresse IP spécifique sur une imprimante réseau donnée, cliquez sur le bouton **Définir l'adresse IP**. La fenêtre Configuration d'adresse IP apparaît. Procédez comme suit :

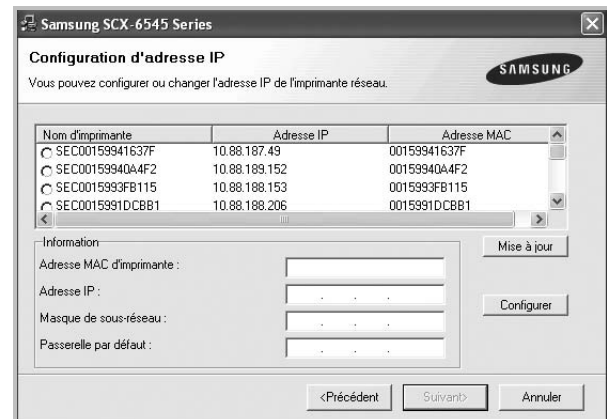

- a. Sélectionnez dans la liste l'imprimante à définir avec une adresse IP spécifique.
- b. Configurez manuellement l'adresse IP, le masque de sous-réseau et la passerelle de l'imprimante, puis cliquez sur **Configurer** pour définir l'adresse IP spécifique de l'imprimante réseau.

c. Cliquez sur **Suivant**.

**6** Sélectionnez les composants à installer, puis cliquez sur **Suivant**.

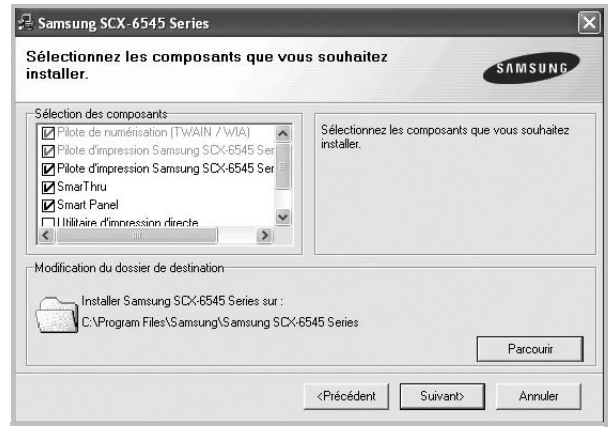

**REMARQUE**: Vous pouvez changer de dossier d'installation en cliquant sur [ **Parcourir** ].

**7** Sélectionnez les composants à installer. Une fois que vous avez sélectionné les composants, la fenêtre suivante apparaît. Vous pouvez également modifier le nom de l'imprimante, définir l'imprimante à partager sur le réseau, définir l'imprimante en tant qu'imprimante par défaut et modifier le nom de port de chaque imprimante. Cliquez sur **Suivant**.

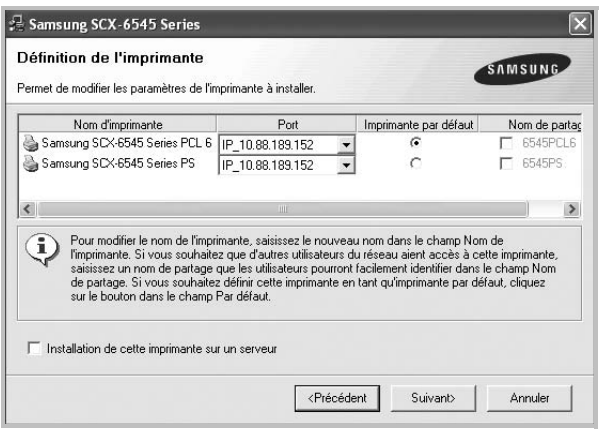

Pour installer ce logiciel sur un serveur, cochez la case **Installation de cette imprimante sur un serveur**.

**8** Une fois l'installation terminée, un message vous demande d'imprimer une page de test et de vous inscrire en tant qu'utilisateur d'imprimante Samsung afin de recevoir des informations du fabricant. Si tel est votre choix, cochez les cases correspondantes, puis cliquez sur **Terminer**.

Sinon, contentez-vous de cliquer sur **Terminer**.

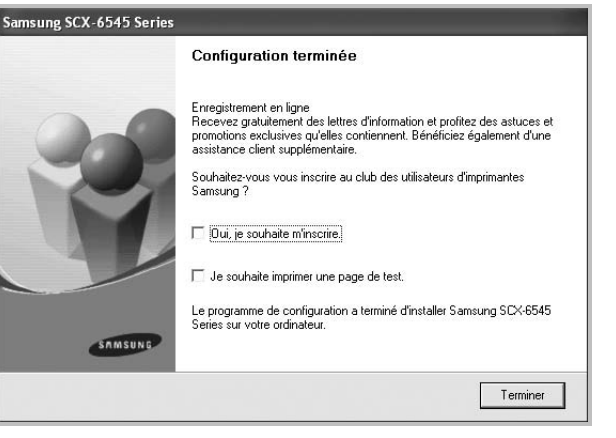

**REMARQUE**: Une fois la configuration terminée, si votre pilote d'impression ne fonctionne pas correctement, réinstallez-le. Reportez-vous à [« Réinstallation du logiciel d'impression », page 11](#page-156-0).

### <span id="page-156-0"></span>**Réinstallation du logiciel d'impression**

Vous pouvez réinstaller le logiciel en cas d'échec de l'installation.

- **1** Démarrez Windows.
- **2** Dans le menu **Démarrer**, sélectionnez **Programmes** ou **Tous les programmes** → **le nom du pilote d'impression** → **Maintenance**.
- **3** Sélectionnez **Réparer**, puis cliquez sur **Suivant**.
- **4** La liste des imprimantes disponibles sur le réseau apparaît. Sélectionnez dans la liste l'imprimante à installer, puis cliquez sur **Suivant**.

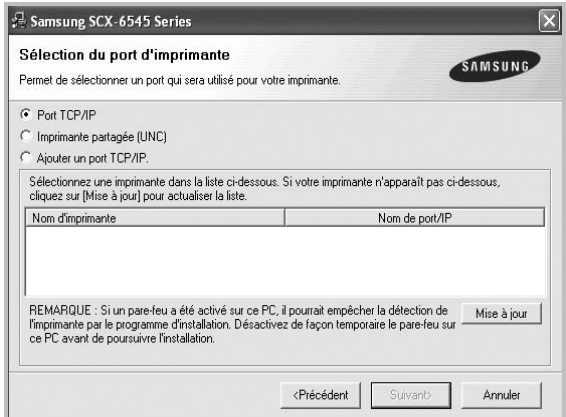

- Si votre imprimante ne figure pas dans la liste, cliquez sur **Mise à jour** pour actualiser la liste ou sélectionnez **Ajouter un port TCP/ IP** pour ajouter l'imprimante au réseau. Pour ajouter l'imprimante au réseau, entrez le nom de port et l'adresse IP de l'imprimante.
- Pour rechercher une imprimante réseau partagée (chemin UNC), sélectionnez **Imprimante partagée (UNC)** et entrez manuellement le nom de l'imprimante partagée, ou cliquez sur le bouton **Parcourir**.

Une liste de composants apparaît : elle vous permet de réinstaller le composant de votre choix.

**REMARQUE**: Si l'imprimante n'est pas déjà connectée à l'ordinateur, la fenêtre suivante apparaît.

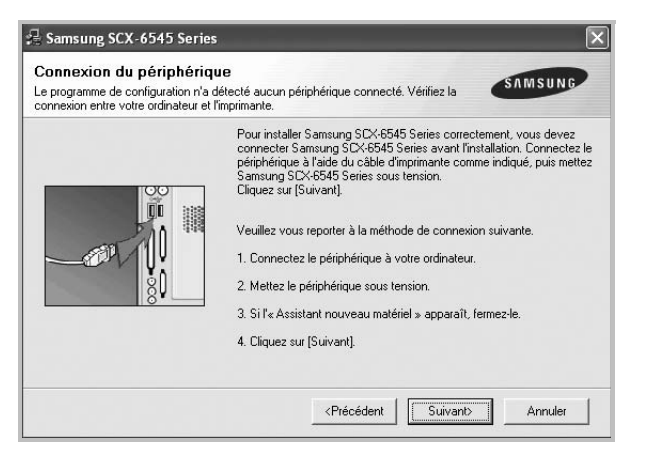

- Une fois l'imprimante connectée, cliquez sur **Suivant**.
- Si vous ne souhaitez pas connecter l'imprimante pour l'instant, cliquez sur **Suivant**, puis sur **Non** dans l'écran qui apparaît. La procédure d'installation commence alors. Une fois l'opération terminée, aucune page de test ne sera imprimée.
- *La fenêtre de réinstallation présentée dans ce mode d'emploi peut différer de celle qui apparaît sur votre écran. Cela dépend de l'imprimante et de l'interface utilisées.*
- **5** Sélectionnez les composants à réinstaller, puis cliquez sur **Suivant**.

Si vous avez installé le logiciel d'impression pour une impression locale et que vous sélectionnez **le nom du pilote d'impression**, la fenêtre vous demandant d'imprimer une page de test apparaît. Procédez comme suit :

a. Pour imprimer une page de test, cochez la case correspondante et cliquez sur **Suivant**.

b. Si la page s'imprime correctement, cliquez sur **Oui**.

Dans le cas contraire, cliquez sur **Non** pour l'imprimer à nouveau.

**6** Une fois la réinstallation terminée, cliquez sur **Terminer**.

### <span id="page-157-0"></span>**Suppression du logiciel d'impression**

- **1** Démarrez Windows.
- **2** Dans le menu **Démarrer**, sélectionnez **Programmes** ou **Tous les programmes** → **le nom du pilote d'impression** → **Maintenance**.
- **3** Sélectionnez **Supprimer**, puis cliquez sur **Suivant**. Une liste de composants apparaît : elle vous permet de supprimer le composant de votre choix.
- **4** Sélectionnez les composants à supprimer, puis cliquez sur **Suivant**.
- **5** Lorsque l'ordinateur vous demande de confirmer la sélection, cliquez sur **Oui**.

Le pilote sélectionné et tous ses composants sont supprimés de l'ordinateur.

**6** Une fois le logiciel supprimé, cliquez sur **Terminer**.

# **2 Impression de base**

<span id="page-158-0"></span>Ce chapitre décrit les options d'impression et présente les tâches d'impression Windows les plus courantes.

Ce chapitre contient les sections suivantes :

- **• [Impression d'un document](#page-158-1)**
- **• [Impression dans un fichier \(PRN\)](#page-159-0)**
- **• [Paramètres de l'imprimante](#page-159-1)**
	- **- [Onglet De base](#page-160-0)**
	- **- [Onglet Papier](#page-160-1)**
	- **- [Onglet Graphiques](#page-161-0)**
	- **- [Onglet Avancé](#page-162-0)**
	- **- [Onglet Samsung](#page-163-0)**
	- **- [Utilisation d'un paramétrage favori](#page-163-1)**
	- **- [Utilisation de l'aide](#page-163-2)**

### <span id="page-158-2"></span><span id="page-158-1"></span>**Impression d'un document**

#### **REMARQUE**:

- La fenêtre du pilote d'impression **Propriétés** présentée dans ce mode d'emploi peut différer de celle qui apparaît sur votre écran. Cela dépend de l'imprimante utilisée. Néanmoins, elle conserve une fonction similaire.
- *Vérifiez quels systèmes d'exploitation sont compatibles avec l'imprimante. Reportez-vous à la section relative à la compatibilité des systèmes d'exploitation, dans la partie du mode d'emploi consacrée aux spécifications de l'imprimante.*
- Le nom exact de l'imprimante figure sur le CD-ROM fourni.
- Lorsque vous sélectionnez une option dans les propriétés de

l'imprimante, un point d'exclamation  $\wedge$  ou une croix apparaît. Le point d'exclamation signifie que vous pouvez sélectionner cette

option, mais qu'elle n'est pas recommandée. Une croix signifie que vous ne pouvez pas sélectionner cette option à cause de la configuration ou de l'environnement de votre machine.

La procédure ci-dessous décrit les étapes à suivre pour imprimer à partir de diverses applications Windows. Les étapes peuvent légèrement varier d'une application à l'autre. Pour connaître la procédure exacte, reportezvous au mode d'emploi de votre application.

- **1** Ouvrez le document à imprimer.
- **2** Sélectionnez **Imprimer** dans le menu **Fichier**. La fenêtre d'impression apparaît. Son apparence peut légèrement varier selon les applications.

Cette fenêtre permet de sélectionner les options d'impression de base, parmi lesquelles le nombre de copies et les pages à imprimer.

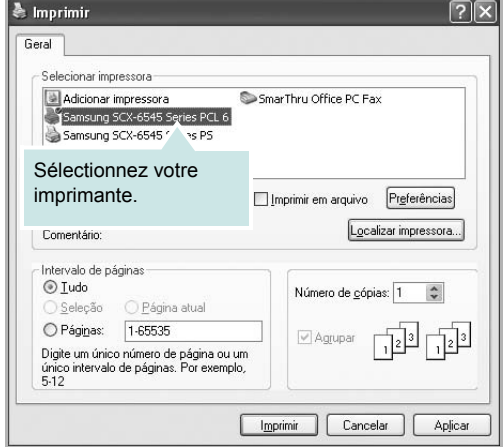

**3** Sélectionnez votre appareil dans la liste **Sélection de l'imprimante**.

Les paramètres d'impression de base, notamment le nombre de copies et le nombre de pages à imprimer sont sélectionnés dans la fenêtre **Imprimer**.

Pour exploiter pleinement les fonctions du pilote d'impression, cliquez sur **Propriétés** ou **Préférences** dans la fenêtre d'impression de l'application. Pour plus d'informations, reportez-vous à [« Paramètres de](#page-159-1)  [l'imprimante » à la page 14.](#page-159-1)

**4** Pour lancer l'impression, cliquez sur **OK** ou sur **Imprimer** dans la fenêtre d'impression.

**REMARQUE** : Si vous utilisez Windows Internet Explorer, l'utilitaire **AnyWeb Print** vous permet de gagner du temps pour les images de capture d'écran ou pour imprimer l'image. Cliquez sur **Démarrer** > **Tous les programmes** > **le nom du pilote d'impression** > **AnyWeb Print** pour faire un lien vers le site Web où se trouve l'utilitaire en téléchargement.

### <span id="page-159-0"></span>**Impression dans un fichier (PRN)**

Vous pouvez être amené à enregistrer les données d'impression dans un fichier.

Pour créer un fichier :

**1** Dans la fenêtre **Imprimer**, cochez la case **Imprimer dans un fichier**.

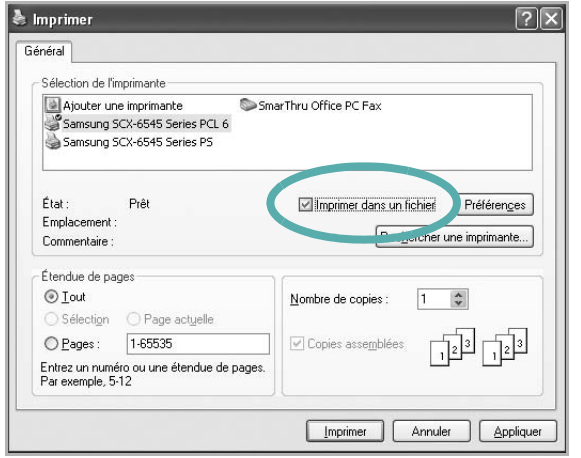

**2** Sélectionnez un dossier, nommez le fichier, puis cliquez sur **OK**.

### <span id="page-159-2"></span><span id="page-159-1"></span>**Paramètres de l'imprimante**

La fenêtre des propriétés de l'imprimante permet d'accéder à toutes les options nécessaires à l'utilisation de l'imprimante. Une fois les propriétés de l'imprimante affichées, vous pouvez consulter les paramètres et les modifier en fonction de l'impression à réaliser.

La fenêtre des propriétés de l'imprimante peut varier d'un système d'exploitation à l'autre. Ce mode d'emploi présente la fenêtre des propriétés telle qu'elle apparaît sous Windows XP.

La fenêtre du pilote d'impression **Propriétés** présentée dans ce mode d'emploi peut différer de celle qui apparaît sur votre écran. Cela dépend de l'imprimante utilisée.

Si vous accédez aux propriétés de l'imprimante via le dossier Imprimantes, d'autres onglets Windows sont disponibles (reportez-vous au mode d'emploi de Windows).

#### **REMARQUE**:

- Généralement, les paramètres définis au niveau des applications Windows écrasent ceux spécifiés via le pilote d'impression. Commencez donc par modifier les paramètres d'impression proposés dans l'application, puis les paramètres restants dans le pilote d'impression.
- Les paramètres modifiés ne restent en vigueur que le temps d'utilisation du programme en cours. **Pour que vos modifications soient permanentes**, entrez-les dans le dossier Imprimantes.
- La procédure suivante se rapporte à Windows XP. Pour les autres systèmes d'exploitation Windows, reportez-vous au guide de l'utilisateur Windows correspondant ou à l'aide en ligne.
	- 1. Cliquez sur le bouton **Démarrer** de Windows.
	- 2.Sélectionnez **Imprimantes et télécopieurs**.
	- 3.Cliquez sur l'icône **du pilote d'impression**.
	- 4.Cliquez avec le bouton droit de la souris sur l'icône du pilote d'impression et sélectionnez **Options d'impression**.
	- 5.Modifiez les paramètres souhaités dans chaque onglet, puis cliquez sur OK.

### <span id="page-160-0"></span>**Onglet De base**

Les options de l'onglet **De base** permettent de déterminer l'aspect du document imprimé.

Cliquez sur l'onglet **De base** pour afficher les options indiquées cidessous.

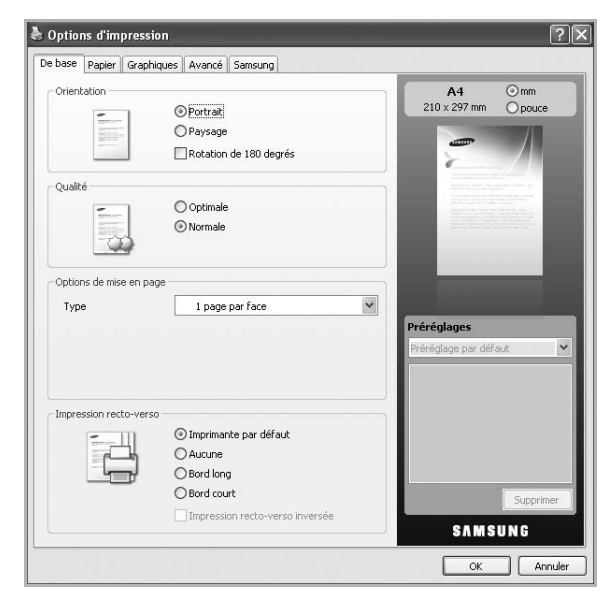

#### **Orientation**

Cette option permet de choisir le sens de l'impression des informations.

- **Portrait**:Cette option imprime les données dans le sens vertical de la page, dans le style d'une lettre.
- **Paysage**: Cette option imprime les données dans le sens horizontal de la page, dans le style d'une feuille de calcul.
- **Rotation de 180 degrés**: Cette option permet de faire pivoter la page de 180 degrés.

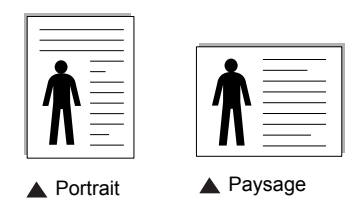

#### **Qualité**

Les options **Qualité** disponibles peuvent varier en fonction de votre appareil. Plus la valeur est élevée, plus les caractères et les graphiques imprimés sont nets. Un réglage élevé peut également augmenter le temps d'impression d'un document.

#### **Options de mise en page**

Cette option vous permet de sélectionner diverses mises en page pour votre document.

• **1 page par face**: Cette option est une option de mise en page de base. Cette option vous permet d'imprimer une page sur une face d'une feuille.

- **Plusieurs pages par face**: Cette option vous permet d'imprimer plusieurs pages sur une face d'une feuille. (Voir [« Impression de](#page-164-2)  [plusieurs pages sur une feuille \(pages multiples\) » à la page 19\)](#page-164-2)
- **Affiche**: Cette option vous permet d'imprimer votre document dans un document au format poster. Cette option imprime votre document sur plusieurs pages. Collez les pages imprimées ensemble pour former un document au format poster. (Voir [« Impression d'affiches » à la page 20\)](#page-165-2)
- **Impression brochure**: Cette option vous permet d'imprimer votre document sur les deux faces du papier pour en faire une brochure. (Voir [« Impression de documents reliés » à la page 20](#page-165-3)

#### **Impression recto-verso**

Cette option vous permet d'imprimer sur les deux faces du papier. (Voir [« Impression recto/verso » à la page 21\)](#page-166-3)

### <span id="page-160-1"></span>**Onglet Papier**

Utilisez les options de l'onglet **Papier** pour définir les spécifications de base de gestion du papier.

Cliquez sur l'onglet **Papier** pour afficher les options indiquées cidessous.

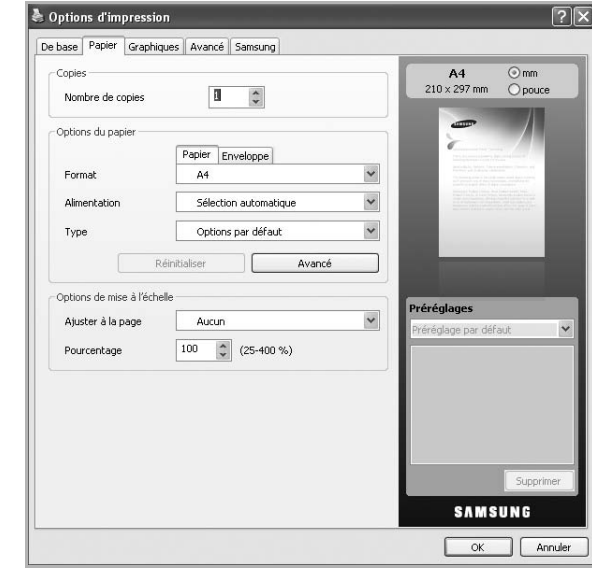

#### **Copies**

L'option **Copies** permet de définir le nombre de copies à imprimer. Vous pouvez sélectionner une valeur comprise entre 1 et 999.

#### **Options du papier**

Cette option vous permet de choisir le bac d'alimentation papier que vous souhaitez utiliser.

**REMARQUE** : Lors de l'impression sur une enveloppe, sélectionnez l'onglet **Enveloppe** pour définir les options.

- **Format**: Cette option vous permet de définir le format du papier chargé dans le bac. Ce format défini apparaît alors dans la liste et vous pouvez le sélectionner.
- **Alimentation**: Assurez-vous que **Alimentation** est réglé sur le bac d'alimentation papier correspondant. Utilisez **Bac polyvalent** lors de l'impression sur des supports spéciaux comme des enveloppes et des transparents.
- **Type**: Cette option vous permet de définir le type du papier chargé dans le bac. Ce format défini apparaît alors dans la liste et vous pouvez le sélectionner. Vous obtiendrez ainsi une qualité d'impression optimale. Dans le cas contraire, la qualité d'impression souhaitée peut ne pas être atteinte.
- **Papier ordinaire**: Papier ordinaire normal. Sélectionnez ce type si votre machine est monochrome et imprime sur du papier en fibre de coton de 60  $g/m^2$ .
- **Thick**: Papier épais 90 à 105 g/m2.
- **Thin**: Papier fin 60 à 70 g/m2.
- **Coton**: Papier coton 75 à 90 g/m2 comme Gilbert 25 % et Gilbert 100 %.
- **Papier couleur**: Papier de couleur 75 à 90 g/m2.
- **Pré-imprimé**: Papier préimprimé 75 à 90 g/m2.
- **Recyclé**: Papier recyclé 75 à 90 g/m2.
- **Enveloppe**: Enveloppe 75 à 90 g/m2.
- **Transparent**: Transparent 138 à 146 g/m2.
- **Étiquettes**: Étiquettes 120 à 150 g/m2.
- **Papier cartonné**: Papier cartonné 90 à 163 g/m2.
- **Papier de luxe**: Papier de luxe 105 à 120 g/m2.
- **Papier archive**: 70 à 90 g/m2. Si vous devez conserver l'impression pendant une longue période, par exemple des archives, sélectionnez cette option.
- **Avancé**: Cette option vous permet d'imprimer la première page en utilisant un type de papier différent du reste du document en choisissant le bac à utiliser pour imprimer la première page. Par exemple, si vous souhaitez imprimer la première page en utilisant du papier de couleur, chargez le papier de couleur dans le **Bac polyvalent**, et le papier ordinaire dans **Bac 1**. Ensuite, sélectionnez **Bac 1** dans l'option **Alimentation** et **Bac polyvalent** dans cette option **Avancé**.

**REMARQUE** : Si vous cliquez sur **Réinitialiser**, les paramètres de l'option **Avancé** retourne à la valeur par défaut.

#### **Options de mise à l'échelle**

Cette option vous permet de mettre l'impression à l'échelle sur une page, automatiquement ou manuellement. Cette option peut être grisée suivant le paramètre **Options de mise en page** de l'onglet **De base**. [« Impression recto/verso » à la page 21](#page-166-3)

- **Ajuster à la page**: Cette option vous permet d'adapter votre travail d'impression à n'importe quel format de papier, quelle que soit la taille du document. (Voir [« Impression d'un document sur un format](#page-166-4)  [de papier donné » à la page 21.](#page-166-4))
- **Pourcentage**: Cette option vous permet de modifier la taille du contenu d'une page pour l'agrandir ou le réduire à l'impression,

en donnant le pourcentage souhaité. (Voir [« Modification des](#page-166-5)  [proportions de votre documen » à la page 21](#page-166-5).)

### <span id="page-161-0"></span>**Onglet Graphiques**

Utilisez les options **Graphiques** pour régler la qualité d'impression en fonction de vos besoins.

Cliquez sur l'onglet **Graphiques** pour afficher les options indiquées cidessous.

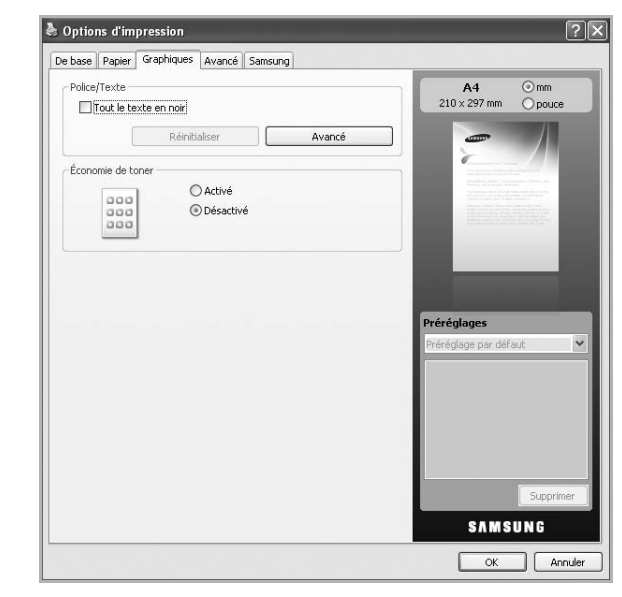

#### **Police/Texte**

Cochez las case **Tout le texte en noir** pour imprimer tout le texte de votre document en noir uni, quelle que soit la couleur dans laquelle il apparaît à l'écran.

#### **Avancé**

- **Télécharger en tant que contour**: Cette option permet au pilote de télécharger toutes les polices TrueType utilisées dans votre document et non enregistrées (résidentes) sur votre appareil. Si, après l'impression d'un document, vous constatez que les polices ne sont pas correctement imprimées, choisissez l'option **Télécharger en tant qu'image binaire**, puis relancez votre impression. Cette option n'est disponible que si vous utilisez le pilote d'impression PCL.
- **Télécharger en tant qu'image binaire**: Cette option permet au pilote de télécharger les polices utilisées sous forme d'images binaires. Cette option permet d'imprimer plus rapidement des documents comportant des polices complexes de langues telles que le coréen ou le chinois. **Télécharger en tant qu'image binaire** est utile lors de l'impression à partir de programmes Adobe.
- **Imprimer sous forme de graphiques**: Cette option permet au pilote de télécharger des polices sous forme de graphiques. Cette option permet d'améliorer la vitesse d'impression de documents comportant de nombreux graphiques et relativement peu de polices TrueType.

• **Utilisation des polices de l'imprimante**: Lorsque l'option **Utilisation des polices de l'imprimante** est sélectionnée, l'imprimante utilise les polices enregistrées dans sa mémoire pour imprimer votre document, au lieu de télécharger les polices du document. Le téléchargement de polices étant très long, cette option permet d'accélérer l'impression. Lorsque vous utilisez les polices de l'imprimante, celle-ci essaie de faire correspondre les polices utilisées dans votre document avec celles enregistrées dans sa mémoire. Cependant, si vous utilisez dans votre document des polices très différentes de celles enregistrées dans l'imprimante, le résultat imprimé ne ressemblera pas à ce qui est affiché à l'écran.

**REMARQUE** : Si vous cliquez sur **Réinitialiser**, les paramètres de l'option **Avancé** retourne à la valeur par défaut.

#### **Économie de toner**

Cette option vous permet d'augmenter la durée de vie de la cartouche de toner et de réduire le coût par page, tout en ne réduisant que faiblement la qualité d'impression.

- **Activé**: Cette option permet à l'imprimante d'utiliser moins d'encre sur chaque page.
- **Désactivé**: Sélectionnez cette option si vous ne souhaitez pas économiser le toner.

#### <span id="page-162-0"></span>**Onglet Avancé**

Utilisez l'onglet **Avancé** pour définir diverses options d'impression pour votre document.

Cliquez sur l'onglet **Avancé** pour afficher les options indiquées cidessous.

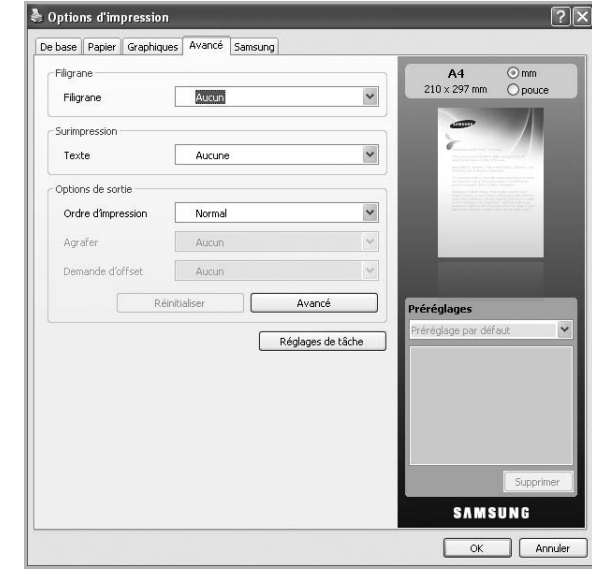

#### **Filigrane**

Cette option vous permet d'imprimer du texte sur un document existant. (Voir [« Impression de filigranes » à la page 22](#page-167-5).)

#### **Surimpression**

Les surimpressions remplacent souvent les papiers à en-tête. (Voir [« Utilisation de surimpressions » à la page 23.](#page-168-5))

#### **Options de sortie**

Cette option vous permet de définir l'ordre dans lequel les pages s'imprimeront. Sélectionnez l'ordre d'impression désiré dans la liste déroulante.

- **Normale**: Cette option vous permet d'imprimer toutes les pages, de la première page à la dernière page.
- **Ordre inversé**: Cette option vous permet d'imprimer toutes les pages, de la dernière page à la première page.
- **Pages impaires**: Cette option vous permet d'imprimer uniquement les pages impaires du document.
- **Pages paires**: Cette option vous permet d'imprimer uniquement les pages paires du document.
- **Avancé**: Cette option vous permet de définir des options de sortie avancées pour l'impression, par exemple, l'impression d'une page d'informations, et l'enregistrement comme formulaire pour utilisation ultérieure comme surimpression.
- **Agrafer**: réalise l'agrafage sur les impressions.
- **Demande d'offset**: si vous comptez réaliser des jeux d'impression à partir des originaux, la machine positionne les jeux d'impression légèrement en décalage les uns par rapport aux autres.

**REMARQUE** : Si vous cliquez sur **Réinitialiser**, les paramètres de l'option **Avancé** retourne à la valeur par défaut.

#### **Réglages de tâche**

Cette option vous permet de choisir le mode d'impression ou d'enregistrement du fichier d'impression en utilisant le disque dur.

- **Mode d'impression**: **Mode d'impression** est par défaut défini sur **Normale** et permet d'imprimer sans enregistrer le fichier d'impression sur le disque dur.
- **ID d'utilisateur**: Cette option est utilisée lorsque vous devez trouver un fichier enregistré en utilisant le panneau de commande.
- **Nom du travail**: Cette option est utilisée lorsque vous devez trouver un fichier enregistré en utilisant le panneau de commande.

### <span id="page-163-0"></span>**Onglet Samsung**

Utilisez l'onglet **Samsung** pour afficher les informations de copyright et le numéro de version du pilote. Si votre ordinateur est connecté à Internet, vous pouvez avoir accès aux services suivants :

Cliquez sur l'onglet **Samsung** pour afficher les options.

#### **Aide**

Cette option vous permet d'ouvrir le fichier **Aide** en recherchant un mot clé.

#### **Service**

- **Achat de fournitures**: Cette option vous permet de commander en ligne des consommables.
- **Site Web Samsung**: Cette option vous connecte directement au site Web Samsung.
- **Enregistrement**: Cette option vous permet d'enregistrer votre appareil.
- **Vérification des mises à jour**: Cette option vous permet de télécharger des mises à jour pour votre pilote d'impression.

### <span id="page-163-1"></span>**Utilisation d'un paramétrage favori**

L'option **Préréglages**, visible sur chaque de préférences à l'exception de l'onglet **Samsung**, vous permet d'enregistrer vos préférences de réglages actuels en vue d'une utilisation future.

Pour enregistrer des réglages **Préréglages** :

**1** Dans chaque onglet, modifiez les paramètres selon vos préférences.

**2** Entrez un nom dans la zone de saisie **Préréglages**.

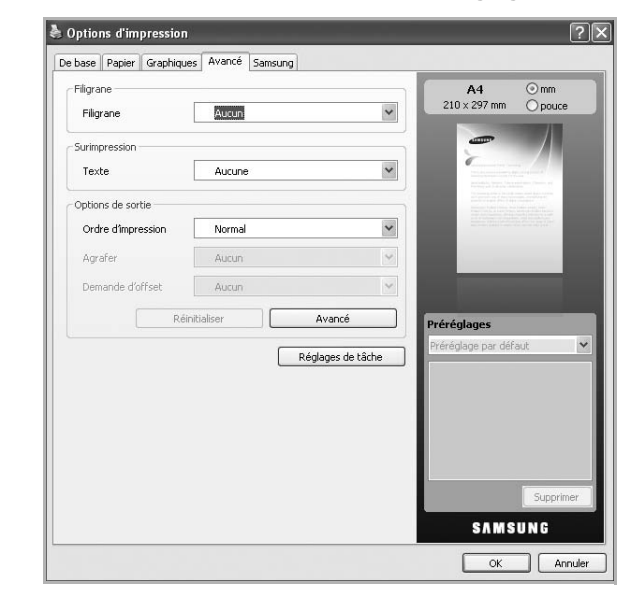

**3** Cliquez sur **Enregistrer**. Lorsque vous enregistrez des réglages **Préréglages**, tous les paramètres actuels du pilote sont enregistrés.

Pour utiliser un paramétrage enregistré, sélectionnez le nom correspondant dans la liste déroulante **Préréglages**. L'appareil est à présent prêt à imprimer en fonction de votre sélection.

Pour supprimer un paramétrage enregistré, sélectionnez le nom correspondant dans la liste déroulante **Préréglages**, et cliquez sur **Supprimer**.

Vous pouvez également restaurer les réglages par défaut du pilote d'impression en sélectionnant **Imprimante par défaut** dans la liste déroulante **Préréglages**.

### <span id="page-163-2"></span>**Utilisation de l'aide**

Cliquez sur | ? |, en haut à droite de la fenêtre, puis sur l'option souhaitée. Cet écran d'aide donne des indications détaillées sur les fonctions du pilote d'impression.

## <span id="page-164-0"></span>**3 Options d'impression avancées**

Ce chapitre décrit les options d'impression et présente les tâches d'impression avancées.

#### **REMARQUE** :

- La fenêtre du pilote d'impression **Propriétés** présentée dans ce mode d'emploi peut différer de celle qui apparaît sur votre écran. Cela dépend de l'imprimante utilisée. Néanmoins, elle conserve une fonction similaire.
- *Le nom exact de l'imprimante figure sur le CD-ROM fourni.*

Ce chapitre contient les sections suivantes :

- **• [Impression de plusieurs pages sur une feuille \(pages multiples\)](#page-164-1)**
- **• [Impression d'affiches](#page-165-0)**
- **• [Impression de documents reliés](#page-165-1)**
- **• [Impression recto/verso](#page-166-0)**
- **• [Modification des proportions de votre documen](#page-166-1)**
- **• [Impression d'un document sur un format de papier donné](#page-166-2)**
- **• [Impression de filigranes](#page-167-0)**
- **• [Utilisation de surimpressions](#page-168-0)**

### <span id="page-164-2"></span>**Impression de plusieurs pages sur une feuille (pages multiples)**

<span id="page-164-1"></span>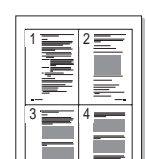

Vous pouvez sélectionner le nombre de pages à imprimer sur une même feuille. Si vous choisissez d'imprimer plusieurs pages par feuille, les pages sont réduites et organisées dans l'ordre indiqué. Vous pouvez imprimer jusqu'à 16 pages sur une même feuille.

- **1** Pour changer les paramètres d'impression à partir de votre application, accédez à la fenêtre des propriétés de l'imprimante. Reportez-vous à [« Impression d'un document » à la page 13](#page-158-2).
- **2** Sélectionnez **Plusieurs pages par face** dans la liste déroulante **Type** de l'onglet **De base**.
- **3** Sélectionnez le nombre de pages à imprimer par feuille (1, 2, 4, 6, 9 ou 16) dans la liste déroulante **Pages par face**.
- **4** Sélectionnez l'ordre des pages dans la liste déroulante **Ordre des pages**, si nécessaire.

Cochez la case **Bordures** pour qu'une bordure encadre chaque page imprimée sur la feuille.

- **5** Cliquez sur l'onglet **Papier** ; sélectionnez **Format**, **Alimentation**, et **Type**.
- **6** Cliquez sur **OK**, puis imprimez le document.

### <span id="page-165-2"></span>**Impression d'affiches**

<span id="page-165-0"></span>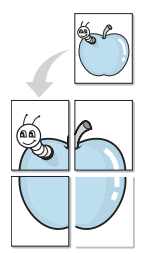

Cette fonction vous permet d'imprimer un document d'une seule page sur 4, 9 ou 16 pages que vous pouvez coller ensemble pour former une affiche.

- **1** Pour changer les paramètres d'impression à partir de votre application, accédez à la fenêtre des propriétés de l'imprimante. Reportez-vous à [« Impression d'un document » à la page 13](#page-158-2).
- **2** Cliquez sur l'onglet **De base,** puis sélectionnez **Impression d'affiche** dans la liste déroulante **Type**
- **3** Configurez l'option Affiche.

Vous pouvez sélectionner la mise en page dans **Affiche<2x2>**, **Affiche<3x3>** ou **Affiche<4x4>**. Si vous sélectionnez **Affiche<2x2>**, le document sera automatiquement agrandi pour occuper quatre feuilles.

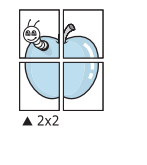

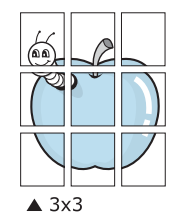

Définissez un chevauchement en millimètres ou en pouces pour reconstituer plus aisément l'affiche.

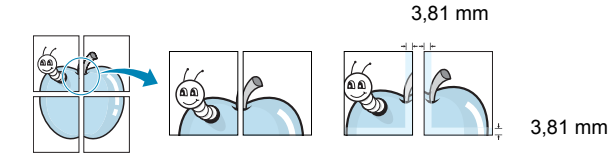

- **4** Cliquez sur l'onglet **Papier** ; sélectionnez **Format**, **Alimentation**, et **Type**.
- **5** Cliquez sur **OK**, puis imprimez le document. Vous pouvez reconstituer l'affiche en collant les feuilles ensemble.

### <span id="page-165-3"></span><span id="page-165-1"></span>**Impression de documents reliés**

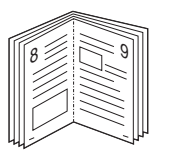

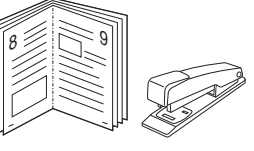

Cette fonction vous permet d'imprimer votre document en recto/verso et d'organiser les pages imprimées afin de pouvoir les relier en les pliant par leur milieu.

**REMARQUE**: Si vous souhaitez réaliser une brochure, vous devez imprimer sur un support au format Letter US, Legal US, A4, US Folio ou Oficio.

- **1** Pour changer les paramètres d'impression à partir de votre application, accédez à la fenêtre des propriétés de l'imprimante. Reportez-vous à [« Impression d'un document » à la page 13](#page-158-2).
- **2** Sélectionnez **Document relié** dans la liste déroulante **Type** de l'onglet **De base**.

**REMARQUE**: L'option **Document relié** n'est pas disponible pour tous les formats papier. Pour connaître les formats disponibles pour cette option, sélectionnez le format dans l'option **Format** de l'onglet **Papier** puis vérifiez que l'option Document relié de la liste déroulante **Type** de l'onglet **De base** est activée.

- **3** Cliquez sur l'onglet **Papier** ; sélectionnez **Format**, **Alimentation**, et **Type**.
- **4** Cliquez sur **OK**, puis imprimez le document.
- **5** Une fois le document imprimé, pliez, puis agrafez les pages.

### <span id="page-166-3"></span><span id="page-166-0"></span>**Impression recto/verso**

Vous pouvez imprimer sur les deux faces d'une feuille de papier ; en recto/verso. Avant d'imprimer, décidez de l'orientation de vos documents. Vous ne pouvez utiliser cette fonctionnalité qu'avec du papier au format Letter, Legal, A4, US Folio ou Oficio.

Les choix suivants sont disponibles :

- **Configuraion de l'imprimante** , si vous sélectionnez cette option, le paramétrage de cette fonction dépend des paramètres définis via le panneau de commande de l'imprimante. Si cette option n'est pas visible, c'est que votre imprimante n'en dispose pas.
- **Aucun**
- **Bord long**, qui est la mise en page traditionnelle utilisée pour la reliure des livres.
- **Bord court**, qui est le type souvent utilisé avec les calendriers.

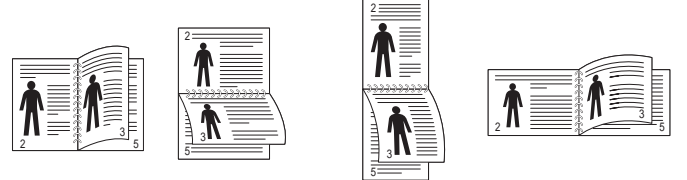

▲ Grand côté **▲ Petit côté** 

- 
- **Recto-verso inversé** : Cette option vous permet de sélectionner un ordre d'impression normal au lieu d'un ordre d'impression recto verso. Si cette option n'est pas visible, c'est que votre imprimante n'en dispose pas.

**REMARQUE** : N'effectuez pas d'impression recto/verso sur des étiquettes, des transparents, des enveloppes ou du papier épais, sous peine de provoquer des bourrages et d'endommager l'imprimante.

- **1** Pour changer les paramètres d'impression à partir de votre application, accédez à la fenêtre des propriétés de l'imprimante. Reportez-vous à [« Impression d'un document » à la page 13](#page-158-2).
- **2** Dans l'onglet **De base**, sélectionnez l'orientation du papier.
- **3** Dans la section **Impression recto-verso**, sélectionnez l'option de reliure recto verso souhaitée.
- **4** Cliquez sur l'onglet **Papier** ; sélectionnez **Format**, **Alimentation**, et **Type**.
- **5** Cliquez sur **OK**, puis imprimez le document.

**REMARQUE** : Si votre imprimante ne dispose pas d'un module recto verso, vous devez terminer le travail d'impression manuellement. L'imprimante imprime d'abord une page sur deux du document. Une fois que la première face de votre travail est imprimée, la fenêtre Conseil pour l'impression apparaît. Suivez les instructions à l'écran pour terminer la tâche d'impression.

### <span id="page-166-5"></span><span id="page-166-1"></span>**Modification des proportions de votre documen**

Vous pouvez modifier la taille du contenu d'une page pour l'agrandir ou le réduire sur la page imprimée.

- **1** Pour changer les paramètres d'impression à partir de votre application, accédez à la fenêtre des propriétés de l'imprimante. Reportez-vous à [« Impression d'un document » à la page 13.](#page-158-2)
- **2** Cliquez sur l'onglet **Papier**.
- **3** Entrez le taux de mise à l'échelle dans la zone de saisie **Pourcentage**.

Vous pouvez également cliquer sur les flèches haut et bas pour sélectionner l'échelle.

- **4** Sélectionnez **Format**, **Alimentation**, et **Type** dans **Options du papier**.
- **5** Cliquez sur **OK**, puis imprimez le document.

### <span id="page-166-4"></span><span id="page-166-2"></span>**Impression d'un document sur un format de papier donné**

Cette fonction vous permet d'adapter votre travail d'impression à n'importe quel format de papier, quelle que soit la taille du document enregistré. Elle peut s'avérer utile pour vérifier les détails d'un petit document.

- **1** Pour changer les paramètres d'impression à partir de votre application, accédez à la fenêtre des propriétés de l'imprimante. Reportez-vous à [« Impression d'un document » à la page 13](#page-158-2).
- **2** Cliquez sur l'onglet **Papier**.
- **3** Sélectionnez le format de papier souhaité dans **Ajuster à la page**.
- **4** Sélectionnez **Format**, **Alimentation**, et **Type** dans **Options du papier**.
- **5** Cliquez sur **OK**, puis imprimez le document.

A

J

### <span id="page-167-5"></span><span id="page-167-0"></span>**Impression de filigranes**

L'option Filigrane vous permet d'imprimer du texte sur un document existant. Par exemple, vous pouvez imprimer en grandes lettres grises le texte « BROUILLON » ou « CONFIDENTIEL » en diagonale sur la première page ou sur toutes les pages d'un document.

Votre imprimante est fournie avec plusieurs filigranes prédéfinis que vous pouvez modifier et auxquels il est possible d'ajouter vos propres créations.

### <span id="page-167-1"></span>**Utilisation d'un filigrane existant**

- **1** Pour changer les paramètres d'impression à partir de votre application, accédez à la fenêtre des propriétés de l'imprimante. Reportez-vous à [« Impression d'un document » à la page 13](#page-158-2).
- **2** Cliquez sur l'onglet **Avancé**, puis sélectionnez le filigrane voulu dans la liste déroulante **Filigrane**. Le filigrane sélectionné apparaît dans l'image d'aperçu.
- **3** Cliquez sur **OK**, puis lancez l'impression.

**REMARQUE** : l'image d'aperçu présente la page telle qu'elle sera imprimée.

### <span id="page-167-2"></span>**Création d'un filigrane**

- **1** Pour changer les paramètres d'impression à partir de votre application, accédez à la fenêtre des propriétés de l'imprimante. Reportez-vous à [« Impression d'un document » à la page 13](#page-158-2).
- **2** Dans l'onglet **Avancé**, sélectionnez Modifier dans la liste déroulante Filigrane. La fenêtre **Modifier filigranes** apparaît.
- **3** Saisissez le texte voulu dans le champ **Texte du filigrane**. Vous pouvez entrer jusqu'à 256 caractères. Le texte s'affiche dans la fenêtre d'aperçu.

Si la case **Première page seulement** est cochée, le filigrane est uniquement imprimé sur la première page.

**4** Définissez les options du filigrane.

Vous pouvez sélectionner le nom de la police, la style, la taille et l'échelle de gris du filigrane dans la section **Attributs de police**, ainsi que l'angle dans la section **Angle du texte**

- **5** Cliquez sur **Ajouter** pour ajouter un nouveau filigrane à la liste **Filigranes actuels**.
- **6** Lorsque vous avez terminé l'édition, cliquez sur **OK** ou **Imprimer** jusqu'à ce que vous quittiez la fenêtre Imprimer.

Pour ne pas imprimer de filigrane, sélectionnez **Aucun** dans la liste déroulante **Filigrane**.

#### <span id="page-167-3"></span>**Modification d'un filigrane**

- **1** Pour changer les paramètres d'impression à partir de votre application, accédez à la fenêtre des propriétés de l'imprimante. Reportez-vous à [« Impression d'un document » à la page 13](#page-158-2).
- **2** Cliquez sur l'onglet **Avancé**, sélectionnez **Modifier** dans la liste déroulante **Filigrane**. La fenêtre **Modifier filigranes** apparaît.
- **3** Sélectionnez le filigrane à modifier dans la liste **Filigranes actuels**, puis modifiez le message et les options du filigrane.
- **4** Cliquez sur **Mettre à jour** pour enregistrer les modifications.
- **5** Cliquez sur **OK** ou **Imprimer** jusqu'à ce que vous quittiez la fenêtre **Imprimer**.

### <span id="page-167-4"></span>**Suppression d'un filigrane**

- **1** Pour changer les paramètres d'impression à partir de votre application, accédez à la fenêtre des propriétés de l'imprimante. Reportez-vous à [« Impression d'un document » à la page 13](#page-158-2).
- **2** Cliquez sur l'onglet **Avancé**, sélectionnez **Modifier** dans la liste déroulante **Filigrane**. La fenêtre **Modifier filigranes** apparaît.
- **3** Sélectionnez le filigrane à supprimer dans la liste **Filigranes actuels**, puis cliquez sur **Supprimer**.
- **4** Cliquez sur **OK** jusqu'à ce que vous quittiez la fenêtre d'impression.

### <span id="page-168-5"></span><span id="page-168-0"></span>**Utilisation de surimpressions**

#### <span id="page-168-1"></span>**Définition de la surimpression**

WORLD BEST Dear ABC Regards

Les surimpressions consistent en du texte et/ou en des images enregistrés sur le disque dur de l'ordinateur sous un format spécial et pouvant être imprimés sur n'importe quel document. Les surimpressions remplacent souvent les formulaires préimprimés et les papiers à en-tête. Plutôt que d'avoir recours à un en-tête préimprimé, vous pouvez créer une surimpression comportant les mêmes informations que cet en-tête. Vous n'avez alors plus à charger votre papier à en-tête habituel pour imprimer une lettre à l'en-tête de votre entreprise. Vous devez simplement indiquer à l'imprimante d'appliquer la surimpression d'en-tête à votre document.

### <span id="page-168-2"></span>**Création d'une surimpression de page**

Pour utiliser une surimpression de page, vous devez préalablement la créer, et y insérer un logo ou une image.

- **1** Créez ou ouvrez un document contenant le texte ou l'image que vous souhaitez utiliser comme nouvelle surimpression de page. Positionnez les divers éléments à l'emplacement où vous souhaitez les voir apparaître à l'impression.
- **2** Pour enregistrer le document en tant que surimpression, accédez aux propriétés de l'imprimante. Reportez-vous à [« Impression d'un](#page-158-2)  [document » à la page 13.](#page-158-2)
- **3** Cliquez sur l'onglet **Avancé**, sélectionnez **Modifier** dans la liste déroulante **Texte**. La fenêtre **Modifier surimpression** apparaît.
- **4** Dans la fenêtre **Modifier surimpression**, cliquez sur **Créer**.
- **5** Dans la zone **Nom de fichier** de la fenêtre **Enregistrer sous**, entrez un nom de huit caractères maximum. Sélectionnez le chemin de destination, si nécessaire. (le chemin par défaut est C:\Formover).
- **6** Cliquez sur **Enregistrer**. Le nom choisi apparaît dans la zone **Liste des surimpressions**.
- **7** Cliquez sur **OK** ou **Imprimer** jusqu'à ce que vous quittiez la fenêtre **Imprimer**.

Le fichier n'est pas imprimé. Il est enregistré sur le disque dur de votre ordinateur.

**REMARQUE** : le format du document de surimpression doit être identique à celui des documents imprimés avec la surimpression. Vous ne pouvez pas créer de surimpression comportant un filigrane.

### <span id="page-168-3"></span>**Utilisation d'une surimpression de page**

Une fois la surimpression créée, vous pouvez l'imprimer en l'appliquant à votre document. Pour ce faire, procédez comme suit :

- **1** Créez ou ouvrez le document à imprimer.
- **2** Pour changer les paramètres d'impression à partir de votre application, accédez à la fenêtre des propriétés de l'imprimante. Reportez-vous à [« Impression d'un document » à la page 13](#page-158-2).
- **3** Cliquez sur l'onglet **Avancé**.
- **4** Sélectionnez la surimpression souhaitée dans la liste déroulante **Texte**.
- **5** Si le fichier de surimpression souhaité n'apparaît pas dans la liste déroulante **Texte**, sélectionnez **Modifier** dans la liste et cliquez sur **Charger**. Sélectionnez le fichier de surimpression que vous souhaitez utiliser.

Si vous avez enregistré le fichier de surimpression à utiliser dans une source externe, vous pouvez le charger à partir de la fenêtre **Charger surimpression**.

Après avoir sélectionné le fichier, cliquez sur **Ouvrir**. Le fichier apparaît dans la zone **Liste des surimpressions**. Vous pouvez donc l'imprimer. Sélectionnez la surimpression dans la zone **Liste des surimpressions**.

**6** Si nécessaire, cochez la case **Confirmer la surimpression**. Si cette case est cochée, un message vous demande de confirmer l'application de la surimpression, chaque fois que vous imprimez un document.

Si cette case n'est pas cochée et qu'une surimpression est sélectionnée, cette dernière est automatiquement imprimée avec le document.

**7** Cliquez sur **OK** ou **Imprimer** jusqu'à ce que vous quittiez la fenêtre **Imprimer**.

La surimpression sélectionnée est téléchargée avec la tâche d'impression et imprimée sur le document.

**REMARQUE** : le fichier de surimpression et le document à imprimer doivent avoir la même résolution.

### <span id="page-168-4"></span>**Suppression d'une surimpression de page**

Vous pouvez supprimer les surimpressions de page dont vous ne vous servez plus.

- **1** Dans la fenêtre Options d'impression, cliquez sur l'onglet **Avancé**.
- **2** Sélectionnez **Modifier** dans la liste déroulante **Surimpression**.
- **3** Sélectionnez la surimpression à supprimer dans la zone **Liste des surimpressions**.
- **4** Cliquez sur **Supprimer**.
- **5** Lorsque le message de confirmation apparaît, cliquez sur **Oui**.
- **6** Cliquez sur **OK** ou **Imprimer** jusqu'à ce que vous quittiez la fenêtre **Imprimer**.

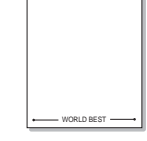

## <span id="page-169-0"></span>**4 Utilisation du pilote PostScript pour Windows**

Ce chapitre vous explique comment utiliser le pilote PostScript, fourni sur votre CD-ROM système, pour imprimer un document.

Les fichiers PPD, en combinaison avec le pilote PostScript, donnent accès aux fonctions de l'imprimante et permettent à l'ordinateur de communiquer avec celle-ci. Le CD-ROM fourni contient un programme d'installation des fichiers PPD.

### <span id="page-169-1"></span>**Paramètres de l'imprimante**

La fenêtre des propriétés de l'imprimante permet d'accéder à toutes les options nécessaires à l'utilisation de l'imprimante. Une fois les propriétés de l'imprimante affichées, vous pouvez consulter les paramètres et les modifier en fonction de l'impression à réaliser.

La fenêtre des propriétés de l'imprimante peut varier d'un système d'exploitation à l'autre. Ce mode d'emploi présente la fenêtre des propriétés telle qu'elle apparaît sous Windows XP.

La fenêtre **Properties** du pilote d'impression présentée dans ce mode d'emploi peut différer de celle qui apparaît sur votre écran. Cela dépend de l'imprimante utilisée.

#### **REMARQUE** :

- Généralement, les paramètres définis au niveau des applications Windows écrasent ceux spécifiés via le pilote d'impression. Commencez donc par modifier les paramètres d'impression proposés dans l'application, puis les paramètres restants dans le pilote d'impression.
- Les paramètres modifiés ne restent en vigueur que le temps d'utilisation du programme en cours. **Pour que vos modifications soient permanentes**, entrez-les dans le dossier Imprimantes.
- La procédure suivante se rapporte à Windows XP. Pour les autres systèmes d'exploitation Windows, reportez-vous au guide de l'utilisateur Windows correspondant ou à l'aide en ligne.
	- 1. Cliquez sur le bouton **Start** de Windows.
	- 2. Sélectionnez **Printers and Faxes**.
	- 3. Cliquez sur l'**icône du pilote d'impression**.
	- 4. Cliquez avec le bouton droit de la souris sur l'icône du pilote d'impression et sélectionnez **Printing Preferences**.
	- 5. Modifiez les paramètres souhaités dans chaque onglet, puis cliquez sur OK.

#### <span id="page-169-2"></span>**Onglet Disposition**

Les options de l'onglet **Disposition** permettent de déterminer l'aspect du document imprimé.

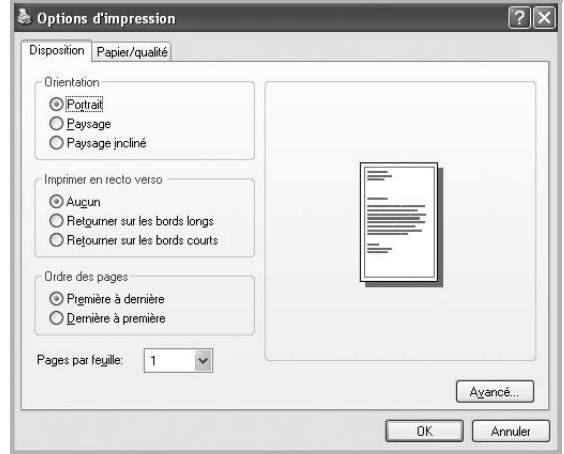

#### **Orientation**

Cette option permet de choisir le sens de l'impression des informations.

- **Portrait**: Cette option imprime les données dans le sens vertical de la page, dans le style d'une lettre.
- **Paysage**: Cette option imprime les données dans le sens horizontal de la page, dans le style d'une feuille de calcul.
- **Paysage incliné**: Cette option permet de faire pivoter la page de 180 degrés.

#### **Imprimer en recto verso**

Vous pouvez imprimer sur les deux faces d'une feuille de papier. Avant d'imprimer, décidez de l'orientation de vos documents.

- **Aucun**
- **Retourner sur les bords longs**: Cette option est la mise en page traditionnelle utilisée pour la reliure des livres.
- **Retourner sur les bords courts**: Cette option est le type souvent utilisée pour les documents de type calendrier.

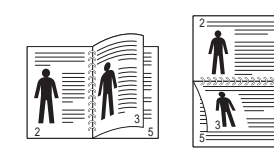

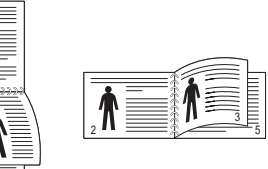

▲ Grand côté <br>▲ Petit côté

5

**REMARQUE** : N'effectuez pas d'impression recto/verso sur des étiquettes, des transparents, des enveloppes ou du papier épais, sous peine de provoquer des bourrages et d'endommager l'appareil.

#### **Pages par feuille**

Vous pouvez sélectionner le nombre de pages à imprimer sur une même feuille. Si vous choisissez d'imprimer plusieurs pages par feuille, les pages sont réduites et organisées dans l'ordre indiqué. Vous pouvez imprimer jusqu'à 16 pages par feuille.

#### <span id="page-170-0"></span>**Avancée**

Vous pouvez sélectionner **Format de papier**, **Graphique**, et **Options du document**.

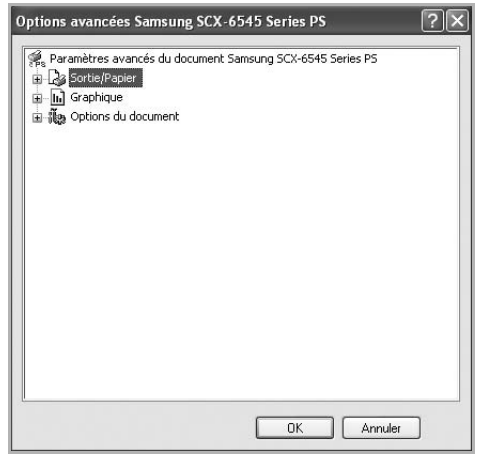

- **Sortie/Papier** : Cette option vous permet de choisir le format du papier chargé dans le bac.
- **Graphique** : Cette option vous permet de régler la qualité d'impression en fonction de vos besoins.
- **Options du document** : Cette option vous permet de configurer les paramètres PostScript ou les fonctions de l'imprimante.

### <span id="page-170-1"></span>**Onglet Papier/Qualité**

Vous pouvez sélectionner le bac d'alimentation papier et le type de support.

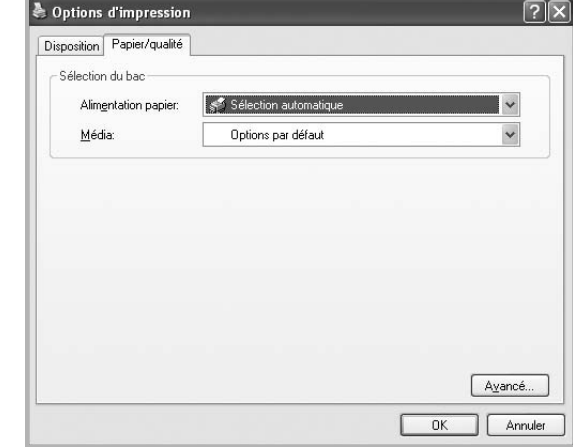

- **Alimentation papier**: Cette option vous permet de choisir le bac à utiliser.
- **Média**: Cette option vous permet de choisir le support d'impression à utiliser.

### <span id="page-170-2"></span>**Utilisation de l'aide**

Vous pouvez également cliquer sur  $\mathbb{F}$ , en haut à droite, puis sur le paramètre souhaité.

## <span id="page-171-0"></span>**5 Utilisation de l'utilitaire d'impression directe**

Ce chapitre décrit l'utilisation de l'utilitaire d'impression directe pour imprimer des fichiers PDF sans avoir à ouvrir les fichiers au préalable.

#### **ATTENTION** :

- Pour imprimer des fichiers PDF avec ce programme, un disque dur doit être installé sur l'appareil.
- Il est impossible d'imprimer des fichiers PDF dont l'impression est interdite. Désactivez la fonction d'interdiction d'impression, puis essayez à nouveau d'imprimer.
- Il est impossible d'imprimer des fichiers PDF protégés par mot de passe. Désactivez la fonction de mot de passe, puis essayez à nouveau d'imprimer.
- La possibilité d'imprimer ou non un fichier PDF avec l'**Utilitaire d'impression directe** dépend de la façon dont le fichier PDF a été créé.
- Le programme **Utilitaire d'impression directe** prend en charge la version PDF 1.4 et inférieure. Pour les versions supérieures, vous devez d'abord ouvrir le fichier avant de l'imprimer.

### <span id="page-171-1"></span>**Utilitaire d'impression directe - Généralités**

L'utilitaire d'impression directe est un programme qui envoie les fichiers PDF directement vers votre imprimante, sans les ouvrir. Il envoie les données via le spouleur Windows à l'aide du port du pilote d'imprimante. Il ne prend en charge que le format PDF.

Avant d'installer ce programme, choisissez l'option **Personnalisé** (ou **Installation personnalisée**) et cochez ce programme lors de l'installation du pilote d'imprimante.

### <span id="page-171-2"></span>**Impression**

L'utilitaire d'impression directe offre plusieurs possibilités d'impression.

#### <span id="page-171-3"></span>**Depuis la fenêtre de l'utilitaire d'impression directe**

**1** Dans le menu **démarrer**, sélectionnez **Programmes** ou **Tous les programmes** → **Samsung Printers** → **Utilitaire d'impression directe** → **Utilitaire d'impression directe**.

Vous pouvez également double-cliquer sur l'icône de raccourci de l'utilitaire d'impression directe sur le bureau.

La fenêtre de l'utilitaire d'impression directe apparaît.

- **2** Sélectionnez l'imprimante de votre choix dans la section prévue à cet effet, puis cliquez sur **Parcourir**.
- **3** Sélectionnez le fichier PDF à imprimer, puis cliquez sur **Ouvrir**.

Le fichier PDF est ajouté à la section de sélection de fichiers.

- **4** Personnalisez le paramétrage de l'imprimante selon vos besoins. Reportez-vous à la colonne suivante.
- **5** Cliquez sur **Imprimer**.

Le fichier PDF sélectionné est transmis à l'imprimante.

#### <span id="page-171-4"></span>**Utilisation de l'icône**

**1** Sélectionnez le fichier PDF à imprimer, puis faites-le glisser jusqu'à l'icône de l'utilitaire d'impression directe située sur votre bureau.

Le fichier PDF sélectionné est envoyé vers l'imprimante par défaut.

**REMARQUE** : Si l'imprimante par défaut ne prend pas en charge l'utilitaire d'impression directe, vous voyez apparaître une fenêtre vous demandant de sélectionner l'imprimante appropriée. Choisissez l'imprimante qui convient dans la section de sélection d'imprimante.

- **2** Personnalisez le paramétrage de l'imprimante selon vos besoins.
- **3** Cliquez sur **Imprimer**.

Le fichier PDF sélectionné est transmis à l'imprimante.

#### <span id="page-171-5"></span>**Utilisation du menu contextuel**

**1** Cliquez avec le bouton droit de la souris sur le fichier PDF à imprimer, puis sélectionnez **Impression directe**.

La fenêtre de l'utilitaire d'impression directe qui apparaît contient le fichier PDF en question.

- **2** Sélectionnez l'imprimante que vous allez utiliser.
- **3** Personnalisez le paramétrage de l'imprimante selon vos besoins. Reportez-vous à la section inférieure.
- **4** Cliquez sur **Imprimer**.

Le fichier PDF sélectionné est transmis à l'imprimante.

# **6 Partage local de l'imprimante**

<span id="page-172-0"></span>Vous pouvez relier l'imprimante directement à un ordinateur donné du réseau : l'« ordinateur hôte ».

La procédure suivante se rapporte à Windows XP. Pour les autres systèmes d'exploitation Windows, reportez-vous au guide de l'utilisateur Windows correspondant ou à l'aide en ligne.

#### **REMARQUE** :

- Vérifiez quels systèmes d'exploitation sont compatibles avec l'imprimante. Reportez-vous à la section relative à la compatibilité des systèmes d'exploitation, dans la partie du guide de l'utilisateur consacrée aux spécifications de l'imprimante.
- Le nom exact de l'imprimante figure sur le CD-ROM fourni.

### <span id="page-172-1"></span>**Configuration d'un ordinateur hôte**

- **1** Démarrez Windows.
- **2** Dans le menu **Démarrer**, sélectionnez **Imprimantes et télécopieurs**.
- **3** Double-cliquez sur l'**icône du pilote d'impression**.
- **4** Dans le menu **Imprimante**, sélectionnez **Partager**.
- **5** Cochez la case **Partager**.
- **6** Remplissez le champ **Nom de partage**, puis cliquez sur **OK**.

### <span id="page-172-2"></span>**Configuration d'un ordinateur client**

- **1** À l'aide du bouton droit de la souris, cliquez sur **Démarrer**, puis sélectionnez **Explorer**.
- **2** À l'aide du bouton droit de la souris, cliquez sur **Favoris réseau**, puis sélectionnez **Rechercher des ordinateurs**.
- **3** Indiquez l'adresse IP de l'ordinateur hôte dans le champ **Nom de l'ordinateur**, puis cliquez sur **Rechercher**. (Si l'ordinateur hôte demande les données **Nom d'utilisateur** et **Mot de passe**, indiquez l'identifiant et le mot de passe du compte de l'ordinateur hôte.)
- **4** Cliquez deux fois sur **Imprimantes et télécopieurs**.
- **5** Cliquez sur le pilote d'imprimante à l'aide du bouton droit de la souris, puis sélectionnez **Connexion**.
- **6** Cliquez sur **Oui** si le message de confirmation d'installation apparaît.

# **7 Numérisation**

<span id="page-173-0"></span>Lorsque vous numérisez des documents à l'aide de votre appareil, vos images et vos textes sont transformés en fichiers numériques et placés sur votre ordinateur. Vous pouvez ensuite envoyer ces fichiers sous forme de télécopies ou de courriers électroniques, les afficher sur votre site Web, ou les utiliser pour créer des projets susceptibles d'être imprimés à l'aide du logiciel Samsung SmarThru ou du pilote WIA.

Ce chapitre contient les sections suivantes :

- **• [Numérisation via Samsung SmarThru Office](#page-173-1)**
- **• [Processus de numérisation avec un logiciel compatible TWAIN](#page-175-0)**
- **• [Numérisation à l'aide du pilote WIA](#page-175-1)**

#### **REMARQUE**:

- **•** *Vérifiez quels systèmes d'exploitation sont compatibles avec l'imprimante. Reportez-vous à la section relative à la compatibilité des systèmes d'exploitation, dans la partie du guide de l'utilisateur consacrée aux spécifications de l'imprimante.*
- **•** *Vous pouvez vérifier le nom de l'imprimante sur le CD-ROM fourni.*
- **•** *La résolution maximale que vous pouvez obtenir dépend de plusieurs facteurs, dont la rapidité de votre ordinateur, l'espace disque disponible, la taille de la mémoire et celle de l'image à numériser, ainsi que le paramétrage de la prodondeur de bit. Ainsi, selon votre système et l'objet que vous souhaitez numériser, vous ne pourrez pas utiliser certaines résolutions, surtout si vous faites appel à la fonctionnalité de résolution avancée.*

### <span id="page-173-1"></span>**Numérisation via Samsung SmarThru Office**

Samsung **SmarThru Office** est le logiciel fourni avec votre appareil. Vous pouvez utiliser **SmarThru Office** pour numériser des documents ou des images à partir d'un scanner local ou en réseau.

### <span id="page-173-2"></span>**Utilisation de Samsung SmarThru Office**

Procédez comme suit pour démarrer SmarThru Office :

- **1** Assurez-vous que l'appareil est correctement relié à l'ordinateur et que tous deux sont sous tension.
- **2** Une fois que vous avez installé **SmarThru Office**, l'icône SmarThru Office apparaît sur le bureau.
- **3** Double-cliquez sur l'icône **SmarThru Office**.

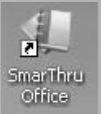

**4** SmarThru Office apparaît.

Pour plus d'informations, cliquez sur **Aide** > **Aide de SmarThru Office**.

### <span id="page-173-3"></span>**Guide de démarrage rapide**

Ce menu affiche des boutons d'aide rapide pour certaines fonctionnalités. Les boutons rapides incluent : **Catégories**, **Classeur**, **Cycle de vie**, **Numérisation et OCR**, **Corriger at améliorer**, et **Site Web de Samsung**. Vous pouvez désactiver ce menu en cochant « **Ne plus afficher cette boîte de dialogue** ».

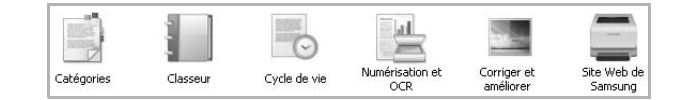

### <span id="page-173-4"></span>**Utilisation de SmarThru Office**

#### **Numérisation**

**1** Cliquez sur l'icône de **Numériser**.

#### **REMARQUE**:

• Sous Windows XP, vous pouvez utiliser le lanceur SmarThru Office, qui se trouve à l'extrémité droite de la barre des tâches, pour ouvrir facilement la fenêtre de **Paramètre de numérisation**.

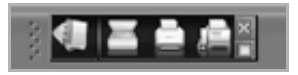

**•** Sous les autres systèmes d'exploitation que Windows XP, cliquez sur l'icône SmarThru **de la dans la barre d'état système de Windows pour** activer le lanceur SmarThru Office.

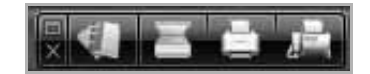

#### **2** La fenêtre **Paramètre de numérisation** s'ouvre.

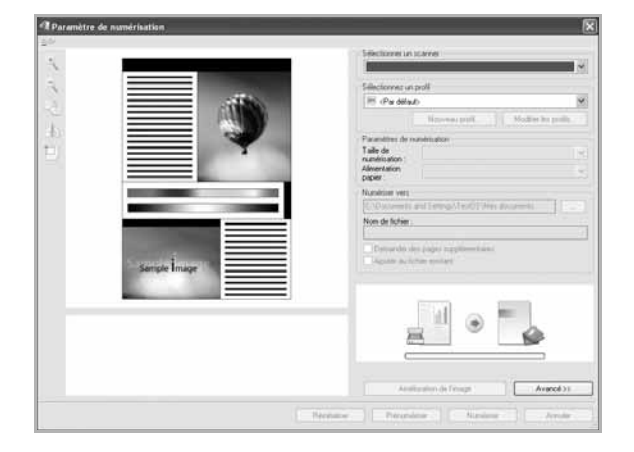

- **Sélectionnez scanner**: Vous permet de sélectionner scanner local ou réseau.
- **Sélectionnez un profil**: Vous permet d'enregistrer les paramètres fréquemment utilisés ou à utiliser à l'avenir. Cliquez sur **Nouveau profil** pour enregistrer les paramètres.
- **Paramètres de numérisation**: Permet de personnaliser les paramètres des fonctions de **Taille de numérisation** et **Alimentation papier**.
- **Numériser vers**: Permet de personnaliser les paramètres de **Nom de fichier** et l'emplacement où doivent être envoyées les données numérisées.

**REMARQUE** : Cliquez sur le bouton **Avancé** pour définir davantage d'options de numérisation.

**3** Définissez les paramètres de numérisation et cliquez sur **Numériser**.

Pour plus d'informations, cliquez sur **Aide** > **Aide de SmarThru Office**.

#### **Envoyer vers**

#### **FTP (File Transfer Protocol)**

Vous pouvez télécharger des fichiers vers un serveur FTP pendant que vous travaillez sur **SmarThru Office**.

- **1** Sélectionnez **Fichier** > **Envoyer vers** > **Envoyer par FTP**.
- **2** La fenêtre **Envoyer par FTP** s'ouvre.
- **3** Ajoutez votre fichier et cliquez sur **Télécharger**.

#### **Email**

Vous pouvez envoyer des courriers électroniques pendant que vous travaillez sur **SmarThru Office**.

**REMARQUE** : Il vous faut un programme client de courrier, comme **Outlook Express**, pour envoyer un courrier électronique dans **SmarThru Office**. La procédure d'envoi de courrier électronique peut varier selon le programme client de courrier que vous utilisez.

- **1** Sélectionnez **Fichier** > **Envoyer vers** > **Envoyer par e-mail**.
- **2** Un client de courrier électronique s'ouvre.
- **3** Saisissez les informations nécessaires et envoyez votre courrier électronique.

#### **Fax**

Vous pouvez envoyer des courriers électroniques pendant que vous travaillez sur **SmarThru Office**.

- **1** Sélectionnez **Fichier** > **Envoyer vers** > **Envoyer par fax**.
- **2** La fenêtre **Envoyer fax** s'ouvre.
- **3** Saisissez les informations nécessaires et cliquez sur **Envoyer fax**.

**REMARQUE** : Pour de plus amples informations concernant SmarThru Office, cliquez sur **Aide** > **Aide de SmarThru Office**. La fenêtre **Aide de**  SmarThru Office apparaît ; vous pouvez afficher l'aide à l'écran fournie sur le programme SmarThru.

#### <span id="page-174-0"></span>**Désinstallation de Samsung SmarThru Office**

**REMARQUE** : Avant de lancer la procédure de désinstallation, vérifiez que toutes les applications sont fermées sur votre PC.

- **1** Dans le menu **Démarrer**, sélectionnez **Programmes** ou **Tous les programmes** → **Samsung Printers** → **SmarThru Office** → **Désinstaller SmarThru Office**.
- **2** Quand l'ordinateur vous demande de confirmer, lisez les instructions et cliquez sur **OK**.
- **3** Cliquez sur **Terminer**.

### <span id="page-175-0"></span>**Processus de numérisation avec un logiciel compatible TWAIN**

Si vous souhaitez numériser des documents à l'aide d'autres logiciels, vous devez utiliser un logiciel compatible TWAIN, comme Adobe Photoshop. La première fois que vous effectuez une numérisation sur votre appareil, sélectionnez-le en tant que source TWAIN dans l'application que vous utilisez.

Le processus de numérisation de base comprend plusieurs étapes :

- **1** Assurez-vous que l'appareil est correctement relié à l'ordinateur et que tous deux sont sous tension.
- **2** Placez le ou les documents face imprimée vers le haut dans le chargeur automatique.

OU

Placez un seul document face imprimée vers le bas sur la vitre d'exposition.

- **3** Ouvrez une application, telle que PhotoDeluxe ou Photoshop.
- **4** Ouvrez la fenêtre TWAIN et configurez les options de numérisation.
- **5** Numérisez le document et enregistrez l'image numérisée.

**REMARQUE** : vous devez suivre les instructions du programme afin d'obtenir une image. Reportez-vous au guide de l'utilisateur de l'application.

### <span id="page-175-1"></span>**Numérisation à l'aide du pilote WIA**

L'appareil prend également en charge le pilote WIA (Windows Image Acquisition) de numérisation d'images. Le pilote WIA est l'un des composants standard fournis par Microsoft Windows XP et fonctionne avec les appareils photo numériques et les scanners. Contrairement au pilote TWAIN, le pilote WIA permet de numériser des images et de les manipuler facilement sans avoir recours à d'autres logiciels.

**REMARQUE** : le pilote WIA fonctionne uniquement sous Windows XP/ Vista/7, sur le port USB.

#### <span id="page-175-2"></span>**Windows XP**

**1** Placez le ou les documents face imprimée vers le haut dans le chargeur automatique.

OU

Placez un seul document face imprimée vers le bas sur la vitre d'exposition.

- **2** Dans le menu **Démarrer** du Bureau, sélectionnez **Paramètres**, **Panneau de configuration**, puis **Scanneurs et appareils photo**.
- **3** Double-cliquez sur l'icône de votre **pilote d'impression**. L'assistant des scanners et des appareils photo s'exécute.
- **4** Choisissez les options de numérisation et cliquez sur **Aperçu** pour obtenir un aperçu de votre image en fonction des options choisies.
- **5** Cliquez sur **Suivant**.
- **6** Entrez un nom d'image, puis sélectionnez un format et une destination de fichier pour enregistrer l'image.
- **7** Suivez les instructions décrites à l'écran pour modifier l'image copiée sur votre ordinateur.

#### <span id="page-175-3"></span>**Windows Vista**

**1** Placez le ou les documents face imprimée vers le haut dans le chargeur automatique.

OU

Placez un seul document face imprimée vers le bas sur la vitre d'exposition.

- **2** Cliquez sur **Démarrer** → **Panneau de configuration** → **Matériel et audio** → **Scanneurs et appareils photo**.
- **3** Cliquez sur **Numériser un document ou une image**. L'application **Télécopie et numérisation Windows** s'ouvre automatiquement.

#### **REMARQUE**:

- Pour afficher les scanneurs, il est possible de cliquer sur **Afficher les scanneurs et les appareils photo**.
- Si l'option **Numériser un document ou une image** n'est pas disponible, ouvrez le programme Microsoft Paint et cliquez sur **D'un scanneur ou d'un appareil photo...** dans le menu **Fichier**.
- **4** Cliquez sur **Numérisation**, le pilote de numérisation s'ouvre.
- **5** Choisissez des options de numérisation et cliquez sur **Aperçu** pour obtenir un aperçu de votre image en fonction des options choisies.
- **6** Cliquez sur **Numérisation**.

**REMARQUE** : Si vous souhaitez annuler le travail d'impression, appuyez sur le bouton Annuler de l'Assistant **Scanneurs et appareils photo**.

#### <span id="page-175-4"></span>**Windows 7**

**1** Placez le ou les documents face imprimée vers le haut dans le CADRV (ou CAD).

OU

Placez un seul document face imprimée vers le bas sur la vitre d'exposition.

- **2** Cliquez sur Démarrer → **Panneau de configuration** → **Matériel et audio** → **Périphériques et imprimantes**.
- **3** Cliquez avec le bouton droit de la souris sur l'icône du pilote de l'appareil dans Imprimantes et télécopieurs → Rechercher. L'application **Nouvelle numérisation** apparaît.
- **4** Choisissez des options de numérisation et cliquez sur **Aperçu** pour obtenir un aperçu de votre image en fonction des options choisies.
- **5** Cliquez sur **Numérisation**.

<span id="page-177-0"></span>Smart Panel est un programme qui surveille l'état de l'imprimante et vous en informe, et vous permet de personnaliser les paramètres de l'imprimante. Si vous utilisez un système d'exploitation Windows ou Mac OS, Smart Panel est installé automatiquement lorsque vous installez le logiciel de l'imprimante. Si vous utilisez Linux, téléchargez Smart Panel depuis le site web de Samsung (www.samsung.com/ printer) et installez-le.

#### **REMARQUE**:

- La configuration requise pour utiliser ce programme est la suivante :
	- Pour connaître les systèmes d'exploitation compatibles avec l'imprimante, reportez-vous à la partie du mode d'emploi consacrée aux spécifications de l'imprimante.
	- Mac OS X 10.3 ou supérieur
	- Linux. Pour connaître les systèmes Linux compatibles avec votre imprimantes, reportez-vous à la section Spécifications de l'imprimante du Guide de l'utilisateur de votre imprimante.
	- Internet Explorer version 5.0 ou supérieure pour les animations Flash de l'aide HTML.
- Pour connaître le nom exact de l'imprimante, reportez-vous au CD-ROM fourni.

### <span id="page-177-1"></span>**Présentation de Smart Panel**

Si une erreur survient au cours de l'impression, Smart Panel apparaît automatiquement pour la signaler.

Vous pouvez également lancer manuellement Smart Panel. Doublecliquez sur l'icône Smart Panel de la barre des tâches (sous Windows) ou de la zone de notification (sous Linux). Vous pouvez aussi cliquer sur l'icône de la barre d'état (sous Mac OS X).

Sous Windows, double-cliquez sur cette icône.

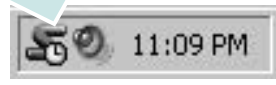

Sous Mac OS X, cliquez sur cette icône.

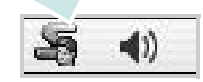

#### Sous Linux, cliquez sur cette icône.

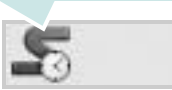

Si vous travaillez sous Windows, dans le menu **Démarrer**, sélectionnez **Programmes** ou **Tous les programmes** → **nom du pilote de votre imprimante** → **Smart Panel**.

#### **REMARQUE**:

- Si vous avez déjà installé plusieurs imprimantes Samsung, sélectionnez tout d'abord le modèle d'imprimante voulu afin d'utiliser le programme Smart Panel correspondant. Cliquez avec le bouton droit (sous Windows ou Linux) ou cliquez (sous Mac OS X) sur l'icône Smart Panel, sélectionnez le **nom de votre imprimante**.
- La fenêtre Smart Panel et son contenu présentés dans ce Guide de l'utilisateur du logiciel peuvent être différents selon l'imprimante et le système d'exploitation que vous utilisez.

Le programme Smart Panel affiche l'état actuel de l'imprimante, le niveau d'encre restant dans les cartouches d'encre et divers autres informations. Vous pouvez également modifier ces paramètres.

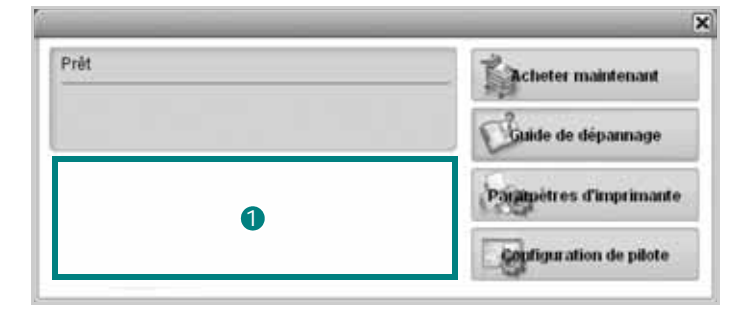

#### **Niveau d'encre** 1

Permet de connaître le niveau des cartouches d'encre. L'imprimante et le nombre de cartouches d'encre indiqués dans la fenêtre cidessus peuvent différer selon l'imprimante que vous utilisez. Cette caractéristique n'est pas présente sur toutes les imprimantes.

#### **Acheter maintenant**

Vous pouvez commander en ligne des cartouches d'encre de remplacement.

#### **Guide de dépannage**

Permet d'afficher l'Aide pour résoudre les problèmes rencontrés.

#### **Configuration de pilote (uniquement sous Windows)**

La fenêtre des propriétés de l'imprimante permet d'accéder à toutes les options nécessaires à l'utilisation de l'imprimante. Pour plus d'informations, [Reportez-vous à « Paramètres de l'imprimante » à la](#page-159-2)  [page 14.](#page-159-2)

### <span id="page-177-2"></span>**Ouverture du guide de dépannage**

Le guide de dépannage contient les solutions aux problèmes d'état de l'imprimante.

Cliquez avec le bouton droit (sous Windows ou Linux) ou cliquez (sous Mac OS X) sur l'icône Smart Panel, puis sélectionnez **Guide de**  Mac OS X) sur l'icône Smart Panel, puis sélectionnez Guide de<br>**dépannage. Modification des paramètres du** 

# <span id="page-178-0"></span>**programme Smart Panel**

Cliquez avec le bouton droit (sous Windows ou Linux) ou cliquez (sous Mac OS X) sur l'icône Smart Panel, puis sélectionnez **Options**. Sélectionnez les paramètres de votre choix dans la fenêtre **Options**.

## <span id="page-179-0"></span>**9 Utilisation de l'imprimante sous Linux**

Vous pouvez utiliser votre appareil dans un environnement Linux.

Ce chapitre contient les sections suivantes :

- **• [Instructions de démarrage](#page-179-1)**
- **• [Installation du pilote Linux unifié](#page-179-2)**
- **• [Utilisation du configurateur de pilote unifié](#page-181-0)**
- **• [Configuration des propriétés de l'imprimante](#page-183-0)**
- **• [Impression d'un document](#page-183-1)**
- **• [Numérisation d'un document](#page-184-1)**

### <span id="page-179-1"></span>**Instructions de démarrage**

Vous devez télécharger le package logiciel Linux depuis site web de Samsung (www.samsung.com/printer) pour installer les logiciels d'impression et de numérisation.

Le package du pilote Linux unifié Samsung contient les pilotes d'impression et de numérisation, qui permettent d'imprimer des documents et de numériser des images. Ce package inclut également de puissantes applications servant à la configuration de l'appareil et au traitement avancé des documents numérisés.

Une fois le pilote installé sur votre système Linux, le package du pilote vous permet de surveiller un certain nombre de périphériques, en utilisant simultanément des ports parallèles ECP rapides et des ports USB.

Les documents ainsi acquis peuvent être modifiés, imprimés sur les mêmes imprimantes locales ou réseau, envoyés par messagerie électronique, téléchargés sur un site FTP ou transférés vers un système de reconnaissance optique de caractères (OCR) externe.

Avec le package du pilote Linux unifié, vous bénéficiez d'un programme d'installation souple et intelligent. Inutile de rechercher les autres composants dont peut avoir besoin le logiciel du pilote Linux unifié : tous les packages nécessaires seront transférés et installés automatiquement sur votre système. Cette fonction est disponible sur un grand nombre des clones Linux les plus connus.

### <span id="page-179-2"></span>**Installation du pilote Linux unifié**

#### <span id="page-179-3"></span>**Installation du pilote Linux unifié**

- **1** Connectez l'imprimante à l'ordinateur. Mettez l'appareil et l'ordinateur sous tension.
- **2** Lorsque la fenêtre de connexion de l'administrateur apparaît, tapez *« root »* dans le champ de connexion et saisissez le mot de passe système.

**REMARQUE** : Vous devez vous connecter en tant que super-utilisateur (root) pour installer le pilote d'impression. Si vous ne disposez pas du statut de super-utilisateur, contactez votre administrateur système.

- **3** Depuis le site Web de Samsung, téléchargez le package Unified Linux Driver sur votre ordinateur et décompressez-le.
- **4** Cliquez sur l'icône **de située en bas du bureau. Lorsque l'écran** Terminal apparaît, tapez :

[root@localhost root]#tar zxf [CheminAccèsFichier]/ UnifiedLinuxDriver.tar.gz[root@localhost root]#cd [CheminAccèsFichier]/cdroot/Linux[root@localhost Linux]#./ install.sh

**REMARQUE** : Si vous n'utilisez pas l'interface graphique et que vous n'êtes pas parvenu à installer le logiciel, vous devez utiliser le pilote en mode texte. Suivez les étapes 3 et 4, puis les instructions qui s'affichent sur l'écran Terminal.

**5** Lorsque l'écran de bienvenue s'affiche, cliquez sur **Next**.

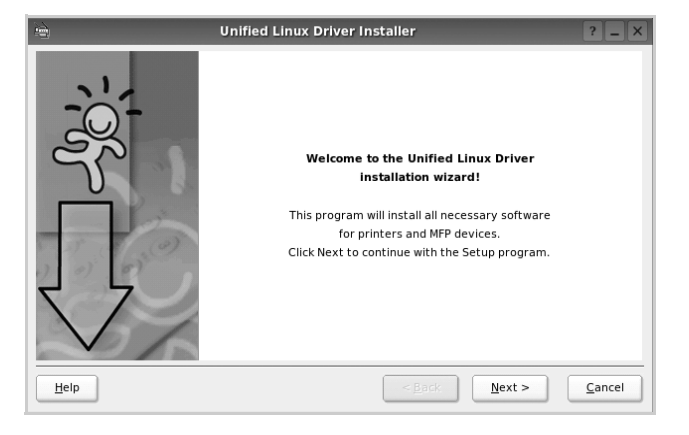
**6** Une fois l'installation terminée, cliquez sur **Finish**.

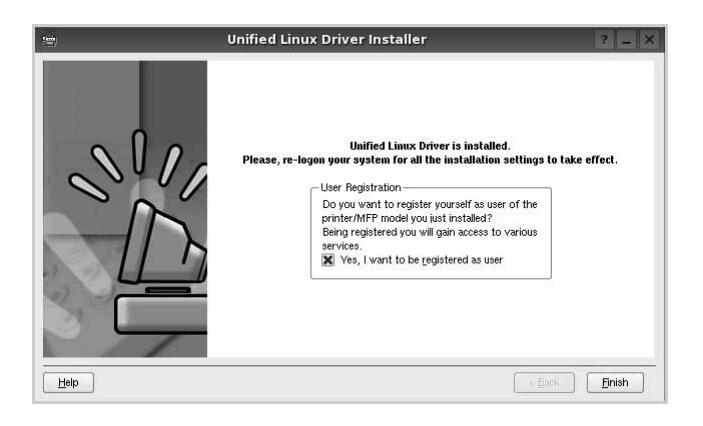

Pour des raisons pratiques, le programme d'installation a ajouté l'icône de bureau du configurateur de pilote unifié et le groupe de pilotes unifiés Samsung au menu système. Si vous rencontrez la moindre difficulté, consultez l'aide à l'écran, accessible via le menu système ou via les applications Windows du package du pilote, telles que le **Unified Driver Configurator** ou le **Image Manager**.

**REMARQUE** : Installation du pilote en mode texte :

- Si vous n'utilisez pas l'interface graphique ou si l'installation du pilote a échoué, vous devez utiliser le pilote en mode texte.
- Suivez les étapes 1 à 3, saisissez [root@localhost Linux]# ./install.sh, puis suivez les instructions qui apparaissent dans l'écran Terminal. L'installation est alors terminée.
- Si vous souhaitez désinstaller le pilote, suivez les instructions d'installation ci-dessus, mais saisissez [root@localhost Linux]# ./ uninstall.sh à l'écran Terminal.

### <span id="page-180-0"></span>**Désinstallation du pilote Linux unifié**

**1** Lorsque la fenêtre de connexion de l'administrateur apparaît, tapez *« root »* dans le champ de connexion et saisissez le mot de passe système.

**REMARQUE** : Vous devez vous connecter en tant que super-utilisateur (root) pour installer le pilote d'impression. Si vous ne disposez pas du statut de super-utilisateur, contactez votre administrateur système.

**2** Cliquez sur l'icône **de située en bas du bureau. Lorsque l'écran** Terminal apparaît, tapez :

[root@localhost root]#cd /opt/Samsung/mfp/uninstall/ [root@localhost uninstall]#./uninstall.sh

- **3** Cliquez sur **Uninstall**.
- **4** Cliquez sur **Next**.

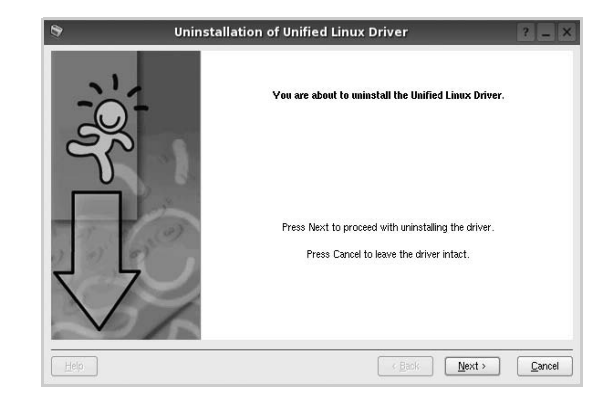

**5** Cliquez sur **Finish**.

# **Utilisation du configurateur de pilote unifié**

Le configurateur de pilote Linux unifié est un outil principalement conçu pour configurer les imprimantes ou les périphériques MFP. Comme un périphérique MFP intègre à la fois l'imprimante et le scanner, le configurateur de pilote Linux unifié fournit des options regroupées de manière logique pour les fonctions d'impression et de numérisation. Il intègre également une option de port MFP spéciale qui permet de réguler l'accès à un combiné imprimante/scanner MFP via un canal d'E/ S unique.

Lorsque vous installez le pilote Linux unifié, l'icône du configurateur de pilote Linux unifié est automatiquement créée sur votre bureau.

### **Ouverture du configurateur de pilote unifié**

**1** Double-cliquez sur le **Unified Driver Configurator** sur le bureau.

Vous pouvez également cliquer sur l'icône Startup Menu, puis choisir les options du **Samsung Unified Driver** et du **Unified Driver Configurator**.

**2** Cliquez sur les différents boutons du volet Modules pour ouvrir la fenêtre de configuration correspondante.

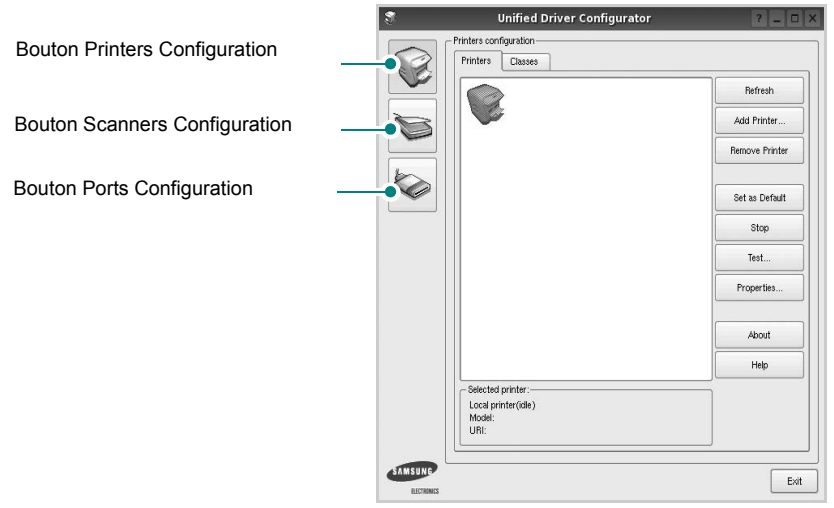

Pour utiliser l'aide à l'écran, cliquez sur **Help**.

**3** Une fois les configurations modifiées, cliquez sur **Exit** pour fermer le configurateur de pilote unifié.

# **Volet Printers Configuration**

Le volet Printers configuration comporte deux onglets : **Printers** et **Classes**.

#### **Onglet Printers**

Pour afficher la configuration de l'imprimante du système actuel, cliquez sur l'icône représentant l'imprimante, à gauche de la fenêtre Unified Driver Configurator.

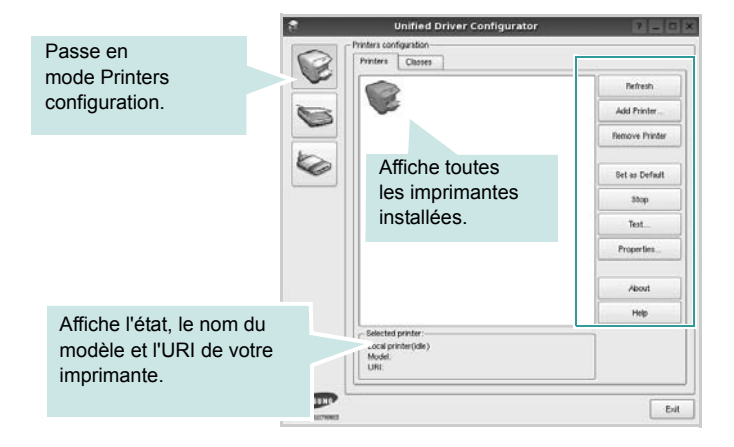

Vous pouvez utiliser les boutons de commande d'imprimante suivants :

- **Refresh** : actualise la liste des imprimantes disponibles.
- **Add Printer** : permet d'ajouter une nouvelle imprimante.
- **Remove Printer** : supprime l'imprimante sélectionnée.
- **Set as Default** : définit l'imprimante actuelle comme imprimante par défaut.
- **Stop**/**Start** : arrête/démarre l'imprimante.
- **Test** : permet d'imprimer une page de test afin de s'assurer du bon fonctionnement de l'appareil.
- **Properties** : permet d'afficher et de modifier les propriétés de l'imprimante. Pour plus d'informations, reportez-vous à la [la](#page-183-0)  [page 38.](#page-183-0)

#### **Onglet Classes**

L'onglet Classes affiche la liste des catégories d'imprimantes disponibles.

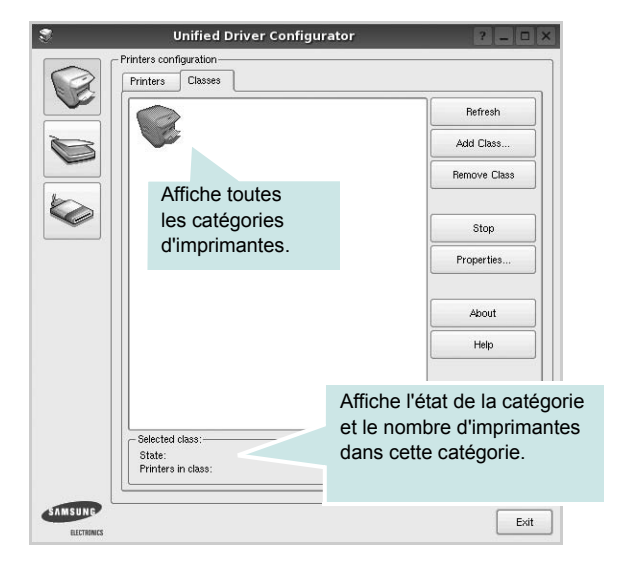

- **Refresh** : actualise la liste des catégories.
- **Add Class...** : permet d'ajouter une nouvelle catégorie d'imprimante.
- **Remove Class** : supprime la catégorie d'imprimante sélectionnée.

### **Scanners Configuration**

Cette fenêtre permet de surveiller l'activité des scanners, d'afficher la liste des périphériques MFP Samsung installés, de modifier les propriétés des périphériques et de numériser des images.

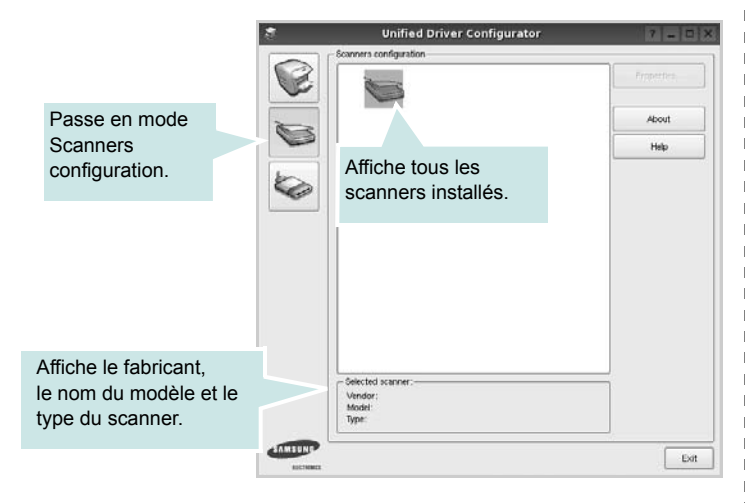

• **Properties...** : permet de modifier les propriétés de numérisation et de numériser un document. Reportez-vous à la [la page 39](#page-184-0).

### **Ports Configuration**

Cette fenêtre permet d'afficher la liste des ports disponibles, de vérifier l'état de chaque port et de libérer un port qui reste occupé lorsque le processus propriétaire a été interrompu pour une raison quelconque.

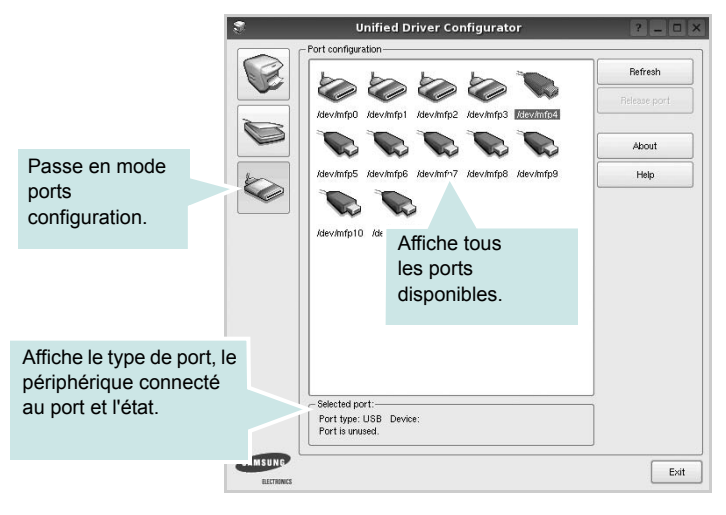

- **Refresh** : actualise la liste des ports disponibles.
- **Release port** : libère le port sélectionné.

#### **Partage de ports entre imprimantes et scanners**

Votre machine peut être reliée à un ordinateur hôte via un port parallèle ou un port USB. Le périphérique MFP contient plusieurs dispositifs (imprimante et scanner) ; par conséquent, vous devez organiser l'accès des diverses applications à ces dispositifs via le port d'E/S unique.

Le package du pilote Linux unifié Samsung offre un mécanisme adéquat de partage des ports, utilisé par les pilotes d'impression et de numérisation Samsung. Les pilotes s'adressent à leurs dispositifs via les ports MFP. Vous pouvez afficher l'état actuel d'un port MFP dans la fenêtre Ports Configuration. Le partage de ports permet d'éviter l'accès à un bloc fonctionnel du dispositif MFP alors qu'un autre bloc est en cours d'utilisation.

Il est vivement recommandé d'utiliser le configurateur de pilote unifié lors de l'installation d'une nouvelle imprimante MFP sur votre système. Si vous le faites, vous serez invité à choisir un port d'E/S pour le nouveau dispositif. Ce choix permet de définir la configuration la mieux adaptée, pour un fonctionnement optimal du dispositif MFP. Les ports d'E/S des scanners MFP sont sélectionnés automatiquement par les pilotes de numérisation ; les paramètres adéquats sont ainsi appliqués par défaut.

# <span id="page-183-5"></span><span id="page-183-0"></span>**Configuration des propriétés de l'imprimante**

La fenêtre de propriétés associée à l'option de configuration des imprimantes permet de modifier les propriétés de votre appareil dans son rôle d'imprimante.

**1** Ouvrez le configurateur de pilote unifié.

Si nécessaire, passez en mode Printers configuration.

- **2** Dans la liste des imprimantes disponibles, sélectionnez l'appareil voulu, puis cliquez sur **Properties**.
- **3** La fenêtre Printer Properties s'ouvre.

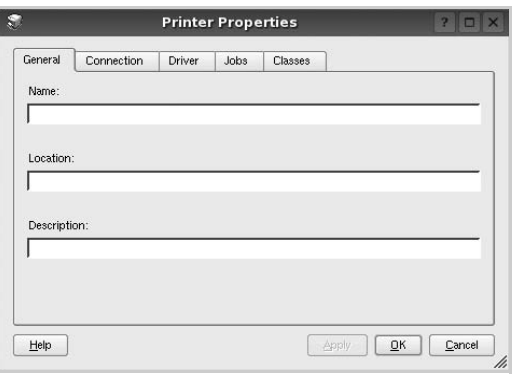

Les cing onglets suivants apparaissent en haut de la fenêtre :

- **General** : permet de modifier l'emplacement et le nom de l'imprimante. Le nom entré dans cet onglet s'affiche dans la liste des imprimantes de la fenêtre Printers configuration.
- **Connection** : permet d'afficher ou de sélectionner un autre port. Si vous changez le port de l'imprimante (passage d'un port USB à un port parallèle et réciproquement) en cours d'utilisation, vous devez reconfigurer le port d'imprimante dans cet onglet.
- **Driver** : permet d'afficher ou de sélectionner un autre pilote d'impression. Cliquez sur **Options** pour définir les options par défaut du périphérique.
- **Jobs** : affiche la liste des tâches d'impression. Cliquez sur **Cancel job** pour annuler la tâche sélectionnée et cochez la case **Show completed jobs** pour afficher les tâches précédentes dans la liste des tâches.
- **Classes** : affiche la catégorie dans laquelle figure votre imprimante. Cliquez sur **Add to Class** pour ajouter l'imprimante à une catégorie précise ou sur **Remove from Class** pour supprimer l'imprimante de la catégorie sélectionnée.
- **4** Cliquez sur **OK** pour appliquer les modifications et fermer la fenêtre Printer Properties.

# <span id="page-183-3"></span><span id="page-183-1"></span>**Impression d'un document**

### <span id="page-183-4"></span>**Impression à partir d'applications**

Vous pouvez réaliser des impressions à partir de nombreuses applications Linux, à l'aide du système CUPS (Common UNIX Printing System). Vous pouvez ainsi procéder à des impressions sur votre appareil à partir de n'importe quelle application de ce type.

- **1** Dans l'application utilisée, sélectionnez **Print** dans le menu **File**.
- **2** Sélectionnez **Print** directement à l'aide de la fonction **lpr**.
- <span id="page-183-6"></span>**3** Dans la fenêtre LPR, sélectionnez le nom de modèle de votre appareil dans la liste des imprimantes, puis cliquez sur **Properties**.

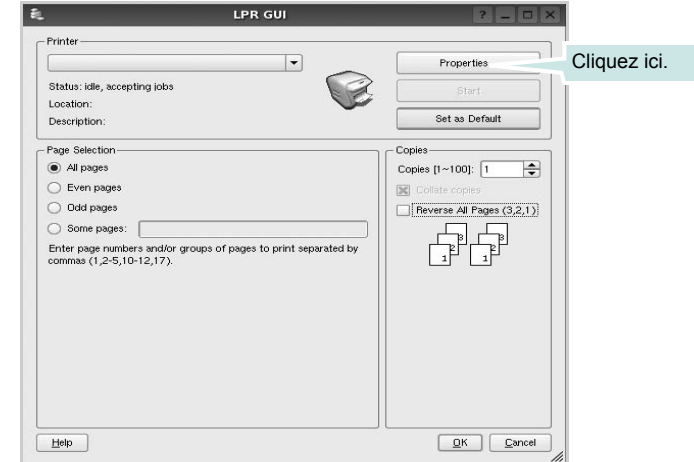

**4** Modifiez les propriétés de l'imprimante et des tâches d'impression.

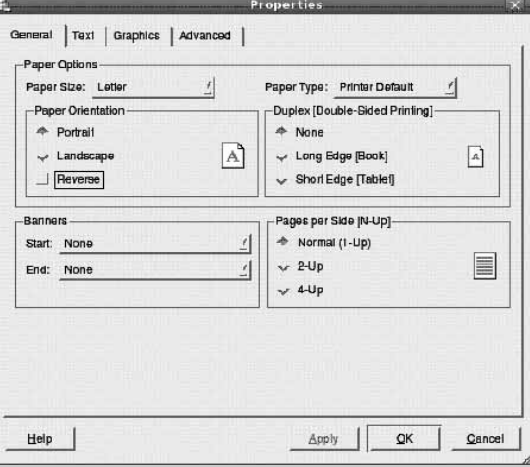

<span id="page-183-2"></span>Les quatre onglets suivants apparaissent en haut de la fenêtre.

• **General** : permet de modifier le format et le type du papier, ainsi que l'orientation des documents, d'activer l'impression recto verso, d'ajouter des bandeaux de début et de fin, et de modifier le nombre de pages à imprimer par feuille.

- **Text** : permet de définir les marges de la page et les options du texte, telles que l'espacement et les colonnes.
- **Graphics** : permet de déterminer les options d'image appliquées lors de l'impression des images/fichiers, telles que les couleurs, la taille ou la position de l'image.
- <span id="page-184-1"></span>• **Device** : permet de définir la résolution d'impression, la source d'alimentation papier et la destination.
- **5** Cliquez sur **Apply** pour appliquer les modifications et fermer la fenêtre Properties.
- **6** Pour lancer l'impression, cliquez sur **OK** dans la fenêtre LPR.
- **7** La fenêtre d'impression s'ouvre : elle vous permet de surveiller l'état de la tâche d'impression.

Pour annuler la tâche actuelle, cliquez sur **Cancel**.

### **Impression de fichiers**

Vous pouvez imprimer différents types de fichier sur le périphérique Samsung à l'aide de CUPS (de la manière habituelle, c'est-à-dire directement à partir de l'interface de ligne de commande). Pour ce faire, vous pouvez utiliser l'utilitaire CUPS lpr. Toutefois, le package du pilote remplace l'outil lpr classique par un programme LPR GUI beaucoup plus convivial.

Pour imprimer un fichier :

**1** Entrez *lpr <nom\_fichier>* sur une ligne de commande de shell Linux, puis appuyez sur **Entrée**. La fenêtre LPR apparaît.

Si vous tapez uniquement *lpr* et que vous appuyez sur **Entrée**, la fenêtre de sélection du fichier à imprimer s'ouvre d'abord. Sélectionnez les fichiers à imprimer, puis cliquez sur **Open**.

**2** Dans la fenêtre LPR, sélectionnez l'imprimante dans la liste, puis modifiez les propriétés de l'imprimante et des tâches d'impression.

Pour plus d'informations sur la fenêtre de propriétés, reportez-vous à la [la page 38.](#page-183-1)

**3** Cliquez sur **OK** pour lancer l'impression.

# <span id="page-184-2"></span><span id="page-184-0"></span>**Numérisation d'un document**

Vous pouvez numériser un document à l'aide de la fenêtre du configurateur de pilote unifié.

- **1** Sur le bureau, double-cliquez sur Unified Driver Configurator.
- **2** Cliquez sur le bouton pour passer en mode Scanners Configuration.
- **3** Sélectionnez le scanner dans la liste.

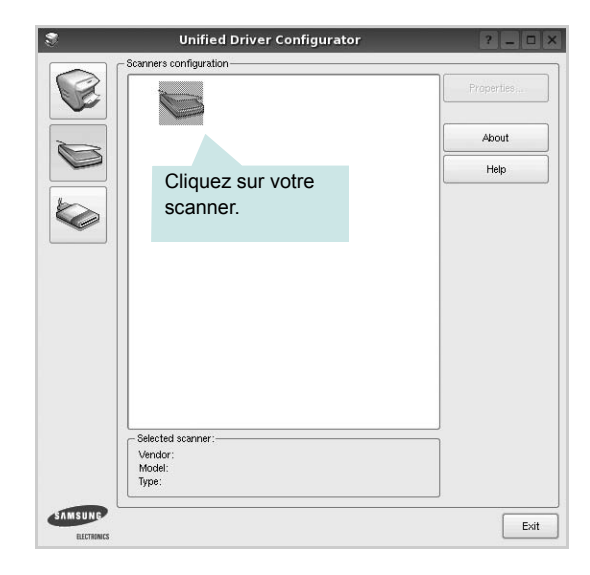

Lorsque vous ne disposez que d'un seul périphérique MFP, et que celui-ci est connecté à l'ordinateur et sous tension, le scanner apparaît dans la liste et est sélectionné automatiquement.

Si plusieurs scanners sont connectés à l'ordinateur, vous pouvez sélectionner n'importe lequel à tout moment. Par exemple, pendant que l'opération d'acquisition est en cours sur le premier scanner, vous pouvez sélectionner un deuxième scanner, définir les options du périphérique et lancer l'acquisition d'image.

- **4** Cliquez sur **Properties**.
- **5** Placez le document à numériser face vers le haut dans le chargeur automatique de documents ou face vers le bas sur la vitre d'exposition.
- **6** Dans la fenêtre Scanner Properties, cliquez sur **Preview**.

Le document est numérisé et l'aperçu de l'image apparaît dans le volet d'aperçu.

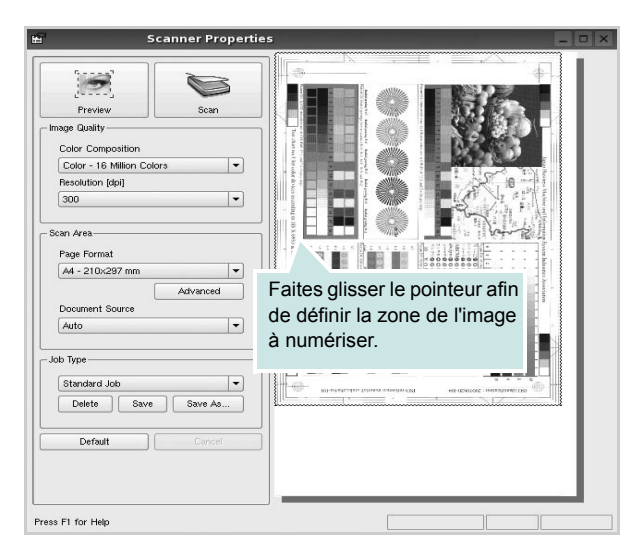

- **7** Modifiez les options de numérisation dans les zones Image Quality et Scan Area.
	- **Image Quality** : permet de sélectionner la composition des couleurs et la résolution de numérisation de l'image.
	- **Scan Area** : permet de sélectionner le format de page. À l'aide du bouton **Advanced**, vous pouvez définir manuellement le format de page.

Pour utiliser un paramètre d'option de numérisation prédéfini, sélectionnez-le dans la liste déroulante Job Type. Pour plus d'informations sur les paramètres Job Type prédéfinis, reportezvous à la [la page 40](#page-185-0).

Pour restaurer le paramétrage par défaut des options de numérisation, cliquez sur **Default**.

**8** Une fois les modifications terminées, cliquez sur **Scan** pour lancer la numérisation.

La barre d'état apparaît dans l'angle inférieur gauche de la fenêtre ; elle affiche l'état d'avancement de la numérisation. Pour annuler la numérisation, cliquez sur **Cancel**.

**9** L'image numérisée apparaît dans le nouvel onglet du gestionnaire d'image.

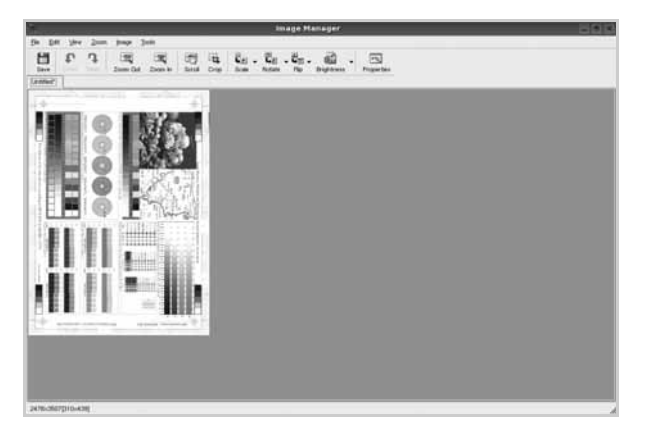

Pour modifier l'image numérisée, utilisez la barre d'outils. Pour plus d'informations sur la modification d'images, reportez-vous à la [la](#page-186-0)  [page 41.](#page-186-0)

- **10** Une fois l'opération terminée, cliquez sur **Save** dans la barre d'outils.
- **11** Sélectionnez le répertoire de fichiers dans lequel enregistrer l'image et entrez le nom du fichier.
- **12** Cliquez sur **Save**.

#### <span id="page-185-0"></span>**Ajout de paramètres Job Type**

Vous pouvez enregistrer les paramètres des options de numérisation afin de les réutiliser lors d'une prochaine tâche de numérisation.

Pour enregistrer un nouveau paramètre Job Type :

- **1** Modifiez les options dans la fenêtre Scanner Properties.
- **2** Cliquez sur **Save As**.
- **3** Entrez le nom du paramètre.
- **4** Cliquez sur **OK**.

Le paramètre est ajouté à la liste déroulante des paramètres enregistrés (Saved Settings).

Pour enregistrer un paramètre Job Type pour une prochaine tâche de numérisation :

- **1** Dans la liste déroulante Job Type, sélectionnez le paramètre à utiliser.
- **2** Lorsque vous ouvrez à nouveau la fenêtre Scanner Properties, le paramètre enregistré est sélectionné automatiquement pour la tâche de numérisation.

Pour supprimer un paramètre Job Type :

- **1** Dans la liste déroulante Job Type, sélectionnez le paramètre à supprimer.
- **2** Cliquez sur **Delete**.

Le paramètre est supprimé de la liste.

# <span id="page-186-0"></span>**Utilisation du gestionnaire d'image**

Le gestionnaire d'image permet de modifier les images numérisées, à l'aide de commandes de menu et d'outils.

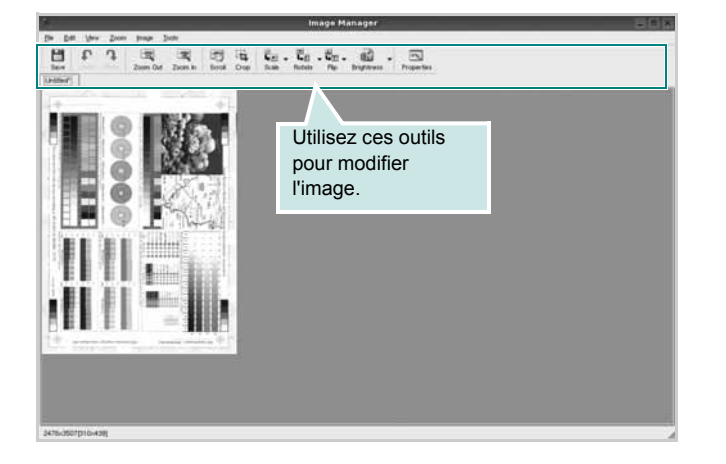

Pour modifier une image, vous pouvez utiliser les outils suivants :

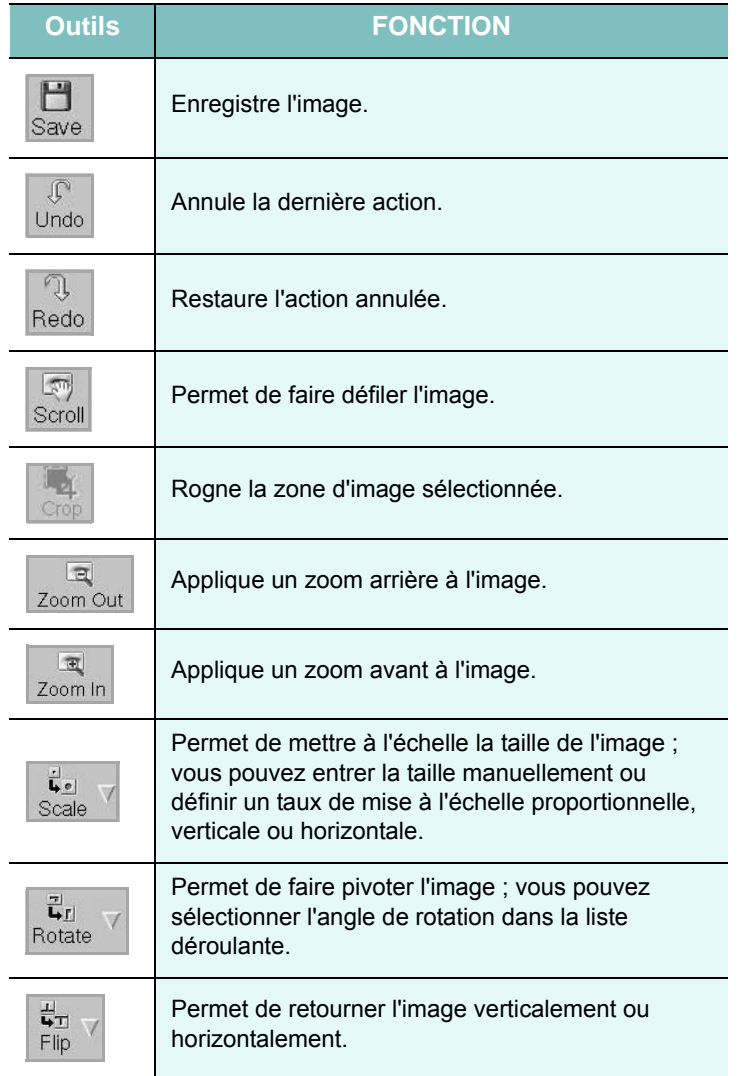

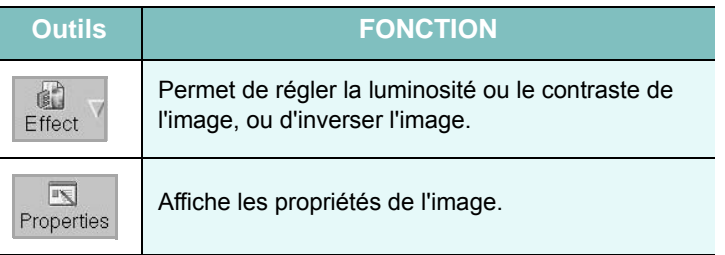

Pour plus d'informations sur le programme de gestion d'image, reportezvous à l'aide à l'écran.

# <span id="page-187-1"></span>**10 Utilisation de l'imprimante avec un Macintosh**

Votre imprimante prend en charge les systèmes Macintosh, grâce à l'interface USB intégrée ou via une carte d'interface réseau 10/ 100 Base-TX. Lorsque vous imprimez un fichier sous Macintosh, vous pouvez utiliser le pilote PostScript en installant le fichier PPD.

**REMARQUE :** *Certaines imprimantes ne prennent pas en charge les interfaces réseau. Pour savoir si votre imprimante prend en charge les interfaces réseau, consultez les spécifications de l'imprimante dans le mode d'emploi.*

Ce chapitre contient les sections suivantes :

- **• [Installation du logiciel sur Macintosh](#page-187-0)**
- **• [Configuration de l'imprimante](#page-188-0)**
- **• [Impression](#page-190-0)**
- **• [Numérisation](#page-194-0)**

# <span id="page-187-3"></span><span id="page-187-2"></span><span id="page-187-0"></span>**Installation du logiciel sur Macintosh**

Le CD-ROM de pilote PostScript livré avec votre appareil contient le fichier PPD permettant d'utiliser les pilotes PostScript et Apple LaserWriter pour imprimer à partir d'un Macintosh.

Fournit également le pilote Twain pour la numérisation sur ordinateur Macintosh.

### **Installation du pilote de l'imprimante**

- **1** Connectez votre appareil à l'ordinateur en utilisant un câble USB ou Ethernet.
- **2** Mettez l'ordinateur et l'appareil sous tension.
- **3** Insérez le CD du logiciel dans le lecteur.
- **4** Double-cliquez sur l'icône CD-ROM qui apparaît sur le bureau du Macintosh.
- **5** Double-cliquez sur le dossier **MAC\_Installer**.
- **6** Double-cliquez sur l'icône **Installer OS X**.
- **7** Saisissez le mot de passe et cliquez sur **OK**.
- **8** La fenêtre du programme d'installation Samsung s'ouvre. Cliquez sur **Continuer**.
- **9** Sélectionnez **Easy Install** et cliquez sur **Installer**. **Easy Install** est recommandée pour la plupart des utilisateurs. Tous les composants nécessaires aux opérations de l'appareil seront installés.

Si vous sélectionnez **Installation personnalisée**, vous pouvez choisir les composants individuels à installer.

- **10** Lorsqu'un message avertissant de la fermeture de toutes les applications en cours d'exécution sur votre ordinateur apparaît, cliquez sur **Continuer**.
- **11** Une fois l'installation terminée, cliquez sur **Quitter**.

**REMARQUE** : Si vous avez installé le pilote de numérisation, cliquez sur **Redémarrer**.

### **Désinstaller le pilote de l'imprimante**

- **1** Insérer le cédérom fournit avec l'imprimante dans le lecteur de cédérom.
- **2** Double-cliquez sur l'icône CD-ROM qui apparaît sur le bureau du Macintosh.
- **3** Double-cliquez sur le dossier **MAC\_Installer**.
- **4** Double-cliquez sur l'icône **Installer OS X**.
- **5** Saisissez le mot de passe et cliquez sur **OK**.
- **6** La fenêtre du programme d'installation Samsung s'ouvre. Cliquez sur **Continuer**.
- **7** Sélectionnez **Désinstaller**, puis cliquez sur **Désinstaller**.
- **8** Lorsqu'un message avertissant de la fermeture de toutes les applications en cours d'exécution sur votre ordinateur apparaît, cliquez sur **Continuer**.
- **9** Une fois l'installation terminée, cliquez sur **Quitter**.

# <span id="page-188-1"></span><span id="page-188-0"></span>**Configuration de l'imprimante**

La configuration de votre imprimante dépend du câble que vous utilisez pour connecter l'imprimante à votre ordinateur : le câble réseau ou le câble USB.

### **Avec une connexion réseau**

**REMARQUE** : *Certaines imprimantes ne prennent pas en charge les interfaces réseau. Avant de connecter l'imprimante, vous pouvez vérifier si elle prend en charge les interfaces réseau en consultant les spécifications de l'imprimante dans le guide de l'utilisateur.*

- **1** Suivez les instructions qui figurent dans ["Installation du logiciel](#page-187-0)  [sur Macintosh" on page 42](#page-187-0) pour installer le fichier PPD sur votre ordinateur.
- **2** Ouvrez le dossier **Applications** → **Utilitaires**, puis **Configuration d'imprimante**.
	- Sous MAC OS 10.5~10.6, ouvrez les **Préférences Système** dans le dossier **Applications** et cliquez sur **Imprimantes et fax**.
- **3** Cliquez sur **Ajouter** dans **Liste des imprimantes**.
	- Sous MAC OS 10.5~10.6, cliquez sur l'icône « **+** » pour faire apparaître une fenêtre d'affichage
- **4** Sous Mac OS X 10.3, sélectionnez l'onglet **Impression via IP**.
	- Sous Mac OS X 10.4, cliquez sur **Imprimante IP**.
	- Sous Mac OS X 10.5~10.6, cliquez sur **IP**.
- **5** Sélectionnez **HP Jet Direct Socket** dans **Type de l'imprimante**.

Lors de l'impression d'un document contenant de nombreuses pages, le niveau de performance d'impression peut être amélioré en choisissant Socket pour l'option **Type de l'imprimante**.

- **6** Saisissez l'adresse IP de l'appareil dans le champ **Adresse de l'imprimante**.
- **7** Saisissez le nom de la file d'attente dans le champ **Nom de la liste d'attente**. Si vous n'arrivez pas à déterminer le nom de la file d'attente du serveur de votre appareil, commencez par essayer d'utiliser la file d'attente par défaut.
- **8** Pour MAC OS 10.3, si Sélection automatique ne fonctionne pas correctement, sélectionnez **Samsung** dans **Modèle de l'imprimante**, puis **le nom de l'imprimante** dans **Nom de modèle**.
	- Pour MAC OS 10.4, si Sélection automatique ne fonctionne pas correctement, sélectionnez **Samsung** dans **Imprimer via**, puis **le nom de l'imprimante** dans **Modèle**.
	- Pour MAC OS 10.5~10.6, si la sélection automatique ne fonctionne pas correctement, sélectionnez **Sélectionner un gestionnaire à utiliser...**, puis **le nom de votre imprimante** dans **Imprimer via**.

Votre appareil apparaît dans la liste d'imprimantes et est défini comme imprimante par défaut.

**9** Cliquez sur **Ajouter**.

### **Avec une connexion USB**

#### **Mac OS 10.1 ou version supérieure**

- **1** Suivez les instructions qui figurent dans ["Installation du logiciel](#page-187-0)  [sur Macintosh" on page 42](#page-187-0) pour installer le fichier PPD sur votre ordinateur.
- **2** Ouvrez le dossier **Applications** → **Utilitaires**, puis **Configuration d'imprimante**.
	- Sous MAC OS 10.5~10.6, ouvrez les **Préférences Système** dans le dossier **Applications** et cliquez sur **Imprimantes et fax**.
- **3** Cliquez sur **Ajouter** dans **Liste des imprimantes**.
	- Sous MAC OS 10.5~10.6, cliquez sur l'icône « **+** » pour faire apparaître une fenêtre d'affichage
- **4** Sous MAC OS 10.3, sélectionnez l'onglet **USB**.
	- Sous MAC OS 10.4, cliquez sur **Navigateur par défaut** et recherchez la connexion USB.
	- Sous MAC OS 10.5~10.6, cliquez sur **Par défaut** et recherchez la connexion USB.
- **5** Sélectionnez **le nom de votre imprimante**.
- **6** Pour MAC OS 10.3, si Sélection automatique ne fonctionne pas correctement, sélectionnez **Samsung** dans **Modèle de l'imprimante**, puis **le nom de l'imprimante** dans **Nom de modèle**.
	- Pour MAC OS 10.4, si Sélection automatique ne fonctionne pas correctement, sélectionnez **Samsung** dans **Imprimer via**, puis **le nom de l'imprimante** dans **Modèle**.
	- Pour MAC OS 10.5~10.6, si la sélection automatique ne fonctionne pas correctement, sélectionnez **Sélectionner un gestionnaire à utiliser...**, puis **le nom de votre imprimante** dans **Imprimer via**.

Votre appareil apparaît dans la liste d'imprimantes et est défini comme imprimante par défaut.

**7** Cliquez sur **Ajouter**.

# <span id="page-190-0"></span>**Impression**

#### **REMARQUE** :

- La fenêtre Macintosh des propriétés d'imprimante présentée dans ce guide de l'utilisateur peut différer de celle qui apparaît sur votre écran. Cela dépend de l'imprimante utilisée. Néanmoins, elle conserve des fonctions similaires.
- *Vous pouvez vérifier le nom de l'imprimante sur le CD-ROM fourni.*

### <span id="page-190-1"></span>**Impression d'un document**

Lorsque vous imprimez à partir d'un Macintosh, vous devez vérifier la configuration du logiciel d'impression dans chaque application utilisée. Pour imprimer à partir d'un Macintosh, procédez comme suit :

- **1** Ouvrez une application Macintosh, puis sélectionnez le fichier à imprimer.
- **2** Ouvrez le menu **Fichier** et cliquez sur **Mise en page** (**Mise en page du document** dans certaines applications).
- **3** Définissez le format, l'orientation et la mise à l'échelle, ainsi que les autres options disponibles, puis cliquez sur **OK**.

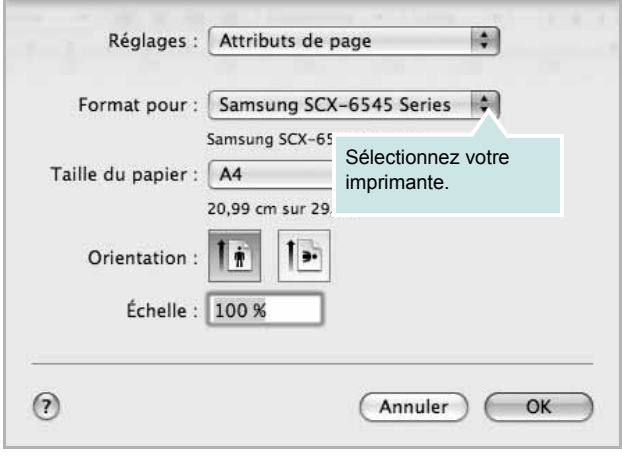

- ▲ Mac OS 10.5
- **4** Ouvrez le menu **Fichier** et cliquez sur **Imprimer**.
- **5** Sélectionnez le nombre de copies et indiquez les numéros des pages à imprimer.
- **6** Cliquez sur **Imprimer** une fois le paramétrage terminé.

### <span id="page-190-2"></span>**Modification des paramètres d'impression**

Lorsque vous imprimez, vous pouvez utiliser des options d'impression avancées.

Sélectionnez la commande **Imprimer** du menu **Fichier** dans l'application Macintosh. Le nom d'imprimante qui apparaît dans la fenêtre des propriétés de l'imprimante peut varier en fonction de l'imprimante utilisée. Le reste des éléments de la fenêtre des propriétés de l'imprimante reste toujours identique.

**REMARQUE** : Les options de configuration peuvent varier en fonction des imprimantes et de la version de SE Macintosh utilisée.

#### **Mise en page**

Les options de l'onglet **Mise en page** permettent de déterminer l'aspect du document imprimé. Vous pouvez imprimer plusieurs pages par feuille. Sélectionnez **Mise en page** dans la liste déroulante sous **Orientation** pour accéder aux options suivantes.

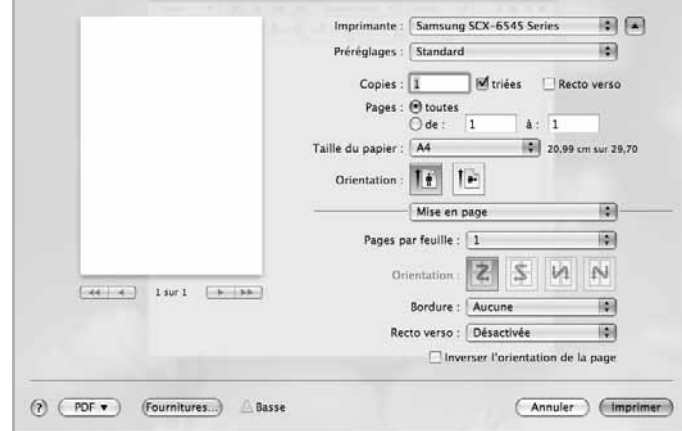

▲ Mac OS 10.5

- **Pages par feuille**: Cette fonction détermine le nombre de pages imprimées sur une feuille. Pour plus d'informations, reportezvous à « [Impression de plusieurs pages sur une](#page-193-0)  [seule feuille»](#page-193-0)dans la colonne suivante.
- **Orientation**: Cette option permet de choisir le sens de l'impression sur une page similaire aux exemples montrés.
- **Bordure**: Cette option vous permet d'imrpimer une bordure autour de chaque page imprimée sur la feuille.
- **Recto verso**: Cette option vous permet d'imprimer sur les deux faces du papier. ([Reportez-vous à « Impression recto verso »,](#page-193-1)  [page 48.\)](#page-193-1)
- **Inverser l'orlentation de la page**: Cette option permet de faire pivoter la page de 180 degrés.

#### **Graphiques**

L'onglet **Graphiques** propose des options pour sélectionner **Résolution**. Sélectionnez **Graphiques** dans la liste déroulante sous **Orientation** pour accéder aux options graphiques.

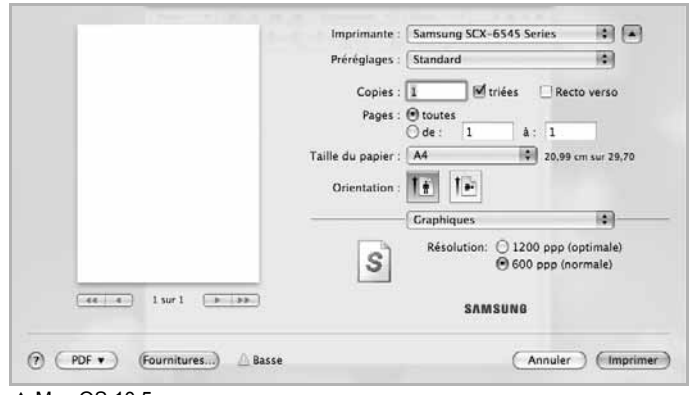

#### ▲ Mac OS 10.5

• **Résolution**: Vous pouvez sélectionner la résolution d'impression. Plus la valeur est élevée, plus les caractères et les graphiques imprimés sont nets. Toutefois, une résolution élevée peut augmenter le temps d'impression d'un document.

#### **Papier**

**Papier Type** de papier pour faire correspondre le papier inséré dans le bac au papier du document original. Vous obtenez ainsi la meilleure qualité d'impression. Si vous utilisez un support différent, sélectionnez le type correspondant.

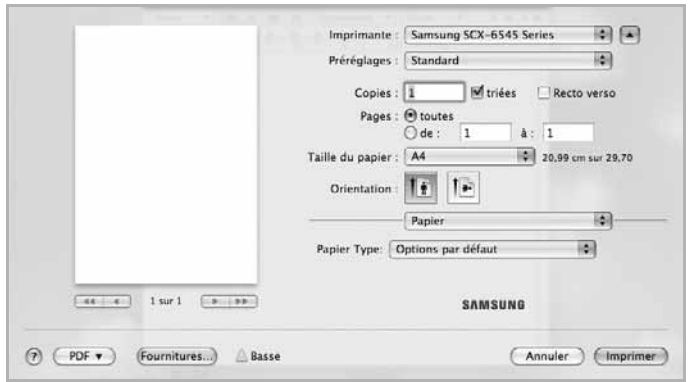

▲ Mac OS 10.5

#### **Gestion de tâches**

Cette fonction vous permet de contrôler et de verrouiller toutes les données sortantes, ou encore de modifier le mot de passe.

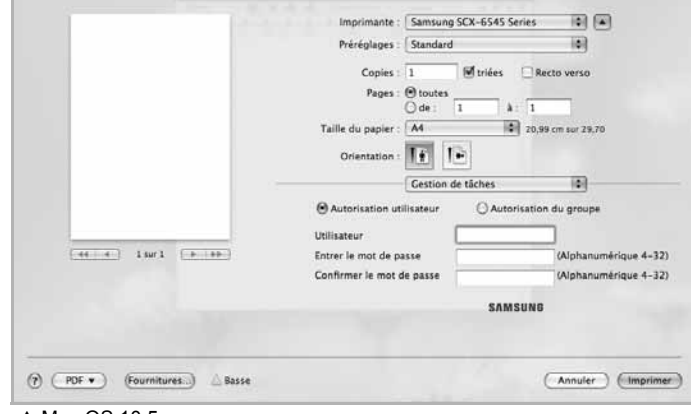

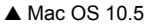

#### **Réglages de tâche**

Cette option vous permet de choisir le mode d'impression ou d'enregistrement du fichier d'impression en utilisant le disque dur.

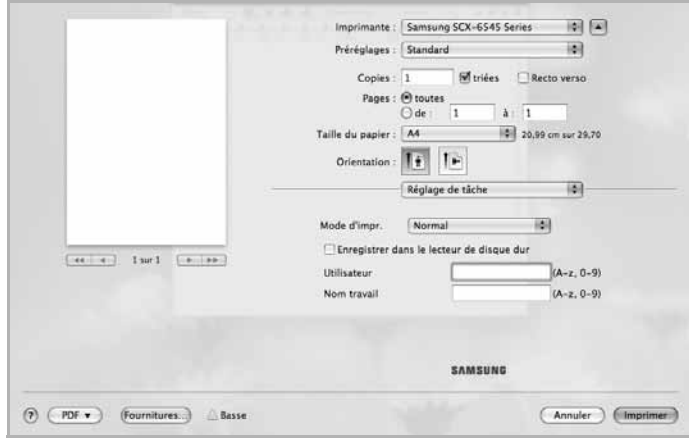

▲ Mac OS 10.5

- **Mode d'impr.**: **Mode d'impr.** est par défaut défini sur **Normal** et permet d'imprimer sans enregistrer le fichier d'impression sur le disque dur.
- **Utilisateur**: Cette option est utilisée lorsque vous devez trouver un fichier enregistré en utilisant le panneau de commande.
- **Nom travail**: Cette option est utilisée lorsque vous devez trouver un fichier enregistré en utilisant le panneau de commande.

#### **Configuration de l'imprimante**

Cette option vous permet d'augmenter la durée de vie de la cartouche de toner et de réduire le coût par page, tout en ne réduisant que faiblement la qualité d'impression.

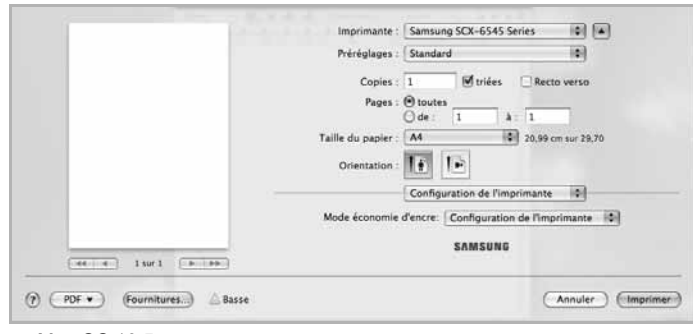

▲ Mac OS 10.5

#### **Fonctions d'imprimante**

L'onglet **Fonctions d'imprimante** tab offre les options **Impression recto-verso inversée** et **Ajuster à la page**. Sélectionnez **Fonctions d'imprimante** dans la liste déroulante sous **Orientation** pour accéder aux options suivantes.

#### **Options avancées**

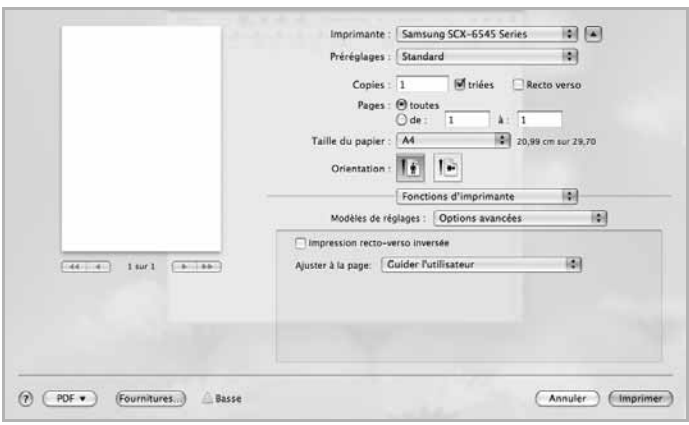

- ▲ Mac OS 10.5
- **Impression recto-verso inversée**: Cette option vous permet de sélectionner un ordre d'impression normal au lieu d'un ordre d'impression recto verso. Si cette option n'est pas visible, c'est que votre appareil n'en dispose pas.
- **Ajuster à la page**: Cette fonction vous permet d'adapter votre travail d'impression à n'importe quel format de papier, quelle que soit la taille du document enregistré. Cela peut s'avérer utile pour vérifier les détails d'un petit document.

#### **Module de finition optionnel**

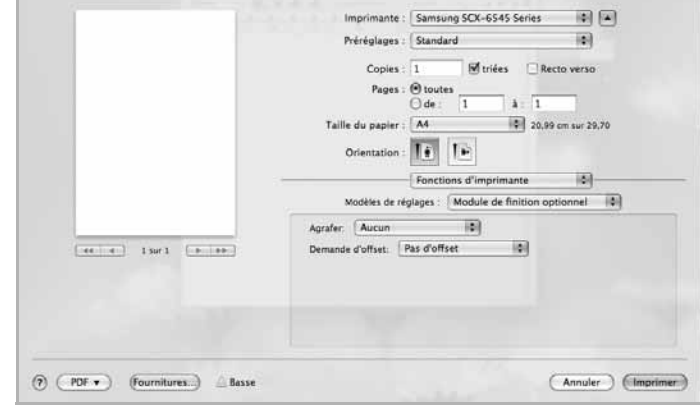

▲ Mac OS 10.5

- **Agrafer**: réalise l'agrafage sur les impressions.
- **Demande d'offset**: si vous comptez réaliser des jeux d'impression à partir des originaux, la machine positionne les jeux d'impression légèrement en décalage les uns par rapport aux autres.

### <span id="page-193-3"></span><span id="page-193-0"></span>**Impression de plusieurs pages sur une seule feuille**

Vous pouvez imprimer plus d'une page sur une seule feuille de papier. Cette option vous permet d'imprimer les brouillons de façon économique.

- **1** Sélectionnez la commande **Imprimer** du menu **Fichier** dans l'application Macintosh.
- **2** Sélectionnez **Mise en page** dans la liste déroulante **Orientation**. Dans la liste déroulante **Pages par feuille**, sélectionnez le nombre de pages que vous souhaitez imprimer sur une feuille de papier.

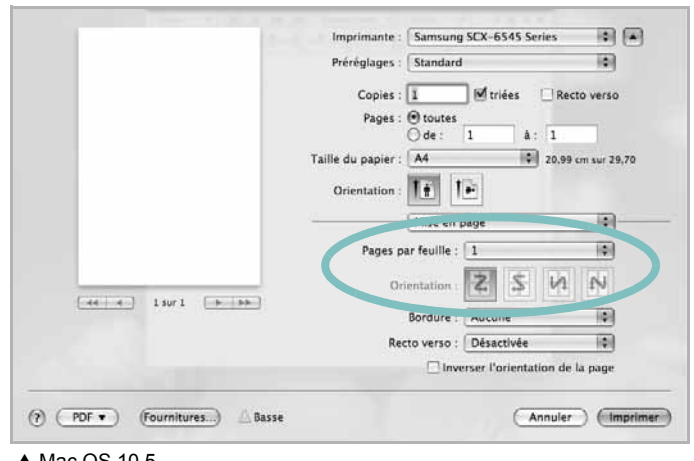

- ▲ Mac OS 10.5
- **3** Sélectionnez les autres options que vous souhaitez utiliser.
- **4** Cliquez sur **Imprimer** ; l'appareil imprime alors sur le recto de chaque feuille le nombre de pages sélectionné.

### <span id="page-193-2"></span><span id="page-193-1"></span>**Impression recto verso**

Vous pouvez imprimer sur les deux faces de chaque feuille. Avant d'imprimer en mode recto verso, vous devez sélectionner le bord de reliure de votre document final. Les options de reliure disponibles sont les suivantes :

- **Reliure côté long** : Mise en page traditionnelle utilisée pour la reliure des livres.
- **Reliure côté court** : Type calendrier.
- **1** Sélectionnez la commande **Imprimer** du menu **Fichier** dans l'application Macintosh.
- **2** Sélectionnez **Mise en page** dans la liste déroulante **Orientation**.
- **3** Sélectionnez une orientation de reliure dans l'option **Recto verso** (pour Mac OS X 10.4 Recto verso).
- **4** Sélectionnez les autres options que vous souhaitez utiliser.
- **5** Cliquez sur **Imprimer** ; l'appareil imprime sur les deux faces du papier.

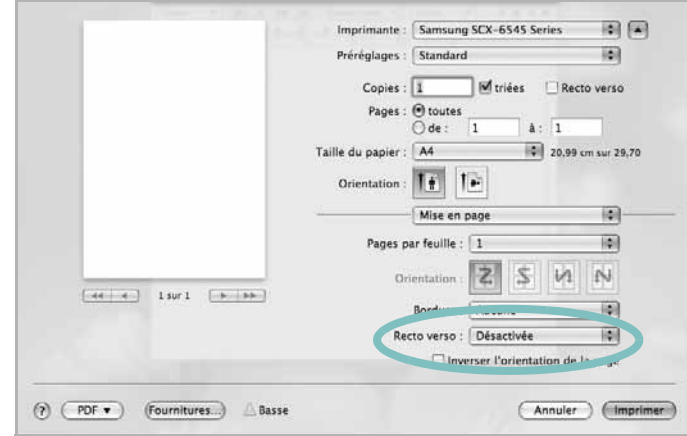

▲ Mac OS 10.5

**ATTENTION** : Si vous imprimez plus de deux copies, la première et la deuxième peuvent s'imrpimer sur la même feuille de papier. Évitez d'imprimer sur les deux faces d'une feuille lorsque vous imprimez plus d'une copie.

# <span id="page-194-0"></span>**Numérisation**

Vous pouvez scanner les documents en utilisant **Transfert d'images**. Macintosh OS fournit le programme **Transfert d'images**.

### **Numérisation en USB**

- **1** Assurez-vous que l'appareil est correctement connecté à l'ordinateur et que tous les deux sont sous tension.
- **2** Placez un seul document face imprimée vers le bas sur la vitre d'exposition. OU placez le ou les documents face imprimée vers le haut dans le ADF (ou DADF).
- **3** Démarrez **Applications** et cliquez sur **Transfert d'images**.

**REMARQUE** : Si le message **Aucun appareil de transfert d'images** apparaît, débranchez le câble USB et rebranchez-le. Si le problème persiste, veuillez vous référer à l'aide de **Transfert d'images**.

- **4** Définissez les options de scan sur ce programme.
- **5** Scannez et sauvegardez votre image scannée.

#### **REMARQUE** :

- Pour plus d'informations sur l'utilisation de **Transfert d'images**, veuillez vous référer à l'aide de **Transfert d'images**.
- Utilisez des logiciels compatibles TWAIN pour appliquer plus d'options de numérisation.
- Vous pouvez également scanner en utilisant des logiciels compatibles TWAIN, tels que Adobe Photoshop.
- Lorsque la numérisation ne foncitonne pas dans **Transfert d'images**, mettez à jour le système Mac OS à la dernière version. **Transfert d'images** fonctionne correctement dans Mac OS 10.3.9 ou version ultérieure et Mac OS 10.4.7 ou version ultérieure.

### **Scanning with network**

- **1** Assurez-vous que l'appareil est correctement connecté à l'ordinateur et que tous les deux sont sous tension.
- **2** Placez un seul document face imprimée vers le bas sur la vitre d'exposition. OU placez le ou les documents face imprimée vers le haut dans le ADF (ou DADF).
- **3** Démarrez **Applications** et cliquez sur **Transfert d'images**.
- **4** Cliquez sur **Appareils**, puis sur **Parcourir le contenu des appareils**.
- **5** Sous Mac OS X 10.4 :

Sélectionnez votre appareil dans l'option des périphériques Twain. Assurez-vous que la case **Utiliser le logiciel TWAIN** est cochée, et cliquez sur **Se connecter**.

- Si un message d'avertissement apparaît, cliquez sur **Modifier port..** pour sélectionner le port.
- Si l'interface TWAIN apparaît, dans l'onglet **Préférences**, cliquez sur **Modifier port..** pour sélectionner le port.

**REMARQUE** : Reportez-vous au **Gestionnaire de numérisation** pour l'utilisation de **Modifier port..**. (Voir « Paramétrage des informations de numérisation dans le Gestionnaire de numérisation » à la page 49.)

Sous Mac OS X 10.5~10.6 : Vérifiez que la case **Connecté** est cochée en regard de votre appareil dans **Appareils Bonjour**.

Si vous souhaitez numériser à l'aide de TWAIN, reportez-vous à la procédure ci-dessus pour MAC OS X10.4.

- **6** Définissez les options de numérisation sur ce programme.
- **7** Numérisez et sauvegardez votre image numérisée.

#### **REMARQUE** :

- Pour plus d'informations sur l'utilisation de **Transfert d'images**, veuillez vous référer à l'aide de **Transfert d'images**.
- Utilisez des logiciels compatibles TWAIN pour appliquer plus d'options de numérisation.
- Vous pouvez également scanner en utilisant des logiciels compatibles TWAIN, tels que Adobe Photoshop.
- Lorsque la numérisation ne foncitonne pas dans **Transfert d'images**, mettez à jour le système Mac OS à la dernière version. **Transfert d'images** fonctionne correctement dans Mac OS 10.3.9 ou version ultérieure et Mac OS 10.4.7 ou version ultérieure.

#### **Paramétrage des informations de numérisation dans le Gestionnaire de numérisation**

Pour accéder aux informations sur le programme **Gestionnaire de numérisation** et sur l'état du pilote de numérisation installé, pour changer les paramètres de numérisation et pour ajouter ou supprimer les dossiers où les documents numérisés sur l'ordinateur sont enregistrés dans le **Gestionnaire de numérisation**, suivez ces instructions :

- **1** Dans le menu **Smart Panel** de la barre d'état, cliquez sur **Gestionnaire de numérisation**.
- **2** Sélectionnez l'appareil approprié depuis le **Gestionnaire de numérisation**.
- **3** Appuyez sur **Propriétés**.
- **4** L'onglet **Définir bouton de numérisation** vous permet de modifier la destination d'enregistrement et les paramètres de numérisation, ainsi que d'ajouter ou de supprimer des applications et des fichiers de format. Vous pouvez modifier l'appareil de numérisation à l'aide de **Modifier port**. (local ou réseau)
- **5** Lorsque c'est terminé, appuyez sur **OK**.

# **Section Logiciel - Index**

# **A**

[affiche, impression 20](#page-165-0) [aide, utilisation 18,](#page-163-0) [25](#page-170-0) [autres propriétés, définition 17](#page-162-0)

### **B**

bac d'alimentation, définition [copie 26](#page-171-0)

### **D**

désinstallation pilote MFP [Linux 34](#page-180-0) désinstallation du logiciel [Windows 12](#page-157-0) document, impression [Macintosh 44](#page-190-1) [Windows 13](#page-158-0)

# **F**

filigrane [création 22](#page-167-0) [impression 22](#page-167-1) [modification 22](#page-167-2) [suppression 22](#page-167-3) format de papier, définition [impression 37](#page-183-2)

### **I**

impression [à partir de Macintosh 44](#page-190-0) [à partir de Windows 13](#page-158-0) [adaptation à la page 21](#page-166-0) [affiche 22](#page-167-1) [document 13](#page-158-0) [documents reliés 20](#page-165-1) [échelle 21](#page-166-1) [filigrane 22](#page-167-1) impression recto verso [Mac OS 47](#page-193-2) [Windows 24](#page-169-0)

pages multiples [Macintosh 47](#page-193-3) [Windows 19](#page-164-0) [recto/verso 21](#page-166-2) [résolution 38](#page-184-1) [sous Linux 37](#page-183-3) [surimpression 23](#page-168-0) [impression avancée, utilisation 19](#page-164-1) [impression de documents reliés 20](#page-165-2) Impression recto verso [impression 24](#page-169-0) [impression recto/verso 21](#page-166-2) installation [logiciel Linux 33](#page-179-0) pilote d'impression [Macintosh 41](#page-187-2) [Windows 5](#page-150-0)

# **L**

Linux [impression 37](#page-183-4) [numérisation 38](#page-184-2) [pilote, installation 33](#page-179-1) [propriétés de l'imprimante 37](#page-183-5) logiciel configuration système requise [Macintosh 41](#page-187-2) désinstallation [Windows 12](#page-157-0) installation [Macintosh 41](#page-187-2) [Windows 5](#page-150-1) réinstallation [Windows 11](#page-156-0) logiciel d'impression désinstallation [Windows 12](#page-157-0) installation [Macintosh 41](#page-187-3) [Windows 5](#page-150-1)

### **M**

Macintosh [configuration de l'imprimante 42](#page-188-1) [impression 44](#page-190-0)

[numérisation 48](#page-194-0) pilote [installation 41](#page-187-2) [moniteur d'état, utilisation 31](#page-177-0)

# **N**

numérisation [Linux 38](#page-184-2) [pilote WIA 30](#page-175-0) [SmarThru 28](#page-173-0) [TWAIN 30](#page-175-1) [numérisation à partir de Macintosh 48](#page-194-0)

### **O**

orientation de l'impression [Windows 15](#page-160-0) [orientation, impression 37](#page-183-2)

### **P**

pages multiples, impression [Macintosh 47](#page-193-3) [Windows 19](#page-164-2) paramétrage [contraste 16](#page-161-0) [économie d'encre 16](#page-161-0) [favoris 18](#page-163-1) [mode image 16](#page-161-0) [option TrueType 16](#page-161-0) [paramètres favoris, utilisation 18](#page-163-2) pilote d'imprimante, installation [Linux 33](#page-179-1) pilote MFP, installation [Linux 33](#page-179-1) pilote PostScript [installation 24](#page-169-1) propriétés d'impression, définition [Macintosh 44](#page-190-2) propriétés de l'imprimante [Linux 37](#page-183-6) propriétés de l'imprimante, définition [Windows 14,](#page-159-0) [24](#page-169-2) propriétés de mise en page, définition

[Windows 15](#page-160-1) [propriétés du papier, définition 15](#page-160-2)

# **R**

[réglages favoris pour limpression 18](#page-163-3) [résolution d'impression 38](#page-184-1)

# **S**

[source d'alimentation papier, définition 38](#page-184-1) surimpression [création 23](#page-168-1) [impression 23](#page-168-2) [suppression 23](#page-168-3)

# **T**

[TWAIN, numérisation 30](#page-175-1) type de papier, définition [impression 37](#page-183-2)

### **W**

[WIA, numérisation 30](#page-175-0)